# **Qlik**

## 创建应用程序和可视化

Qlik Sense® May 2024 版权所有 © 1993-2024 QlikTech International AB。保留所有权利。

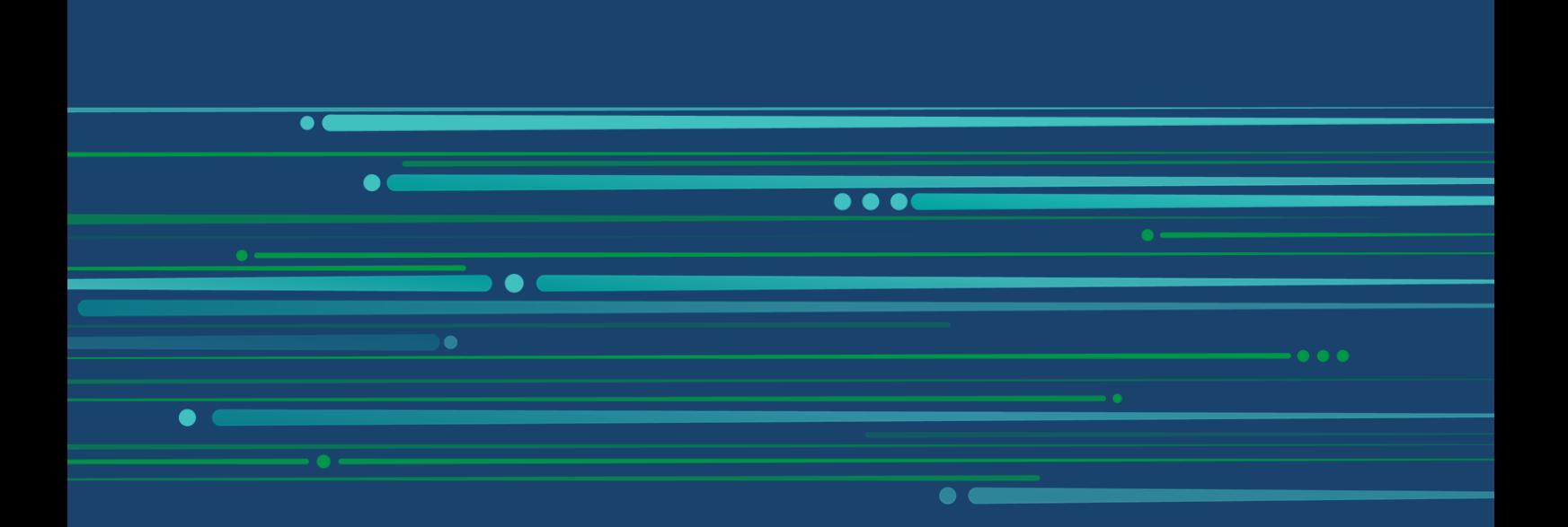

© 2024 QlikTech International AB. All rights reserved. All company and/or product names may be trade names, trademarks and/or registered trademarks of the respective owners with which they are associated.

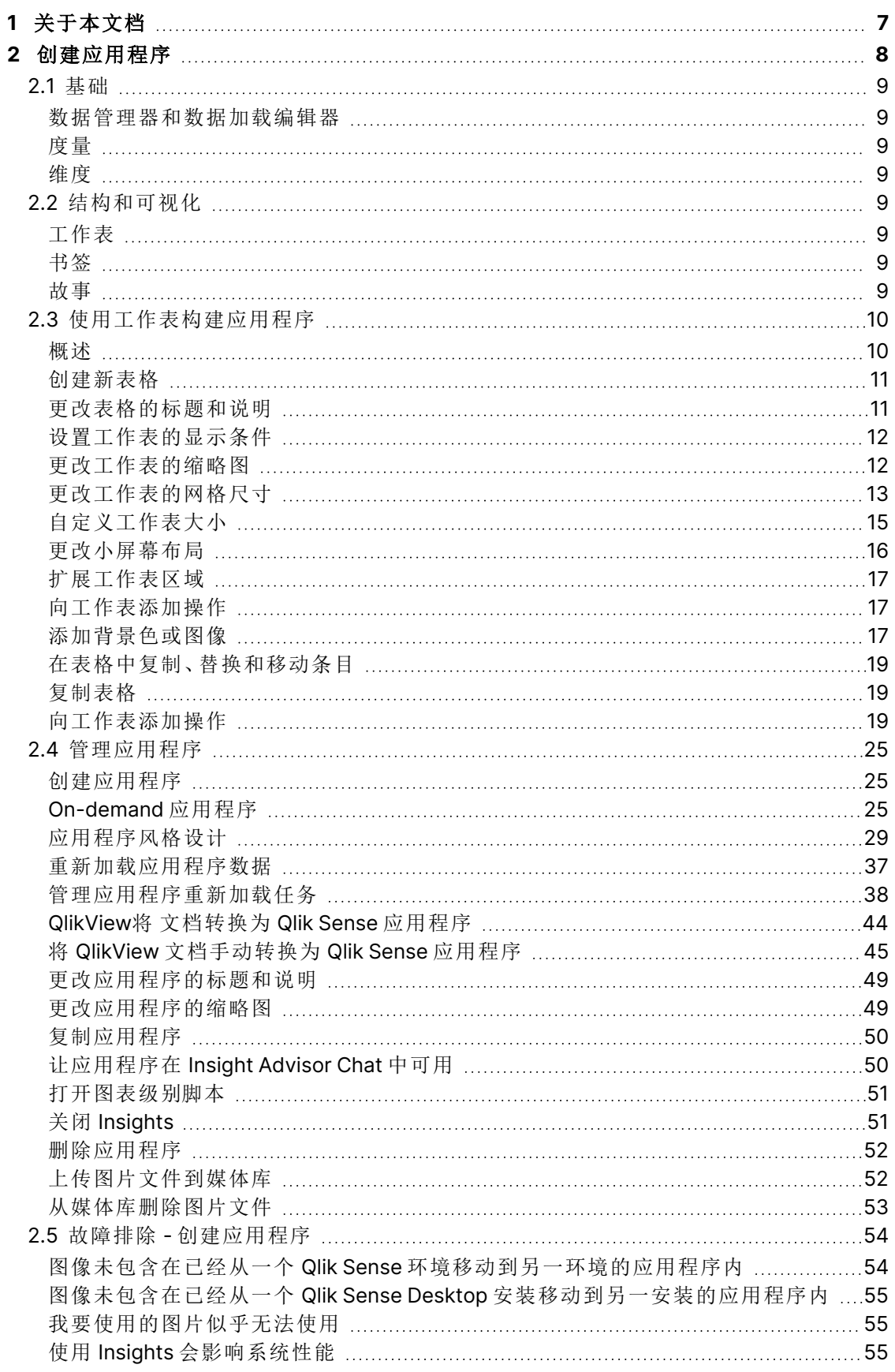

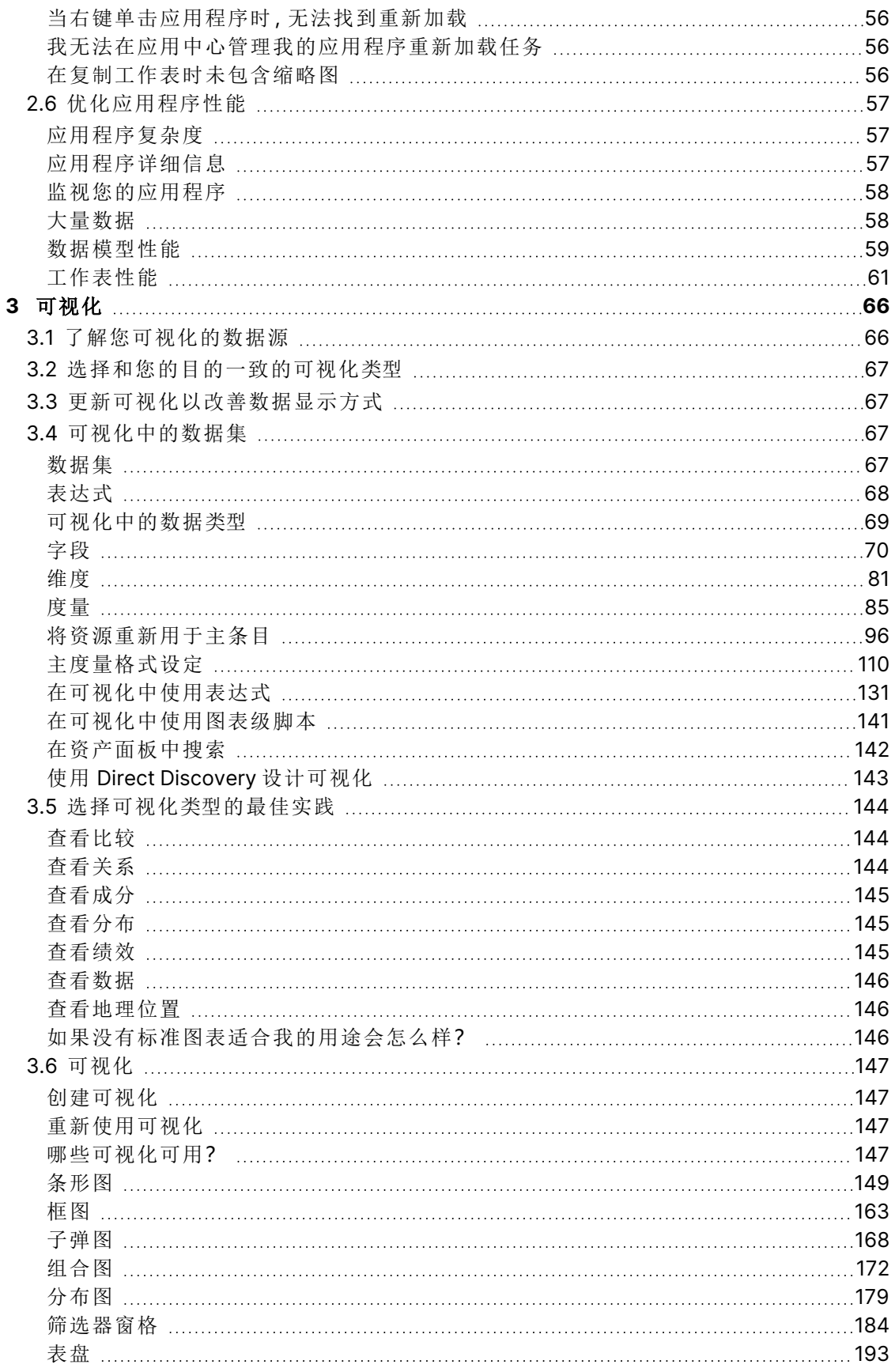

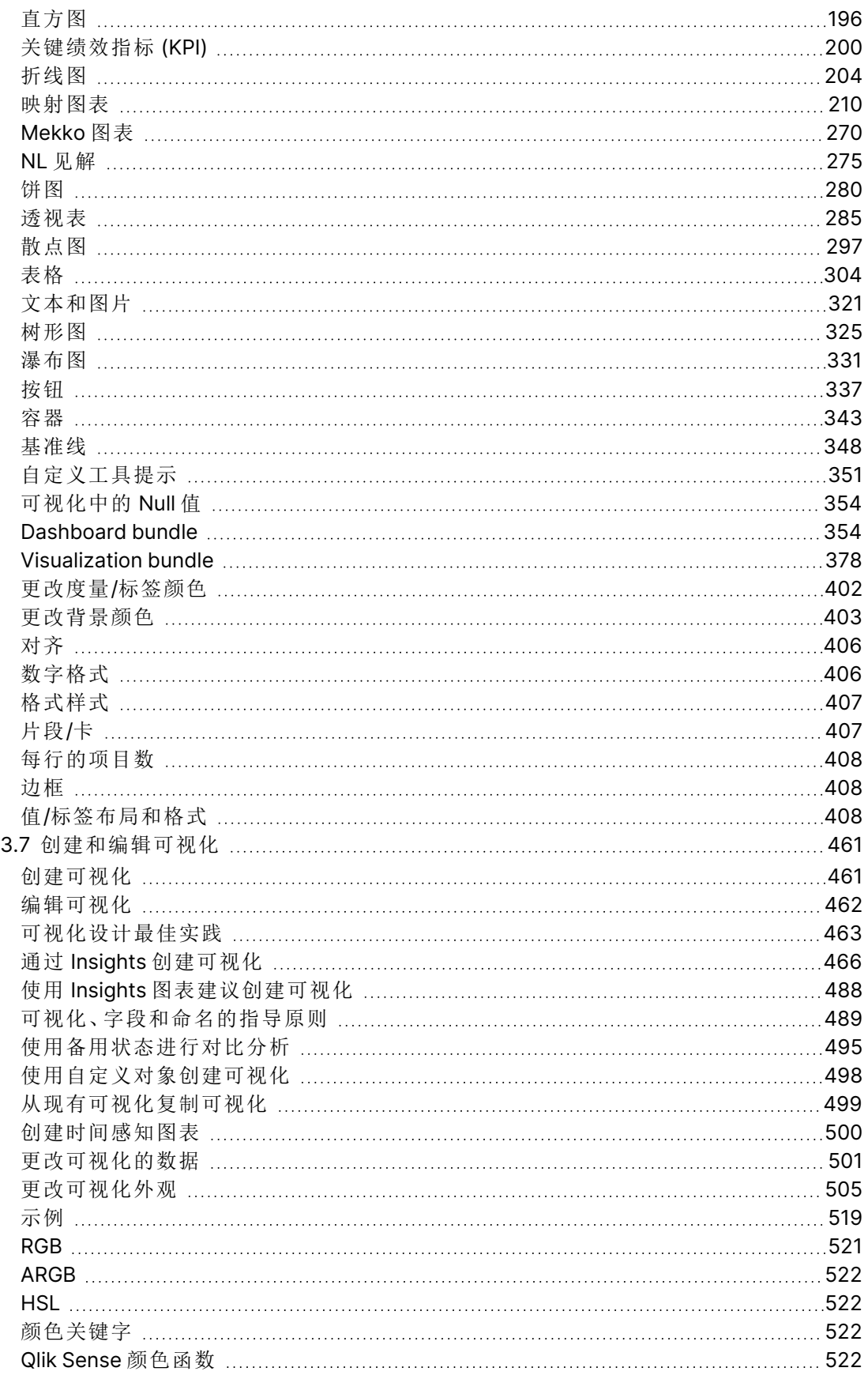

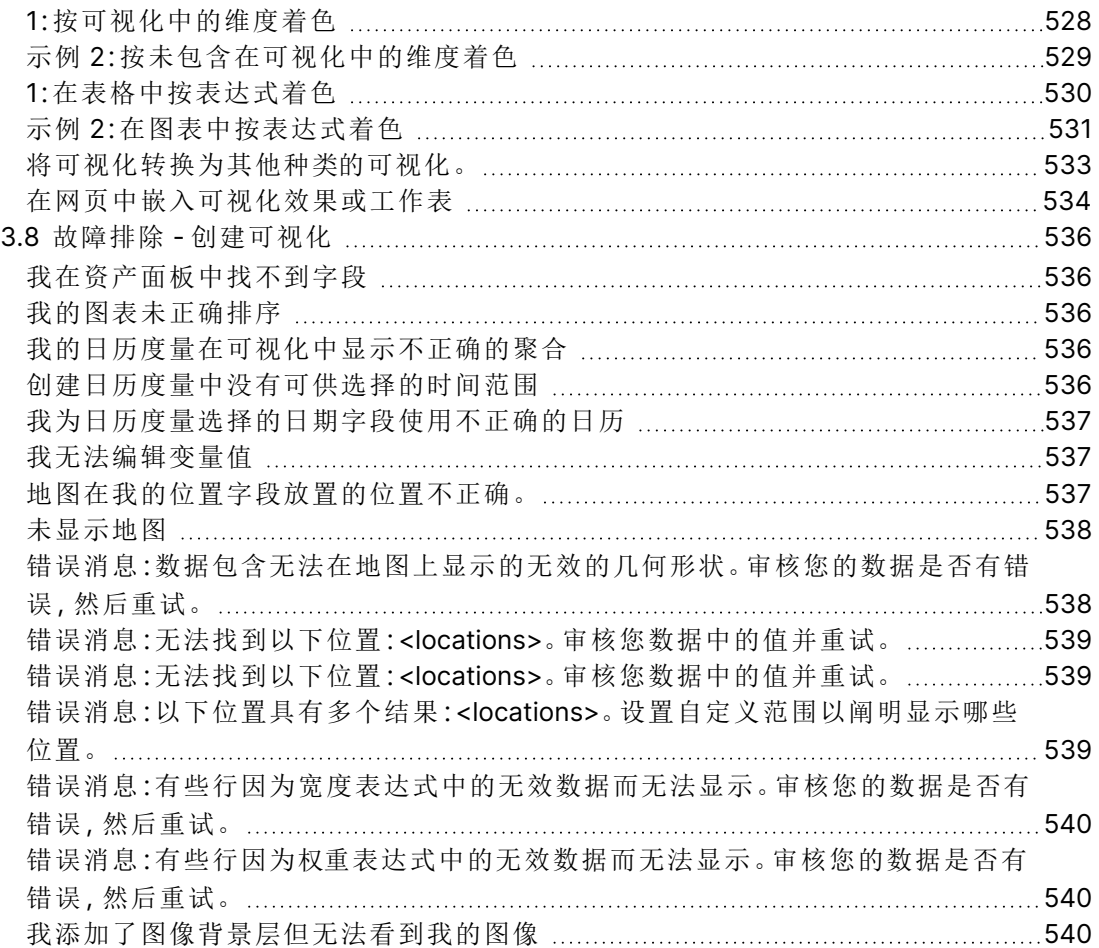

## <span id="page-6-0"></span>1 关于本文档

可视化用于呈现加载到应用程序中的数据。在应用程序中做出的选择会反映到所有表格的所有相 关可视化中。

阅读并学习如何在应用程序中创建和自定义工作表和可视化效果。您还将学习如何创建可重复使 用的主条目,以及可视化中的表达式。

本文档派生自 Qlik Sense 的在线帮助。它非常适合于想要轻松阅读部分在线帮助或打印页面的用 户,并且与在线帮助相比不包括任何其他信息。

您可在 [help.qlik.com/sense](http://help.qlik.com/sense) 上查找在线帮助、其他指南及更多信息。

## <span id="page-7-0"></span>2 创建应用程序

Qlik Sense 应用程序是一种通过数据专门构建的应用程序。应用程序用户可通过由开 发人员选择和增强的可视化功能探索数据。

根据技能水平和数据加载所需的数据操作量,应用程序主要由三种方法创建。基本到高级选项包 括:

- 1. 上传一次,从未修改。
- 2. 通过数据管理器手动修改。
- 3. 通过新更改更换或刷新。

应用程序的基础是数据模型和加载脚本。度量和维度是用于构建图表的可重复使用的数据项。工作 表和故事用于显示和组织您的可视化。可通过应用筛选器或选择进行探索。

应用选择的 Qlik Sense 应用程序

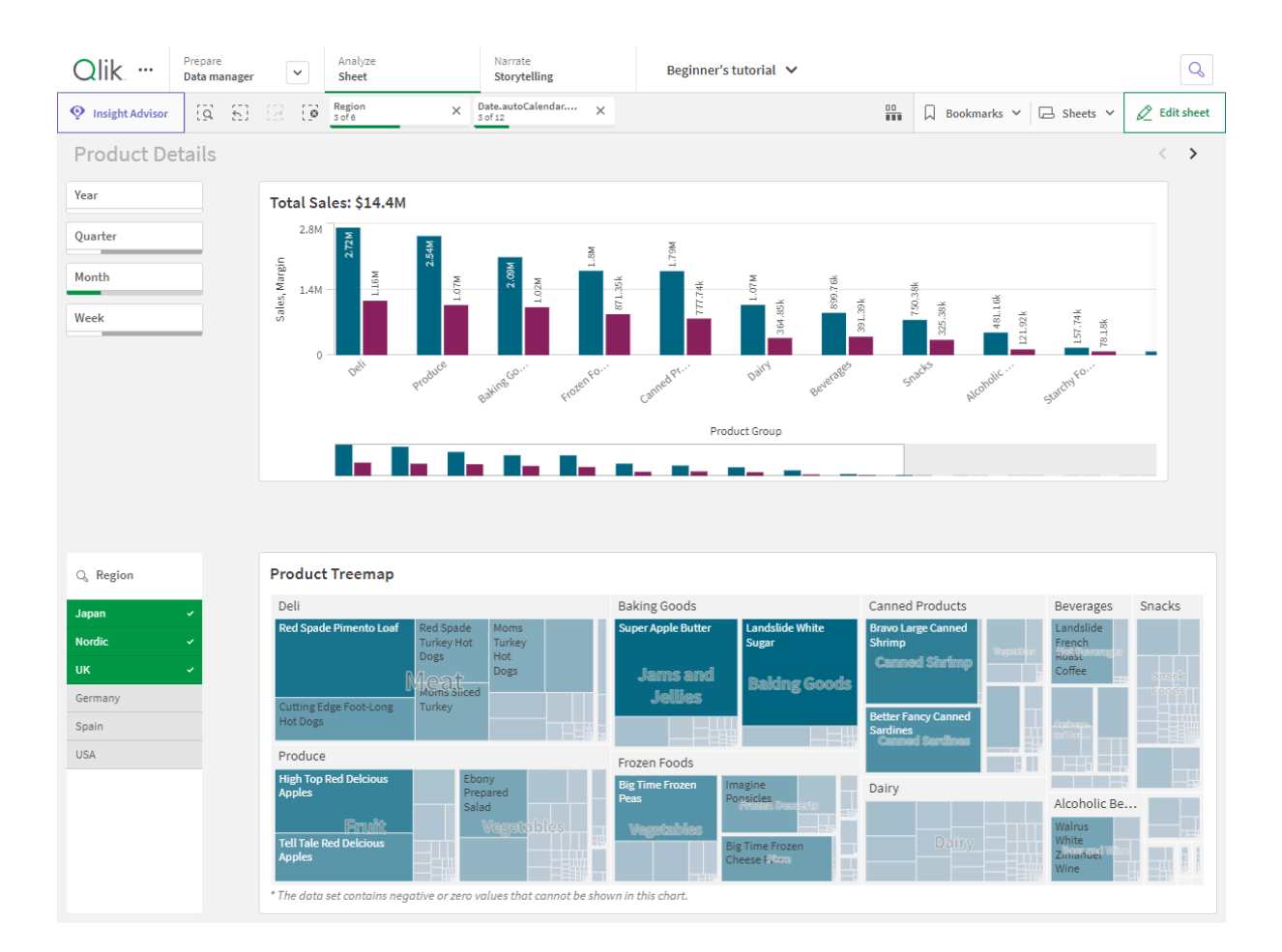

创建和与应用程序交互需要权限。如果您无法使用应用程序功能,请联系您的管理员以获取适当权 限。

Qlik Sense 应用程序包含数据,并使用可视化来探索该数据。通过将选择应用至可视化 来进行探索。

应用程序的基础是数据模型和加载脚本。度量和维度是用于构建图表的可重复使用的数据项。工作 表和故事用于显示和组织您的可视化。书签是在工作表上保存特定选择项状态的便利方式。

创建应用程序的人将被自动指定为其所有者。应用程序可供重复使用、修改和与他人共享,具体取 决于访问权。可以根据应用程序是否已发布执行不同操作。

## .qvf 文件格式是专有格式。

Qlik Sense 应用程序是一种通过数据专门构建的应用程序。应用程序用户可通过由开发人员选择和 增强的可视化功能探索数据。根据技能水平和数据加载所需的数据操作量,应用程序主要由三种方 法创建。基本到高级选项包括:

#### <span id="page-8-1"></span><span id="page-8-0"></span>2.1 基础

数据管理器和数据加载编辑器

<span id="page-8-2"></span>数据管理器让您可以迅速地添加和转变数据。您还可关联数据表。数据加载编辑器使用脚本来连接 至数据源和检索数据。

#### 度量

<span id="page-8-3"></span>度量是用在可视化中的计算。度量通过由聚合函数( 例如 **Sum** 或 **Max**) 组成的与一个或多个字段组 合的表达式创建。

#### 维度

<span id="page-8-4"></span>维度是用在可视化中的字段。维度确定数据在可视化中的分组方式。例如:每个国家的总销售额或 每个供应商的产品数量。

## <span id="page-8-5"></span>2.2 结构和可视化

#### 工作表

<span id="page-8-6"></span>工作表包含数据可视化,例如图表和表格。通过在工作表上将可视化分组,可以在应用程序中创建 结构。例如,您可拥有针对北美销售额的工作表,以及针对欧洲的不同工作表。

#### 书签

<span id="page-8-7"></span>书签是特定选择和图表扩展集合的快捷方式。

#### 故事

故事基于可视化的快照。您可以通过创建故事来显示数据,故事可引导您收获新的见解,只需组合 特定时间和选择项状态下的数据快照即可。

<span id="page-9-0"></span>在 Qlik Sense Desktop 中,应用程序通常以 <Appname>.qvf 形式存储在 <user>\Documents\Qlik\Sense\Apps 中,其中 <Appname> 为应用程序的标题。如果您 在 Qlik Sense Desktop 中重命名应用程序,.qvf 不会更新。

## 2.3 使用工作表构建应用程序

<span id="page-9-1"></span>工作表组织您的想法和应用程序的目的。如果创建新应用程序,最好先创建一个空表 格结构,其中每个表格代表一个创意或目的。由此会提供应用程序的良好概览。

#### 概述

例如,您按州、地区和产品创建公司关键指标的概览。您可以通过将每种用途放在一个单独的工作 表中来构建,而不是将这些信息全部放在一个位置。

每个工作表都有自己的用途和创意。

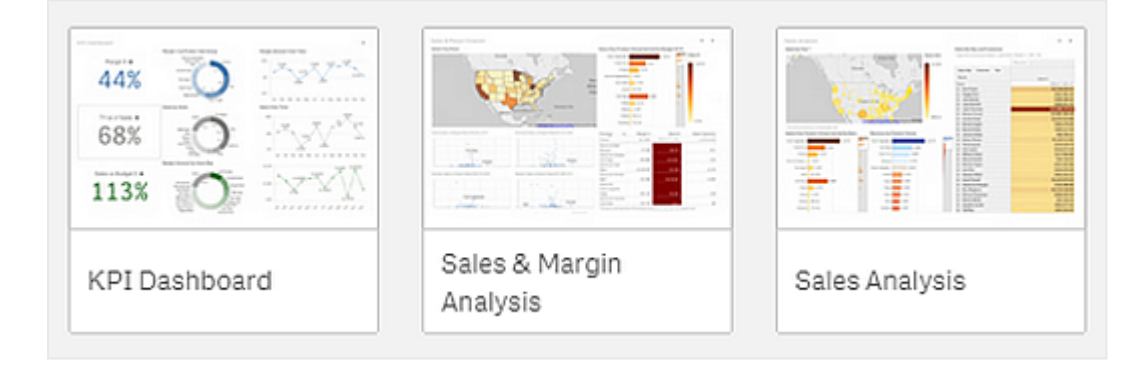

工作表是放置数据可视化的图表和表格的位置。应用程序可包含多个工作表。不管您选择的选择项 位于哪些工作表中,都会影响可视化。

例如,左侧带有方框的表格可用于选择和筛选要在右侧可视化中显示的数据。

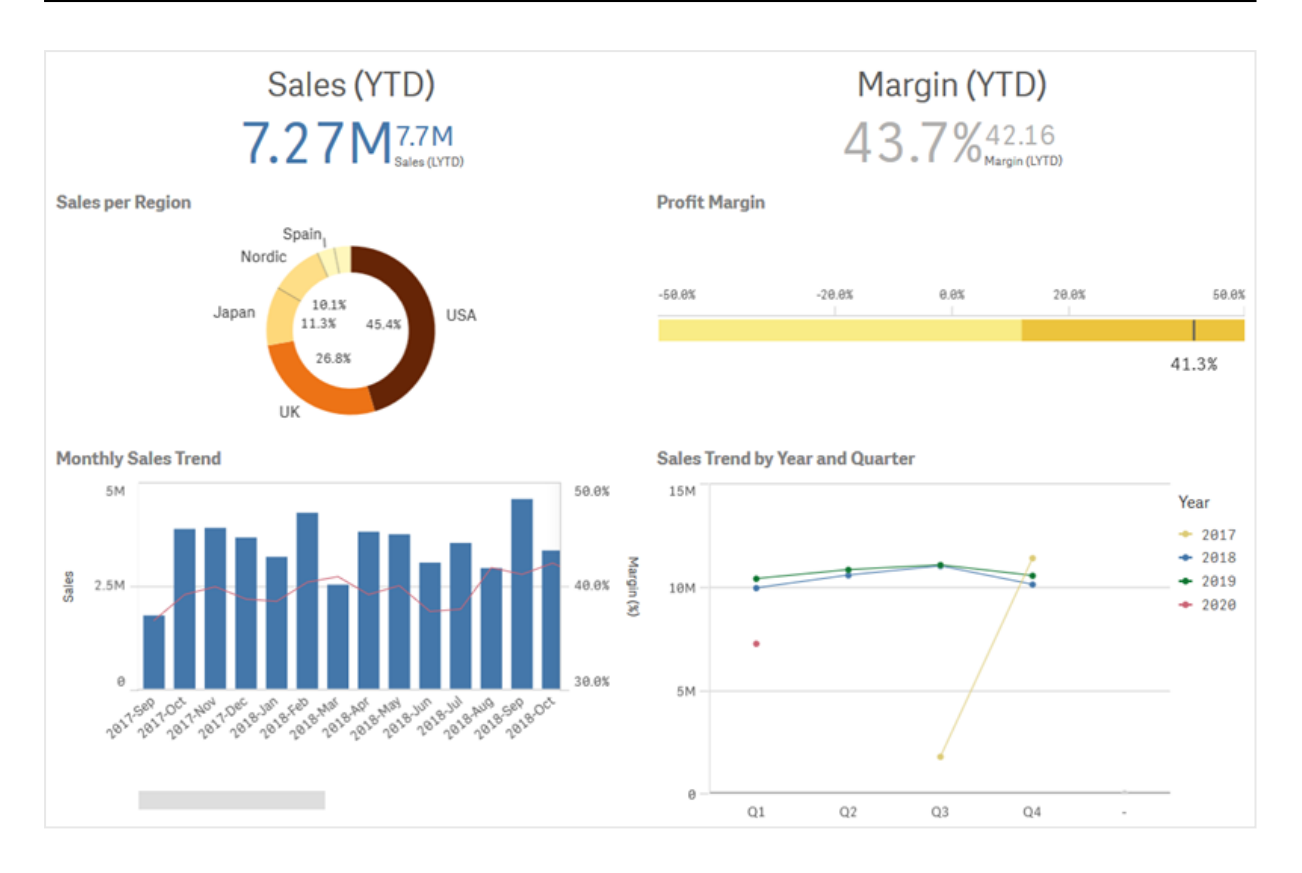

## <span id="page-10-0"></span>创建新表格

您可以从应用程序概述或者从表格导航器创建新的工作表。

通过在工具栏中单击 ,您可以从工作表视图访问表格导航器。

执行以下操作:

- 1. 从应用程序概述中,单击口可查看表格。
- 2. 单击 → 或创建新表格。
- 3. 为表格添加标题和说明。
- 4. 单击文本区域以外的位置,以保存标题和说明。

<span id="page-10-1"></span>新表格创建完成。

#### 更改表格的标题和说明

您可以更改应用程序的标题和说明。您可根据表达式使用固定工作表标题或动态工作表标题。

#### 执行以下操作**:**

- 1. 在应用程序概述中,单击口可查看表格。
- 2. 执行以下选项之一:
	- 如果在网格视图 中,则单击表格标题,然后单击 ∠。
	- 如果在列表视图  $\equiv$  中, 则单击  $\sum$ 。

3. 编辑标题和说明。

4. 单击文本区域以外的位置。 做出的更改已保存。

您也可以在工作表属性面板中更改工作表的标题和说明。

#### 使用动态工作表标题

您可根据工作表属性面板的标题表达式属性中的表达式设置动态工作表标题。您可使用任何有效 的图表表达式。

<span id="page-11-0"></span>如果设置动态工作表标题,则不会使用固定标题(标题)。

#### 设置工作表的显示条件

您可以在显示条件中设置条件,以显示或隐藏应用程序中的工作表,具体取决于表达式的计算结果 是真还是假。工作表只在表达式计算为 true 时显示。隐藏工作表不会隐藏或执行应用程序中的数 据。

<span id="page-11-1"></span>例如,可以创建一个仅在数据中存在某些值时才可用的工作表。通常,您应当使用 if 函数。

#### 更改工作表的缩略图

您可以替换默认缩略图,从而使表格在应用程序概述和表格导航器中更容易区分。您可以使用其中 一个默认的图片或自己的图片。

注意以下几点:

- 支持下列格式:.png、.jpg、.jpeg 和 .gif。
- <sup>l</sup> 缩略图的最佳纵横比是 8:5( 宽:高) 。
- <sup>l</sup> 只能添加或更改未发布的表格的缩略图。

#### 执行以下操作**:**

- 1. 在应用程序概述中,单击口可查看表格。
- 2. 执行以下选项之一:
	- 如果在网格视图  $\blacksquare$ 中,则单击表格标题,然后单击 $\mathscr{L}$ 。
	- 如果在列表视图 <br> <br> <br> <br> <br> <br> <br> <br> <br> <br> <br> <br><br><br><br><br><br><br><br><br><br><br><br><br>
- 3. 单击默认缩略图上的23。

媒体库打开。

- 4. 单击媒体库中的文件夹,例如 **In app** 或 **Default**。
- 5. 选择要用作工作表缩略图的图片,然后单击插入。
- 6. 单击◆ 以停止编辑。

现在,已将您选择的图片用作表格的缩略图,并在表格导航器和应用程序概述中均可见。

您也可以在位于右上角的工作表导航器或工作表属性面板中更改工作表的缩略图。

支持以下格式:.png、.jpg、.jpeg 以及.gif。

对于 Qlik Sense:您可以上传图片到媒体库中的 **In app** 文件夹。您需要使用 Qlik Management Console 上传图片到默认文件夹。

对于 Qlik Sense Desktop:您可将图像置于计算机上的以下文件夹

中:C:\Users\<user>\Documents\Qlik\Sense\Content\Default。图像将位于媒体库的 **default** 文件夹 中。在安装之间移动应用程序时,您在应用程序中使用的图像和应用程序一起保存在 qvf 文件中。 当您在新位置中打开应用程序时,图像将位于应用程序的媒体库中的 **In app** 文件夹。

### <span id="page-12-0"></span>更改工作表的网格尺寸

您可调节工作表的网格尺寸以能够在工作表上容纳更多可视化,或者对可视化的放置进行更多控 制。网格在您添加、移动可视化或重新调整可视化大小时显示。

#### 可在工作表属性窗格中更改网格大小

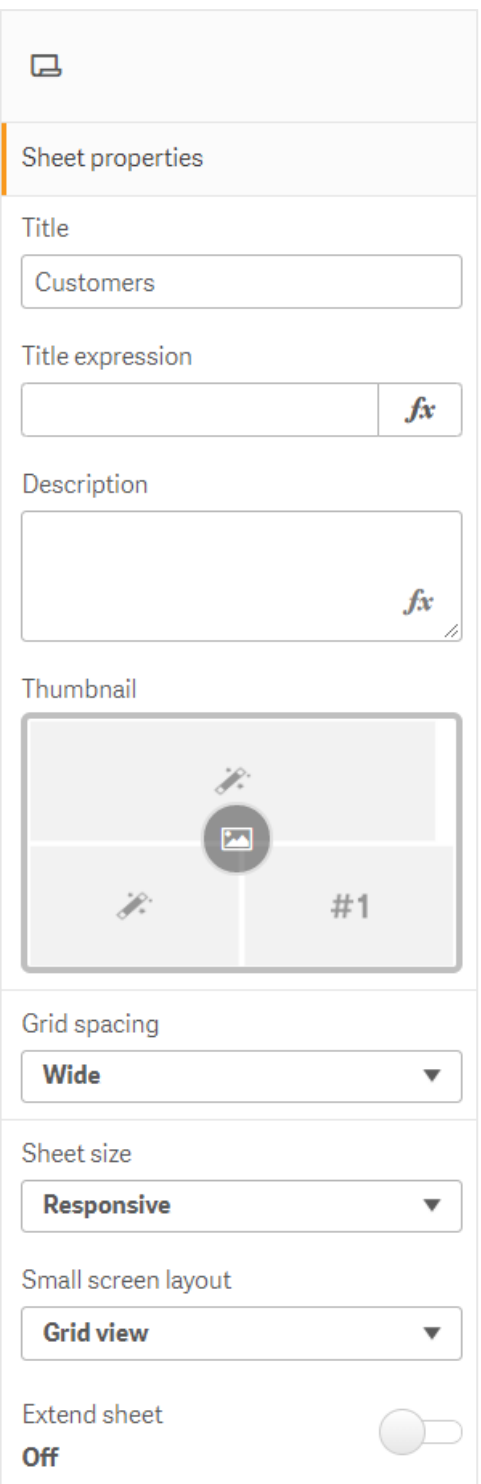

#### 执行以下操作**:**

- 1. 转到"工作表属性"下的网格间距设置。
- 2. 将间距从宽(默认选项)更改为中、窄或自定义。

<span id="page-14-0"></span>3. 如果选择"自定义",将显示一个滑块。使用滑块更改网格大小。数字越大,网格间距就越窄。

#### 自定义工作表大小

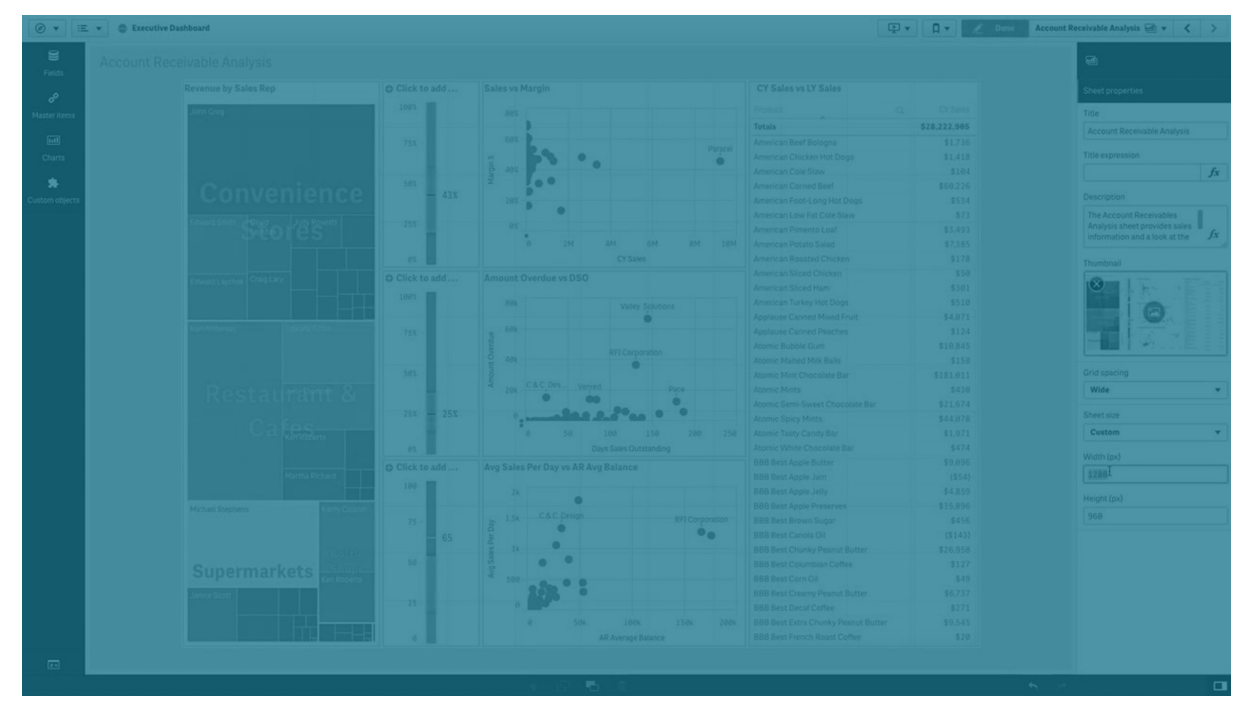

默认设置下,Qlik Sense 使用工作表的响应式布局,根据用户屏幕的维度调节工作表。如果您希望 使用自己工作表的非响应式布局,则可为工作表设置自定义宽度和高度。这将确保您的仪表板将完 全和您创建仪表板时一样呈现给用户,不会调节响应能力。您可在 300 像素和 4,000 像素之间任 意设置工作表的高度和宽度。

如果您的工作表 PDF 下载的显示过度放大,建议将工作表大小从响应切换到自定义。

将工作表大小从响应更改为自定义可能会影响业务用户的交互体验。如果报表输出格式 特别重要,请考虑创建特定于报表的应用程序,以便更好地控制主题和布局。

当工作表使用自定义大小时,您可更改网格间距,但是无法使用扩展工作表来更改大小。

对于未扩展的响应式工作表,工作表导出的 PDF 将为:

- <sup>o</sup> 横向:1680 x 1120 像素
- <sup>o</sup> 纵向:1120 x 1680 像素

如果使用自定义工作表尺寸,工作表 PDF 输出将保留宽度和高度的自定义像素值。

将工作表大小从响应更改为自定义可能会影响 PDF 输出的清晰度。如果要手动将自定义大小的工 作表导出为 PDF,最佳做法是:

- <sup>l</sup> 纵向:1680×1120 像素的值,或 1:1.5 的比率
- 横向: 1120×1680 像素的值, 或 1.5:1 的比率

如果工作表过大而不能在单个 PDF 页面上清晰显示,扩展工作表和自定义大小工作表可能具有较 低分辨率的 PDF 输出。

#### 执行以下操作**:**

- 1. 将工作表尺寸设置从响应式更改为自定义。
- 2. 以像素为单位输入工作表的宽度。
- <span id="page-15-0"></span>3. 以像素为单位输入工作表的高度。

#### 更改小屏幕布局

默认设置下,当在小屏幕上查看时,工作表以列表视图显示。您可将它们更改为以网格形式显示。 工作表必须设置为响应式布局访客显示为小屏幕上的网格。

以列表视图( 左) 和网格视图( 右) 查看的工作表

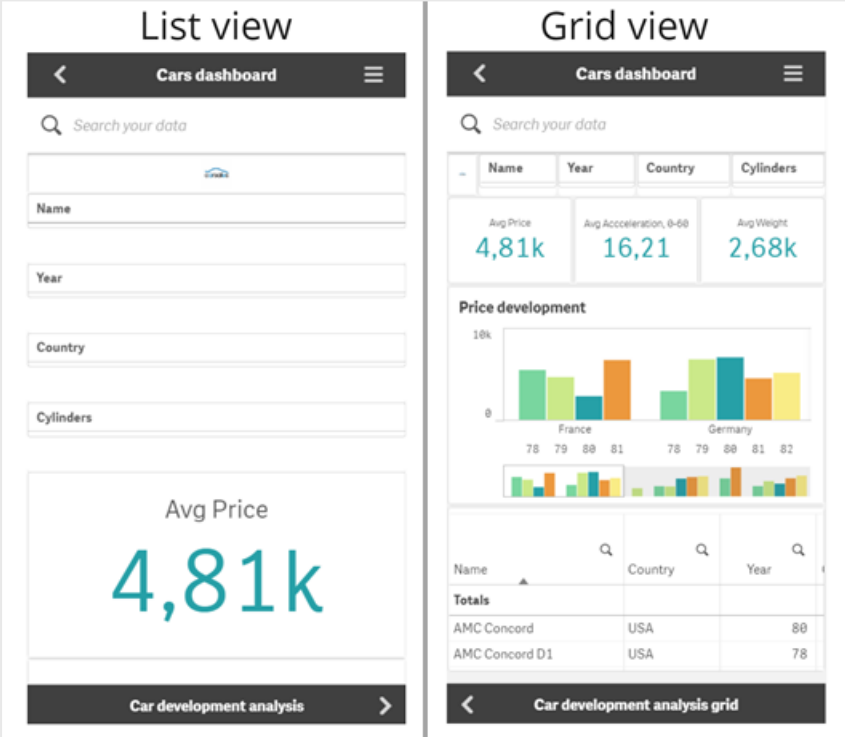

网格视图显示您可视化的小型预览。列表视图仅显示可视化标题。

#### 执行以下操作**:**

- 1. 在工作表属性下,转到小屏幕布局。
- <span id="page-16-0"></span>2. 从下拉列表选择网格视图。

#### 扩展工作表区域

如果您需要添加的可视化多于屏幕上可容纳的数量,您可垂直扩展工作表的区域。

如果工作表过大而不能在单个 PDF 页面上清晰显示,下载的扩展工作表可能具有较低 质量的 PDF 输出。

注意以下几点:

- <sup>l</sup> 您需要激活工作表属性下的扩展工作表。
- <sup>l</sup> 每次扩展会让初始工作表高度增加 50%。
- 如果您具有滚动的可视化,这可能会影响扩展的工作表的滚动。您应当留下一些空白空间, 让您可在设计工作表时滚动。

您可以两种不同的方式扩展工作表:

#### 执行以下操作**:**

- <sup>l</sup> 将对象拖动至工作表的底部,并将其放置在出现的拖放区上。
- <sup>l</sup> 打开工作表属性下的扩展工作表。

<span id="page-16-1"></span>工作表现在将初始高度扩展了 50%。您可在工作表中垂直滚动以访问所有内容。

#### 向工作表添加操作

可以向用户导航到工作表时触发的工作表添加操作。例如,当用户导航到特定工作表时,可以自动 清除应用程序中的选择项。

<span id="page-16-2"></span>有关更多信息,请参阅[向工作表添加操作](#page-18-2) (page 19)。

#### 添加背景色或图像

可以自定义工作表的背景。您可以选择特定的背景色,也可以通过表达式选择颜色。媒体库中的任 何图像都可以设置为背景。可以对图像进行定位和调整大小,使其不填充整个背景。

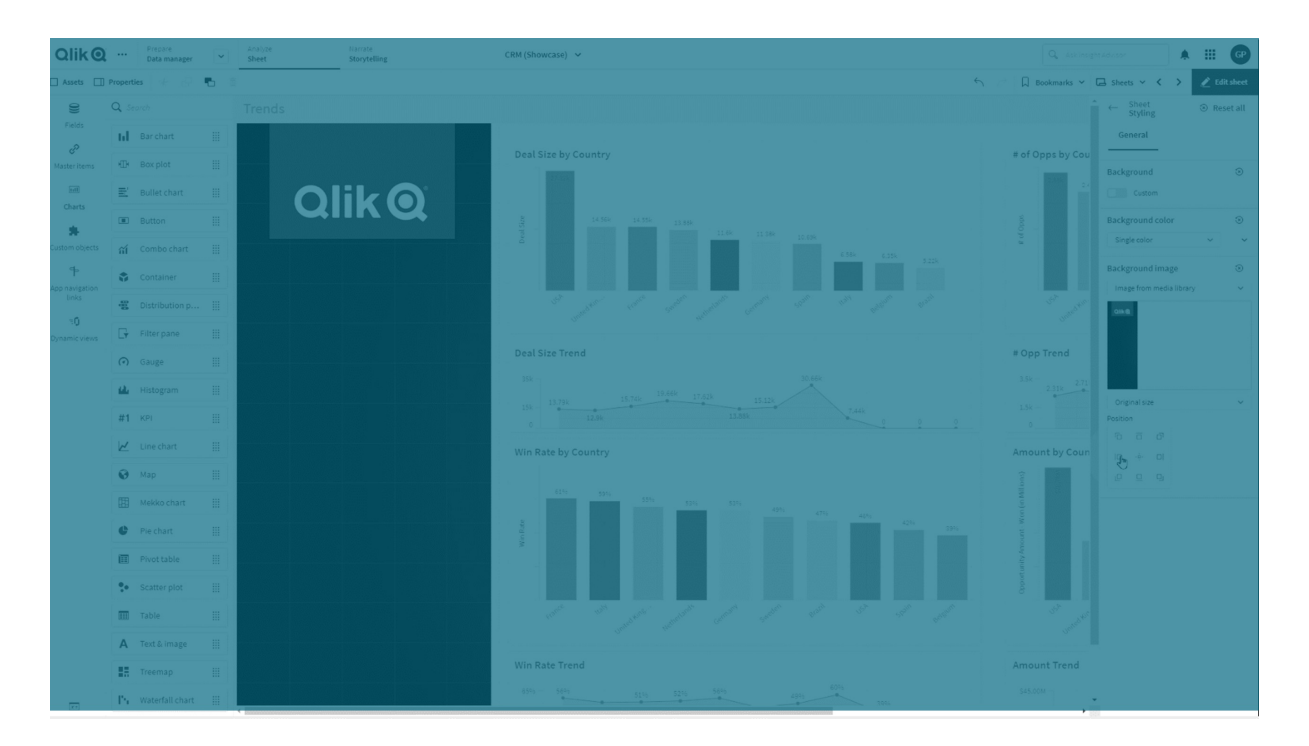

支持下列格式:.png、.jpg、.jpeg 和 .gif。如果使用 .gif,它可以是动画或静态的。

#### 执行以下操作**:**

- 1. 在编辑模式下打开工作表。
- 2. 在工作表属性下,单击样式设置。
- 3. 将背景设置为自定义。默认值为自动。
- 4. 背景颜色:
	- 单一颜色:使用颜色选择器选择一种颜色。
	- 按表达式:使用用户定义的表达式设置颜色。有关更多信息,请参阅示例 [\(page](#page-518-0) 519)。
- 5. 背景图片:从媒体库中选择图像。默认值为 无。
- 6. 单击默认缩略图上的 $\boxtimes$ 。

媒体库打开。

- 7. 单击媒体库中的文件夹,例如 **In app** 或 **Default**。如果所需的图像尚未在媒体库中,您也可以 选择上传媒体。
- 8. 选择要使用的图像,然后单击插入。
- 9. 使用下拉菜单更改图像的大小:
	- <sup>l</sup> 原始大小
	- <sup>l</sup> 始终适应
	- <sup>l</sup> 适应宽度
	- <sup>l</sup> 适应高度
	- <sup>l</sup> 按比例伸展
	- <sup>l</sup> 始终填充

10. 在位置下,可以更改图像的对齐方式。例如,图像可以位于工作表的中心或右上角。

您选择的图像和背景色当前在工作表上可见。

#### 工作表处于编辑模式,背景图像设置在左侧

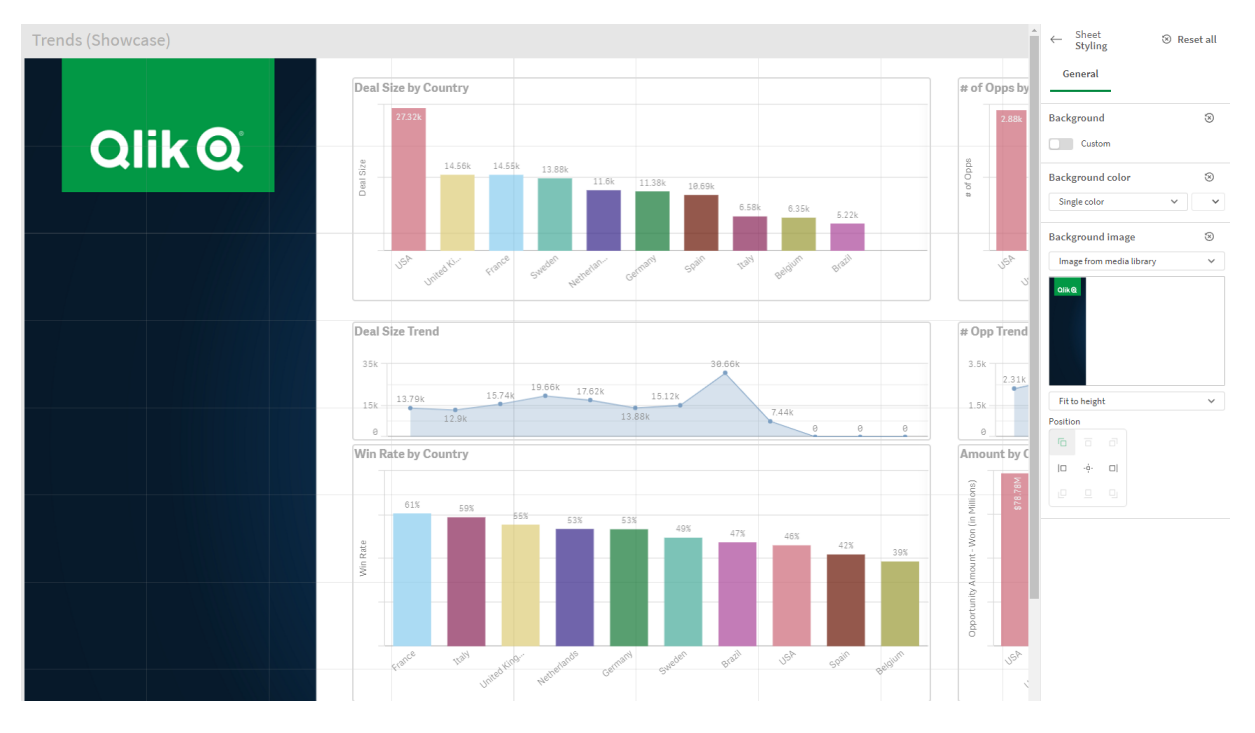

#### <span id="page-18-0"></span>在表格中复制、替换和移动条目

您可以在一个表格中或两个表格之间复制、替换和移动条目。可以使用以下方式执行此操作:

- 使用表格上的编辑栏( $\delta$ 、日和 1)。
- 使用表格上的编辑栏( $\boldsymbol{\aleph}$ 、日和【
- 通过右键单击并选择剪切、复制和粘贴。
- <span id="page-18-1"></span><sup>l</sup> 使用键盘快捷键 Ctrl+C、Ctrl+X 和 Ctrl+V。

#### 复制表格

不管表格是属于应用程序还是您自己所创建的,您都可以进行复制。复制表格的目的是通过重复使 用内容节省时间,并您允许修改复制的表格以更好地满足您的需求。复制的表格包含与原始表格相 同的可视化,并链接到相同的主条目。复制的表格是一个独立的表格,与原始表格没有任何关联。 复制的表格将显示在应用程序概述的我的表格下方和表格导航器中。

可以使用以下方式复制工作表:

- 单击应用程序概览或工作表导航器中工作表快捷菜单中的复制。
- <span id="page-18-2"></span><sup>l</sup> 单击应用程序概览或工作表视图中全局菜单内的复制工作表。

#### 向工作表添加操作

可以向用户导航到工作表时触发的工作表设置操作。如果要在应用程序用户导航到工 作表时以预定义的选择项或选择控件帮助他们,则工作表操作很有用。例如,当用户导 航到工作表时,工作表可以自动应用书签或清除所有选择项。

可以在属性面板中配置工作表操作。您可向工作表添加多个操作。以在 **Actions** 下列出操作的顺 序执行操作。您可拖动操作更改操作的顺序。

有关向工作表添加操作的可视化演示,请参阅[向工作表添加操作](https://share.vidyard.com/watch/P2LTiTvmDTMcbkDuSxqVtG?)。

在执行操作之前,工作表操作中使用的所有表达式都会进行运算。例如,当表达式在操 作进行选择之前计算表达式时,不能在操作中使用从上一个操作中选择结果的操作。

如果工作表是嵌入工作表或在插件中,则不会触发工作表操作。

#### 执行以下操作**:**

- 1. 在工作表视图中,单击工具栏中的 2 编辑工作表。
- 2. 单击工作表属性面板中的操作。
- 3. 单击添加操作。
- 4. 选择您要使用的操作。 对于某些操作,您需要提供操作的详细信息。例如,对于选择字段中的值操作,您需要选择 字段,以及确定在字段中选择哪个值。
- 5. 可选择在标签后输入操作名称。

可用的工作表操作

您可添加要在用户导航至工作表时执行的一个或多个操作。对于某些操作,您需要提供操作的详细 信息。

#### 应用书签

您可应用在您所选的书签中定义的选择。

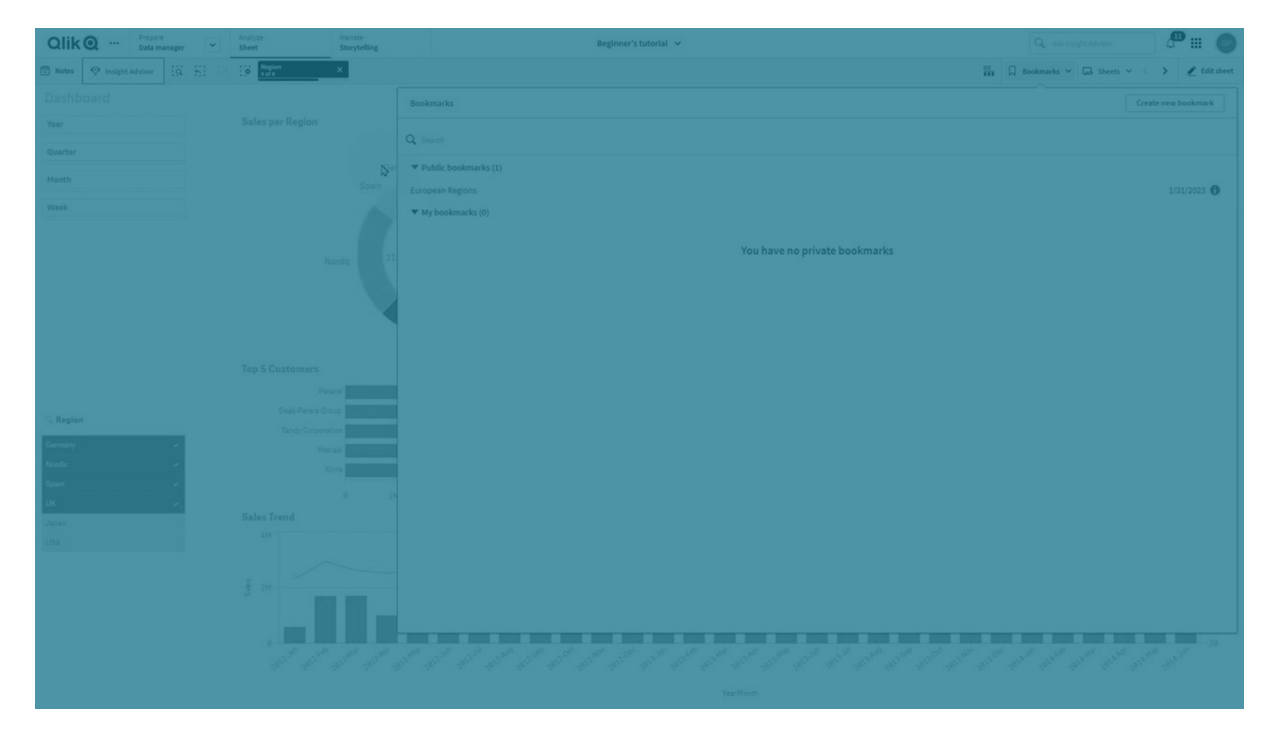

#### 清除所有选择项

您可清除应用程序所有状态下的所有选择。您可选择性覆盖锁定的选择。

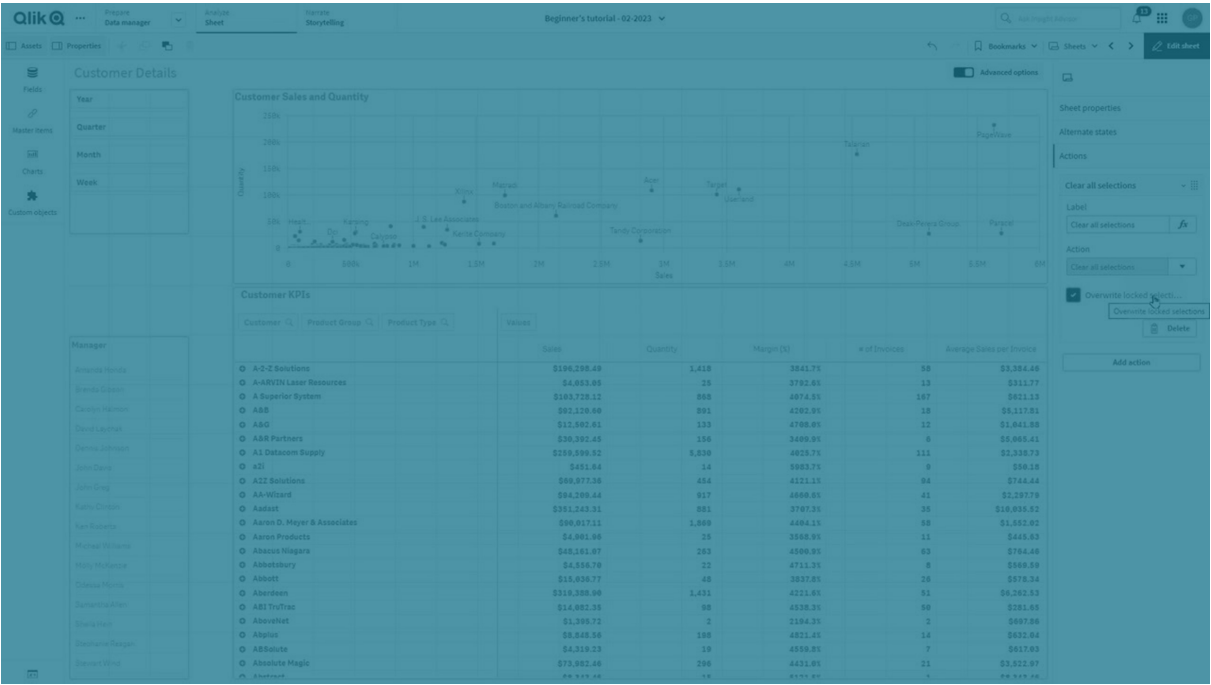

#### 清除其它字段中的选择项

您可从除了您指定的字段之外的所有字段清除选择。您可选择性覆盖锁定的选择。

如果未在指定字段中进行任何选择,则会选择此字段中的所有值。

#### 在您的选择项中向前移动

您可在选择历史记录中向前移动一步。

#### 在您的选择项中向后移动

您可在选择历史记录中向后移动一步。

#### 清除字段中的选择项

您可从您指定的字段清除所有选择。

## 2 创建应用程序

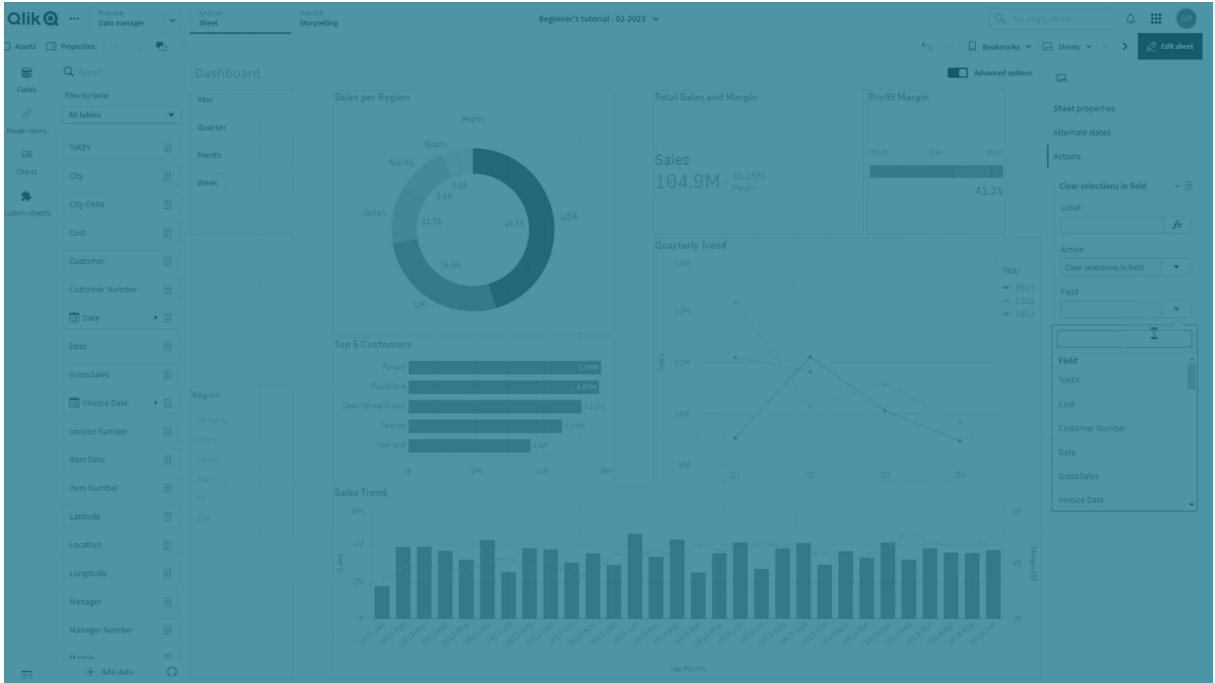

#### 锁定所有选择项

您可锁定应用程序中的所有选择。

#### 锁定特定字段

您可从您指定的字段锁定选择。

#### 将所有选择项解锁

您可解锁应用程序中的所有选择。

#### 将特定字段解锁

您可从您指定的字段解锁选择。

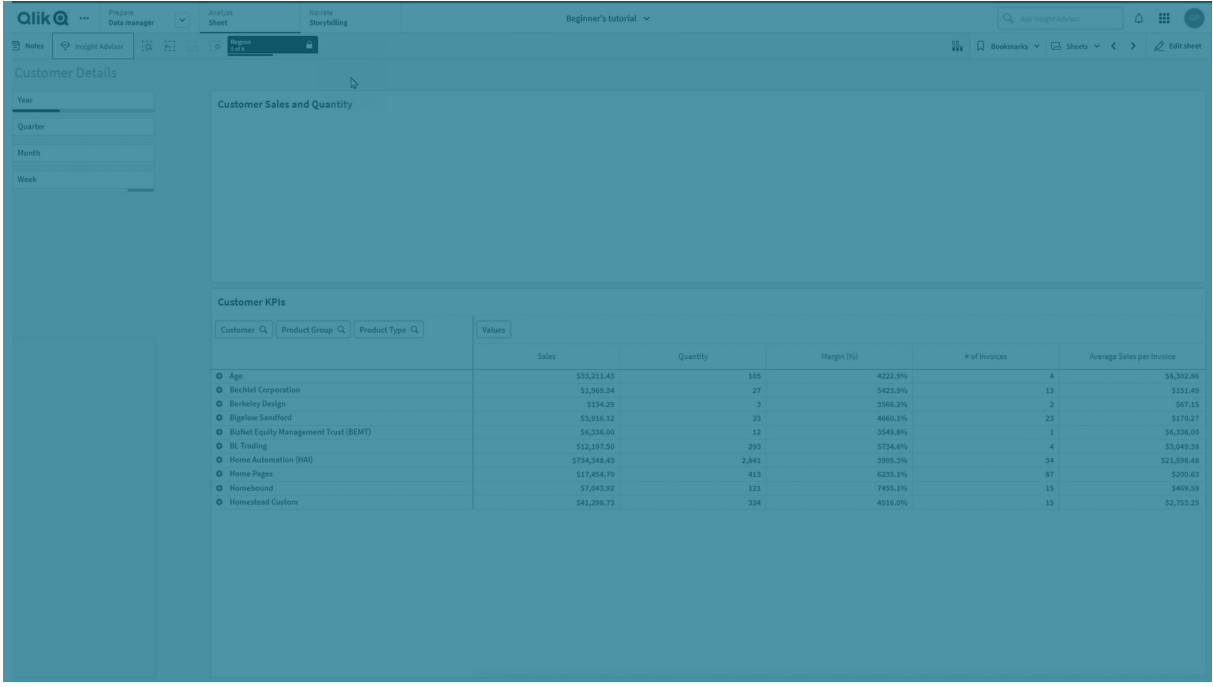

#### 选择字段中的所有值

您可选择您指定的字段中的所有值。您可选择性覆盖锁定的选择。

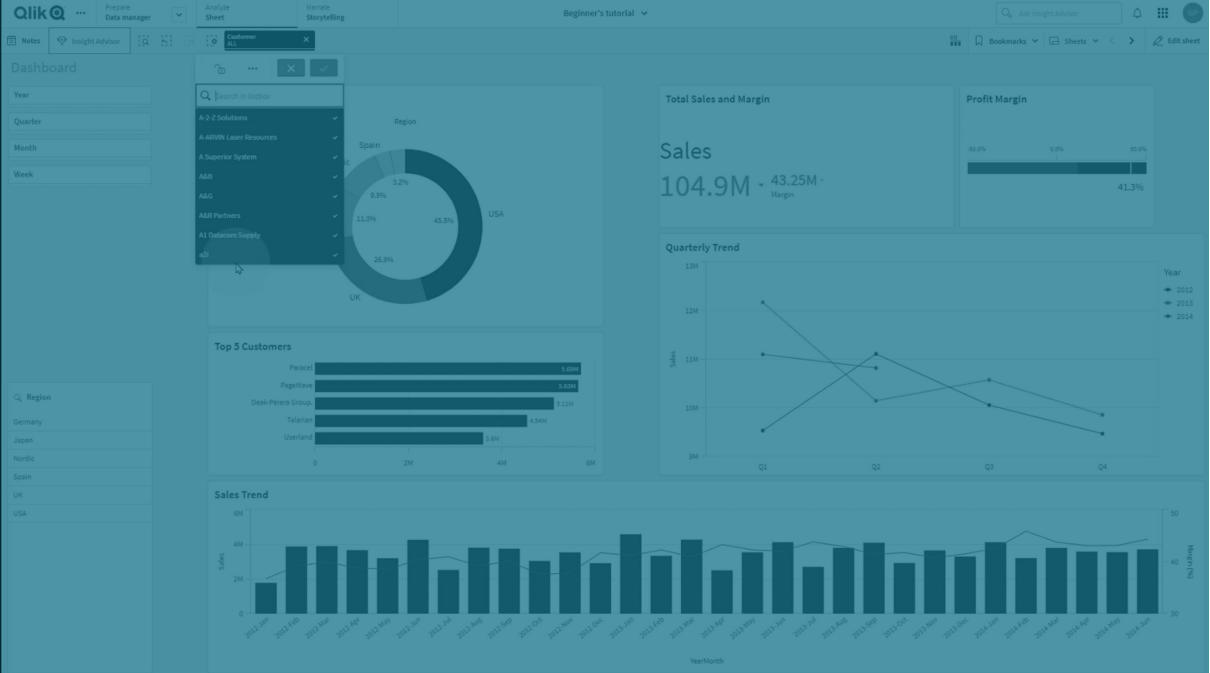

#### 选择字段中的值

您可从您指定的字段选择一系列值。以逗号分隔要选择的值。您可选择性覆盖锁定的选择。

不能使用具有日期、时间戳或货币数据类型的字段。

此按钮操作不会选择存储或分类为文本的数值。为此,请改用操作选择匹配搜索条件的 值。

#### 选择与搜索条件匹配的值

可以从您指定的搜索条件中选择与搜索结果匹配的所有值。您需要将搜索条件指定为字符串。您可 选择性覆盖锁定的选择。

- 如果要使用表达式,需要用单引号将其括起来,例如 ='=Sum([Sales Amount]) > 200000'。
- 如果要搜索部分字符串,则需要使用通配符 (\*, ?,^)。如果不使用通配符,则只选择完全匹配 的字符串。

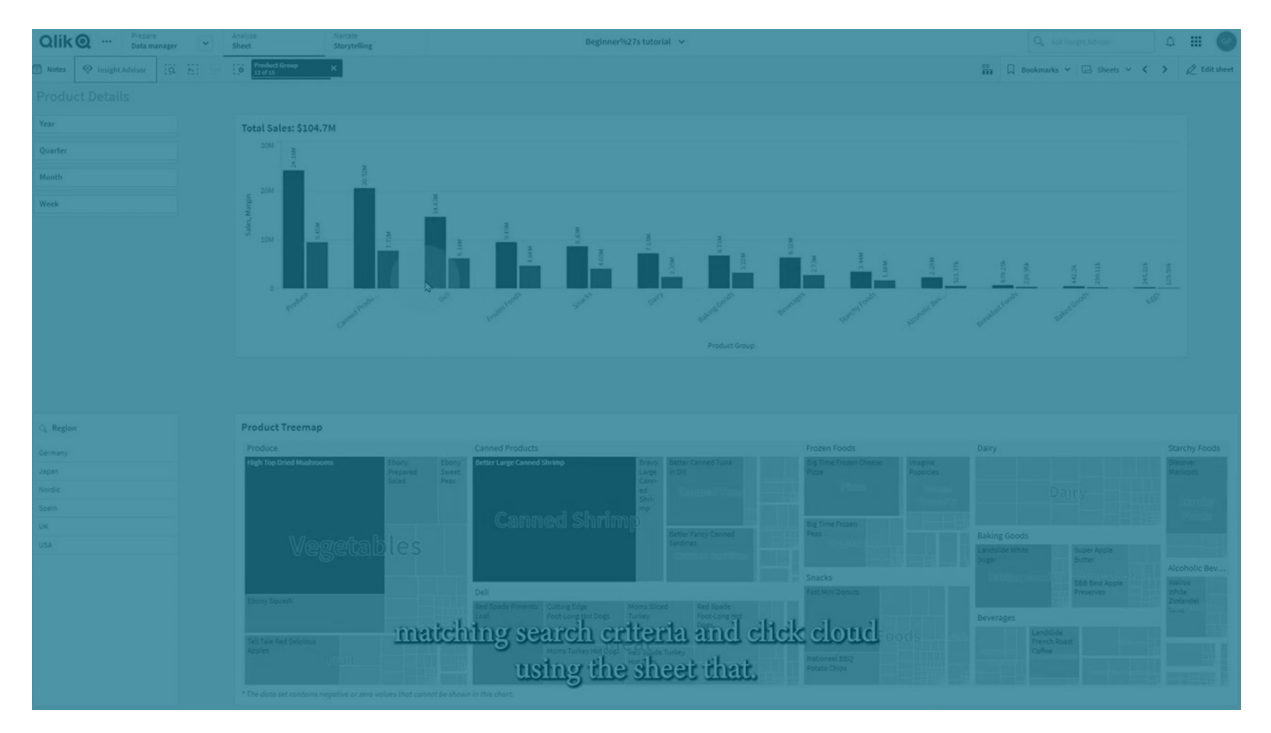

#### 选择替代项

选择您指定的字段中的所有替代值。您可选择性覆盖锁定的选择。

#### 选择排除值

选择您指定的字段中的所有已排除值。您可选择性覆盖锁定的选择。

#### 选择字段中的可能值

选择您指定的字段中的所有可能值。您可选择性覆盖锁定的选择。

#### 切换字段选择

您可设定按钮以在当前选择项和添加通过搜索字符串定义的选择之间切换。您可在搜索字符串中 使用通配符。如果您希望定义需要使用格式 (A|B) 的一系列值( 其中 A 和 B 是要选择的值) 。

#### 设置变量值

您可将值分配至变量。

## <span id="page-24-0"></span>2.4 管理应用程序

在使用工作表和可视化创建和构建所需的应用程序后,可能需要对应用程序进行调整 以使其变得更加易于使用且高效,这不仅是为自己而且也是为其他用户。

应用程序所有者可以执行以下操作:

- 运用应用程序风格(徽标和标题)
- <sup>l</sup> 创建可重复使用主条目( 可视化、维度和度量)
- <sup>l</sup> 添加书签以跟踪重要和感兴趣的数据选择项和连接
- 让应用程序在 Insights Chat 中可用
- 关闭 Insights
- <sup>l</sup> 更改应用程序的标题和描述,并为其添加缩略图
- <sup>l</sup> 重新加载应用程序数据
- <sup>l</sup> 管理应用程序重新加载任务
- <sup>l</sup> 发布自己的应用程序
- <span id="page-24-1"></span><sup>l</sup> 在数据流之间移动您自己发布的应用程序

#### 创建应用程序

在创建应用程序时需要执行的第一步是为其创建空白占位符。可以从应用中心创建应用程序占位 符。

#### 执行以下操作**:**

- 1. 在应用中心内,单击创建新应用程序。
- 2. 为应用程序提供名称。
- 3. 单击创建。 该应用程序即已创建。
- 4. 单击打开应用程序。 此应用程序将在应用程序概述中打开。

<span id="page-24-2"></span>下一步是将数据加载到新应用程序中。

#### **On-demand** 应用程序

On-Demand 应用程序让您能够在 Qlik Sense 中加载和分析大数据源。

如果尝试一次分析整个大数据存储,则效率会非常低。但是,为了进行有代表性的可视化,所有的 数据都必须是可探索的。Qlik Sense On-demand 应用程序让用户能够聚合大数据存储的视图并允 许他们识别和加载数据的相关子集,以进行详细分析。

On-Demand 应用程序由数个构建块或组件构成,并且其中一些组件由具备高级脚本技能的用户构 建。

#### 生成 On-demand 应用程序

当您使用 On-demand 选择应用程序选择了可管理的数据子集时,可以生成 On-demand 应用程 序。您要使用的任何选择应用程序将在应用程序导航栏中包含一个或多个用于生成 On-demand 应 用程序的导航链接。

应用程序导航栏上所显示的 On-Demand 应用程序有完成指示器,当您在选择应用程序中进行选择 时,这些指示器开始变绿。应用程序导航栏上的每个 On-demand 应用程序对于它可以包含的数据 量都有限制。应用程序导航栏上的每个 On-demand 应用程序对于它可以包含的数据量都有限制。 当在选择应用程序中进行选择,而且选择的数据量位于针对 On-demand 应用程序设置的界限内 时,会显示完成指示器。

当 On-demand 应用程序的指示器完全变绿时,可以使用当前选择的数据生成 On-demand 应用程 序。您还可以选择打开该应用程序以前生成的实例。应用程序导航栏中的每个按需应用程序都可以 多次生成,并且生成的应用程序仍然可以访问。当生成的应用程序数目达到上限时,您必须删除现 有的应用程序才能继续生成新的 On-demand 应用程序。On-demand 应用程序还可具有到期时间, 在该时间之后会自动删除它们。

匿名用户只能生成自动发布的 On-demand 应用程序。因为匿名用户只能使用发布的应 用程序,他们将无法使用 On-demand 应用程序,除非该应用程序在生成时是自动发布。 如果匿名用户尝试生成并未对自动发布设置的 On-demand 应用程序,则会显示消息, 说明用户无法从该特定的On-demand 应用程序导航点生成应用程序。

应用程序的最大数目以及保留时间在 On-Demand 应用程序的导航链接上设置。应用程序导航链接 是 On-demand 应用程序的构件块之一,通常由选择应用程序的创建者添加。

#### 执行以下操作**:**

- 1. 打开 On-demand 选择应用程序。
- 2. 从选择应用程序中的可视化对象进行选择。
- 3. 当应用程序导航栏上的 On-demand 应用程序上的完成指示器完全变绿时,单击 On-demand 应用程序。

可以在**应用程序导航**栏中选择 On-demand 应用程序以打开其生成面板。在该面板上,可以 单击 以查看限制( 允许的最大记录数) 和当前选择的记录数。您还可查看为每个字段选择 的值数目以及对字段任何限制。如果创建了 On-Demand 应用程序,则可对各个字段施加限 制。例如,用于"年"的字段可受到限制,从而不能选择两个以上的值。

如果当前选择的记录数(行数) 小于或等于允许的最大记录数, 则完成指示器会完全变绿。在 符合所有限制条件后方可生成应用程序。如果行计数在限制范围内,但是一个或多个字段不 符合其限制的要求,将不会启用生成新的应用程序按钮。

如果在限制面板打开时,您选择了生成新的应用程序,您将不会看到生成的应用 程序。单击 以关闭面板,并且如果成功生成新的应用程序,您将看到新的应用 程序被列出。

4. 单击生成新的应用程序按钮以使用当前选择的数据创建 On-demand 应用程序的新实例。

<span id="page-26-0"></span>将生成该应用程序的新实例并将其显示在生成面板中的生成新的应用程序按钮上方。 要查看有关生成的应用程序的更多信息,可打开其详细信息面板。

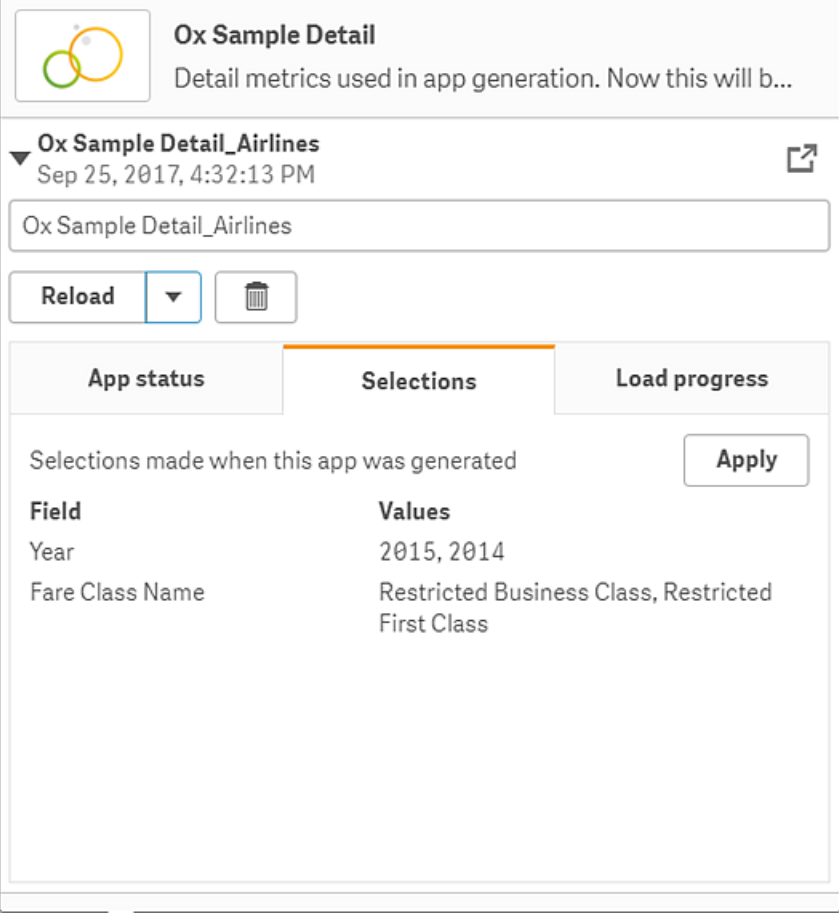

在该视图中,您还可将 On-Demand 应用程序重命名。默认设置下,会向 On-demand 应用程 序赋予从中生成它们的导航点的名称,并附加用户的名称。例如,如果导航点的名称为 "Ox Sample Detail",则生成的 On-Demand 应用程序的默认名称对于用户"John Doe"将为 "Ox Sample Detail\_John-Doe"。在上面的图示中,On-Demand 应用程序的名称已更改为 "Ox Sample Detail\_Airlines"。即便已经发布 On-Demand 应用程序,也可将其重命名。

匿名用户生成的 On-demand 应用程序被赋予默认名称,表明它们是由匿名用户 而非注册用户生成的。匿名用户可以更改生成的应用程序的名称,就像注册用户 可以更改其应用程序的名称一样。

应用按钮将列在生成的 On-Demand 应用程序的选择选项卡上的选择项应用至选择应用程 序。

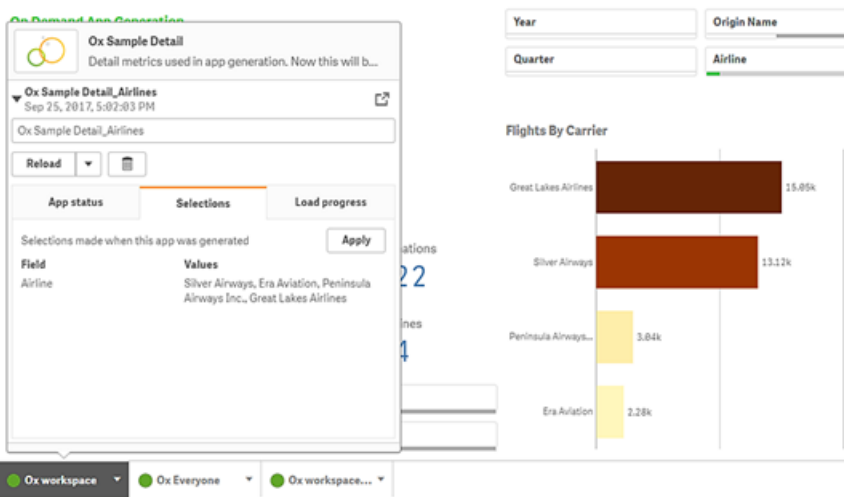

5. 从 \*\*\*> 菜单选择打开应用程序以打开生成的应用程序。 您还可加载数据并重新生成 On-demand 应用程序。加载菜单在详细信息面板打开时可用:

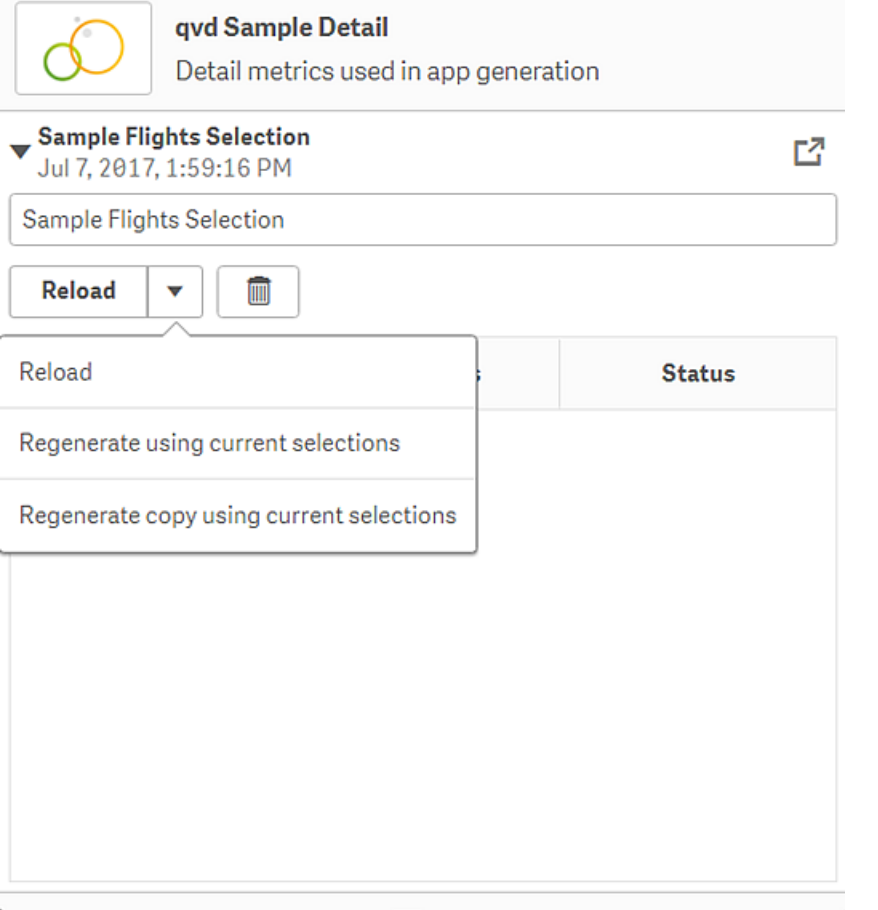

加载菜单上的选择项如下作用:

- 加载:根据当前已经在 On-Demand 应用程序内确定的选择项加载数据。
- 使用当前选择项重新生成:使用当前已经在选择应用程序确定的选择项重新生成 On-Demand 应用程序。

选择项选项卡上的应用按钮将 On-Demand 应用程序的选择项应用至选择 应用程序。On-demand 应用程序的选择项为列为生成该应用程序时所选的 选择项的那些。有关详细信息,请参见[上图](#page-26-0)。 如果使用了使用当前选择项重新生成,则完成的操作刚好相反。

<sup>l</sup> 使用当前选择项重新生成副本:使用当前已经在选择应用程序中所选的选择项生成新 的 On-Demand 应用程序。之前生成的 On-demand 应用程序将保持其当前状态。

探索发布的 On-demand 应用程序

大多数用户使用 On-Demand 应用程序来探索大数据集,将它们作为发布的应用程序访问。大多数 用户将在两个位置使用按需应用程序:

- 1. 在发布的 On-Demand 选择应用程序中,用户选择数据并通过应用程序导航栏生成 On-Demand 应用程序。
- 2. 在发布生成的 On-Demand 应用程序的数据流中。

发布的 On-demand 应用程序具有预先选择的来自极大数据源的数据的子集。您可通过 On-Demand 应用程序中的可视化对象探索数据。由此,On-demand 应用程序和通过来自任何其他数 据源的数据创建的应用程序一样。

在发布它们之后,您无法对它们进行更改,但如果您有正确的访问权限,则和其他发布的应用程序 一样,您可添加专用的工作表和故事。使用发布的 On-demand 应用程序的方式和使用其他发布的 应用程序一样。

#### <span id="page-28-0"></span>应用程序风格设计

您可以应用风格设定,从而根据您的公司标准自定义应用程序。所选的风格将应用至 应用程序中的所有工作表。应用程序发布后,就不能再更改应用程序风格。 [应用程序风格设计](https://share.vidyard.com/watch/vJ2N5BdWop1Bru47mt831P)

有以下风格选项可用:

- <sup>l</sup> 更改文本和数字字符串中的字符方向。
- <sup>l</sup> 更改默认应用程序主题。
- <sup>l</sup> 为所有可视化打开或关闭悬停菜单。
- <sup>l</sup> 更改工作表头的背景颜色。
- <sup>l</sup> 更改工作表头字体颜色。
- <sup>l</sup> 添加和对齐图片,例如商标标识。
- <sup>l</sup> 打开或关闭所有工作表的工具栏和表头。

可由开发人员通过自定义主题扩展程序将更多风格应用至应用程序。

单个对象上的自定义样式覆盖应用程序样式。

打开应用程序选项

您可在未发布的应用程序的任何位置打开应用程序选项。

#### 执行以下操作**:**

- 1. 在未发布的应用程序中,单击 \*\*\*,然后单击 \*\* 以打开应用程序选项。
- 2. 单击 3 以关闭应用程序选项。

移动设备上没有应用程序选项可用。

自 Qlik Sense June 2018 起,应用程序选项不可用在发布的应用程序上,即使通过 *App* 资源上的 *Update* 操作定义了自定义安全规则。

#### 更改读取顺序

#### 执行以下操作**:**

- 1. 在未发布的应用程序中,单击\*\*\*,然后单击\*\*以打开应用程序选项。
- 2. 在外观 > 从右至左下,选择打开或关闭。

如果使用 Qlik Sense 图表共享可视化,则在应用程序中更改读取顺序还将影响共享图表 中的读取顺序。。

#### 更改默认应用程序主题

您可以应用其中一个默认 Qlik 主题或您创建并安装的任何自定义主题。

默认 Qlik 主题为:

- <sup>l</sup> **Sense Horizon** 这是您新建应用程序时的默认主题。
- <sup>l</sup> **Sense** 经典 提供更紧凑的对象视图并限制它们之间的空间。
- <sup>l</sup> **Sense** 焦点 调整对象周围的边距和间距并为标题提供指定间距。
- <sup>l</sup> **Sense Breeze** 基于 **Sense** 焦点,但是颜色设置不同。

#### 执行以下操作**:**

- 1. 在未发布的应用程序中,单击\*\*\*,然后单击\*\*以打开应用程序选项。
- 2. 从应用程序主题下拉菜单选择要应用的主题。

您无法更改发布的应用程序中的主题。

自定义主题

您也可以根据公司标准创建自定义主题。使用主题,您可以通过更改颜色、添加图片和背景以及全 局或局部指定整个应用程序的字体、字体大小、字体粗细和字体样式来精确设计应用程序的风格。 您也可以定义调色板并自定义外边距、内边距和间距的规范。

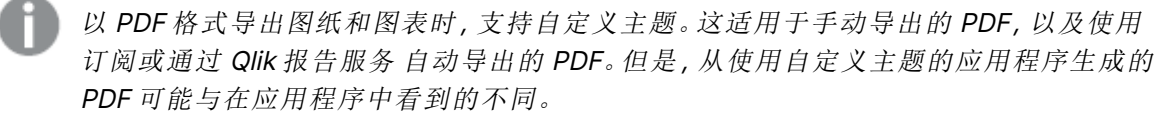

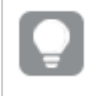

自定义的主题和应用程序不相关。这意味着如果您更改在自定义主题中定义的颜色,这 些颜色将在使用主题的所有应用程序中更新,即使应用程序已发布。

创建自定义主题后,将其作为扩展程序存储在 Qlik Sense 中。JSON 文件以及任何其他资源( 如 CSS 文件) 压缩后作为扩展程序导入到 Qlik Management Console (QMC) 中。这样可以将安全规则 添加到 QMC 中,以便控制特定用户可以访问哪些主题。

自定义主题显示在应用程序主题下拉菜单的自定义下。

应用程序主题下拉菜单

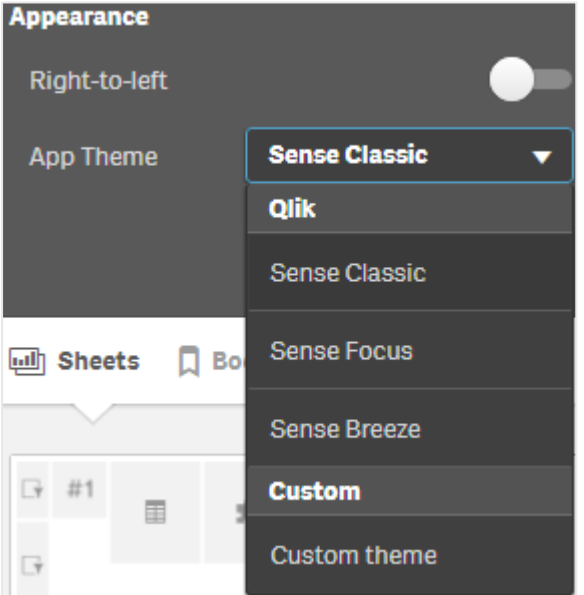

#### 关闭悬停菜单

您可以选择关闭当用户将光标悬停在可视化上方时出现的悬停菜单。这将影响应用程序中的所有 可视化。

#### 执行以下操作**:**

- 1. 在未发布的应用程序中,单击 \*\*\*,然后单击 \*\* 以打开应用程序选项。
- 2. 单击可视化的悬停菜单。

您可以在编辑模式下关闭单个可视化的悬停菜单。

#### 执行以下操作**:**

- 1. 在编辑模式中,选择可视化。
- 2. 在属性面板中转到外观 > 一般。
- 3. 选择关闭悬停菜单。

#### 更改图表动画

图表动画是当数据发生更改时,例如在进行了选择之后,可视化中从旧视图到新视图的渐变。

图表动画可以在应用程序设置中关闭。它们可用于以下图表类型:

- <sup>l</sup> 条形图
- <sup>l</sup> 子弹图
- 折线图
- 饼图
- <sup>l</sup> 散点图
- 漏斗图(可视化捆绑)
- 网格图(可视化捆绑)
- <sup>l</sup> 桑基图( 可视化捆绑)

#### 执行以下操作**:**

- 1. 在未发布的应用程序中,单击 \*\*\*,然后单击 \*\* 以打开应用程序选项。
- 2. 在外观 > 图表动画下,选择打开或关闭。

隐藏工作表中的工具栏和表头

您可以在应用程序中隐藏工具栏和工作表标题。这意味着,对于任何用户,无论权限如何,这些区 域都不会显示在任何工作表上。任何在应用程序中具有可以编辑权限的用户都可以打开或关闭这 些元素。

工具栏

工具栏是工作表上方的区域,包含以下按钮:

- <sup>l</sup> 备注
- **•** Insights
- 选择项
- <sup>l</sup> 书签
- 工作表
- <sup>l</sup> 编辑工作表

#### 执行以下操作**:**

1. 在导航栏中,单击应用程序名称,然后单击 \* 打开应用程序选项。

2. 在外观下,关闭显示工具栏。

工作表标题

工作表标题是工作表上包含工作表标题、标题图像和工作表导航箭头的区域。

如果隐藏工作表标题,则导航箭头将移动到工具栏。

#### 执行以下操作**:**

1. 在导航栏中,单击应用程序名称,然后单击¥举打开应用程序选项。

#### 2. 在工作表标题样式下,关闭显示工作表标题。

适用场景

#### 优势

隐藏工具栏和工作表标题可为图表、筛选器窗格和其他对象创建更多空间。

关闭工作表标题意味着在下载或共享工作表、发送订阅或生成 Qlik 应用程序自动化 报告时不会显 示此区域。如果您正在使用工作表创建 PowerPoint 演示文稿或仪表板,这将非常有用。

删除工具栏意味着应用程序开发人员可以更好地控制其他用户可以轻松访问的功能。例如,隐藏编 辑工作表按钮可能会阻止其他应用程序开发人员编辑该应用程序。

#### 劣势

隐藏工具栏不会完全删除书签、注释、Insight Advisor 或工作表编辑等功能。例如,书签仍然可以在 应用程序概述中找到。然而,应用程序消费者可能会认为这些功能不再可用。

如果隐藏工具栏和工作表标题,则在工作表之间导航的唯一方法是使用键盘快捷键或按钮对象。

如果选择区域被隐藏,用户可能不会意识到选择已应用于应用程序。您可能需要将筛选器窗格添加 到工作表中,或将筛选器添加到各个图表中。

#### 示例

显示工具栏和工作表标题的工作表。工具栏显示注释、Insight Advisor、当前选择等。工作表标题包含标题 图像、工作表标题和导航箭头。

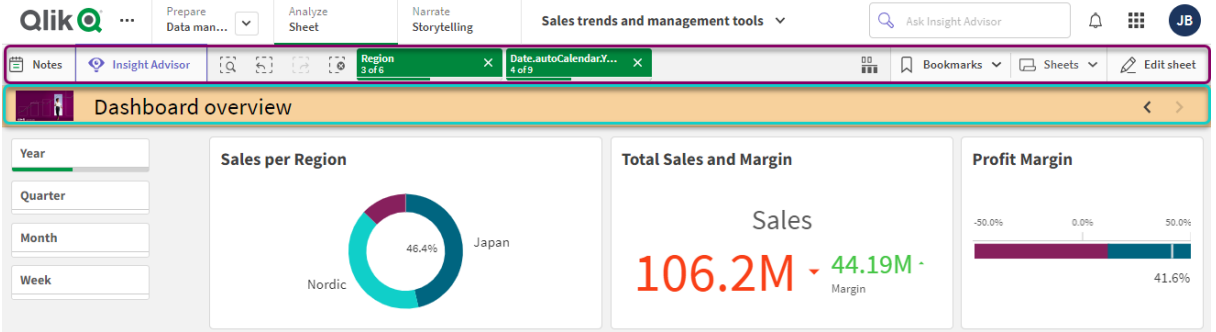

与上面的工作表相同,但工具栏是可见的,工作表标题是隐藏的。用户不再能看到标题图像、工作表标题或 导航箭头。

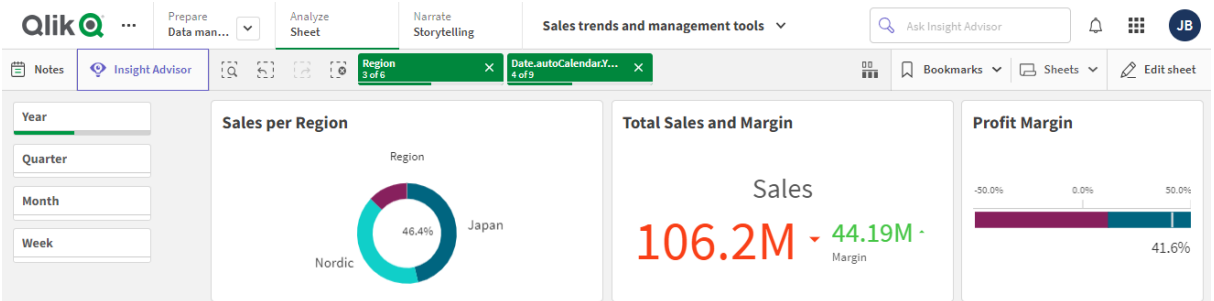

与上述工作表相同,但工作表标题可见,工具栏隐藏。用户看不到应用了哪些选择。

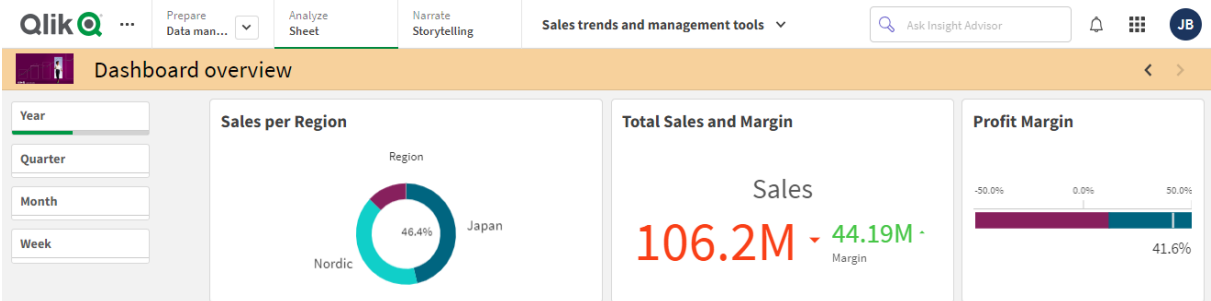

与上面的工作表相同,但标题和工具栏都被隐藏了。

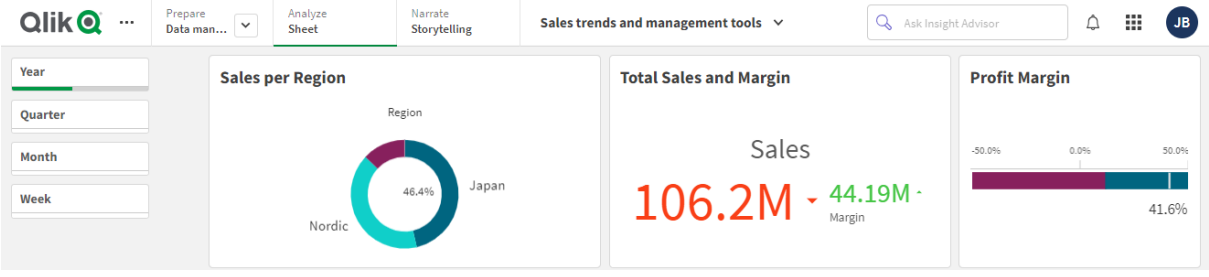

更改工作表头颜色。

工作表头背景颜色可设置为纯色,或通过选择两种颜色设置为渐变颜色。工作表头字体仅可设置为 纯色。

如果您使用移动设备,即使设置了两种颜色,工作表头背景仍会显示为一种纯色。

当选择颜色时,您有以下选项:

- <sup>l</sup> 从默认调色板中选择颜色。
- <sup>l</sup> 通过在 # 输入字段中键入 6 个字符来设置十六进制色。
- <sup>l</sup> 单击调色板,显示更多颜色选项:
	- <sup>l</sup> 单击颜色盘来选择颜色。
	- <sup>l</sup> 拖动滑块来更改颜色饱和度。

从默认调色板中选择颜色

#### 执行以下操作**:**

- 1. 在颜色下拉框中单击▼。 对话框打开并显示默认颜色。
- 2. 单击调色板中的一种颜色。 颜色已选中。
- 3. 单击对话框外部。 对话框关闭。

现在您已通过选择默认调色板设置了颜色。

具有默认调色板并且选择了蓝色的颜色对话框。

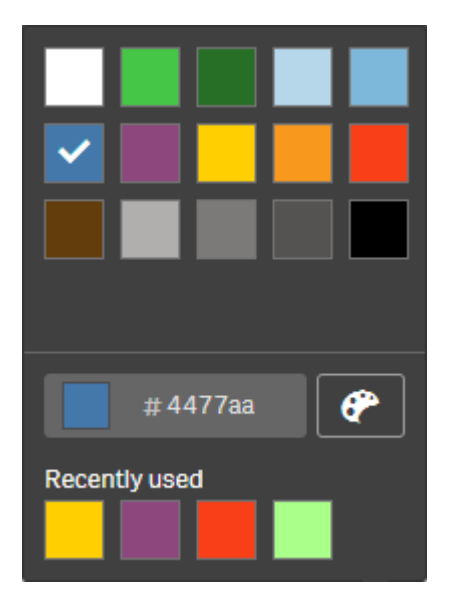

键入十六进制色

#### 执行以下操作**:**

- 1. 在颜色下拉框中单击▼。 对话框打开并显示默认颜色。
- 2. 在十六进制输入字段 # 中键入 6 个字符。 将在调色板中选择该颜色。
- 3. 单击对话框外部。 对话框关闭。

现在您已通过键入 6 个十六进制数字设置了颜色。

使用高级颜色选项

#### 执行以下操作**:**

- 1. 在颜色下拉框中单击▼。 对话框打开并显示默认颜色。
- 2. 单击对话框底部的 $\bigoplus$ 。 对话框更改并显示高级选项。
- 3. 执行以下选项之一:
	- <sup>l</sup> 在颜色盘中单击。 颜色变化并且十六进制颜色代码相应更新。
	- <sup>l</sup> 拖动滑块。 饱和度变化并且十六进制颜色代码相应更新。
	- 以任一方式选择一个颜色。
- 4. 单击对话框外部。 对话框关闭。

现在您已通过使用颜色盘和/或滑块设置了颜色。
具有高级选项并且选择了蓝色的颜色对话框。

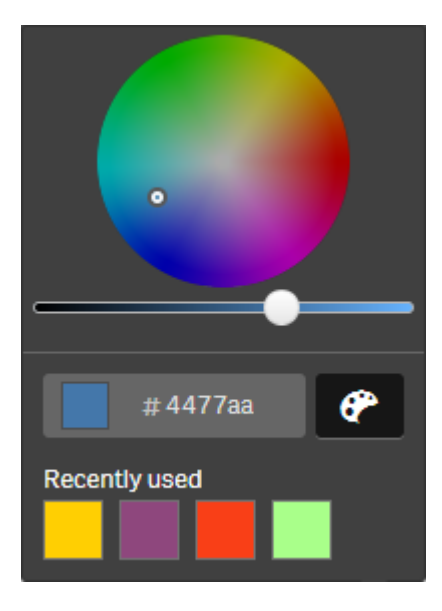

## 添加图片

您可将图像添加至工作表头,例如添加商标标识。支持以下格式:.png、.jpg、.jpeg 以及 .gif。

#### 执行以下操作**:**

- 1. 单击图像旁的图像占位符。 媒体库打开。
- 2. 单击媒体库中的文件夹,例如 在应用程序中或默认。
- 3. 选择要添加到工作表标题的的图片。 将显示该图片的预览。
- 4. 单击插入。 已添加该图片。

现在您已将图像添加至工作表头。

## 重新加载应用程序数据

应用中心内的应用程序不会在其数据源更新时自动更新。加载应用程序会用来自应用 程序数据源的最新数据更新它。第一次重新加载应用程序时,会自动创建一个重新加 载任务,只需一次触发器。

## 执行以下操作**:**

• 右键单击应用程序并选择重新加载。

通过右键单击应用程序并选择管理重新加载任务,管理中心中的新重新加载任务。例 如,您可以查看、停止或启动重新加载任务。有关管理和调度集线器中的重新加载任务 的更多信息,请参阅[管理应用程序重新加载任务](#page-37-0) (page 38). 管理员还可以计划 QMC 中 的应用程序重新加载。有关更多信息,请参阅[创建重新加载任务](/en-US/sense-admin/Subsystems/DeployAdministerQSE/Content/Sense_DeployAdminister/QSEoW/Administer_QSEoW/Managing_QSEoW/create-reload-tasks.htm)。

## 应用程序重新加载权限

<span id="page-37-0"></span>要在应用中心重新加载应用程序,您必须更新对该应用程序的访问权限和适当的权限,由管理员设 置在 QMC 中设置。有关更多信息,请参阅[为应用中心配置重新加载任务管理。](/en-US/sense-admin/Subsystems/DeployAdministerQSE/Content/Sense_DeployAdminister/QSEoW/Administer_QSEoW/Managing_QSEoW/configure-reload-tasks-hub.htm)

# 管理应用程序重新加载任务

从应用中心查看和管理应用程序重新加载任务。手动启动重新加载任务或使用计划的 触发器创建新的重新加载任务,以自动执行重新加载。您还可以编辑和删除重新加载 任务。

管理员在 QMC 中创建的应用程序重新加载任务也显示在应用中心中。要查看应用中心中某个应用 程序的重新加载任务,请右键单击该应用程序并选择管理重新加载任务。

您必须拥有适当的权限,设置在 QMC 中,才能在应用中心管理应用程序重新加载任务。 有关更多信息,请参阅[为应用中心配置重新加载任务管理](/en-US/sense-admin/Subsystems/DeployAdministerQSE/Content/Sense_DeployAdminister/QSEoW/Administer_QSEoW/Managing_QSEoW/configure-reload-tasks-hub.htm)。

管理重新加载任务显示以下信息和选项:

- <sup>l</sup> 名称:任务名称。
- 已启用:如果已启用或禁用重新加载任务。无法从中心管理或启用禁用的任务。
- <sup>l</sup> 状态:显示任务的当前状态。您可以单击 以查看最新任务执行的摘要。也可以单击下载脚 本日志下载脚本日志。
- <sup>l</sup> 上次执行:显示任务的上次执行时间。
- 下次执行:显示计划的下次执行任务的时间。
- 操作:任务的管理选项。您可以单击▶以启动任务,也可以单击■以停止任务。单击 ∠ 以编 辑任务或 而 删除任务。
- <sup>l</sup> 创建任务:添加新的应用程序重新加载任务并设置任务属性,包括创建计划的触发器。

您可单击 人来刷新任务视图。

## 创建应用程序重新加载任务

在应用中心创建应用程序重新加载任务。执行时,重新加载任务将从源完全重新加载应用程序中的 数据。任何旧数据都将被丢弃。应用程序重新加载任务必须包括一个预定触发器,以自动执行重新 加载任务。触发器决定任务将运行的次数( 从一次到无限次) 和重新加载的频率( 一次、每天、每周 或每月) 。例如,您可以创建一个触发器来重新加载任务,使其每周运行 56 次,一个应用程序。为任 务创建计划触发器,以在特定时间、日期和频率重新加载应用程序数据。

有关在 QMC 中创建应用程序重新加载任务的信息,请参阅[创建重新加载任务](/en-US/sense-admin/Subsystems/DeployAdministerQSE/Content/Sense_DeployAdminister/QSEoW/Administer_QSEoW/Managing_QSEoW/create-reload-tasks.htm)。

您必须拥有适当的权限,设置在 QMC 中,才能在应用中心创建应用程序重新加载任务。 有关更多信息,请参阅[为应用中心配置重新加载任务管理](/en-US/sense-admin/Subsystems/DeployAdministerQSE/Content/Sense_DeployAdminister/QSEoW/Administer_QSEoW/Managing_QSEoW/configure-reload-tasks-hub.htm)。

执行以下操作:

- 1. 在应用中心中,右键单击要为其创建重新加载任务的应用程序,然后单击管理重新加载任 务。
- 2. 单击创建任务。
- 3. 在名称字段中输入任务的名称。
- 4. 在执行下,查看默认设置并编辑以下任何属性:
	- a. 选择或清除已启用以启用或禁用任务。默认设置下任务已启用 V。
	- b. 任务会话超时**(**分钟**)**:如果会话超时,则任务中止前的最长时间段。默认设置为 1440 分钟。
	- c. 最大重试次数:计划程序尝试重新运行失败任务的最大次数。默认值设置为 0。
- 5. 单击创建。
- 6. 在任务列表中的操作下,单击 企以打开任务属性。
- 7. 单击创建计划的触发器并选择要为触发器设置的属性。 计划的触发器

应用中心中的计划触发器属性

| 属性            | 说明                                                                                                    |  |  |
|---------------|----------------------------------------------------------------------------------------------------|--|--|
| 触发<br>器名<br>称 | 触发器的名称。必填。                                                                                                    |  |  |
| 己启<br>用       | 触发器的状态。选中时,触发器处于激活状态。                                                                                                    |  |  |
| 时区            | 创建触发器时操作系统的时区。保存触发器时, 会保留设置, 如果移动到其他时<br>区,则仍会显示原始值。如果要更改触发器的时区和开始时间,则需要手动更改。<br>对于在引入时区设置之前创建的触发器, 默认情况下, 所有时间和日期<br>都以协调世界时 (UTC) 表示。 |  |  |

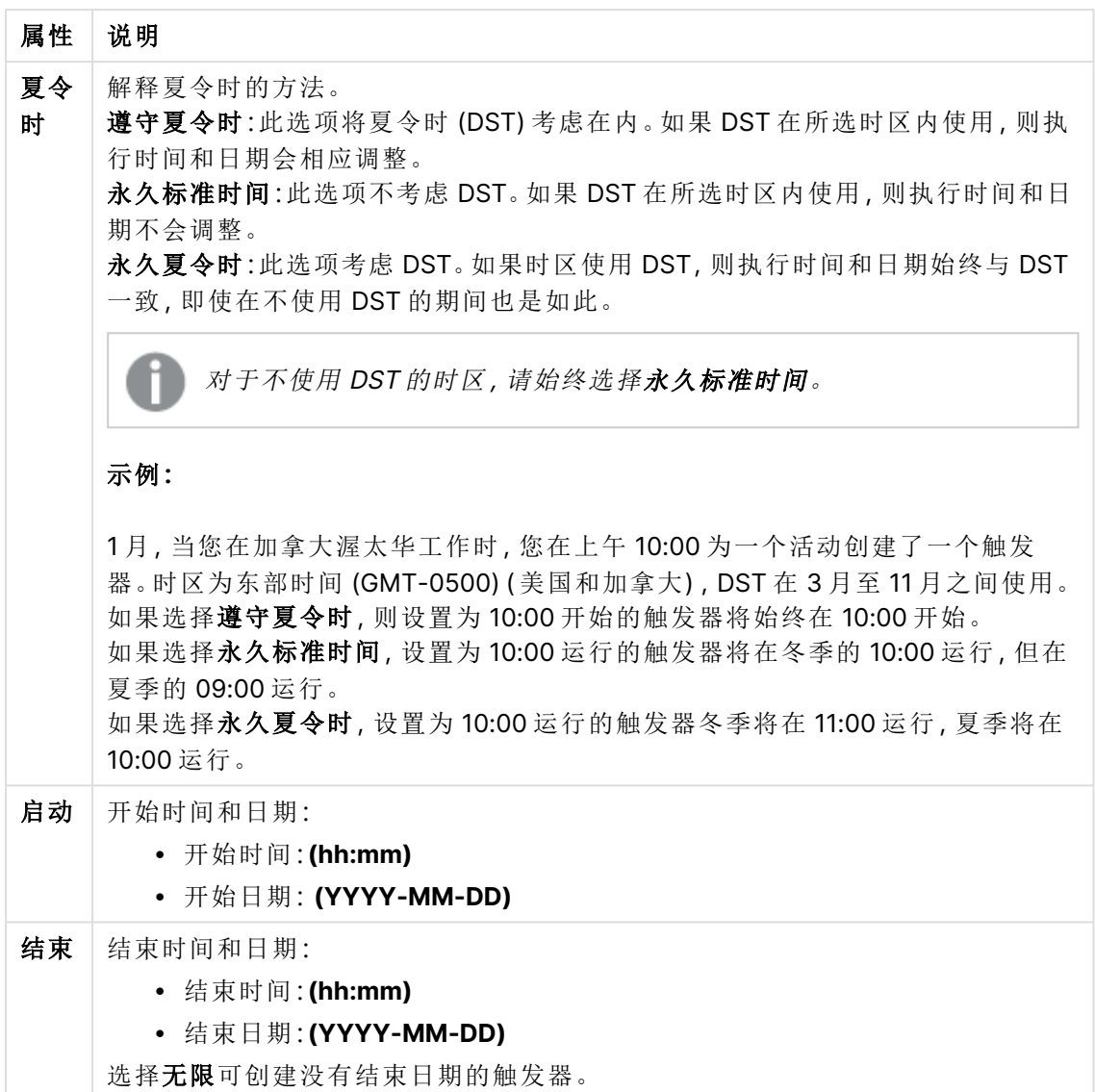

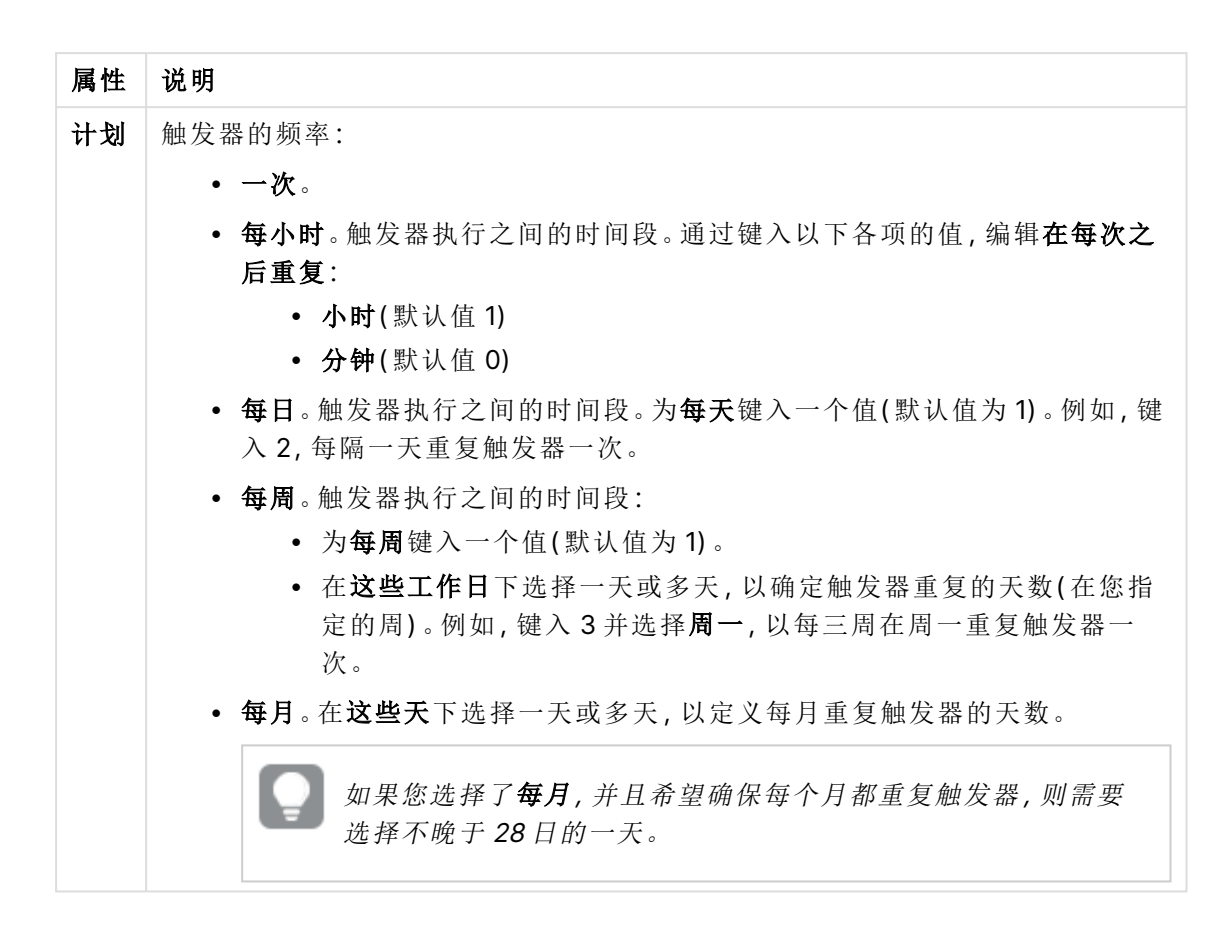

8. 单击创建,然后单击应用以将触发器添加到重新加载任务。

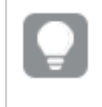

为重新加载任务添加触发器后,单击通知消息中的刷新任务列表或在任务列表中单击 ○<br>○ 以查看任务列表中重新加载任务的下一次执行时间。

## 编辑应用程序重新加载任务

在应用中心编辑应用程序重新加载任务。例如,创建新的计划触发器,更新任务名称或执行详细信 息,或编辑计划触发器的属性。

您必须拥有适当的权限,设置在 QMC 中,才能在应用中心编辑应用程序重新加载任务。 有关更多信息,请参阅[为应用中心配置重新加载任务管理](/en-US/sense-admin/Subsystems/DeployAdministerQSE/Content/Sense_DeployAdminister/QSEoW/Administer_QSEoW/Managing_QSEoW/configure-reload-tasks-hub.htm)。

执行以下操作:

- 1. 在应用中心中,右键单击包含要编辑的重新加载任务的应用程序,然后单击管理重新加载任 务。
- 2. 在任务列表中的操作下,单击 2以打开任务属性。
- 3. 编辑任务属性。
	- a. 可以在名称字段中更改任务名称。
	- b. 您可以更改执行属性。
		- 选择或清除已启用以启用或禁用任务。默认设置下任务已启用√。
		- <sup>l</sup> 任务会话超时**(**分钟**)**:如果会话超时,则任务中止前的最长时间段。默认设置为 1440 分钟。
		- 最大重试次数:计划程序尝试重新运行失败任务的最大次数。默认值设置为 0。
	- c. 新建触发器。选择创建计划的触发器,设置新触发器的属性(参见下面的描述),然后 单击创建将触发器添加到重新加载任务。
	- d. 编辑计划的触发器。在触发器列表中的操作下,单击《。设置属性(请参阅下面的说 明),然后单击确定保存更改。

计划的触发器

```
应用中心中的计划触发器属性
```
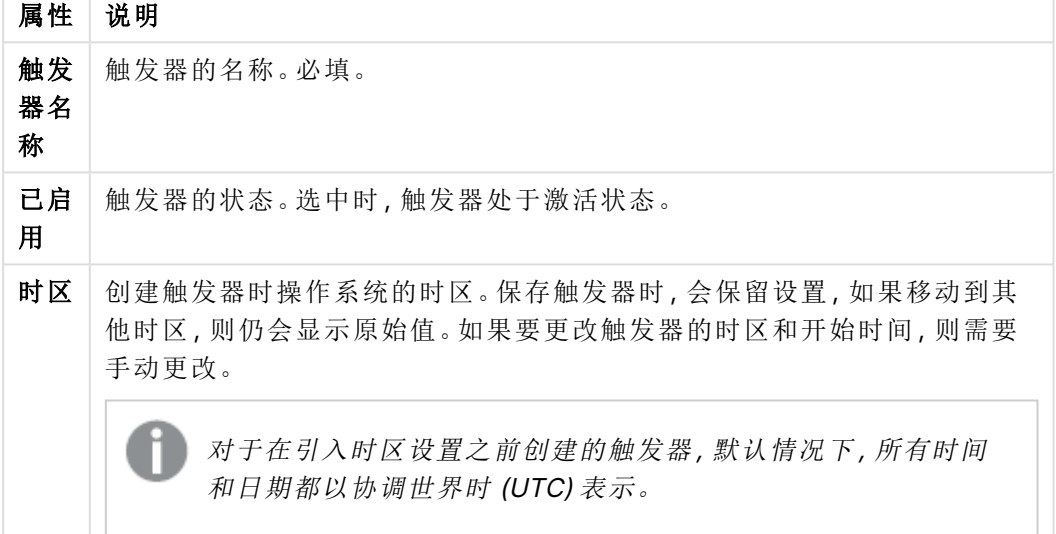

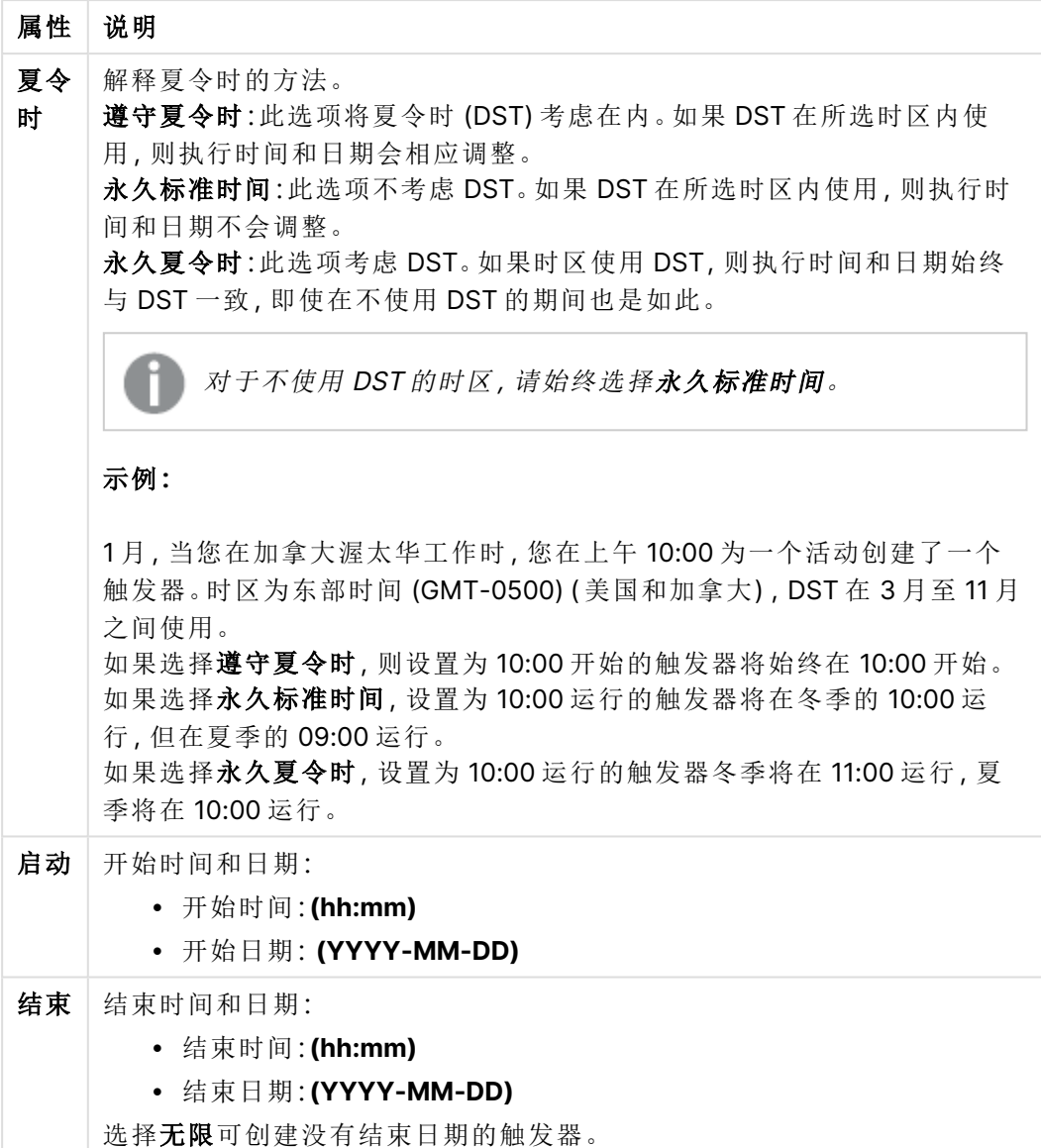

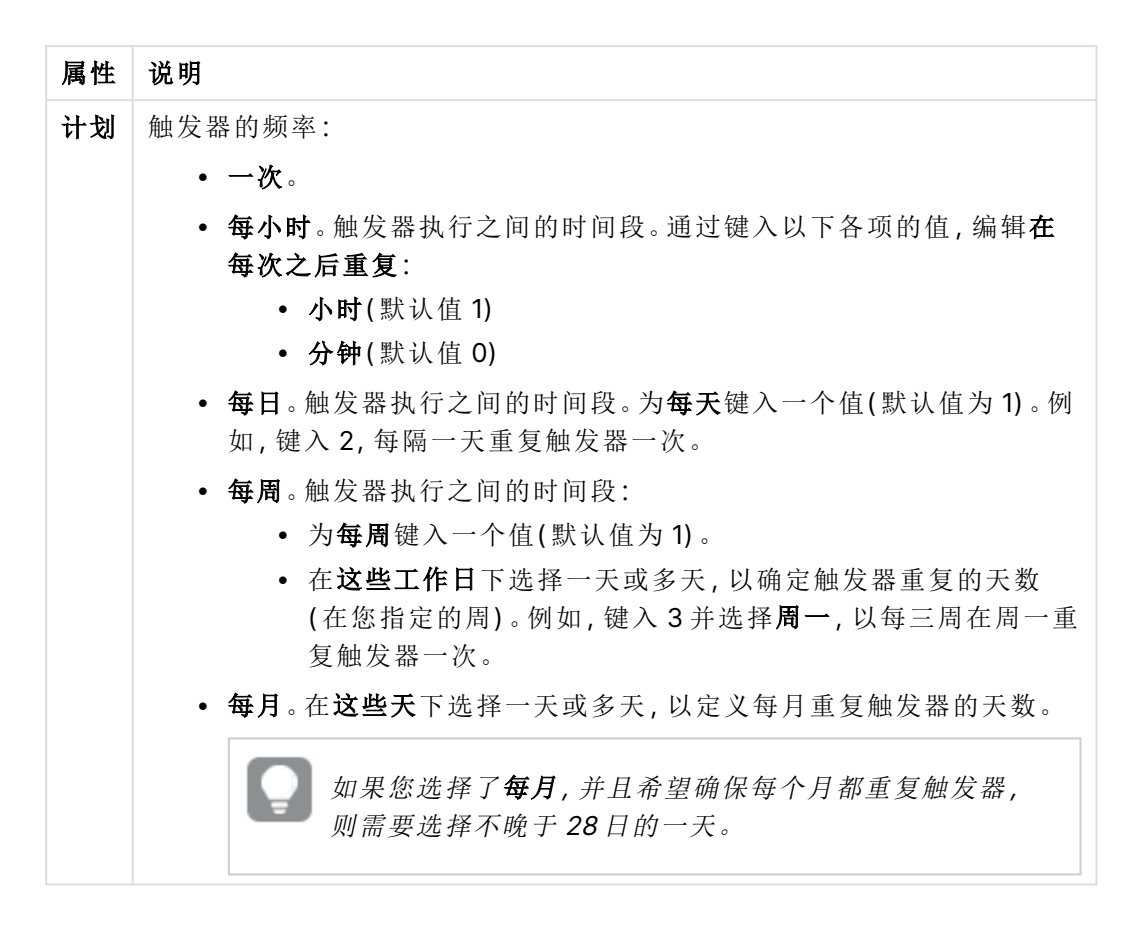

4. 单击应用保存更改。

如果修改了任务触发器,请单击通知消息中的刷新任务列表。您还可单击 〇 来刷新任 务列表。

## 删除应用程序重新加载任务

您必须具有适当的权限才能删除应用中心中的应用程序重新加载任务。有关更多信息,请参阅[为应](/en-US/sense-admin/Subsystems/DeployAdministerQSE/Content/Sense_DeployAdminister/QSEoW/Administer_QSEoW/Managing_QSEoW/configure-reload-tasks-hub.htm) [用中心配置重新加载任务管理。](/en-US/sense-admin/Subsystems/DeployAdministerQSE/Content/Sense_DeployAdminister/QSEoW/Administer_QSEoW/Managing_QSEoW/configure-reload-tasks-hub.htm)

执行以下操作:

- 1. 在应用中心中,右键单击包含要删除的重新加载任务的应用程序,然后单击管理重新加载任 务。
- 2. 在任务列表中的操作下,单击而。

# QlikView将 文档转换为 Qlik Sense 应用程序

如果拥有 QlikView 文档,则可以在 Qlik Sense 中重复使用部分工作成果。可以使用加载脚本和数据 模型在 Qlik Sense 中创建应用程序。不过,必须在 Qlik Sense 中创建可视化、维度和度量。

文档转换为应用程序之后,可能需要调整加载脚本,以便能够在 Qlik Sense 中重新加载脚本。在某 些情况下,转换文档前,可能需要在 QlikView 脚本中作出一些更改。

Qlik Sense 提供工具以帮助将 QlikView 文档( QVW 文件) 转换为 Qlik Sense 应用程序。工具转换可 视化、维度、度量和变量。您必须能够访问 开发中心 才能使用 QlikView 到 Qlik Sense 转换器。

Qlik Sense 开发人员站点上提供了有关如何使用转换器工具的说明。 **←** 有关更多信息,请参阅[QlikView](/en-US/sense-developer/May2024/Subsystems/Dev-Hub/Content/Sense_Dev-Hub/ConversionTool/conversion-tool.htm) 转换器。

如果您无法访问 开发中心,则可以手动转换 QlikView 文档。

我们建议您仅在所转换的任何应用程序的副本中进行更改,以便所做的更改不会被以后 的转换覆盖。

# 将 QlikView 文档手动转换为 Qlik Sense 应用程序

您可手动将 QlikView 文档( QVW 文件) 转换成 Qlik Sense 应用程序。如果您能够访问 开发中心,则可以使用 QlikView 到 Qlik Sense 的转换器工具来简化转换过程。

Qlik Sense 开发人员站点上描述了 QlikView 到 Qlik Sense 转换器。

先决条件

- <sup>l</sup> 需要安装 Qlik Sense Desktop 才能将 QlikView 文档转换到 Qlik Sense 应用程序中。
- <sup>l</sup> 当转换大的 QlikView 文档时,您的计算机必须拥有足够的内存,至少为 32GB。
- <sup>l</sup> 如果 QlikView 文档包含隐藏脚本或使用 section access,则需要拥有隐藏脚本的完整访问权 和文档的 section access。

转换文档前

必须禁用 QlikView 列表框或多框的始终一个选定值属性才能清除 Qlik Sense 应用程序中的选择。 如果 QlikView 文档包含隐藏脚本或使用 section access,转换文档前需要对文档进行调整。

用于转换隐藏脚本的标签

转换含隐藏脚本的 QlikView 文档时,隐藏脚本部分会被忽略,脚本内不包含 Qlik Sense 脚本。如果 要转换整个脚本,则要在转换文档前执行以下操作。此操作要求您拥有 QlikView 文档中的隐藏脚 本的访问权。

#### 执行以下操作**:**

- 1. 在 QlikView 脚本编辑器中打开文档。
- 2. 从隐藏脚本标签复制代码,并将代码粘贴到常规脚本标签中。
- 3. 保存文档。

不能在 Qlik Sense 中隐藏脚本代码。

#### 删除 section access 代码

不能将含 section access 的 QlikView 文档导入到 Qlik Sense 中,因为格式和支持的功能存在差异。 您仍然可以手动转换文档。

### 执行以下操作**:**

- 1. 转换文档前, 在 QlikView 脚本编辑器中删除 section access 代码。此操作要求您拥有文档脚 本的完整访问权。
- 2. 将文档转换为应用程序。
- 3. 在 Qlik Sense 应用程序中重新应用 section access。您可能需要考虑到以下这些差异:
	- <sup>l</sup> 已更改用户身份验证。USERID 字段在此用于验证所有用户的身份信息,不再支持 NTNAME 和 PASSWORD 字段。
	- <sup>l</sup> 如果您拥有脚本的访问权,但没有数据访问权,则可以打开没有数据的应用程序,然后 编辑脚本,包括 section access。
	- <sup>l</sup> 使用 Qlik Sense 中的严格排除应用 section access。这意味着您只能查看为您授予了 特定访问权限的数据。

从导出中排除了 QlikView 个变量

没有从 QlikView 文档 (QVW) 导出许多变量,因为它们仅对 QlikView 相关,或者在 Qlik Sense 中以 不同方式处理。

没有从 QlikView 文档导出以下变量:

- 所有以 CD 开头的变量
- 所有以 FLOPPY 开头的变量
- QVPath
- QVRoot
- QVWorkPath
- QVWorkRoot
- WinPath
- WinRoot
- ErrorMode
- StripComments
- ScriptErrorCount
- ScriptError
- ThousandSep
- DecimalSep
- MoneyThousandSep
- MoneyDecimalSep
- MoneyFormat
- TimeFormat
- DateFormat
- TimestampFormat
- MonthNames
- DayNames
- ScriptErrorDetails
- ScriptErrorList
- OpenUrlTimeout
- HidePrefix
- FirstWeekDay
- broken\_weeks
- reference\_day
- FirstMonthOfYear
- CollationLocale
- LongMonthNames
- LongDayNames

# 将文档转换为应用程序

## 执行以下操作**:**

- 1. 将 QlikView 文档( qvw 格式) 复制到应用程序所在的目录。 目录通常为 <user>\Documents\Qlik\Sense\Apps, Apps 目录的位置取决于 Qlik Sense Desktop 的安装位置。
- 2. 启动 Qlik Sense Desktop。 现在,可以将 QlikView 文档看作是应用中心的应用程序,文档名以 (qvw) 结尾。
- 3. 单击该应用程序以将其打开。

应用程序以 Qlik Sense 格式( qvf 文件) 保存在您存储 QlikView 文档( qvw 文件) 的文件夹中。 而且, QlikView 文档文件 (qvw) 会从文件夹移除,然后自动转换为备份文件 (qvw.backup),存储位 置: <user>\Documents\Qlik\Sense\AppsBackup。

您现在已经将 QlikView 文档迁移到 Qlik Sense 应用程序中。应用程序包含数据模型:加载的数据和 数据加载脚本。

您可以使用数据模型来创建可视化,并通过 Qlik Management Console (QMC) 将其复制或导入到服 务器环境中,但是需要调整加载脚本才能重新加载该数据模型。

您也可以从文件夹将 qvw 文件拖放到 Qlik Sense Desktop 应用中心,以 Qlik Sense 应用 程序将其打开。如果 Qlik Sense 应用程序( qvf 文件) 存储在其他文件夹而不是 <user>\Documents\Qlik\Sense\Apps,可将其移动到 Apps 文件夹, 以使其在应用中心可 用。

## 调整 Qlik Sense 中的数据加载脚本

一般情况下,Qlik Sense 与 QlikView 数据加载脚本兼容,但是也存在一些可能需要考虑到的差异, 而且要在数据加载编辑器中调整脚本才能重新加载数据。您可以在 Qlik Sense Desktop 中直接调整 脚本,或者将应用程序导入到 Qlik Sense 中,然后调整脚本。

将文件路径参考更改为数据连接

QlikView 使用的绝对或相对文件路径在 Qlik Sense 标准模型中不支持,因此需要使用文件夹数据 连接指向文件位置。

#### 执行以下操作**:**

- 1. 为数据加载脚本中使用的所有文件路径创建文件夹数据连接。 需要勾选引用文件的语句和函数。**LOAD** 语句是最常用的语句,不过这里有可用的完整列 表。
- 2. 使用已创建的数据连接的 **lib://** 参考,在脚本中将所有参考替换成绝对或相对文件路径。

示例

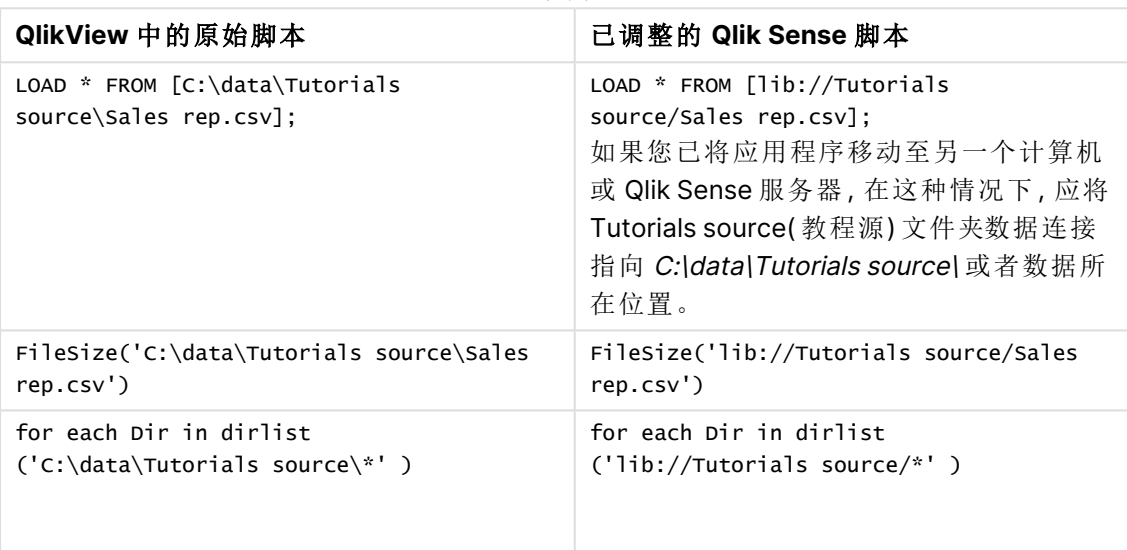

## 不支持或不建议使用的处理功能

QlikView 中的有些功能在 Qlik Sense 中不受支持的或不建议使用,例如:

- <sup>l</sup> 输入字段
- <sup>l</sup> 信息框
- <sup>l</sup> **Bundle** 和 **Info** 加载
- <sup>l</sup> **ALL** 限定符

针对不支持的或不建议使用的上述语句或函数列表,我们建议您勾选脚本代码,并根据建议调整代 码。

#### 安装自定义连接器

如果 QlikView 文档使用自定义连接器来访问数据,可以使用这些连接器在 Qlik Sense 中加载数据, 并且不更改脚本。此操作要求在 Qlik Sense 计算机上安装相同的连接器。

如果要通过自定义连接器对数据选择做出任何更改,则需要安装为 Qlik Sense 调整的自定义连接 器。

## 更改应用程序的标题和说明

您可以更改应用程序的标题和说明。创建新的应用程序时,会将应用程序的名称用作 其标题。当更改标题时,不会更改应用程序的名称。

执行以下操作:

- 1. 在应用程序概述中,单击应用程序详细信息区域中的
- 2. 编辑标题和说明。
- 3. 单击◆ 以停止编辑。

做出的更改已保存。

您只能更改未发布应用程序的标题和说明。

通过单击导航栏中的应用程序名称,可以打开或关闭应用程序详细信息区域。

# 更改应用程序的缩略图

您也可以将应用程序的默认缩略图替换为其他缩略图,从而使应用程序在应用中心内更容易区分。 您可以使用其中一个默认的图片或自己的图片。

#### 执行以下操作**:**

- 1. 在应用程序概述中,单击应用程序详细信息区域中的
- 2. 单击默认缩略图上的2.

媒体库打开。

- 3. 单击媒体库中的文件夹,例如 在应用程序中 或 默认。
- 4. 选择要用作应用程序缩略图的图片,然后单击插入。
- 5. 单击◆ 以停止编辑。

所选图片现已用作应用程序缩略图。

缩略图的最佳纵横比是 8:5( 宽:高) 。

支持以下格式:.png、.jpg、.jpeg 以及 .gif。

对于 Qlik Sense:您可以上传图片到媒体库中的 **In app** 文件夹。您需要使用 Qlik Management Console 上传图片到默认文件夹。

对于 Qlik Sense Desktop:您可将图像置于计算机上的以下文件夹

中:C:\Users\<user>\Documents\Qlik\Sense\Content\Default。图像将位于媒体库的 **default** 文件夹 中。在安装之间移动应用程序时,您在应用程序中使用的图像和应用程序一起保存在 qvf 文件中。 当您在新位置中打开应用程序时,图像将位于应用程序的媒体库中的 **In app** 文件夹。

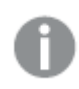

只能更改未发布的应用程序的缩略图。

通过单击导航栏中的应用程序名称,可以打开或关闭应用程序详细信息区域。

# 复制应用程序

您可以复制现有应用程序,以创建副本来进一步开发。您只能复制您自己创建的应用程序,除非您 的管理员为您分配了支持复制的安全角色。

如果您有管理员角色,它将会为您提供所需的管理权限,这样您就可以从 QMC 创建应用程序的副 本。

在复制已发布的应用程序时,副本中将只包括基本表格和故事。

执行以下操作:

• 在应用中心中,右键单击要复制的应用程序,然后选择复制。 复制开始时,屏幕底部会有一个 Toast 通知显示片刻。应用程序复制完毕后将会显示一个新 Toast 通知,让您能够更新应用程序列表。如果复制失败,将会显示错误信息。

创建的应用程序副本位于工作下。您可以单击应用程序以将其打开,然后根据首选项开始修改。

由于数据同步在多节点站点中工作原理的影响,如果在复制或导入后打开正确,包含图 片的应用程序可能会在应用程序内显示受损的缩略图或图片。同步完成时受损的图片即 存储。如需检查图片是否已存储,可刷新浏览器窗口。

# 让应用程序在 Insight Advisor Chat 中可用

您可让应用程序在应用中心内的 Insight Advisor Chat 中可用。

当您的应用可用时,有权访问该应用的用户可以使用 Insight Advisor Chat 在您的应用中搜索 Insights。

使用 Section Access 的应用程序需要额外的配置,以便服务用户在 Insight Advisor Chat 中可用。如果您在应用程序名称、字段名称或主项目名称中有敏感信息,则可以通过使 应用程序使用可用于 Insight Advisor Chat 的 Section Access 来公开这些信息。用于查询 的应用程序建议包括用户有权访问的流中应用程序。这些可能包括用户在应用的 Section Access 中无权访问的应用。但是, 选择这些应用程序不会起任何作用。单击维度 或度量以使用 Section Access 查看应用程序中的可用项目时,用户可能会看到他们无权 访问的项目。但是,单击这些项目不会向用户提供任何数据。

# Insight Advisor Chat 中的应用程序内容可用性

通过 Insight Advisor Chat,用户可以使用度量和维度按钮搜索和访问,取决于应用程序是否已发 布,以及是否存在应用于应用程序的逻辑模型。

对于您自己的未发布应用程序,您可以从应用程序中搜索字段和主条目。对于已发布的应用程序, 用户只能搜索主条目。如果将业务逻辑应用于未发布或已发布的应用程序,则用户可以基于逻辑模 型搜索可用字段和主条目。

单击**度量或维度**按钮(或输入"show measure"或"show dimension"), 将显示相应的主条目。如果应 用程序没有主条目,则会显示与度量或尺寸相关的字段。单击按钮时,逻辑模型中隐藏的字段或主 条目不会出现,但可以在查询中搜索。

# 打开 Insight Advisor Chat

## 执行以下操作**:**

- 1. 在应用程序中,单击导航栏中的应用程序名称。
- 2. 在应用程序详细信息区域中,单击
- 3. 打开应用中心内的 **Insights**。

## 打开图表级别脚本

默认情况下,在应用程序中禁用图表级脚本。您可以在应用程序详细信息中打开它。

## 执行以下操作**:**

- 1. 在应用程序中,单击导航栏中的应用程序名称。
- 2. 在应用程序详细信息区域中, 单击
- 3. 打开图表脚本。

# 关闭 Insights

默认情况下, 在应用程序中启用了 Insight Advisor 搜索 和 Insight Advisor 分析类型。您 可以关闭 Insights 以阻止用户访问这些功能。

#### 执行以下操作**:**

- 1. 在应用程序中,单击导航栏中的应用程序名称。
- 2. 在应用程序详细信息区域中,单击
- 3. 关闭该应用程序内的 **Insight Advisor**

# 删除应用程序

您可以删除不再需要的应用程序。

在应用中心中,您只能删除您所创建和尚未发布的应用程序。

如果您已发布应用程序,发布的版本将被锁定,只能从 Qlik Management Console 删除。发布的版 本是原始应用程序的副本。应用程序的原始版本可从应用中心内的个人工作删除。

执行以下操作:

- 1. 右键单击应用程序,然后选择删除。 确认对话框打开。
- 2. 单击删除。 删除应用程序时,屏幕底部会有一个 Toast 通知显示片刻。如果删除失败,将会显示错误信 息。

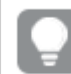

您可以从 Qlik Management Console 中删除已发布的应用程序。

如果其他人正在从您当前查看的数据流中删除应用程序,则将会显示 Toast 通知,让您能够更新应 用程序列表。

# 上传图片文件到媒体库

媒体库包含您可以在应用程序中使用的图片:文本和图片可视化、故事幻灯片,以及应 用程序、工作表和故事的缩略图。

您可以上传图片到媒体库。由于 Qlik Sense 所支持 Web 浏览器的限制,建议尽可能小地保存与图 片的文件大小一样的高度和宽度。最大文件大小是 5 MB。

支持以下格式:.png、.jpg、.jpeg 以及.gif。

对于 Qlik Sense:您可以上传图片到媒体库中的 **In app** 文件夹。您需要使用 Qlik Management Console 上传图片到默认文件夹。

对于 Qlik Sense Desktop:您可将图像置于计算机上的以下文件夹

中:C:\Users\<user>\Documents\Qlik\Sense\Content\Default。图像将位于媒体库的 **default** 文件夹 中。在安装之间移动应用程序时,您在应用程序中使用的图像和应用程序一起保存在 qvf 文件中。 当您在新位置中打开应用程序时,图像将位于应用程序的媒体库中的 **In app** 文件夹。

您可以用若干种方式打开媒体库。执行以下选项之一:

- 在应用程序概述中,单击应用程序详细信息区域中的  $\Omega$ , 然后单击缩略图上的  $\boxtimes$  。
- 如果编辑工作表,双击文本和图片可视化可打开编辑工具栏,然后单击 23。
- 在叙述视图, 单击工具栏中的 2 并选择图像。

媒体库对话框随即打开,此时您可以上传图片。

#### 执行以下操作**:**

- 1. 选择上传媒体。
- 2. 执行以下选项之一:
	- <sup>l</sup> 将一个或更多图片文件拖放到指定区域。
	- 单击指定区域,打开上传对话框,浏览并选择图片,然后单击打开。

在上传图片文件时会始终显示上传指示器。您可以通过单击图片上的 取消正在进行的上 传。

如果媒体库中已经存在某个文件名,就不能上传该文件。

现在您已将图片添加到媒体库。单击图片并选择 → 可插入图片。

# 从媒体库删除图片文件

您可以从 Qlik Sense 中的媒体库删除图片。

您可以用若干种方式打开媒体库。执行以下选项之一:

- 在应用程序概述中,单击应用程序详细信息区域中的  $\mathcal Q$ ,然后单击缩略图上的  $\boxtimes$ 。
- **•** 如果编辑工作表,双击文本和图片可视化可打开编辑工具栏,然后单击 $\Xi$
- 在叙述视图中, 单击故事工具面板中的 24. 将图片拖到幻灯片上, 然后双击图片占位符内 部。

媒体库对话框随即打开,此时您可以删除图片。

删除图片

#### 执行以下操作**:**

- 1. 选择应用程序中文件夹。
- 2. 选择要删除的文件。
- $3.$  单击 $\overline{\overline{\mathbf{m}}}\cdot$ 随即显示确认对话框。
- 4. 单击删除。

现在您已从媒体库删除图片。

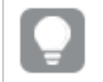

还可以右键单击图片文件,然后选择删除。

对于 Qlik Sense:您需要使用 Qlik Management Console 从默认文件夹或 Qlik Management Console 中创建的其他文件夹删除图片。

# 使用 Qlik Sense Desktop 删除图片

您可以通过从以下位置移除文件来从默认文件夹删除图 片: <user>\Documents\Qlik\Sense\Content\Default。

应用程序内文件夹中的图像是捆绑图像,与应用程序的其他内容一起保存在 qvf 文件中。如果捆绑 图像不再在应用程序中使用,则在保存应用程序时,该图像将从 qvf 文件中删除。

# 2.5 故障排除 - 创建应用程序

本节介绍在 Qlik Sense 中创建应用程序和可视化时可能会发生的问题。

图像未包含在已经从一个 Qlik Sense 环境移动到另一环境的应用 程序内

## 可能的原因

您可以在 Qlik Sense 中创建应用程序并将其移动到另一个 Qlik Sense 环境。

在 Qlik Sense 环境之间移动应用程序时,可能不会自动移动图片。必须以不同的方式手动处理图 片,取决于已经在环境之间移动的应用程序。

## 建议的操作

使用 Qlik Management Console 将图片从 Qlik Sense 环境移动到创建目标位置的应用程序。

图像未包含在已经从一个 Qlik Sense Desktop 导入 Qlik Sense 的应用程序内

## 可能的原因

您可以在 Qlik Sense Desktop 中创建应用程序并将其导入 Qlik Sense。

在 Qlik Sense 环境之间移动应用程序时,可能不会自动移动图片。必须以不同的方式手动处理图 片,取决于已经在环境之间移动的应用程序。

## 建议的操作

使用 Qlik Management Console 导入 Qlik Sense Desktop 应用程序图像文件夹中的图片。

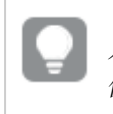

只有在您将应用程序从一个 Qlik Sense Desktop 安装移到另一个时,才会自动包含图 像。

图片在 Qlik Sense Desktop 中的默认位置为 <user>\Documents\Qlik\Sense\Content\Default。

如果您将图片放在 Qlik Sense Desktop 的 Content\Default 文件夹内的子文件夹中, 则必 须在导入图片后手动将这些图片添加到应用程序及其表格、故事和文本和图片对象。

图像未包含在已经从一个 Qlik Sense Desktop 安装移动到另一安 装的应用程序内

#### 可能的原因

您可以在 Qlik Sense Desktop 安装之间移动应用程序。

在 Qlik Sense 环境之间移动应用程序时,可能不会自动移动图片。必须以不同的方式手动处理图 片,取决于已经在环境之间移动的应用程序。

#### 建议的操作

#### 执行以下操作**:**

<sup>l</sup> 复制在其中创建应用程序的 PC 中的图片并将其粘贴到目标位置的图片文件夹。

图片在 Qlik Sense Desktop 中的默认位置为 <user>\Documents\Qlik\Sense\Content\Default。

## 我要使用的图片似乎无法使用

在文本和图片对象以及故事幻灯片中,作为应用程序、表格和故事的缩略图,图片是应用程序的一 部分。

#### 可能的原因

您正在使用不受支持的格式的图片。

#### 建议的操作

#### 执行以下操作**:**

<sup>l</sup> 将图片转换成其中一种受支持的格式( png、jpg、jpeg 或 gif) 。

# 使用 Insights 会影响系统性能

Insights 将主项目用作建议的图表中的字段。

#### 可能的原因

Insights 生成的图表在选择以高消耗图表结束的字段。

#### 建议的操作

#### 执行以下操作**:**

<sup>l</sup> 更改呈现给发布的应用程序用户的字段。

当右键单击应用程序时,无法找到重新加载

我想重新加载我的应用程序,但当我右键单击我的应用程序时,没有看到重新加载。

#### 可能的原因

您没有在 QMC 中设置以下一个或多个权限:

- <sup>l</sup> 更新应用程序的访问权限。
- HubSection\_Task 资源筛选器的读取访问权限。
- HubAdmin 角色或 ReloadTask 资源筛选器的读取和创建访问权限。

#### 建议的操作

请与分配了 HubAdmin 角色 QMC 管理员联系以获取对 ReloadTask 资源筛选器的创建和读取访问 权限。

我无法在应用中心管理我的应用程序重新加载任务

我想在应用中心中查看我的应用程序重新加载任务,但在右键单击应用程序时看不到管理重新加 载任务。

#### 可能的原因

安全规则 HubSectionTask 已禁用,或者您没有 HubSection\_Task 资源筛选器的读取权限。或者,在 QMC 中配置的应用中心中,您可能没有对应用程序重新加载任务的读取权限。

#### 建议的操作

请与 QMC 管理员联系, 以获取对 HubSection\_Task 的读取权限, 或者获取对应用中心中应用程序 重新加载任务的读取权限,或者被分配 HubAdmin 角色。HubAdmin 角色( 默认设置) 对中心中的应 用程序重新加载任务具有读取权限。

在复制工作表时未包含缩略图

#### 可能的原因

您已从另一个应用程序复制了工作表。缩略图存储为应用程序资源,在复制工作表时不包括在内。 可以正常地在应用程序中复制工作表。

#### 建议的操作

您可以复制整个应用程序并将其作为起点。这将包括所有资源,例如图像。

# 2.6 优化应用程序性能

通过减小应用程序大小、简化数据模型以及策略性使用集合分析,可改善应用程序性 能。本节将通过指出可能影响性能的方面以及如何评估和监视应用程序性能,帮助您 避免性能问题。

# 应用程序复杂度

这些属于有助于诊断问题的宽泛类别。最复杂的应用程序性能最低。

简单应用程序:

- <sup>l</sup> 不含复杂的集合分析或 If() 语句。
- <sup>l</sup> 不含大型表格。
- <sup>l</sup> 采用简单的数据模型。
- <sup>l</sup> 包含简单的计算。
- <sup>l</sup> 可能具有大量数据。

中等复杂应用程序:

- <sup>l</sup> 拥有的数据模型包含许多表格,但遵照最佳实践。
- <sup>l</sup> 使用集合分析以及数个 If() 语句。
- <sup>l</sup> 工作表上有大型或宽型表格( 15 列或更多) 。

复杂应用程序:

- <sup>l</sup> 拥有的数据模型非常复杂。
- <sup>l</sup> 与大量数据连接。
- 包含复杂的计算、图表和表格。

# 应用程序详细信息

您需要在应用程序大小方面考虑硬件环境,因为它会影响 Qlik Sense 部署性能。例如,如果您没有 优化自己的应用程序,则它们可能需要更多的硬件资源。

监控应用程序大小将帮助您:

- <sup>l</sup> 了解当前性能。
- <sup>l</sup> 了解部署新应用程序的性能影响。
- <sup>l</sup> 了解修改现有应用程序的性能影响。
- <sup>l</sup> 解决性能问题。
- <sup>l</sup> 为将来成长进行计划。

Qlik 提供可帮助您评估应用程序的工具。有关更多信息,请参阅:Qlik Sense [Enterprise](/en-US/sense-admin/May2024/Subsystems/DeployAdministerQSE/Content/Sense_DeployAdminister/Common/qse-performance-stability.htm) 中的性能和 可扩展性。

存在可能影响性能的基本应用程序元素:

| 特性                    | 说明                                                                                                    |
|-----------------------|----------------------------------------------------------------------------------------------------|
| 应用程序磁盘大小<br>(MB)      | 您可在 QMC 中找到应用程序大小。转到应用程序, 并打开右侧操作旁<br>的列选择器。单击文件大小 (MB) 旁的单选按钮。如果您在使用 Qlik<br>Sense Desktop, 则可以在 Windows Explorer 中找到应用程序大小。默<br>夹列出了所有应用程序名称和文件大小。                                            |
| RAM 中的应用程序大<br>小 (GB) | 您可通过以下操作确定应用程序的基本 RAM 占用情况:<br>1. 重启 Qlik Sense 服务器。<br>2. 记下当前的 RAM 使用情况。<br>3. 打开 Qlik Sense 应用程序。<br>4. 记录 RAM 中的差异。<br>如果使用 Qlik Sense June 2018 或更新版本, 您可使用 App Metadata<br>Analyzer找到该指标。 |
| 应用程序总行数(M)            | 您可使用系统字段来计算总行数。使用度量 Sum(\$Rows)创建 KPI。                                                                                                    |
| 应用程序总字段数              | 您可使用系统字段来计算总字段数。使用度量Sum(\$Fields)创建 KPI。                                                                                                    |
| 应用程序总表格数              | 您可使用系统字段来计算总表格数。使用度量值 Count(DISTINCT<br>\$Table) 创建 KPI                                                                                                    |
|                       |                                                                                                    |

能够影响性能的应用程序详细信息

# 监视您的应用程序

Qlik Management Console (QMC) 提供用于监控系统性能以及有关 Qlik Sense Enterprise on Windows 使用情况的应用程序:

- <sup>l</sup> Operations Monitor 应用程序提供了有关硬件利用率的信息,例如服务器内存和 CPU 使用情 况、活动用户以及重新加载任务活动。此外,它还提供了有关 Qlik Sense 服务器环境中的错 误、警告和日志活动的摘要和详细信息。
- License Monitor 应用程序跟踪许可证使用情况, 并帮助监控对许可证分配所做的更改。
- <sup>l</sup> Log Monitor 应用程序提供几乎全部可用日志数据,并能够进行趋势分析和故障排除。
- Sessions Monitor 应用程序显示有关应用程序使用情况的日志数据。
- <sup>l</sup> Reloads Monitor 应用程序提供有关重新加载数据的详细信息,包括来自 QMC 以及应用中心 中打开的应用程序。
- Sense System Performance Analyzer 应用程序显示跨所有节点的 Qlik Sense 性能。
- Sense Connector Logs Analyzer 应用程序提供有关特定 Qlik 连接器的使用情况和错误的见 解。
- App Metadata Analyzer 应用程序提供您所有 Qlik Sense 应用程序的整体视图, 包括应用程 序数据模型及其资源利用的粒度级别的详细信息。

## 大量数据

在您连接至大量数据时可以采用这些架构策略。

分割

您可按维度( 例如时间范围、地区或聚合水平) 分割 QVDs。例如,您可具有:

- <sup>l</sup> QVD,含有最近两年的数据。
- <sup>l</sup> QVD,含有两年以前的历史数据。
- <sup>l</sup> QVD,含有在更高级别上聚合的所有数据。例如,按月而不是日期,或者按国家而不是单个客 户。
- <sup>l</sup> 含有所有数据的一个大型 QVD,其仅由一小部分用户使用。

你可以用类似的方法来细分应用程序。较小的应用程序将满足大多数用户的分析需求。这样可节省 内存。

您也可拥有专注于不同地区的多个应用程序。由此,用户将不会打开包含自己不感兴趣的数据或没 有数据访问权限的应用程序。无法经由区域权限访问的数据也会影响内存。

## On-Demand 应用程序生成 (ODAG)

Qlik Sense On-Demand 应用程序为用户提供大数据存储的聚合视图。它们可识别并加载相关的数 据子集,以进行详细分析。

从用户的角度而言,有两个应用程序:

- 1. 含有聚合数据的购物车。
- 2. 用于显示详细信息的空模板应用程序。

用户在购物车应用程序中进行选择。一旦达到阈值,就会创建自定义 LOAD 脚本,该脚本用请求的 详细信息填写模板应用程序。

#### 应用程序链接

应用程序链接( 在 QlikView 中称为文档链接) 意味着有一个聚合的应用程序,用户会定期使用它。 如果用户需要更多详细信息,可将所做选择从聚合应用程序传递至详细信息应用程序,从而他们可 以更低粒度级别进行查看。这样可节省内存,因为用户没有加载不必要的详细信息。可以通过向工 作表中添加按钮对象来执行应用程序链接。有关更多信息,请参阅按钮 [\(page](#page-336-0) 337)。

还通过 APIs 支持应用程序链接。例如,您可以使用应用程序集成 API 创建自定义应用程序链接。有 关详细信息,请参阅[应用程序集成](/en-US/sense-developer/Subsystems/APIs/Content/Sense_ClientAPIs/app-integration-api.htm) API。

# 数据模型性能

以下是可影响数据模型性能的指标。每一个都是将改善应用程序可用性的最佳实践。

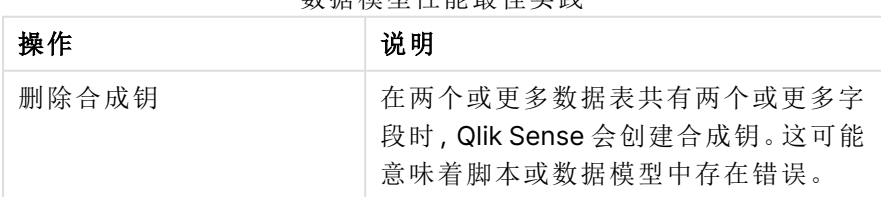

## 数据模型性能最佳实践

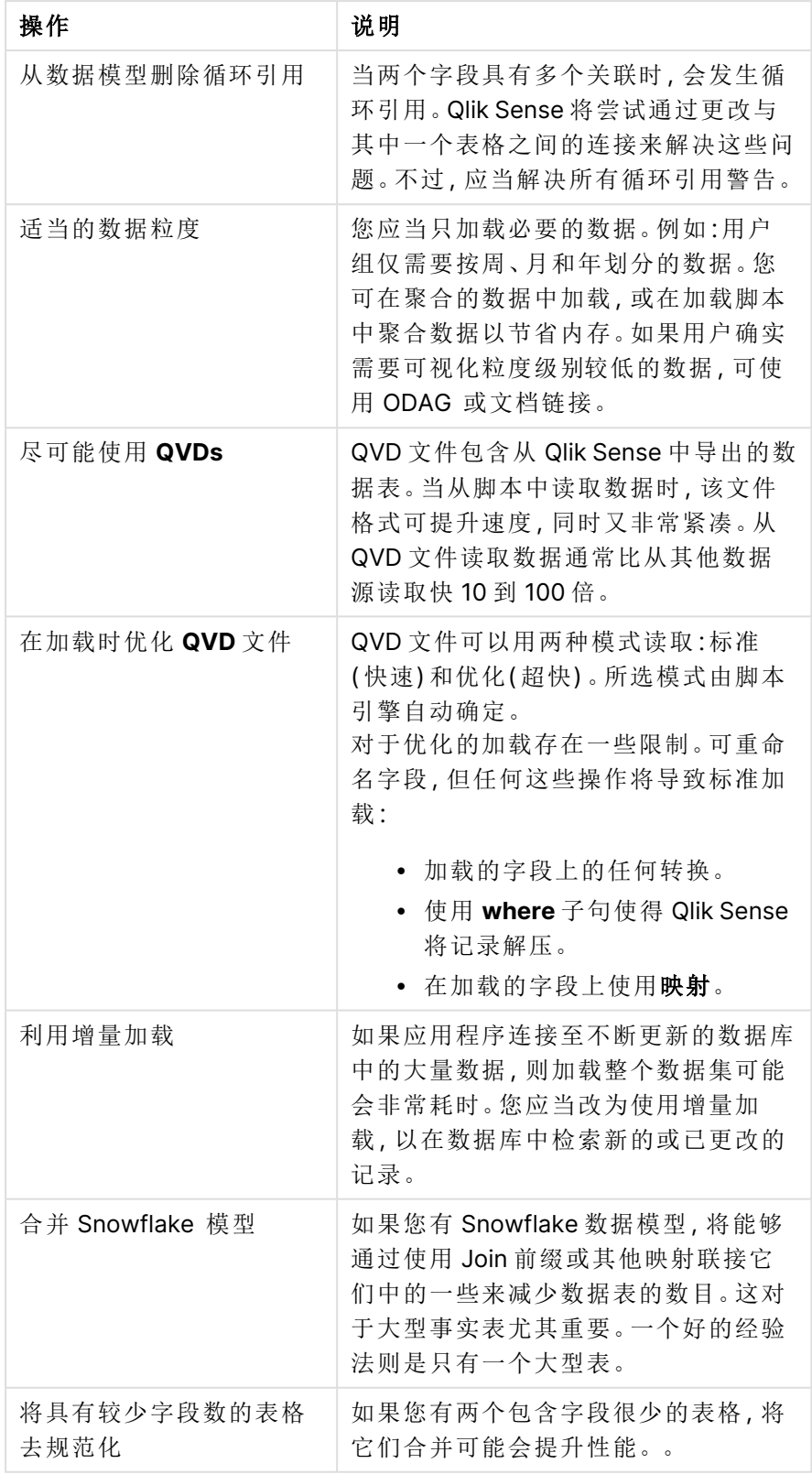

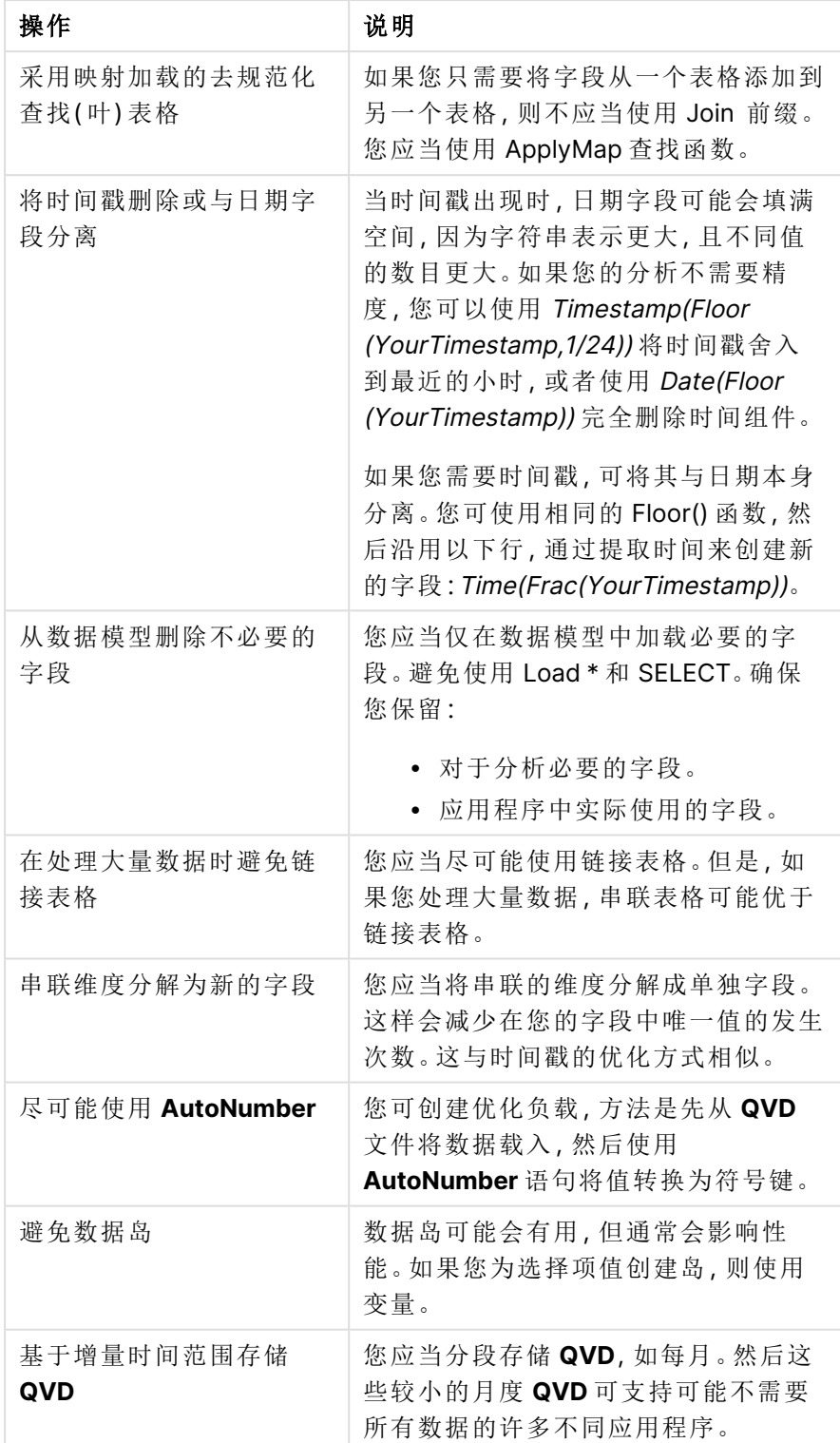

# 工作表性能

这些是将会改善工作表和可视化性能的最佳实践。

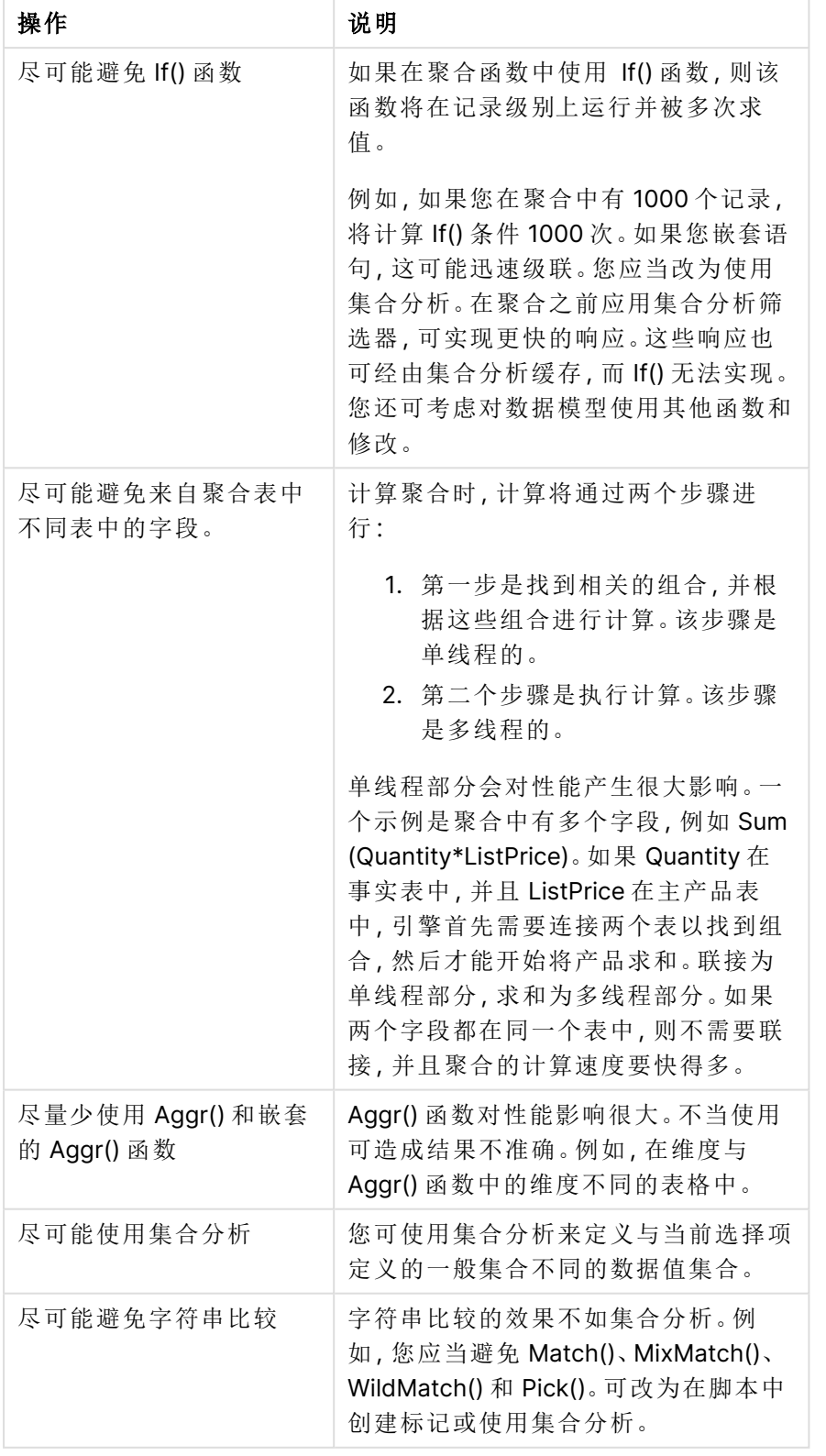

工作表性能最佳实践

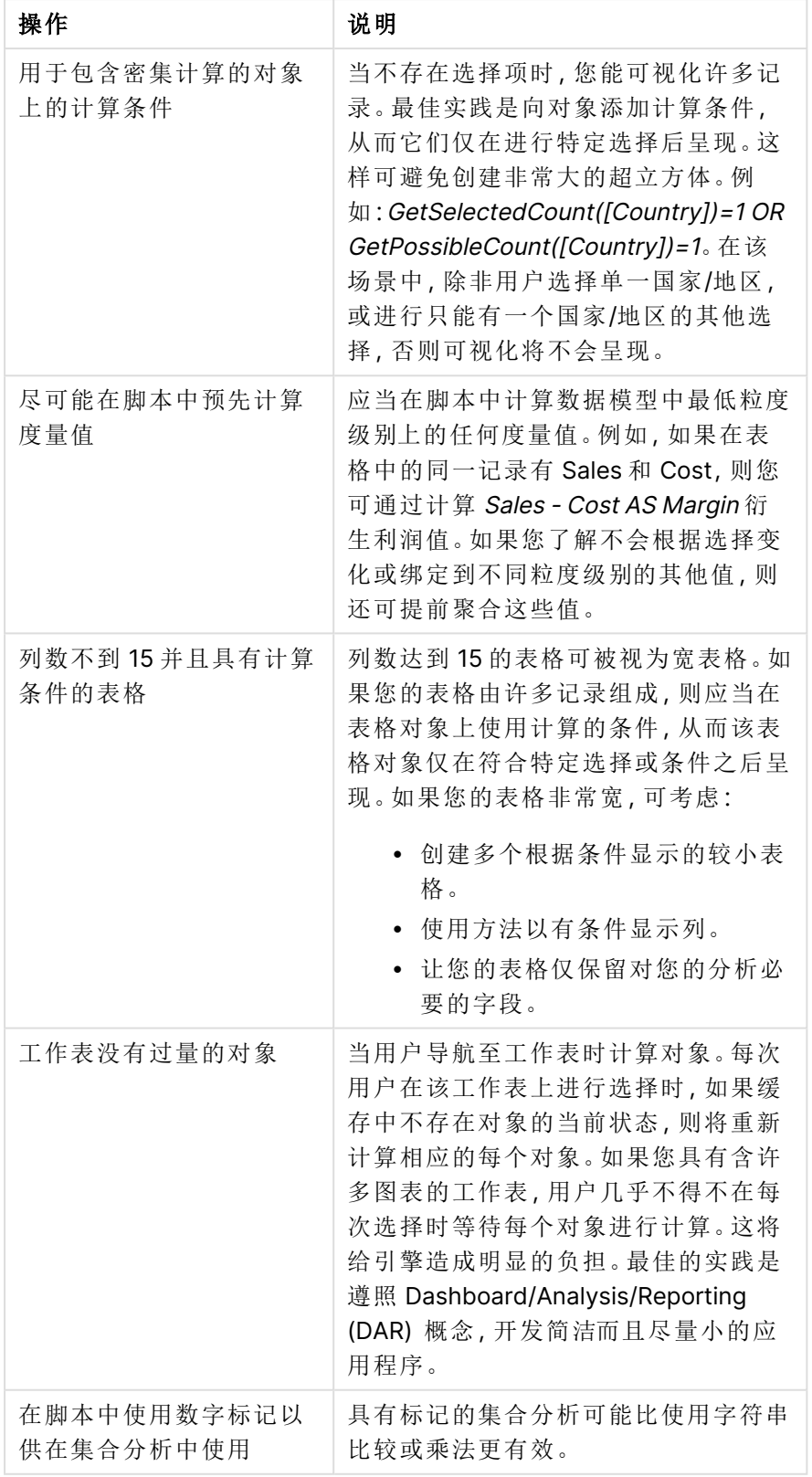

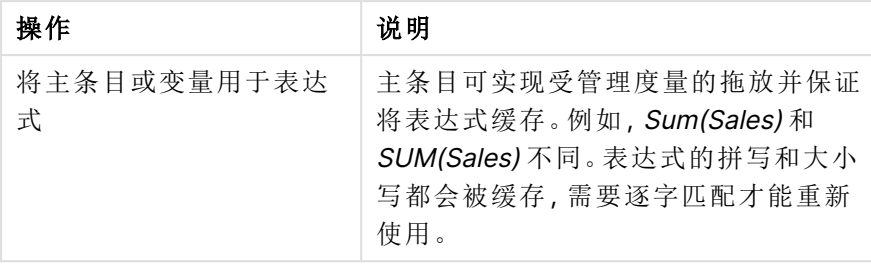

# 3 可视化

可视化让您可展示数据,从而您的应用程序用户可理解并探索数据。例如条形图,其可 比较不同区域的销售数字,或者显示具有相同数据的精确值的表格。良好的可视化能 够帮助您迅速而准确地理解显示的数据。

可视化的添加和自定义很方便。可视化可为图表形式( 例如,条形图、饼图、表格、测量和树形图) 。 每种图表类型都具有独特的功能。在 Qlik Sense 开发中心 中,可以创建自定义对象。Qlik Sense 可 自动高亮显示与选择项相关联的条目,因此您可以向下钻取和筛选。

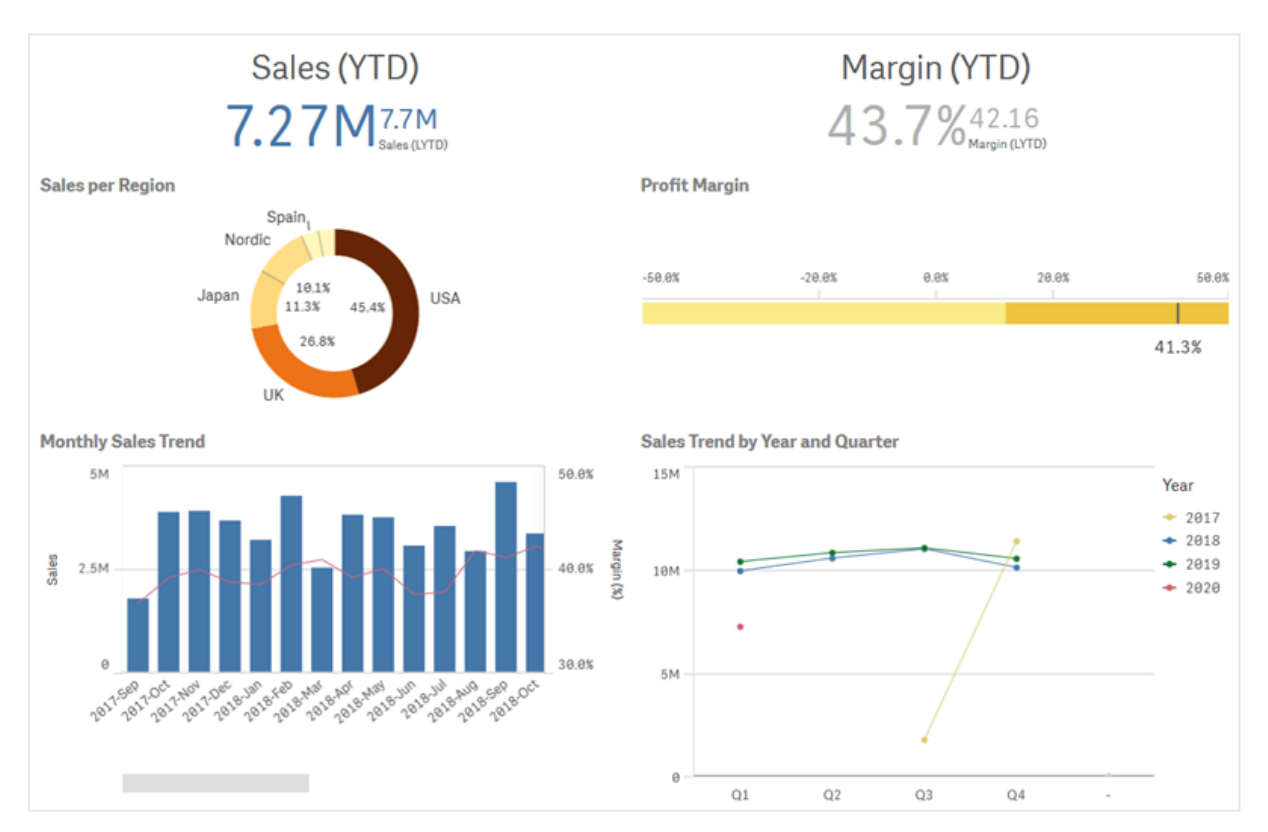

带四个不同可视化的工作表。

# 3.1 了解您可视化的数据源

为设计出目标明确的有效可视化,您需要了解数据。自问以下问题:

- 此数据是哪种类型的数据?标称数据、顺序数据、间隔数据还是比率数据?
- <sup>l</sup> 此数据不同部分彼此之间的关系如何?
- <sup>l</sup> 是否可使用易于创建可视化的方式组织此数据?
- <sup>l</sup> 您想要使用数据传达哪些信息?
- <sup>l</sup> 是否有维度或度量是您希望在多个可视化中重新使用的?

您还需要根据字段、维度和度量了解数据。这些影响您的数据在可视化中的使用方式。

# 3.2 选择和您的目的一致的可视化类型

每个可视化类型具有特定目标。您需要考虑可视化的用途,并选择可让您针对该用途有效地探索自 己的数据的可视化类型。

例如:您想显示一个度量标,即季度销售额,在一段时间内的绩效。您应当创建折线图,因为其趋势 中的一个显示了度量值随时间推移的变化。或者,您可以从要进行的分析类型开始。

如果您不确定将什么可视化类型用于自己的数据,Qlik Sense 提供了两种辅助创建可视化的方法:

- 您可使用 Insights 让 Qlik Sense 分析您的数据并根据您的搜索或选择生成可视化。然后您可 选择将这些可视化添加至您的工作表。
- <sup>l</sup> 您也可使用图表建议创建可视化,方法是将字段从资产面板拖动到工作表上,然后将您在可 视化中需要的其他字段拖动至第一字段。Qlik Sense 然后会根据为可视化选择的字段创建建 议的可视化。

# 3.3 更新可视化以改善数据显示方式

在创建可视化时,您可更改它们,以改善数据在工作表中的显示和高亮方式。您还可更改数据,或 者将可视化切换为另一类型。

# 3.4 可视化中的数据集

可视化以多种不同方式使用数据。您数据的构成和创建方式会影响您的可视化。您数 据集在可视化中主要会变成维度和度量,定义您可视化中的类别以及这些类别的测量。 字段可用于将数据分组,或者可通过聚合函数转变字段以在数据类别中提供测量。

您在表格和字段中拥有的数据类型也会影响它们是否可用作维度或度量,以及当它们在可视化中 使用时什么排序选项最为有效。例如,定量数据和定性数据在用作维度或度量时,具有不同的建议 的用法。

除了提供要显示的数据, 数据集还可用于控制显示的数据、呈现数据的方式。例如, 您可通过未存 在于可视化中的维度或度量将可视化着色。有关详细信息,请参阅[更改可视化外观](#page-504-0) (page 505)。

资产面板包含您可在可视化中使用的不同数据源。资产面板包含您可在可视化中使用的不同数据 源。

# 数据集

以下数据集是创建可视化时可使用的数据集:

- <sup>l</sup> 字段
- <sup>l</sup> 度量
- <sup>l</sup> 维度
- <sup>l</sup> 主条目

## 字段

含有数据的载入 Qlik Sense 的字段。字段包含一个或多个值并且和数据表格中的列对应。字段数据 可为定性的或定量的。

在创建可视化时,您可使用字段来创建自己的维度和度量。在向应用程序添加可视化效果时,您还 可以以不同的方式使用字段。一些可视化,例如表格可以未修改的状态呈现字段。

一些字段需要额外的考虑,诸如日期或时间字段。

有关详细信息,请参阅字段 [\(page](#page-69-0) 70)。

## 度量

度量是您要显示的数据。度量通过由聚合函数( 例如 **Sum** 或 **Max**) 组成的与一个或多个字段组合的 表达式创建。

有关详细信息,请参阅度量 [\(page](#page-84-0) 85)。

#### 维度

维度确定数据在可视化中的分组方式。例如:每个国家的总销售额或每个供应商的产品数量。维度 显示和被选择作为维度的字段不同的值。也可使用表达式计算维度。

有关详细信息,请参阅维度 [\(page](#page-80-0) 81)。

## 主条目

主条目为维度、度量或可在您应用程序中的其他可视化和工作表中重新使用的可视化。更新主条目 会更新其每个实例。这意味着您在 5 个可视化中可以有相同度量,并且它们全将在主项目更改时更 新。

主条目也具有可用的多个设计选项。您可能还希望编辑可视化中的主条目,从而不同的值在各可视 化之间保持一致。

主条目也包括特殊维度,例如向下钻取维度以及日历度量。

有关详细信息,请参阅[将资源重新用于主条目](#page-95-0) (page 96)。

## 表达式

表达式是函数、字段和数学运算符 (+ \* / =) 的组合。表达式用于处理应用程序中的数据,以便生成 可以在可视化中看到的结果

表达式主要用于创建度量。表达式还可用于构建计算维度,或在不同可视化中设置属性。例如,您 可使用表达式来定义条形图的表盘或基准线的范围限制。

有关详细信息,请参阅[在可视化中使用表达式](#page-130-0) (page 131)。

# 可视化中的数据类型

不同类型的数据具有不同的属性;特定数据可作为维度或度量更好地作用。相似地,作为维度或度 量,特定类型的数据在一些可视化中可比其他可视化中更好地用作维度,或对于特定聚合函数更好 地用作度量。

您字段中的数据可为定性的或定量的。定性的数据值以数字方式按升序刻度测量。定量数据可为比 率或间隔:

- <sup>l</sup> 比率:比率是您可在诸如成本或年龄上执行算数运算的定量数据。 例如,您可对月份使用销售额值总和以得到目标值。
- <sup>l</sup> 间隔:间隔为您可在其上执行算术运算的定量数据。 例如,在一周期间您无法计算温度的总和,但是您可计算每天的平均温度,以及每天的最高 温/最低温。

定性数据无法以数值方式测量,但是可通过语言来描述。定性数据可为标称或初始性质:

- <sup>l</sup> 标称值:具有标称数据的字段有不同的定性值,但是没有设定的顺序。 例如,产品名称或客户名称为标称数据,因为它们具有不同的值,但是没有所需的顺序。
- <sup>l</sup> 初始:具有初始数据的字段,该初始数据具有定性值,这些定性值为排名值或定位值。初始数 据应当按自己的顺序排序,而非按照字母顺序。 例如,低、中、高为初始值。小、中和大也是初始值。

以下表格包含为数据类型建议的可视化类型以及聚合函数的总体概述。这些建议并非必须遵从。

| 数据类型 | 建议的聚合函数 | 非建议的聚合函数                 |
|------|---------|--------------------------|
| 标称   | 计数      | 平均值                      |
|      |         | 中间值                      |
|      |         | 和                        |
| 初始   | 计数      | 平均值                      |
|      | 中间值     | 和                        |
| 比率   | 计数      | 和                        |
|      | 平均值     |                          |
|      | 中间值     |                          |
| 间隔   | 计数      | $\overline{\phantom{0}}$ |
|      | 平均值     |                          |
|      | 中间值     |                          |
|      | 和       |                          |

作为度量的数据类型的可视化建议

# <span id="page-69-0"></span>字段

字段用于保存在 Qlik Sense 中使用的数据。可以将字段看作是从加载脚本加载的数 据。

字段包含一个或更多值( 称为字段值) ,基本上相当于数据库表格中的列,也可以存在于多个表格 中。字段值由数字或字母数字数据组成。从加载脚本加载时,字段可以表示为表格可视化。

加载脚本中的数据 :

```
Temp:
LOAD * inline [
Customer Product UnitSales UnitPrice
Imagine Film 4 16
Imagine Film 10 15
Imagine Shutter 9 9
PhotoInc Shutter 5 10
PhotoInc Lens 2 20
PhotoInc Magnifier 4 25
Gallery Film 8 15
Gallery Lens 7 19
] (delimiter is ' ');
```
加载数据后数据模型表格中显示的字段:

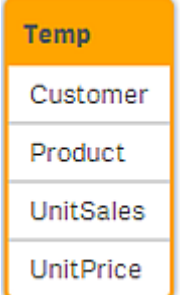

表格的表格可视化中与列相同的字段:

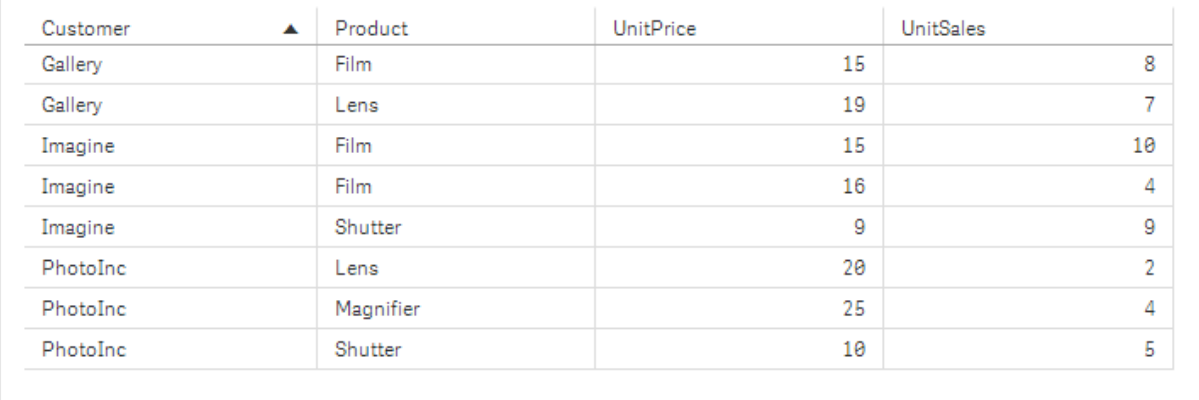

## 日期和时间字段

如果您在应用程序中使用包含日期或时间戳信息的字段,则可以定义多个日期相关属性( 如年份或 小时) ,并在可视化中使用。

### 在数据管理器中创建日期字段。

在启用数据分析后使用添加数据在数据管理器中构建自己的数据模型,或单击数据管理器中的加 载数据时,会为识别为日期或时间戳的所有数据字段自动创建日期字段。

在数据管理器中创建的日期字段会自动添加到 autoCalendar 中。

如果未自动识别日期或时间戳字段,则可以在数据管理器表格编辑器中调整输入格式。您也可以设 置可视化中要使用的显示格式。

#### 哪些日期和时间字段可自动识别**?**

可以根据您的系统区域设置,自动识别日期和时间戳字段。此外,还可以识别以下格式:

- M/D/YYYY h:mm
- D/M/YYYY h:mm TT
- M/D/YYYY
- D/MM/YYYY
- YYYYMMDD
- YYYYMMDDhhmmss
- YYYYMMDDhhmmss.fff
- YYYYMMDDhhmmssK
- YYYY-MM-DD
- <sup>l</sup> YYYY-MM-DDThh:mm:ss
- YYYY-MM-DD-Thh:mm:ss.fff
- YYYY-MM-DD-Thh:mm:ssK

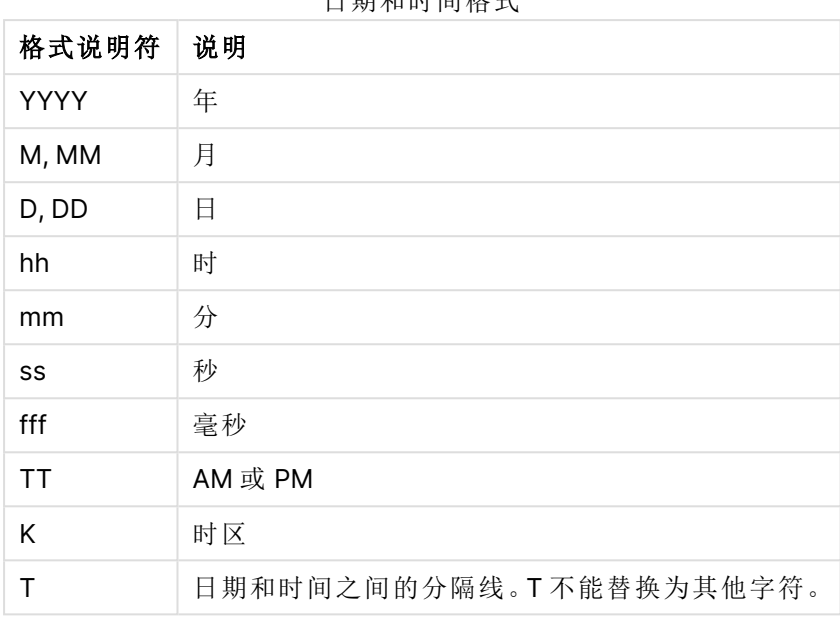

日期和时间格式

在数据加载脚本中创建日期和时间字段

如果使用 数据加载编辑器 来创建数据模型,则需要创建日历模板,在此模板中定义数据加载脚本 中要导出的字段。在运行脚本和重新加载数据时,将会生成导出的日期和时间字段。

在应用程序中使用日期和时间字段

#### 可视化中的日期和时间字段

资源模板字段中的所有日期或时间戳都标记为 ,您可以扩展它们来使用已生成的日期和时间字 段。您可以在可视化中使用它们,就像使用任何其他数据字段一样。

#### 维度中的日期和时间字段

创建维度时,也可以使用日期和时间字段。日期和时间字段显示在生成它们的字段下。

#### 表达式中的日期和时间字段

例如,创建度量时,可以在所有表达式中使用日期和时间字段。日期和时间字段以

[field name].autoCalendar.[date & time field] 命名。

- [field name] 是用于生成日期和时间字段的数据字段名称。
- <sup>l</sup> [date & time field] 是要使用的日期和时间字段,例如 Year。

#### 示例**:**

Date.autoCalendar.Year

#### 日历度量中的日期和时间字段

日历度量使用在 autoCalendar 中创建的日期和时间字段。其中的每个日期和时间字段都由一个集 合分析表达式计算,该表达式确定数据是否位于时初至今期间内,或者确定日期是否位于相对于当 前日期的指定位置内。这些日期和时间字段是相对的,它们基于当前日期返回结果。可以独立于日 历度量来使用这些字段。

日历字段的日期和时间字段按如下方式设置格式:
[字段名称].autoCalendar.[日期和时间字段]={[值]}

- [field name] 是用于生成日期和时间字段的日期字段的名称。
- <sup>l</sup> [date & time field] 是所使用的日期和时间字段的名称,例如,InYTD。
- <sup>l</sup> [value] 是日期和时间字段的集合分析表达式的值,用于确定要包括哪些日期。

## 示例**:**

Date.autoCalendar.YearsAgo={1}

下面是可用的日期和时间字段及其示例值:

## **InYTD**

该日期和时间字段确定日期是否位于年初至今范围内。

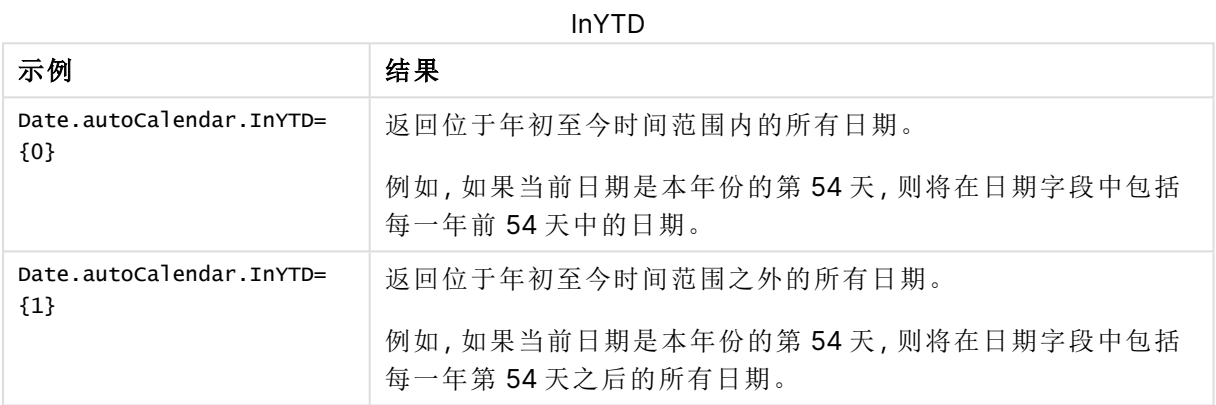

### **YearsAgo**

该日期和时间字段确定日期是否位于相对于当前日期的特定年份中。

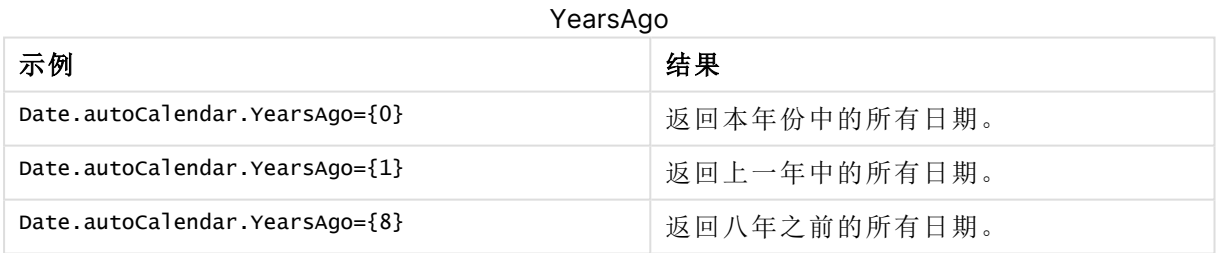

#### **InQTD**

该日期和时间字段确定日期是否位于相对于当前日期的季初至今范围内。

InQTD

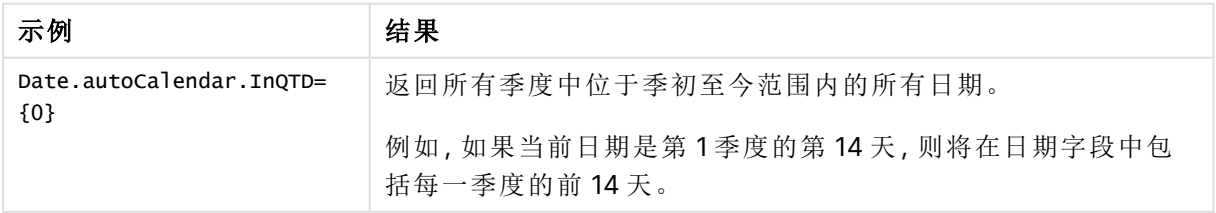

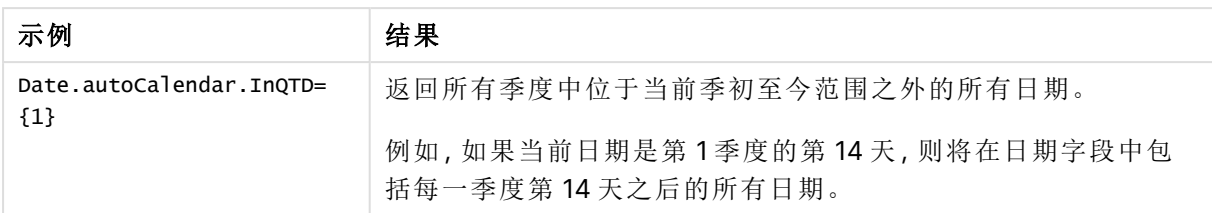

## **QuartersAgo**

该日期和时间字段确定日期是否位于相对于当前日期的特定季度中。

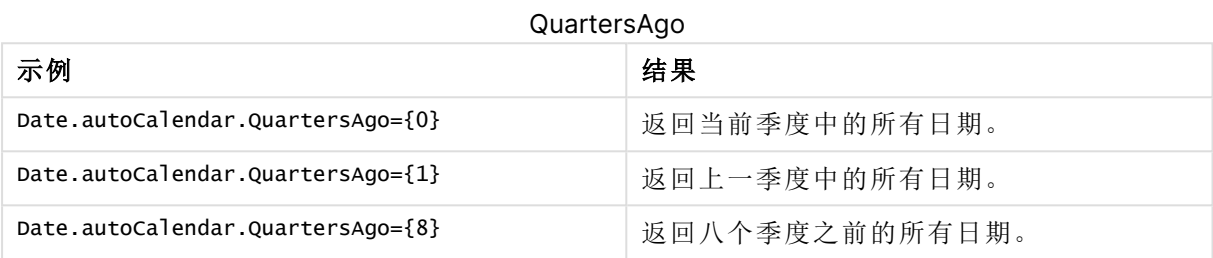

#### **QuarterRelNo**

该日期和时间字段确定日期是否位于相对于当前日期的特定季度中。

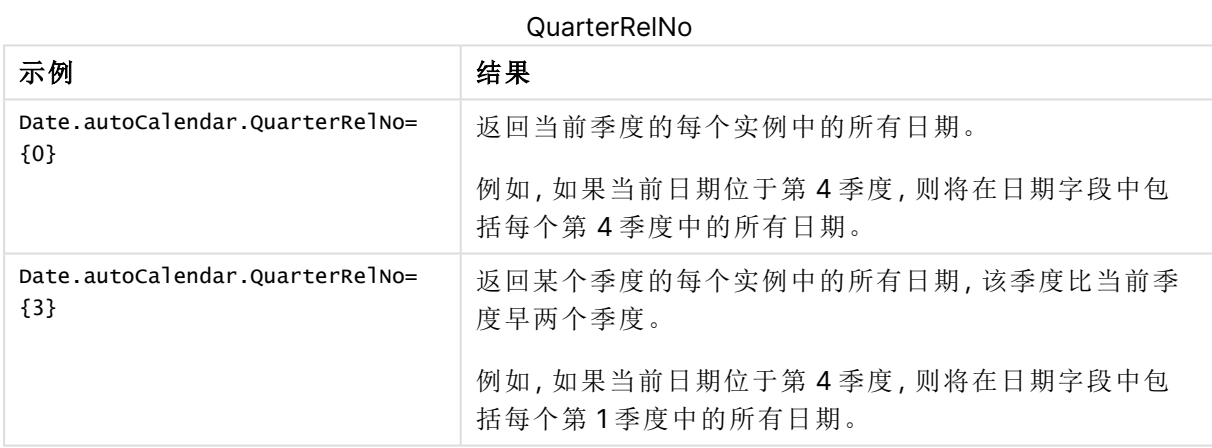

#### **InMTD**

该日期和时间字段确定日期是否位于相对于当前日期的月初至今范围内。

InMTD

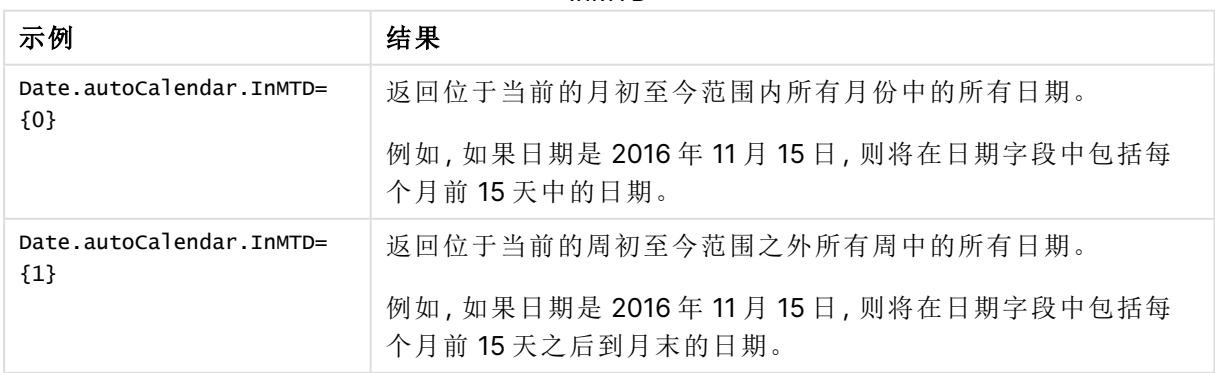

## **MonthsAgo**

该日期和时间字段确定日期是否位于相对于当前日期的特定月份中。

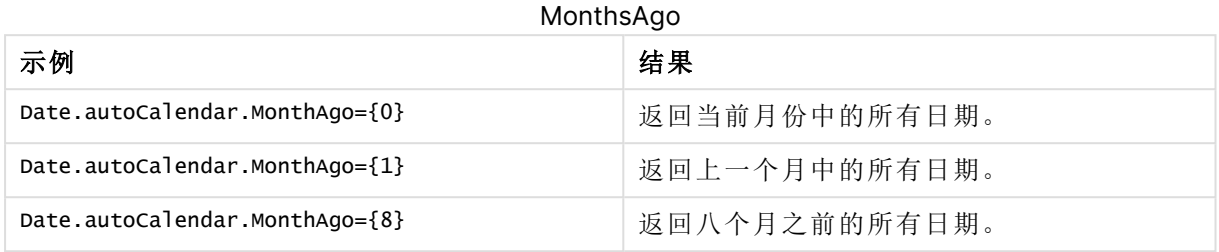

## **MonthRelNo**

该日期和时间字段确定日期是否位于相对于当前日期的特定月份中。

# MonthRelNo

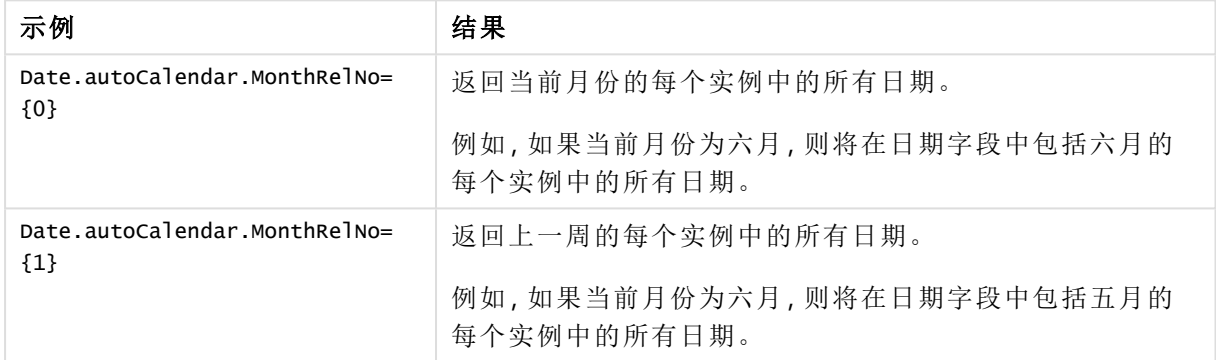

## **InWTD**

该日期和时间字段确定日期是否位于相对于当前日期的周初至今范围内。

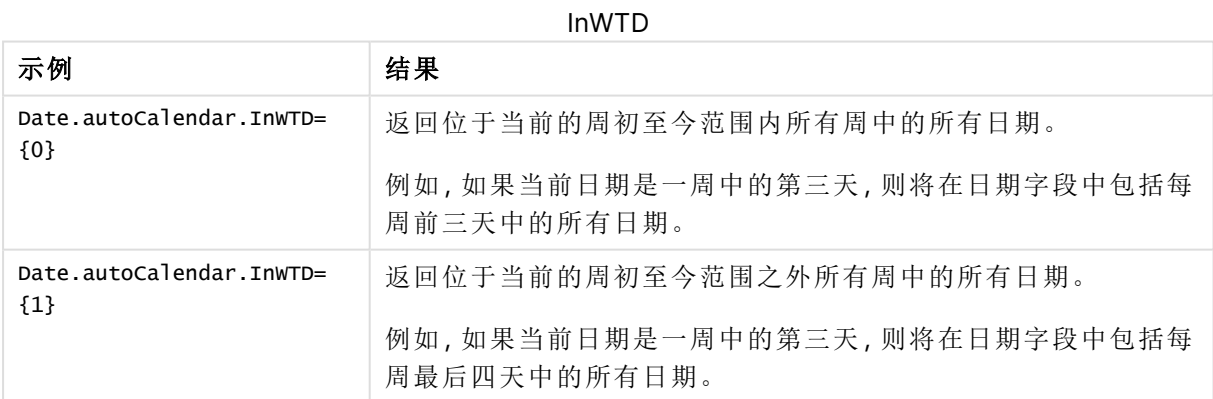

#### **WeeksAgo**

该日期和时间字段确定日期是否位于相对于当前周的特定周中。

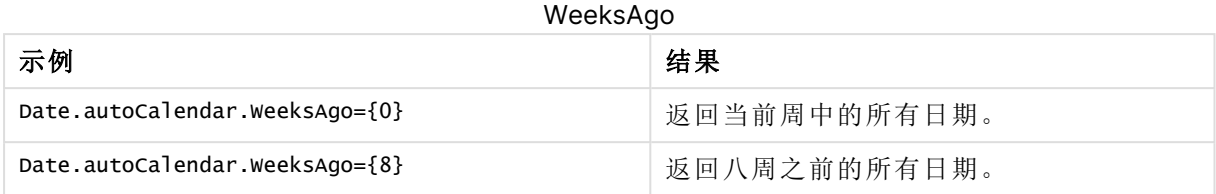

## **WeekRelNo**

该日期和时间字段确定日期是否位于相对于当前日期的特定周中。

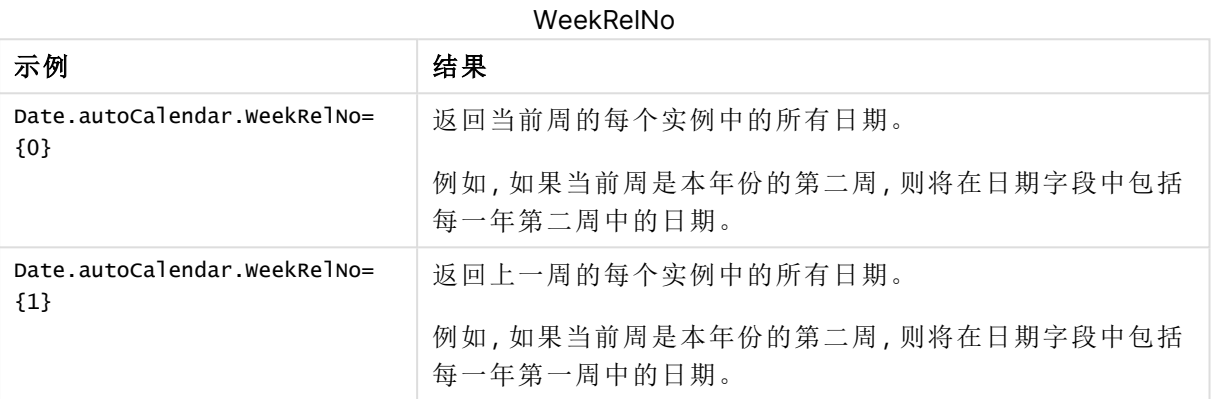

## 始终只能选择一个值

您可以为应用程序中的字段选择始终一个选定的值。该值指定,始终为字段选择一个 且仅选择一个值。您可使用该值来指定例如为字段始终选择一种货币。

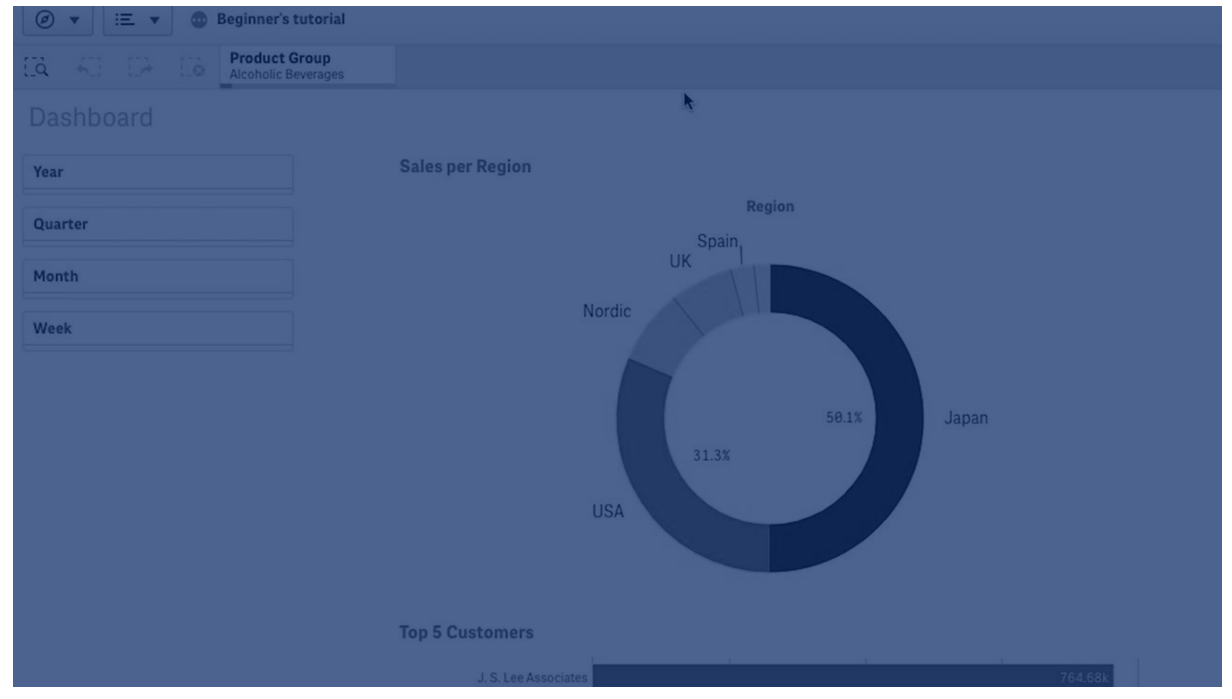

### 在使用始终选择一个值时,考虑以下方面:

- 您可在一个或多个字段上使用始终选择一个值。
- <sup>l</sup> 在查看工作表时不能清除始终选择一个值设置。但是您可以通过在自己的工作区中编辑工 作表来清除设置。
- · 在您通过选中始终选择一个值发布应用程序时,值会应用至应用程序中的所有工作表。应用 程序使用者不能清除该值。
- 在复制应用程序时,将对应用程序复制始终选择一个值。
- 当您导出没有数据的应用程序时,仅一个选择的值不会通过应用程序导出。
- 衍生的字段不支持始终选择一个值。

您可使用带默认书签的值来突出显示您应用程序用户的具体选择项。

设置始终选择一个值

#### 执行以下操作**:**

- 1. 在应用程序中打开工作表。
- 2. 单击 $\mathcal{Q}$ 编辑工作表。
- 3. 单击字段。
- 4. 右键单击字段,然后单击字段设置。
- 5. 在打开的窗口中,选中始终选择一个值复选框,然后保存。
- 6. 退出工作表编辑模式。值在顶部工具栏中显示为选项卡。和书签不同,没有用于清除选择项 的选项。

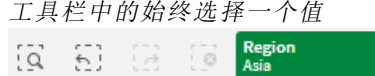

始终选择一个值默认设置为字段中的第一个条目。在上面的示例中,该值被应用于 **Region**。 **Asia** 是默认情况下选择的区域。对于不同的地区,您或您的应用程序使用者可更改选择项。

7. 要测试始终选择一个值是否正确作用,可关闭后再打开应用程序。值应当显示在顶部工具栏 中。

要删除字段的始终选择一个值,右键单击编辑模式中的字段,单击字段设置,并取消选择 始终选择 一个值 复选框。

始终选择一个值和默认书签示例:控制选择以引导应用程序消费使用者深入了解 在该示例中,我们为字段设置了始终选择一个值。然后我们为应用程序指定一个默认书签。通过指 定默认书签,并启用始终选择一个值,我们控制应用程序使用者打开发布的应用程序时看到的内 容。

1. 这里是我们应用程序中始终选择一个值之前的工作表并且应用了默认书签。这应当是您希 望应用程序使用者在打开应用程序时以登录页形式看到的工作表。

应用程序处于工作表分析模式  $\Box$  Assets <sup>O</sup> Insight Advisor  $\overline{[Q, \overline{Q}]}$   $\overline{[Q, \overline{Q}]}$  No selections applied  $\frac{10}{100}$  $\Box$  Bookmarks  $\vee$   $\Box$  Sheets  $\vee$  $2$  Edit sheet **Regional Revenue Analysis**  $\langle$ **Revenue by Country** Q Region Honduras Asia Turkmenistan Australia and Oceania Mexico Central America and the Cari... Lithuania Europe Djibouti Middle East and North Africa Pakistan North America Samoa Sub-Saharan Africa Mozambique Sri Lanka Spair Australia 3.25M  $\theta$ 6.5M Total Revenue

应用程序中的图表是使用 **Country** 作为维度和使用 **Sum([Total Revenue])** 作为度量来构建 的。

- 2. 为了确保这点,并且是唯一的一点,始终为**Region**字段选择了值,我们编辑工作表,单击字 段,然后右键单击**Region**。
- 3. 单击字段设置。

打开始终选择一个值设置

4. 我们选中始终选择一个值复选框,然后保存。

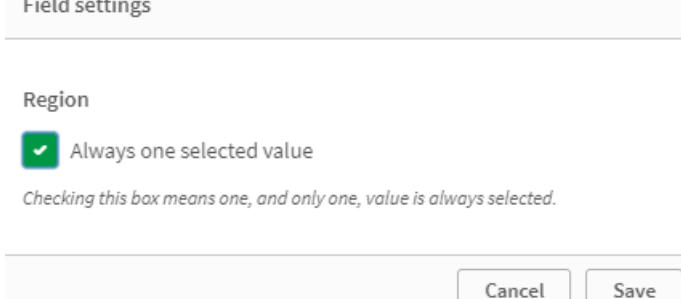

5. 当我们关闭工作表的编辑模式时,始终选择一个值将作为选项卡显示在顶部工具栏中。值默 认设置为字段中的第一个条目。在这种情况下,默认值为 **Asia**。

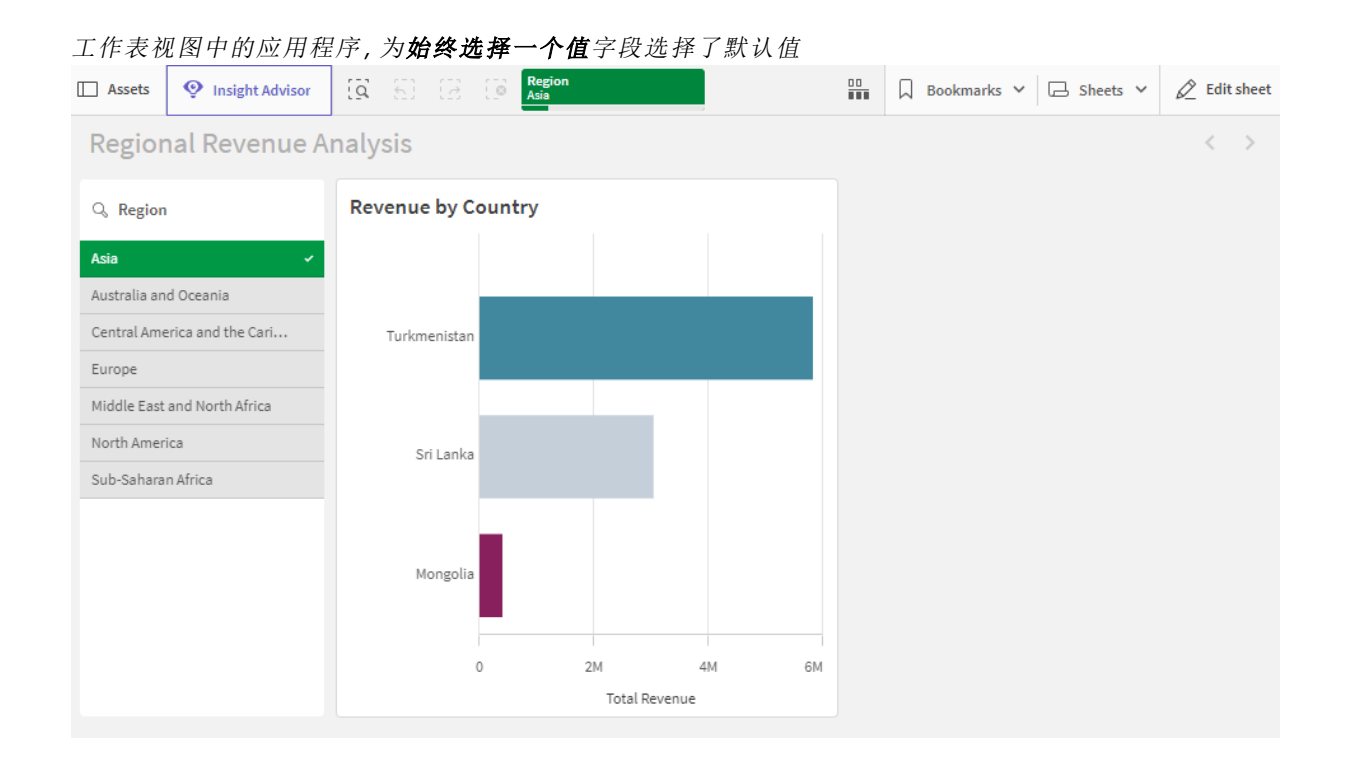

6. 然而,我们希望在应用程序打开时显示撒哈拉以南非洲的收入。因此,我们从 **Region** 字段中 选择 Sub-Saharan Africa, 然后单击书签为 Region("Sub-Saharan Africa") 创建新书签。然 后我们右键单击 **Region("Sub-Saharan Africa")** 书签,并单击设置为默认书签。

现在,当我们打开应用程序时,或为应用程序使用者发布应用程序时,应用程序在选中一个值的情 况下打开,并且显示默认书签。应用程序在书签而非应用程序概述的工作表上打开。

使用定义的选择 **Sub-Saharan Africa** 以默认书签打开的应用程序

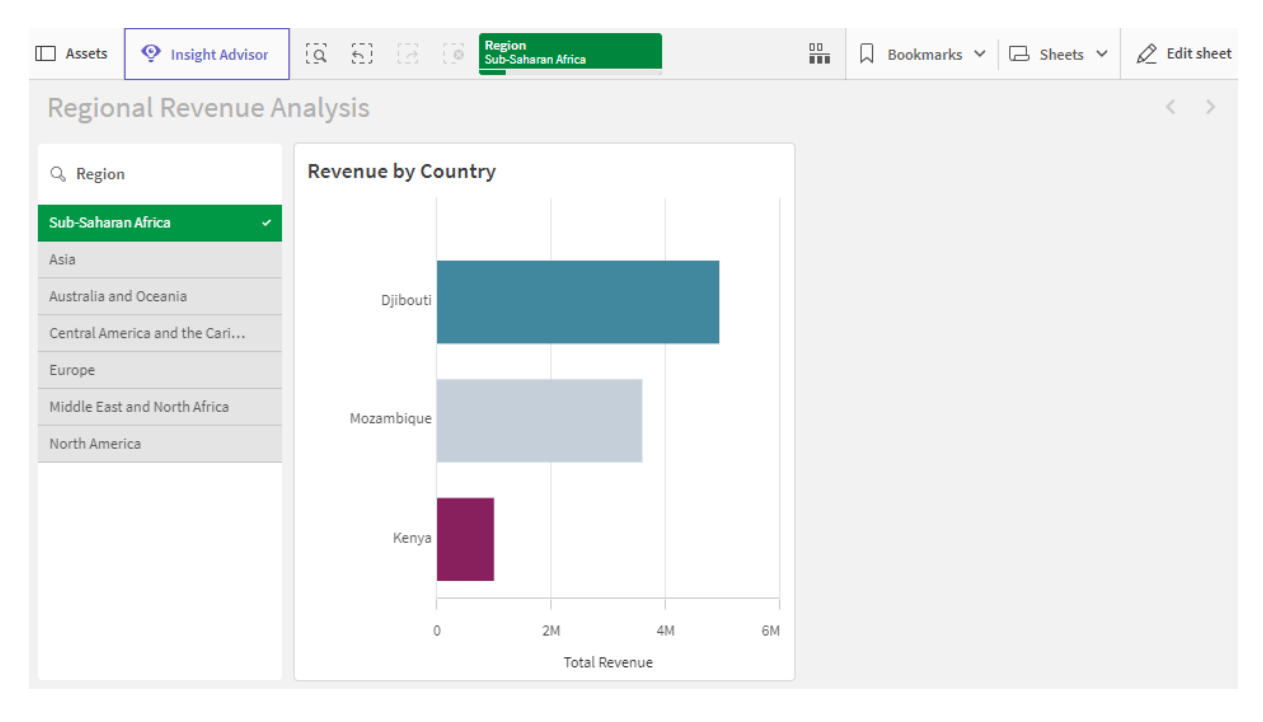

#### 示例中使用的数据

加载脚本 您可以将下面的数据表粘贴添加到您的加载脚本中,在您自己的应用程序中尝试这个例子。 Sales: LOAD \* INLINE [ Region, Country, Item Type, Sales Channel, Order Priority, Order Date, Order ID, Ship Date, Units Sold,Unit Price,Unit Cost,Total Revenue,Total Cost,Total Profit Central America and the Caribbean,Honduras,Household,Offline,H,2/8/2017,522840487,2/13/2017,8974,668.27,502.54,5997054 .98,4509793.96,1487261.02 Asia,Mongolia,Personal Care,Offline,C,2/19/2014,832401311,2/23/2014,4901,81.73,56.67,400558.73,277739.67,122819.06 Asia,Sri Lanka,Cosmetics,Offline,M,11/19/2016,419123971,12/18/2016,6952,437.20,263.33,3039414.40,183067 0.16,1208744.24 Asia,Turkmenistan,Household,Offline,L,12/30/2010,441619336,1/20/2011,3830,668.27,502.54,255947 4.10,1924728.20,634745.90 Central America and the Caribbean,Honduras,Snacks,Online,L,6/30/2016,795490682,7/26/2016,2225,152.58,97.44,339490.50,2 16804.00,122686.50 Australia and Oceania,Australia,Office Supplies,Online,C,10/27/2015,158535134,11/25/2015,2924,651.21,524.96,1904138.04,1534983.04,369 155.00 Europe,United Kingdom,Household,Online,L,1/5/2012,955357205,2/14/2012,282,668.27,502.54,188452.14,141716.28, 46735.86 Sub-Saharan Africa,Djibouti,Cosmetics,Offline,H,4/7/2014,259353148,4/19/2014,7215,437.20,263.33,3154398.00 ,1899925.95,1254472.05 Australia and Oceania,Australia,Cereal,Offline,H,6/9/2013,450563752,7/2/2013,682,205.70,117.11,140287.40,798 69.02,60418.38 Middle East and North Africa,Libya,Clothes,Offline,H,10/30/2010,705784308,11/17/2010,6116,109.28,35.84,668356.48,219 197.44,449159.04 Central America and the Caribbean,Haiti,Cosmetics,Offline,H,10/13/2013,505716836,11/16/2013,1705,437.20,263.33,745426. 00,448977.65,296448.35 Central America and the Caribbean,Belize,Clothes,Offline,M,7/25/2016,807025039,9/7/2016,5498,109.28,35.84,600821.44,19 7048.32,403773.12 Europe,Lithuania,Office Supplies,Offline,H,10/24/2010,166460740,11/17/2010,8287,651.21,524.96,5396577.27,4350343.52,10 46233.75 Asia,Turkmenistan,Office Supplies,Online,M,4/23/2013,462405812,5/20/2013,5010,651.21,524.96,3262562.10,2630049.60,63251 2.50 Middle East and North Africa,Libya,Fruits,Online,L,8/14/2015,816200339,9/30/2015,673,9.33,6.92,6279.09,4657.16,1621. 93 Sub-Saharan

Africa,Djibouti,Cereal,Online,H,5/20/2017,555990016,6/17/2017,8656,205.70,117.11,1780539.20,10 13704.16,766835.04 Middle East and North Africa,Pakistan,Cosmetics,Offline,L,7/5/2013,231145322,8/16/2013,9892,437.20,263.33,4324782.40 ,2604860.36,1719922.04 North America,Mexico,Household,Offline,C,11/6/2014,986435210,12/12/2014,6954,668.27,502.54,4647149.5 8,3494663.16,1152486.42 Australia and Oceania,Federated States of Micronesia,Beverages,Online,C,10/28/2014,217221009,11/15/2014,9379,47.45,31.79,445033.55,29815 8.41,146875.14 Australia and Oceania,Samoa,Cosmetics,Online,H,7/20/2013,670854651,8/7/2013,9654,437.20,263.33,4220728.80,25 42187.82,1678540.98 Europe,Spain,Household,Offline,L,10/21/2012,213487374,11/30/2012,4513,668.27,502.54,3015902.51 ,2267963.02,747939.49 Middle East and North Africa,Lebanon,Clothes,Online,L,9/18/2012,663110148,10/8/2012,7884,109.28,35.84,861563.52,2825 62.56,579000.96 Sub-Saharan Africa,Kenya,Vegetables,Online,L,3/18/2012,827844560,4/7/2012,6457,154.06,90.93,994765.42,5871 35.01,407630.41 North America,Mexico,Personal Care,Offline,L,2/17/2012,430915820,3/20/2012,6422,81.73,56.67,524870.06,363934.74,160935.32 Australia and Oceania,Australia,Beverages,Offline,H,7/7/2014,240470397,7/11/2014,9389,47.45,31.79,445508.05, 298476.31,147031.74 North America,Mexico,Personal Care,Offline,M,7/30/2015,559427106,8/8/2015,5767,81.73,56.67,471336.91,326815.89,144521.02 Sub-Saharan Africa,Mozambique,Household,Offline,L,2/10/2012,665095412,2/15/2012,5367,668.27,502.54,3586605 .09,2697132.18,889472.91 ];

## 维度

维度确定数据在可视化中的分组方式。例如:每个国家的总销售额或每个供应商的产 品数量。通常,在饼图或具有垂直条的条形图 X 轴上可找到切片形式的维度。

维度是根据数据模型表格中的字段创建的。

## 示例**:**

Product Type 是加载到应用程序中的 Product 表格中的字段。此字段的值是将产品划分到的不同类 型。

例如,您可以创建条形图来显示每个类型的成本,只需将 Product Type 维度添加到图表即可。要完 成可视化内容,必须添加度量(在此例中是 Cost), 它按 Product Type维度分组。

带维度 Product Type 和度量 Cost 的条形图。

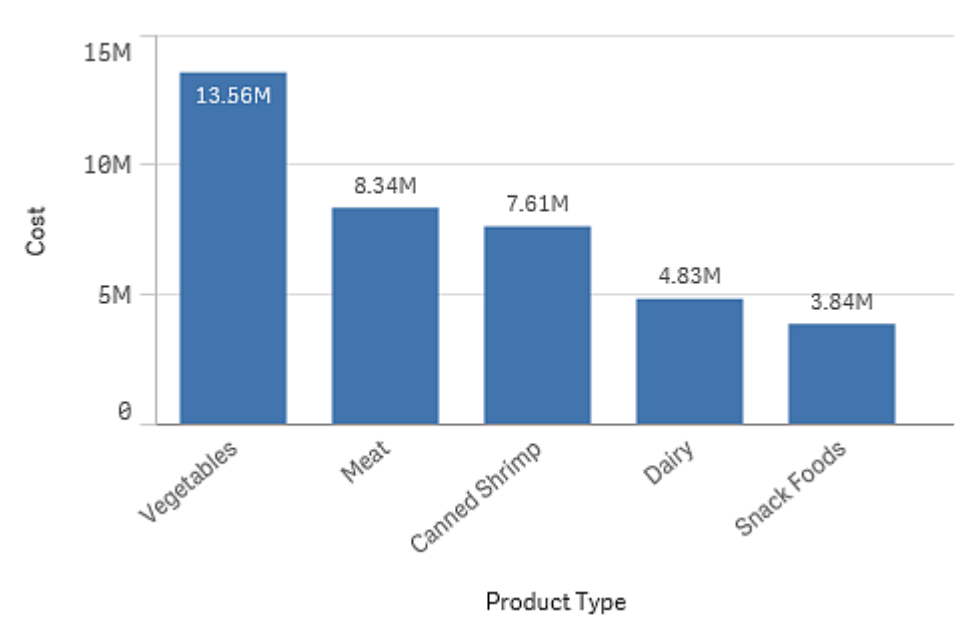

也可以创建不同类型的主维度:

- [向下钻取组](#page-81-0) (page 82)
- **·** [循环维度](#page-82-0) (page 83)

## 以字段组为维度

Qlik Sense 与其他许多数据库查看器和在线分析处理工具( OLAP 系统) 之间的一个主要区别在于, 在 Qlik Sense 中,不需要在输入数据中预定义任何层次结构。此独特的 Qlik Sense 内部逻辑可让您 以全维度形式按喜欢的任何顺序完全自由地访问任何字段。

对于大多数用途,此内置功能完全可以让人满意,但在某些情况下,预定义的层次结构可帮助您更 有效地显示数据。在 Qlik Sense 中,为此可将字段的层次结构组定义为向下钻取维度。

<span id="page-81-0"></span>任何字段或计算维度都可以分组到一起。

向下钻取组

当多个字段构成一个自然层次结构时,即可创建一个向下钻取组。

#### **Example 1:**

Organization: Company, Department, Employee

#### **Example 2:**

#### Geography: Continent, Country, State, City

当向下钻取组用作图表的维度时,图表会使用组字段列表的第一个字段,该列表具有多个可能值。 如果当前做出的选择导致字段仅有一个可能值,则会使用列表中下一个字段,前提是该列表具有多 个可能值。如果具有多个可能值的列表中没有任何字段,则使用最后一个字段。

在上述第一个示例中,Company 将用作图表维度,直至选择了单个公司。图表随后会显示 Department。如果选择单个部门,则图表会切换至 Employee。

选择项恢复后,多个值可用,均显示在组字段列表的上部字段中,而图表则自动向上钻取。

#### 向上钻取

向上钻取函数可用于条形图,饼图和线图。其他可视化内容将反映在图表中做出的更改,但不能用 于通过不同维度向上钻取。当您在维度组中向下钻取时,痕迹导航会提供返回到之前维度的链接。 单击您想要向上钻取到的维度。

在以下条形图中,痕迹导航 Year <sup>&</sup>gt; Quarter <sup>&</sup>gt; Month 启用向上钻取。

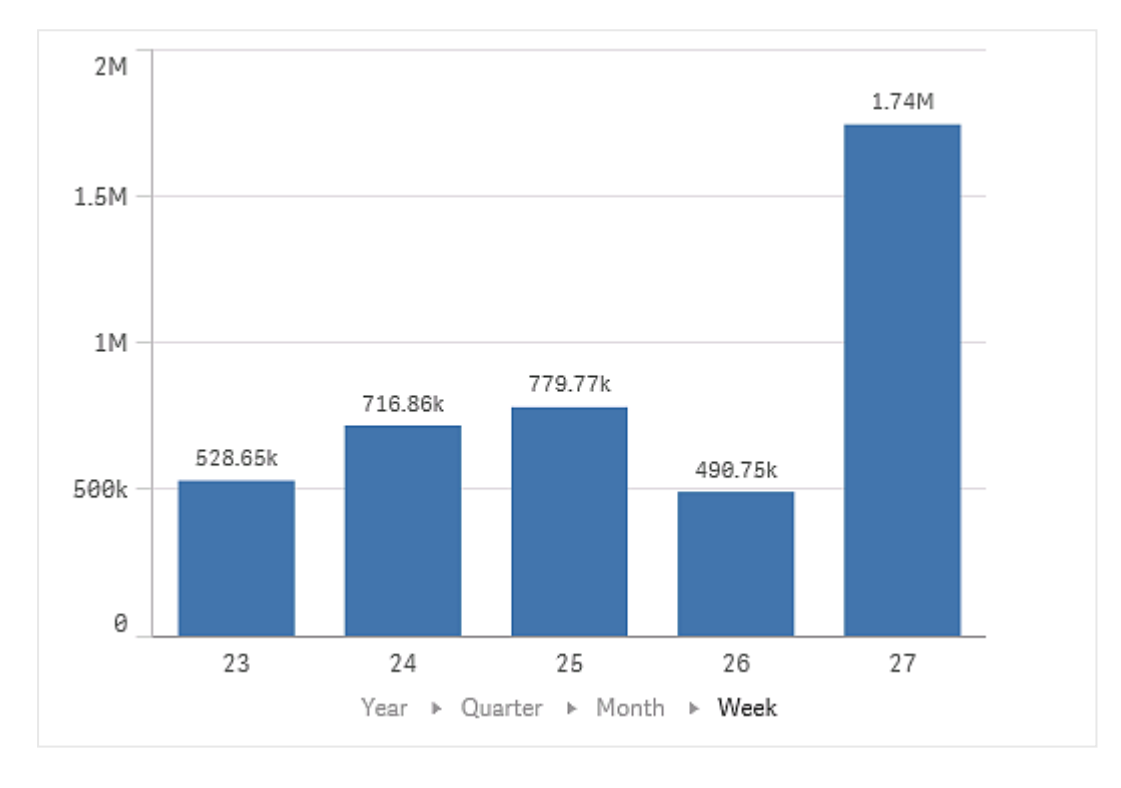

## <span id="page-82-0"></span>循环维度

将非层次字段组合在一起作为主维度,以便在可视化中循环使用。

循环维度允许用户在可视化中显示为维度的字段之间快速更改。用户可以使用按钮在循环维度中 的字段之间循环。与向下钻取维度不同,分组在循环维度中的字段不需要层次关系。它们唯一的关 系是,它们都与图表中的类似度量关联。

当循环维度用作可视化维度时,可视化将使用列表中的第一个维度。用户可以按照在循环维度列表 中的出现顺序切换到下一个维度。如果在多个可视化中使用循环维度,则在切换到下一个字段时, 使用循环维度的每个可视化中的所有字段都将更改。

您可通过以下方式切换维度:

• 单击可视化中的 $\Omega_{\circ}$ 也可以通过单击轴中的字段名称标签,从循环维度中选择特定字段。 <sup>l</sup> 单击具有操作步骤循环维度的按钮。 有关更多信息,请参阅按钮 [\(page](#page-336-0) 337)。

使用循环维度的图表

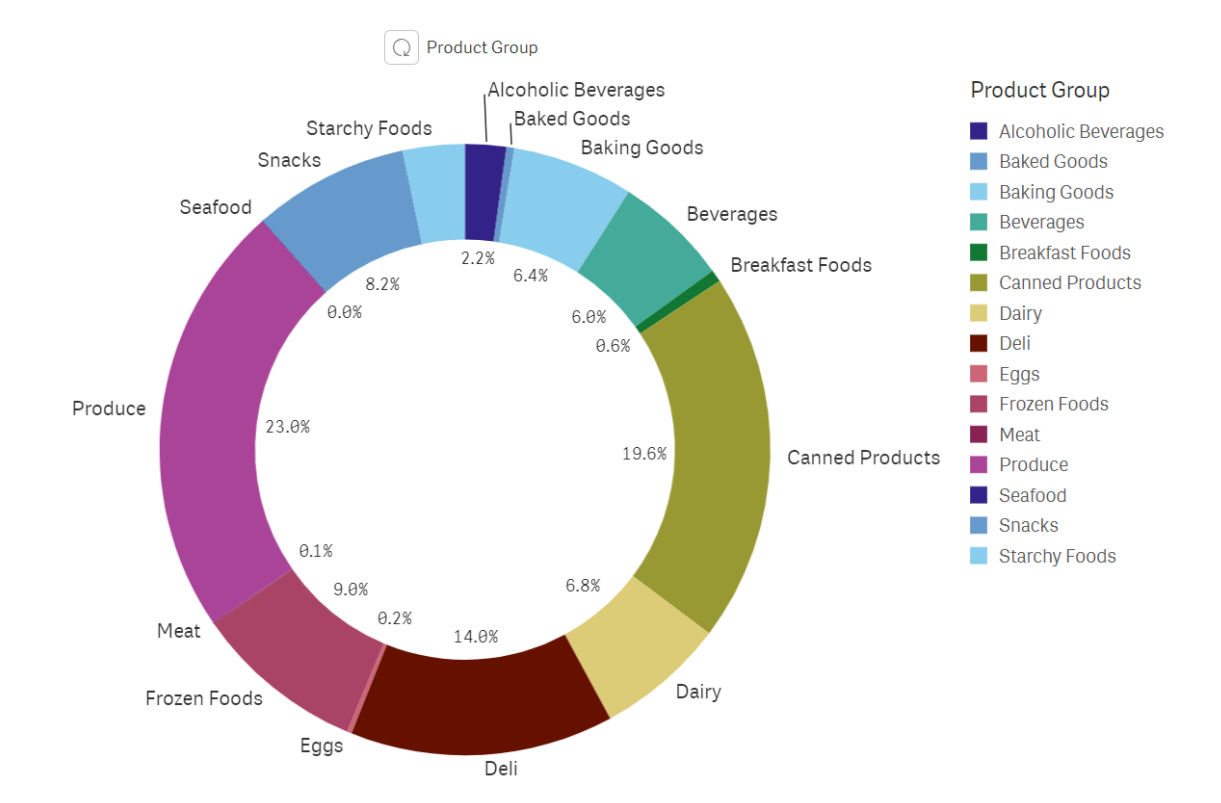

#### 限制

循环维度存在以下限制:

- 循环按钮  $\bigcirc$  ) 仅在以下可视化中可用:
	- <sup>l</sup> 条形图
	- 子弹图
	- <sup>l</sup> 组合图
	- 网格图
	- 折线图
	- 饼图
- <sup>l</sup> Qlik Sense Mobile 对于循环维度存在以下限制:
	- · 具有操作步骤循环维度的按钮将仅在按钮位于容器中时循环维度。
	- 在脱机模式下,具有操作步骤循环维度的按钮不会循环维度。
	- <sup>l</sup> 在脱机模式下,任何具有循环维度的可视化都将仅显示循环中的第一个维度。循环维 度无法循环。
- <sup>l</sup> 自定义对象可能无法使用循环标注。
- <sup>l</sup> 以下 Qlik Dashboard 捆绑包对象不支持循环维度:
- <sup>l</sup> 日期选择器
- 折线
- <sup>l</sup> 文本
- 变量输入
- 视频播放器
- 以下 Qlik Visualization 捆绑包对象不支持循环维度:
	- 网格容器
- 在故事叙述视图中,当快照正确显示时,单击转到源将不会应用快照中的循环维度状态。
- <sup>l</sup> 如果从数据模型中删除了字段,但没有从循环维度中删除,则循环维度将继续工作,直到它 进入已删除的字段。
- <sup>l</sup> 当导航回包含应用中心、订阅或数据叙述中监控的图表中的循环维度的可视化时,图表将使 用循环维度中的默认起始字段。 如果您已经打开了应用程序,那么它将使用循环维度中的当前字段。

计算维度

您可以使用表达式创建计算维度。计算维度由包含一个或多个字段的表达式构成。所 有标准函数均可使用。

出于性能原因,建议在数据加载编辑器中执行全部计算。在图表中计算维度时,Qlik Sense 会先计算维度值,然后聚合这些计算值的度量,与在加载脚本中计算相比,此方 式更影响性能。

在某些情况下,计算维度在数据分析中很有效,例如,如果您想要在分析期间生成维度值,此时维 度值取决于选择项。

如果您想要修改字段,计算维度也同样非常有用。

在创建计算维度后,可以使用它作为任何其他维度。

#### 示例**:**

您有一个称为 Calendar Month 的字段,其中包含一年的每个月。在应用程序中,您想要包含一个显 示一年前 6 个月中每月销售额的表格。对于其余的月份,您想要查看合计。您可以使用表达式创建 此计算维度。

#### 语法**:**

If ([Calendar Month] <7, [Calendar Month], 'Rest')

## 度量

度量是在可视化中使用的计算,通常呈现在条形图的 Y 轴上或表格的列中。度量通过 由聚合函数( 例如 **Sum** 或 **Max**) 组成的与一个或多个字段组合的表达式创建。

度量必须有名称,您还可以为其提供描述数据,例如说明和标记。

### 示例**:**

例如,您可以创建条形图来显示每个类型的成本,只需将 Product Type 维度添加到图表即可,并且 通过表达式 **Sum(Cost)** 获得的度量 Cost 是在字段 **Cost** 上计算聚合函数 **Sum** 的结果。这些结果按 Product Type 维度分组。

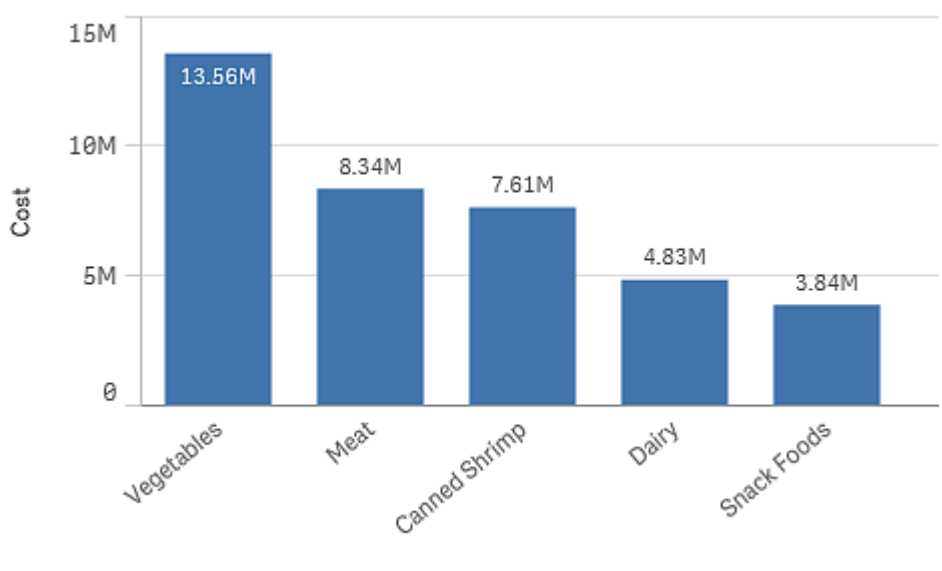

带维度 Product Type 和度量 Cost 的条形图。

Product Type

修饰符

度量是基于字段的计算,例如 **Sum(Cost)**。可以使用修改器更改如何在可用维度上计 算度量。

例如,可以使度量的值在一个或两个维度上累积,也可以计算特定步数上度量的平均值。

哪些可视化具有修饰符

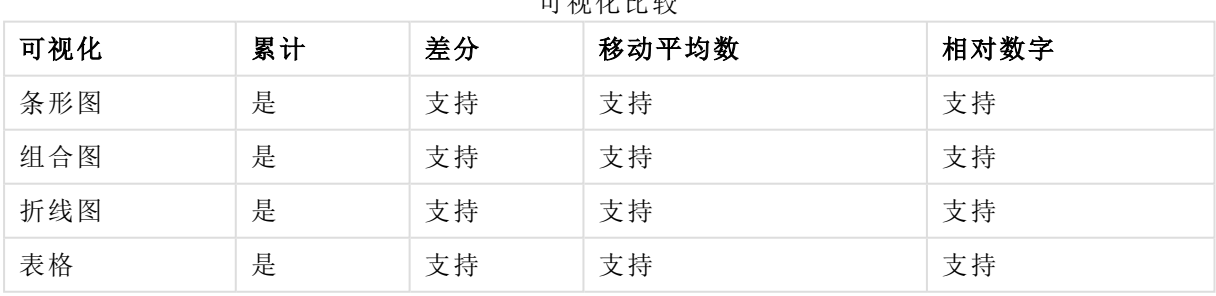

**መን**ሳት *በህዝ*ት

累计

累计修改器允许您在一个或两个维度上累计度量值。通过累计值,可以很容易地可视化度量的效果 如何在维度上加强。

在下面的组合图中,条形图和折线图随着时间推移累计。

150M  $6\mathrm{k}$ Measures Accumulated Sales - Accumulated Margin 100M Accumulated Margin Accumulated Sales 50M  $2k$ e Month  $\sim$ 

一个组合图,其中线显示累计利润率,条形显示累计销售数字。

### 语法**:**

**RangeSum(**Above {\$M,0,Steps}**)**

## 差分

差分修饰符可让您在一个或两个维度上可视化度量的连续值之间的差分。当您希望可视化分组数 据的方向变化时,差分修饰符非常有用。

在下面的条形图中,10 年期间的年利润下降都显示为负条形。

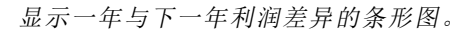

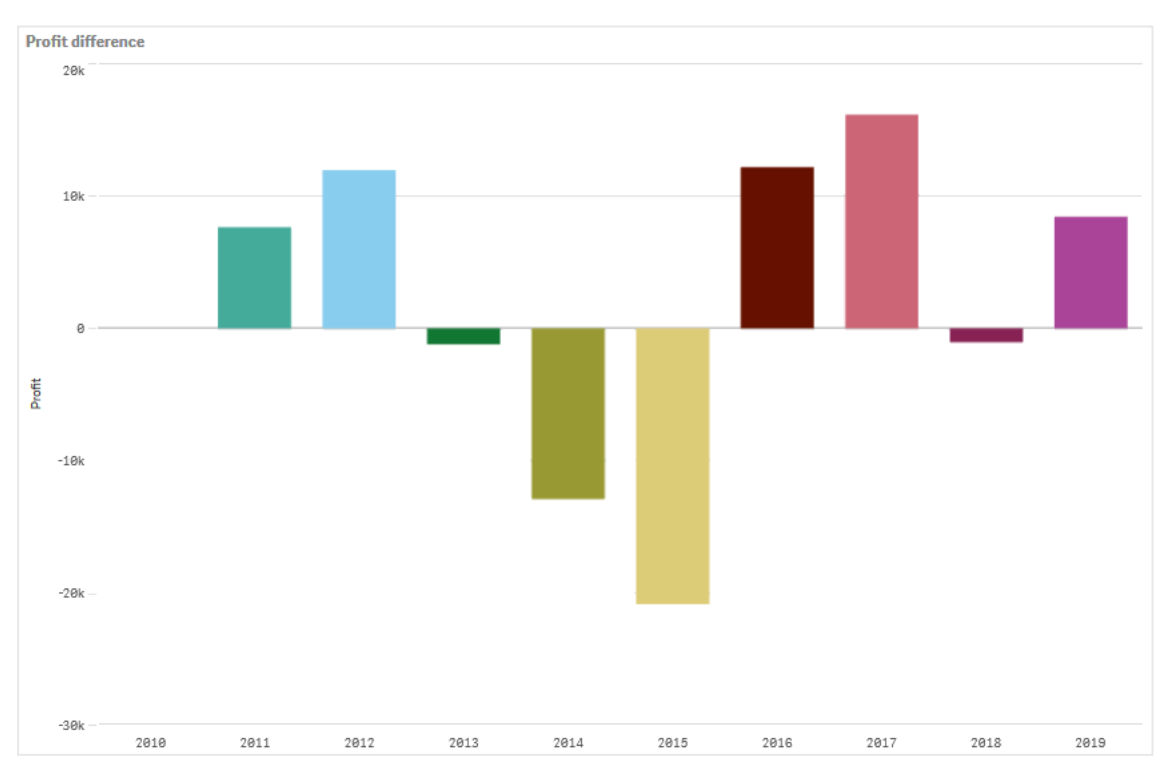

### 语法**:**

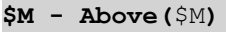

## 移动平均数

移动平均值修饰符允许您查看特定时段内度量的平均值。您可以用它来过滤掉短期价值波动的影 响。根据希望修饰符跟踪数据变化的程度,可以更改求平均值操作的执行步数。移动平均值通常与 时间序列数据一起使用,以突显长期趋势或周期。

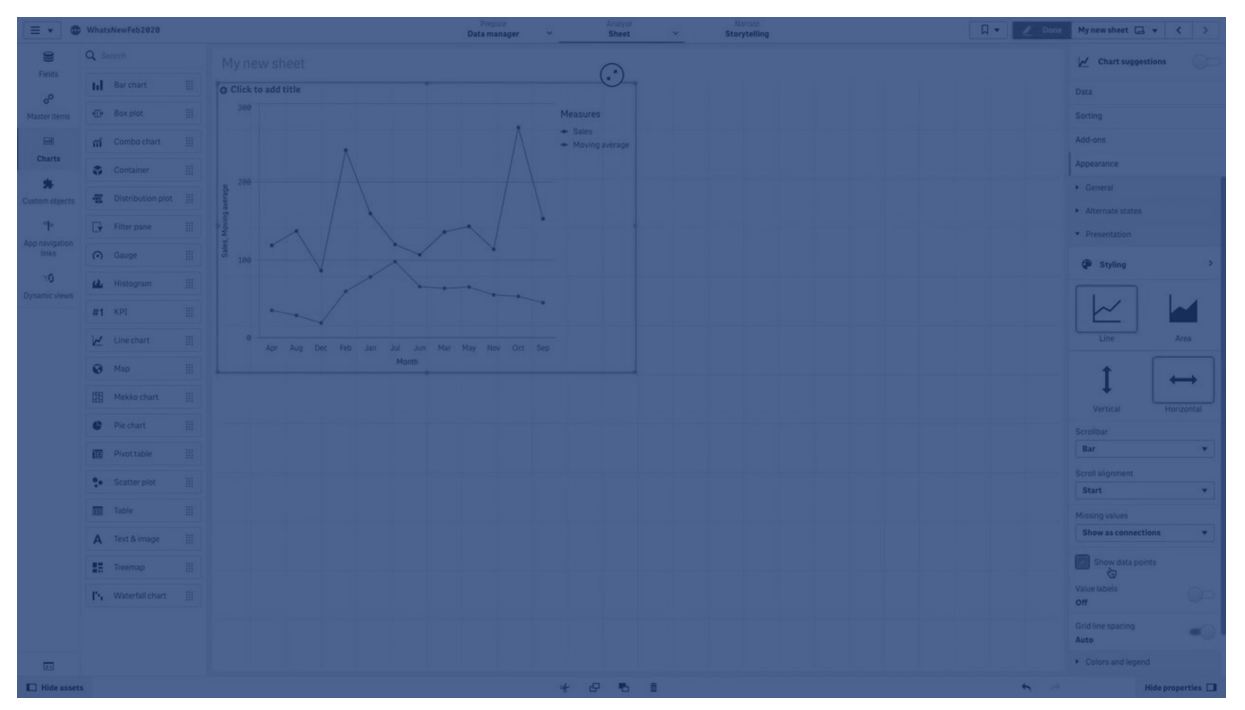

在下面的折线图中,显示了具有两个差分范围的移动平均值,一个是 20 步范围,另一个是全范围。

示出产品在五个月期间内价格的折线图。

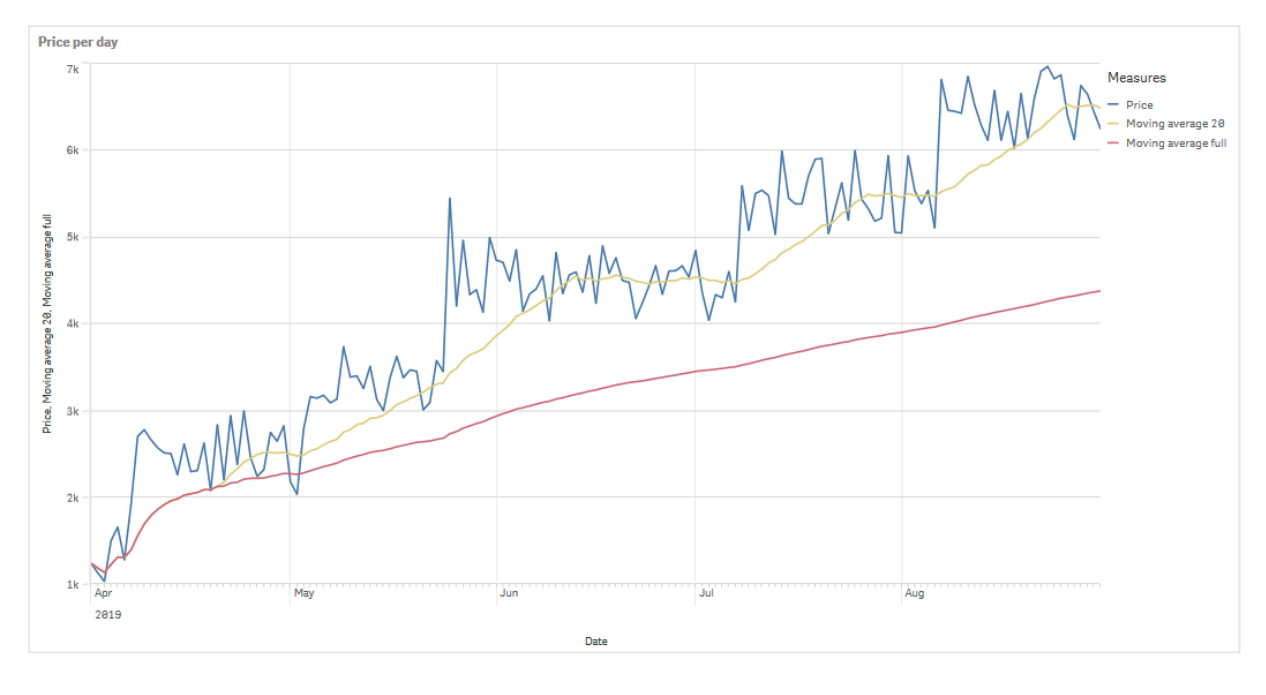

## 语法**:**

#### **RangeAvg(**Above (\$M,0,Steps)**)**

相对数字

相对数字修饰符可让您查看相对百分比。您可用它看到特定选择项相对于选择项、总计或其他字段 的影响。您可更改计算相对数字所依据的基础。

在下表中,示出了具有特定选择项的每个年份的销售额的一列,以及具有相对数字的三列,一列相 对于当前选择项,一列相对于所有年份的总销售额,还有一列相对于每个年份的销售额。

表格示出相对于当前选择项、总销售额和每个年份销售额的不同销售额百分比。

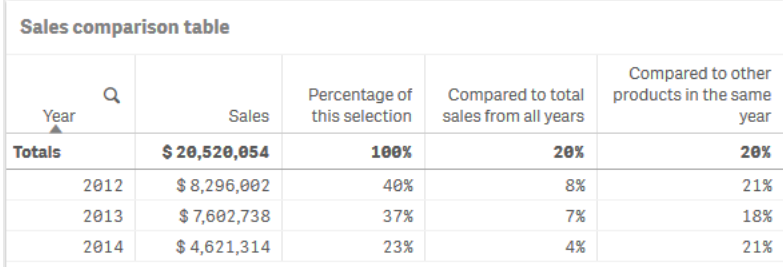

以下是相对于总计选择项的修饰符的语法的示例。

#### 语法**:**

**\$M / Sum( total Aggr( \$M, dim ) )**

## 趋势线

趋势线是一段时间内数值方向的可视化表示。趋势线通过可视化值的方向和值的变化 速度来显示随时间变化的趋势。

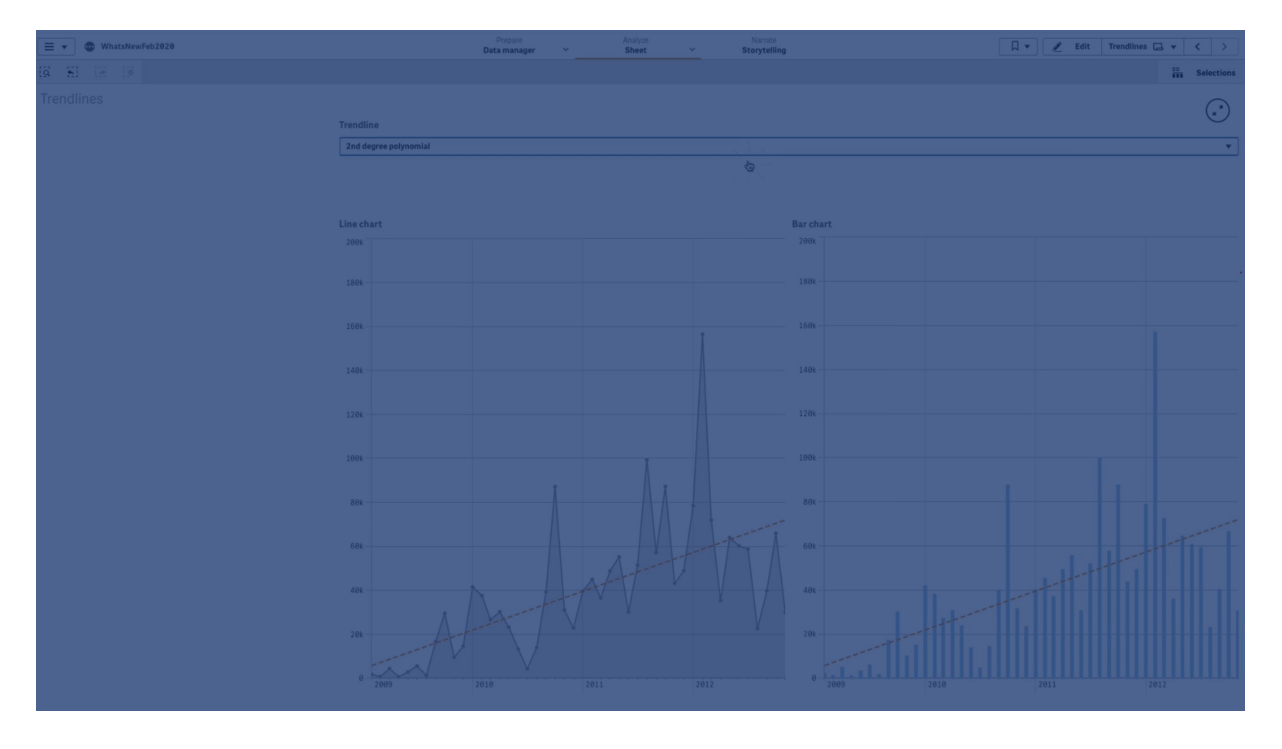

## 哪些可视化具有趋势线

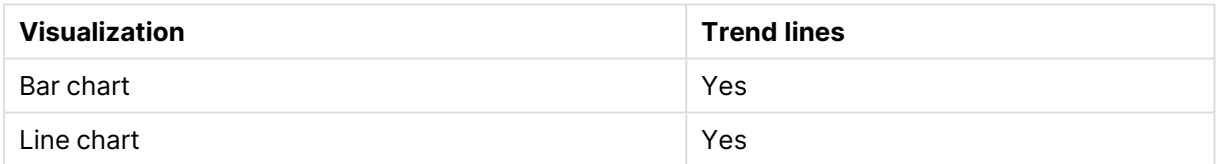

何时使用趋势线

可以在图表中添加一条趋势线,以平滑数据的波动,并更清楚地显示任何趋势。

可以向图表中添加多条趋势线,显示不同类型的趋势或不同的值。

趋势线的类型

## 平均值

平均趋势线显示分析时段内数据的平均值。

示出每月销售额的条形图。以红色虚线显示平均趋势线。

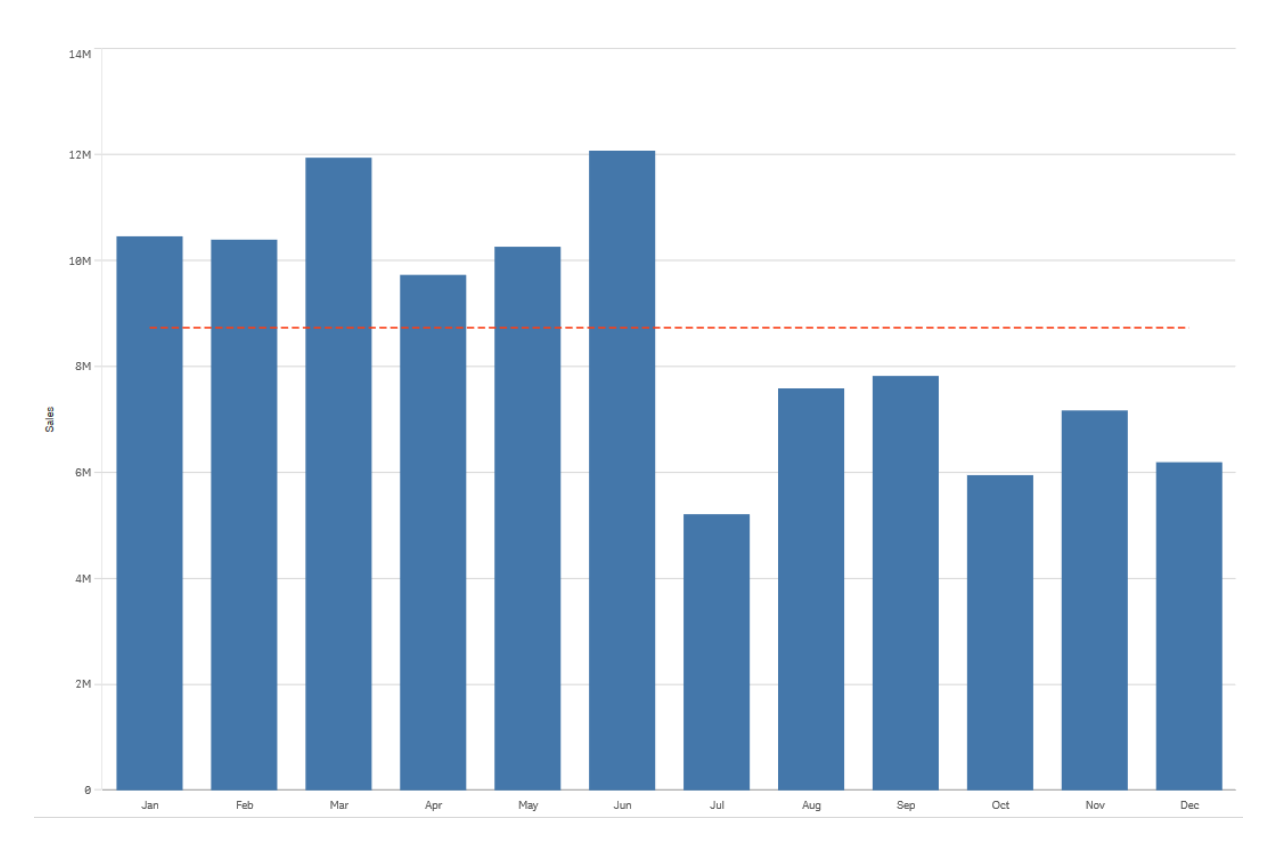

## 线性

线性趋势线以稳定的速率显示值的增大或减小。线性趋势线通常用于简单的线性数据集。

示出每月销售额的条形图。以红色虚线显示线性趋势线。

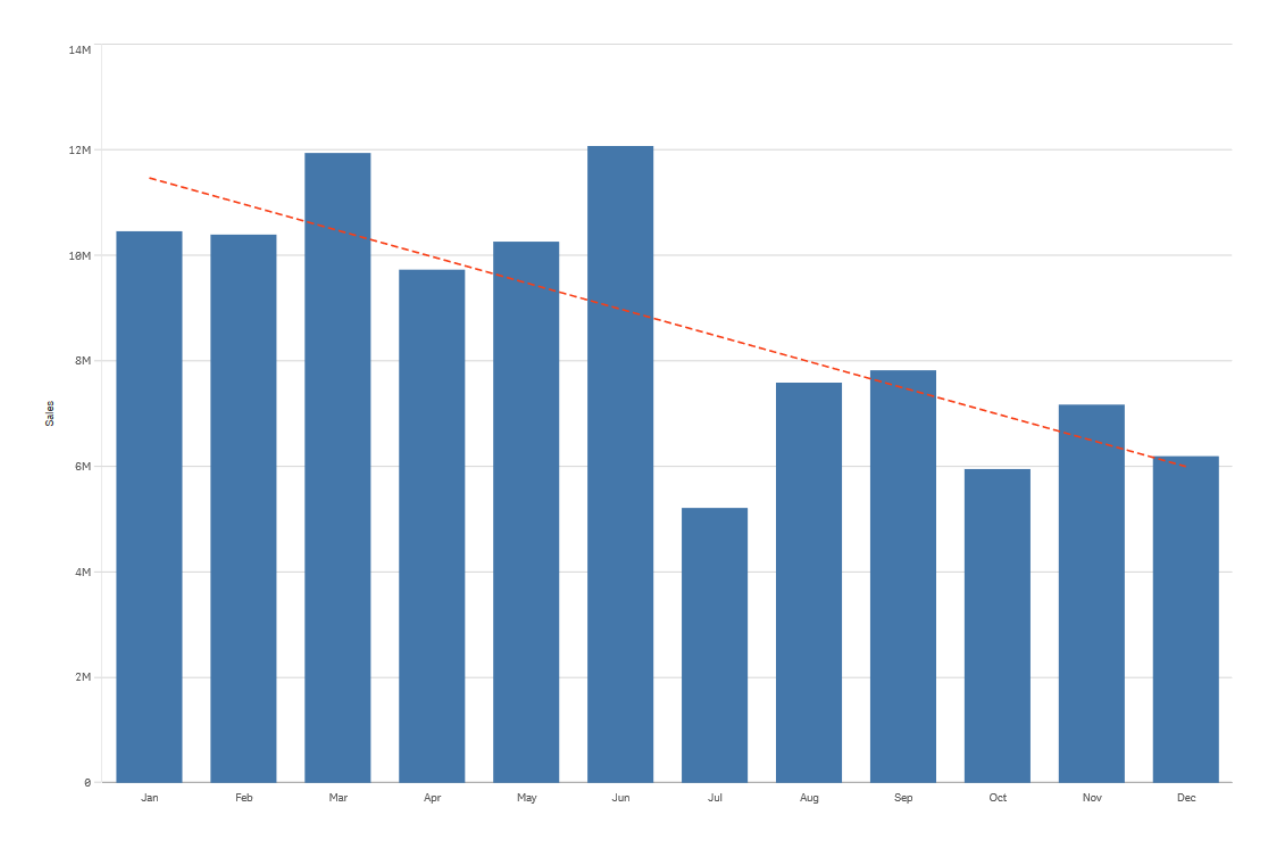

## 多项式**(**二次、三次、四次**)**

多项式趋势线是用于波动数据的曲线。

数据波动的次数可以决定多项式的阶数。二次多项式趋势线有一个坡或谷,三次多项式趋势线有最 多两个坡或谷,四次多项式有最多三个坡或谷。

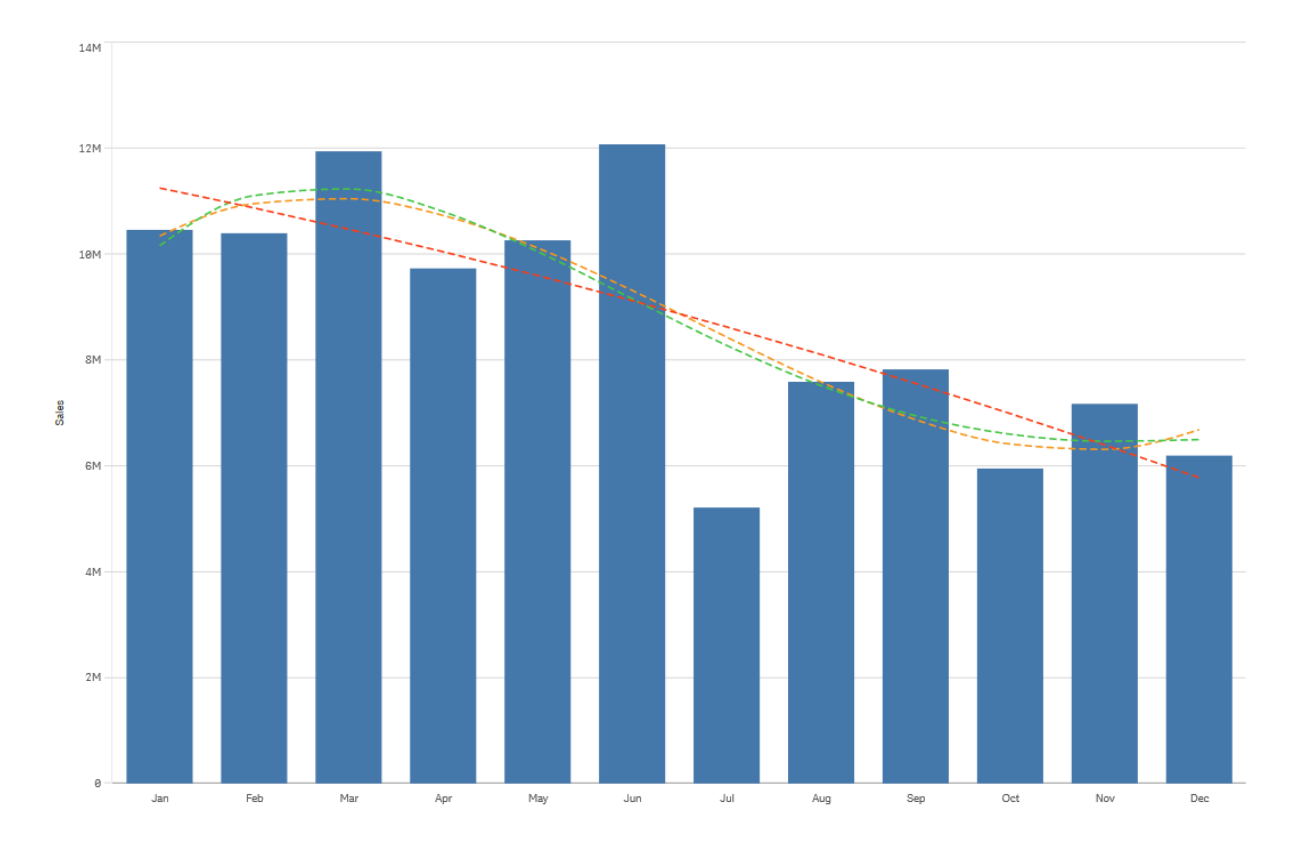

示出每月销售额的条形图。二次、三次和四次多项式趋势线分别用红色、黄色和绿色虚线表示。

## 指数

指数趋势线是当数据值以越来越高的速率上升或下降时使用的曲线。

示出每月销售额的条形图。以红色虚线显示指数趋势线。

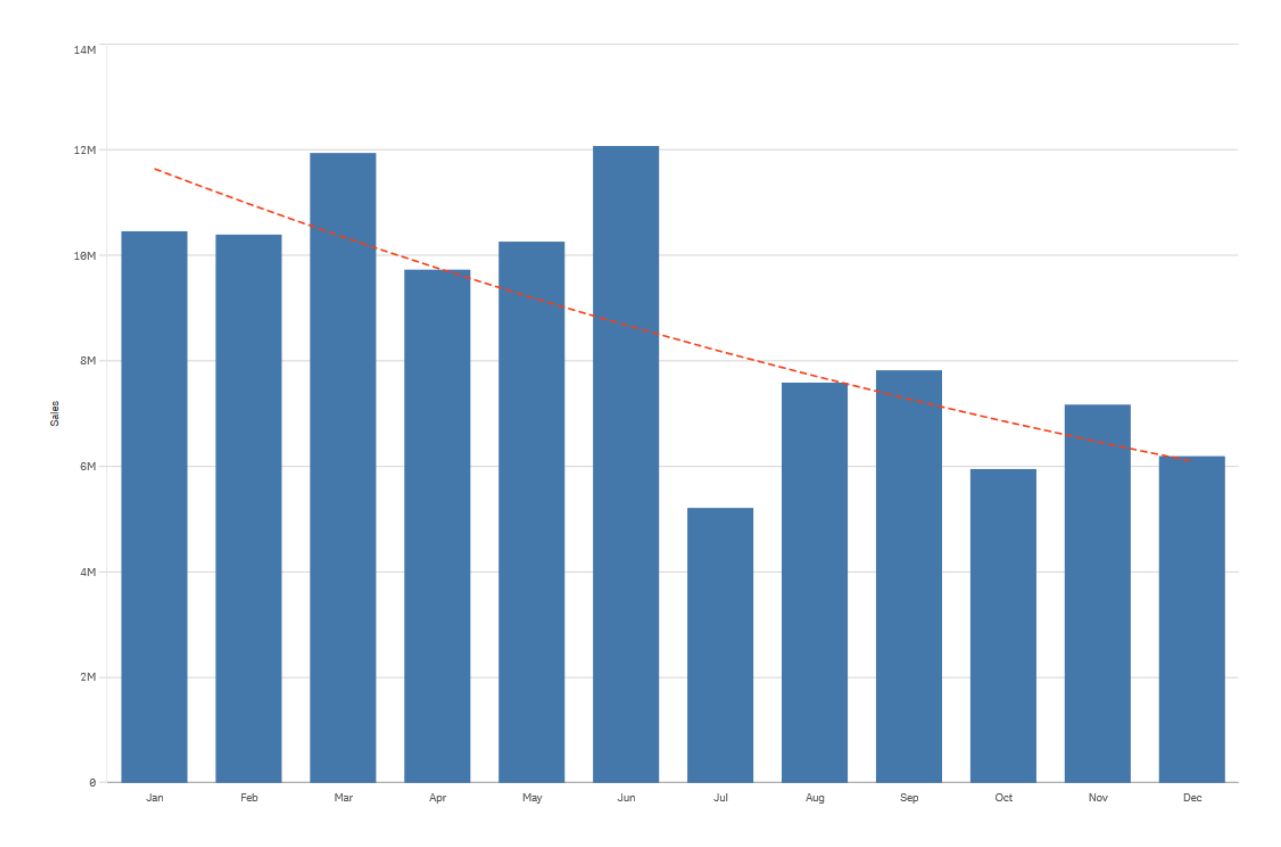

## 对数

对数趋势线是在趋于平稳前,当数据变化率快速增大或减小时使用的曲线。

示出每月销售额的条形图。以红色虚线显示对数趋势线。

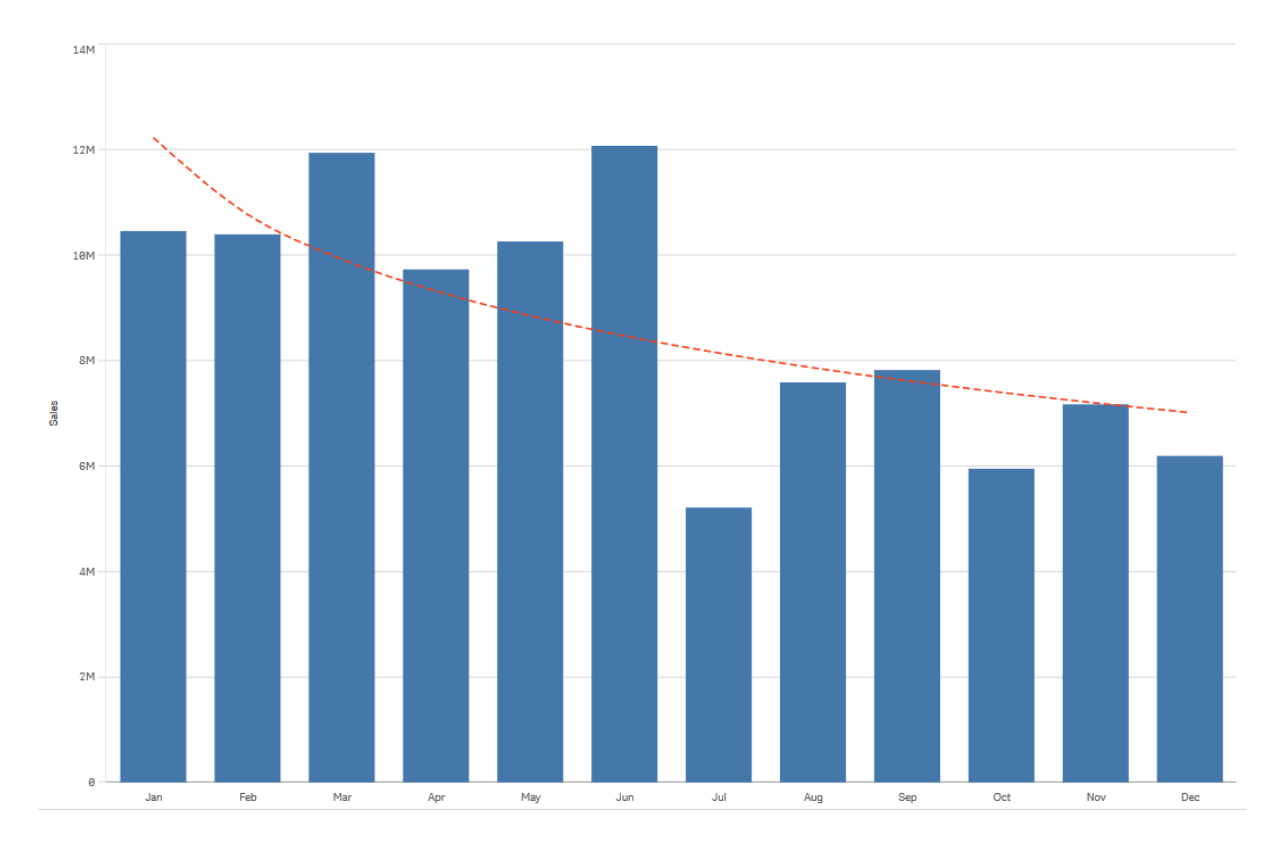

## 幂

功率趋势线是与数据集一起使用的曲线,用于比较以特定速率增加的测量值的数据集。

示出每月销售额的条形图。以红色虚线显示幂趋势线。

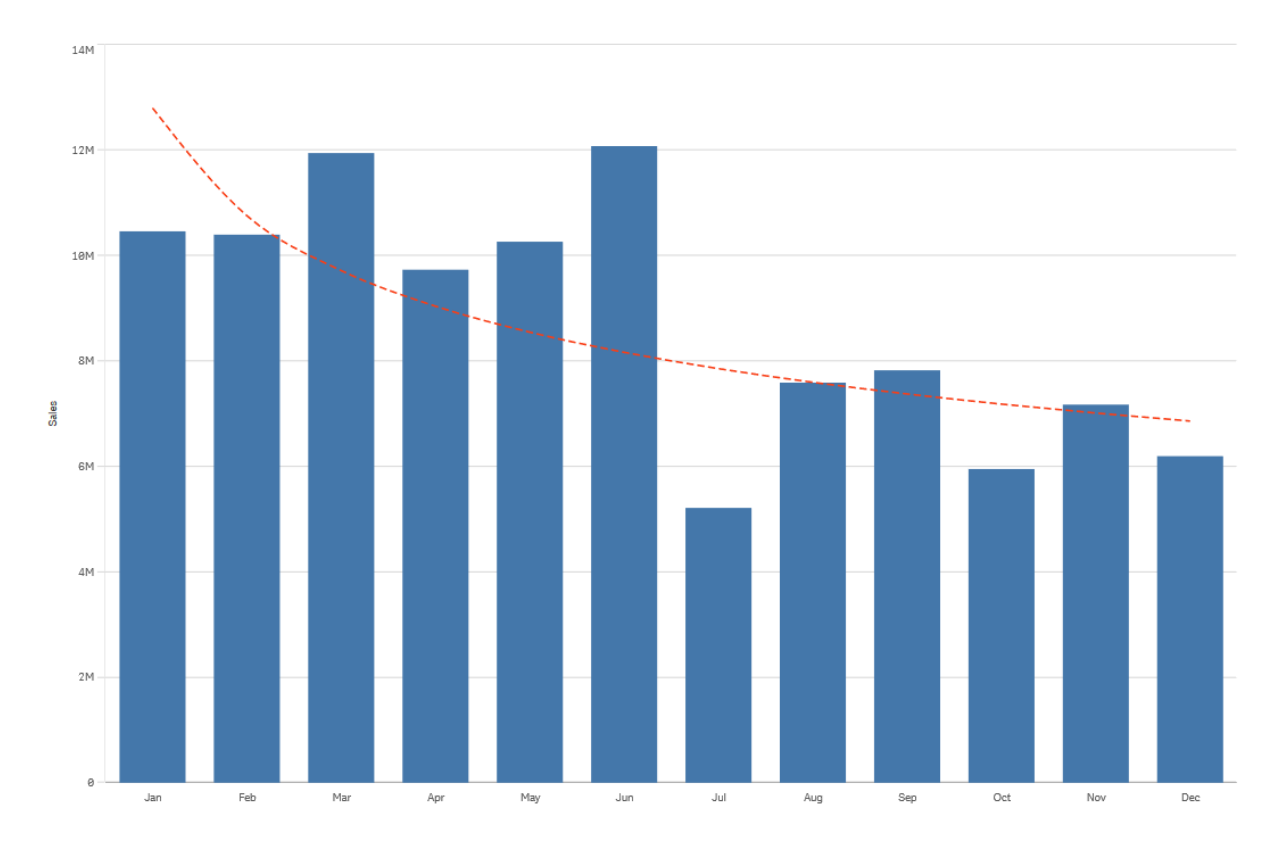

# 将资源重新用于主条目

当您创建和构建自己的可视化时,可保存资产以在其他可视化中和其他工作表上重新使用。可以将 可视化、维度和度量保存为资产面板中的主条目。当您的应用程序发布后,这些主条目将作为可供 使用的可视化、维度和度量提供给其他人。

对主条目做出的任何更新均将应用于使用主条目的任何位置。例如,您可在所需的任意数目的可视 化中使用主度量,同时只需在单个实例中更新它,以更新您可视化中度量的所有实例。

创建和维护主条目的目的之一是,便于其他用户基于您在应用程序中提供的预制作可视化表格形 式的内容,探究自己的方式和数据方向。例如,用户将能够使用预制作主维度和主度量创建自己的 可视化。

[重新将维度结合主维度使用](#page-97-0) (page 98)

[将度量重新结合主度量使用](#page-103-0) (page 104)

<span id="page-95-0"></span>[将可视化重新结合主可视化使用](#page-95-0) (page 96)

## 将可视化重新结合主可视化使用

可以创建主可视化,以便能够重复使用。发布应用程序的用户将有权访问主可视化,但 不能修改它们。

仅当使用未发布的应用程序时,才能创建主可视化。启用了图表建议的可视化无法加入 主可视化。

#### 执行以下操作**:**

- 1. 编辑表格时,将可视化从表格拖到主条目。 如果已为可视化提供标题,则将此标题自动添加为主可视化的名称。
- 2. 根据需要添加名称,或更改名称。
- 3. 为可视化输入描述(可选)。
- 4. 添加标签( 可选) 。
- 5. 单击添加。

此可视化现已保存到主条目标签中。

还可以通过在表格中右键单击可视化,并选择 添加到主条目将其添加到主条目。

编辑主可视化

在主条目中更新可视化后,这些更改将反映到主可视化的所有实例中。

执行以下操作:

- 1. 在工作表视图中,单击工具栏中的 $\mathscr A$ 编辑工作表。 在左侧打开资源面板。
- 2. 单击 $\mathcal{C}$  以显示主条目。
- 3. 单击您想要编辑的可视化内容。 将打开预览。
- 4. 单击预览底部的 $\mathscr{L}$ 。

如果在工作表中使用此可视化,将显示一个对话框,告知您对主可视化做出的所有更改将应 用于其所有表格实例。

5. 单击确定。 随即打开此可视化以便编辑。

也可以在主项目上单击鼠标右键,然后单击编辑。

6. 做出所需更改,并单击可视化右上角的完成以结束编辑。

此可视化已更新,并将反映到其所有实例中。

也可以通过在工作表上选择链接的可视化,然后单击属性面板中的编辑来编辑主可视 化。您必须处于工作表编辑模式。

<span id="page-97-0"></span>重新将维度结合主维度使用

在使用未发布的应用程序时,可以创建主维度,以便可以重复使用它们。发布应用程序 的用户将有权访问主维度,但不能修改它们。

您可以使用不同方式创建主维度。

还可以创建向下钻取组和循环维度:

- [创建向下钻取维度](#page-98-0) (page 99)
- [创建循环维度](#page-100-0) (page 101)

使用字段创建主维度

在使用未发布的应用程序时,可以创建主维度,以便可以重复使用它们。您可以通过 资产面板的字段部分创建主维度。

#### 执行以下操作**:**

- 1. 单击工具栏中的 $\mathscr Q$ 编辑工作表。 在左侧打开资源面板。
- 2. 单击 日以选择字段标签。
- 3. 单击要用于创建维度的字段。 将打开预览。
- 4. 单击预览底部的 $\mathbb{C}$ 。 随即打开新建维度对话框,其中包含选定字段。此字段名称也用作维度的名称。
- 5. 单击字段。
- 6. 在要用作维度的字段上单击鼠标右键,然后单击创建维度。 随即打开新建维度对话框,其中包含选定字段。此字段名称也用作维度的名称。
- 7. 选择此维度是要成为单个维度还是向下钻取维度。
- 8. 根据需要编辑此名称。
- 9. 输入维度的描述(可选)。
- 10. 如果您想指定颜色,在颜色下拉菜单中单击▼并通过以下其中一种方法选择颜色:
	- <sup>l</sup> 单击调色板中的一种颜色。
	- <sup>l</sup> 在十六进制输入字段中键入 6 个字符的颜色代码:**#**。
	- 单击对话框底部的 ?,在颜色盘中选择一种颜色,并根据情况调节饱和度滑块。
- 11. 添加标签( 可选) 。
- 12. 单击创建。
- 13. 单击完成以关闭对话框。

此维度现已保存到主条目的维度类别中,您可以在可视化内容中使用它。

您可以快速添加多个维度作为主条目,只需在添加每个维度后单击添加维度。在完成操 作时,单击完成。

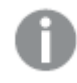

Direct Discovery 字段用资产面板字段部分中的 O+ 表示。

使用资产面板创建主维度

#### 执行以下操作**:**

- 1. 单击工具栏中的 $\mathscr Q$ 编辑工作表。 在左侧打开资源面板。
- 2. 单击 $\mathcal{C}$ 以选择主条目标签。
- 3. 单击维度标题以展开此类别。
- 4. 单击新建。 **随即打开新建维度对话框。**
- 5. 选择此维度是要成为单个维度还是向下钻取维度。
- 6. 单击左侧的字段以选择该字段。 此字段的名称会自动添加为维度的名称。
- 7. 根据需要更改此名称。
- 8. 输入维度的描述( 可选) 。
- 9. 如果您想指定颜色,在颜色下拉菜单中单击▼并通过以下其中一种方法选择颜色:
	- <sup>l</sup> 单击调色板中的一种颜色。
	- <sup>l</sup> 在十六进制输入字段中键入 6 个字符的颜色代码:**#**。
	- 单击对话框底部的 •, 在颜色盘中选择一种颜色, 并根据情况调节饱和度滑块。
- 10. 添加标签( 可选) 。
- 11. 单击创建。
- 12. 单击完成以关闭对话框。

此维度现已保存到主条目的维度类别中,您可以在可视化内容中使用它。

您可以快速添加多个维度作为主条目,只需在添加每个维度后单击添加维度。在完成操 作时,单击完成。

#### <span id="page-98-0"></span>创建向下钻取维度

在添加维度时,可以选择创建单个维度还是向下钻取维度。

以下说明介绍了如何通过新建维度对话框创建向下钻取组。

如果选择导致当前钻取维度字段只有一个可能的值,则改为使用列表中的下一个字段。

## 执行以下操作**:**

- 1. 选择向下钻取作为维度类型。
- 2. 在左侧的字段列表中单击至少两个字段,以便将其作为参考字段插入。

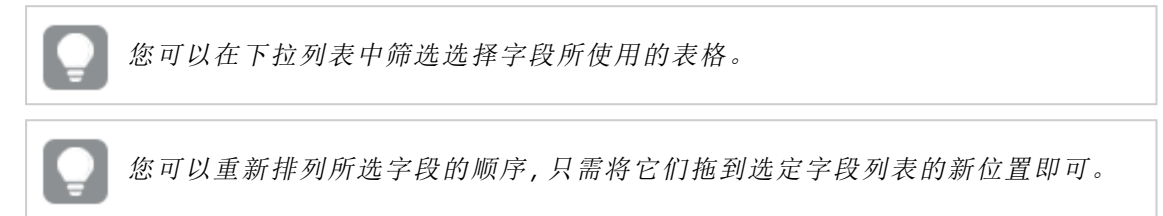

- 3. 为维度键入名称。
- 4. 输入维度的描述(可选)。
- 5. 如果您想指定颜色,在颜色下拉菜单中单击▼并通过以下其中一种方法选择颜色:
	- <sup>l</sup> 单击调色板中的一种颜色。
	- <sup>l</sup> 在十六进制输入字段中键入 6 个字符的颜色代码:**#**。
	- 单击对话框底部的 •,在颜色盘中选择一种颜色,并根据情况调节饱和度滑块。
- 6. 添加标签( 可选) 。
- 7. 单击创建。
- 8. 单击关闭。

向下钻取维度现已保存到主条目中的维度类别中。

当您在左侧面板中单击此维度时,预览内容将显示维度类型以及向下钻取维度中所包含的字段。

预览内容将显示维度类型以及向下钻取维度中所包含的字段。

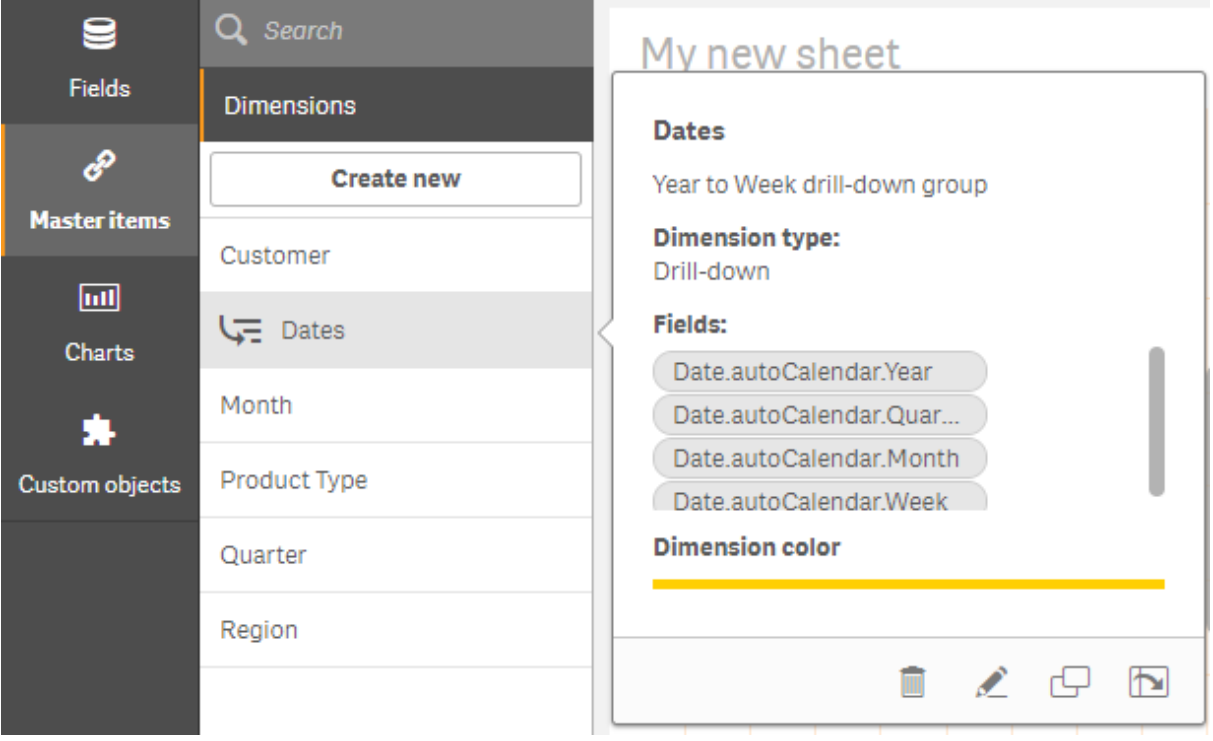

<span id="page-100-0"></span>创建循环维度

在添加维度时,可以选择创建单个维度、向下钻取维度还是循环维度。

以下说明介绍了如何通过新建维度对话框创建循环维度。

### 执行以下操作**:**

- 1. 选择循环作为维度类型。
- 2. 在左侧的字段列表中单击至少两个字段,以便将其作为参考字段插入。

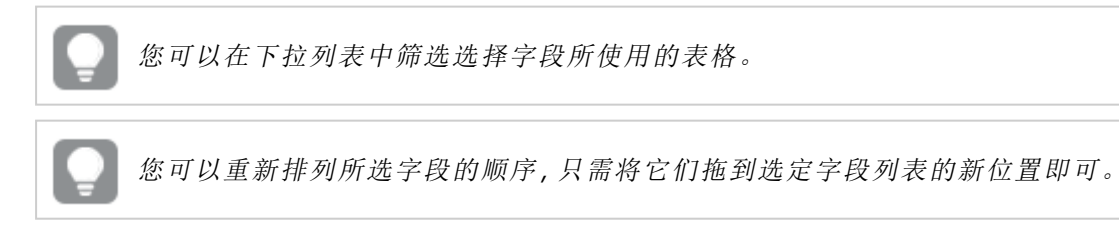

- 3. ( 可选) 为添加到循环维度的字段添加标签。
- 4. 为维度键入名称。
- 5. 输入维度的描述( 可选) 。
- 6. 如果您想指定颜色,在颜色下拉菜单中单击▼并通过以下其中一种方法选择颜色:
	- <sup>l</sup> 单击调色板中的一种颜色。
	- <sup>l</sup> 在十六进制输入字段中键入 6 个字符的颜色代码:**#**。
	- 单击对话框底部的 •, 在颜色盘中选择一种颜色, 并根据情况调节饱和度滑块。

7. 添加标签( 可选) 。

- 8. 单击创建。
- 9. 单击关闭。

创建计算维度

您可以通过资产面板的主条目标签创建计算维度。从新建维度对话框中打开表达式编 辑器。

#### 执行以下操作**:**

- 1. 在主条目标签上单击维度标题以展开此类别。
- 2. 单击新建。 随即打开新建维度对话框。
- 3. 在字段文本框中单击 fx, 以打开添加表达式对话框。

现在可以使用不同方式添加表达式,具体取决于首选项以及不同级别的复杂性。

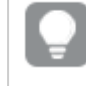

还可以通过在字段文本框中直接键入表达式来添加表达式,但随后不能为您提供语法亮 显和语法检查。

#### 使用普通函数

- 1. 从下拉列表中选择字段。
- 2. 单击您想要使用的聚合函数。
- 3. 单击插入以将此函数和字段插入表达式编辑器。

可以只插入一个函数或只插入一个字段,只需仅选择二者之一即可。

4. 单击应用以关闭添加表达式对话框。 通过为维度添加描述数据以继续。

#### 通过键入添加表达式

1. 在表达式编辑器中直接键入表达式。 检查表达式中使用的字段名,并验证表达式的语法。

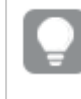

在表达式编辑器中键入时,可连续验证表达式。如果有错误,则可看到错误内容 的相关提示。单击提示旁的图标可查看更多错误信息。

表达式编辑器中的每行均已编号,并已使用语法亮显功能。

2. 单击应用以关闭添加表达式对话框。 对于度量,可以通过为度量添加描述数据继续操作。

### 通过属性面板添加表达式

可以通过属性面板将表达式添加到可视化内容中。

- 1. 打开具有您想要编辑的可视化内容的工作表。
- 2. 单击 《编辑工作表以打开属性面板。(如果它已隐藏,单击右下角的显示属性 I以将其打 开。)
- 3. 单击您想要编辑的可视化内容。 可视化的属性面板显示在右侧。
- 4. 在数据下,单击添加数据,然后选择维度。 随即显示一个维度文本框。
- 5. 键入表达式。此表达式必须以等号 (=) 开头,否则字符串将被解释为文本。

#### 详细的语法帮助

通过双击表达式编辑器中的函数名,并在键盘上按 Ctrl+H 键,可以打开有关如何使用当前函数的 完整说明的在线帮助。在函数名后输入表达式的第一个括号后,此功能才可用。

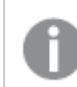

仅当使用有键盘的计算机时,才支持此功能。

#### 为维度添加描述数据

在输入表达式后,需要添加某些描述信息。

- 1. 为维度键入名称。
- 2. 输入维度的描述( 可选) 。
- 3. 或者,在颜色下拉框中单击▼并通过以下方法之一选择颜色:
	- <sup>l</sup> 单击调色板中的一种颜色。
	- <sup>l</sup> 在十六进制输入字段中键入 6 个字符的颜色代码:**#**。
	- 单击对话框底部的 <sup>● </sup>,在颜色盘中选择一种颜色,并根据情况调节饱和度滑块。
- 4. 添加标签( 可选) 。
- 5. 单击创建。
- 6. 单击完成以关闭对话框。

此计算维度现已保存到主条目的维度类别中,您可以在可视化内容中使用它了。

编辑主维度

在更新主维度时,将会在其所有实例中反映更改,包括使用它的所有可视化。

从资产面板或在编辑可视化特性时编辑主维度。

#### 使用资产面板编辑主维度

如果要预览尺寸或编辑多个主维度,请使用资产面板编辑主维度

执行以下操作:

- 1. 在工作表视图中,单击工具栏中的 2编辑工作表。 在左侧打开资源面板。
- 2. 单击 $\mathcal{C}$ 以显示主条目。
- 3. 单击您想要编辑的维度。

将打开预览。

- 4. 单击预览底部的 $\mathscr{L}$ 。 如果在工作表中使用此维度,将显示一个对话框,告知您对主维度做出的所有更改将应用于 其所有工作表实例。
- 5. 单击确定。 随即打开编辑维度对话框,您可在其中更新字段或表达式、名称、描述和标签。
- 6. 单击保存。

此主维度现已更新。

也可以在主项目上单击鼠标右键,然后单击编辑。

#### 从可视化特性编辑主维度

当可视化中的维度链接到主维度时,可以从属性面板编辑主维度。应用程序中使用主维度的所有可 视化都将更新。若要仅在此可视化中编辑链接的维度,而不影响主条目,必须首先将其与主条目解 除链接。参阅[断开与主条目的链接](#page-127-0) (page 128)。

执行以下操作:

- 1. 在编辑模式中,选择可视化。
- 2. 在属性面板中,单击数据标签。 如果它已隐藏,单击右下角的显示属性
- 3. 在维度下,单击要编辑的链接的维度。
- 4. 在主条目下,单击编辑。 将显示一个对话框,通知您对主维度的任何更改都将应用于使用该维度的所有可视化。
- <span id="page-103-0"></span>5. 对主维度进行更改,然后单击保存。

## 将度量重新结合主度量使用

在使用未发布的应用程序时,可以创建主度量,以便可以重复使用它们。发布应用程序 的用户将有权访问主度量,但不能修改它们。

主度量即表达式和描述数据( 例如名称、说明和标记) 的组合。您可以使用不同方式创建主度量。

您还可根据在可视化中创建的度量创建主度量。单击可视化的属性面板中度量下方的主条目 > 新 增。

#### 主度量格式设定

可以为主度量值配置数字格式、颜色和标签。如果使用表达式引用主度量,则这些属性性不会应用 于可视化。要在可视化中应用这些属性,请在配置可视化时创建到主度量的直接链接。

#### 执行以下操作**:**

- 1. 展开"属性"面板中的数据 > 度量。
- 2. 单击添加。

3. 在下拉菜单中的度量下,选择主度量。

现在将创建到主度量的直接链接。

使用字段创建主度量

在使用未发布的应用程序时,可以创建主度量,以便可以重复使用它们。您可以通过 资产面板的字段部分创建主度量。

命名实体时,避免将同一名称指定给多个字段、变量或度量。解决同名实体之间的冲突有严格的优 先顺序。这种顺序反映在使用这些实体的任何对象或上下文中。该优先顺序如下:

- <sup>l</sup> 在聚合中,字段优先于变量。度量标签在聚合中不相关,并且没有排定优先级。
- <sup>l</sup> 在聚合外部,度量标签优先于变量,而变量又优先于字段名称。
- 此外,在聚合外部,度量可以通过引用其标签来重用,除非标签实际上是计算标签。在这种 情况下,度量的重要性降低,以减少自引用的风险,并且在这种情况下,名称将始终首先解 释为度量标签,其次解释为字段名称,再次解释为变量名称。

#### 执行以下操作**:**

- 1. 单击 日 以选择字段标签。
- 2. 单击要用于创建度量的字段。 将打开预览。
- 3. 单击预览底部的  $f$ ×。 随即打开创建新度量项对话框,其中包含选定为度量名称和表达式一部分的字段。
- 4. 单击字段。
- 5. 在要用作度量的字段上单击鼠标右键,然后单击创建度量。 随即打开创建新度量项对话框,其中包含选定字段。此字段名称也用作度量的名称。
- 6. 在表达式字段中单击 $f$ ×, 以打开编辑表达式对话框。
- 7. 在表达式编辑器( 主窗口) 中直接键入表达式。 检查表达式中使用的字段名,并验证表达式的语法。

在表达式编辑器中键入时,可连续验证表达式。如果有错误,则可在左下角看到 错误内容的相关提示。单击提示旁的图标可查看更多错误信息。

表达式编辑器中的每行均已编号,并已使用语法亮显功能。

通过双击表达式编辑器中的函数名,并在键盘上按 Ctrl+H 键,可以打开有关如何 使用当前函数的完整说明的在线帮助。在函数名后输入表达式的第一个括号后, 并且仅当使用有键盘的计算机时,此功能才可用。

- 8. 单击应用以关闭添加表达式对话框。 现在需要为度量添加某些描述数据。
- 9. 根据需要编辑此名称。
- 10. 输入度量的描述( 可选) 。

11. 如果您想指定颜色,在颜色下拉菜单中单击▼并通过以下其中一种方法选择颜色:

- <sup>l</sup> 单击调色板中的一种颜色。
- <sup>l</sup> 在十六进制输入字段中键入 6 个字符的颜色代码。
- 单击对话框底部的 <sup>● </sup>,在颜色盘中选择一种颜色,并根据情况调节饱和度滑块。
- 12. 添加标签( 可选) 。

13. 在数字格式设定下,您可以选择:

- 自动
- <sup>l</sup> 数字
- Money
- <sup>l</sup> 日期
- 持续时间
- <sup>l</sup> 自定义
- 度量表达式

14. 单击创建。

此度量现已保存到主条目的度量类别中,您可以在可视化内容中使用它了。

Direct Discovery 字段用资产面板字段部分中的 $\mathbf{\Theta}$  表示。

使用常用的聚合函数创建主度量

在使用未发布的应用程序时,可以创建主度量,以便可以重复使用它们。您可以使用 最常用的聚合函数之一轻松创建度量,只需从下拉列表中选择函数和字段即可。

命名实体时,避免将同一名称指定给多个字段、变量或度量。解决同名实体之间的冲突有严格的优 先顺序。这种顺序反映在使用这些实体的任何对象或上下文中。该优先顺序如下:

- <sup>l</sup> 在聚合中,字段优先于变量。度量标签在聚合中不相关,并且没有排定优先级。
- <sup>l</sup> 在聚合外部,度量标签优先于变量,而变量又优先于字段名称。
- <sup>l</sup> 此外,在聚合外部,度量可以通过引用其标签来重用,除非标签实际上是计算标签。在这种 情况下,度量的重要性降低,以减少自引用的风险,并且在这种情况下,名称将始终首先解 释为度量标签,其次解释为字段名称,再次解释为变量名称。

#### 执行以下操作**:**

- 1. 单击工具栏中的 $\mathscr A$ 编辑工作表。 在左侧打开资源面板。
- 2. 单击 $\mathcal{C}$ 以选择主条目标签。
- 3. 单击度量标题以展开此类别。
- 4. 单击新建。 随即打开创建新度量对话框。
- 5. 在表达式字段中单击 fx, 以打开添加表达式对话框。 在右侧找到下拉列表,以便选择字段和常用函数。
- 6. 如果您想要显示特定表格的字段,请在顶部下拉列表中选择此表格( 可选) 。
- 7. 从字段下拉列表中选择字段。
- 8. 从底部下拉列表中选择函数。

可以只插入一个字段,不选择函数即可。

9. 单击插入以将此字段和函数插入表达式编辑器。

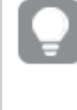

通过双击表达式编辑器中的函数名,并在键盘上按 Ctrl+H 键,可以打开有关如何 使用当前函数的完整说明的在线帮助。在函数名后输入表达式的第一个括号后, 并且仅当使用有键盘的计算机时,此功能才可用。

- 10. 单击应用以关闭添加表达式对话框。 现在需要为度量添加某些描述数据。
- 11. 输入度量的名称。
- 12. 输入度量的描述( 可选) 。
- 13. 如果您想指定颜色,在颜色下拉菜单中单击▼并通过以下其中一种方法选择颜色:
	- <sup>l</sup> 单击调色板中的一种颜色。
	- <sup>l</sup> 在十六进制输入字段中键入 6 个字符的颜色代码。
	- 单击对话框底部的 <sup>●●</sup>,在颜色盘中选择一种颜色,并根据情况调节饱和度滑块。
- 14. 添加标签( 可选) 。
- 15. 在数字格式设定下,您可以选择:
	- <sup>l</sup> 自动
	- <sup>l</sup> 数字
	- Money
	- 日期
	- <sup>l</sup> 持续时间
	- <sup>l</sup> 自定义
	- <sup>l</sup> 度量表达式
- 16. 单击创建。

此度量现已保存到主条目的度量类别中,您可以在可视化内容中使用它了。

通过输入表达式来创建主度量

在使用未发布的应用程序时,可以创建主度量,以便可以重复使用它们。您可以添加 复杂表达式,只需在表达式编辑器中键入此表达式即可。

- 1. 单击工具栏中的 $\mathscr Q$ 编辑工作表。 在左侧打开资源面板。
- 2. 单击 $\mathcal{C}$ 以选择主条目标签。
- 3. 单击度量标题以展开此类别。
- 4. 单击新建。 随即打开创建新度量对话框。
- 5. 在表达式字段中单击 fx, 以打开添加表达式对话框。
- 6. 在表达式编辑器( 主窗口) 中直接键入表达式。 检查表达式中使用的字段名,并验证表达式的语法。

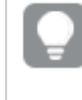

在表达式编辑器中键入时,可连续验证表达式。如果有错误,则可在左下角看到 错误内容的相关提示。单击提示旁的图标可查看更多错误信息。

表达式编辑器中的每行均已编号,并已使用语法亮显功能。

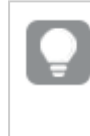

通过双击表达式编辑器中的函数名,并在键盘上按 Ctrl+H 键,可以打开有关如何 使用当前函数的完整说明的在线帮助。在函数名后输入表达式的第一个括号后, 并且仅当使用有键盘的计算机时,此功能才可用。

- 7. 单击应用以关闭添加表达式对话框。 现在需要为度量添加某些描述数据。
- 8. 输入度量的名称。
- 9. 输入度量的描述( 可选) 。
- 10. 如果您想指定颜色,在颜色下拉菜单中单击▼并通过以下其中一种方法选择颜色:
	- <sup>l</sup> 单击调色板中的一种颜色。
	- <sup>l</sup> 在十六进制输入字段中键入 6 个字符的颜色代码。
	- 单击对话框底部的  $\bigoplus$ , 在颜色盘中选择一种颜色, 并根据情况调节饱和度滑块。
- 11. 添加标签( 可选) 。
- 12. 在数字格式设定下,您可以选择:
	- <sup>l</sup> 自动
	- <sup>l</sup> 数字
	- Money
	- 日期
	- <sup>l</sup> 持续时间
	- <sup>l</sup> 自定义
	- 度量表达式
- 13. 单击创建。

此度量现已保存到主条目的度量类别中,您可以在可视化内容中使用它了。
<span id="page-108-0"></span>编辑主度量

在更新主度量时,将会在其所有实例中反映更改,包括使用它的所有可视化。

从资产面板或在编辑可视化特性时编辑主度量。

# 使用资产面板编辑主度量

如果要预览度量或编辑多个主度量,请使用资产面板编辑主度量。

执行以下操作:

- 1. 在工作表视图中,单击工具栏中的 $\mathscr Q$ 编辑工作表。 在左侧打开资源面板。
- 2. 单击 $\mathcal{C}$ 以选择主条目标签。
- 3. 单击主条目。
- 4. 单击您想要编辑的度量。 将打开预览。
- 5. 单击预览底部的 $\mathscr{L}$ 。 将显示一个对话框,通知您对主度量的任何更改都将应用于使用该度量的所有可视化。
- 6. 单击确定。

随即打开编辑度量项对话框,您可在其中更新表达式、名称、描述、颜色和标签。

7. 单击保存。

此度量现已更新。

也可以在主项目上单击鼠标右键,然后单击编辑。

#### 从可视化特性编辑主度量

当可视化中的度量链接到主度量时,可以从属性面板编辑主度量。应用程序中使用主度量的所有可 视化都将更新。若要仅在此可视化中编辑链接的度量,而不影响主条目,必须首先将其与主条目解 除链接。参阅[断开与主条目的链接](#page-127-0) (page 128)。

执行以下操作:

- 1. 在编辑模式中,选择可视化。
- 2. 在属性面板中,单击数据标签。 如果它已隐藏,单击右下角的**显示属性** 1。
- 3. 在度量下,单击要编辑的链接的度量。
- 4. 在主条目下,单击编辑。

将显示一个对话框,通知您对主度量的任何更改都将应用于使用该度量的所有可视化。

5. 对主度量进行更改,然后单击保存。

在表达式中使用主度量。

可以在表达式中使用主度量。您可以单独使用主度量值,也可以使用它来构建更复杂 的表达式。

在表达式编辑器中输入时,将打开匹配主度量的自动完成列表。

表达式编辑器中的主度量

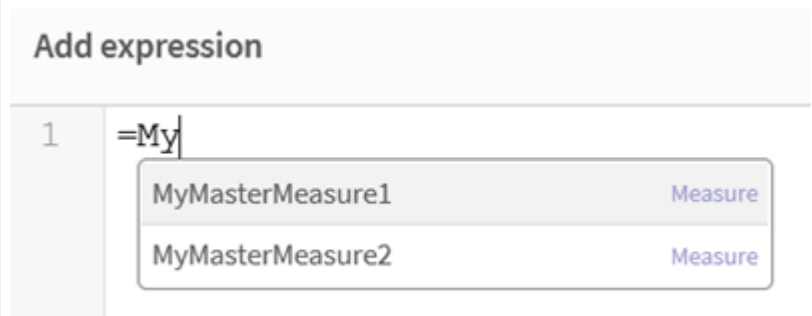

# 注意事项

使用主度量时,请考虑以下事项:

<sup>l</sup> 如果重命名或删除了主度量值,则表达式中的引用不会自动更新。旧引用将在表达式中返回 NULL,因为该名称没有度量。

# 主度量格式设定

可以为主度量值配置数字格式、颜色和标签。如果使用表达式引用主度量,则这些属性性不会应用 于可视化。要在可视化中应用这些属性,请在配置可视化时创建到主度量的直接链接。

# 执行以下操作**:**

- 1. 展开"属性"面板中的数据 > 度量。
- 2. 单击添加。
- 3. 在下拉菜单中的度量下,选择主度量。

现在将创建到主度量的直接链接。

# 示例**:**在表达式中使用主度量

此示例创建主度量值,然后在图表表达式中使用主度量值。

- 1. 创建主度量。
	- i. 在资产面板中,单击主条目。
	- ii. 在度量下,单击新建。

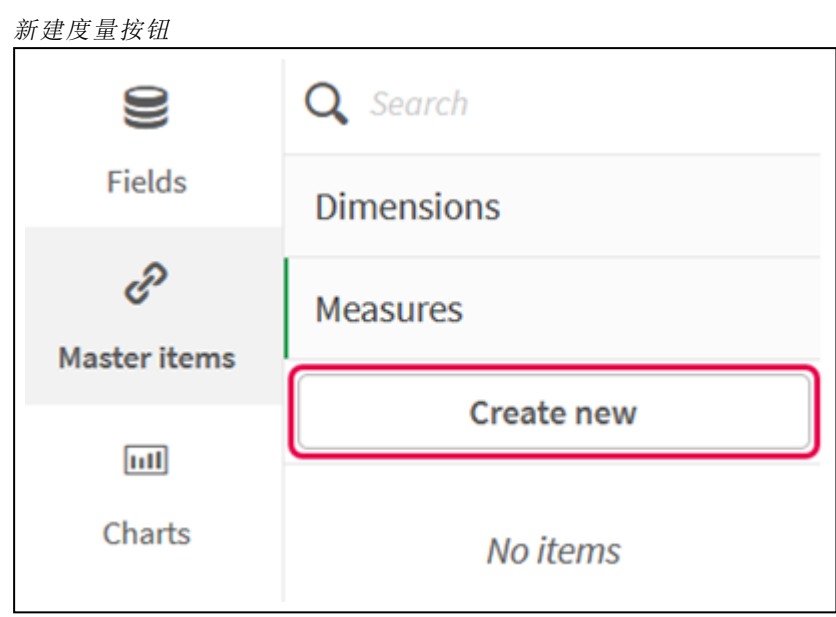

iii. 在新建度量对话框中,输入主度量的名称,然后单击 fx 打开表达式编辑器。

```
新建度量对话框
```
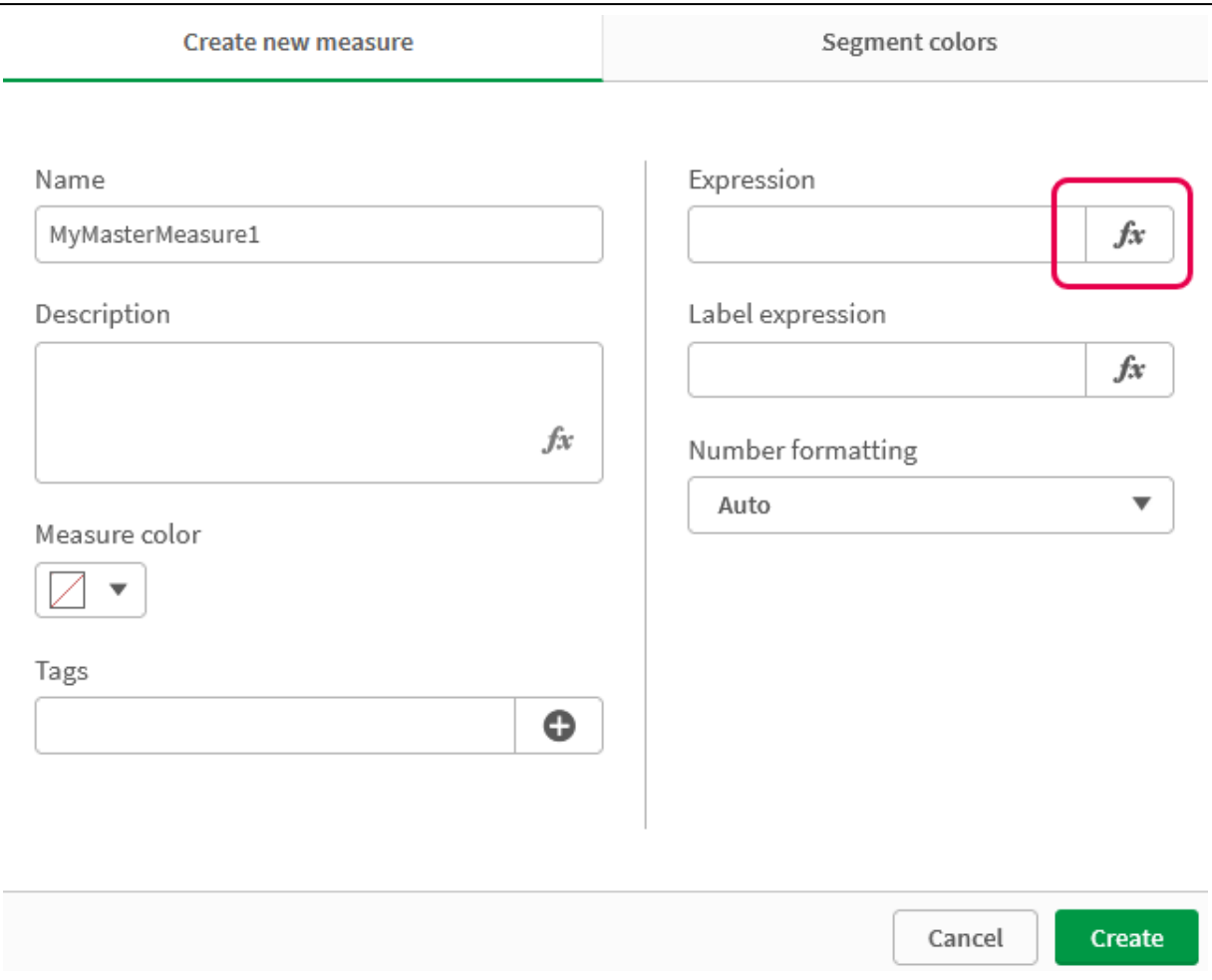

iv. 在表达式编辑器,创建表达式。

可以键入表达式,也可以使用"表达式生成器"面板中提供的选项。 使用表达式构建器 Count(distinct item) 插入表达式,然后单击应用。

在表达式编辑器中添加表达式

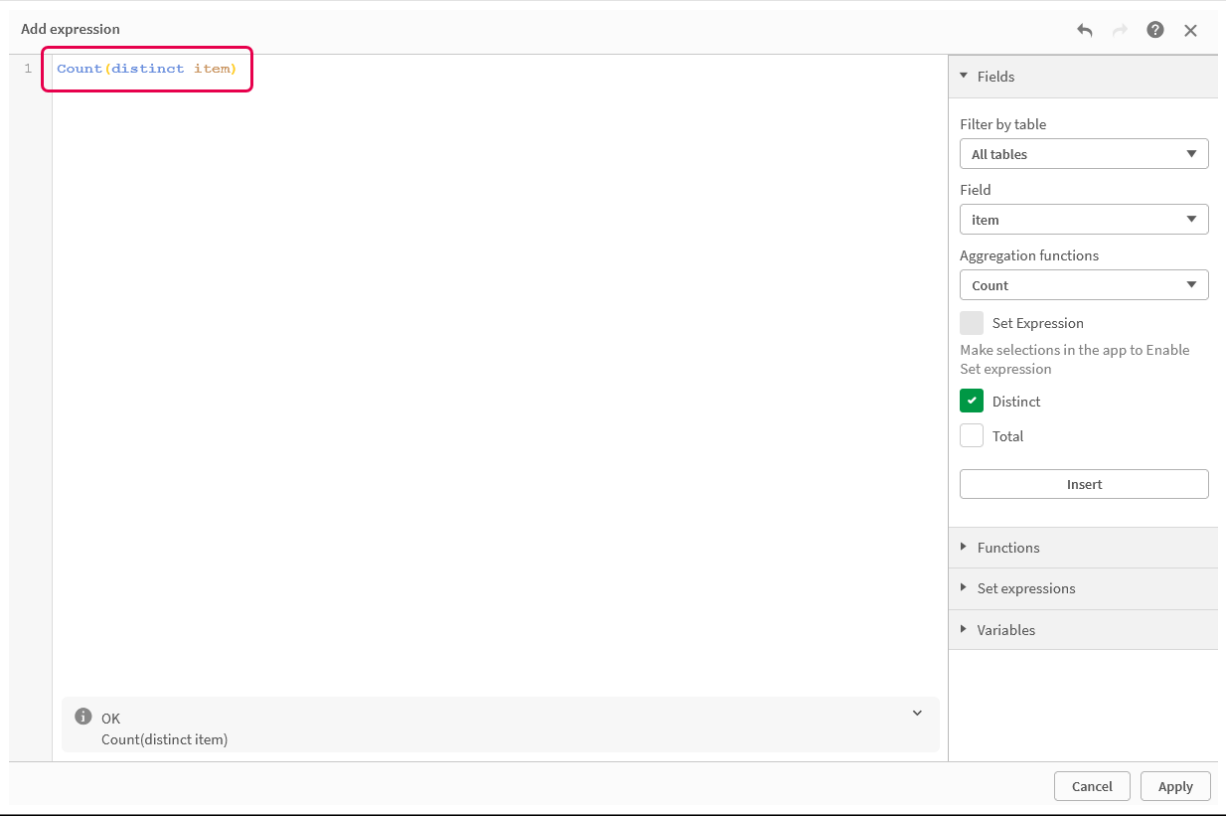

v. 在新建度量对话框中,单击创建。

```
创建度量
```
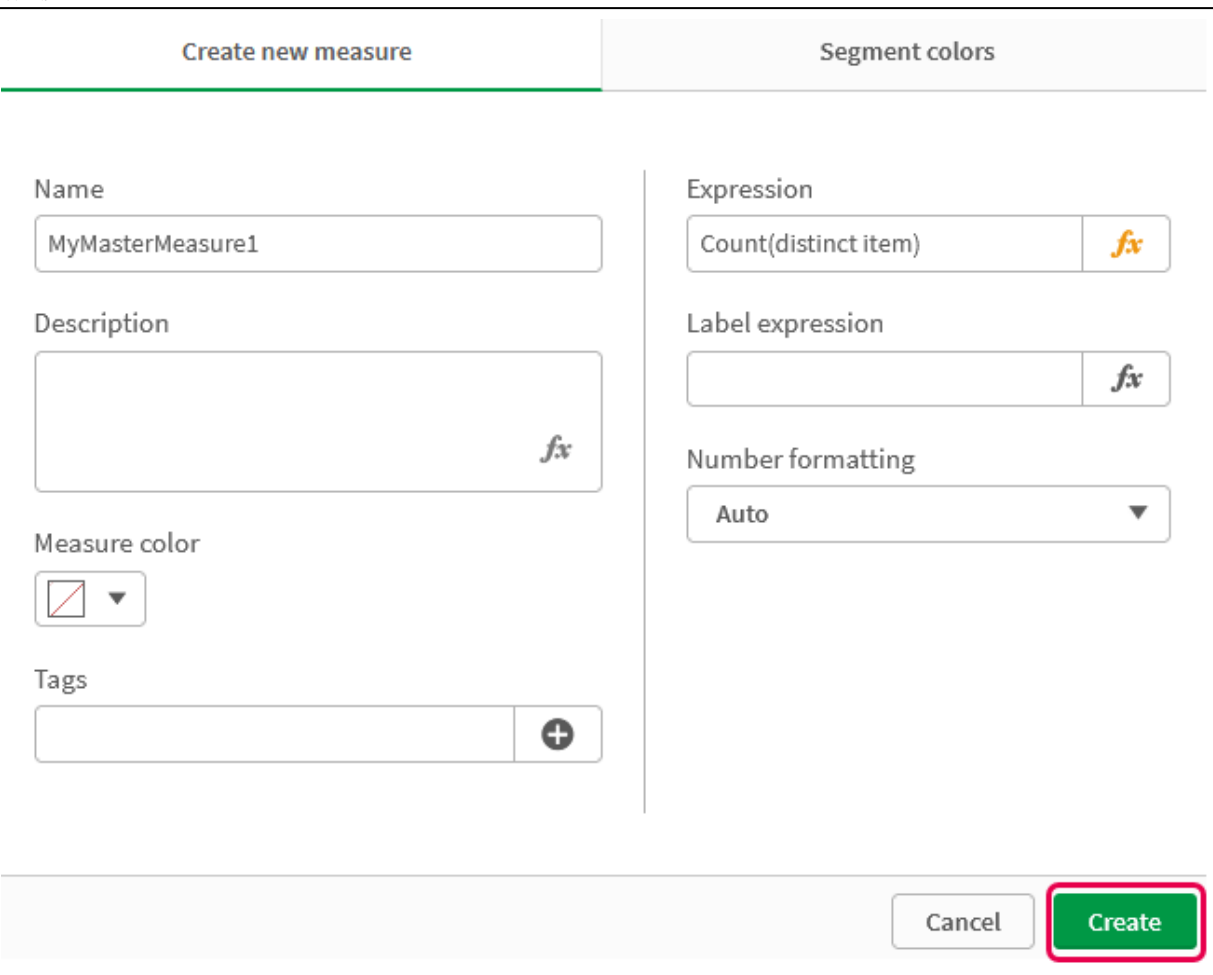

即会创建新的主度量。

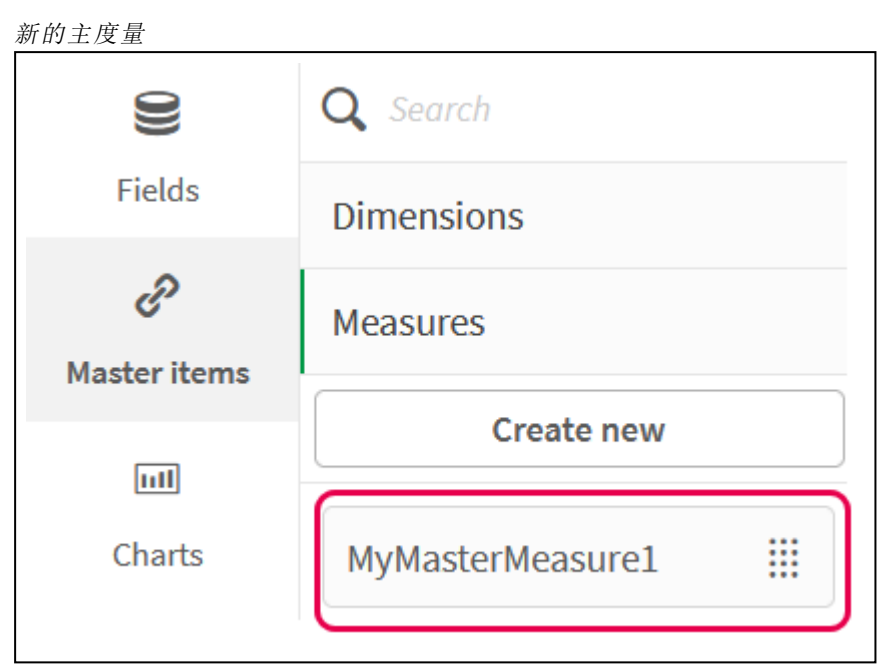

- 2. 在图表表达式中使用主度量。
	- i. 将 **KPI** 图表添加至应用程序中的工作表。

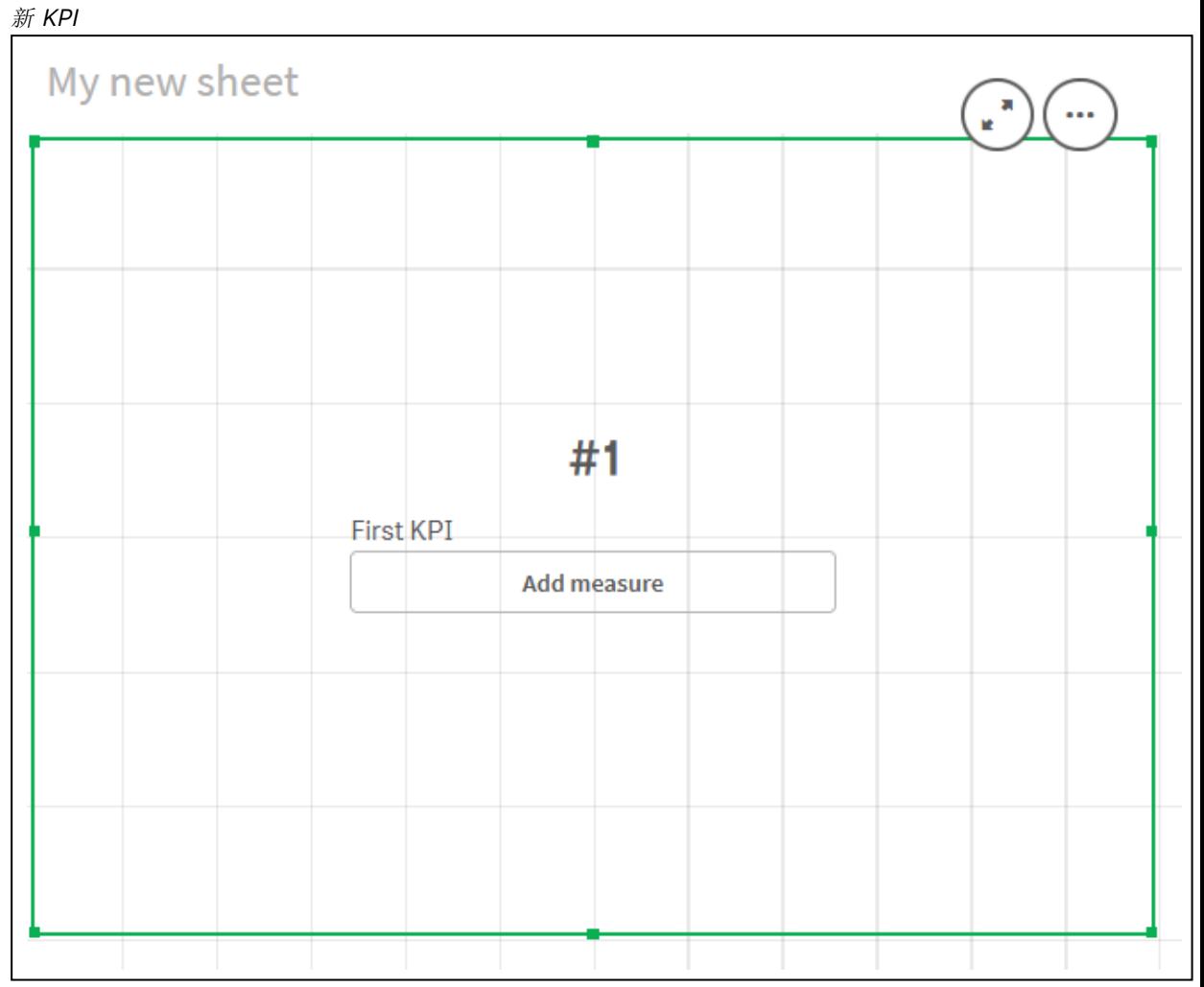

ii. 单击**添加度量**,然后单击  $f$ × 来打开 KPI 的表达式编辑器。

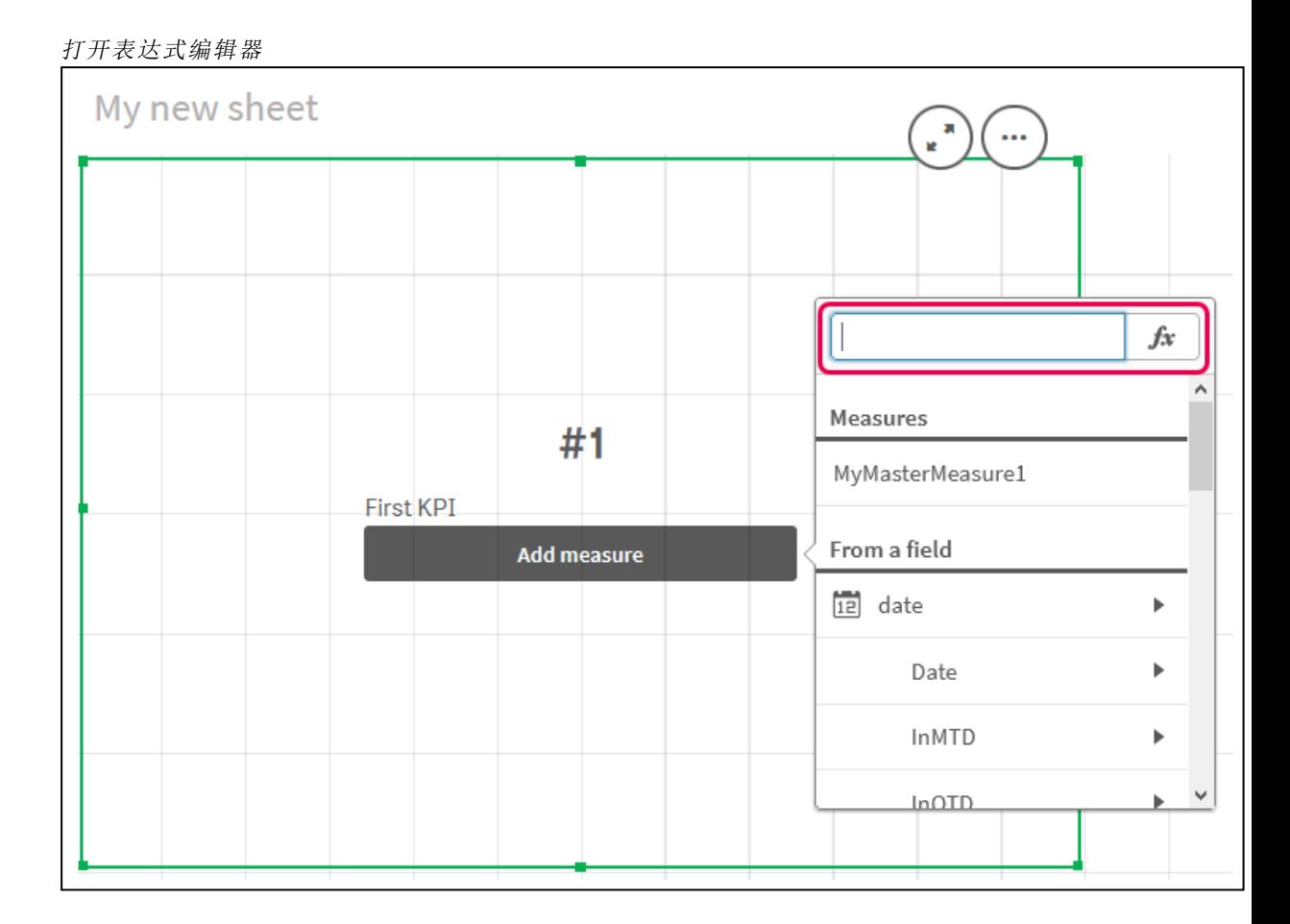

iii. 在表达式中键入主度量。键入时,您将得到一个自动完成的所有可用主度量的列表。 如果需要,可以使用主度量值在表达式编辑器中构建更复杂的表达式。

添加 KPI 的表达式

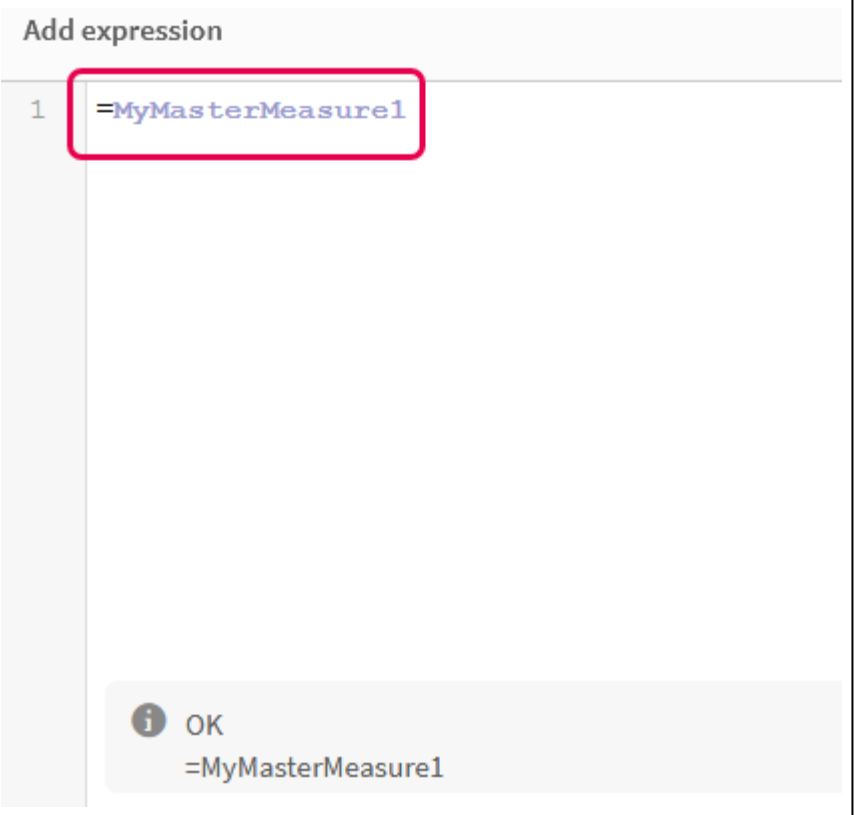

iv. 关闭表达式编辑器以查看 **KPI**。可以在属性面板中更改 KPI 的属性,包括标签。

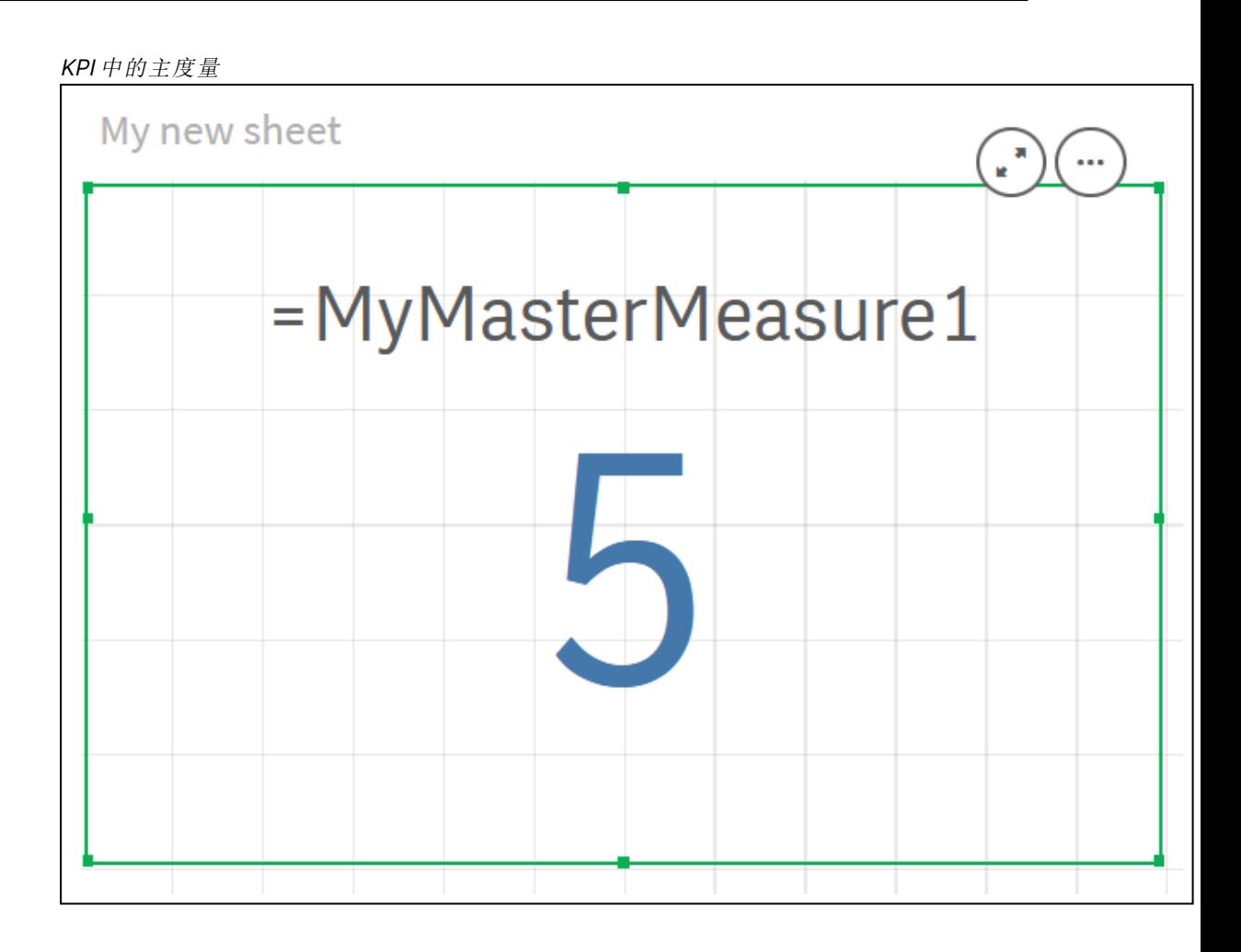

# 将颜色分配给主条目

您可以为主条目指定颜色。在所有可视化中,分配给主维度和主度量的颜色在那些主 条目的所有实例中保持不变。

为了确保可视化中的相同维度和度量使用一致的颜色,您可以为主条目分配颜色。在所有可视化 中,分配给主维度和主度量的颜色在那些主条目的所有实例中保持不变。如果您变更用于主条目 的颜色,则将会更新该主条目中所有实例的颜色。您也可以视情况需要,为单个可视化禁用主条目 颜色。

在可视化属性面板中的颜色和图例部分选择单色时,可视化使用主维度颜色。在可视化属性面板中 的颜色和图例部分选择单色或彩色时,会使用主度量颜色。

默认情况下,如果可视化的默认自动设置使用单色或彩色,则将自动应用主条目颜色。如果没有, 您必须切换到自定义并选择支持的设置。在单个可视化中可禁用主条目颜色。

在主维度和主度量同时都有指定颜色的可视化中,Qlik Sense 默认采用主维度颜色。可通过使用库 颜色下拉菜单并在可视化属性面板的颜色和图例部分选择度量来应用主度量颜色。在混合带有已 分配颜色主度量和未分配颜色度量的可视化中,其他度量将使用默认调色板颜色。

主维度可具有分配给其不同值的颜色。

主度量可具有应用至其可视化中值的自定义颜色渐变。。

在分配颜色至主条目时,您有以下选项:

- <sup>l</sup> 从默认调色板中选择一种颜色
- <sup>l</sup> 键入十六进制颜色代码
- <sup>l</sup> 使用高级颜色选项选择一种颜色

从默认调色板分配一种颜色 执行以下操作:

- 1. 在工作表视图中,单击工具栏中的 2编辑工作表。
- 2. 单击 $\mathcal{C}$ 以显示主条目。
- 3. 从您的库选择一个主条目。
- $4 \text{ if } \mathcal{D}_4$
- 5. 点击颜色下拉菜单中的
- 6. 在调色板中选择其中一种颜色。
- 7. 单击对话框外部。
- 8. 单击保存。

具有默认调色板并且选择了蓝色的颜色对话框。

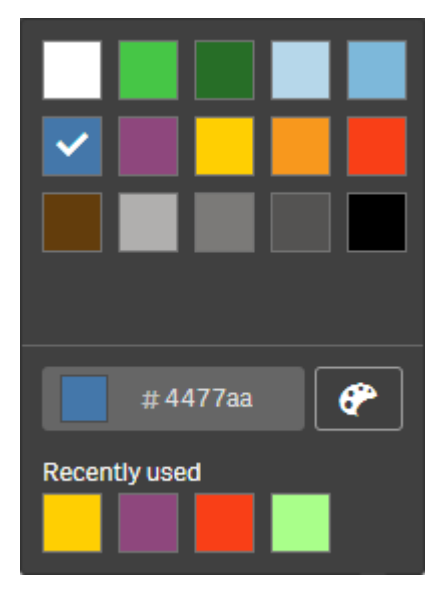

使用十六进制颜色代码分配一种颜色 执行以下操作:

- 1. 在工作表视图中,单击工具栏中的 $\mathscr Q$ 编辑工作表。
- 2. 单击 $\mathcal{C}$ 以显示主条目。
- 3. 从您的库选择一个主条目。
- 4. 单击 $\mathscr{L}_{\circ}$
- 5. 点击颜色下拉菜单中的▼。
- 6. 在输入字段中键入 6 个字符的颜色代码:**#**。
- 7. 在对话框之外点击,或按 Enter。
- 8. 单击保存。

使用高级颜色选项分配一种颜色 执行以下操作:

- 1. 在工作表视图中,单击工具栏中的 $\mathscr A$ 编辑工作表。
- 2. 单击 $\mathcal{C}$ 以显示主条目。
- 3. 从您的库选择一个主条目。
- 4. 单击 $\mathscr{L}_{\scriptscriptstyle{\circ}}$
- 5. 点击颜色下拉菜单中的▼。
- 6. 单击对话框底部的 $\bullet$ 。 对话框会显示高级选项。
- 7. 在颜色盘中选择一种颜色。 所选颜色发生变化,十六进制颜色代码也相应地更新。
- 8. 您也可以选择使用滑块调整颜色饱和度。 饱和度变化并且十六进制颜色代码相应更新。
- 9. 单击对话框外部。
- 10. 单击保存。

具有高级选项中的颜色盘并且选择了蓝色的颜色对话框。

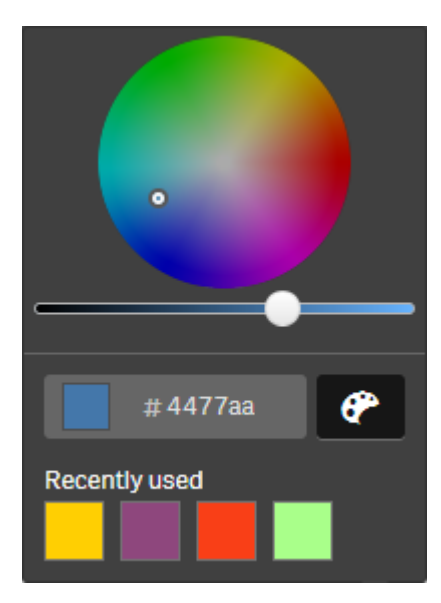

将颜色分配给主维度值

您可将颜色分配至主维度中包含的不同的值。这将确保您维度的不同值在所有可视化 效果中使用相同颜色。

当您选择按维度着色并启用库颜色时,使用分配至值的颜色。如果您选择按单种颜色着色,则改为 使用主维度的颜色。

将颜色分配至主维度值具有以下限制:

- <sup>l</sup> 最多可将 100 种颜色分配至维度的值。
- <sup>l</sup> 维度值不能长于 1024 个字符。将在值列表中禁用更长的值。
- <sup>l</sup> 向下钻取维度不支持将颜色分配至维度值

如果您因为值可能会通过颜色配置暴露而使用区域权限或处理敏感数据,则不能将颜色 分配至主维度值。

编辑维度的值颜色部分包含用于将颜色分配至维度的不同值的选项。您可用 Q 搜索值的列表。

Qlik Sense 自动将自动填充应用至您的值以提供默认颜色。自动填充为单种颜色或配色方案。更改 您的自动填充设置将不会您已分配至值的颜色。

除了不同的值,您还可设置在可视化中分类为其他的值的颜色,即维度中位于可显示的值以外的不 同值的集合。您还可为空值设置颜色。

## 执行以下操作**:**

- 1. 在工作表视图中,单击工具栏中的 $\mathscr Q$ 编辑工作表。
- 2. 单击 $\mathcal{C}$ 以显示主条目。
- 3. 从您的库中选择主维度。
- 4. 单击 $\mathscr{L}$ .
- 5. 单击值颜色。
- 6. 如果您希望更改自动填充设置,可将自动填充设置为自定义,选择自动填充方式,然后选择 单种颜色或配色方案。
- 7. 选择值并进行以下操作之一:
	- <sup>l</sup> 选择色轮中的颜色,并根据需要调节饱和度滑块。
	- <sup>l</sup> 在十六进制输入字段键入 6 字符的颜色代码:#。

分配了颜色的值显示 ● 图标。

- $8.$  如果您希望去除分配的颜色,可选择值并单击
- 9. 也可选择将颜色分配至其他或空值,单击▼并进行以下操作之一:
	- <sup>l</sup> 单击调色板中的一种颜色。
	- <sup>l</sup> 在十六进制输入字段键入 6 字符的颜色代码:#。
	- 点击对话框底部的 <sup>● 7</sup>, 在颜色盘中选择一种颜色, 并根据情况调节饱和度滑块。
- 10. 单击保存。

将颜色分配给主度量值

您可将颜色渐变或段方案分配给主度量,让您能够使用默认颜色方案之外的颜色通过 度量将可视化着色。

如果您选择按单种颜色着色,则改为使用主度量的颜色,而非颜色方案的颜色。

要将自定义段或渐变颜色分配至主度量中的值,可进行以下操作:

- 1. 访问并启用段颜色。
- 2. 选择模板方案。
- 3. 选择段格式。
- 4. 可选择添加或删除限制。
- 5. 可选择编辑段限制。
- 6. 将颜色分配至段。
- 7. 保存。

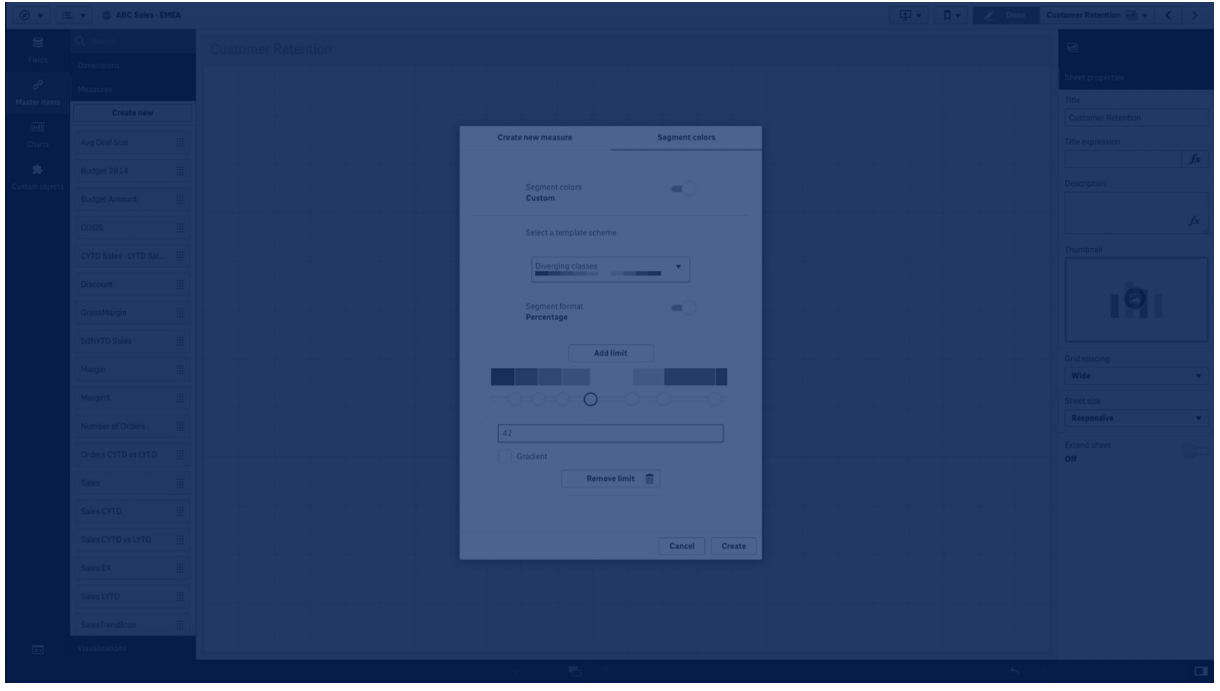

# 访问并启用段颜色

# 执行以下操作**:**

- 1. 在工作表视图中,单击工具栏中的 $\mathscr A$ 编辑工作表。
- 2. 单击 $\mathcal{C}$ 以显示主条目。
- 3. 从您的库选择一个主度量。
- 4. 单击 $\mathscr{L}_{\circ}$

#### 5. 单击段颜色选项卡。

6. 将段颜色按钮设置为自定义着色。

#### 选择模板方案

模板方案提供要编辑的默认模板。可以从默认类和渐变 中进行选择。

### 执行以下操作**:**

• 在选择模板方案下方,选择模板方案。

#### 选择段格式

段格式确定颜色的应用方式。百分比根据值在何处适合其值的百分位来添加值类。固定值使用定义 的值来设置每个段的限制。

#### 执行以下操作**:**

<sup>l</sup> 将段格式设置为固定值或百分比。

#### 添加、编辑和删除限制

默认情况下,段数取决于所选的方案。您可通过添加限制创建额外段。在创建新段之后,会有指针 标记其限制的值。

## 执行以下操作**:**

- <sup>l</sup> 单击添加限制按钮以将限制添加至仪表。
- <sup>l</sup> 使用滑块来更改限制的值。您也可为所选的限制键入值。
- <sup>l</sup> 单击移除限制按钮可移除选定的限制。

#### 编辑段

默认情况下,段颜色取决于所选的方案。您可更改段及其结束值的颜色。

#### 执行以下操作**:**

- <sup>l</sup> 单击片段可更改颜色。
- 选择渐变可在所选限制的片段之间的过渡中使用不同深浅的颜色。

# 创建日历度量

要分析相对时间范围内的数据,请使用日历度量。例如,您可能希望将年初至今的销售 数据与上一年同期的销售数据进行比较。

日历度量聚合某个字段在一定时间范围内的数据,并保存在主条目中的度量类别中。日历度量包含 一个要聚合的字段、一个聚合、一个日期字段和该日期字段的时间范围,该时间范围设置要在聚合 中包括哪些数据。使用创建日历度量对话框,在资产面板中的字段下创建日历度量。

可以聚合数据管理器内所加载表格中的字段,也可以聚合数据加载编辑器内脚本中的字段,但前提 是该字段位于与日期字段相同的表格中或位于关联的表格中。

但是,日期字段必须来自已经使用数据管理器加载的表格,这是因为日历度量使用标记为日期和时 间字段( 在 autoCalendar 中声明) 的表达式,而且已加载到数据管理器中的日期字段仅映射到 autoCalendar。日历度量支持下列带聚合字段的聚合:Sum、Count、Avg、Min 和 Max。

日历度量不支持使用数据加载编辑器创建的日历。如果您使用利用数据加载编辑器创建 的日历,并且希望创建日历度量,则必须使用数据管理器加载一个包含日期字段的表 格,以与利用数据加载编辑器加载的表格一起使用。

如果您的日期字段受制于多个日历而且这些日历都适用于日历度量,则数据加载脚本中 所加载的第一个日历将用在日历度量中。

日历度量可以使用下列适用于日历度量的时间范围之一:每周、每月、每季度和每年。在每个时间 范围内,对于当前月份、年初至今和上一年的本周等期间存在不同的度量。提供了下列用来创建日 历度量的时间范围和度量:

| 度量       | 说明         |
|----------|------------|
| YTD      | 所有年份的年初至今。 |
| YTD 当前年份 | 当前年份的年初至今。 |
| YTD 上一年  | 上一年的年初至今。  |

时间范围"每年"的日历度量

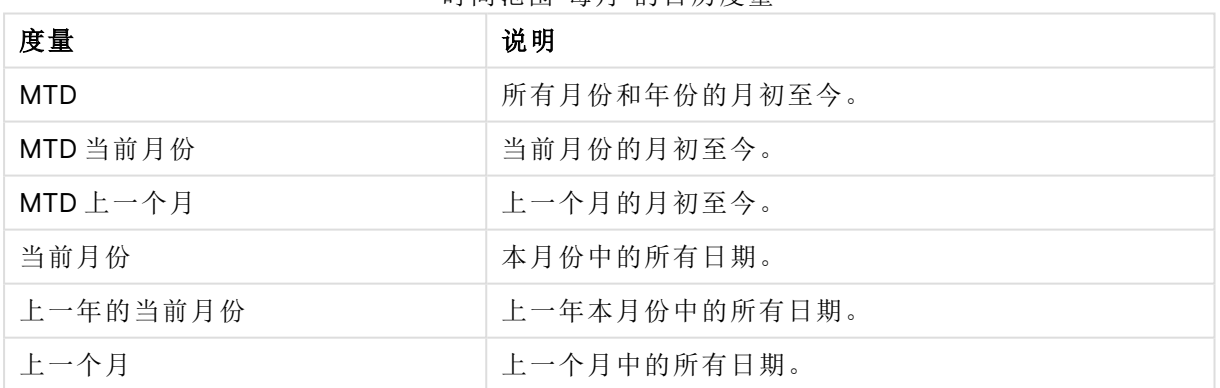

#### 时间范围"每月"的日历度量

时间范围"每季度"的日历度量

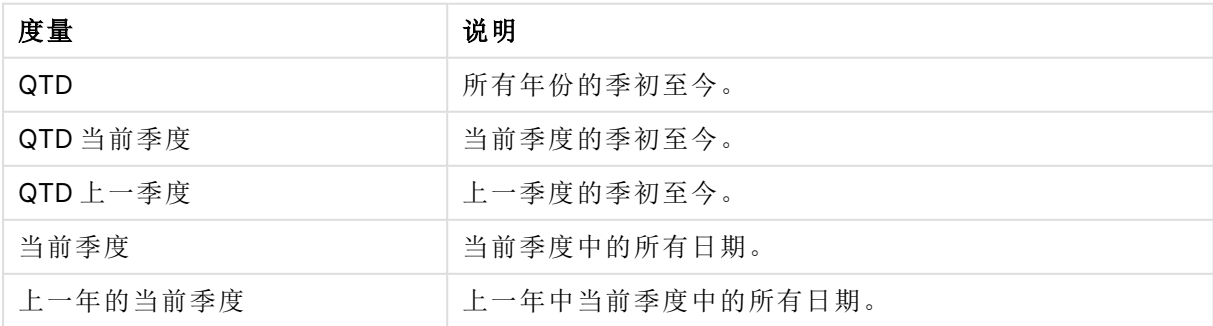

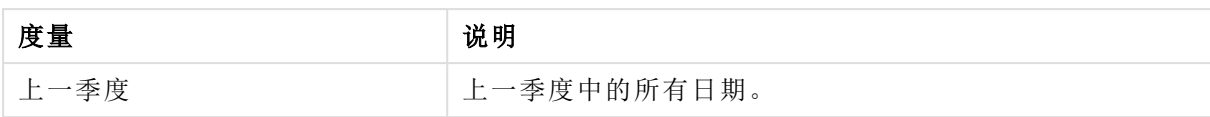

时间范围"每周"的日历度量

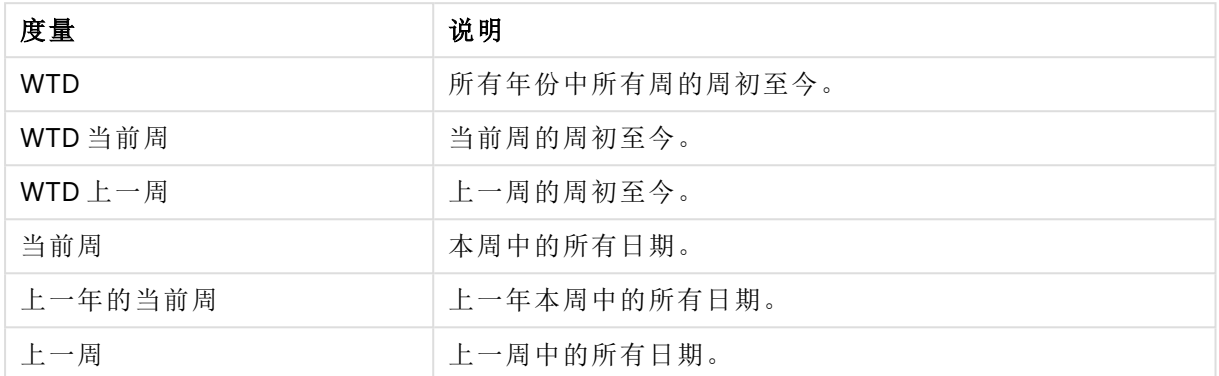

日历度量一经创建,就会按照与主度量相同的方式进行处理。也就是说,日历度量在应用程序未发 布时可重复使用而且可编辑。已发布的应用程序的用户将有权访问日历度量,但不能修改它们。

使用字段创建日历度量

在字段标签打开的编辑模式下的工作表上,进行以下操作:

- 1. 右键单击某个字段并选择创建日历度量。 默认情况下,已右键单击的字段将以聚合字段形式包括在内。
- 2. 从日期字段下拉列表中选择一个日期字段。
- 3. 从聚合字段下拉列表中选择一个字段。
- 4. 从聚合下拉列表中选择一个聚合。
- 5. 从时间范围下拉列表中选择一个时间范围。 将在度量预览下面显示可用度量的列表。 可以通过选择度量预览开关来切换度量表达式的显示。
- 6. 选择要添加到主条目中的日历度量。 默认情况下会选择所有的度量。
- 7. 单击保存至主条目。
- 8. 单击关闭。

# 标记主条目

可以使用标签组织主条目。在资产面板中搜索时,可在标签中查找匹配项。也可以使用 Insights 的 同义词标记主项。在同义词标签中使用格式 alt:<term>。例如,alt:cities。

每个标签最多可以包含 31 个字符,每个主条目最多可以包含 30 个标签。

向主条目添加标签

在创建或编辑主条目时,可以添加标签。

创建新度量时添加标签

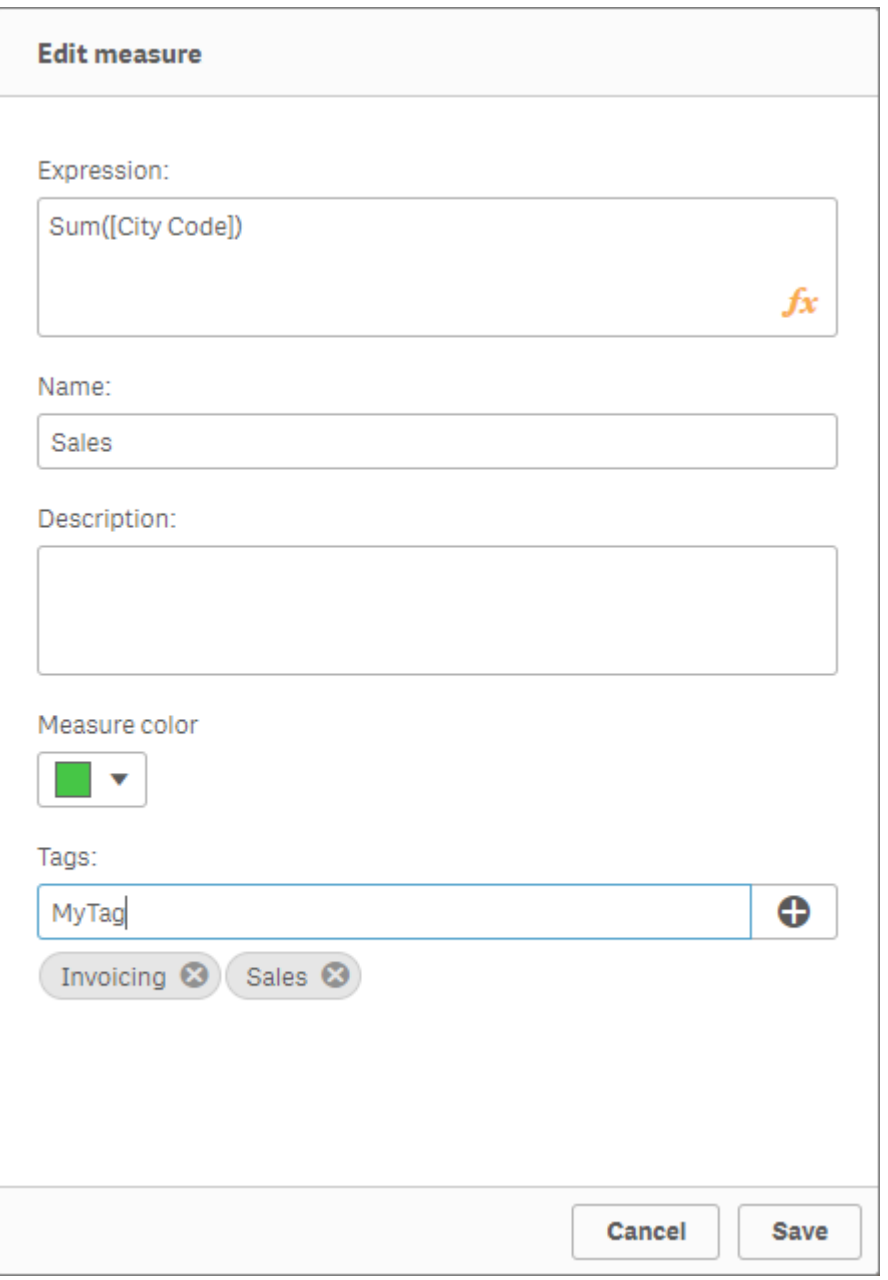

可以通过单击 或按 Enter 键添加标签。

# 预览标签

在资产面板中,当预览维度、度量和可视化时会显示标签。

预览内容将显示维度类型以及向下钻取维度和标签中所包含的字段。

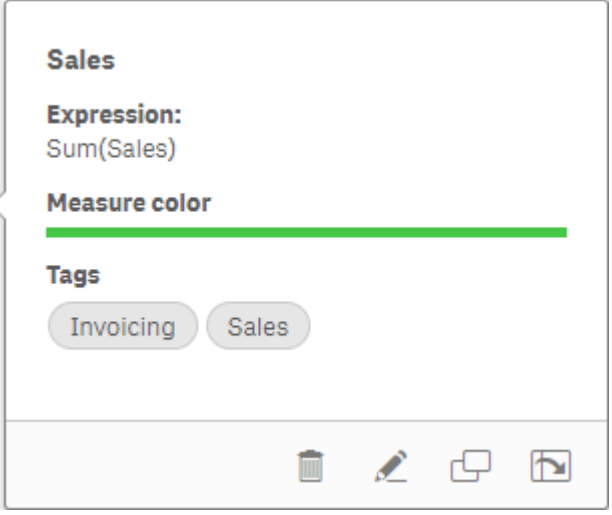

# <span id="page-127-0"></span>断开与主条目的链接

取消可视化中的维度或度量与其主条目的链接,以仅编辑维度或度量的当前实例。取消链接将删除 与主条目的连接,并且维度或度量将变得独立。如果要更新链接的维度或链接的度量的所有实例, 必须编辑主条目。有关更多信息,请参阅[编辑主维度](#page-102-0) (page 103)或 [编辑主度量](#page-108-0) (page 109)。

#### 从属性面板断开链接

使用属性面板取消与可视化中的主维度或主度量的链接。

执行以下操作:

1. 单击 $\mathcal Q$ 编辑工作表。

属性面板随即在右侧打开。

- 2. 在工作表上选择可视化。 所选可视化的属性会显示在属性面板中。
- 3. 在数据下方,找到并单击维度或度量。 链接的维度或度量通过使用符号 $\mathscr{O}$ 表示。
- 4. 单击 $\mathscr{O}_4$ 将显示一个对话框,提示您即将断开与主条目的链接
- 5. 单击确定。

现在,您可以在可视化中编辑维度或度量,而不影响使用主条目的任何可视化。

您只能断开与单个维度的链接,而不能断开与向下钻取维度之间的链接。

断开与主可视化的链接

取消可视化与其个的链接以仅编辑当前实例。取消链接将删除工作表上的可视 化与主条目之间的连接。当前的可视化变得独立。要编辑链接到主可视化的所有可视 化,请参见[编辑主可视化](#page-96-0) (page 97)。

执行以下操作:

- 1. 单击 $\mathscr Q$ 编辑工作表。
- 2. 单击链接的可视化的右上角的\*\*\*,然后单击取消链接可视化。 将显示一个对话框,提示您即将断开与主可视化的链接。
- 3. 单击确定。

现在,可以编辑表格中的可视化,并且进行更改将不会影响任何其他可视化。

也可以在链接的可视化上单击鼠标右键,然后从快捷菜单中单击取消链接可视化。

# 删除主维度或主度量

只要应用程序未发布,就可以从主条目中删除维度和度量。

如果删除主维度或主度量,则使用已删除主条目的可视化无法工作,除非将其替换为新 的维度或度量。

执行以下操作:

- 1. 在工作表视图中,单击工具栏中的 $\mathscr Q$ 编辑工作表。 在左侧打开资源面板。
- 2. 单击 $\mathcal{C}$ 以显示主条目。
- 3. 单击要删除的维度或度量。 将打开预览。
- $4.$  单击预览底部的 随即显示一个对话框,表明使用此维度或度量的所有可视化将停止工作。
- 5. 单击确定。

此维度或度量已从主条目中删除,并且工作表中使用已删除条目的所有可视化不能再工作。您将在 这些可视化中看到未找到维度或未找到度量文本。

此可视化现在没有维度和度量,已从主条目中删除。

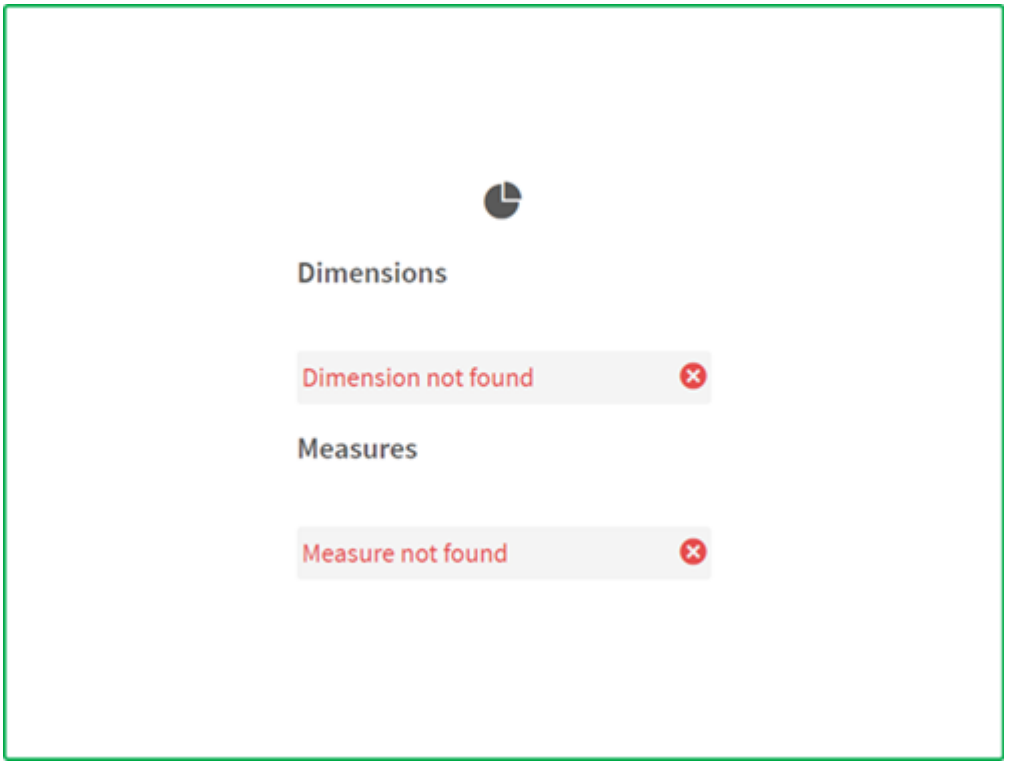

替换无效维度或度量

从主条目中删除维度或度量后,在替换缺失维度或度量之前,引用已删除主条目的所有可视化不能 再工作。

执行以下操作:

- 1. 在工作表视图中,单击工具栏中的 $\mathscr Q$ 编辑工作表。 在左侧打开资源面板。单击 $\mathcal{C}$ 以显示主条目。
- 2. 将某维度或度量从维度或度量部分拖到表格中的可视化中。 随即打开快捷菜单。
- 3. 选择替换无效维度或替换无效度量。

此可视化已完善,并可重新工作。

# 删除主可视化

只要应用程序未发布,就可以从主条目中删除可视化。

执行以下操作:

- 1. 在工作表视图中,单击工具栏中的 2编辑工作表。 在左侧打开资源面板。
- 2. 单击高级选项。
- 3. 单击 $\mathcal{C}$ 以显示主条目。
- 4. 单击要删除的可视化。 将打开预览。
- 5. 单击预览底部的 $\overline{\mathbf{m}}$ 。 随即显示一个对话框,表明在工作表中使用此可视化时,其实例无效。
- 6. 单击确定。

此可视化已从主条目和使用此可视化的全部表格中删除,您看到的可视化无效。现在需要将无效可 视化替换为其他可视化,或删除这些实例。

还可以从在主条目中单击可视化后显示的预览中删除可视化。

在表格中替换无效可视化

此处的无效可视化呈现形式旨在表明表格中的某个位置曾有可视化,但此无效可视化没有任何用 途。

执行以下操作:

- 1. 在工作表视图中,单击工具栏中的△ 编辑工作表。 在左侧打开资源面板。单击 $\mathcal C$ 以显示主条目。
- 2. 将某可视化从主条目拖到表格中的无效可视化位置。

此无效可视化即已替换。

## 删除无效可视化

- 1. 在工作表视图中,单击工具栏中的 $\mathscr Q$ 编辑工作表。
- 2. 右键单击无效可视化,然后在快捷菜单中选择删除。

此无效可视化即已删除。

# 在可视化中使用表达式

使用图表可创建 Qlik Sense 中的可视化,相反,根据图表类型使用维度和度量可创建 图表。可视化包含标题、副标题、脚注以及帮助传递信息的其他元素。组成可视化的所 有元素可以很简单:( 例如) 包含表示数据的字段的维度、包含文本的标题。

对于包含度量的可视化,度量是基于字段的聚合。具体来说,度量是跨多个记录的计算。例如 **Sum (Cost)** 意味着 **Cost** 字段的所有值都使用 **Sum** 函数聚合。换言之,**Sum(Cost)** 是一个表达式。

什么是表达式?

表达式是函数、字段和数学运算符 (+ \* / =) 及其他度量的组合。表达式用于处理应用程序中的数 据,以便生成可以在可视化中看到的结果。在度量中,不限制使用表达式。您可以创建更有活力更 强大的可视化,只需使用标题、副标题、脚注和维度的表达式。

这表示( 例如) 可视化标题不是静态文本,而是可以使用表达式获取的内容,其结果将根据做出的选 择改变。

我在哪里可以使用表达式?

编辑可视化时,不论在属性面板的哪个位置看到符号 fx,都可以在可视化中使用表达式。符号 表 示表达式字段。通过单击 $f$ ×,可以进入表达式编辑器,此编辑器旨在帮助您创建和编辑表达式。也 可以不使用表达式编辑器,在表达式字段中直接输入表达式。

表达式不能直接另存为主条目,但如果在度量或维度中使用表达式,然后使用其描述数据( 如名 称、描述和标签) 将其另存为主条目,则可以在度量或维度中保留表达式。

表达式可用于脚本和图表可视化。这些表达式可以简单(仅涉及基本计算),也可以复杂(涉及函数 字段和运算符) 。表达式可用于多个不同位置。度量和表达式之间的差别是,表达式没有名称或描述 数据。

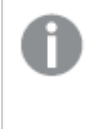

在脚本中,将在执行脚本之后评估表达式。在可视化( 包括图表和表格) 中,只要表达式 包含的任何字段,变量或函数的值或逻辑状态更改,就会自动评估表达式。脚本表达式 和图表表达式在语法和可用函数方面有一些不同。

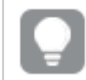

有关脚本函数和图表函数的详细参考,请参阅 脚本语法和图表函数。

# <span id="page-131-0"></span>使用表达式编辑器

编辑可视化时,不论在属性面板的哪个位置看到符号 fx,您都可以进入表达式编辑器以添加或编 辑表达式。符号  $f$ × 表示表达式字段。单击  $f$ × 可讲入表达式编辑器。

您可以通过两种方式添加表达式。通过做出选择并将它们插入表达式字段,可使用字段、函数、变 量和集合表达式部分创建表达式的方法。 添加更复杂的表达式。您可以单击**撤消按钮<sup>5</sup>)**撤消某个操作。

使用字段插入表达式

您可以通过从表达式编辑器对话框右侧的字段部分进行选择来插入表达式。

#### 执行以下操作**:**

- 1. 如果您想要在数据模型中限制来自特定表格的可用字段,可以从**按表格筛选**下拉列表中选 择表格。
- 2. 从字段下拉列表中选择字段。
- 3. 选择您想要使用的聚合函数。可用函数来自于基本聚合函数组。
- 4. 如果您要将当前选择项作为集合表达式插入聚合中,请使用集合表达式复选框。当前选择项 始终基于默认状态。
- 5. 如果您希望连同聚合函数一起插入 **Distinct** 或 **Total** 子句,请使用每个子句对应的复选框。 可单独使用每个子句。
- 6. 单击插入以将此字段和函数插入表达式字段。

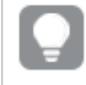

如果没有选择聚合函数,则只能将字段插入表达式。只能在您选择了聚合函数时 可添加子句。

7. 单击应用以关闭添加表达式对话框。 对于维度或度量,可以通过为维度或度量添加描述数据继续操作。

使用函数插入函数

您可以通过从表达式编辑器对话框右侧的函数部分创建选择项来插入基本聚合函数之外的内容。

- 1. 如果您希望筛选可用函数的列表,从函数类别下拉列表选择函数类别。
- 2. 从函数名称下拉列表中选择函数。 您会看到函数的预览。
- 3. 单击插入以将此函和第一个圆括号数插入表达式字段。
- 4. 根据语法在表达式编辑器中键入表达式的其余部分。
- 5. 单击应用以关闭添加表达式对话框。 对于维度或度量,可以通过为维度或度量添加描述数据继续操作。

使用变量插入变量

您可以通过从表达式编辑器对话框右侧的变量部分创建选择项来插入变量。

- 1. 如果您希望系统变量出现在可用变量列表中,则使用显示系统变量复选框。
- 2. 从变量下拉列表选择变量。 您会看到变量的定义和值(如果有)。
- 3. 单击插入以将此字段和函数插入表达式字段。
- 4. 单击应用以关闭添加表达式对话框。 对于维度或度量,可以通过为维度或度量添加描述数据继续操作。

使用集合表达式插入集合表达式

您可以通过从表达式编辑器对话框右侧的集合表达式部分做出选择来插入集合表达式。

- 1. 选择是使用当前选择项还是使用书签作为集合表达式。 如果已经在应用程序中做出选择,则只能使用当前选择项。如果书签可用,则只能使用书 签。使用书签下拉菜单在书签之间做出选择。
- 2. 如果您已经定义替代状态,可以更改集合表达式所基于的替代状态。从替代状态下拉菜单中 选择替代状态。
- 3. 单击插入将集合表达式插入表达式字段。
- 4. 单击应用以关闭添加表达式对话框。 对于维度或度量,可以通过为维度或度量添加描述数据继续操作。

通过键入来添加或编辑表达式

# 执行以下操作**:**

1. 在表达式字段中直接键入表达式。 检查表达式中使用的字段名,并验证表达式的语法。

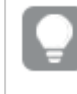

在表达式编辑器中键入时,可以验证表达式。如果有错误,则可看到错误内容的 相关提示。单击提示旁的图标可查看更多错误信息。

当在表达式中输入函数的名称时,会显示工具提示以提供相关信息来帮助您正确输入函数, 包括参数名称和限定符。

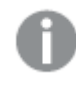

某些图表函数的工具提示会显示 ALL 限定符。我们建议您不要使用 ALL 限定符。 相反,使用集合表达式 {1}。

表达式编辑器中的每行均已编号,并已使用语法亮显功能。

2. 单击应用以关闭添加表达式对话框。 对于维度或度量,可以通过为维度或度量添加描述数据继续操作。

自动完成、运算和颜色编码

在表达式编辑器中输入时,您会得到一个匹配字段、变量和函数的自动完成列表,供您从中选择。 当继续输入时,该列表的范围会缩小。颜色编码可帮助您查看在表达式中使用字段、变量和函数的 位置。

颜色编码应用于自动完成列表和表达式本身。

您可验证在您的表达式中添加的任何美元符号扩展是否给出正确结果,方法是在美元符号扩展预 览中检查表达式运算。

详细的语法帮助

您可通过单击**帮助按钮 →**来激活帮助模式。在激活之后,表达式编辑器中的所有函数用作超链 接。单击函数打开在线帮助部分的浏览器选项卡,其中有如何使用特定函数的完整描述。如果单击 了函数,则会退出帮助模式。

字段、度量和变量引用

表达式可以包含对字段、变量和度量的引用。

在大多数情况下,表达式是聚合,也就是可能跨越多个记录的计算。表这意味着达式中的所有字段 引用都必须包含在聚合函数中。如果没有使用聚合函数,则会使用 Only() 函数。

当度量的名称在表达式中使用时,它将被解释为度量的别名。这允许您重用已定义的实体。可以用 这种方式使用主度量和图表度量的标签。但是,图表度量必须在同一个图表中。不能在其他图表中 使用度量的标签。

可以递归地定义度量。换句话说,度量可以包含对自身的引用。但是,您应该只在只有几行的图表 中执行此操作。如果图表有许多行,性能会下降。如果有数百行,递归定义将完全停止工作。

一个变量可以用两种不同的方式用于直接引用或美元扩展。如果使用直接引用,则变量值将用于计 算。如果使用美元扩展,则在解析表达式之前,整个美元扩展将替换为变量值。因此,两种不同的方 法可能会返回不同的结果。

如何解释名称

表达式中的名称可以是对字段、变量、函数或度量的引用。根据不同的情况,这个名称会有不同的 解释。

## 示例**:**

字符串 XXX 表示字段、变量、函数或度量。XXX 可以解释为这些之一,具体取决于您创建表达式的 方式。

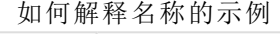

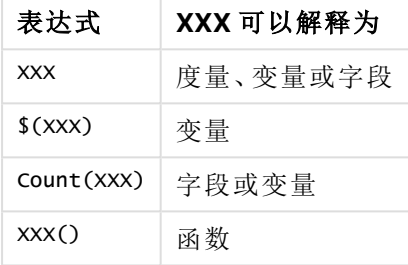

字段和变量( 或度量) 不应使用相同的名称。但如果您这样做了,并且存在歧义,则使用以下优先顺 序:

- <sup>l</sup> 如果在聚合函数中找到名称,则字段优先于变量。
- <sup>l</sup> 如果在聚合函数外找到名称,则度量标签优先于变量名称,而变量又优先于字段名称。

表达式规则

以下规则将应用于图表表达式:

- <sup>l</sup> 如果字段引用未包装在聚合函数中,则引擎将使用 Only() 函数。
- <sup>l</sup> 全部表达式返回一个适当的数字及/或一个字符串。
- 逻辑函数和运算符 False 返回 O, True 返回 -1。默认数字到字符串转换和字符串到数字转 换。
- <sup>l</sup> 逻辑运算符和函数将 0 解释为 False,将所有其他结果解释为 True。
- <sup>l</sup> 无法正确评估的表达式,如作为不正确参数或函数的结果时,返回 NULL。

# 在图表中使用函数

函数是对应用程序中的数据执行特定任务的程序或例程的类型。Qlik Sense 包含数百个现成的函 数,创建可视化时可在图表中使用这些函数。例如,函数可以是数学函数、逻辑函数,可以运算财务 数据或日期和时间信息,可以用于操作字符串以及其他情况。

函数可以分为多种类型:

- <sup>l</sup> 聚合函数,使用多个记录作为输入,但生成单个值结果。
- <sup>l</sup> Scalar 函数,使用单个输入,并生成单个输出。
- <sup>l</sup> 范围函数,根据特定输入值范围生成单个值。
- <sup>l</sup> 范围生成函数,与范围函数一样,但生成特定值范围作为输出。

许多函数既可用于图表表达式又可用于脚本,但某些函数是图表表达式的特定函数。

下面的列表显示了一部分函数示例:

- <sup>l</sup> **Max**:聚合函数,可用于脚本和图表。 例如:**Max(Sales)** 用于计算 Sales 字段中的最高值。
- <sup>l</sup> **IF**:条件函数,可用于脚本和图表。 例如:**IF(Amount>0, 'OK','Alarm')** 用于确定是否满足条件"Amount 的值是否大于零?"。如 果满足,写入 OK,否则写入 Alarm。
- <sup>l</sup> **Date#**:解释函数,可用于脚本和图表。 例如:**Date#(A)** 用于获取输入值 **A**,并将其评估为日期。

脚本表达式和图表表达式在语法和可用函数方面有一些不同。最重要的区别是聚合函数 的角色与字段参考的使用。基本规则是图表表达式中的任何字段名称必须正好被一个聚 合函数包围。聚合函数不可能将包含另一个聚合函数的表达式作为参数。

有关脚本函数和图表函数的详细参考,请参阅 脚本语法和图表函数。

# 在表达式中使用变量

Qlik Sense 中的变量是存储静态值或计算( 例如数字或字母数字值) 的容器。在应用程序中使用此变 量时,对此变量做出的任何更改将应用于使用此变量的任何位置。您可在变量概述中定义变量,或 利用数据加载编辑器在脚本中定义。您可在数据加载脚本中使用 **Let** 或 **Set** 语句设置变量的值。

在表达式中使用变量时,只需编辑变量即可同时更改图表范围中使用的表达式。

编辑工作表时,单击编辑栏中的区司打开变量概述。

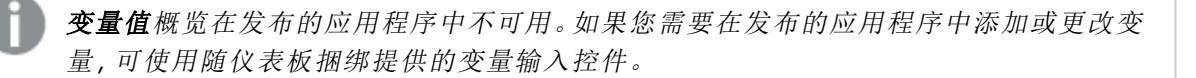

以下操作在变量概述中可用:

- <sup>l</sup> 创建新变量。
- <sup>l</sup> 编辑已选择变量。
- <sup>l</sup> 删除已选择变量。

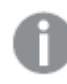

想要编辑或删除在脚本中定义的变量,必须编辑脚本。

在应用程序中获取所有变量的概述 您可以在未发布的应用程序中获取所有变量的概述。

# 执行以下操作**:**

• 编辑工作表时,单击工作表的编辑栏上的区 可打开变量对话框。 变量对话框打开,并显示应用程序中所有变量的列表及其定义(如有)。

# 另请参见**:**

[使用表达式编辑器](#page-131-0) (page 132)

创建变量

Qlik Sense 中的变量是一个已命名实体,包含一个数据值。当在表达式中使用变量时, 它将会被其值或变量的定义所取代。 变量可利用变量对话框定义,或利用数据加载编 辑器在脚本中定义。

在未发布的应用程序中编辑工作表时,您可以从变量对话框创建新变量。

通过单击\*\*\*并选择复制,可以复制现有变量。

有关创建变量的可视化演示,请参见[创建变量](https://share.vidyard.com/watch/bts3r8FuehLRkd2THrQ98m?)。

# 执行以下操作**:**

- 1. 编辑工作表时,单击工作表的编辑栏上的区司打开变量对话框。 随即变量概述打开。
- 2. 单击新建。

随即显示以下变量输入字段:

- 名称(必填)
- 定义
- 说明
- 标记

如果您想要取消新建变量,可按 Esc 键或单击取消。

- 3. 为变量键入名称( 必填) 。选择名称时使用以下指导原则:
	- <sup>l</sup> 创建变量后,就不能更改名称。
	- <sup>l</sup> 使用字母作为第一个字符,不可使用数字或符号。
	- <sup>l</sup> 建议不对 Qlik Sense 中的字段和函数将变量命名为相同的名称。 有关更多信息,请参阅[如何解释名称](#page-138-0) (page 139)。
	- <sup>l</sup> 命名变量时不要使用以下字符:\$ ( ) [ ] "
	- <sup>l</sup> 名称必须是唯一的。不能使用保留变量或系统变量的名称命名变量。但是如果不允许 您使用某个名称,虽然您在变量对话框查找不到重复名称,还是有保留变量或系统变

量已经用了该名称,这些变量就不会列在变量对话框中。

- <sup>l</sup> 不推荐使用较长的名称。如果变量名称太长,就不能完全显示在变量概述中。
- 4. 任选地输入变量的描述。
- 5. 为变量创建定义。您可以通过单击 $f$ ×输入表达式编辑器。 有关更多信息,请参阅[使用表达式编辑器](#page-131-0) (page 132)。

### 示例**:**

将变量值设置成今天的日期,以数字形式显示: Num(Today())

- 6. 任选地,输入变量的标记。
- 7. 单击创建保存变量。

编辑变量

您可以从变量对话框中编辑变量。

可以在"变量"对话框中编辑脚本中定义的变量。但是,如果重新加载脚本,更改将被撤 消。

## 执行以下操作**:**

- 1. 编辑工作表时,单击工作表的编辑栏上的区司打开变量对话框。 变量对话框打开。
- 2. 在要删除的变量行中,单击\*\*\* 并选择编辑。
- 3. 根据需要编辑变量。
- 4. 单击保存。

# 删除变量

在未发布的应用程序中,您可以通过将变量从变量对话框删除来将它们删除。

## 执行以下操作**:**

- 1. 编辑工作表时,单击工作表的编辑栏上的区司打开变量对话框。 变量对话框打开。
- 2. 选择要删除的变量并单击删除。您最多可以选择 20 个变量。 您也可在要删除的变量行中,单击\*\*\* 并选择删除。

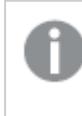

如果您从脚本移除变量并重新加载数据,变量将留在应用程序中。如果您想要从 应用程序中完全移除变量,必须也从变量对话框删除变量。

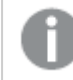

删除变量后不能撤销。

## 3. 单击删除。

在表达式中使用变量的示例

Qlik Sense 中的变量是一个已命名实体,包含一个数据值。当在表达式中使用变量时,它将会被其 值或变量的定义所取代。

## 示例**:**

变量 <sup>x</sup> 包含文本字符串 Sum(Sales)。

您可在图表中定义表达式 \$(x)/12。效果与拥有图表表达式 Sum(Sales)/12 完全相同。

但是,如果您将变量值(举例) 从 x 更改至 Sum(Budget), 图表中的数据将立即使用 Sum(Budget)/12 表达式重新计算。

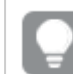

在表达式中使用变量时,只需编辑变量即可同时更改图表范围中使用的表达式。

## <span id="page-138-0"></span>如何解释名称

建议不对 Qlik Sense 中的字段和函数将变量命名为相同的名称。但如果您这样执行, 则必须知道 如何在表达式中使用它们。

## 示例**:**

字符串 XXX 表示字段、变量、函数或度量。XXX 可以解释为这些之一,具体取决于您创建表达式的 方式。

如何解释名称的示例

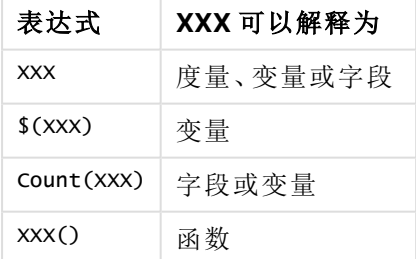

命名实体时,避免将同一名称指定给多个字段、变量或度量。解决同名实体之间的冲突有严格的优 先顺序。这种顺序反映在使用这些实体的任何对象或上下文中。该优先顺序如下:

- <sup>l</sup> 在聚合中,字段优先于变量。度量标签在聚合中不相关,并且没有排定优先级。
- <sup>l</sup> 在聚合外部,度量标签优先于变量,而变量又优先于字段名称。
- <sup>l</sup> 此外,在聚合外部,度量可以通过引用其标签来重用,除非标签实际上是计算标签。在这种 情况下,度量的重要性降低,以减少自引用的风险,并且在这种情况下,名称将始终首先解 释为度量标签,其次解释为字段名称,再次解释为变量名称。

# 变量计算

可以通过多种方法在 Qlik Sense 中使用变量计算值,结果取决于定义变量以及在表达式中调用变 量的方式。

此例需要以下数据加载到数据加载编辑器中:

LOAD \* INLINE [ Dim, Sales

- A, 150
- A, 200
- B, 240
- B, 230
- C, 410 C, 330

];

我们来从变量对话框定义两个变量:

- 名称 vSales 定义'Sum(Sales)'
- 名称 vSales2 定义'=Sum(Sales)'

在第二个变量中,在表达式前面添加一个等号。这可以使得在扩展变量和计算表达式之前计算变 量。

如果按此方法使用 vSales 变量(如在度量中), 则结果将为字符串 Sum(Sales), 即没有执行任何计 算。

如果在表达式中添加货币符号扩展和调用 \$(vSales),则该变量已扩展且显示Sales的总和。

最后,如果调用 \$(vSales2),则将会在扩展变量之前计算其值。这意味着所显示的结果是Sales的总 和。使用 =\$(vSales) 和 =\$(vSales2) 作为度量表达式之间的区别如此图表显示的结果所示:

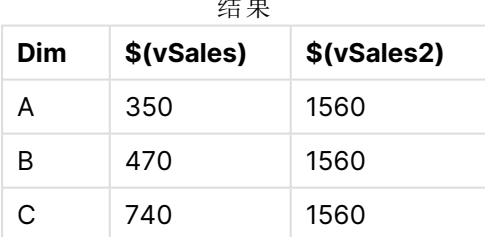

 $\frac{1}{2}$ 

如图表所示,\$(vSales) 生成维度值的部分和,而 \$(vSales2) 却生成总和。

# 另请参见**:**

[使用表达式编辑器](#page-131-0) (page 132)

# 在可视化中使用图表级脚本

使用图表级脚本,可以将类似脚本的功能添加到可视化结果中。它补充了图表表达式, 因为图表级脚本包括控制语句,如循环和递归操作,用于更复杂的数学计算。只要图表 中存在占位符,您还可以修改多个列,并向结果中添加新行。

您可以在大多数可视化类型上使用图表级脚本,并且可以从属性面板访问它。某些可视化或特定配 置不支持图表级脚本。在这些情况下,您无法从"属性"面板访问图表级脚本,否则将收到错误消息。

修改图表数据时,使用 Qlik Sense 脚本的子集,该子集由许多语句组成。请参阅[图表级别脚本](/Subsystems/Hub/Content/Sense_Hub/ChartLevelScripting/modifier-statements-keywords.htm).

您可以在应用程序设置中启用图表级脚本。启用后,可以在"属性"面板的数据部分使用脚本控件进 行可视化。请参阅[打开图表级别脚本](/Subsystems/Hub/Content/Sense_Hub/ChartLevelScripting/enable-chart-level-scripting.htm).

即使禁用,也会处理现有的图表脚本。禁用已编写的内容是防止其他用户创建新图表脚本的一种有 用方法。

将图表脚本添加到可视化

可以将图表脚本添加到现有可视化中,也可以在创建新可视化时添加。

在将图表脚本添加到可视化之前,必须在应用中启用图表级脚本,请参阅[打开图表级脚本。](/Subsystems/Hub/Content/Sense_Hub/ChartLevelScripting/enable-chart-level-scripting.htm)

必须处于 《编辑工作表模式并启用高级选项,才能将工作表脚本添加到可视化中。

将图表脚本添加到新可视化

## 执行以下操作**:**

- 1. 从资产面板将可视化拖动至工作表,或者双击可视化。
- 2. 在数据选项卡上,向可视化添加维度和度量。
- 3. 此外,在数据选项卡的脚本部分中添加图表脚本。 每个可视化最多可以添加五个图表脚本。

将图表脚本添加到现有可视化

#### 执行以下操作**:**

- 1. 在 $\mathcal{L}$ 编辑工作表模式中时, 选择可视化。
- 2. 在数据选项卡的脚本部分中添加图表脚本。 每个可视化最多可以添加五个图表脚本。

### 示例

本例假设您已经创建了可视化,例如条形图,并且添加了维度和度量值。

本例采用第一个维度的值,并将其按相反顺序放入第一个度量中。

Let  $P = HCNORows()$ : For  $J = 1$  to P

```
Put #hc1.measure.1(J) = HCValue(#hc1.dimension.1, P - J + 1);
Next
```
图表级脚本的限制

图表级脚本不能在标准编辑模式下使用。

图表级脚本不适用于启用图表建议的可视化。

每个可视化最多可以添加五个图表脚本。

图表级脚本不可用于以下可视化:

- 堆叠模式下的条形图 如果已在分组模式下创建图表脚本并切换到堆叠模式,则将显示无效的超多维数据集错误。
- 框图
- <sup>l</sup> 按钮
- <sup>l</sup> 分布图
- <sup>l</sup> 筛选器窗格
- <sup>l</sup> 带两个维度的折线图
- <sup>l</sup> 透视表
- 文本和图片
- 树形图
- <sup>l</sup> 网格图( 可视化捆绑)
- <sup>l</sup> 格子容器( 可视化捆绑) 。

# 在资产面板中搜索

使用搜索字段查找资产。在搜索字段中键入时,将显示项目,这些项目具有其中包含搜 索字符串的名称或标记。

搜索函数不区分大小写。

编辑工作表时,使用资产面板搜索可用于构建应用程序的项目。

当在标签中找到一致的字符串时,将在搜索结果中使用标签图标进行指示。单击结果列表中的项目 进行预览。

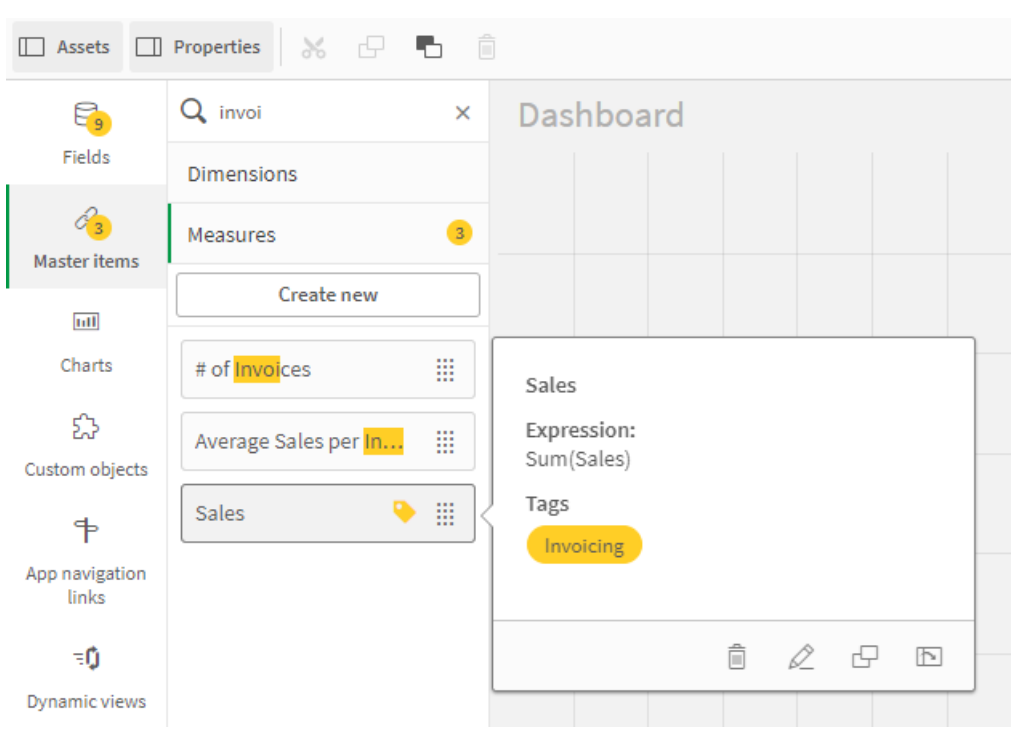

在度量中搜索"inv"时,将显示其名称或标签包含该字符串的所有度量。

# 使用 Direct Discovery 设计可视化

通过 Direct Discovery 字段设计可视化需要一些有关可以使用的字段类型的特性的背 景知识。

# 可视化中的 Direct Discovery 字段

# DIMENSION

• Direct DiscoveryDIMENSION 字段类型的使用方式与任何其他维度相同。

# MEASURE

- <sup>l</sup> Direct DiscoveryMEASURE 必须与其中一个常用函数聚合,才能用于可视化。
- <sup>l</sup> 虽然放到工作表上的常规字段会变为筛选器窗格,但并非 Direct DiscoveryMEASURE,因为 此字段必须先聚合。

# DETAIL

Direct DiscoveryDETAIL 字段类型只能用于表格,不能与度量组合。

在使用 Direct DiscoveryDETAIL 字段创建表格,并且检索到的行数超过加载脚本中定义 的值( 默认情况下,是 1,000 行) 时,您可能会看到一条警告消息,并且此表格可能会显 示为无效。要让此表格正常工作,请尝试在应用程序中选择选择项以减少数据集。

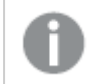

该功能在所有版本的 Qlik Sense 中不可用。

# 3.5 选择可视化类型的最佳实践

良好的可视化会清楚展示许多值之间的关系,并让您迅速分析数据。Qlik Cloud 分析 提供一系列 Qlik Sense 可视化和图表。每种图表以不同的方式针对不同用途适合可视 化特定数据。您应当根据您希望在图表中看见的数据来选择图表。

如果您不确定使用什么可视化,Qlik Sense 可提供建议。有关更多信息,请参阅通过 [Insights](#page-465-0) 创建 [可视化](#page-465-0) (page 466)和使用 Insights [图表建议创建可视化](#page-487-0) (page 488)。

下面是查看数据的用途以及为实现该用途推荐的图表类型。

# 查看比较

比较图用来比较彼此的值。它们可显示值之间的差异,例如类别之间的差异,以及值如何随时间推 移变化。

可通过比较图表解答的问题包括:

- <sup>l</sup> 什么产品在本年具有最高总销售额?
- <sup>l</sup> 在过去的 24 个月中,产品销售额如何上升或下降?

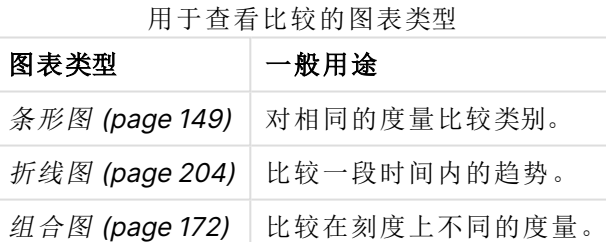

如果您要比较相同维度的不同值,可以使用备用状态。

# 查看关系

关系图用于探索值如何彼此相关。关系图可让您查找关联、异常值以及数据的集群。

可通过关系图表解答的问题包括:

- <sup>l</sup> 在您产品的广告开支和销售额之间是否存在关联?
- 开支和收入如何按区域变化?

用于查看关系的图表类型

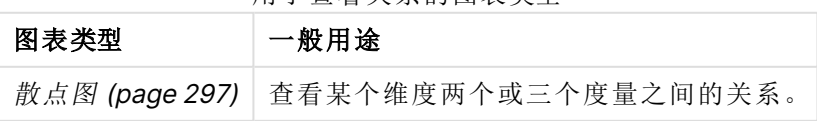
## 查看成分

成分图通过总值探索组成值如何构成该总值。成分图表可为静态,示出当前总值的成分,或者可显 示总值的成分如何随时间变化。在成分图表中可根据总值的百分比或总值中的固定值显示成分。

可通过成分图表解答的问题包括:

- <sup>l</sup> 各区域在我们的总销售额中所占百分比为多少?
- <sup>l</sup> 在过去一年中每个部门的季度总预算的分发是怎样?

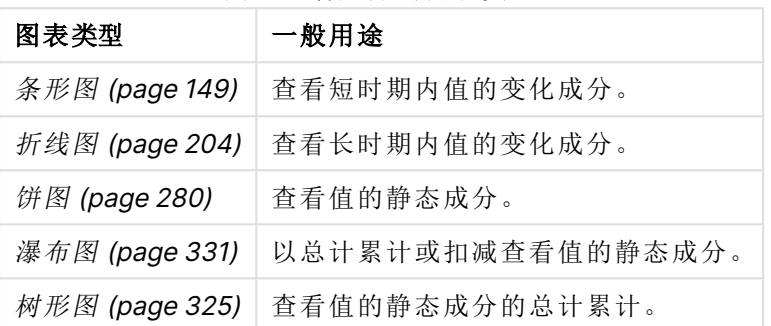

### 用于查看成分的图表类型

## 查看分布

分布图表用于探索数据中值的分组方式。分布图表可为您显示数据的形状、其值的范围以及可能的 异常值。

可通过分布图表解答的问题包括:

- <sup>l</sup> 每个年龄组的客户数目是多少?
- <sup>l</sup> 什么城市具有最高的服务使用率?

用于查看分发的图表类型

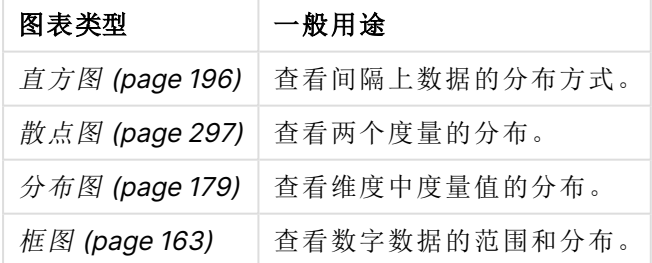

## 查看绩效

绩效图可用于快速查看绩效度量。通过查看绩效图表,用户可迅速确定度量值,以及结果是否如预 期。

可通过绩效图表解答的问题:

- <sup>l</sup> 本季度当前的总销售额是多少?
- <sup>l</sup> 本季度的当前总销售额是否满足该季度计划的销售额?

<sup>l</sup> 与其他产品线相比,该产品线的绩效如何?

用于查看绩效的图表类型

| 图表类型                    | 一般用途           |
|-------------------------|----------------|
| 子弹图 (page 168)          | 比较多个维度的度量的绩效。  |
| 表盘 (page 193)           | 查看绩效值,立即了解该绩。  |
| 关键绩效指标 (KPI) (page 200) | 查看一个或两个绩效度量。   |
| 文本和图片 (page 321)        | 通过图像查看文本或数个度量。 |

## 查看数据

数据图表呈现详细的数据而非数据的可视化。当您需要查看精确值,并且想要比较个别值时,图表 很有用。

可通过数据图表解答的问题:

- <sup>l</sup> 本月每笔交易的记录是什么?
- <sup>l</sup> 每个客户的每个产品组中每个项目的数量和销售额是多少?

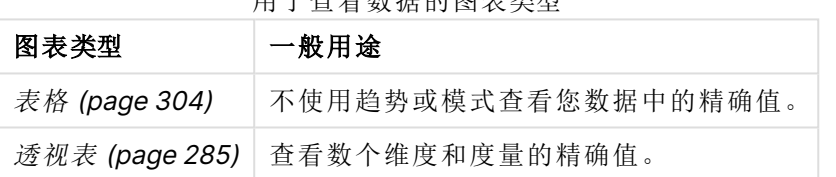

## 田工本毛粉捉的图主米型

## 查看地理位置

地理图可让您按地理位置可视化数据,在地图上将您的数据显示为点或面积。

可通过地理图表解答的问题:

- <sup>l</sup> 什么城市具有最高的服务使用率?
- <sup>l</sup> 哪些国家的客户最多?

用于查看地理位置的图表类型

| 图表类型 | 一般用途                                  |
|------|---------------------------------------|
|      | 映射图表 (page 210)   查看以地理方式通过点或面积表示的数据。 |

## 如果没有标准图表适合我的用途会怎么样?

您可以使用由 Qlik 提供的捆绑中的控件或对象:

- [Dashboard](#page-353-0) bundle (page 354)
- [Visualization](#page-377-0) bundle (page 378)

如果提供的标准图表全都不适合您的数据可视化要求,还可以创建自定义可视化对象。

有关更多信息,请参阅[使用自定义对象创建可视化](#page-497-0) (page 498)。

# 3.6 可视化

可以使用可视化显示加载到应用程序的数据。例如,您可使用条形图,以比较不同区域 的销售数字,或者使用示出相同数据的精确值的表格。

在可视化中做出的选择会反映到所有表格的所有相关可视化中。

## 创建可视化

从预先定义的图表或自定义对象创建可视化。您必须处于 企编辑模式下方可将可视化添加至工作 表。

- 1. 从资产面板将可视化拖动至工作表,或者双击可视化。
- 2. 向可视化添加维度和度量。所需的维度和度量的数量取决于您选择哪个可视化。 维度确定数据在可视化中的分组方式。例如:每个国家的总销售额或每个供应商的产品数 量。有关更多信息,请参阅维度 [\(page](#page-80-0) 81)。 度量是在可视化中使用的计算,通常呈现在条形图的 Y 轴上或表格的列中。度量通过由聚合 函数( 例如 **Sum** 或 **Max**) 组成的与一个或多个字段组合的表达式创建。有关更多信息,请参 阅度量 [\(page](#page-84-0) 85)。
- 3. 调整演示,例如排序、着色或标签。

您可以从一种可视化类型转换为另一种可视化类型,只需将新图表拖到表格中的可视化中即可。

有关创建可视化的其他方法,请参阅[创建和编辑可视化](#page-460-0) (page 461)。

## 重新使用可视化

如果您已经创建您要在应用程序的其他工作表中重新使用的可视化,您可将其保存为主可视化。 您只能在未发布的应用程序中创建主可视化。在发布应用程序之后,所有用户都可将可视化添加至 其自己的工作表,但是不修改可视化。

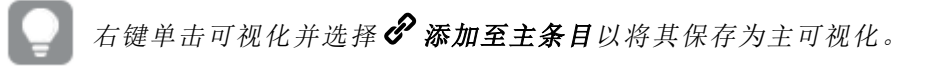

您可在资产面板的 *☆* 下找到主可视化。

## 哪些可视化可用?

在资产面板中,有两个基本类型的可视化可用。

- <sup>l</sup> 图表以可视元素( 例如条形、线条或点) 示出数据。
- <sup>l</sup> 基于文本的可视化以文本形式呈现数据,例如采用表格或筛选器。

"资产面板"中有可用的仪表板对象。

图表类型的最佳选择取决于可视化的用途。

如果预先定义的可视化不能满足您的用途需求,可使用可视化扩展。您可在资产面板中找到它们, 该面板位于第下。

| 图表                                 | 图标        | 说明                                                                                                    |
|------------------------------------|-----------|----------------------------------------------------------------------------------------------------|
| 条形图                                | ы         | 条形图为每个维度值显示一个条形。条形长度<br>对应其度量值。                                                                                                    |
| 框图                                 | 毌         | 框图适用于比较数值数据组的范围和分布,通<br>过带须线的框以及中间的轴线来表示。                                                                                              |
| 子弹图                                |           | 子弹图可用于将度量的绩效可视化并与目标值<br>和定性刻度(诸如不良、平均和良好)比较。                                                                                           |
| 组合图                                | 夼         | 组合图用于在同一图表中组合条形和线形。条<br>形和线形使用不同的轴,才能比较百分比和总<br>数。                                                                                     |
| 分布图                                | 電         | 分布图适用于比较数值数据组的范围和分布。<br>数据绘制为沿着轴的值点。                                                                                                   |
| 表盘                                 | ᢙ         | 表盘用于显示单个度量的值,不显示维度。                                                                                                    |
| 直方图                                | ட்ட       | 直方图适合连续间隔上或特定时期数字数据的<br>分布可视化。数据划分为两组。                                                                                                 |
| 折线图                                | ビ         | 折线图显示两个值之间的数据线。折线图通常<br>用于实现在一段时间间隔内的数据趋势可视<br>化。                                                                                      |
| 地图                                 | ❸         | 地图用于组合地理空间数据和度量值,如某区<br>域或某店铺的销售额。                                                                                                    |
| 饼图                                 | $\bullet$ | 饼图显示单个维度和单个度量之间的关系。                                                                                                    |
| 散点图                                | •.        | 散点图用于显示两个度量中的值。当想显示每<br>一个实例都有两个数字的数据时,例如国家或<br>地区(人口和人口增长),使用散点图十分有<br>效。可以使用可选的第三个度量,它会反映到<br>气泡大小中。在显示大型数据集时将使用颜色<br>而非气泡大小来表示度量大小。 |
| 树形图                                | ₩         | 树形图显示层次结构数据。树形图可以在有限<br>的空间内同时显示大量值。                                                                                                   |
| 瀑布图                                | ľ'n       | 瀑布图示出初始值如何受中间正值和负值影<br>响。                                                                                                    |
| Visualization<br>bundle (page 378) |           | Visualization bundle(可视化捆绑)是一组图表,<br>可用于增强并增大您 Qlik Sense 应用程序的图<br>表容量。                                                               |

图表

## 3 可视化

| 图表              | 图标 | 说明                                                                                 |
|-----------------|----|------------------------------------------------------------------------------------|
| 筛选器窗格           | ┌⊋ | 筛选器窗格可让您控制在表格的可视化中显示的<br>数据。筛选器窗格一次可以筛选多个维度的数据。                                    |
| 关键绩效指标<br>(KPI) | #1 | 关键绩效指标 (KPI)用于显示重要的绩效数据。可<br>以将链接添加到工作表。                                           |
| 透视表             | 晶  | 透视表将维度和度量显示为表格的行和列。透视<br>表可让您同时分析多个维度中的数据。可以根据<br>维度的组合对透视表中的数据进行分组,并且可<br>显示部分总和。 |
| 表格              | 囯  | 表格以记录形式显示值,以使表格每行包含使用<br>度量计算的字段。通常,表格包含一个维度和多个<br>度量。                             |
| 文本和图片           | A  | 可以使用文本和图片可视化以将文本、图片、度量<br>和链接添加到网页。                                                |

基于文本的可视化

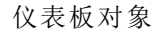

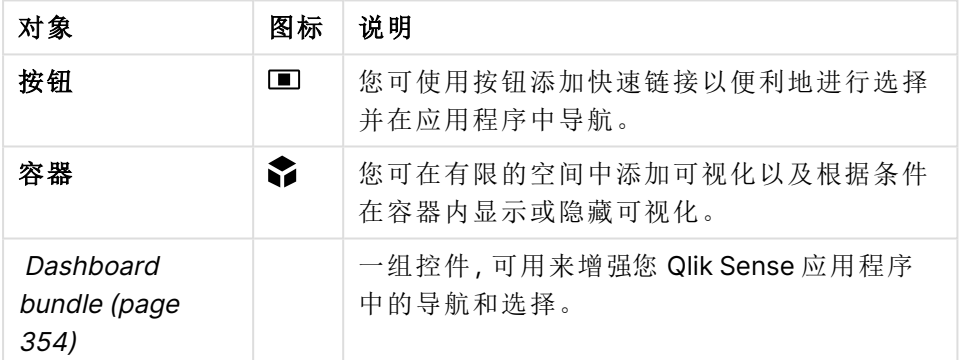

# <span id="page-148-0"></span>条形图

条形图适合比较多个值。维度轴显示所比较的类别条目,度量轴显示每个类别条目的 值。

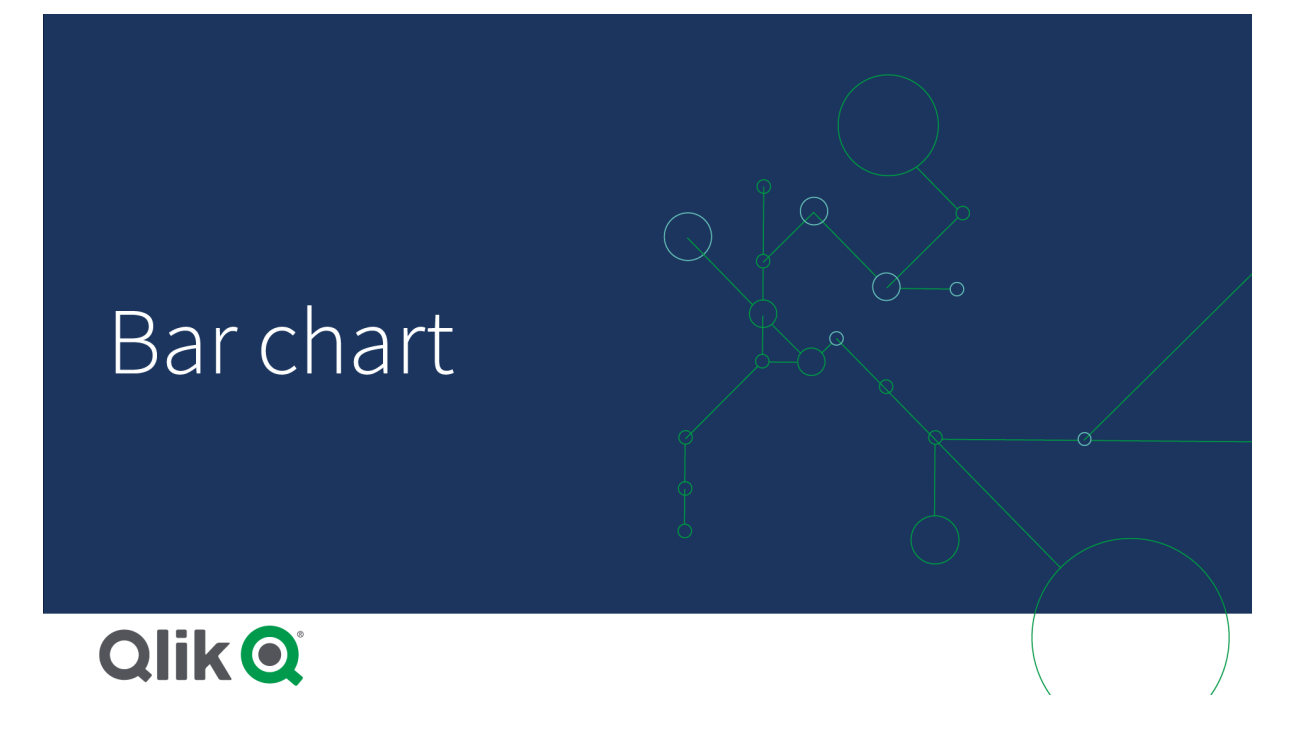

在图片中,这些维度值的区域不同:Nordic、USA、Japan、UK、Spain 和 Germany。每个区域均表示 一个维度值,并具有相应的条形。条形高度对应不同区域的度量值( 销售额) 。

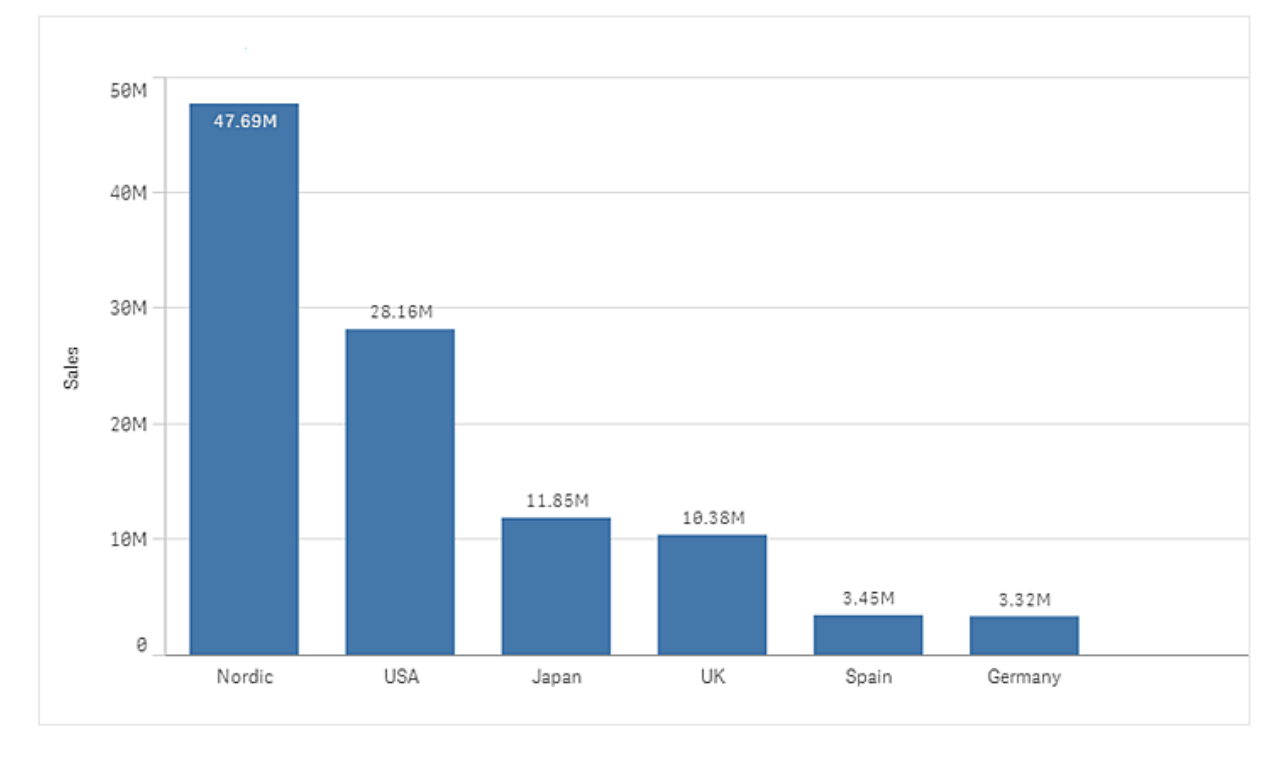

您可以使用分组或堆叠条形进行更复杂的数据比较。这需要使用两个维度和一个度量。两个 图表 使用相同的两个维度以及相同的度量:

分组的条形:使用分组条形时,可以轻松比较同一分类组中的两个或更多条目。

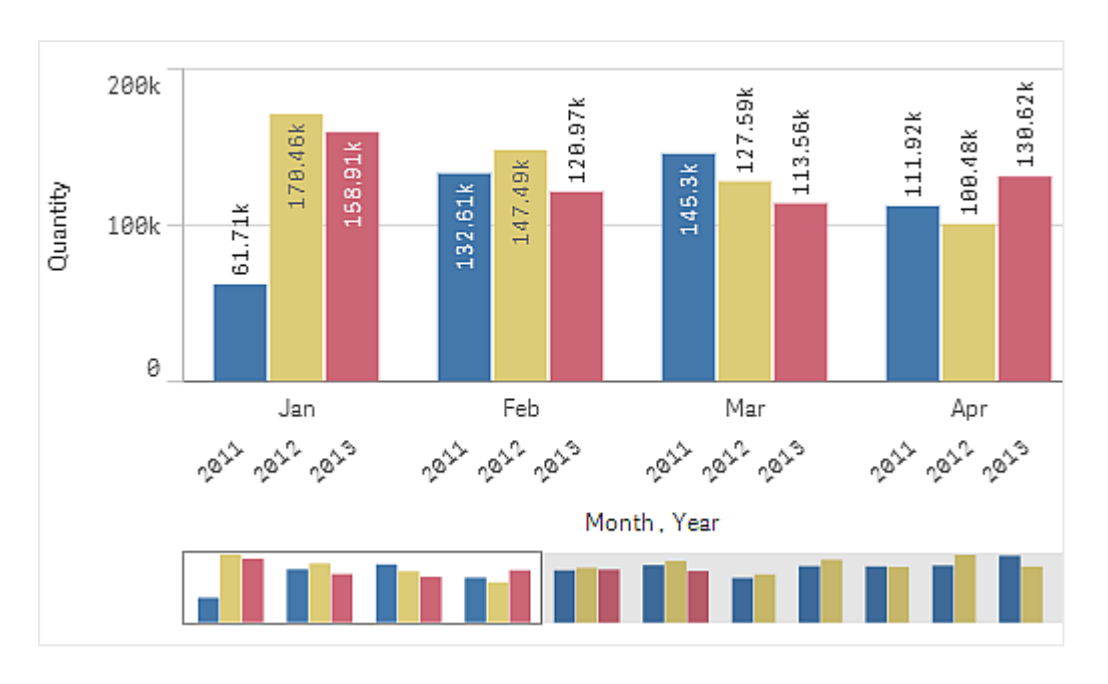

堆叠式条形:借助堆叠式条形,更易于比较不同月份之间的总数量。堆叠条形可让不同组的条形彼 此叠加组合,生成条形的总高度表示组合结果。

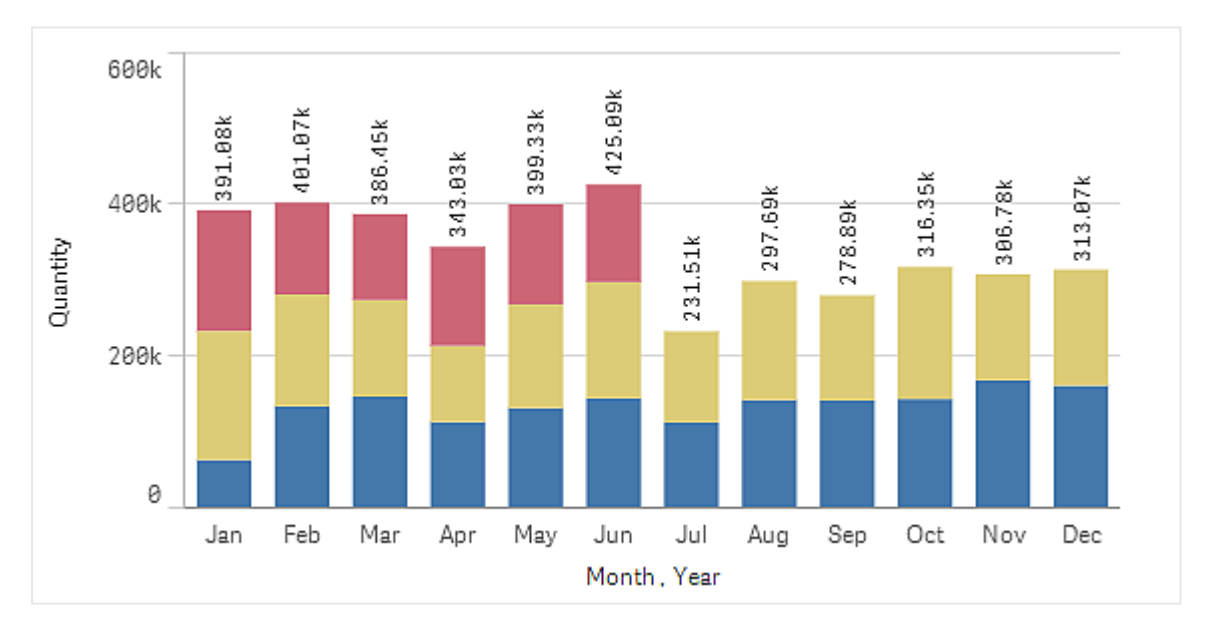

条形图可以水平方式或垂直方式显示,和下面的 一样:

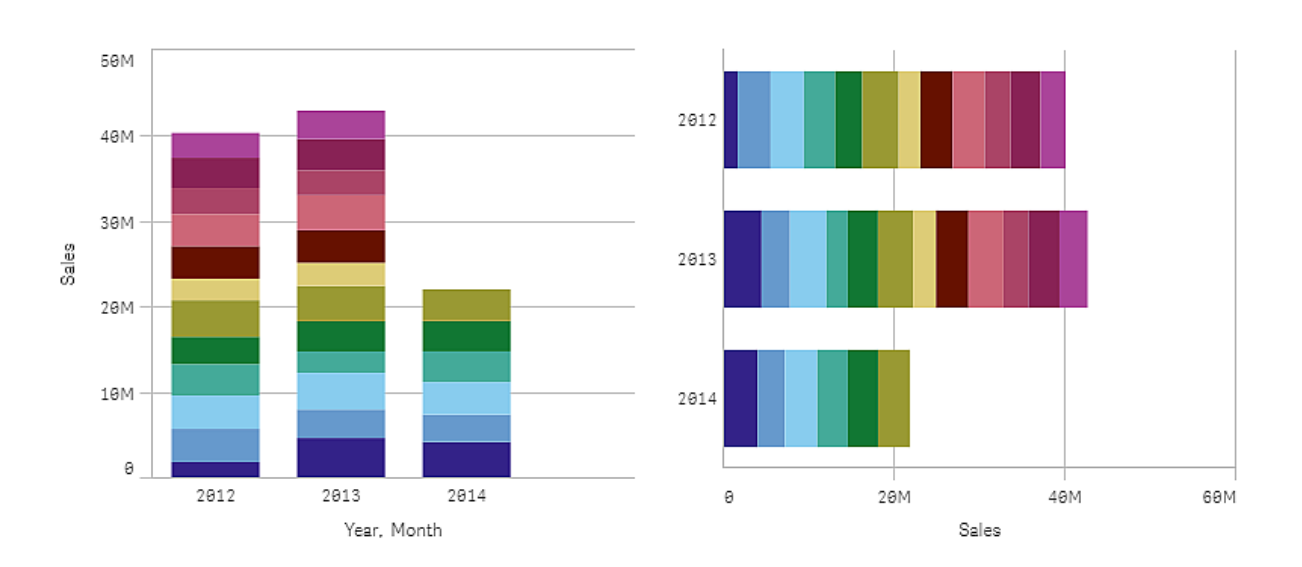

## 适用场景

分组和堆叠条形可轻松实现分组数据可视化。条形图在以下情况下也很有用:在想要并排比较值 ( 例如比较不同年份的销售额和预测) 时,以及在使用相同单位计算度量( 在此情况下,计算销售额 和预测) 时。

优势:条形图易于阅读和理解。使用条形图时,可以很好地概览不同值。

缺点:因轴长限制,条形图不能很好地使用多个维度值。如果维度不适合大小,可使用滚动条滚动, 但随后可能无法获得完整图片。

### 创建条形图

您可以在编辑的表格上创建简单的条形图。

#### 执行以下操作**:**

- 1. 从资源面板中,将空条形图拖动到表格。
- 2. 单击添加维度,然后选择维度或字段。
- 3. 单击添加度量,然后选择度量或从字段创建度量。

在条形图中,至少需要一个度量。

可以在条形图中最多包含两个维度和一个度量,或一个维度和最多 15 个度量。每个条形均对应一 个维度,度量的值决定条形的高度或长度。

您还可创建没有维度和最多 15 个度量的条形图。在该情况下,对每个度量显示一个条形。度量的值 确定条形的高度或长度。

| 维度   | 度量   | 结果                |
|------|------|-------------------|
| 1个维度 | 1个度量 | 简单的条形图,每个维度值一个条形。 |

创建条形图

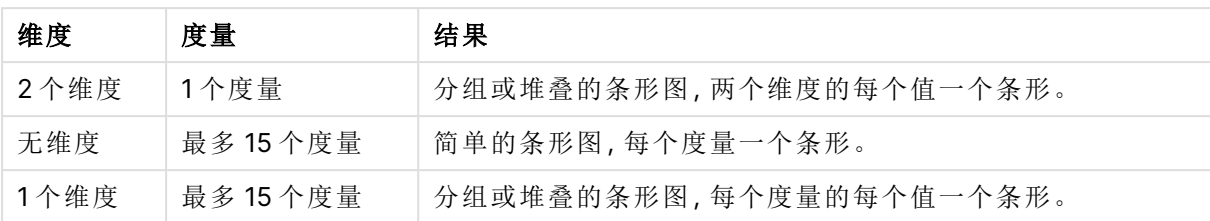

创建条形图时,可能需要在属性面板中调整其外观和其他设置。

### 设定条形图样式

在属性面板中的外观下有大量样式设定按钮可供您使用。

单击外观>演示文稿下的 → 样式以进一步自定义图表的样式。样式面板包含常规和图表选项卡下 的各个部分。

您可以通过单击每个部分旁的 <sup>3</sup> 重置样式。单击 3 全部重置将重置一般和图表中的样式。

有关设置单个可视化样式的常规信息,请参见[将自定义样式应用于可视化](#page-531-0) (page 532)。

自定义文本

可以在外观 > 常规下设置标题、副标题和脚注的文本。若要隐藏这些元素,请关闭显示标题。

图表上不同标签的可见性取决于特定于图表的设置和标签显示选项。这些可以在属性面板中进行 配置。

您可以设置图表中显示的文本的样式。

#### 执行以下操作**:**

- 1. 在属性面板中,展开外观部分。
- 2. 在外观 > 展示下, 单击 $\mathbf{P}$ 样式。
- 3. 在常规选项卡上,设置以下文本元素的字体、强调样式、字体大小和颜色:
	- 标题

#### <sup>l</sup> 副标题

- 脚注
- 4. 在图表选项卡上,设置以下文本元素的字体、字号和颜色:
	- 轴标题:设置轴上的标题的样式。
	- 轴标签:设置轴上的标签的样式。
	- 值标签:为显示每个维度值的度量值的标签设置样式。 使用堆叠表达选项时,此设置可控制段标签(每个维度值的度量值)和总计标签(组合 每个维度值的度量值) 。
	- 图例标题:设置图例的标题样式。
	- <sup>l</sup> 图例标签:为各个图例项的标签设置样式。

自定义背景

可以自定义图表的背景。可以通过颜色和图像来设置背景。

#### 执行以下操作**:**

- 1. 在属性面板中,展开外观部分。
- 2. 在外观 > 展示下, 单击 $\bigoplus$ 样式。
- 3. 在样式面板的常规选项卡上,您可以选择背景颜色(单色或表达式),并且也可将背景设置为 媒体库中的图像。 使用背景色时,请使用滑块调整背景的不透明度。 使用背景图像时,可以调整图像大小和位置。

自定义条段轮廓和条宽度

您可以调整图表中每个条形段周围的轮廓以及条形的宽度。

#### 执行以下操作**:**

- 1. 在属性面板中,展开外观部分。
- 2. 在外观 > 展示下, 单击 $\bigoplus$  样式。
- 3. 在样式面板的图表选项卡上的轮廓下,设置轮廓的粗细和颜色。
- 4. 调整条形宽度的滑块以设置条形的宽度。

自定义边框和阴影

您可以自定义图表的边框和阴影。

#### 执行以下操作**:**

- 1. 在属性面板中,展开外观部分。
- 2. 在外观 > 展示下, 单击 $\bigoplus$ 样式。
- 3. 在样式面板的常规选项卡上的边框下,调整轮廓大小以增加或减少图表周围的边框线。
- 4. 选择边框的颜色。
- 5. 调整拐角半径以控制边框的圆度。
- 6. 在常规选项卡的阴影下,选择阴影大小和颜色。选择无以移除阴影。

#### 根据条件显示或隐藏维度和度量

您可根据条件为 true 或 false 来显示或隐藏维度或度量。这被称为显示条件,并作为表达式输入。 只有当表达式的计算结果为 true 时,才会显示维度或度量。如果此字段为空,则始终显示维度或度 量。在属性面板的数据部分中展开维度或度量,然后在显示维度条件或显示度量值条件下输入表达 式。

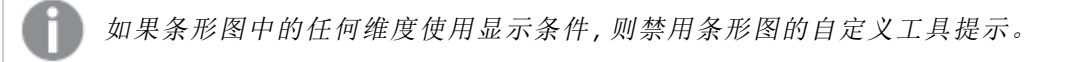

假设您有一个包含字段 City、Manager 和 Sales 和其他内容的数据集。您可以配置条形图,使汇总销 售额沿着名为 City 的维度显示。您可以添加第二个维度 Manager,但仅当有三个以上的经理姓名与 您的销售数据关联时,才能按此维度组织数据。

#### 执行以下操作**:**

- 1. 在编辑模式下,启用高级选项。
- 2. 将条形图从资产面板拖到工作表上。
- 3. 将 City 作为维度添加。
- 4. 从属性面板添加 Manager 作为第二维度。
- 5. 将 Sum(Sales) 作为度量添加。
- 6. 在属性面板中,展开维度 Manager。在显示维度条件下,添加以下表达式: Count(distinct Manager)>3

如果您的数据只包含两个经理名称,条形图将不会按经理组织销售,因为表达式的计算结果为 false。如果数据包含三个或三个以上的唯一 Manager 值, 则销售将按 City 和 Manager 组织。

显示限制

#### 显示大量维度值

当维度值的数量超过可视化的宽度时,会显示一个带有滚动条的小型图表。可以使用小型图表中的 滚动条进行滚动,或根据使用的设备使用滚轮或用两个手指轻扫。如果使用值的较大数,则小型图 表将不再显示所有值。相反,浓缩版小型图表( 项目显示为灰色) 显示值的概览,但颜色深度非常 低,非常高的值仍然可见。

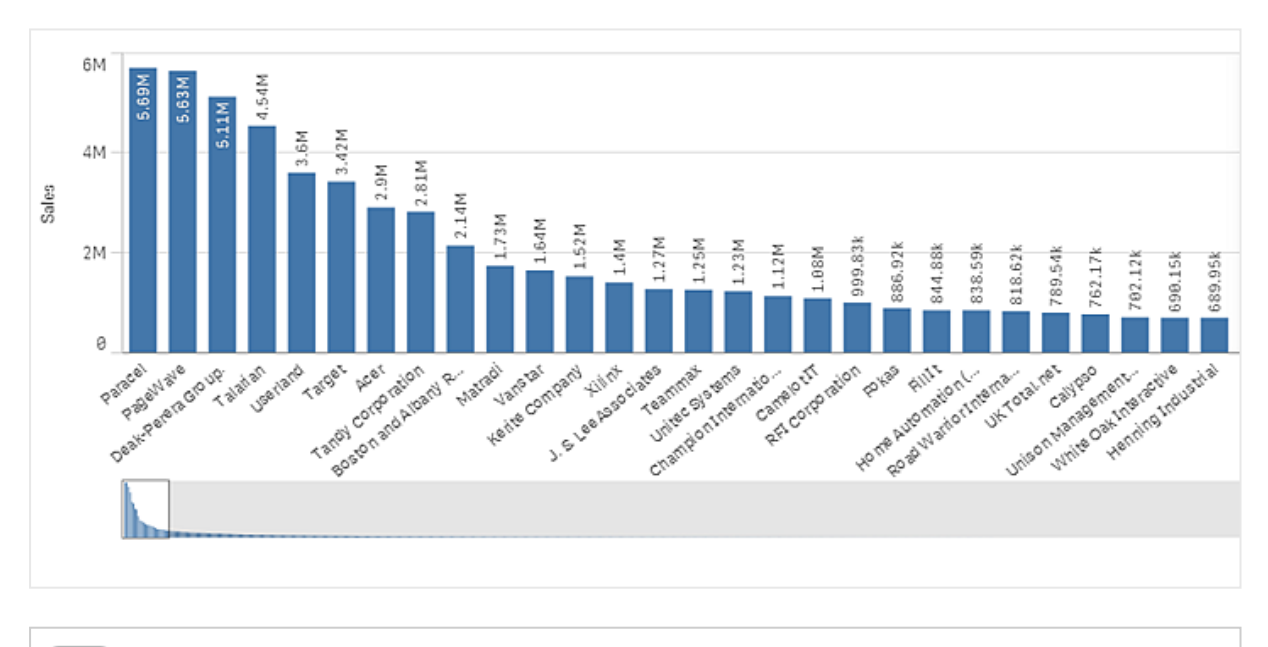

通过 **Scrollbar** 属性,您可将小图表与规则滚动条互换,或将其隐藏。

#### 显示超出范围的值

在属性面板中的外观下,可以设置度量轴范围限制。如果没有限制,则此范围自动设置为包含最大 正值和最小负值,但是,如果设置限制,则您可能有超出该限制的值。超出限制的条形会被对角剪 切,以表示该条形超出范围。

当基准线超出范围时,一个箭头将与超出范围的基准线数量一起显示。

#### 在堆叠条形图中显示大量数据

当在堆叠式条形图中显示大量数据时,条形中可能并非每个维度值的颜色和大小都正确。这些剩余 值将改为以灰色条带区域显示。条形的大小和总值仍将正确,但是条形中并非所有的维度值都是显 式的。

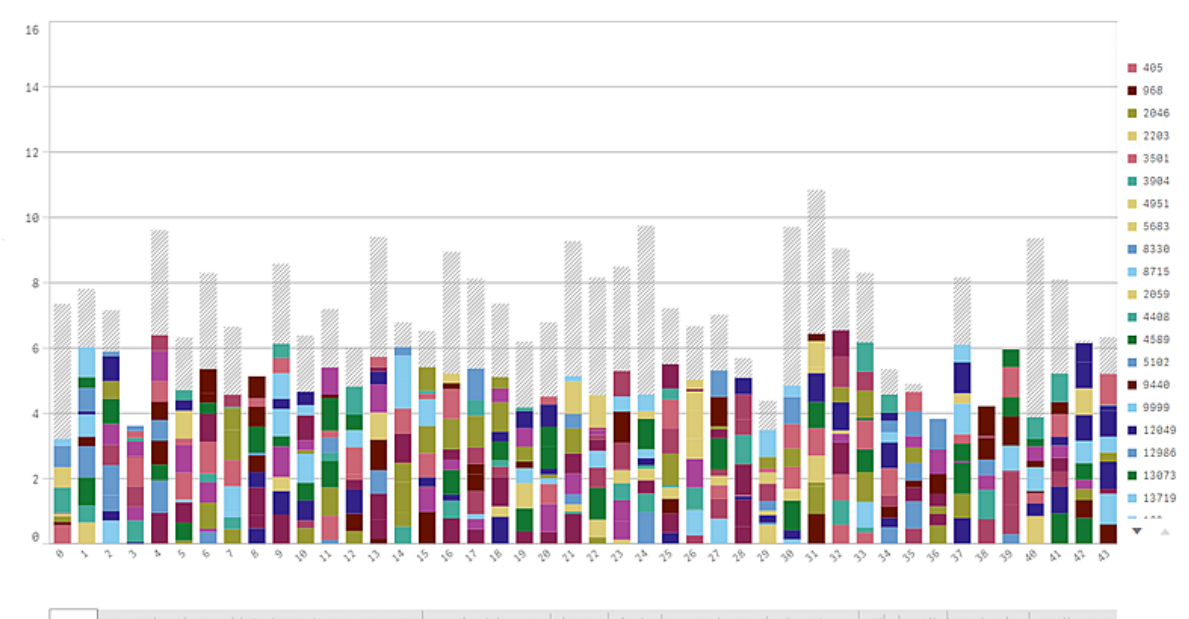

can tahtin takan ana ilihiri silahiri di terapat dan menjadi menjadi kara melanggal dan tahun di dianggal dan menjadi di terapat di diantak di terapat di diantak di terapat di diantak di terapat di diantak di terapat di di

要移除灰色区域,可以做出选择或在属性面板中使用维度限制。

假设每个完整的条形由 10 个内部维度值、一个维度值和一个度量值组成,则最多可以显示大约 5000 个堆叠式条形( 不包含灰色区域) 。

最初加载的数据是 500 个维度值或维度堆叠。( 值 500 是指外部维度值,而不是堆叠中的每个维度 值。) 当您滚到这 500 个值之外时,会执行递增加载,此时,将改为基于当前的视图或滚动位置加载 值。

#### 在条形图以连续刻度显示大量数据

如果图表使用连续刻度,则最多显示 2000 个数据点。图表中数据点的实际最大数量受数据分布的 影响。超过该值时,数据点既不显示,也不包括在图表中所进行的选择中。另外,对于具有两个维度 和连续刻度的图表中的第二个维度仅显示十二个维度值。

要避免显示有限的数据集,可以做出选择或在属性面板中使用维度限制。

#### 通过条形图的根据度量比较类别。

该示例示出如何让条形图将销售数据可视化以及如何依据相同度量比较不同的产品 组。

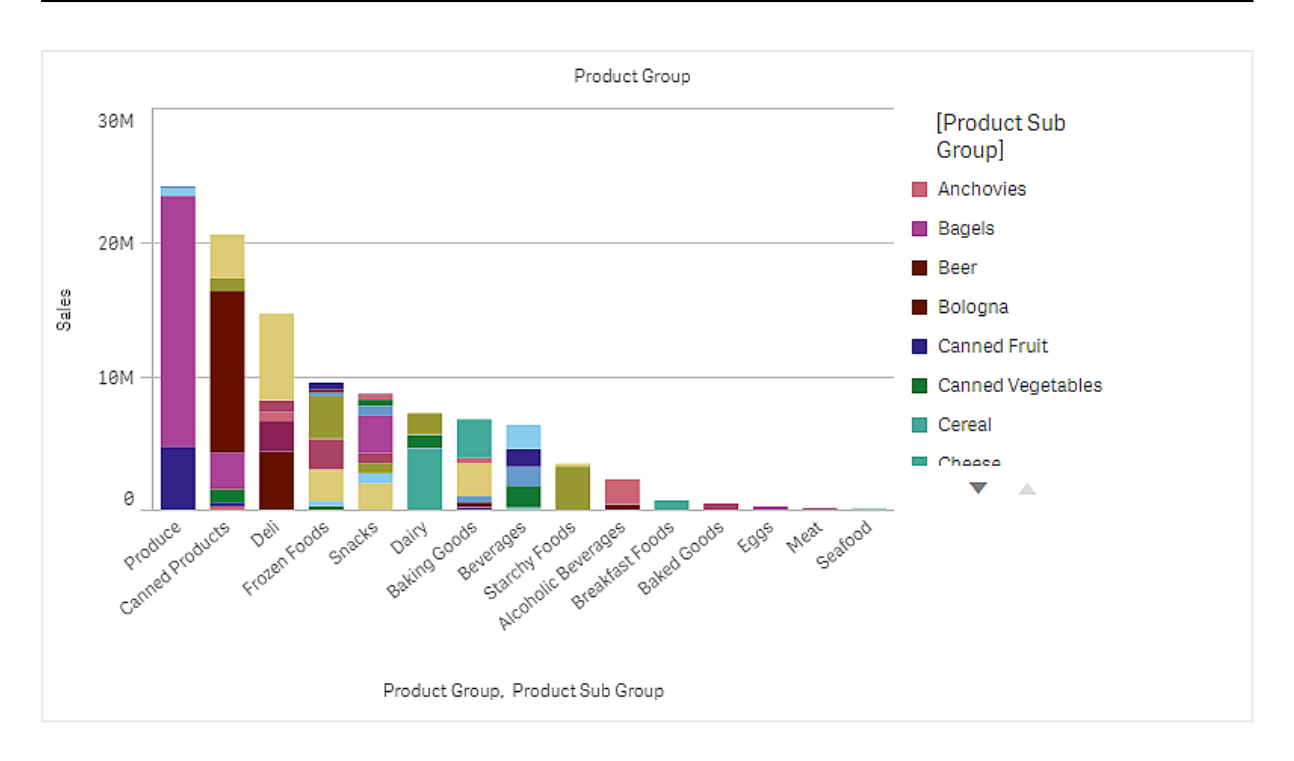

### 数据集

在该 中,我们将使用 Qlik Sense 教程 - 构建应用程序 中可用的两个数据文件。下载并展开教程,并 且文件位于 Tutorials source 文件夹中:

- Sales.xls
- Item master.xls

要下载文件,转至 教程 - [构建应用程序。](../../../../tutorials/ - .zip)

将两个数据文件添加至空应用程序,确保它们通过 Item Number 关联。

加载的数据集包含销售数据。Item master 含有关于已排序条目的信息,诸如产品组。

度量

我们通过在主条目中创建名为 Sales 的度量以及表达式 Sum(Sales),将销量用作度量。

可视化

我们向工作表添加条形图,并设置以下数据属性:

- 维度: Product Group(产品组)。
- 度量: Sales;创建为主条目的度量。

创建了以下条形图,其中有条形显示每个产品组的销售额:

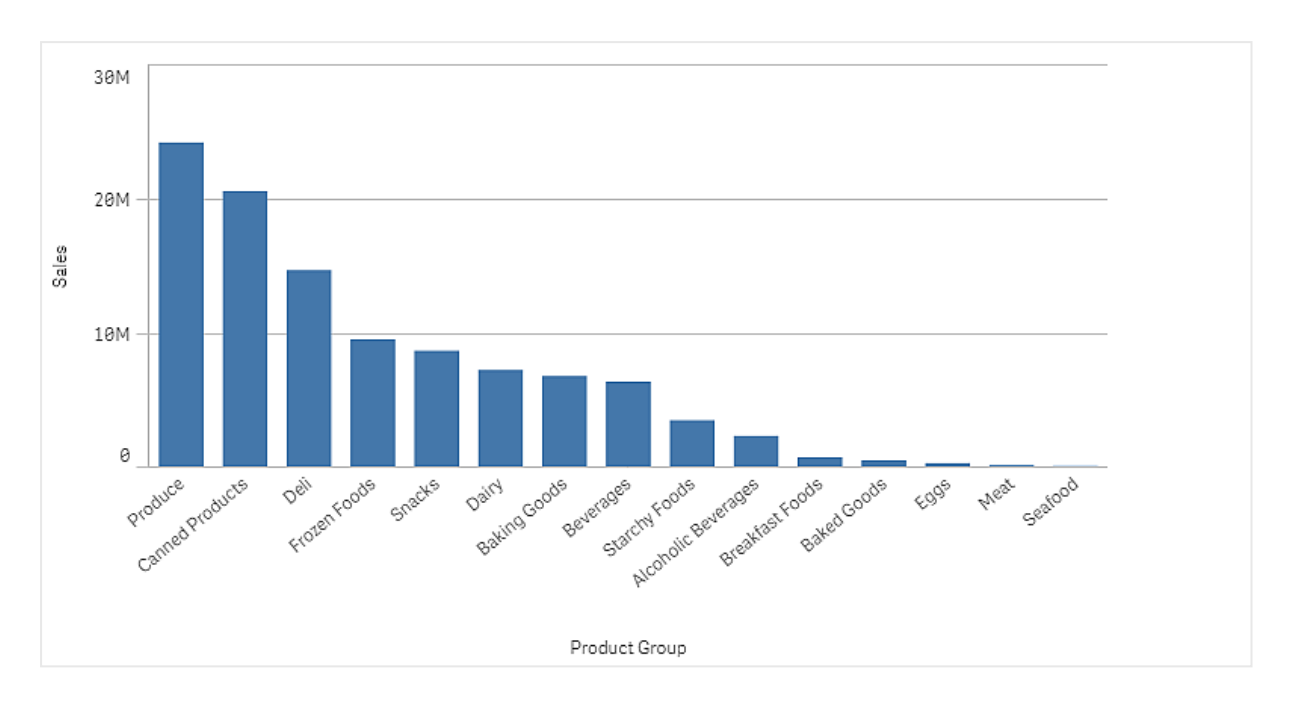

但通过添加 Product Sub Group 作为维度,我们希望具有关于产品销售额的更详细信息。Product Sub Group字段将产品组划分为子组。默认情况下,在添加第二维度时,选择了分组的图表。我们希 望改为显示堆叠的图表,该图表在属性面板中的外观下更改。

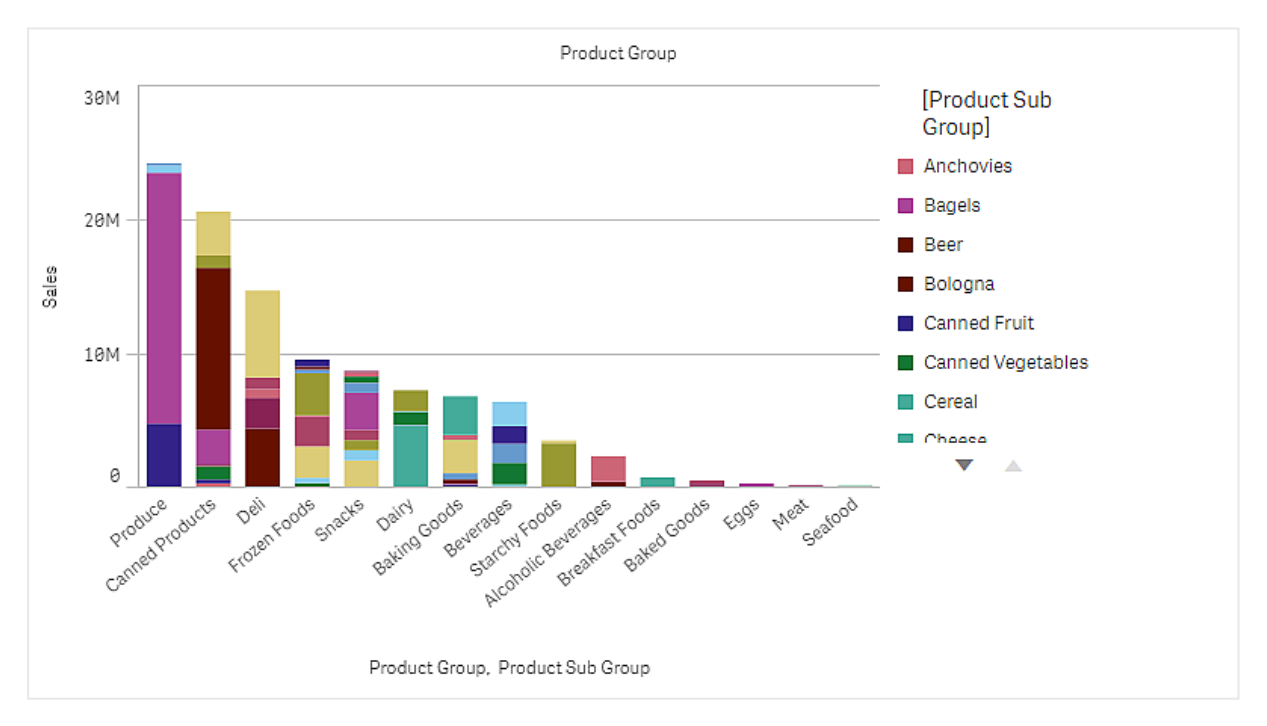

## 探索

条形图将不同产品组的销量可视化,划分为产品子组。可视化以产品销量的顺序排序。您可将鼠标 指针悬停在产品子组上方并查看详细信息。

在条形图中,我们可看到Produce具有最高销量。其中一个子产品贡献了大多数Produce销售额,如 果我们悬停在该条形部分上方,可看到它是Fresh Vegetables。

## 在条形图中的维度上累计值

该示例展示如何使用条形图来将在维度上累计的销售数据可视化。

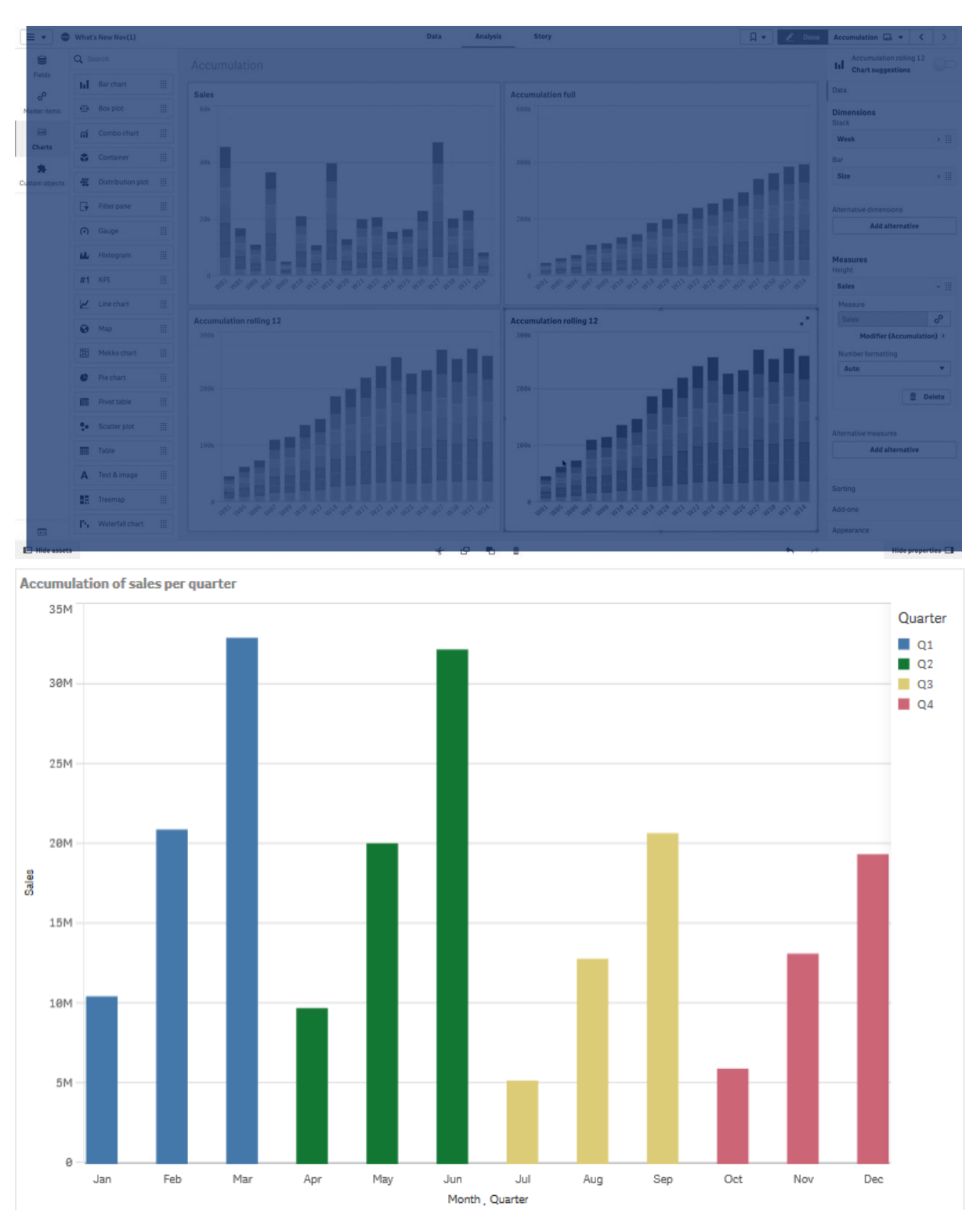

数据集

在该 中,我们将使用 Qlik Sense 教程 - 构建应用程序 中可用的数据文件。下载并展开教程。文件位 于 Tutorials source文件夹:Sales.xls

要下载文件,转至 教程 - [构建应用程序。](../../../../tutorials/ - .zip)

将数据文件添加到空应用程序中。加载的数据集包含销售数据。

度量

我们使用销量作为在主条目中创建的度量。

<sup>l</sup> 带表达式 Sum(Sales) 的 Sales。此为销量的总和。

可视化

我们向工作表添加条形图,并设置以下数据属性:

- 维度: Month (Date.Month)。
- 度量: Sales;之前创建的度量。

创建了以下条形图,其中有条形显示每个月的销售总额。

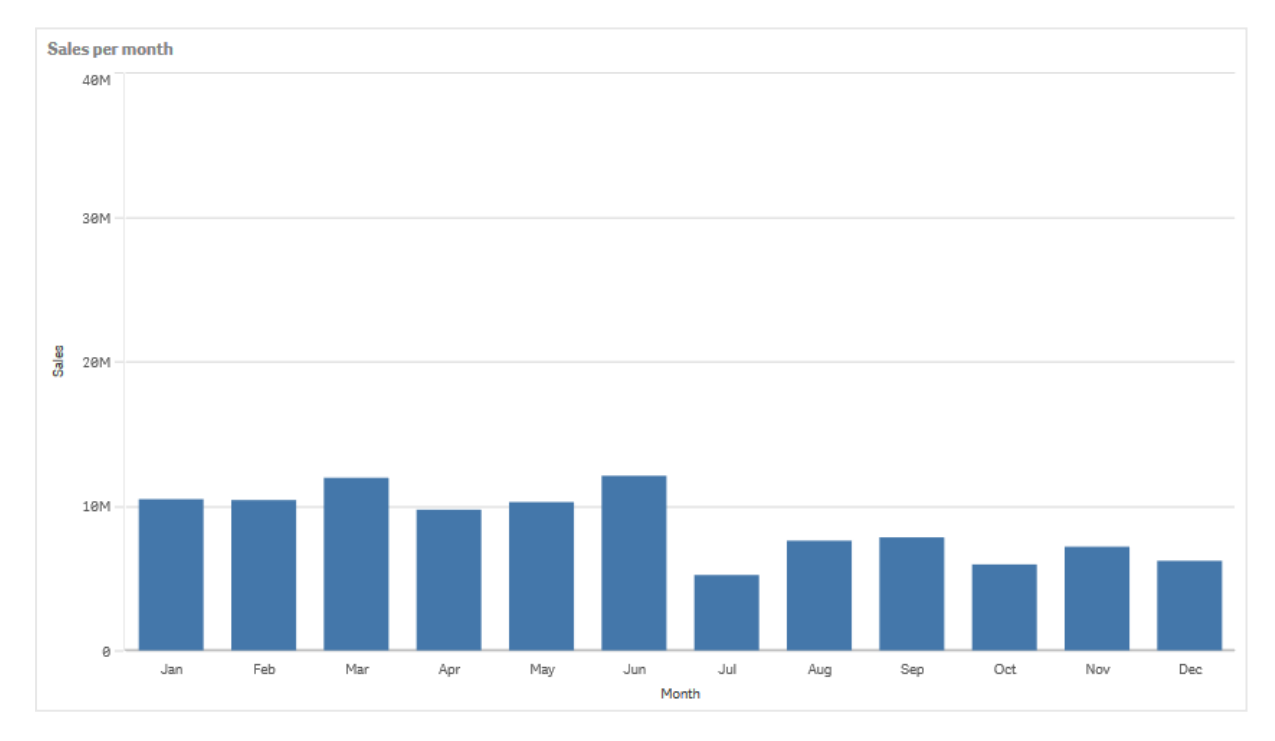

累计

要让我们的销售数据在一个维度上累计,我们需要将修饰符应用 Sales 度量。

#### 执行以下操作**:**

• 在度量下: Sales 将修饰符设置为 Accumulation。由此将设置在一个维度上累计的度量。

我们的条形图变成以下形式,其中销量从一个月到下个月累计。

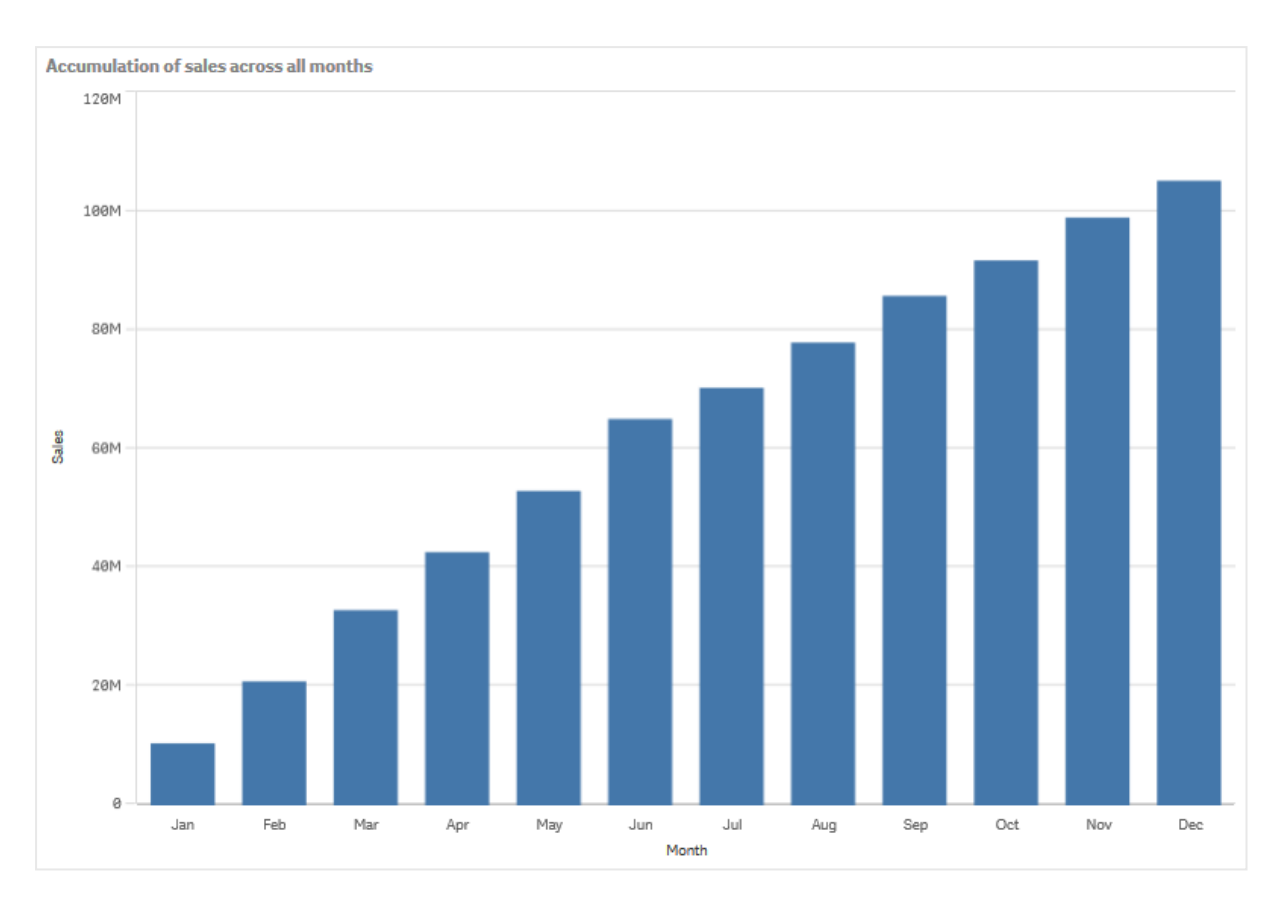

我们希望实现时间段的可视分离,方法是添加 Quarter 作为第二维度。Quarter 字段将月份条形划 分为更大的组。默认情况下,在添加第二维度时,选择了分组的图表。

### 执行以下操作**:**

1. 添加维度:Quarter (Date.Quarter)。

2. 在度量下:Sales 将修饰符**>**维度设置为 Month。由此设置将在其上进行累计的维度。

如果打开了跨所有维度,则累计将跨所有季度继续。

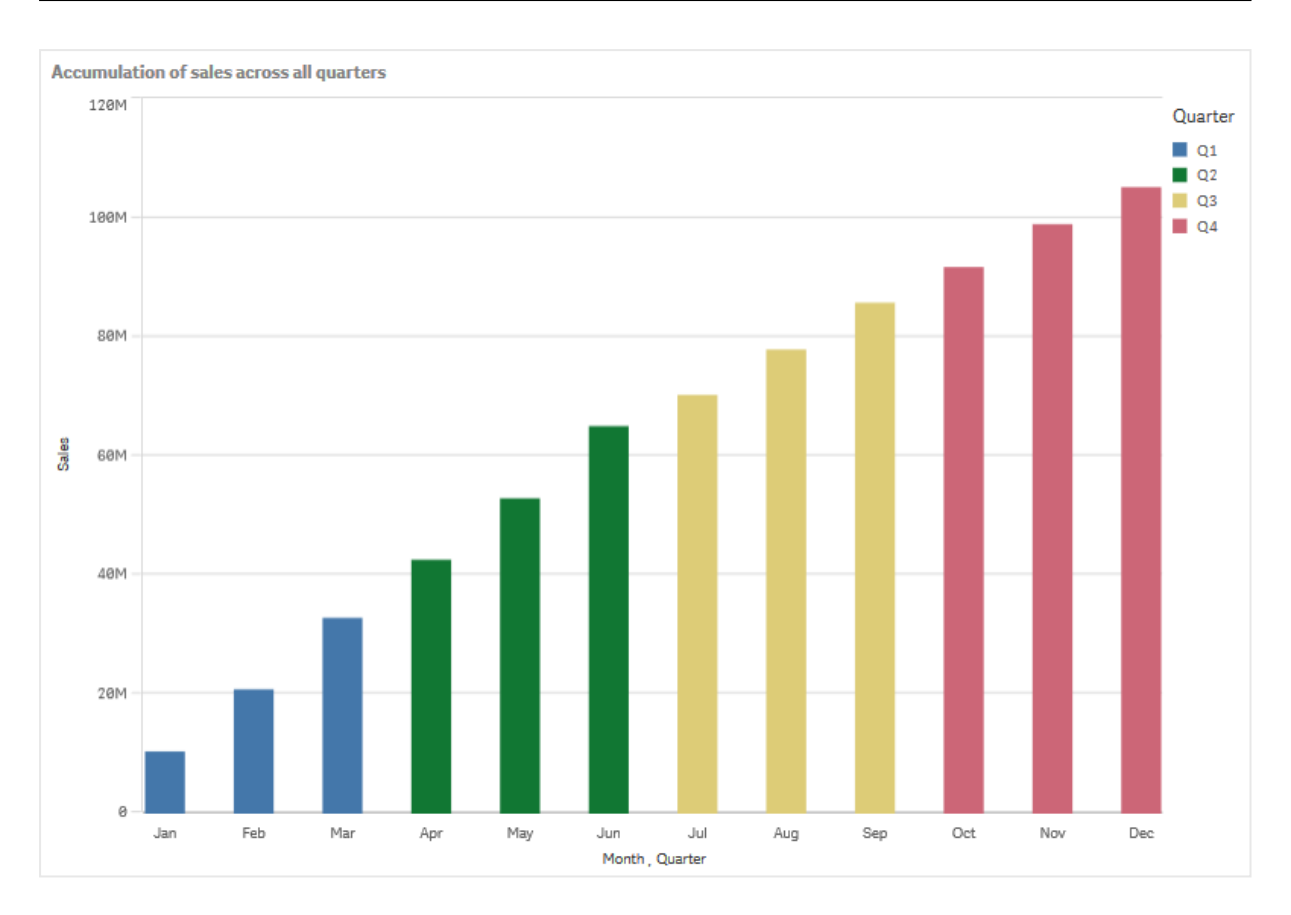

注意前两年个条形图的条形如何相同。

如果打开了跨所有维度,则累计再次在每个季度开头开始。我们的条形图变成以下形式,其中销量 在每个季度中从一个月到下个月累计。

# 3 可视化

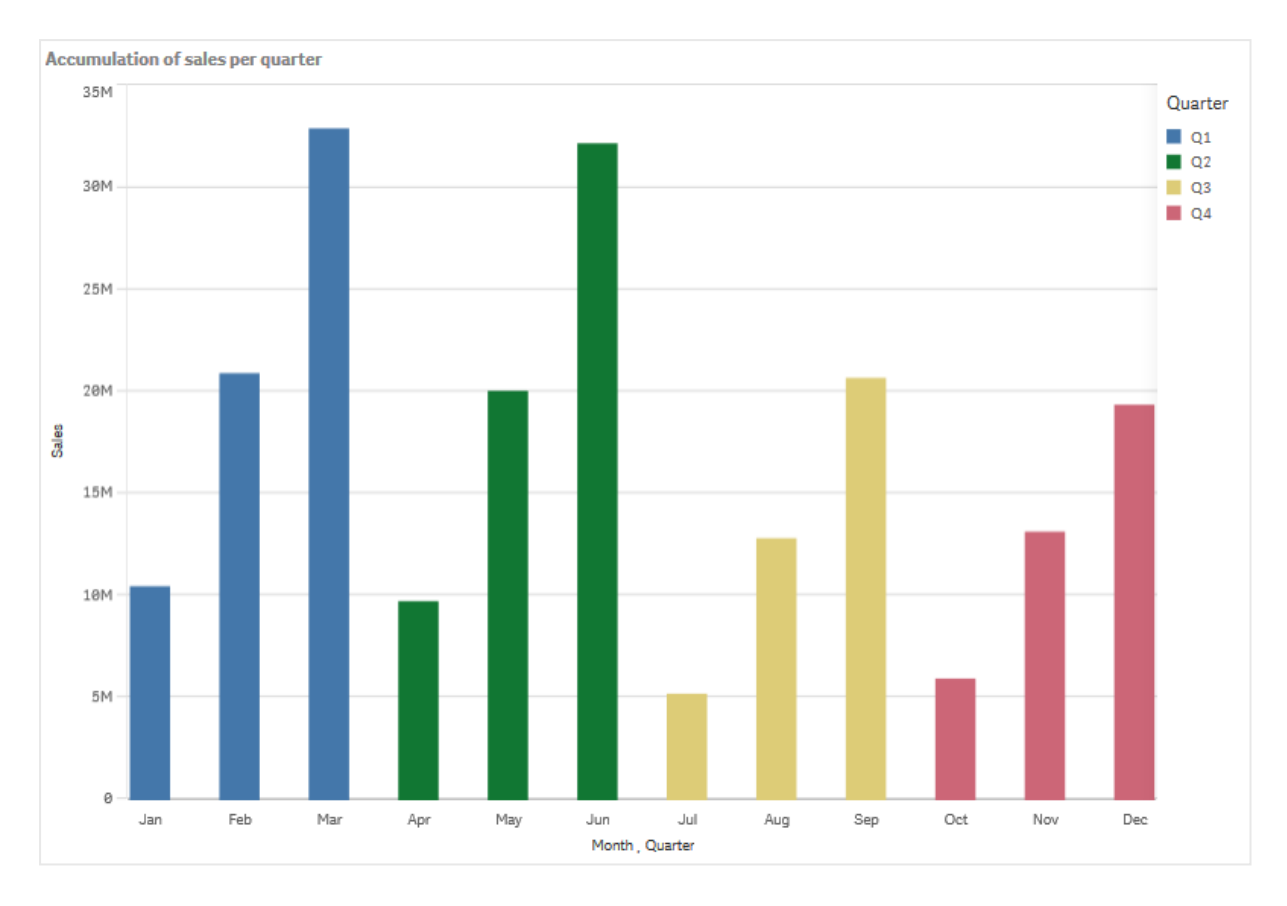

让图表的标题显示其内容是不错的做法。因此请考虑更改您新条形图的标题以反映条形现在是销 量的累计。

探索

条形图将每个月销量可视化,划分为季度。通过让销量在每个季度内累计,可以更好地理解每个季 度的销量。您可将鼠标指针悬停在月份上方并查看详细信息。

<span id="page-162-0"></span>在条形图中,我们可看到Q1具有最高销量。我看还可看到,即使 Q4 具有最小的销量,但季度中的 前两个月优于 Q3 的前两个月。

## 框图

框图适用于比较数值数据组的范围和分布,通过带须线的框以及中间的轴线来表示。 须线代表高参考值和低参考值,用于排除异常值。

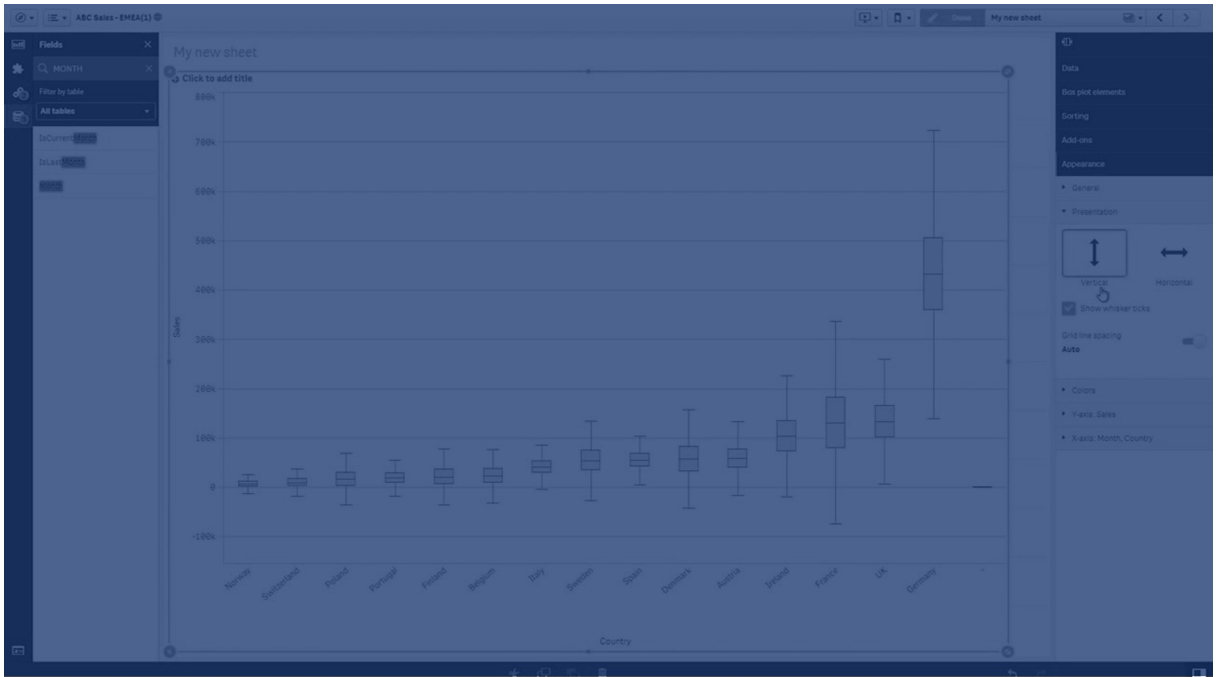

您可以使用一些不同的预设定义框开始和结束以及须线范围,或使用表达式定义您自己的设置。

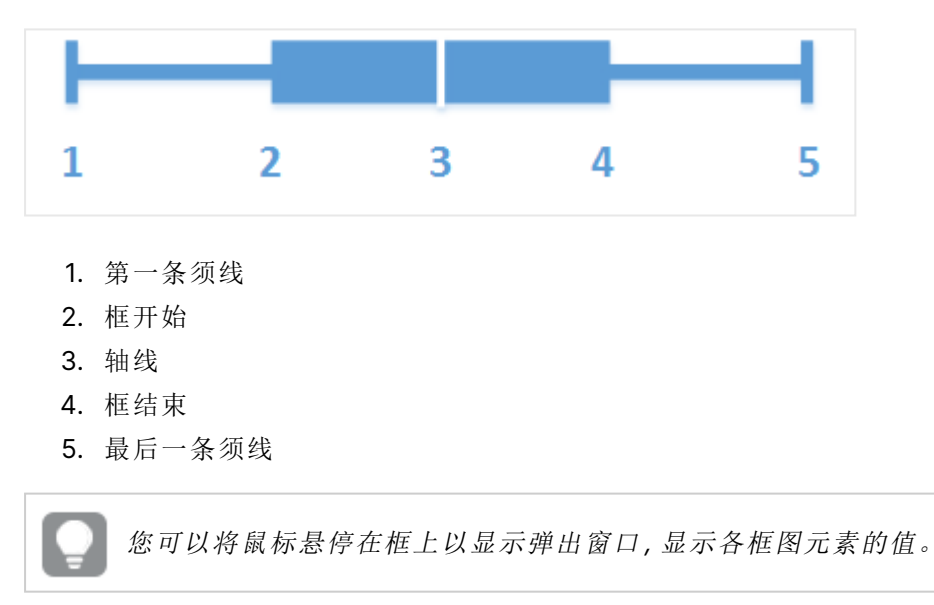

## 适合使用它的情况

框图适用于比较数值数据组的范围和分布。

优势:框图可组织大量数据并显示异常值。

缺点:框图不适用于详细的数据分析,因为它适用于处理数据分布的摘要信息。

## 创建框图

您可以在编辑的工作表中创建框图。

在框图中,您需要使用一个或两个维度以及一个度量。如果您使用单一维度,您将获得单个框的可 视化显示。如果您使用两个维度,则第二个( 或外部) 维度的每个值都会显示一个框。

默认设置下,会使用标准 **(Tukey)** 预设。

您无法在框图中使用计算维度。

#### 执行以下操作**:**

- 1. 从资产面板中,将空白框图拖动至工作表中。
- 2. 添加第一个维度。 这是定义框的内部维度。
- 3. 添加第二个维度。 这是定义维度轴上所显示框的外部维度。
- 4. 点击添加度量项,并从某个字段创建度量。度量不必包含聚合。

创建框图后,您可以在属性面板中调整其外观和其他设置。

创建条形图时,可能需要在属性面板中调整其外观和其他设置。

#### 设置框图的样式

在属性面板中的外观下有大量样式设定按钮可供您使用。

单击外观>演示文稿下的 → 样式以进一步自定义图表的样式。样式面板包含常规和图表选项卡下 的各个部分。

您可以通过单击每个部分旁的  $\mathfrak{D}$  重置样式。单击  $\mathfrak{D}$ 全部重置将重置一般和图表中的样式。

有关设置单个可视化样式的常规信息,请参见[将自定义样式应用于可视化](#page-531-0) (page 532)。

自定义文本

可以在外观 > 常规下设置标题、副标题和脚注的文本。若要隐藏这些元素,请关闭显示标题。

图表上不同标签的可见性取决于特定于图表的设置和标签显示选项。这些可以在属性面板中进行 配置。

您可以设置图表中显示的文本的样式。

#### 执行以下操作**:**

- 1. 在属性面板中,展开外观部分。
- 2. 在外观 > 展示下, 单击 $\bigoplus$  样式。
- 3. 在常规选项卡上,设置以下文本元素的字体、强调样式、字体大小和颜色:
	- <sup>l</sup> 标题
	- <sup>l</sup> 副标题
	- 脚注
- 4. 在图表选项卡上,设置以下文本元素的字体、字号和颜色:
	- 轴标题:设置轴上的标题的样式。
	- 轴标签:设置轴上的标签的样式。

自定义背景

可以自定义图表的背景。可以通过颜色和图像来设置背景。

#### 执行以下操作**:**

- 1. 在属性面板中,展开外观部分。
- 2. 在外观 > 展示下, 单击 $\bigoplus$ 样式。
- 3. 在样式面板的常规选项卡上,您可以选择背景颜色(单色或表达式),并且也可将背景设置为 媒体库中的图像。 使用背景色时,请使用滑块调整背景的不透明度。 使用背景图像时,可以调整图像大小和位置。

自定义边框和阴影

您可以自定义图表的边框和阴影。

#### 执行以下操作**:**

- 1. 在属性面板中,展开外观部分。
- 2. 在外观 > 展示下, 单击<sup>●●</sup>样式。
- 3. 在样式面板的常规选项卡上的边框下,调整轮廓大小以增加或减少图表周围的边框线。
- 4. 选择边框的颜色。
- 5. 调整拐角半径以控制边框的圆度。
- 6. 在常规选项卡的阴影下,选择阴影大小和颜色。选择无以移除阴影。

#### 更改框图的定义

您可以使用属性面板中框图元素下的三个预设之一来定义您的框图。

#### <sup>l</sup> 标准 **(Tukey)**

此预设基于 J. Tukey 的原始框图定义。轴线代表中间值(第二四分位), 框开始和结束代表第 一和第三四分位。须线长度可设为 1、1.5 或 2 个四分位距。四分位距代表第一和第三四分位 之差。

#### • 基于百分位

此预设也使用代表第一和第三四分位的框开始和结束以及代表中间值的轴线来定义,但须 线长度可通过设置基于百分位的须线位置来调整。

• 标准差

此预设基于标准差,其中轴线代表平均值,框起点和终点代表一个标准差变异。您可以将须 线长度设为标准差的倍数。

您也可以定义自定义框图,使用表达式设置每个框图元素的值。

使用框图可视化数值数据的范围和分布

该示例示出如何使用每日温度测量创建框图来可视化数值数据的范围和分布。

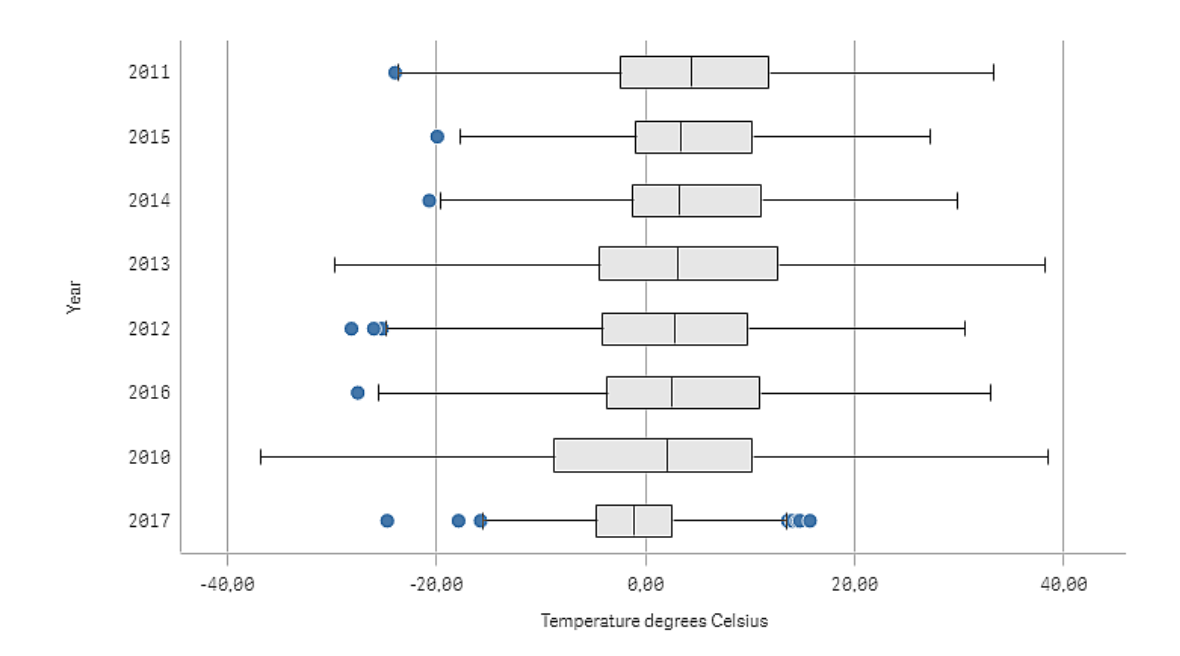

### 数据集

在本 中,我们将使用以下天气数据。

- Location: Sweden > Gällivare Airport
- Date range: all data from 2010 to 2017
- Measurement: Average of the 24 hourly temperature observations in degrees Celsius

已加载的数据集包含来自瑞典北部气象站的 2010 年至 2017 年期间每日平均温度测量。

### 度量

我们通过在主条目中创建名为 Temperature degrees Celsius 的 .measure 文件以及表达式 Avg ([Average of the 24 hourly temperature observations in degrees Celsius]),将数据集中的平均温 度测量用作度量。

### 可视化

我们向工作表添加框图,并设置以下数据属性:

- 维度:Date(日期) 和 Year(年) 。顺序很重要;Date 需要作为第一维度。
- 度量: Temperature degrees Celsius;创建为主条目的度量。

在该示例中,我们将默认框图预设标准 **(Tukey)** 用于须线长度 **1.5** 个四分位距。

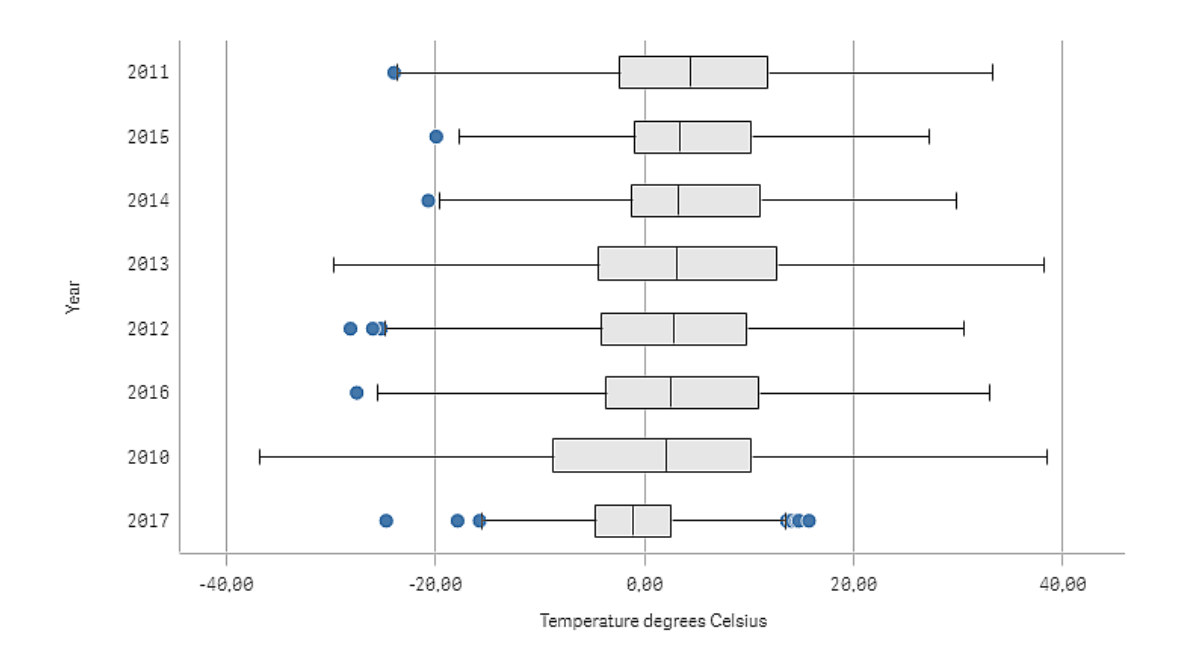

### 探索

框图将每日温度测量的分布可视化。可视化以平均温度顺序排序。每年的平均温度通过每个框中的 中线显示。框中第一四分位延伸到第三四分位,并且须线延伸 1.5 四分位距。还存在大量异常值、位 于虚线外部的点。您可将鼠标指针悬停在异常值上方并查看详细信息。

在框图中,我们可看到 2010 年具有最长的框和须线。这表明 2010 年具有最大的已测量温度分布。 从平均温度上看,它似乎是最冷的一年。

<span id="page-167-0"></span>2017 年的范围较小,因为数据集仅包含来自该年第一个月的测量。

## 子弹图

子弹图显示带扩展选项的仪表。子弹图可用于将度量的绩效可视化并与目标值和定性 刻度( 诸如不良、平均和良好) 比较。

在子弹图中,需要一个度量值,该度量值确定条形图的长度。

您还可添加维度。由此将为每个维度值显示一个表盘。如果您不定义维度,则图表将显示单个表 盘。

### 示例**:**

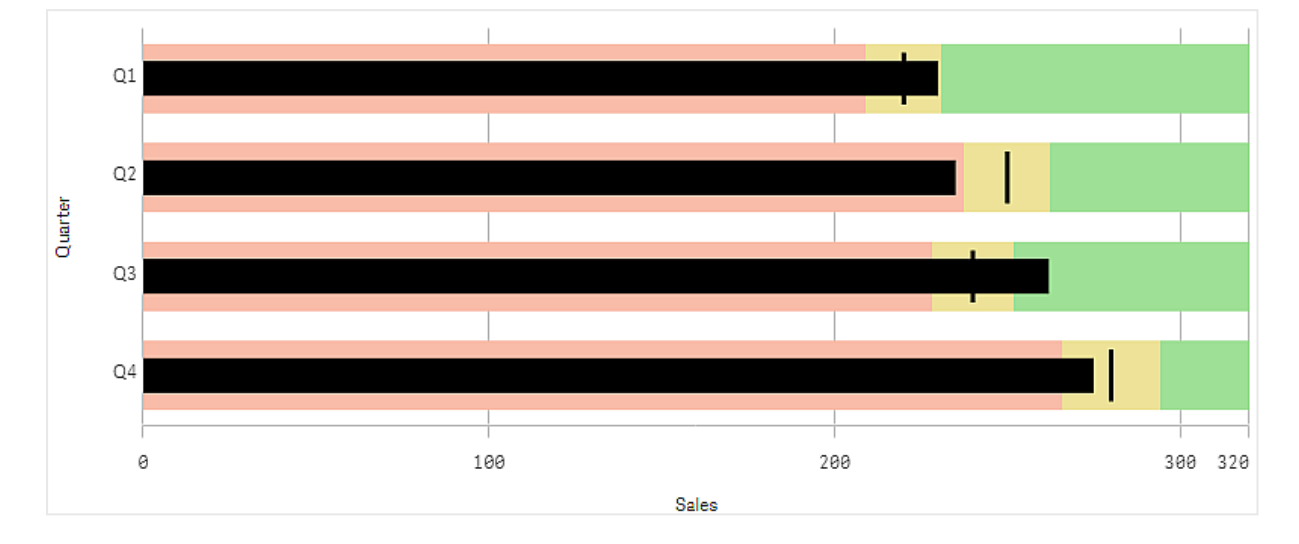

显示维度( 季度) 每个值的销售业绩的子弹图

该 显示了子弹图,其中显示了每个季度的销售业绩。它还显示了相对于目标和业绩范围的业绩,每 个季度都不同。

### 适用场景

子弹图让您可使用比一般表盘更丰富的信息比较和衡量绩效。这在根据目标和简单绩效评级比较 绩效时有用。例如:您可在不良、良好和提升的绩效上下文中显示销售额与目标值的关系。

#### 创建子弹图

您可以在编辑的表格上创建子弹图。

#### 执行以下操作**:**

- 1. 从资源面板中,将空子弹图拖动到表格。
- 2. 单击添加维度选择定义显示多少仪表的维度。
- 3. 单击添加度量按钮以选择定义条形图长度的图表的值度量。 一旦选择了度量,则会以默认设置显示子弹图。每个仪表以单独范围显示。如果您希望使用 共用范围,可用外观>**Y** 轴>共用范围对其进行设置。
- 4. 要添加目标值,单击度量下的目标。您可定义固定值或使用带目标值的度量。
- 5. 若要添加绩效范围,请将度量下的使用片段设置为开。 单击添加限制可为片段设置范围限制。您可以通过单击每个片段来调整其颜色。 您可以定义固定的限制值或表达式。

子弹图现在连同您选择的维度和度量显示。

创建子弹图时,可能需要在属性面板中调整其外观和其他设置。

设定子弹图的样式

在属性面板中的外观下有大量样式设定按钮可供您使用。

单击外观>演示文稿下的 → 样式以进一步自定义图表的样式。样式面板包含常规和图表选项卡下 的各个部分。

您可以通过单击每个部分旁的  $\bigotimes$  重置样式。单击  $\bigotimes$ 全部重置将重置一般和图表中的样式。

有关设置单个可视化样式的常规信息,请参见[将自定义样式应用于可视化](#page-531-0) (page 532)。

自定义文本

可以在外观 > 常规下设置标题、副标题和脚注的文本。若要隐藏这些元素,请关闭显示标题。

图表上不同标签的可见性取决于特定于图表的设置和标签显示选项。这些可以在属性面板中进行 配置。

您可以设置图表中显示的文本的样式。

#### 执行以下操作**:**

- 1. 在属性面板中,展开外观部分。
- 2. 在外观 > 展示下, 单击 $\bigoplus$  样式。
- 3. 在常规选项卡上,设置以下文本元素的字体、强调样式、字体大小和颜色:
	- <sup>l</sup> 标题
	- <sup>l</sup> 副标题
	- 脚注
- 4. 在图表选项卡上,设置以下文本元素的字体、字号和颜色:
	- 轴标题:设置轴上的标题的样式。
	- 轴标签:设置轴上的标签的样式。
	- 值标签:为显示每个维度值的度量值的标签设置样式。 单击自动对比度颜色复选框,可使用应用程序主题的默认颜色自动覆盖选定的颜色。 这仅适用于条形内部或条形外部白色矩形内部的值标签。

自定义背景

可以自定义图表的背景。可以通过颜色和图像来设置背景。

#### 执行以下操作**:**

- 1. 在属性面板中,展开外观部分。
- 2. 在外观 > 展示下, 单击 $\bigoplus$ 样式。
- 3. 在样式面板的常规选项卡上,您可以选择背景颜色(单色或表达式),并且也可将背景设置为 媒体库中的图像。 使用背景色时,请使用滑块调整背景的不透明度。 使用背景图像时,可以调整图像大小和位置。

自定义边框和阴影

您可以自定义图表的边框和阴影。

### 执行以下操作**:**

- 1. 在属性面板中,展开外观部分。
- 2. 在外观 > 展示下, 单击 $\bigoplus$ 样式。
- 3. 在样式面板的常规选项卡上的边框下,调整轮廓大小以增加或减少图表周围的边框线。
- 4. 选择边框的颜色。
- 5. 调整拐角半径以控制边框的圆度。
- 6. 在常规选项卡的阴影下,选择阴影大小和颜色。选择无以移除阴影。

设定目标值

可以添加显示为标记线的目标值。如果度量包含销售数字,则这可为例如预算的销售额。

您可定义固定值或使用带目标值的度量。

设置绩效范围

若要添加绩效范围,请将度量下的使用片段设置为开。

您需要通过添加限值,为要用于显示指示符的范围添加限值。您可以三种方式设置限值。

- <sup>l</sup> 使用滑块。
- <sup>l</sup> 在文本框中键入值。
- <sup>l</sup> 设置返回限值的表达式。

更改颜色方案

通过将外观 **>** 颜色 **>** 颜色设置为自定义,可以更改值栏和目标的颜色方案。可以设置单一颜色或 使用表达式。

使用在视觉上占范围颜色主导地位的条形颜色是不错的做法。

在您添加了限值时,您可为每个定义的范围选择指示符的颜色和符号。

添加自定义工具提示

可将度量、图表和图像作为工具提示添加。要添加自定义工具提示,请选择外观>工具提示>自定 义。

- · 如果希望以工具提示形式添加度量,可以使用来自字段从字段添加度量。也可以使用表达式 添加度量。单击  $f$ × 以打开表达式编辑器。默认显示现有表达式。可以向工具提示中添加标 题和说明。可以使用标签更改工具提示的标签,也可以使用数字格式更改其格式。
- 如果要添加图表作为工具提示,请从主条目列表中选择主可视化。
- <sup>l</sup> 设置工具提示容器的大小。Qlik Sense 将图表装入容器。
	- <sup>o</sup> 小。将容器的宽度和高度设置为 140 个像素。
	- <sup>o</sup> 中等。将容器的宽度和高度设置为 200 个像素。
	- <sup>o</sup> 大。将容器的宽度和高度设置为 340 个像素。

添加图表后,可以通过单击编辑主条目对其进行编辑。参阅[编辑主可视化](#page-96-0) [\(page](#page-96-0) 97)。

- <sup>l</sup> 如果希望以工具提示形式添加图像,选择是否从媒体库或从 **URL** 添加图像。
	- <sup>o</sup> 设置工具提示容器的大小。Qlik Sense 将图像装入容器。
		- <sup>o</sup> 小。将容器的宽度和高度设置为 50 个像素。
		- <sup>o</sup> 中等。将容器的宽度和高度设置为 200 个像素。
		- <sup>o</sup> 大。将容器的宽度和高度设置为 340 个像素。
		- <sup>o</sup> 原始。Qlik Sense 将图像装入容器。如果图像大于 340 个像素,则将其缩小。
	- <sup>o</sup> 媒体库:当您为类型选择媒体库时出现。单击以从媒体库选择图像。
	- <sup>o</sup> **URL**:当您为类型选择 **URL** 时出现。输入 **URL**。

设置轴的刻度

如果您使用维度来显示数个仪表,可选择如何通过外观>**Y-**轴>共用范围显示轴的刻度。

- 如果您希望每个维度表盘使用相同刻度,则启用共用范围。如果范围度量取决于维度值,则 范围条形将具有不同长度。 这在您希望能比较实际值时有用。 您还可以通过外观 > **Y** 轴 > 共用范围为所有仪表设置公共轴。
- 如果您希望每个范围条形等长,则禁用共用范围。 当您希望能够比较每个维度值的相对绩效时,这非常有用。

## 更改标签方向

要更改图表标签的方向,图表的显示方式必须垂直。这可以通过外观 > 演示文稿 > 垂直进行设置。 然后可以使用外观 > **X** 轴 > 标签方向选择标签方向。有以下方向可用:

- 自动:根据图表上的可用空间自动选择其他选项之一。
- 水平:标签排列在一条水平线上。
- 倾斜:标签以一定角度水平堆叠。
- 已分层:标签在两条水平线上交错排列。

要查看标签方向的 ,请参阅<sup>X</sup> 轴和 <sup>Y</sup> 轴 [\(page](#page-508-0) 509)。

## 组合图

组合图适合比较通常因刻度差别难以比较的两组度量值。它基本上是与折线图组合的 条形图。

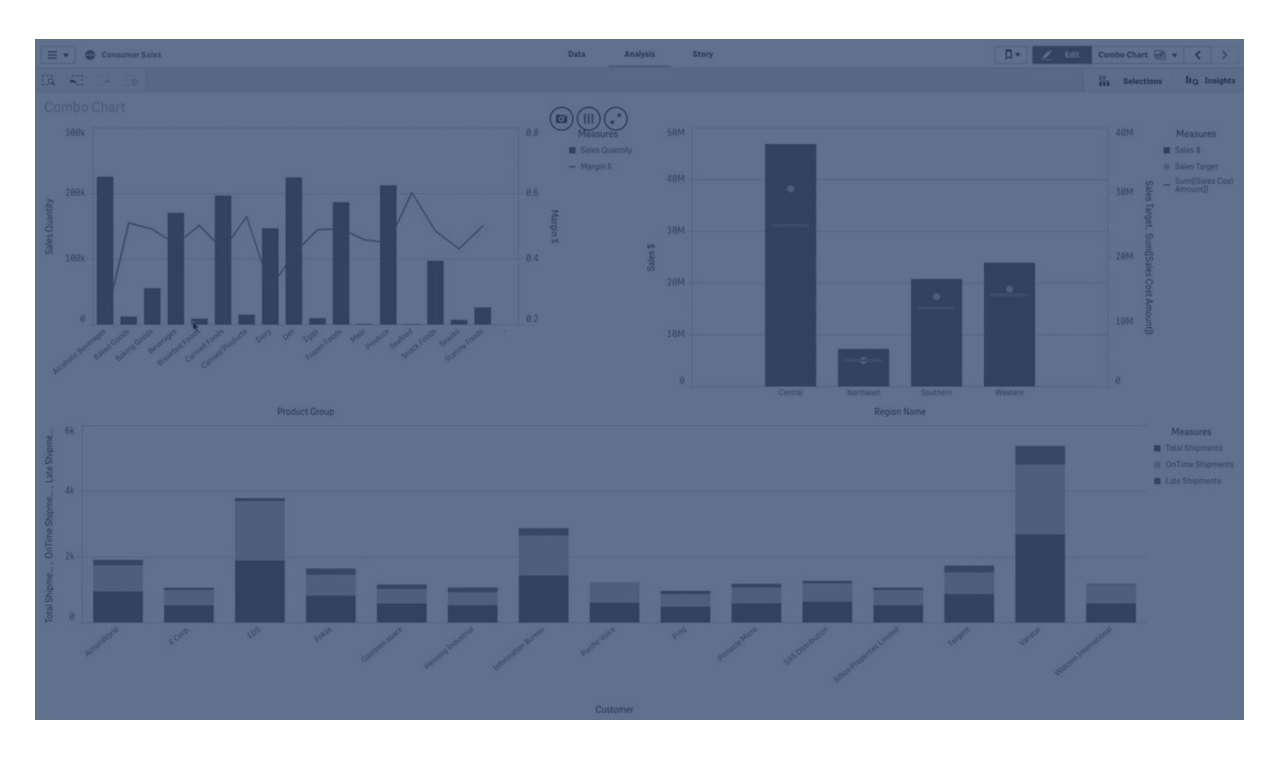

典型的 是,在使用有销售数据的条形图,并且想要组合这些数据和边距值( 百分比) 时。在常规条形 图中,销售额的条形将照常显示,但因销售额和利润的数值之间的差别很大,边距值几乎不显示。

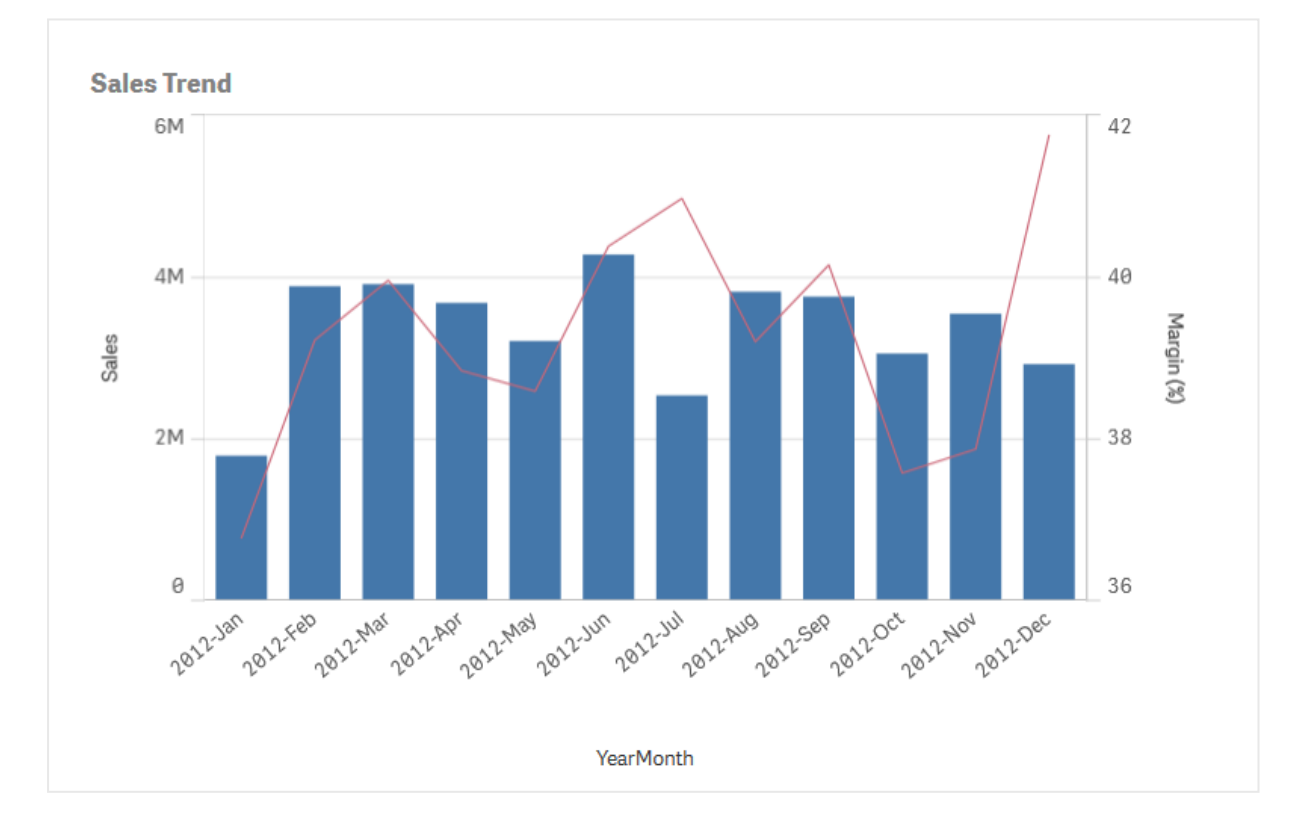

带利润值的组合图( 按百分比) 以及带销售额数字的条形。

借助组合图,可以组合这些值,例如只需使用条形表示销售值,使用线形表示边距值即可。默认情 况下,条形使用左侧的度量轴,边距值使用右侧单独的轴。这两个度量使用相同的维度 (YearMonth)。

如果还有其他度量( 例如,gross sales) ,并且此度量值的范围与销售值的范围大致相同,则可以使 用条形形式添加第三个度量,并可对新度量值和销售值执行堆叠或分组操作。使用分组条形时,可 以轻松比较同一分类组中的两个或更多条目。堆叠条形可让不同组的条形彼此叠加组合,生成条形 的总高度表示组合结果。

带三个度量的组合图;利润值( 按百分比) 、带销售额数字的条形以及通过销售额值分组的度量 Gross sales。

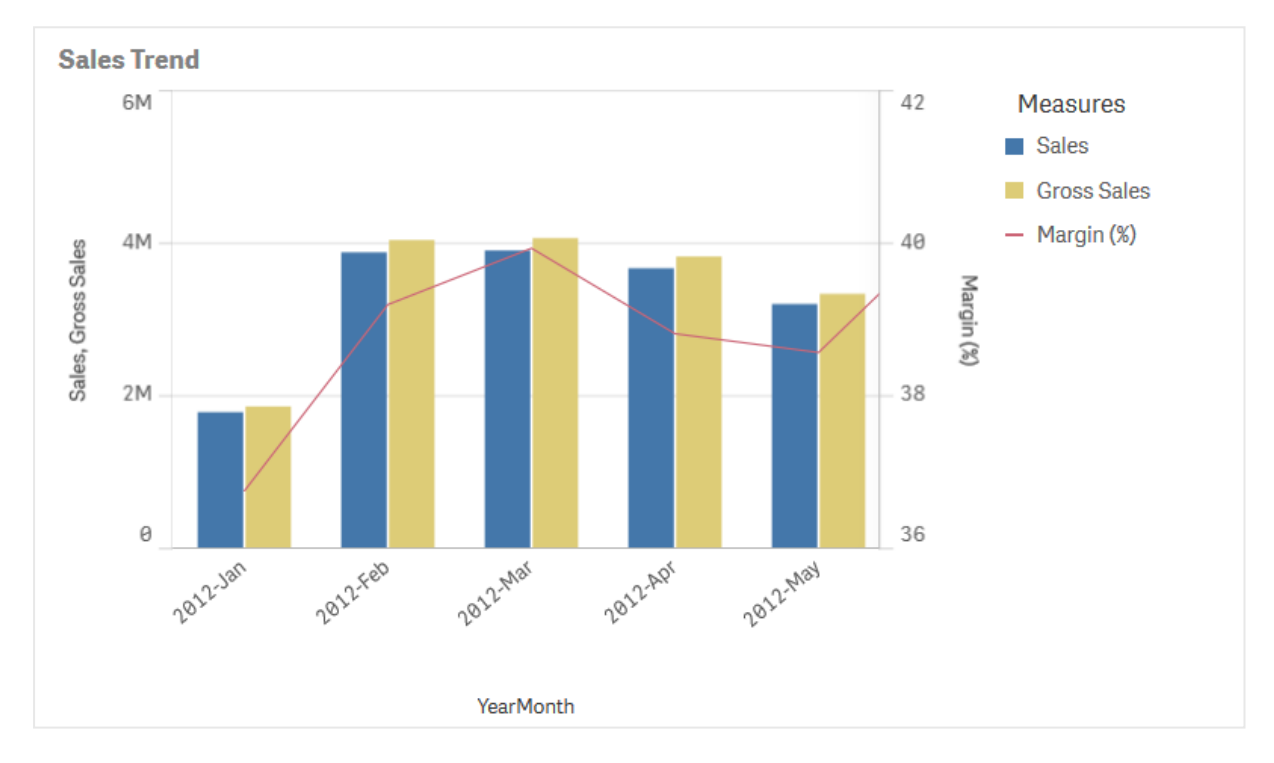

组合图只能垂直显示。

### 适用场景

当您想要显示因值范围存在重大差异通常难以组合的度量值时,组合图是理想选择,组合图可以包 含不同的度量刻度,一种刻度在左侧,一种刻度在右侧。

不过,在比较相同值范围的值时,组合图也很有用。在上面的图片中,组合图只有一个度量轴,但 "销量"与"成本"这两个类别之间的关系很清楚。

优势

组合图是组合不同值范围的多个度量时的最佳选择。

劣势

组合图仅支持一个维度,因此在可视化中需要包含两个或更多维度时不能使用。

创建组合图

您可以在编辑的表格上创建组合图。在组合图中,至少需要一个维度和一个度量。

#### 执行以下操作**:**

- 1. 从资产面板中,将空组合图拖动到表格。
- 2. 单击添加维度,然后选择维度或字段。
- 3. 单击添加度量,然后选择度量或从字段创建度量。进行选择以将度量显示为条形。
- 4. 通过在线的高度下选择添加来添加另一个度量。输入表达式、主度量项或应用了聚合函数的 字段。默认情况下,行将显示为度量。您可以选择更多属性来选择度量的表示形式(条形、直 线或标记)。您可以选择下拉选项在主轴向左或次轴向右之间切换(如果在应用程序设置中 启用了从右向左,则右轴和左轴会反转)。对于标记,可以在多个不同的造型之间选择。

只能包含一个维度,但最多可继续添加 15 个度量。但您只能有两个度量轴。这意味着如果添加在值 范围上有较大差异的三个或更多度量,则难以显示具有良好值分布的所有度量。

创建组合图时,可能需要在属性面板中调整其外观和其他设置。

#### 设定组合图样式

在属性面板中的外观下有大量样式设定按钮可供您使用。

单击外观>演示文稿下的 → 样式以进一步自定义图表的样式。样式面板包含常规和图表选项卡下 的各个部分。

您可以通过单击每个部分旁的 ② 重置样式。单击 ③ 全部重置将重置一般和图表中的样式。

有关设置单个可视化样式的常规信息,请参见[将自定义样式应用于可视化](#page-531-0) (page 532)。

自定义文本

可以在外观 > 常规下设置标题、副标题和脚注的文本。若要隐藏这些元素,请关闭显示标题。

图表上显示的标签的可见性取决于如何配置要显示的度量值,以及其他特定于图表的设置和标签 显示选项。通过在数据 > 度量下展开度量,然后单击更多属性,将度量配置为显示为条形、直线或 标记。在外观 > 演示下配置其他图表和标签选项。

您可以设置图表中显示的文本的样式。

#### 执行以下操作**:**

- 1. 在属性面板中,展开外观部分。
- 2. 在外观 > 展示下, 单击 $\bigoplus$  样式。
- 3. 在常规选项卡上,设置以下文本元素的字体、强调样式、字体大小和颜色:
	- <sup>l</sup> 标题
	- <sup>l</sup> 副标题
	- 脚注
- 4. 在图表选项卡上,展开条形图部分。
- 5. 在条形标签下,为配置为条形的度量值设置标签样式。您可以选择字体、字体大小和颜色。
- 6. 展开图表选项卡的线条部分。
- 7. 在点标签下,为配置为线的度量值设置标签样式。您可以选择字体、字体大小和颜色。
- 8. 在图表选项卡上,设置以下文本元素的字体、字号和颜色:
	- 轴标题:设置轴上的标题的样式。
	- 轴标签:设置轴上的标签的样式。
	- <sup>l</sup> 图例标题:设置图例的标题样式。
	- <sup>l</sup> 图例标签:为各个图例项的标签设置样式。

自定义背景

可以自定义图表的背景。可以通过颜色和图像来设置背景。

#### 执行以下操作**:**

- 1. 在属性面板中,展开外观部分。
- 2. 在外观 > 展示下, 单击 $\bullet$  样式。
- 3. 在样式面板的常规选项卡上,您可以选择背景颜色(单色或表达式),并且也可将背景设置为 媒体库中的图像。 使用背景色时,请使用滑块调整背景的不透明度。 使用背景图像时,可以调整图像大小和位置。

自定义条段轮廓和条宽度

如果组合图包含以条形图表示的度量数据,您可以调整图表中每个条形段周围的轮廓以及条形的 宽度。

#### 执行以下操作**:**

- 1. 在属性面板中,展开外观部分。
- 2. 在外观 > 展示下, 单击 $\mathbf{P}$ 样式。
- 3. 在图表选项卡上,展开条形图部分。
- 4. 在轮廓下,设置轮廓的粗细和颜色。
- 5. 调整条形宽度的滑块以设置条形的宽度。

自定义线和数据点

如果组合图中包含以线条表示的度量数据,则可以自定义图表中线条和数据点的外观。

#### 执行以下操作**:**

- 1. 在属性面板中,展开外观部分。
- 2. 在外观 > 展示下, 单击→
- 3. 在图表选项卡上,展开线部分。
- 4. 在数据点大小下,调整滑块以更改图表中数据点的大小。
- 5. 在线选项下,调整线粗细、线类型(实线或虚线)和线弯曲度(线性或单调)。

自定义边框和阴影

您可以自定义图表的边框和阴影。

### 执行以下操作**:**

- 1. 在属性面板中,展开外观部分。
- 2. 在外观 > 展示下, 单击 $\bigoplus$ 样式。
- 3. 在样式面板的常规选项卡上的边框下,调整轮廓大小以增加或减少图表周围的边框线。
- 4. 选择边框的颜色。
- 5. 调整拐角半径以控制边框的圆度。
- 6. 在常规选项卡的阴影下,选择阴影大小和颜色。选择无以移除阴影。

显示限制

显示超出范围的值

在属性面板中的外观下,可以设置度量轴范围限制。如果没有限制,则此范围自动设置为包含最大 正值和最小负值,但是,如果设置限制,则您可能有超出该限制的值。超出限制的条形会被对角剪 切,以表示该条形超出范围。对于超出范围的线形数据点值,箭头表示值的方向。

在组合图中显示大量数据

如果图表使用连续刻度,则最多显示 2000 个数据点。图表中数据点的实际最大数量受数据分布的 影响。超过此实际最大数据点数量,数据点既不会显示,也不会包含在图表内的选择中。

要避免显示有限的数据集,可以做出选择或在属性面板中使用维度限制。

## 使用组合图比较具有不同刻度的度量

该示例展示了如何创建一个可视化销售数据的组合图。还将依据具有不同刻度的两个 度量比较不同的产品组。

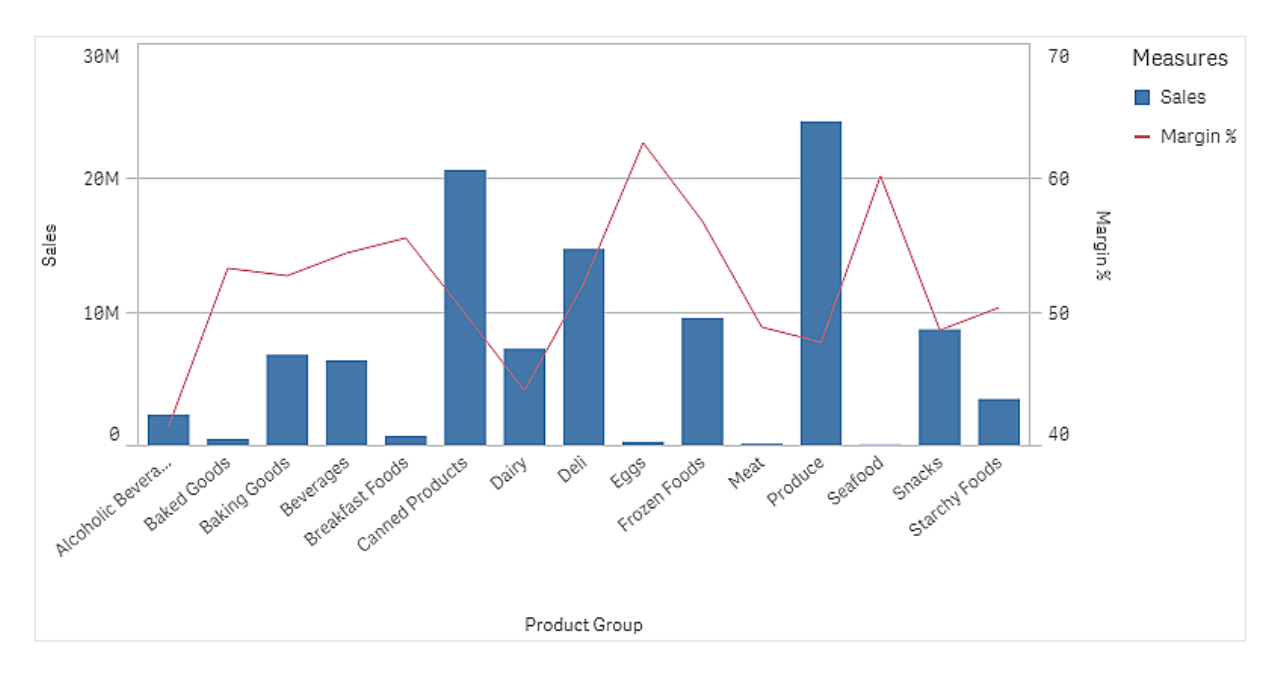

数据集

在该示例中,我们将使用 Qlik Sense 教程 - 构建应用程序 中的两个数据文件。要下载文件,转至 [教](../../../../tutorials/Tutorial - Building an App.zip) 程 - [构建应用程序。](../../../../tutorials/Tutorial - Building an App.zip)下载并解压教程,在 Tutorials source 文件夹中找到文件:

- Sales.xls
- Item master.xls

新建应用程序,并添加两个数据文件。确保它们按 Item Number相关。

加载的数据集包含销售数据。Item master 含有关于已排序条目的信息,诸如产品组。

度量

我们需要在主条目中创建两个度量:

- <sup>l</sup> 销量:具有名称 Sales 以及表达式 Sum(Sales)。
- <sup>l</sup> 按百分比计的销售利润:具有名称 Margin % 以及表达式 Avg(Margin/Sales)\*100。

### 可视化

我们向工作表添加组合图,并设置以下数据属性:

- 维度: Product Group(产品组)。
- 度量: Sales(您创建的主度量)。

创建了以下图表,其中有显示每个产品组销量的条形。它在该阶段是条形图。

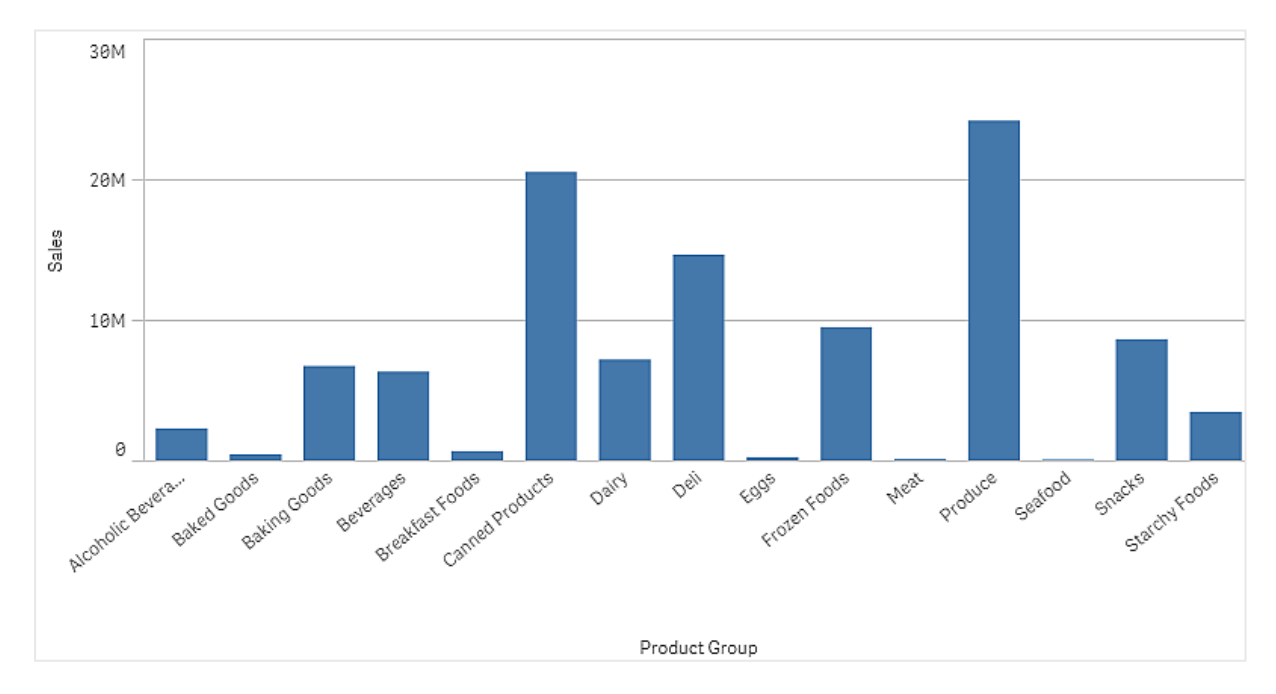

但我们还希望显示销售利润,而销售利润的刻度和销量不同。销量采用百万为刻度,而利润是介于 0 和 100 之间的百分比。如果我们将利润作为销量旁的条形添加,它将因为过小而无法区分。

在属性窗格中,转到度量 > 线高度。使用下拉框将 Margin % 作为度量添加。

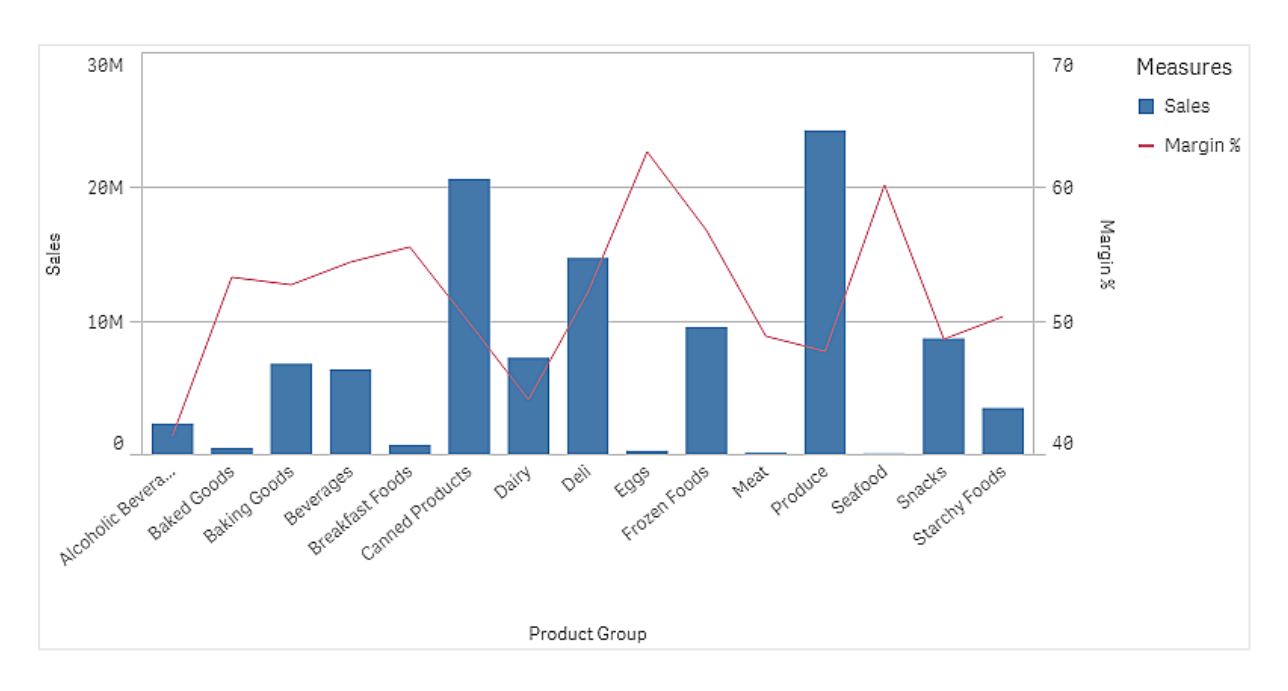

### 探索

组合图将不同产品组的销量和利润可视化。您可将鼠标指针悬停在产品组上方并查看详细信息。条 形显示销量,刻度在左侧,线条显示利润,刻度在右。

在条形图中,我们可看到 Produce 和 Canned Products 具有最高销量。两个组的利润低于大多数其 他产品组。

<span id="page-178-0"></span>一些销量低的产品组,例如 Eggs 和 Seafood,利润明显较高。

## 分布图

分布图适用于比较数值数据组的范围和分布。数据绘制为沿着轴的值点。

您可选择仅显示值点,以查看值分布;选择边界框以查看值的范围;或者使用两者的组合,如此处所 示:

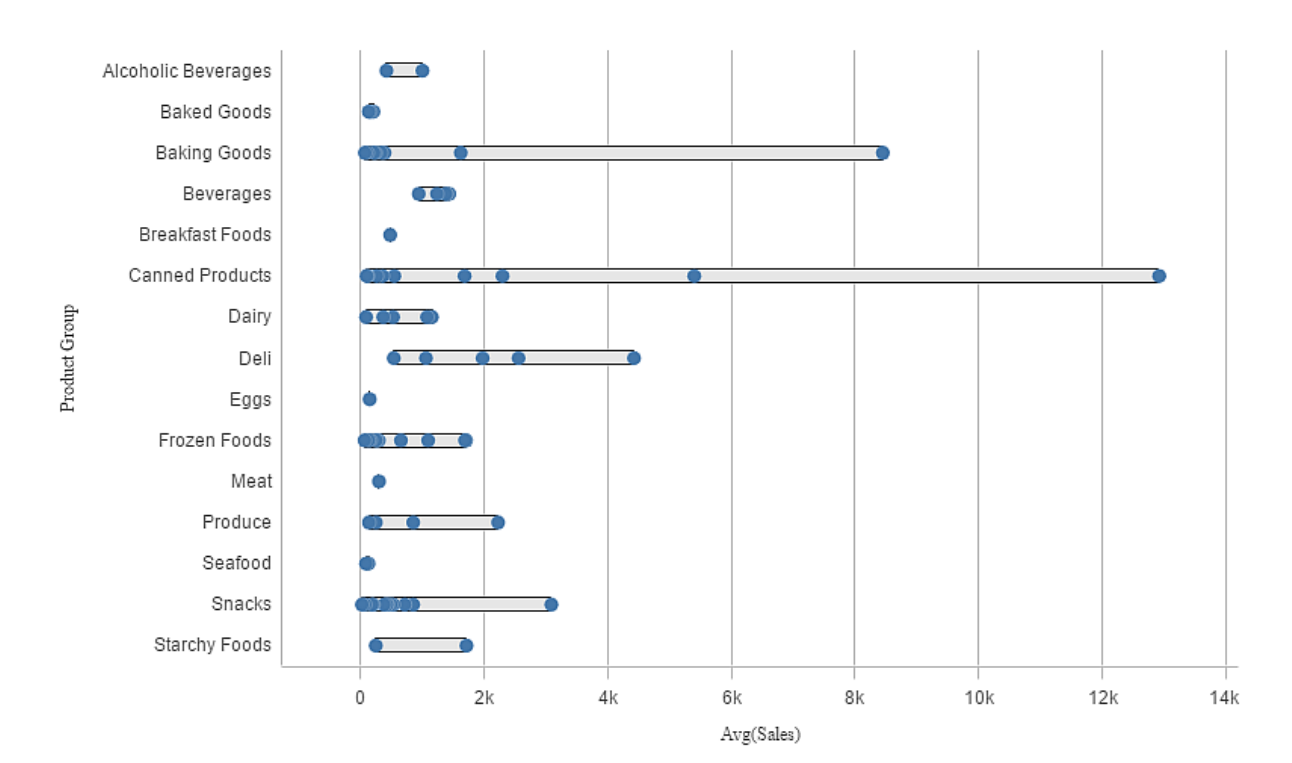

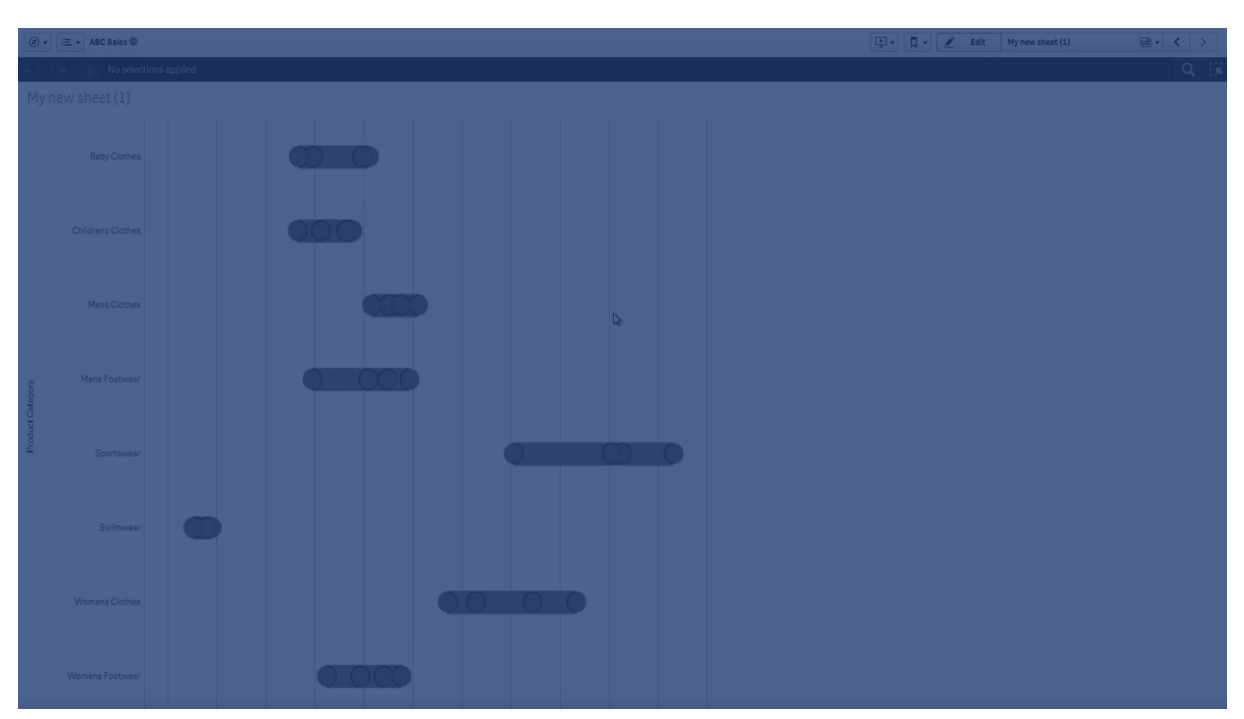

## 适用场景

分布图适用于比较数值数据组的范围和分布。

### 优势

分布图将数据的分布可视化。
缺点

分布图不适用于详细的数据分析,因为它适用于处理数据分布的摘要信息。

创建分布图

您可以在编辑的工作表上创建分布图。

在分布图中,您需要使用一个或两个维度以及一个度量。如果您使用单一维度,您将获得单条线的 可视化显示。如果您使用两个维度,则第二个( 或外部) 维度的每个值都会显示一条线。

### 执行以下操作**:**

- 1. 从资产面板中,将空分布图拖动到工作表。
- 2. 添加第一个维度。 这是定义值点的内部维度。
- 3. 添加第二个维度。 这是定义维度轴上所显示值点组的外部维度。
- 4. 点击添加度量项,并从某个字段创建度量。
- p [使用分布图查看维度中度量值的分布。](#page-181-0)(page 182)

创建分布图时,可能需要在属性面板中调整其外观和其他设置。

设计分布图的样式

在属性面板中的外观下有大量样式设定按钮可供您使用。

单击外观>演示文稿下的 全样式以进一步自定义图表的样式。样式面板包含常规和图表选项卡下 的各个部分。

您可以通过单击每个部分旁的 ② 重置样式。单击 ③ 全部重置将重置一般和图表中的样式。

有关设置单个可视化样式的常规信息,请参见[将自定义样式应用于可视化](#page-531-0) (page 532)。

自定义文本

可以在外观 > 常规下设置标题、副标题和脚注的文本。若要隐藏这些元素,请关闭显示标题。

图表上不同标签的可见性取决于特定于图表的设置和标签显示选项。这些可以在属性面板中进行 配置。

您可以设置图表中显示的文本的样式。

#### 执行以下操作**:**

- 1. 在属性面板中,展开外观部分。
- 2. 在外观 > 展示下, 单击 $\mathbf{P}$ 样式。
- 3. 在常规选项卡上,设置以下文本元素的字体、强调样式、字体大小和颜色:
	- <sup>l</sup> 标题
	- <sup>l</sup> 副标题
- 脚注
- 4. 在图表选项卡上,设置以下文本元素的字体、字号和颜色:
	- 轴标题:设置轴上的标题的样式。
	- 轴标签:设置轴上的标签的样式。
	- <sup>l</sup> 图例标题:设置图例的标题样式。
	- <sup>l</sup> 图例标签:为各个图例项的标签设置样式。

自定义背景

可以自定义图表的背景。可以通过颜色和图像来设置背景。

#### 执行以下操作**:**

- 1. 在属性面板中,展开外观部分。
- 2. 在外观 > 展示下, 单击 $\bullet$ 样式。
- 3. 在样式面板的常规选项卡上,您可以选择背景颜色(单色或表达式),并且也可将背景设置为 媒体库中的图像。 使用背景色时,请使用滑块调整背景的不透明度。 使用背景图像时,可以调整图像大小和位置。

自定义边框和阴影

您可以自定义图表的边框和阴影。

### 执行以下操作**:**

- 1. 在属性面板中,展开外观部分。
- 2. 在外观 > 展示下, 单击 $\bigoplus$ 样式。
- 3. 在样式面板的常规选项卡上的边框下,调整轮廓大小以增加或减少图表周围的边框线。
- 4. 选择边框的颜色。
- 5. 调整拐角半径以控制边框的圆度。
- 6. 在常规选项卡的阴影下,选择阴影大小和颜色。选择无以移除阴影。

显示限制

在散点图中显示大量数据

当在散点图中显示大量数据时,会显示"当前正显示有限的数据集。"消息,指示并非所有的数据都 显示出来。

<span id="page-181-0"></span><sup>l</sup> 如果图表使用一个以上的维度,则会显示 3000 个数据点。

使用分布图查看维度中度量值的分布。

该示例示出了如何使用天气数据作为示例让分布图显示维度中度量值的分布。

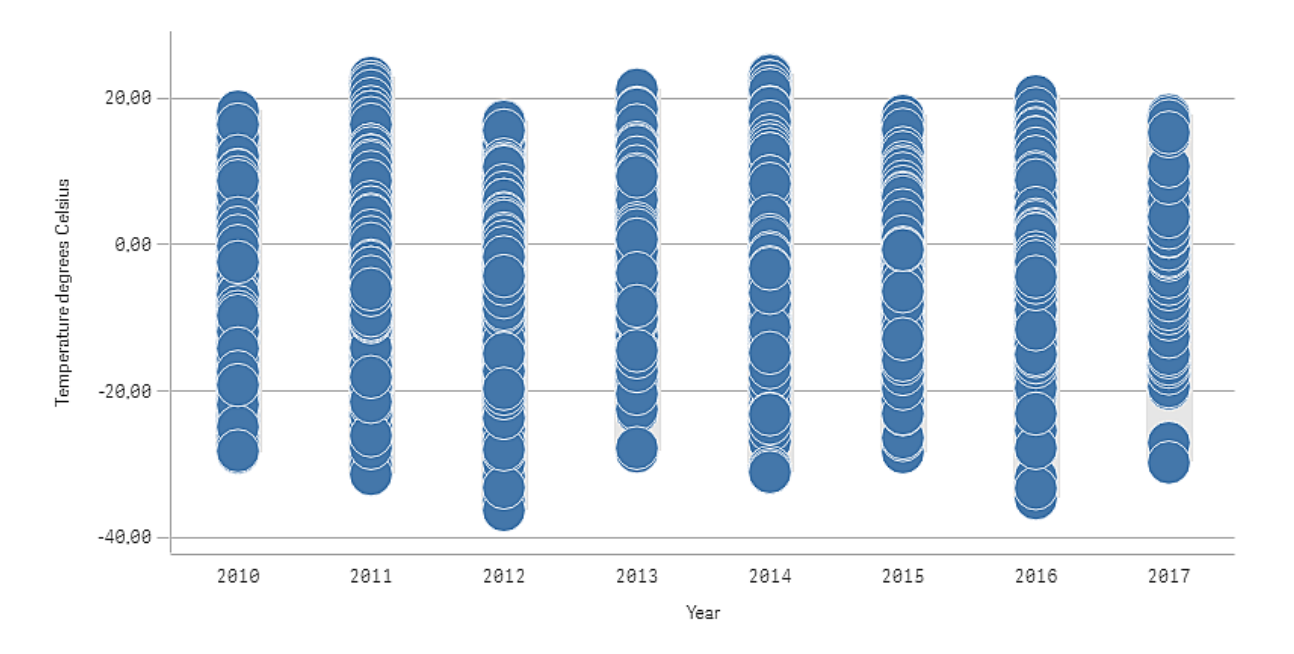

### 数据集

在本 中,我们将使用以下天气数据。

- Location: Sweden > Gällivare Airport
- Date range: all data from 2010 to 2017
- Measurement: Average of the 24 hourly temperature observations in degrees Celsius

已加载的数据集包含来自瑞典北部气象站的 2010 年至 2017 年期间每日平均温度测量。

### 度量

我们通过在主条目中创建名为 Temperature degrees Celsius 的 .measure 文件以及表达式 Avg ([Average of the 24 hourly temperature observations in degrees Celsius]),将数据集中的平均温 度测量用作度量。

### 可视化

我们向工作表添加分布图,并设置以下数据属性:

- 维度: Date(日期) 和 Year(年) 。顺序很重要; Date 需要作为第一维度。
- <sup>l</sup> 度量:Temperature degrees Celsius,创建为主条目的度量。

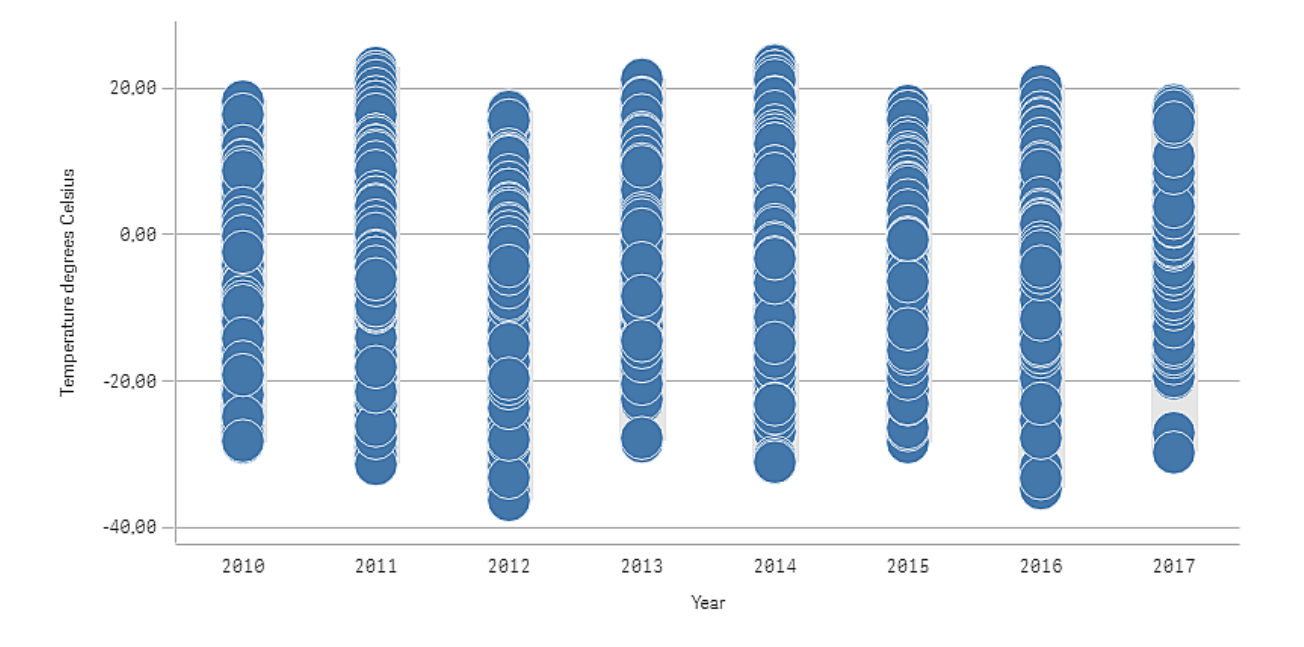

带维度 Date( 日期) 和 Year( 年) 以及度量 Temperature degrees Celsius 的分布图。

### 探索

分布图将每日温度测量的分布可视化。可视化按年排序,并且每个点表示一个温度测量。

在可视化中,我们可以看到 2012 年具有最低的极端温度测量,接近 -40 摄氏度。我们还看到 2016 年似乎具有最大的温度测量分布。在许多点位于分布图中的情况下,难以发现集群和异常值,但是 2017 年具有两个突出的低温测量。您可将鼠标指针悬停在点上方并查看详细信息。

# 筛选器窗格

可以添加筛选器窗格来控制在工作表的可视化中显示的数据。筛选器窗格一次可以筛 选多个维度的数据。

例如,如果有一段时间内的销售额图表,则可使用筛选器窗格限制图表中的数据,以便仅显示所选 时间段中的销售额、某些产品分类中的销售额以及某个地区中的销售额。

在添加某维度后,可将其置于上一个维度右侧,或上一个维度下面,具体取决于可用空间。只要有 足够的空间,维度就会显示为展开的列表。如果没有足够的空间,先添加的维度会变为筛选器窗 格。

已在维度 Year、Quarter 和 Month 中选择选择项。

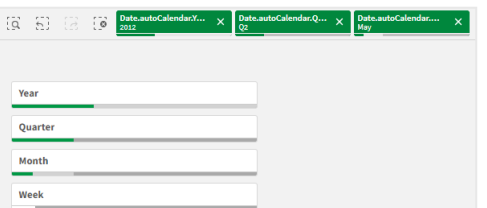

# 3 可视化

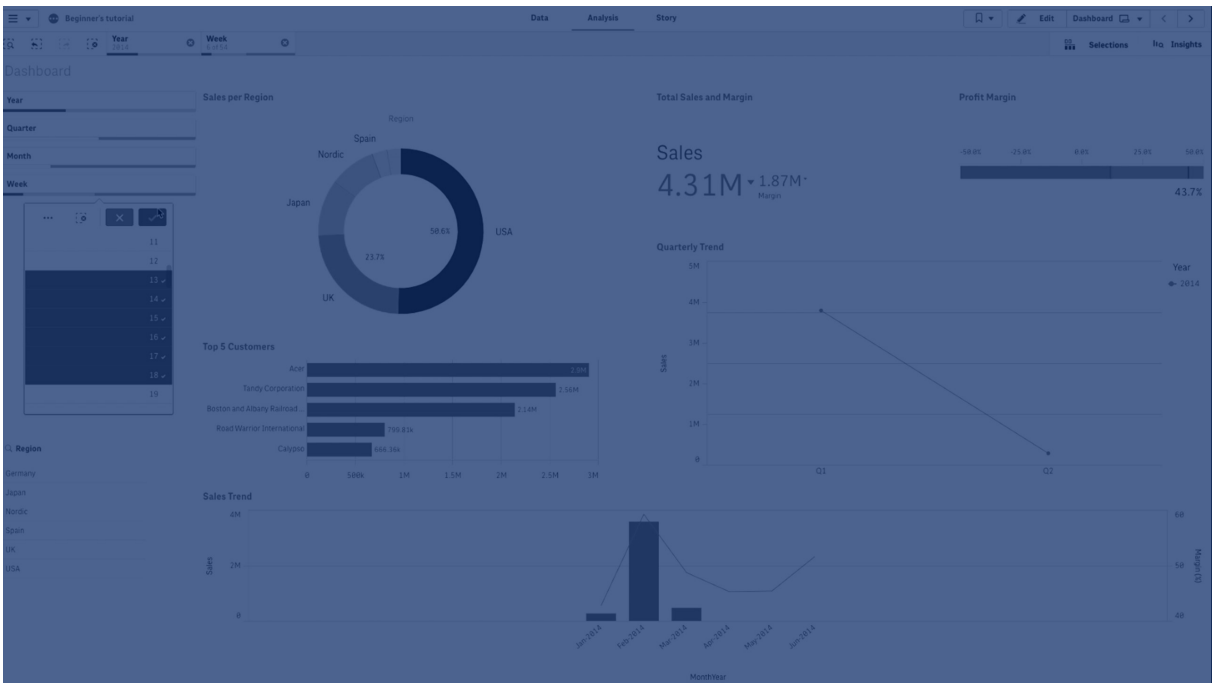

### 适用场景

使用筛选器窗格时,可以轻松选择多个选择项来定义数据集,就像您需要的一样。借助定义明确的 数据集,可以探索您特别感兴趣的数据。

通过使用筛选器窗格中的选择菜单选项(选择可能项、选择替代项和选择排除项),可以调整数据集 以及比较这些结果和之前的选择项。

### 优势

筛选器窗格适用于选择选择项以及定义数据集。但它们还会显示不同值之间的关系、关联。绿色、 白色和灰色反映了存在( 和不存在) 的数据关联。通过分析这些关联,您可以发现新内容,例如,某 销售代表有太多客户,或某地区缺乏销售代表。

#### 缺点

当维度包含大量值时,可能更难以管理数据。

### 创建筛选器窗格

您可以在编辑的表格上创建筛选器窗格。

在筛选器窗格中,最多可使用 1000 个维度。

### 执行以下操作**:**

- 1. 从资产面板中,将空筛选器窗格拖动到表格。
- 2. 单击添加维度,然后选择维度或字段。
- 3. 如果您要添加更多维度,再次单击添加维度。

创建新筛选器窗格时,可能需要在属性面板中调整其外观和其他设置。

- <sup>l</sup> [设置筛选器窗格的样式](#page-185-0) (page 186)
- <sup>l</sup> [自定义筛选器窗格中的各个列表框](#page-187-0) (page 188)

如果双击或从资产面板拖动某字段或某维度,则可使用此维度在表格中添加筛选器窗 格。然后,如果双击多个维度,则会自动将它们添加到新筛选器窗格。

# <span id="page-185-0"></span>设置筛选器窗格的样式

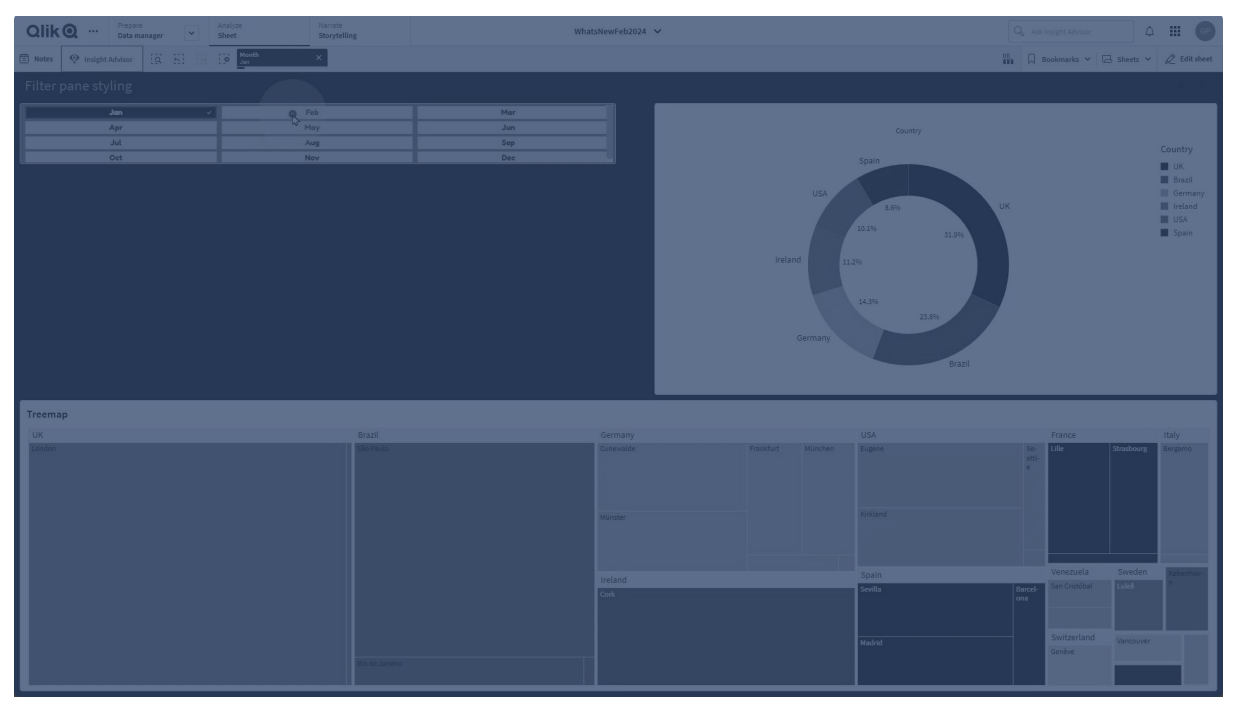

在属性面板中的外观下有大量样式设定按钮可供您使用。

单击外观>演示文稿下的 精试以进一步自定义图表的样式。样式面板包含筛选器窗格和列表框 选项卡下的各个部分。筛选器窗格选项卡上的设置应用筛选器窗格的样式,列表框选项卡上的设定 应用筛选器窗格内所有列表框的样式。

您可以通过单击每个部分旁的 2 重置样式。单击 2 重置所有将重置筛选器窗格和列表框中的样 式。

有关设置单个可视化样式的常规信息,请参见[将自定义样式应用于可视化](#page-531-0) (page 532)。

自定义文本

可以在外观 > 常规下设置标题、副标题和脚注的文本。若要隐藏这些元素,请关闭显示标题。

图表上不同标签的可见性取决于特定于图表的设置和标签显示选项。这些可以在属性面板中进行 配置。

您可以设置图表中显示的文本的样式。

#### 执行以下操作**:**

- 1. 在属性面板中,展开外观部分。
- 2. 在外观 > 展示下, 单击 $\bigoplus$ 样式。
- 3. 在筛选器窗格选项卡上,设置以下文本元素的字体、强调样式、字体大小和颜色:
	- <sup>l</sup> 标题
	- <sup>l</sup> 副标题
	- 脚注
- 4. 在列表框选项卡上,设置以下文本元素的字体、强调样式、字体大小和颜色:
	- <sup>l</sup> 标题:设置列表框标题的文本样式。
	- <sup>l</sup> 内容:设置列表框值的文本样式。 单击自动对比度颜色复选框,以使用与列表框值的选择状态具有更高对比度的颜色自 动覆盖所选颜色。

自定义背景

您可以自定义筛选器窗格背景、标题区域的背景以及列表框的背景。筛选器窗格和列表框背景可以 按颜色和图像设置,而标题区域的背景可以设置为单一颜色。

在样式面板中,可以配置背景选项。

#### 设置筛选器窗格背景

图表的筛选器窗格背景包括标题区域以及筛选器窗格本身,该窗格部分被列表框覆盖。

#### 执行以下操作**:**

- 1. 在属性面板中,展开外观部分。
- 2. 在外观 > 展示下, 单击 $\bigoplus$ 样式。
- 3. 在样式面板的筛选器窗格选项卡上,您可以选择背景颜色(单色或表达式),并且也可将背景 设置为媒体库中的图像。 使用背景色时,请使用滑块调整背景的不透明度。 使用背景图像时,可以调整图像大小和位置。

#### 设置列表框背景

您可以设置列表框的背景样式。此样式适用于筛选器窗格中的所有列表框。

- 1. 在属性面板中,展开外观部分。
- 2. 在外观 > 展示下, 单击 $\mathcal{F}$ 样式。
- 3. 在样式面板的列表框选项卡上,您可以选择背景颜色(单色或表达式),并且也可将背景设置 为媒体库中的图像。 使用背景图像时,可以调整图像大小和位置。

为选择状态着色

列表框值的每个选择状态都可以被指定特定的颜色。此着色将应用于列表框值的背景。

### 执行以下操作**:**

- 1. 在属性面板中,展开外观部分。
- 2. 在外观 > 展示下, 单击 $\bigoplus$ 样式。
- 3. 在样式面板的列表框选项卡上的选择状态下,为每个选择状态设置颜色:
	- 已选择
	- 替代
	- <sup>l</sup> 个已排除
	- <sup>l</sup> 选定排除
	- 可能

自定义边框和阴影

您可以自定义图表的边框和阴影。

### 执行以下操作**:**

- 1. 在属性面板中,展开外观部分。
- 2. 在外观 > 展示下, 单击 <sup>29</sup>样式。
- 3. 在样式面板的筛选器窗格选项卡上的边框下,调整轮廓大小以增加或减少图表周围的边框 线。
- 4. 选择边框的颜色。
- 5. 调整拐角半径以控制边框的圆度。
- 6. 在筛选器窗格选项卡的阴影下,选择阴影大小和颜色。选择无以移除阴影。

### <span id="page-187-0"></span>自定义筛选器窗格中的各个列表框

筛选器窗格可以包含一个或多个列表框,用于筛选指定字段的维度值。将字段添加到筛选器窗格 中,然后在属性面板中按照符合您偏好的顺序重新排列字段。

筛选器窗格中的每个字段都有自己的列表框,其中显示了各个字段值。筛选器窗格中的每个列表框 都可以通过其独特的属性进行自定义。要自定义列表框,您需要在编辑工作表时打开高级选项。

### 执行以下操作**:**

- 1. 在工作表上创建筛选器窗格。
- 2. 在筛选窗格中添加一个字段,为该字段创建一个新的列表框。
- 3. 在"属性"面板的数据下,单击您刚才添加的字段。

这将展开列表框属性面板,您可以在其中自定义列表框的设计。

筛选器窗格中单个列表框的列表框属性面板。

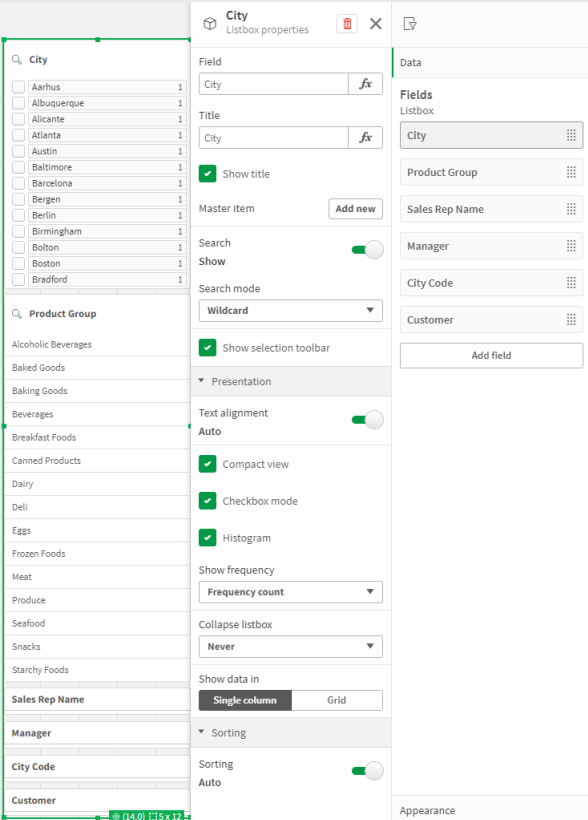

配置搜索选项

在列表框属性中,可以选择用户是否可以在筛选器窗格中的每个列表框中搜索单个字段值。您也可 以将默认搜索模式从普通切换到通配符。通配符将默认通配符 (\*) 添加到搜索字段。

在筛选器窗格中浓缩信息

列表框属性中有多种设置可用于帮助您自定义每个列表框在筛选器窗格中所占的空间。

#### 实现紧凑视图

要删除每个维度值之间的空格,请选中演示下的紧凑视图复选框。

### 调整折叠行为

您可以调整列表框在筛选器窗格中显示为展开还是折叠。当列表框被折叠时,可以单击以临时展开 它以查看和应用所选内容。

无论选择何种折叠行为,筛选器窗格中每个列表框的确切行为都取决于许多因素。其中包括它相对 于筛选器窗格中其他列表框的配置以及可用空间。有关详细信息,请参阅[显示限制](#page-190-0) (page 191)。

若要调整折叠行为,请在折叠列表框下拉菜单中选择一个选项。此项位于演示下。提供以下选项:

- <sup>l</sup> 自动:根据可用空间和与筛选器窗格中其他列表框相关的配置,列表框会自动调整为展开或 折叠。列表框默认为此选项。
- 始终:列表框始终会折叠。它可能被放置在下拉菜单中,以获取其他尺寸。
- 从不:列表框从不折叠。它可能仍被放置在下拉菜单中,以获取其他尺寸。

<span id="page-189-0"></span>更改选择行为

您可以调整列表框属性中的几个不同设置,以自定义在列表框中进行选择的方式。

### 启用复选框模式

如果在列表框属性中的演示下选择复选框模式,则列表框将切换到每个维度值由复选框表示的视 图。在此模式下,通过单击每个项目旁边的复选框进行选择,而不是采用默认行为,即允许单击和 拖动一次选择多个值。

如果已为资产面板中的字段应用始终一个选定值,则将使用单选按钮而不是复选框。功能是相同 的。

#### 切换选择工具栏

默认情况下,当您在列表框中进行选择时,会显示一个选择工具栏。此工具栏允许您探索其他选项 以进行选择,以及清除、取消或确认选择。

在列表框属性中,默认情况下会选中显示选择工具栏复选框。如果您希望在进行选择时工具栏不显 示在列表框上方,请清除此复选框。

如果关闭此设置,则按 Enter 键或在列表框外单击时会确认选择。

显示维度值频率

在列表框属性的演示下,单击直方图旁边的复选框,在每个维度值下方显示条形图,以表示每个值 在数据中出现的频率。

切换至网格布局。

默认情况下,筛选窗格中字段的列表框会设置为在单列中显示数据。或者,可以在网格布局中显示 数据。在列表框属性中的演示下,将显示数据的方式参数从单列切换为网格。

在网格布局中,还可以配置数据的排序方式( 按行或列) ,并自定义网格中最大可见行或列。

显示值的频率

可以在每个值旁边显示频率,可以是绝对数,也可以是百分比。您可以通过打开列表框属性、展开 演示部分并在显示频率中选择一个选项来选择此项。

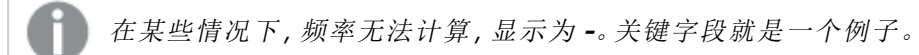

#### 筛选器窗格中的选择项

在分析过程中,您可以在筛选器窗格列表框中进行选择。单击折叠的筛选器窗格维度以打开选择列 表框。

在做出选择后,结果会反映到每个筛选器窗格维度底部的小条形中。这些条形中可显示四种状态: 选定(绿色)、可能(白色)、替代(浅灰色)和排除(深灰色)。锁定值使用锁定图标指示。选择项的详 细信息显示在表格上面的选择项栏中。您可以单击某项目,以查看详细信息和更改选择。

您可以自定义筛选器窗格中每个单独列表框的选择行为。有关详细信息,请参阅[更改选择行为](#page-189-0) [\(page](#page-189-0) 190)。

现已筛选出每个维度中的字段,以便显示在表格的可视化中。

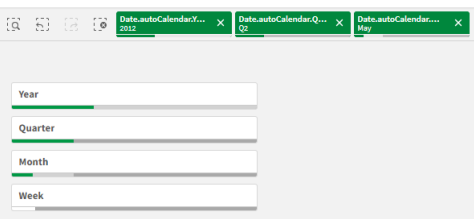

在筛选器窗格列表中做出选择

当筛选器窗格中有足够的空间时,维度值将显示在列表框中。在列表框中,可以单击以选择单个 值,或绘图以选择多个值。在触摸设备上,您可以在列表框中使用两个手指点按以选择值的范围。

在地区筛选器窗格中选择了德国、日本和北欧。

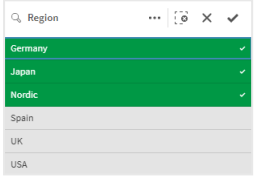

选择项工具

选择项工具可提供选项概览应用程序中的字段和维度。在选择项工具中,可以在应用程序的所有字 段和维度中进行选择,不管是否已在应用程序中使用它们,都是如此。

<span id="page-190-0"></span>在分析期间,单击 品 以打开选择项视图。

显示限制

响应设计

筛选器窗格具有响应设计,可显示尽可能多的维度。当空间受限制时,可能会涉及缩减每个维度的 大小,以便显示全部维度。

### 示例**:**

以下图片显示了编辑筛选器窗格时的筛选器窗格。仅显示了五个维度中的三个维度。在显示的尺寸 下方还有一个附加项目。单击此选项后,将列出其余尺寸标注。

编辑模式中的筛选器窗格。

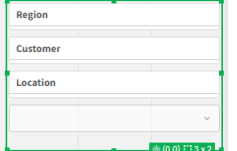

编辑完筛选器窗格并进入分析模式后,您将看到显示全部维度的筛选器窗格。如果由于空间不足而 无法显示所有项目,请在显示的尺寸下方单击 V以查看其余尺寸。

分析模式下的筛选器窗格,带有显示其他维度的展开下拉列表。

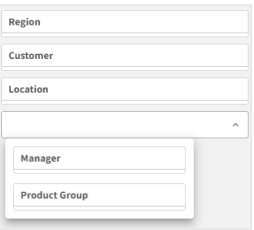

全屏视图

在全屏视图中,筛选器窗格已最大化,并会在扩展后显示尽可能多的维度。在扩展后不能显示所有 维度时,优先顺序是:在右侧扩展最近添加的维度。可以在属性面板的维度下更改优先顺序。拖动 维度可更改此顺序。

# 键盘导航

您可以使用键盘在筛选器窗格中导航。使用箭头键或 Tab 键在工作表上的不同对象之间切换。将 焦点移动到筛选器窗格后,使用 Enter、空格和 Esc 键在以下级别之间移动焦点:

- <sup>l</sup> 整个筛选器窗格
- <sup>l</sup> 筛选器窗格中的列表框
- <sup>l</sup> 每个列表框中的值

筛选器窗格中的键盘控件

| 键盘导航          | 描述                                                          |
|---------------|-------------------------------------------------------------|
| 空格键或<br>Enter | 将焦点移动到筛选器窗格中的第一个列表框。再按一次键,焦点就会移到该列表框<br>中的第一个值。             |
|               | 如果焦点位于折叠的列表框上,请按 Enter 键以弹出方式打开列表框。                         |
| Esc 键         | 将焦点向后移动一级(从值到列表框再到筛选器窗格对象)。                                 |
| 右箭头           | 如果焦点位于筛选器窗格中的单个列表框上,则按右箭头键后会将焦点移动到右侧<br>的下一个列表框。            |
|               | 如果焦点在列表框内的某个值上,则按右箭头键后将移动到列表框中的下一个值。                        |
| 左箭头           | 如果焦点位于筛选器窗格中的单个列表框上,则按左箭头键后会将焦点移动到左侧<br>的下一个列表框。            |
|               | 如果焦点在列表框内的某个值上,则按左箭头键后将移动到列表框中的上一个值。                        |
| 向上箭头          | 如果焦点位于筛选器窗格中的单个列表框上,则按向上箭头键后会将焦点移动到上<br>一个列表框(当前列表框的左侧或上方)。 |
|               | 如果焦点在列表框内的某个值上,则按向上箭头键后将移动到列表框中的上一个<br>值。                   |
| 向下箭头          | 如果焦点位于筛选器窗格中的单个列表框上,则按向下箭头键后会将焦点移动到下<br>一个列表框(当前列表框的右侧或下方)。 |
|               | 如果焦点在列表框内的某个值上,则按下箭头键后将移动到列表框中的下一个值。                        |

# 表盘

表盘显示单个度量值并可视化解释该值的方式。

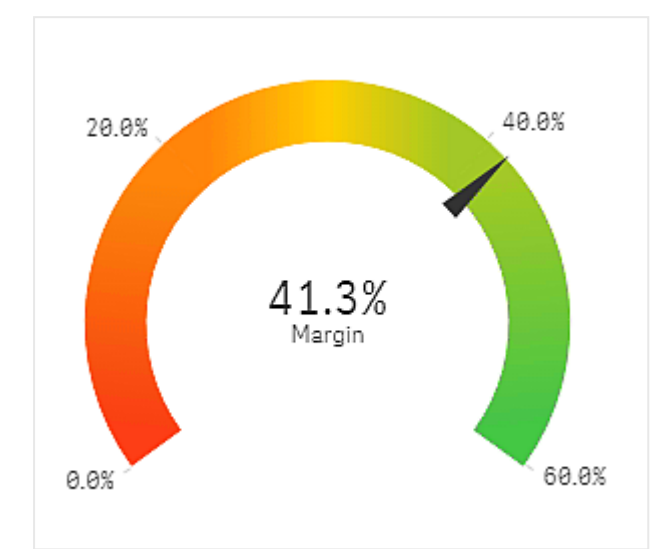

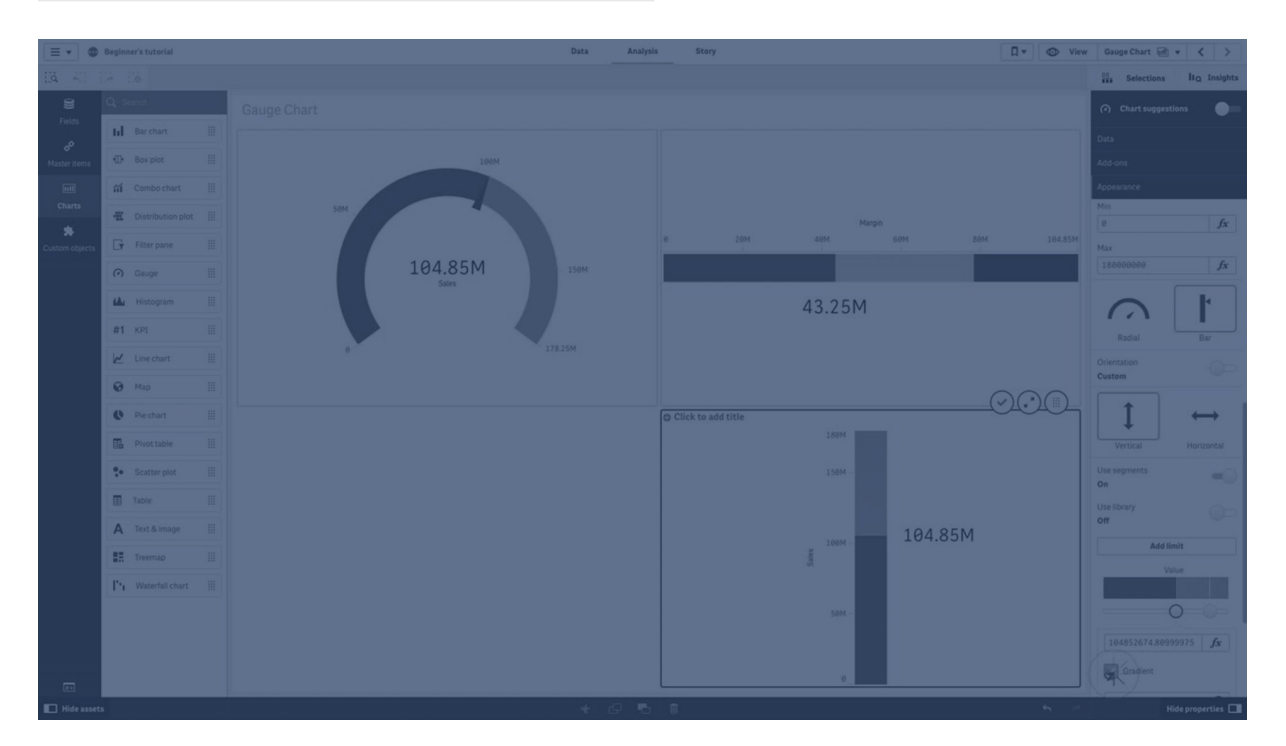

# 适用场景

例如,在执行仪表板上通常使用仪表显示关键绩效指标 (KPI),并且与列段数据和颜色编码一起使 用,这是一种说明绩效结果的有效方式。

重要的是要设置相关的最大值和最小值以支持值的解释。您可以使用基准线来提供其他上下文。

优势

仪表易于读取和理解,并且可即时指示区域的绩效。

劣势

在涉及仪表可视化的单个值时,仪表具有一定程度的空间要求。

尽管可视化效果非常卓越,但仪表始终不是呈现单个度量值的最佳选择。在判定最大值和最小值可 以指示应使用一些其他可视化时会出现问题。

如果您只是想要显示绩效值而不使用表盘,则可以考虑使用关键绩效指标 (KPI)。

创建表盘

您可以在编辑的表格上创建表盘。在表盘中,只能包含一个度量,不包含任何维度。

### 执行以下操作**:**

- 1. 从资产面板中,将空表盘拖动到表格。
- 2. 单击添加度量,然后选择度量或从字段创建度量。

创建新表盘时,可能需要在属性面板中调整其外观和其他设置。

默认情况下,在表盘中使用以下设置:

- <sup>l</sup> 射线表盘。
- <sup>l</sup> 一种颜色( 蓝色) 。
- <sup>l</sup> 范围限制:最小值 (0),最大值 (100)。
- <sup>l</sup> 无列段数据。
- <sup>l</sup> 标签和标题以中等比例显示。

例如,您可更改径向表盘为条形,并使用颜色渐变。

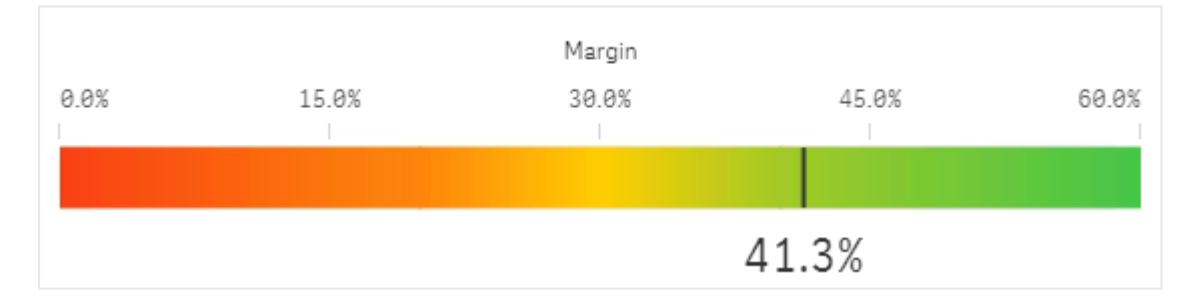

### 设定仪表的样式

在属性面板中的外观下有大量样式设定按钮可供您使用。

单击外观>演示文稿下的 希诺式以进一步自定义图表的样式。样式面板包含常规和图表选项卡下 的各个部分。

您可以通过单击每个部分旁的 2 重置样式。单击 2 全部重置将重置一般和图表中的样式。

有关设置单个可视化样式的常规信息,请参见[将自定义样式应用于可视化](#page-531-0) (page 532)。

自定义文本

可以在外观 > 常规下设置标题、副标题和脚注的文本。若要隐藏这些元素,请关闭显示标题。

图表上标签和其他标题的可见性取决于如何在样式面板之外进行配置。对于仪表,可以在外观部分 的其他区域中配置这些显示选项。

您可以设置图表中显示的文本的样式。

### 执行以下操作**:**

- 1. 在属性面板中,展开外观部分。
- 2. 在外观 > 展示下, 单击 $\bigoplus$  样式。
- 3. 在常规选项卡上,设置以下文本元素的字体、强调样式、字体大小和颜色:
	- <sup>l</sup> 标题

#### <sup>l</sup> 副标题

- <sup>l</sup> 脚注
- 4. 在图表选项卡上,设置以下文本元素的字体和字体颜色:
	- 轴标题:设置仪表中显示的度量值的标题样式。
	- 轴标签:为仪表的量程极限设置标签样式。
	- <sup>l</sup> 值标签:设置显示度量值的标签的样式。

自定义背景

可以自定义图表的背景。可以通过颜色和图像来设置背景。

### 执行以下操作**:**

- 1. 在属性面板中,展开外观部分。
- 2. 在外观 > 展示下, 单击 $\bullet$ 样式。
- 3. 在样式面板的常规选项卡上,您可以选择背景颜色(单色或表达式),并且也可将背景设置为 媒体库中的图像。 使用背景色时,请使用滑块调整背景的不透明度。 使用背景图像时,可以调整图像大小和位置。

自定义边框和阴影

您可以自定义图表的边框和阴影。

### 执行以下操作**:**

- 1. 在属性面板中,展开外观部分。
- 2. 在外观 > 展示下, 单击 $\mathbf{P}$ 样式。
- 3. 在样式面板的常规选项卡上的边框下,调整轮廓大小以增加或减少图表周围的边框线。
- 4. 选择边框的颜色。
- 5. 调整拐角半径以控制边框的圆度。
- 6. 在常规选项卡的阴影下,选择阴影大小和颜色。选择无以移除阴影。

# 显示限制

当度量值超出范围限制时,箭头表示度量值是高于还是低于范围值。

# 直方图

直方图适合连续间隔上或特定时期数字数据的分布可视化。数据被分组,并且直方图 中的每个条形代表每个组上的制表频率。

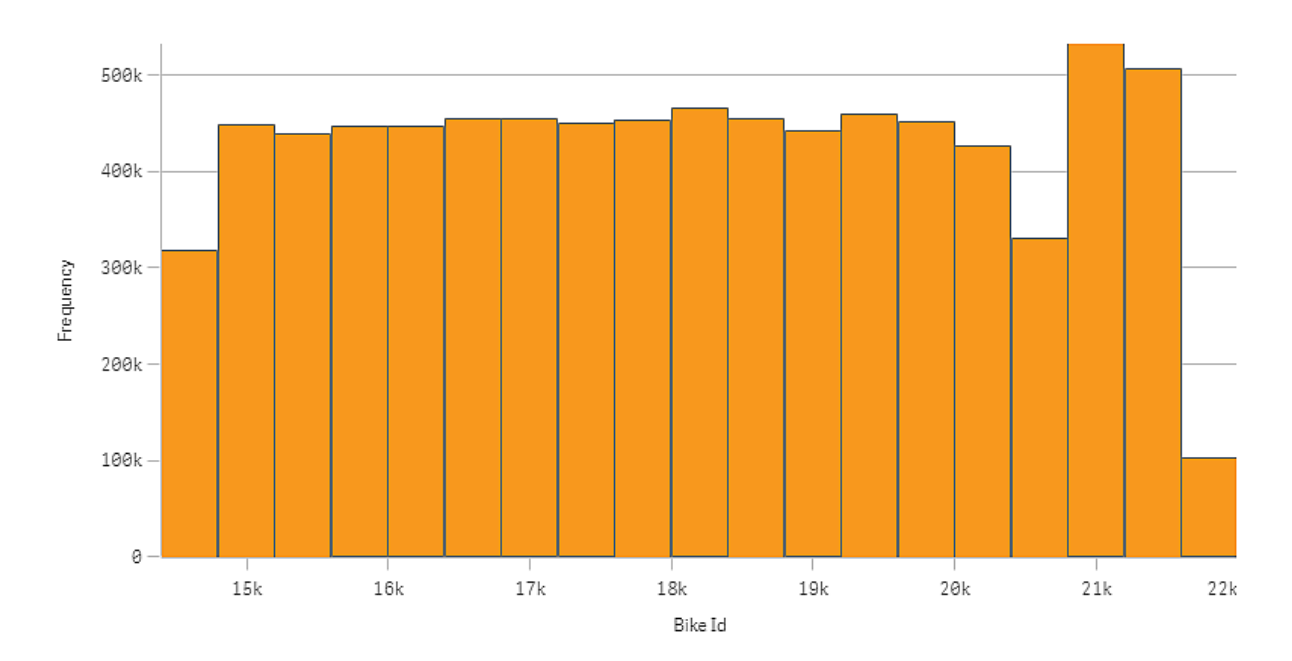

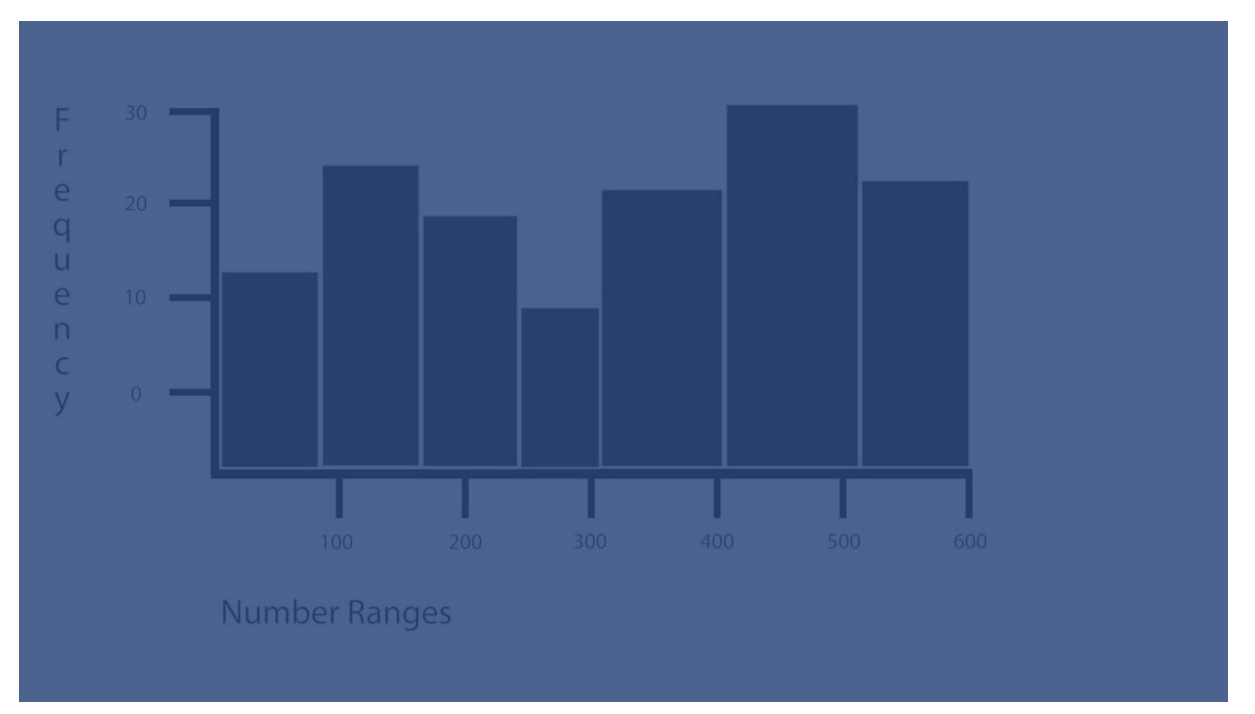

### 适用场景

直方图适合连续间隔上或特定时期数字数据的分布可视化。

#### 优势

直方图使用单个维度组织大量数据并迅速生成可视化。

#### 缺点

直方图和数据的详细分析不相关,因为它处理的是数据分布摘要。

### 创建直方图

您可以在编辑的工作表上创建直方图。只能将单个维度应用到直方图。条形图不需要度量,因为分 组数据的频率为自动计算。

#### 执行以下操作**:**

1. 从资产面板中,将直方图拖动到工作表。

2. 添加一个用于计算频率的维度。

创建条形图时,可能需要在属性面板中调整其外观和其他设置。

#### 维度限制

对于直方图中使用的维度,存在一些限制。

- <sup>l</sup> 维度必须为数值字段。
- <sup>l</sup> 您无法使用通过表达式编辑器创建的主维度,即使所得的字段为数值。
- <sup>l</sup> 维度不能基于聚合函数。

设定直方图的样式

在属性面板中的外观下有大量样式设定按钮可供您使用。

单击外观>演示文稿下的 第样式以进一步自定义图表的样式。样式面板包含常规和图表选项卡下 的各个部分。

您可以通过单击每个部分旁的 <sup>3</sup> 重置样式。单击 3 全部重置将重置一般和图表中的样式。

有关设置单个可视化样式的常规信息,请参见[将自定义样式应用于可视化](#page-531-0) (page 532)。

自定义文本

可以在外观 > 常规下设置标题、副标题和脚注的文本。若要隐藏这些元素,请关闭显示标题。

图表上不同标签的可见性取决于特定于图表的设置和标签显示选项。这些可以在属性面板中进行 配置。

您可以设置图表中显示的文本的样式。

### 执行以下操作**:**

- 1. 在属性面板中,展开外观部分。
- 2. 在外观 > 展示下, 单击 $\mathbf{P}$ 样式。
- 3. 在常规选项卡上,设置以下文本元素的字体、强调样式、字体大小和颜色:
	- <sup>l</sup> 标题
	- 副标题
	- 脚注
- 4. 在图表选项卡上,设置以下文本元素的字体、字体大小和颜色:
	- <sup>l</sup> 轴标题:设置轴上的标题的样式。
	- 轴标签:设置轴上的标签的样式。
	- 值标签:为显示每个维度值 bin 的频率值的标签设置样式。

自定义背景

可以自定义图表的背景。可以通过颜色和图像来设置背景。

### 执行以下操作**:**

- 1. 在属性面板中,展开外观部分。
- 2. 在外观 > 展示下, 单击 $\bullet$  样式。

3. 在样式面板的常规选项卡上,您可以选择背景颜色(单色或表达式),并且也可将背景设置为 媒体库中的图像。 使用背景色时,请使用滑块调整背景的不透明度。 使用背景图像时,可以调整图像大小和位置。

自定义边框和阴影

您可以自定义图表的边框和阴影。

### 执行以下操作**:**

- 1. 在属性面板中,展开外观部分。
- 2. 在外观 > 展示下, 单击 $\bigoplus$ 样式。
- 3. 在样式面板的常规选项卡上的边框下,调整轮廓大小以增加或减少图表周围的边框线。
- 4. 选择边框的颜色。
- 5. 调整拐角半径以控制边框的圆度。
- 6. 在常规选项卡的阴影下,选择阴影大小和颜色。选择无以移除阴影。

使用直方图查看间隔上数据的分布。

该 示出了如何使用天气数据对间隔上的数据分布创建直方图。

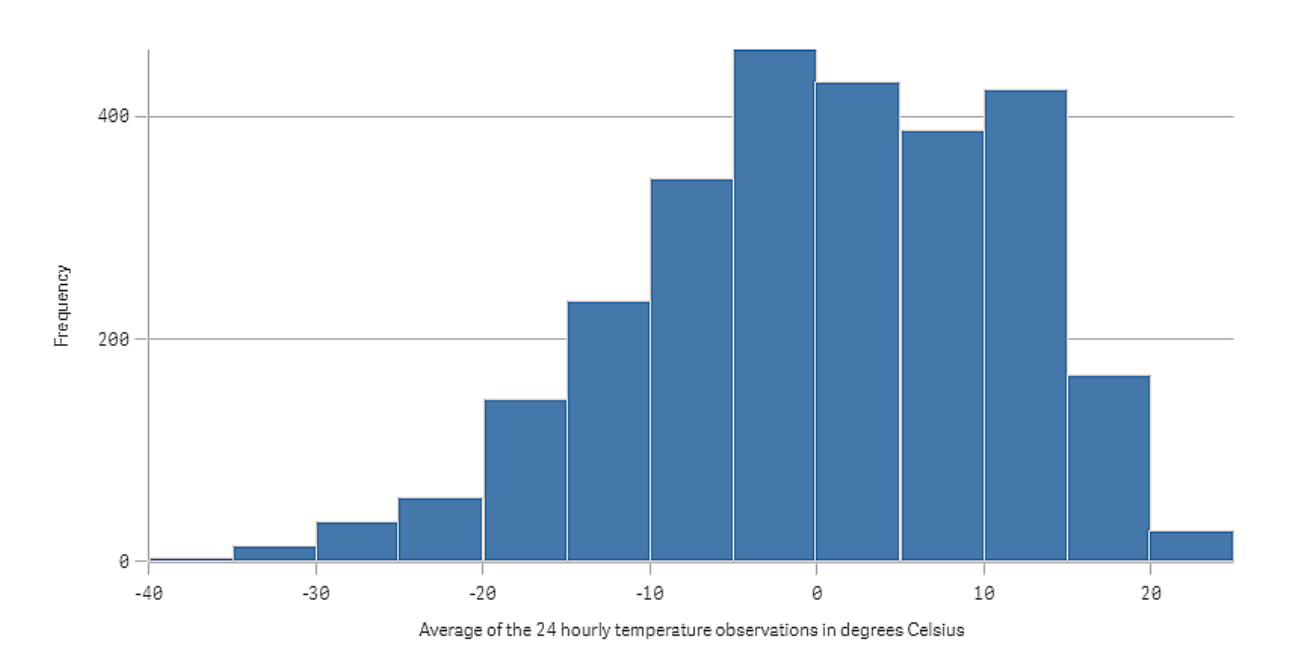

### 数据集

在本 中,我们将使用以下天气数据。

- Location: Sweden > Gällivare Airport
- Date range: all data from 2010 to 2017
- Measurement: Average of the 24 hourly temperature observations in degrees Celsius

已加载的数据集包含来自瑞典北部气象站的 2010 年至 2017 年期间每日平均温度测量。

### 可视化

我们将直方图添加至工作表,并添加字段以摄氏度为单位的 <sup>24</sup> 小时温度观测平均值作为维度。

可视化自动创建频率度量,并根据频率分布将温度测量排序为大量条形。

我们可调节条形的大小来获得均匀间隔,方法是将条形设置为自定义,并将条形宽度**( x** 轴**)**设置为 宽度 5。由此将条形调节为以 5 摄氏度为间隔, 如下所示:

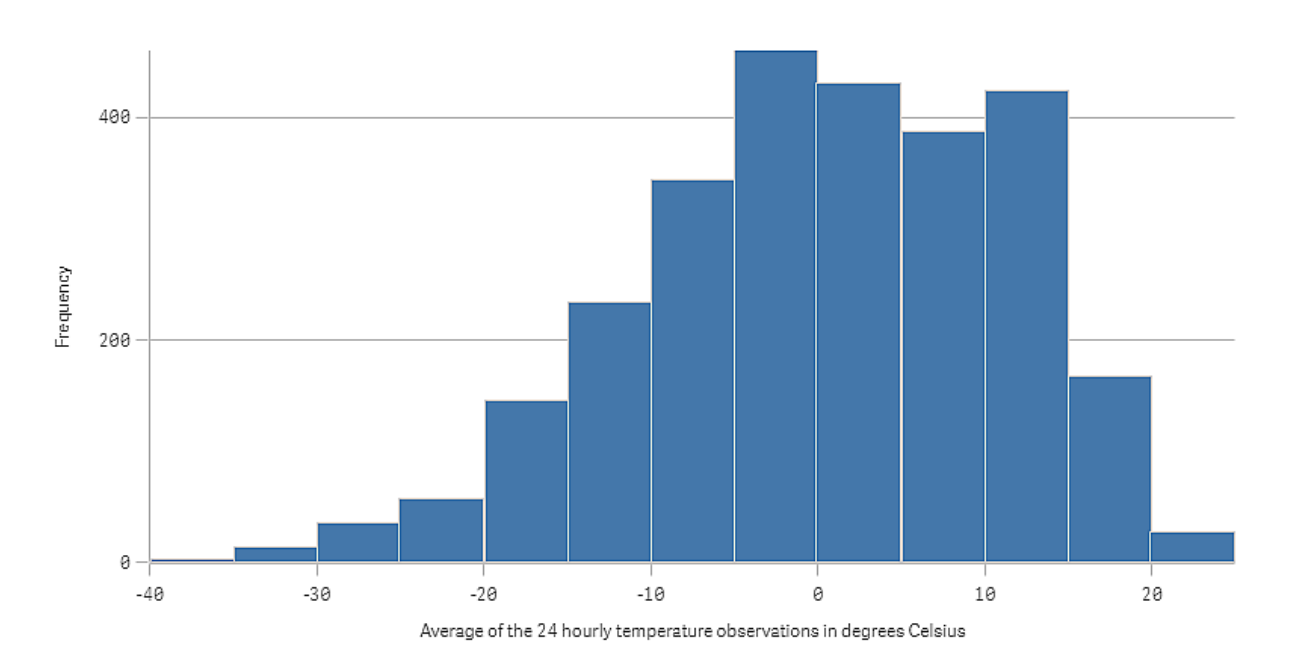

探索

直方图将温度测量的频率分布可视化。您可将鼠标悬停在条形上方查看频率的更多详细信息。 我们可看到大多数天里,温度介于 -5 至 15 摄氏度。有些天温度低于 -30 摄氏度,但是为数不多。

关键绩效指标 (KPI)

关键绩效指标 (KPI) 可视化可显示一个或两个度量,并用于跟踪绩效。

有两个度量的关键绩效指标 (KPI)可视化,使用了条件颜色和符号。

Total Sales <sup>o</sup> 555.4k - 104.9M

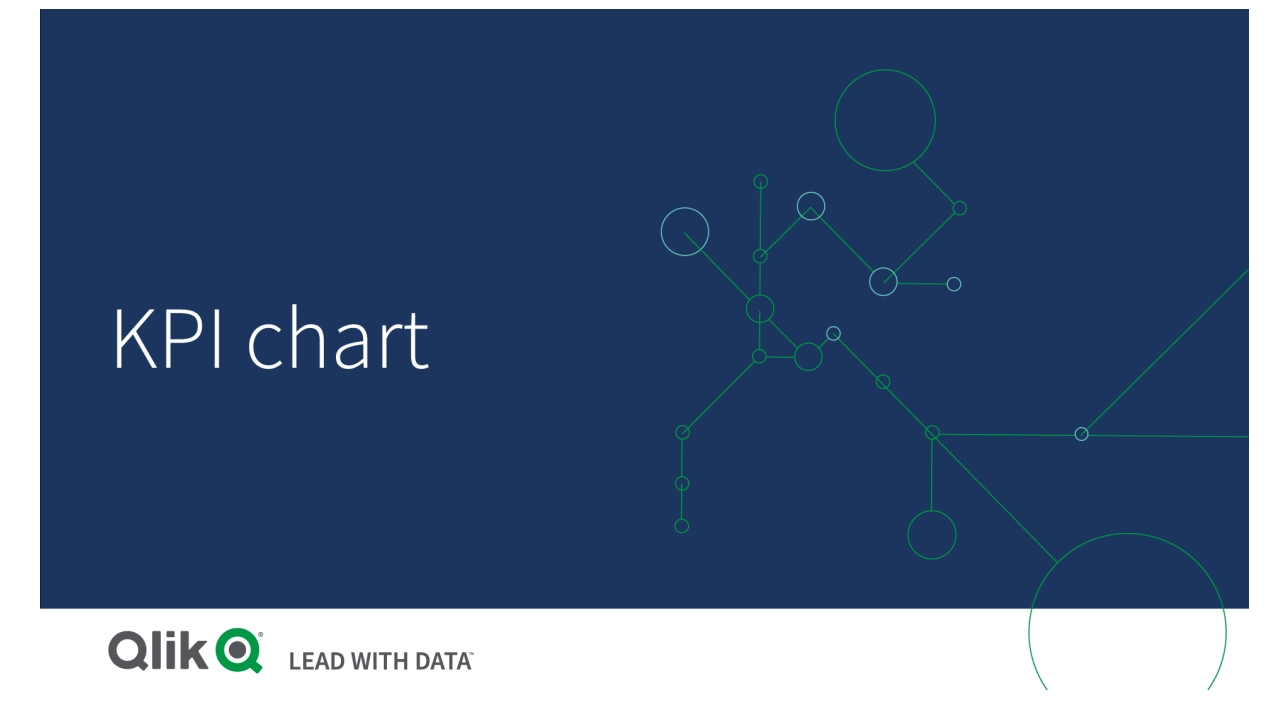

### 适用场景

使用关键绩效指标 (KPI) 可以获得对组织重要的绩效值的概述。使用颜色编码和符号来表示数字如 何与预期的结果相关联。

优势

关键绩效指标 (KPI) 可让用户快速了解某个区域区的绩效。

劣势

关键绩效指标 (KPI) 在涉及到图形分量时具有局限性。您可以使用符号帮助说明绩效,但如果您希 望拥有更明显的分量,可以考虑使用表盘。

### 创建关键绩效指标 (KPI)

您可以在编辑的表格上创建关键绩效指标 (KPI) 可视化。

### 执行以下操作**:**

- 1. 从资产面板中,将空关键绩效指标 (KPI) 图表拖动到表格。
- 2. 单击添加度量,然后选择度量或从字段创建度量。

在关键绩效指标 (KPI)可视化中,可以包含一个或两个度量,但不能包含任何维度。使用两个度量 时,第二个值自动成为补充值,且使用较小的字体显示。您可以轻松切换其顺序,只需在属性面板 的度量下拖动度量。

创建关键绩效指标 (KPI) 可视化时,可能需要在属性面板中调整其外观和其他设置。

默认情况下,在关键绩效指标 (KPI)可视化中使用以下设置:

- <sup>l</sup> 居中对齐。
- <sup>l</sup> 黑色文本颜色。
- <sup>l</sup> 无背景颜色。
- 响应式布局行为
- <sup>l</sup> 中等字体大小。
- <sup>l</sup> 无标题。
- <sup>l</sup> 显示的度量标签。
- <sup>l</sup> 条件颜色和符号已关闭。
- <sup>l</sup> 未链接到表格。

如果双击度量或从资产面板拖动度量,可以使用此度量在工作表中添加 KPI 可视化。

设定 KPI 的样式

在属性面板中的外观下有大量样式设定按钮可供您使用。

单击外观>演示文稿下的 → 样式以进一步自定义图表的样式。样式面板包含常规和图表选项卡下 的各个部分。

您可以通过单击每个部分旁的  $\Omega$  重置样式。单击  $\Omega$ 全部重置将重置一般和图表中的样式。

有关设置单个可视化样式的常规信息,请参见[将自定义样式应用于可视化](#page-531-0) (page 532)。

自定义文本

可以在外观 > 常规下设置标题、副标题和脚注的文本。若要隐藏这些元素,请关闭显示标题。

在 KPI 中,您可以对图表的以下组件中的文本设置样式:

- <sup>l</sup> 标题区域:包括图表标题、副标题和脚注。
- <sup>l</sup> 图表区域:包括度量标题和度量值。

#### 设置标题、副标题和脚注的样式

您可以自定义图表标题区域中显示的文本。

### 执行以下操作**:**

- 1. 在属性面板中,展开外观部分。
- 2. 在外观 > 展示下, 单击 $\mathcal C$ 样式。
- 3. 在常规选项卡上,设置以下文本元素的字体、强调样式、字体大小和颜色:
	- <sup>l</sup> 标题
	- <sup>l</sup> 副标题
	- <sup>l</sup> 脚注

#### 设定图表文本的样式

KPI 图表中显示的数据由文本组成。此文本的外观可以与标题区域分开进行自定义。

您可以设置图表的文本对齐方式。在左对齐、居中或右对齐的文本之间进行选择。

您还可以在多个布局行为选项之间进行选择。布局行为定义了在给定配置的字体大小、图表大小和 文本长度的情况下,文本大小如何适应。有以下选项可用:

- <sup>l</sup> 自适应:您可以调整字体大小,并根据图表大小和文本长度进行额外的文本大小调整。将进 行调整以使所有文本内容都适合 KPI。
- <sup>l</sup> 流式:您可以调整字体大小,并仅根据图表大小进行额外的文本大小调整。这种文本的重新 缩放与文本长度无关。如果文本太长,则在末尾插入省略号。
- <sup>l</sup> 固定:您可以调整字体大小,但它不会自动适应图表大小或文本长度。无论这些组件发生什 么变化,它都保持相同的大小。

此外,您还可以显示或隐藏 KPI 中的每个度量标题,并设置图表文本的字体大小。

#### 执行以下操作**:**

- 1. 在属性面板中,展开外观部分。
- 2. 在外观 > 展示下, 单击 $\bigoplus$  样式。
- 3. 导航到图表选项卡。
- 4. 在对齐下,设置文本对齐方式。在左对齐、居中对齐或右对齐之间进行选择。
- 5. 在布局行为下,调整文本大小适应图表大小和文本长度的方式。每个设置的外观取决于您为 图表设置的字体大小。
- 6. 在显示下,选择是显示还是隐藏图表中的每个 KPI 标题。
- 7. 在字体大小下,调整显示度量标题和值的文本的大小。

对于进一步的自定义设置,可以将样式设置模式设置为高级选项,以分别设置每个度量标题和度量 值的样式。

#### 执行以下操作**:**

- 1. 在样式设定面板的图表选项卡中,在样式设定模式下,启用高级选项。
- 2. 在第一个度量标题下,配置以下设置:
	- 将显示标题设置为打开或关闭,以显示或隐藏度量标题。
	- <sup>l</sup> 设定文本的样式。选择字体、强调样式、字体大小和颜色。
- 3. 在第一个度量值下,设置字体、强调样式和字体大小。
- 4. 重复以上步骤以自定义第二度量标题和第二度量值。

自定义背景

可以自定义图表的背景。可以通过颜色和图像来设置背景。

#### 执行以下操作**:**

- 1. 在属性面板中,展开外观部分。
- 2. 在外观 > 展示下, 单击 $\bigoplus$  样式。
- 3. 在样式面板的常规选项卡上,您可以选择背景颜色( 单色或表达式) ,并且也可将背景设置为 媒体库中的图像。

使用背景色时,请使用滑块调整背景的不透明度。 使用背景图像时,可以调整图像大小和位置。

自定义边框和阴影

您可以自定义图表的边框和阴影。

### 执行以下操作**:**

- 1. 在属性面板中,展开外观部分。
- 2. 在外观 > 展示下, 单击 $\bigoplus$ 样式。
- 3. 在样式面板的常规选项卡上的边框下,调整轮廓大小以增加或减少图表周围的边框线。
- 4. 选择边框的颜色。
- 5. 调整拐角半径以控制边框的圆度。
- 6. 在常规选项卡的阴影下,选择阴影大小和颜色。选择无以移除阴影。

### 使用条件颜色和符号

您可以将 KPI 可视化设置为以不同颜色和不同符号显示,具体取决于选定度量值的值。可以在"属 性"面板中配置条件颜色和符号。

您可以通过向 KPI 添加多个范围限制,创建指示性能的子部分来实现这一点。例如,您可以设置 KPI,使其显示为:

- <sup>l</sup> 绿色带复选标记符号( 性能强时) 。
- <sup>l</sup> 黄色带有警告符号( 性能低于预期时) 。
- <sup>l</sup> 红色带有 X 符号( 性能低时) 。

也可以使用表达式设置范围限制,而不是定义单个值。

#### 执行以下操作**:**

- 1. 在 KPI 可视化的"属性"面板中,选择外观并展开颜色。
- 2. 如有必要,请禁用**库颜色**并启用条件颜色。
- 3. 单击添加限制以创建新限制。可以将多个限制添加到单个 KPI 图表中。
- 4. 指定限制值,或使用表达式编辑器输入表达式。
- 5. 在值颜色栏上,单击要修改的 KPI 的范围区域。
- 6. 在颜色下,选择预设颜色或使用自定义颜色。如果需要,切换到符号以选择 KPI 在指定限制 内时显示的符号。

### 链接至另一工作表

您可以从关键绩效指标 (KPI)可视化链接到应用程序中的工作表。当执行数据分析和单击可视化 时,您可以再次单击以转到预定义的工作表。表格在新的标签中打开。当将鼠标悬停在 1 将会显示表格的名称。图标只有在选择演示下的显示标题时才会显示。

# 折线图

折线图用于显示一段时间内的趋势。维度始终位于 X 轴, 度量始终位于 Y 轴。

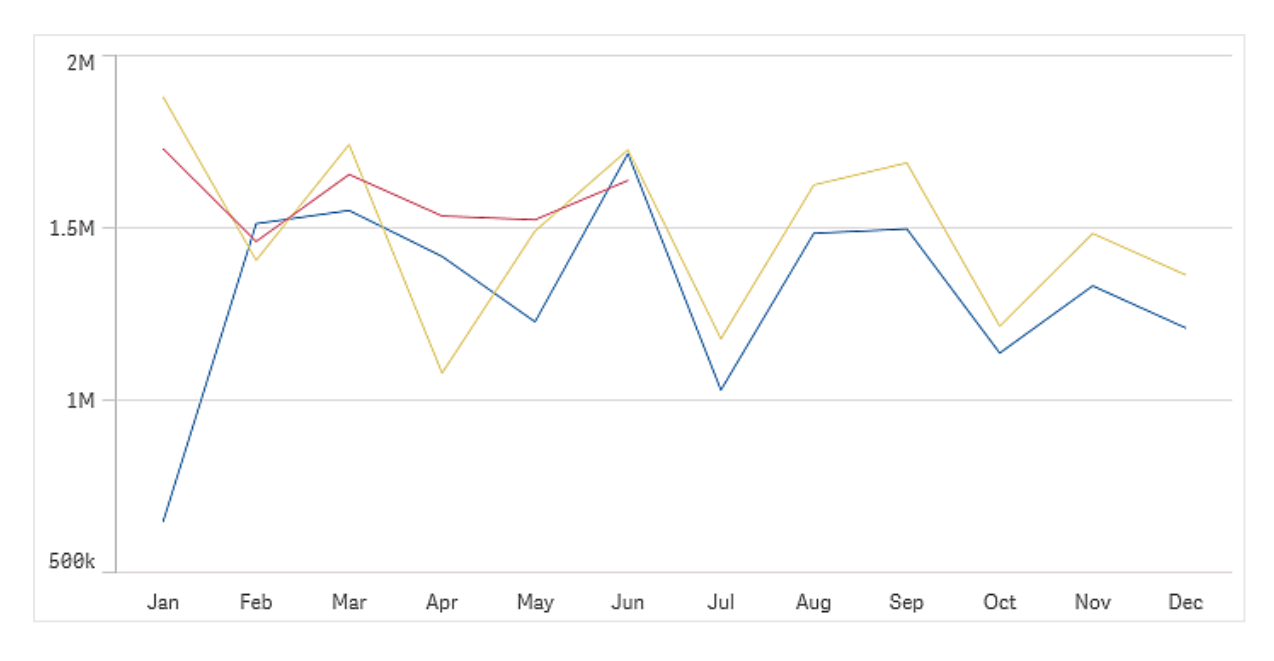

数据集至少必须包含两个数据点才能绘制一条线。带有单个值的数据集显示为一个点。

如果您拥有缺少某些月份的数据的数据集,则可以选择下列选项显示缺失值:

- <sup>l</sup> 作为空距
- <sup>l</sup> 作为接线
- <sup>l</sup> 作为零值

如果某个月份并不存在于所有数据源中,则表示已从演示中将其排除。

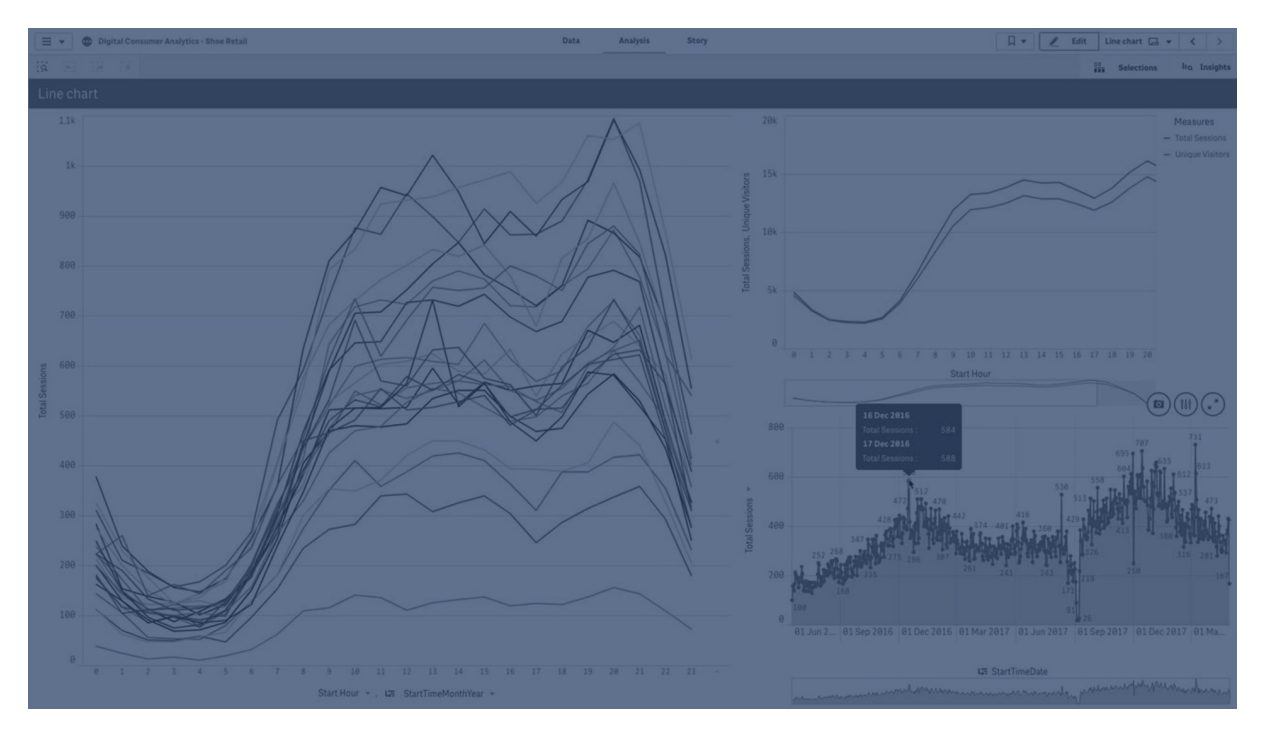

### 适用场景

折线图主要适用于以下情况:当您想要实现一段时间内的趋势和移动可视化时,其中需均匀间隔维 度值( 例如月、季或财政年) 。

### 优势

折线图易于理解,并可即时感知趋势。

劣势

在折线图中使用多个线形会导致折线图混乱,难以解释。因此,需避免使用两三个以上的度量。

### 创建折线图

您可以在编辑的表格上创建折线图。

### 执行以下操作**:**

- 1. 从资产面板中,将空折线图拖动到表格。
- 2. 单击添加维度,然后选择维度或字段。
- 3. 单击添加度量,然后选择度量或从字段创建度量。

在折线图中,至少需要一个维度和一个度量。

可以在折线图中最多包含两个维度和一个度量,或一个维度和最多 15 个度量。

| 维度       | 度量          | 结果                                     |
|----------|-------------|----------------------------------------|
| 1个维度     | 1个度量        | 具有单根线的简单折线图。                           |
| 2个维<br>度 | 1个度量        | 在 X 轴上具有第一维度的折线图, 并且具有第二个维度每个值的线<br>条。 |
| 1个维度     | 最多15个度<br>量 | 每个度量有一条线的折线图。                          |

创建折线图

创建折线图时,可能需要在属性面板中调整其外观和其他设置。

# 设定折线图样式

属性面板中有许多样式选项可用。单击外观 > 演示下的企设置样式, 在图表级别(针对整个图表) 设置文本、背景、数据点大小和线条的样式。样式面板包含常规和图表选项卡下的各个部分。您可 以通过单击每个部分旁的 $\bigotimes$  重置样式。单击 $\bigotimes$ 全部重置将重置一般和图表中的样式。您在此处 应用的任何自定义都会覆盖应用程序主题中的样式设置。

您还可以为图表中的每个度量单独设置线条样式选项。这些选项可用于属性面板的数据部分中的 每个度量。当您设置单个度量的样式时,您选择的设置将仅覆盖该特定度量的图表级别设置和应用 程序主题。

有关设置单个可视化样式的常规信息,请参见[将自定义样式应用于可视化](#page-531-0) (page 532)。

自定义文本

可以在外观 > 常规下设置标题、副标题和脚注的文本。若要隐藏这些元素,请关闭显示标题。

图表上不同标签的可见性取决于特定于图表的设置和标签显示选项。这些可以在属性面板中进行 配置。

您可以设置图表中显示的文本的样式。

### 执行以下操作**:**

- 1. 在属性面板中,展开外观部分。
- 2. 在外观 > 展示下, 单击 $\bigoplus$  样式。
- 3. 在常规选项卡上,设置以下文本元素的字体、强调样式、字体大小和颜色:
	- <sup>l</sup> 标题

#### <sup>l</sup> 副标题

- 脚注
- 4. 在图表选项卡上,设置以下文本元素的字体、字号和颜色:
	- 轴标题:设置轴上的标题的样式。
	- 轴标签:设置轴上的标签的样式。
	- 值标签:为配置为线的度量设置标签样式。
	- 图例标题:设置图例的标题样式。
	- 图例标签:为各个图例项的标签设置样式。

自定义背景

可以自定义图表的背景。可以通过颜色和图像来设置背景。

#### 执行以下操作**:**

- 1. 在属性面板中,展开外观部分。
- 2. 在外观 > 展示下, 单击 $\bigoplus$ 样式。
- 3. 在样式面板的常规选项卡上,您可以选择背景颜色(单色或表达式),并且也可将背景设置为 媒体库中的图像。 使用背景色时,请使用滑块调整背景的不透明度。 使用背景图像时,可以调整图像大小和位置。

在图表级别自定义数据点

您可以设置数据点的大小。此处定义的设置适用于图表中的所有度量。

### 执行以下操作**:**

- 1. 在属性面板中,展开外观部分。
- 2. 在外观 > 展示下, 单击 $\mathbf{C}$ 样式。
- 3. 在样式面板的图表选项卡的数据点大小下,调整滑块以更改图表中数据点的大小。

在图表级别自定义度量线

您可自定义图表中线的外观。此处定义的设置适用于图表中的所有度量。

#### 执行以下操作**:**

- 1. 在属性面板中,展开外观部分。
- 2. 在外观 > 展示下, 单击 $\bigoplus$  样式。
- 3. 切换到样式面板的图表选项卡。
- 4. 在线选项部分中,调整线粗细、线类型(实线或虚线)和线弯曲度(线性或单调)。

单独设置每个度量的样式

图表中的每条度量线都可以使用单独的设置设定样式。对于每个度量,可以自定义数据点大小、线 条粗细、线条类型和线条曲度。

### 执行以下操作**:**

- 1. 在属性面板中,展开数据部分。
- 2. 单击要自定义的度量。
- 3. 在样式设置下,单击添加。
- 4. 调整数据点大小、线条粗细、线条类型(实线或虚线)和线条曲度(线性或单调)。

对于需要与应用程序主题或图表级别样式设置分开自定义的每个单独度量,重复这些步骤。

自定义边框和阴影

您可以自定义图表的边框和阴影。

#### 执行以下操作**:**

- 1. 在属性面板中,展开外观部分。
- 2. 在外观 > 展示下, 单击 $\bigoplus$ 样式。
- 3. 在样式面板的常规选项卡上的边框下,调整轮廓大小以增加或减少图表周围的边框线。
- 4. 选择边框的颜色。
- 5. 调整拐角半径以控制边框的圆度。
- 6. 在常规选项卡的阴影下,选择阴影大小和颜色。选择无以移除阴影。

### 根据条件显示或隐藏维度和度量

您可根据条件为 true 或 false 来显示或隐藏维度或度量。这被称为显示条件,并作为表达式输入。 只有当表达式的计算结果为 true 时,才会显示维度或度量。如果此字段为空,则始终显示维度或度 量。在属性面板的数据部分中展开维度或度量,然后在显示维度条件或显示度量值条件下输入表达 式。

如果条形图中的任何维度使用显示条件,则禁用条形图或折线图的自定义工具提示。

假设您有一个包含字段 Sales、Quarter、Year 和 Order Number 以及其他字段的数据集。您可以配置 您的图表,使销售额沿着年度汇总的基于时间的维度显示。您可以为季度汇总添加第二个维度,但 只有当您的公司收到的订单总数达到 100,000 的目标时,才能按此维度组织数据。

### 执行以下操作**:**

- 1. 在编辑模式下,启用高级选项。
- 2. 将折线图从资产面板拖动到工作表上。
- 3. 将 Quarter 作为维度添加。
- 4. 从属性面板添加 Year 作为第二维度。 数据模型中的每一个不同年份都会成为图表中的一条单独的线。
- 5. 将 Sum(Sales) 作为度量添加。
- 6. 在属性面板中,展开维度 Manager。在显示维度条件下,添加以下表达式: Count([Order Number])>100000

如果您的数据包含 50000 条订单记录,则图表将不会按季度组织销售,因为该表达式的评估结果 为 false。如果数据包含 100,000 条或更多的订单记录,则销售额将按 Year 和 Quarter 组织。

显示限制

显示大量维度值

当维度值的数量超过可视化的宽度时,会显示一个带有滚动条的小型图表。可以使用小型图表中的 滚动条进行滚动,或根据使用的设备使用滚轮或用两个手指轻扫。如果使用值的较大数,则小型图 表将不再显示所有值。相反,浓缩版小型图表( 项目显示为灰色) 显示值的概览,但颜色深度非常 低,非常高的值仍然可见。 请注意,对于二维折线图,迷你图仅在堆叠区域模式下可用。

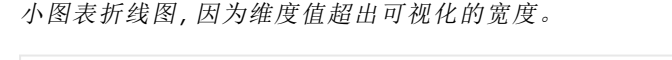

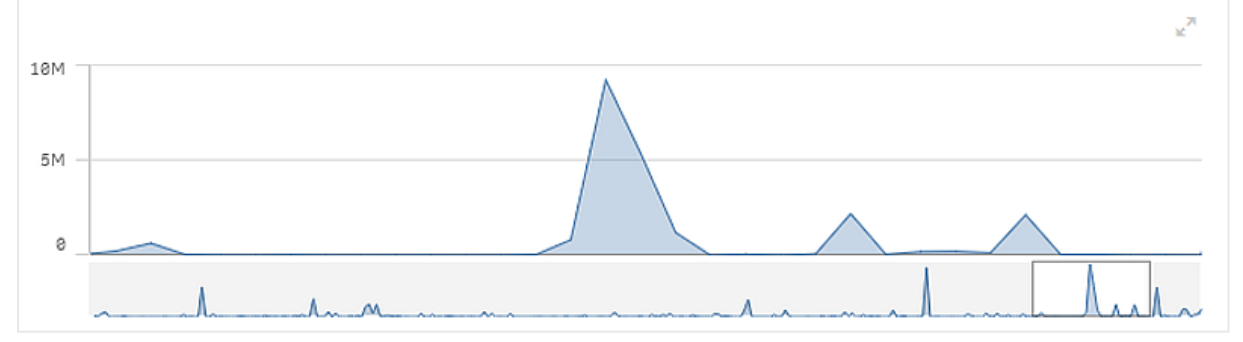

### 显示超出范围的值

在属性面板中的外观下,可以设置度量轴范围限制。如果没有限制,则此范围自动设置为包含最大 正值和最小负值,但是,如果设置限制,则您可能有超出该限制的值。如果因范围限制不能显示某 数据点值,则箭头会指示值的方向。

当基准线超出范围时,一个箭头将与超出范围的基准线数量一起显示。

在折线图中显示大量数据

如果图表使用连续比例,则可以设置可见点和线的最大数量。在属性面板中,转至演示。然后调节 以下方面:

- <sup>l</sup> 最大可见点数:设置将显示的最大点数。默认为 2,000。最大值为 50,000。如果将数字设置为 小于 1,000,折线图将绩效为最大值为 1,000 个可见点。图表中数据点的实际最大数量受数 据分布的影响,可能低于使用此设置配置的值。当数据点的数量超过您设置的值时,数据点 既不会显示,也不会包含在图表中所做的选择中。
- 最大可见行数:设置将显示的最大行数。默认为12。最大值为1.000。

如果数据点多于最大可见点数中设置的数量,则将看不到任何点,只有线。如果可见点超过 5,000 个,则不会显示标签。如果您有大量行,则不会显示所有行,或者行可能重叠。

如果您有大量的点或线,缩放或平移时可能需要更长的时间来渲染图表。无法在渲染折线图时进行 选择。

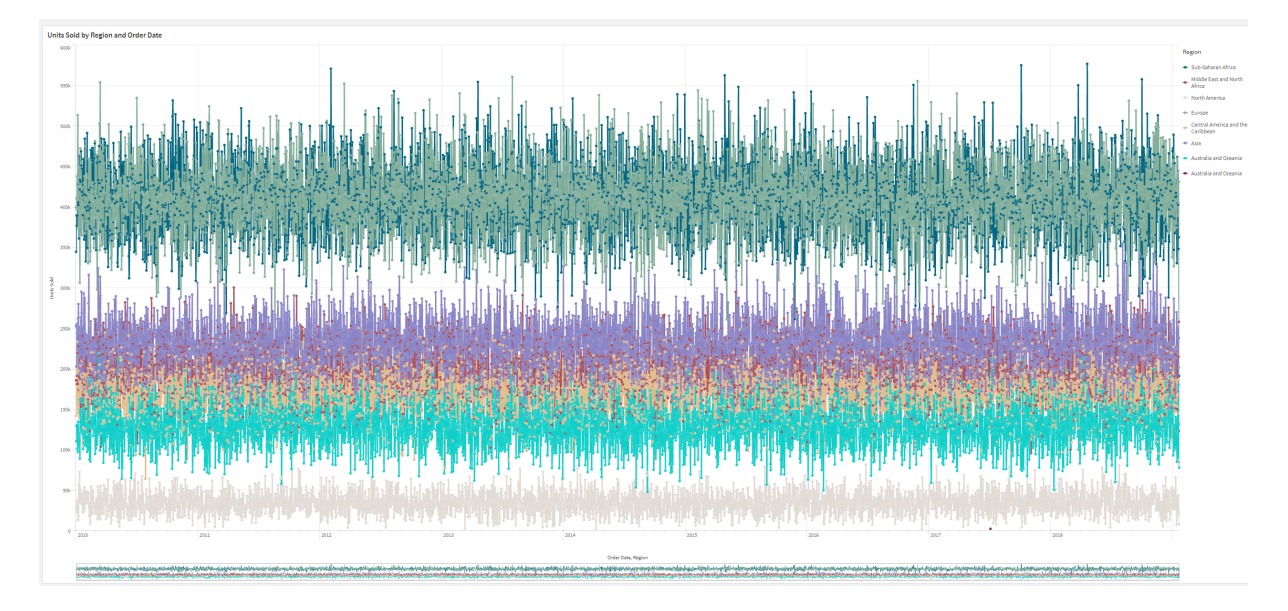

具有大数据集的折线图。此图表设置为显示 50 行和 20000 个数据点。

要避免显示有限的数据集,可以做出选择或在属性面板中使用维度限制。

# 映射图表

地图让您能够以地理方式查看自己的数据。

地图有许多展示您的数据的方式。您可向地图添加多个层以在相同地图上显示不同类型的信息。您 可对位置设置自定义范围,从而如果两个位置有相同名称,您能正确地显示位置和其数据。您可使 用钻取维度来创建选择项的地理区域的层次结构。您可限制地图到地图的特定视图( 诸如关注的地 区) 的平移和地图的范围,在该地区之外用户无法进行平移或缩小。您可将自定义基本地图添加至 自己的地图并使用非 WGS-84 坐标。

带密度层的地图,显示全球火山喷发的数目。

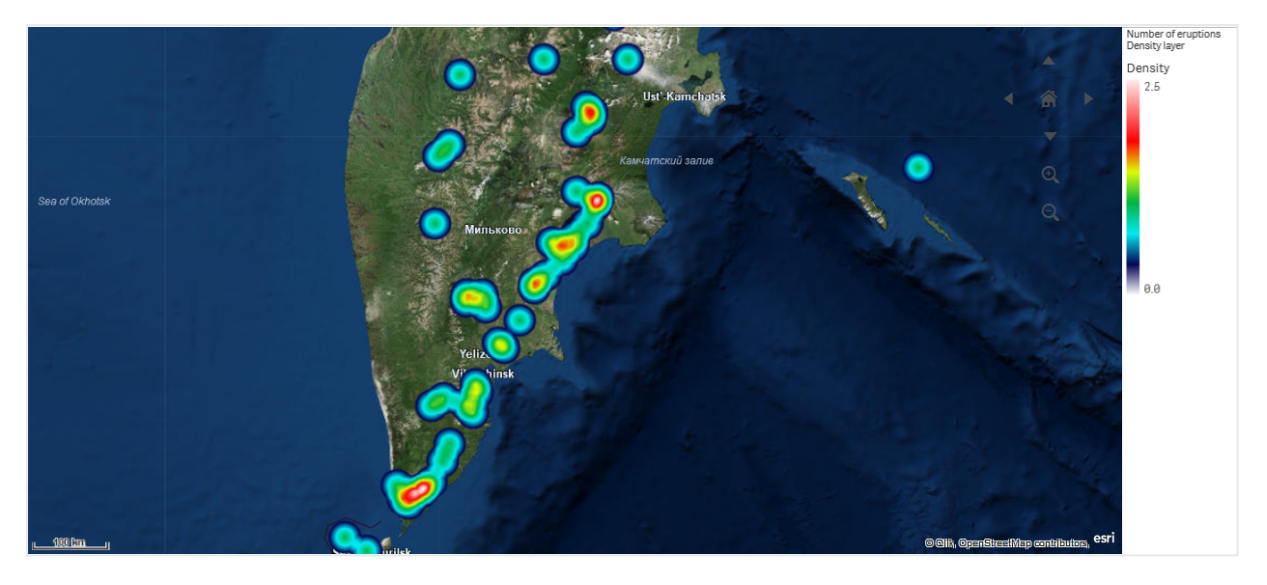

# 何时使用地图

您可以使用地图显示办事处、商店和其他商业利益场所的地理分布。不仅可以显示位置,还可以显 示销售值和其他度量,并且可以通过气泡大小或颜色显示值的差别。

优势

地图是多用途可视化,可有效显示与位置或区域相关的重要值的地理分布。

劣势

具有大量值,可能难以概括。数值可能会彼此重叠放置,并且在放大后才可显示。

### 服务器连接要求

为了使Qlik Sense地图图表能够执行位置查找并显示地图映射( 基本地图和图层) ,Web 浏览器需要 能够在端口 443 (HTTPS) 上与以下两个服务器建立连接:

- maps.qlikcloud.com ( 位置查找和背景地图需要)
- ibasemaps-api.arcgis.com( 卫星地图需要)

有关详细信息,请参阅用户 Web [浏览器使用的端口](/en-US/sense-admin/Subsystems/DeployAdministerQSE/Content/Sense_DeployAdminister/QSEoW/Deploy_QSEoW/Ports.htm#anchor-3)的地图服务连接要求。

如果您使用的是本地 GeoAnalytics 服务器,那么您的地图图表将不需要访问 maps.qlikcloud.com, 并且可以在没有互联网连接的情况下运行。但是,在此设置中,卫星基础地图将不会显示,因为它 需要与 ibasemaps-api.arcqis.com 连接。有关更多信息, 请参阅将 [GeoAnalytics](/en-US/geoanalytics/Content/Qlik_GeoAnalytics/GeoAnalytics-Server/Installing-GeoAnalytics-Server.htm#anchor-7) 用于 Qlik Sense 地 [图](/en-US/geoanalytics/Content/Qlik_GeoAnalytics/GeoAnalytics-Server/Installing-GeoAnalytics-Server.htm#anchor-7)。

# 基本地图

基本地图提供包含在您图层中的数据的背景。您可在地图设置中选择自己的基本地图。Qlik Sense 具有四个默认基本地图:

- 默认: 基于 OpenStreetMap 的地图。
- <sup>l</sup> 淡色:默认设置中的颜色较淡版本。
- <sup>l</sup> 深色:默认设置中的颜色较深版本。
- <sup>l</sup> 卫星:卫星图像地图。
- 无:无基本地图。

截至 2021年12月7日, 由 Qlik Sense 用于卫星基本地图的地图图块服务从 services.arcgisonline.com 更改为 ibasemaps-api.arcgis.com。如果地图未按预期运行, 请与 Qlik 管理员联系。可能需要他们允许这种新服务。

此外,可使用背景层添加自定义基本地图,以添加您自己的自定义基本地图。例如,您可以自定义 基本地图的形式添加机场或办公室的平面图。

# 层

层包含可视化的维度和度量数据,显示在地图上方。您可彼此堆叠层。您还可控制不同的层以什么 缩放级别显示或仅在钻取维度选择了其他值时显示某些层。这让您在进行选择并在地图上放大和 缩小关注区域时,能够创建不同的细节级别。有以下图层可用:

- 点层:点层覆盖地图上的各个位置,以形状表示它们。 点层 [\(page](#page-215-0) 216)
- <sup>l</sup> 区域层:区域层呈现您地图上的区域,诸如国家、州/省。借助加载到字段中的多边形几何体, 可呈现任何自定义区域。 [区域层](#page-217-0) (page 218)
- 线路层:线路层可让您显示地图上点之间的线路。 [线路层](#page-218-0) (page 219)
- 密度层:密度层让您能够使用颜色渐变将区域中点的密度可视化。 [密度层](#page-221-0) (page 222)
- **· 图表层:**图表层让您能够在地图中的位置上方显示小饼图或条形图。 [图表层](#page-222-0) (page 223)
- 背景层:背景层让您能够为自己的地图可视化显示自定义基本地图。 [背景层](#page-223-0) (page 224)

使用向下钻取维度的层可用于创建向下钻取层。向下钻取层让您能够在单个层或多个层中向下钻 取不同的层级维度。例如在进行选择后,您可在点层之间切换。有关详细信息,请参阅[钻取层](#page-227-0) (page [228\)](#page-227-0)。有关使用向下钻取维度的 地图,请参阅[通过向下钻取层控制可见的地图数据](#page-227-1) (page 228)。

# 地图层的位置数据

地图支持数种用于确定层中的位置的方式。您可使用添加至层的维度。如果层维度不包含地理数 据,您可替代性地指定包含层的位置数据的字段。在位置属性中,您可为位置字段指定额外的参 数,诸如添加包含国家/地区或行政区域信息的额外字段。例如,如果您有包含自定义区域几何体的 字段以及包含自定义区域名称的字段,则可将名称字段设置为维度,然后将区域几何体字段设置为 地图属性中位置内的位置字段。

位置可为几何体或位置的名称,诸如国家、地区、城市的名称和邮政编码等。使用包含名称和代码 的字段可定义层位置。Qlik Sense 可标识以下类型的位置:

- <sup>l</sup> 大洲名称
- <sup>l</sup> 国家/地区名称
- ISO alpha  $2 \n **B**$ 家/地区代码
- ISO alpha 3 国家/地区代码
- <sup>l</sup> 一级行政区域名称。诸如州/省名称
- <sup>l</sup> 二级行政区域名称
- <sup>l</sup> 三级行政区域名称
- 四级行政区域名称
- <sup>l</sup> 邮政编码或 ZIP 码
- 城市、村庄或其他填写的地点的名称
- IATA 机场代码
- ICAO 机场代码

位置的可用性按国家/地区有所不同。如果指定的位置不可用,则使用位置的坐标或区域 数据。

Qlik Sense 使用从公认野外领导者那里获得的地图和位置,他们在自己的测绘工作中使 用广为接受的方法和最佳实践标记国界和命名国家。Qlik Sense 可以灵活地让用户能够 集成自己另外的背景地图。如果标准地图不合适,Qlik Sense 提供了加载客户提供的背 景地图、边界和区域的选项。

几何体可在加载时通过数据准备服务添加,或者从几何源加载( 例如 KML) 。点层也以单独的字段 支持经度和纬度。对于区域层,可使用来自几何图像数据源( 诸如 KML 文件) 的几何形状定义区域。 线路层支持和点层一样的点数据。线路层还支持带 GeoJSONLineString 或 MultiLineString 格式的 线几何体的字符串。

如果在使用非 WGS-84 坐标的背景层中使用自定义地图,还可使用带地图使用的坐标系( 以度或米 为单位) 中定义的位置的字段。有关更多信息,请参阅使用非 [WGS-84](#page-215-1) 坐标系 (page 216)。

## 创建地图

可以向所编辑的表格添加地图。

可以根据不同的点数据或区域数据添加多个地图可视化,这需使用相同的维度数据。

#### 执行以下操作**:**

- 1. 从资产面板中,将空地图拖动到表格。
- 2. 在地图设置中,选择基本地图。
- 3. 从属性面板中的层将层添加至地图。

层置于相同类型的层上方。您可通过在列表中向上或向下拖动层来设置层的顺序。在您列表 顶部的层也覆盖在您地图上其他层的上方。 有关配置层的信息,请参阅:

- 点层 [\(page](#page-215-0) 216)
- $\overline{\mathbb{X}}$  域层 (page 218)
- [线路层](#page-218-0) (page 219)
- [密度层](#page-221-0) (page 222)
- [图表层](#page-222-0) (page 223)
- [背景层](#page-223-0) (page 224)

一旦创建了地图,就可在属性面板中调节其外观和其他设置,以及其层。

如果添加的层发生问题, 将出现在地图的左上角。单击图标来查看错误消息。

设定地图的样式

属性面板中有一些选项可用于设置地图图表中文本的样式。

有关设置单个可视化样式的常规信息,请参见[将自定义样式应用于可视化](#page-531-0) (page 532)。

自定义标题区域中的文本

单击外观 > 演示文稿下的 → 单式设置以自定义图表标题区域(标题、副标题和脚注) 的样式。您可 以通过单击每个部分旁的 ② 重置样式。单击 ③全部重置将重置一般和图表中的样式。

可以在外观 > 常规下设置标题、副标题和脚注的文本。若要隐藏这些元素,请关闭显示标题。

您可以设置图表标题信息的文本样式。

### 执行以下操作**:**

- 1. 在属性面板中,展开外观部分。
- 2. 在外观 > 展示下, 单击 $\bigoplus$  样式。
- 3. 在常规选项卡上,设置以下文本元素的字体、强调样式、字体大小和颜色:
	- <sup>l</sup> 标题
	- <sup>l</sup> 副标题
	- <sup>l</sup> 脚注

自定义地图图层标签中的文字

可以自定义各个图层的字体、字体大小和文本颜色。可以为以下类型的地图图层设置文字样式:

- 区域层
- <sup>l</sup> 点层
- <sup>l</sup> 线路层
- <sup>l</sup> 图表层

### 执行以下操作**:**

- 1. 在属性面板的图层下,单击要为其设置文字样式的图层。
- 2. 在选项 > 常规下,打开显示标签设置。
- 3. 使用标签字体族下的选项可以更改图层标签的字体。
- 4. 使用标签字体大小下的选项可以调整图层标签的文字大小。
- 5. 在标签字体颜色下为标签文本选择一种颜色。

自定义边框和阴影

您可以自定义图表的边框和阴影。

### 执行以下操作**:**

- 1. 在属性面板中,展开外观部分。
- 2. 在外观 > 展示下, 单击 $\bigoplus$ 样式。
- 3. 在样式面板的常规选项卡上的边框下,调整轮廓大小以增加或减少图表周围的边框线。
- 4. 选择边框的颜色。
- 5. 调整拐角半径以控制边框的圆度。
- 6. 在常规选项卡的阴影下,选择阴影大小和颜色。选择无以移除阴影。

### 限制地图层中的位置范围

默认设置下,在使用了名称时, Qlik Sense 为位置字段搜索广范围的位置。如果有多个可能的匹配, 则可能需要限制所搜索的位置的范围,以确保 Qlik Sense 显示所需的位置。

### 执行以下操作**:**

- 1. 从属性面板中的层单击位置。
- 2. 将位置范围设置为自定义。
- 3. 在位置类型之后,在被选作位置字段的字段或表达式中选择数据类型。
- 4. 或者,在国家**/**地区之后输入字段、表达式或文本,指示位置字段中的位置所在的国家/地区。
- 5. 或者,在行政区域**(**级别 **1)**之后输入字段、表达式或文本,指示位置字段中的位置所在的一 级行政区域。
- 6. 或者,在行政区域**(**级别 **2)**之后输入字段、表达式或文本,指示位置字段中的位置所在的二 级行政区域。

### 限制地图中的平移

您可限制地图中的平移设置,将您地图中的视图一直限制为设定区域,诸如特定的关注区域。在您 限制地图中的平移时,会将地图锁定至当前视图。在缩小地图时,不会超出当前视图范围。您不能 在平移地图时超出当前视图的限制。如果进行放大,则可进行平移,但是会受到平移限制的边界的 限制。

### 执行以下操作**:**

- 1. 在属性面板中,单击外观。
- 2. 在展示中,设置限制平移导航为自定义。
- 3. 将您的地图设置为所需的希望限制平移的视图。
- 4. 单击设置平移限制。

<span id="page-215-1"></span>您可通过限制平移导航打开和关闭设置的平移限制。您可通过单击清除平移限制来清除保存的平 移限制。

### 使用非 WGS-84 坐标系

如果您在投影中有 WGS-84 之外的数据和背景地图,您应当将基本地图设置为无,将自己的背景 地图作为背景层添加,然后将您的投影设置为使用未定义的度或米,具体取决于基本地图中使用的 长度的单位。

在使用非 WGS-84 坐标时,您必须使用加载到字段中的几何体。无法使用位置名称。

### 执行以下操作**:**

- 1. 在属性面板中,单击地图设置。
- 2. 在基本地图中,选择空**(**未定义度数**)**或空**(**未定义米数**)**。
- 3. 选择背景层。
- 4. 在 **URL** 之后,输入 Slippy 地图服务器的 URL。 例如, http://a.tile.opencyclemap.org/cycle/\${z}/\${x}/\${y}.png。
- 5. 在归因之后,输入地图的归因字符串。 例如, © <a href='http://www.opencyclemap.org/' target='\_blank'>OpenCycleMap</a>. Map data & copy; <a href='http://www.openstreetmap.org/copyright' target=' blank'>OpenStreetMap</a> contributors。
- 6. 从层单击添加层。
- 7. 选择您的层类型。
- <span id="page-215-0"></span>8. 在维度中,单击添加并选择包含您地图坐标系中数据的字段。

点层

点层覆盖地图上的各个位置,以形状表示它们。
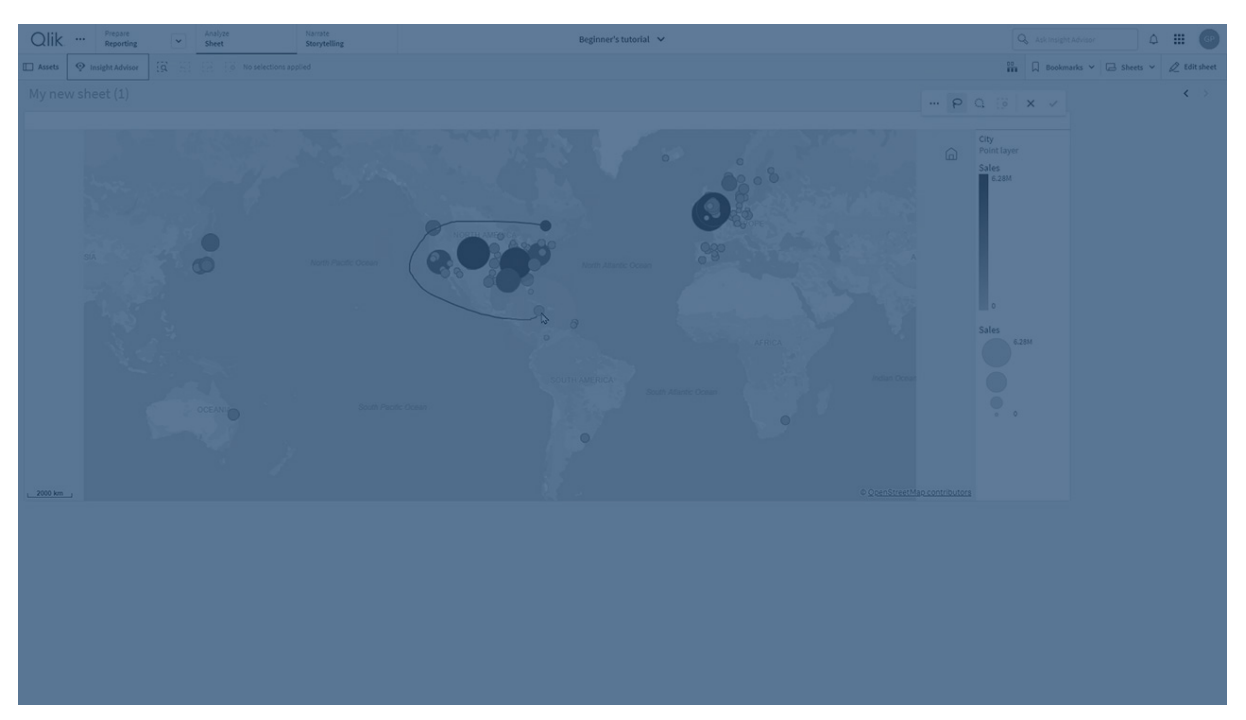

默认设置下,点层使用圆形气泡球,您也可使用其他数种形状。您还可使用自定义图像作为点层中 的点。层中的点的大小可为固定,或者可指定度量或表达式来设置不同点的大小。您可通过按度量 着色将这些值上的差异突出显示。

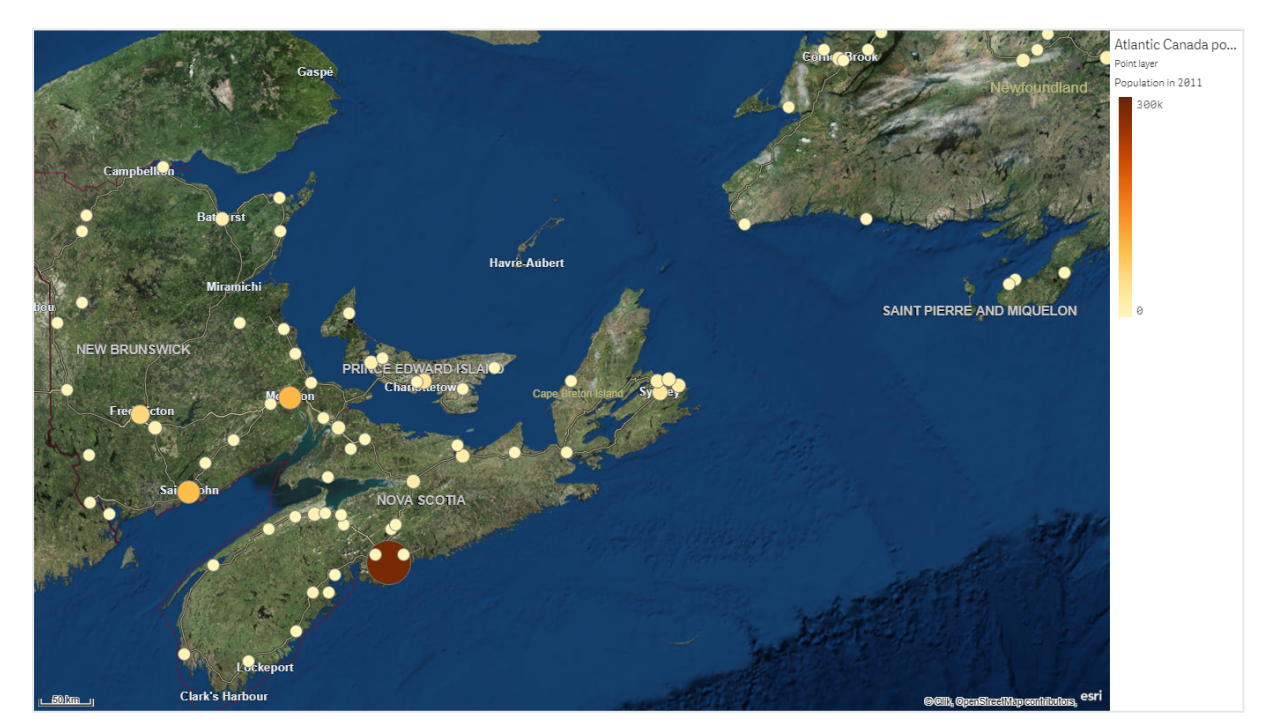

带点层的地图,显示被着色并按人口划分大小的大西洋加拿大的城市。

添加点层

## 执行以下操作**:**

- 1. 将字段拖放到地图上,选择添加为新层,然后选择添加为点层。
- 2. 从属性面板中的图层中,单击添加图层,然后选择点层。在维度中,单击添加并选择包含用 作维度的点数据的字段。
- 3. 如果点位置存在问题,则在属性面板内的位置中调节位置设置。 有关详细信息,请参阅[限制地图层中的位置范围](#page-214-0) (page 215)。

一旦添加了层,就可在属性面板中调节层的设置。

区域层

区域层呈现您地图上的区域,诸如国家、州/省。借助加载到字段中的多边形几何体,可 呈现任何自定义区域。

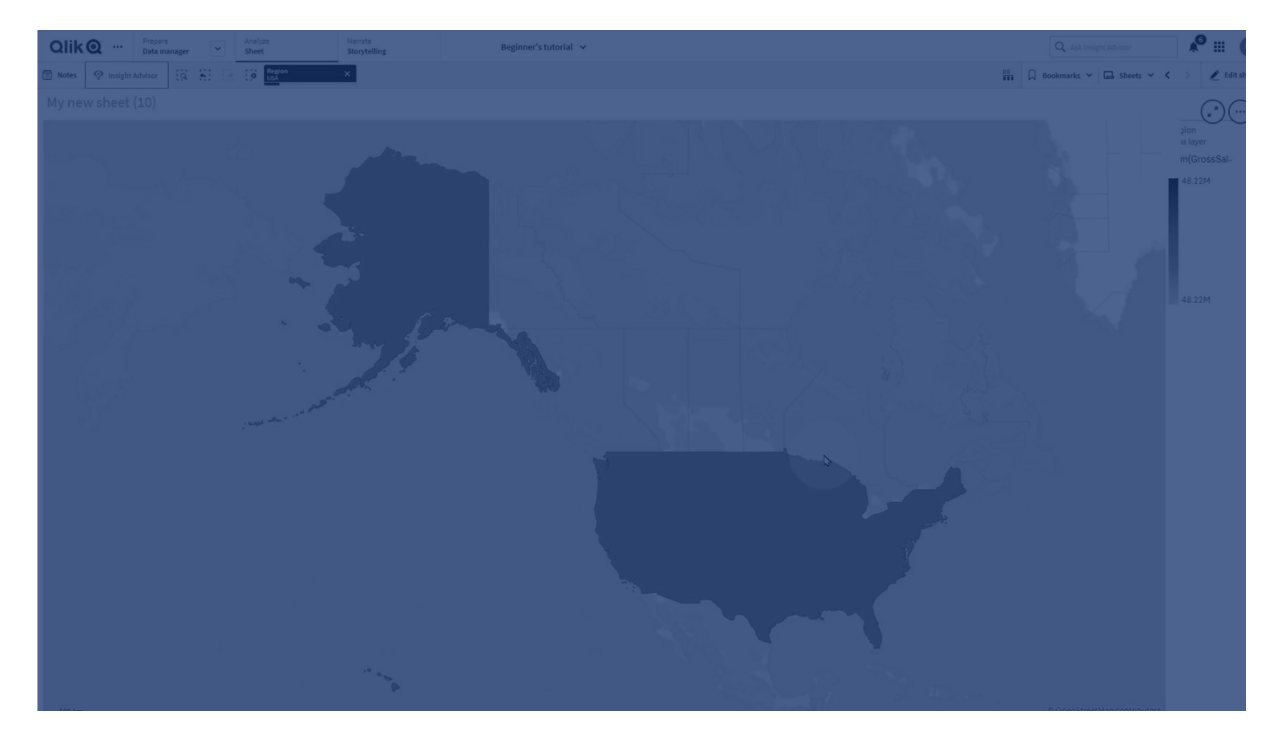

对于区域层,每个维度值对应于呈现的区域。通过将颜色用于您的区域层,您可呈现区域的不同度 量值。在属性面板中的外观 > 颜色和图例下, 将颜色切换到自定义, 其中按度量和按表达式选项可 用。

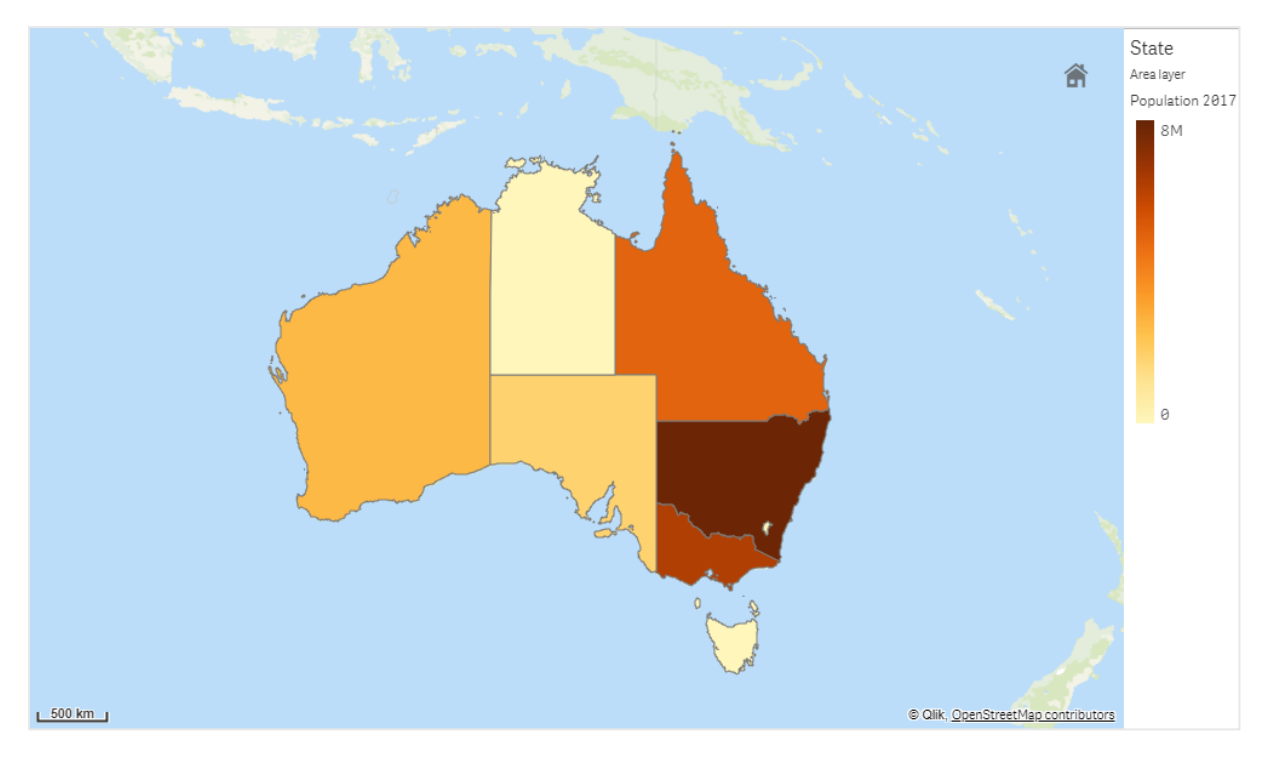

带区域层的地图,显示按人口着色的澳大利亚州和地区。

添加区域层

## 执行以下操作**:**

- 1. 执行以下选项之一:
	- 将字段拖放到地图上,选择添加为新层,然后选择添加为区域层。
	- 从属性面板中的图层中,单击添加图层,然后选择区域层。在维度中,单击添加并选择 包含用作维度的区域数据的字段。
- 2. 如果点位置存在问题,则在属性面板内的位置中调节位置设置。 [限制地图层中的位置范围](#page-214-0) (page 215)

一旦添加了层,就可在属性面板中调节层的设置。

## 线路层

线路层可让您显示地图上点之间的线路。

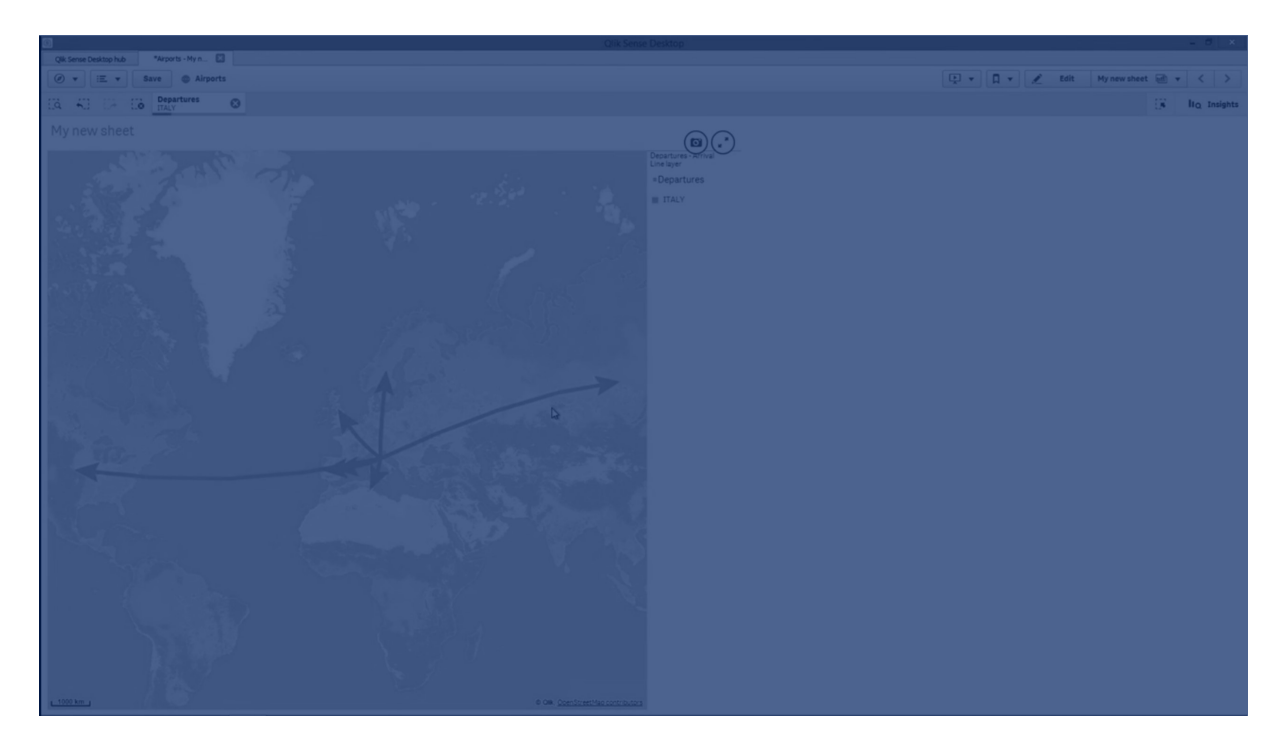

例如,您可使用线路层来显示城市之间的飞机航班。对于线路层,您可使用包含点数据的两个字段 来定义层中线路的起点和终点。或者,可以 GeoJSON LineString 或 MultiLineString 格式使用包含线 路几何体的字段。您可自定义线路层中线路的宽度和曲率,并向线路添加方向箭头。

带线路层的地图,显示欧洲机场之间的起飞航班。

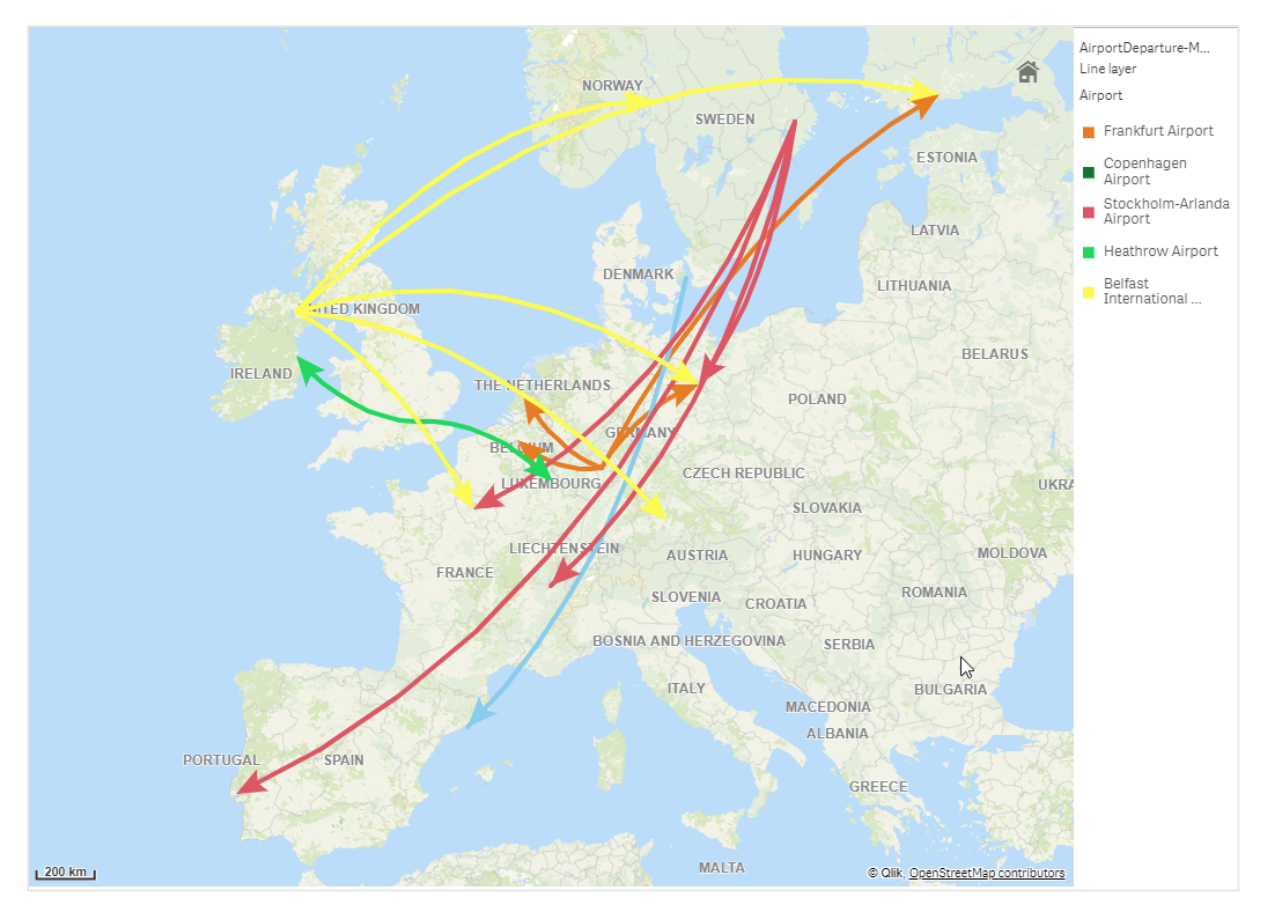

## 添加线路层

线路层使用起点和终点显示线路,其中两个字段用于确定线路的起点和终点( 或者使用 GeoJSONLineString 或 MultiLineString 格式的线路几何体) 。

如果您使用起点和终点线路层,您为线路层选择的维度应当表示被选择为您位置设置中起点和终 点的字段。例如,如果您希望可视化您的发货目的地,可将发货设置为维度,然后使用配送中心位 置和发货目的地作为位置中的起点和终点。

或者,您可将两个维度添加至线路层,并使用它们作为起点和终点。这在您希望显示第一维度中所 有位置和第二维度中所有位置之间的线路时有用,其中第二维度与第一维度存在关联。

#### 添加具有起点和终点的线路层

- 1. 执行以下选项之一:
	- 将包含起点数据的字段拖放到地图上,选择添加为新层,然后选择添加为线路层。
	- <sup>l</sup> 从属性面板中的图层中,单击添加图层,然后选择线路层。在维度中,单击添加并选择 用作维度的字段。
- 2. 如果您的维度包含起点数据,添加包含终点数据的字段。执行以下操作之一:
- <sup>l</sup> 将包含端点的字段拖放到地图上,选择用在 **<**层名称**<sup>&</sup>gt;** 中,然后选择添加 **<**字段名称**>** 作为第二维度。
- 在数据中,单击添加,然后选择包含端点数据的字段。
- 3. 如果您的维度不包含起点或终点数据,则在位置中添加包含起点数据和终点数据的字段作 为位置字段。
- 4. 如果起点和终点位置存在问题,则在属性面板内的位置中调节位置设置。 使用起点字段和终点字段的线路层各自在位置中都具有单独的位置设置。 有关详细信息,请参阅[限制地图层中的位置范围](#page-214-0) (page 215)。

一旦添加了层,就可在属性面板中调节层的设置。

## 添加带线路几何体的线路层。

## 执行以下操作**:**

- 1. 执行以下选项之一:
	- 将包含线路几何体的字段拖放到地图上,选择添加为新层,然后选择添加为线路层。
	- <sup>l</sup> 从属性面板中的图层中,单击添加图层,然后选择线路层。在维度中,单击添加并选择 用作维度的字段。
- 2. 在位置中,选择线路几何体,然后选择线路几何体字段中的字段。 默认设置下,您的维度被选择为线路几何体字段。

一旦添加了层,就可在属性面板中调节层的设置。

# 密度层

密度层让您能够使用颜色渐变将区域中点的密度可视化。

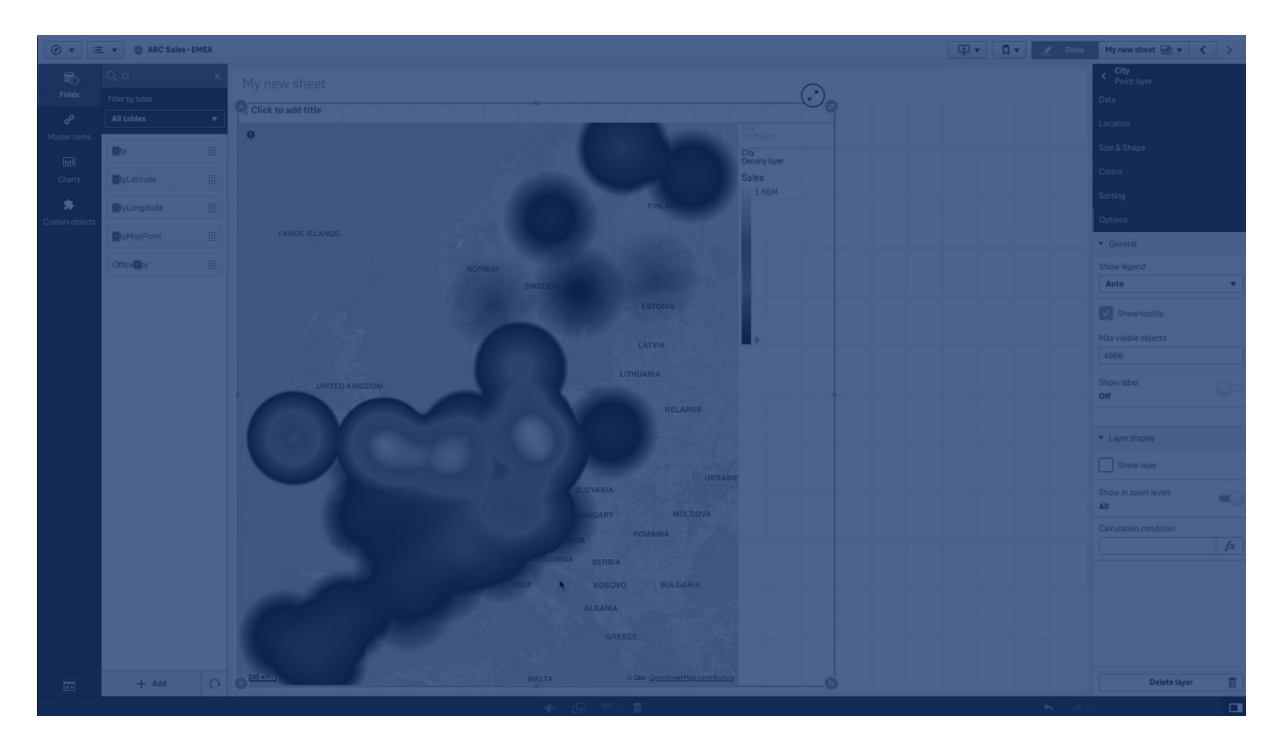

每个点影响环形区域,影响最大的位于中心,并朝向其外周边衰减。您可指定点的影响半径,更改 其颜色并将其缩放以适合您的可视化。密度层可用于显示活动热点、人口密度等。

带密度层的地图,显示全球火山喷发的数目。

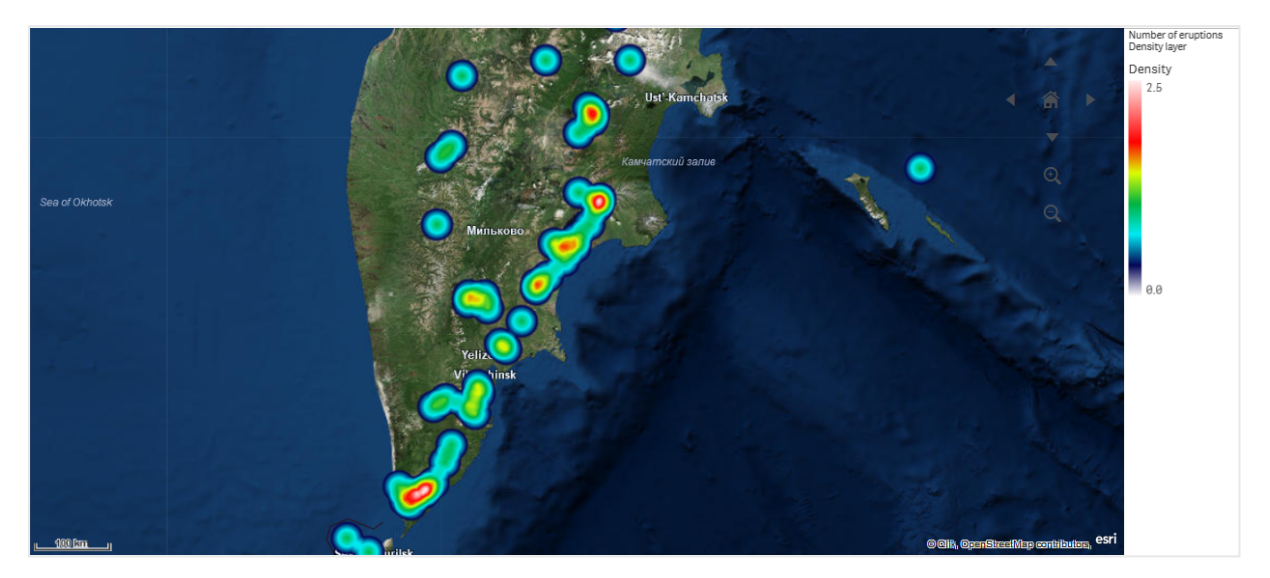

添加密度层

## 执行以下操作**:**

- 1. 执行以下选项之一:
	- <sup>l</sup> 将包含点数据的字段拖放到地图上,选择添加为新层,然后选择添加为密度层。
	- 从属性面板中的图层中,单击添加图层,然后选择密度层。在维度中,单击添加并选择 包含用作维度的点数据的字段。
- 2. 如果点位置存在问题,则在属性面板内的位置中调节位置设置。 有关更多信息,请参阅[限制地图层中的位置范围](#page-214-0) (page 215)。

一旦添加了层,就可在属性面板中调节层的设置。

图表层

图表层让您能够在地图中的位置上方显示小饼图或条形图。它使用一个维度来标识位 置,使用另一个维度来创建饼图或条形图。

您可以添加图表标签并使用表达式控制其大小。信息气泡显示有关选定图表内容的有用信息。

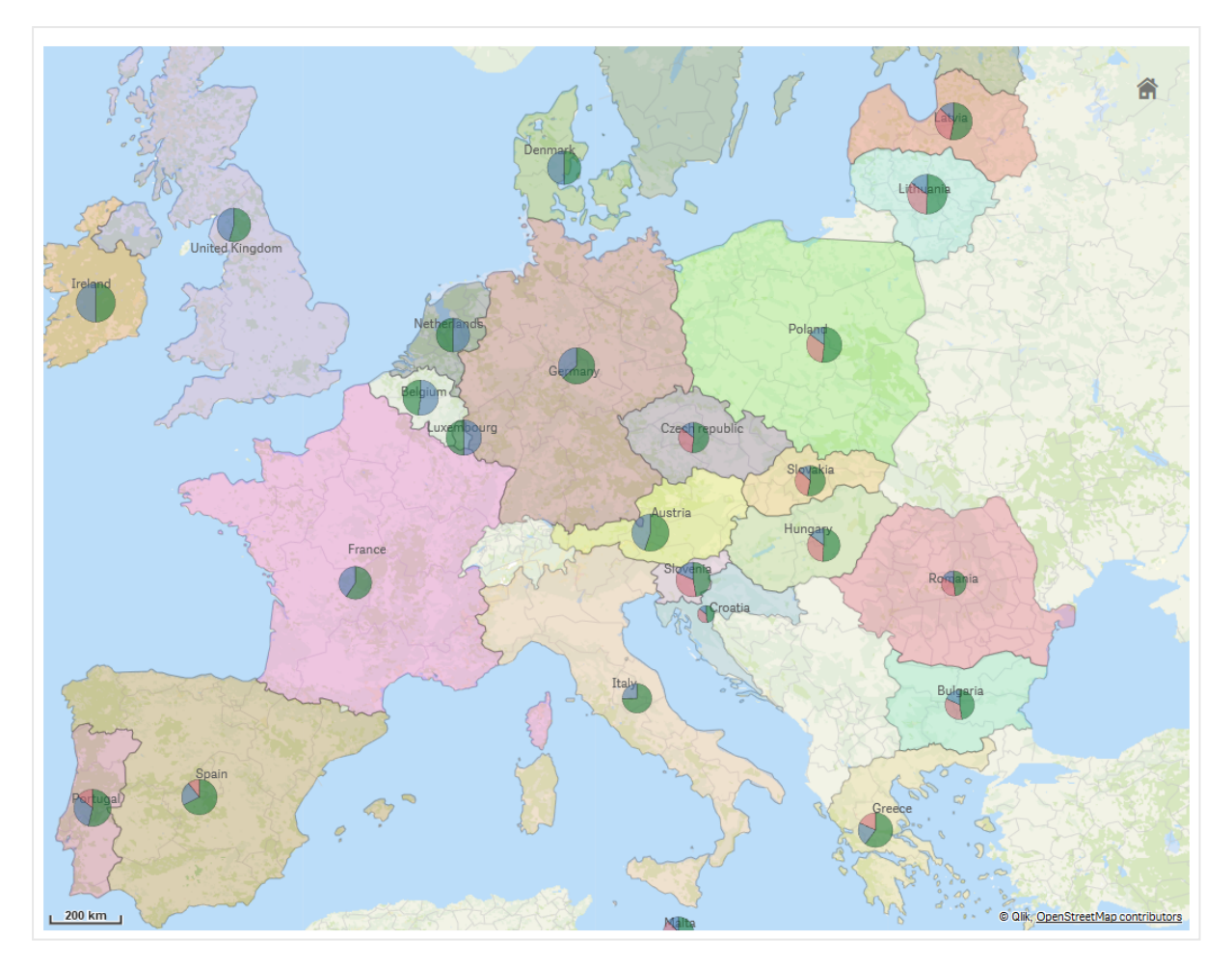

地图中的图表层用饼图显示欧盟国家/地区的资金来源。每个饼图的大小显示资金的平均吸收率。

## 添加图表层

## 执行以下操作**:**

- 1. 执行以下选项之一:
	- 将包含点数据的字段拖放到地图上,选择添加为新层,然后选择添加为图表层。
	- 从属性面板中的图层中,单击添加图层,然后选择图表层。
- 2. 在维度中的位置下,单击添加并选择包含要在地图上用作位置的点数据的字段。单击添加并 选择包含要在图表上用作维度的数据的字段。
- 3. 在度量中,单击添加并选择包含要在图表上用作度量的数据的字段。
- 4. 如果点位置存在问题,则在属性面板内的位置中调节位置设置。 [限制地图层中的位置范围](#page-214-0) (page 215)

一旦添加了层,就可在属性面板中调节层的设置。

## 背景层

背景层让您能够为自己的地图可视化显示自定义基本地图。

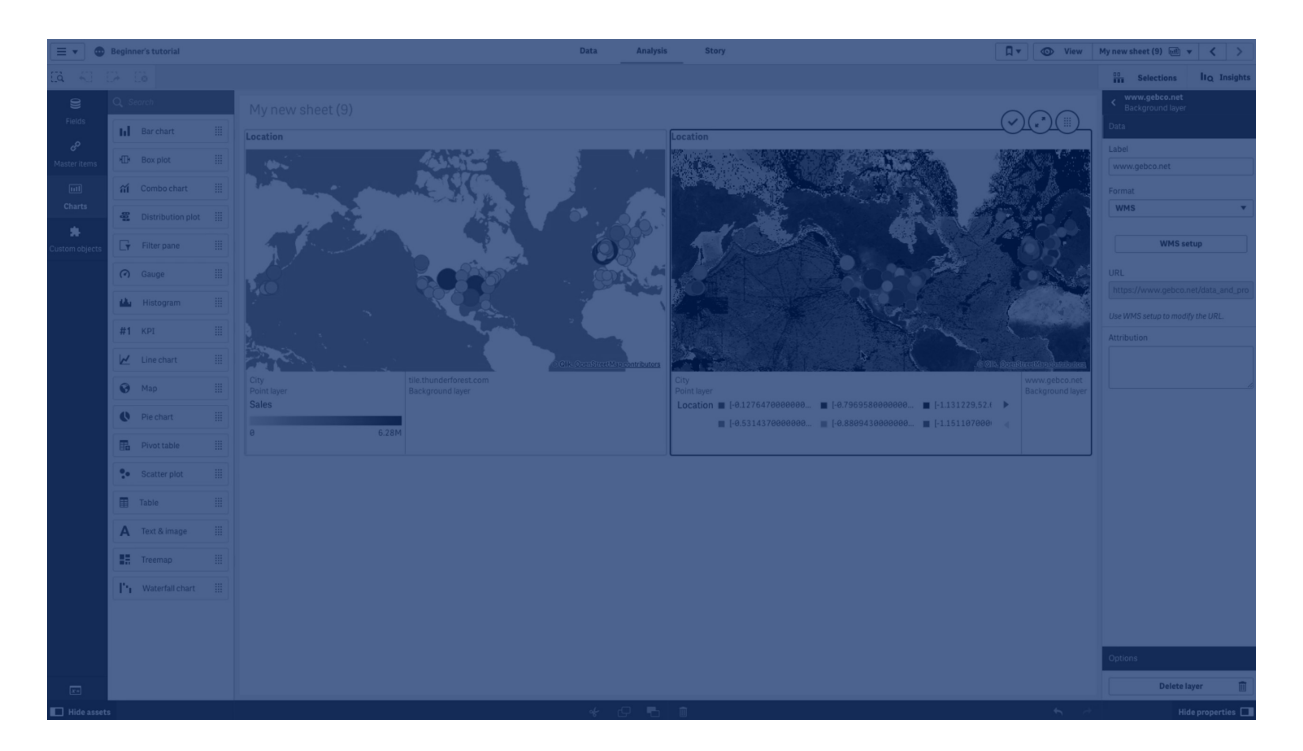

例如,背景层可为机场的地图,然后该机场地图具有点层,在该点层上覆盖 WIFI 热点位置。如果自 定义基本地图格式支持透明度,则可在另一个地图顶部覆盖它。Qlik Sense 支持将以下自定义地图 格式作为背景层:

- Slippy 或磁贴地图服务 (TMS)
- Web 地图服务 (WMS)
- 图像 URL(图像)

地图服务必须位于其自己的服务器上。和其他层不同,背景层不使用维度或度量并且仅显示外部基 本地图。

如果您的 WMS 含有没有数据的区域,则可以没有数据为透明来设置区域。这让 WMS 北京曾覆盖 在另一基本地图或背景层上。您还可选择哪些 WMS 层将包括在背景层中。

您可以背景层的形式插入图像。这可用作自定义基本地图。您可添加平面图的图像,并用作自定义 基本地图。也可在另一背景层顶部覆盖图像背景层。例如,您可以背景层的形式将详细局部地图的 图像在另一地图的上方插入。背景层支持以下图像类型:

- $\cdot$  PNG
- $\cdot$  .jpg
- $\cdot$  JPEG
- .gif

带背景层的地图,显示 TMS OpenStreetMap 地图。

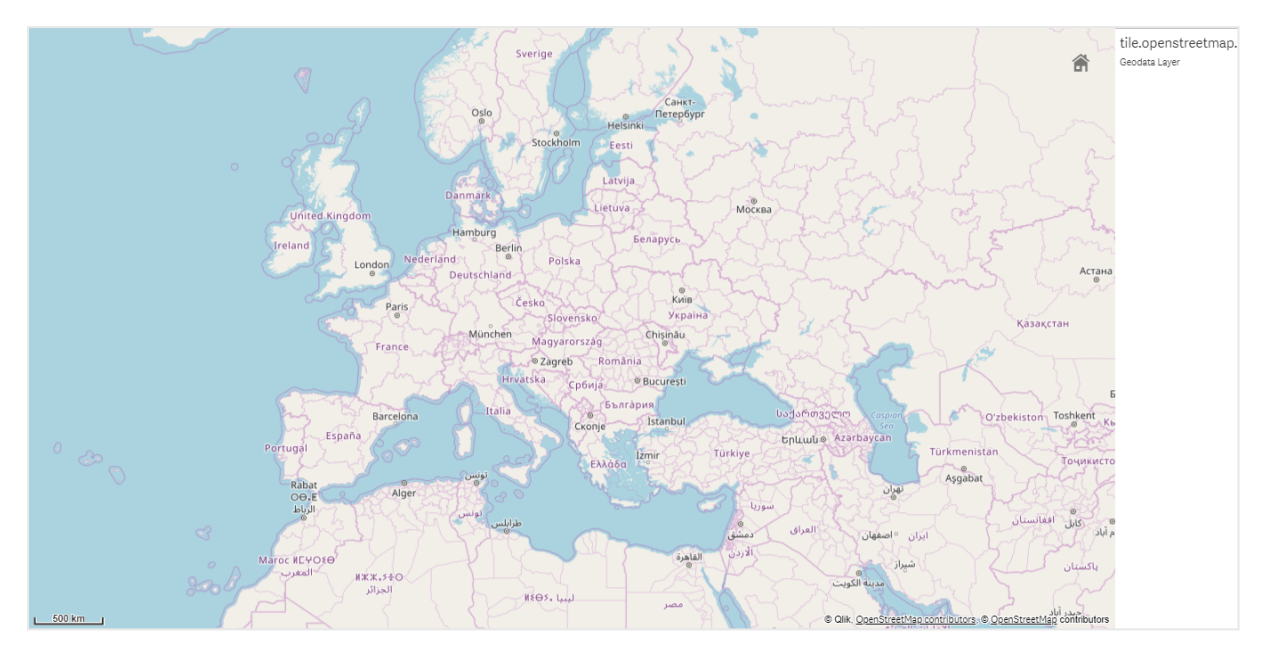

## 添加背景层

背景层配置根据背景地图的类型而有所不同。

## 添加 **TMS** 背景层

# 执行以下操作**:**

- 1. 从属性面板中的层单击添加层。
- 2. 选择背景层。
- 3. 在格式后,选择 **TMS**。
- 4. 在 **URL** 之后,输入 URL 至磁贴或 slippy 地图服务器。 例如,http://a.tile.opencyclemap.org/cycle/\${z}/\${x}/\${y}.png。
- 5. 在归因之后,输入地图的归因字符串。 例如, © <a href='http://www.opencyclemap.org/' target='\_blank'>OpenCycleMap</a>. Map data & copy; <a href='http://www.openstreetmap.org/copyright' target='\_ blank'>OpenStreetMap</a> contributors。

一旦添加了层,就可在属性面板中调节层的设置。

# 添加 **WMS** 背景层

- 1. 从属性面板中的层单击添加层。
- 2. 选择背景层。
- 3. 在格式下,选择 **WMS**。
- 4. 单击 **WMS** 设置。
- 5. 在 **WMS** 服务器 **URL** 下,输入 **URL**。
- 6. 在版本下,选择 WMS 版本。
- 7. 单击加载 **WMS**。
- 8. 在 **CRS** 之后,输入 WMS 地图使用的坐标参考系。
- 9. 选择传输以生成其中没有数据的透明的地图图像。

这不受所有 WMS 的支持。

- 10. 在图像格式下,选择 WMS 图像格式。
- 11. 在层下,选择您的 WMS 服务器支持的地图层。
- 12. 单击保存。
- 13. 在归因之后,输入地图的归因字符串。 例如, © <a href='http://www.opencyclemap.org/' target='\_blank'>OpenCycleMap</a>. Map data & copy; <a href='http://www.openstreetmap.org/copyright' target=' blank'>OpenStreetMap</a> contributors。

一旦添加了层,就可在属性面板中调节层的设置。

### 添加图像背景层

图像可用作自定义基本地图,诸如平面图。当将图像背景层用作自定义基本地图时,在地图设置中 将基本地图 设置为无。选择用户定义**(**米数**)**或用户定义**(**度数**)**作为投影。您的其他层的位置数据 必须使用和背景层一样的坐标系。

当您为较小的地理区域添加图像背景层作为自定义基本地图时,同时添加包含数据( 诸 如点层) 的层。这让地图自动放大到您的图像背景层的位置。

比例尺中的最小单位为 10 米。如果测量值对您的图像过大,则可在演示中禁用比例尺, 然后在背景层中成比例地调节您的图像至所需的比例。同时调节您要在其他层中使用的 位置数据。

- 1. 从属性面板中的层单击添加层。
- 2. 选择背景层。
- 3. 在格式下,选择图像。
- 4. 在 **URL** 后,输入图像的 URL。
- 5. 通过输入图像左下角和右下角的坐标来定位您的图像。 坐标的坐标类型必须和投影中所选择的相同。

如果您不确定自己图像背景层中的坐标,可启用显示调试信息。这将显示您地图 当前中心的坐标。

6. 在归因之后,输入图像的归因字符串。 例如, © <a href='http://www.opencyclemap.org/' target='\_blank'>OpenCycleMap</a>. Map data & copy; <a href='http://www.openstreetmap.org/copyright' target='\_ blank'>OpenStreetMap</a> contributors。

一旦添加了层,就可在属性面板中调节层的设置。对于用作自定义基本地图的背景层,建议您更改 限制缩放级别和限制平移导航设置以设置您自定义地图上的焦点。

钻取层

在创建有多个数据点位于宽广地理区域中的地图时,您可使用钻取维度在选择项层次 结构中显示自己的层。

这可让您在地图中的不同级别上使用不同的层,确保仅显示最为相关的信息。

在您于钻取层中进行选择时,用于位置的维度更改为钻取维度中的下个维度。跨使用相同钻取维度 的层进行钻取。如果您具有使用相同钻取维度的区域和点层,则可设置哪个层以钻取维度中的哪个 维度显示。

如果选择导致当前钻取维度字段只有一个可能的值,则改为使用列表中的下一个字段。

用于钻取层的钻取维度应当具有顺序为从最高地理区域到最低地理区域的字段。

有关创建钻取维度的信息,请参阅[创建向下钻取维度](#page-98-0) (page 99)。

## 执行以下操作**:**

- 1. 从属性面板中的层单击添加层。
- 2. 选择点层、区域层、线路层、密度层或图表层。
- 3. 单击维度,单击添加并选择您的钻取维度。
- 4. 在您的层中,单击选项。
- 5. 单击层显示。
- 6. 在可见钻取级别之后,选择哪些维度将显示在层中。

通过向下钻取层控制可见的地图数据

该 将为您展示如何构建带顶级区域层的地图,该层向下钻取至两个点层。

在创建有多个数据点位于宽广地理区域中的地图时,您可使用钻取维度在层次结构中显示自己的 层。在您于钻取层中进行选择时,层中显示的维度更改为钻取维度中的下个维度。这可让您在地图 中的不同选择级别上使用显示数据,确保仅显示最为相关的信息。

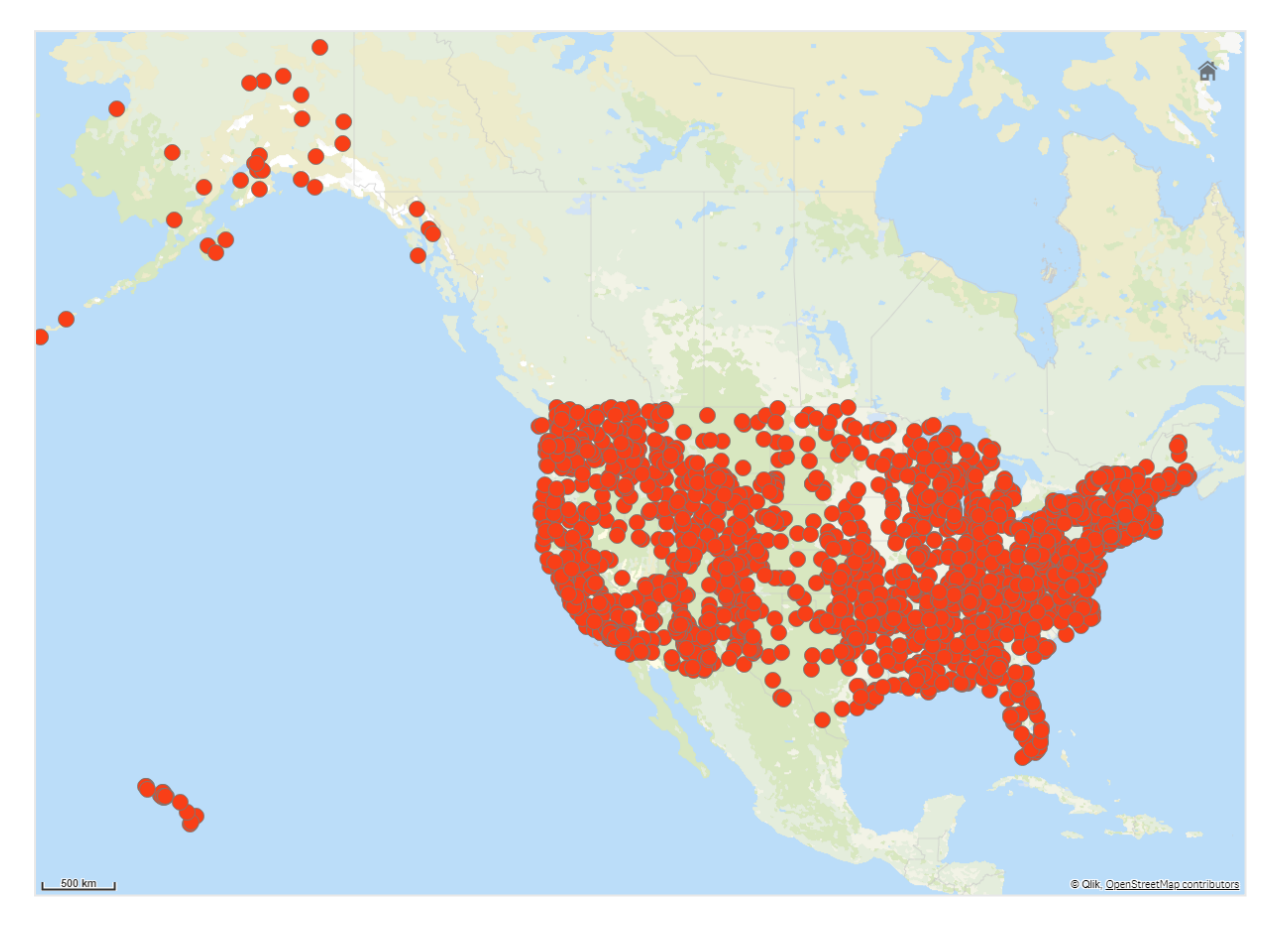

我们拥有美国国家公园管理局国家史迹名录中所有名胜古迹的列表。如果您将名胜古迹所在的城 市添加至地图作为点层,得到我们气泡的准确位置。但如果更好地组织,可更易于理解。

然后我们如何更好地组织该信息,尤其是在我们还希望添加包含机场的另一点层以帮助计划如何 达到不同地点时?

为了解决该问题,我们将创建具有州层的美国地图,该州层向下钻取到县级别。通过向下钻取至县 级别也将显示为城市的数据点,这些城市拥有该州以及周边各州的名胜古迹以及所有机场。

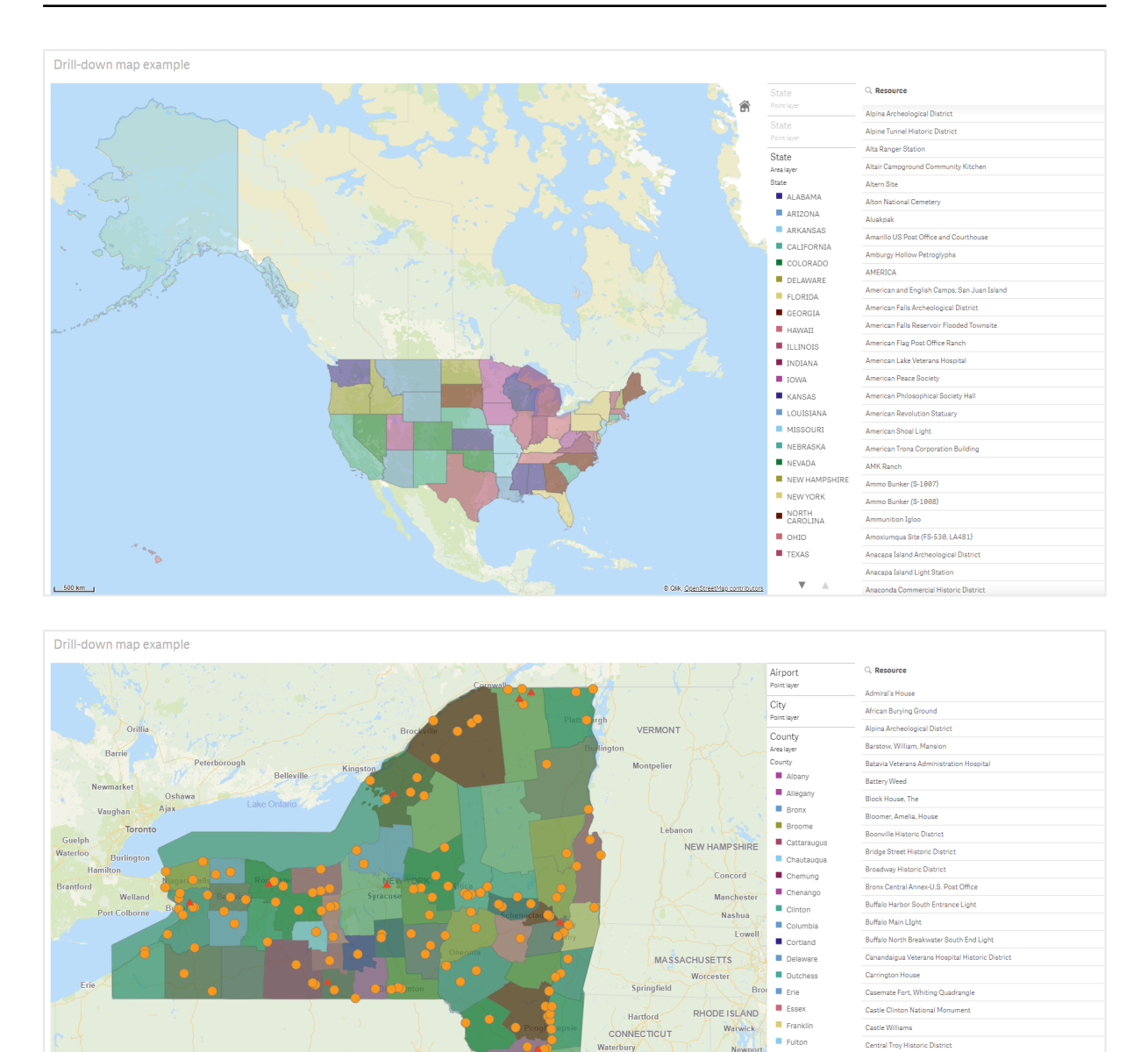

# 数据集

50 km

该 使用了两组数据:

• Federal listings: National Register of Historic Places listed properties from federal agencies (federal\_listed\_20190404.xlsx) 该数据集可得自国家公园管理局国家史迹名录。它包含有关所有登记的古迹及其位置和与 之相关的联邦机构的数据。

Newpor

 $\blacksquare$  Greene

 $\blacksquare$  Jefferson

Kings

 $\blacksquare$  Lewis

 $\overline{\mathbf{v}}$ 

Chenango County Courthouse Distric

COIMBRA (shipwreck and remains) **Cypress Hills National Cemetery** 

Dansville Downtown Historic District

Downtown Ossining Historic District

Dunkirk Light

East Charity Shoal Light

≤ [federal\\_listed\\_20190404.xlsx](https://www.nps.gov/subjects/nationalregister/upload/federal_listed_20190404.xlsx). • Airport data

Williamsport

PENNSYLVANIA

Wilkes-Barre

该表包含美国机场的数据。它包含每个机场的国际航空运输协会 (IATA) 代码、城市以及州或 地区。

您必须将该数据导入 Qlik Sense,方法是将其添加至您创建的电子表格,然后导入 Qlik Sense,或者是从该帮助页面以网页形式导入表格。 Airport data

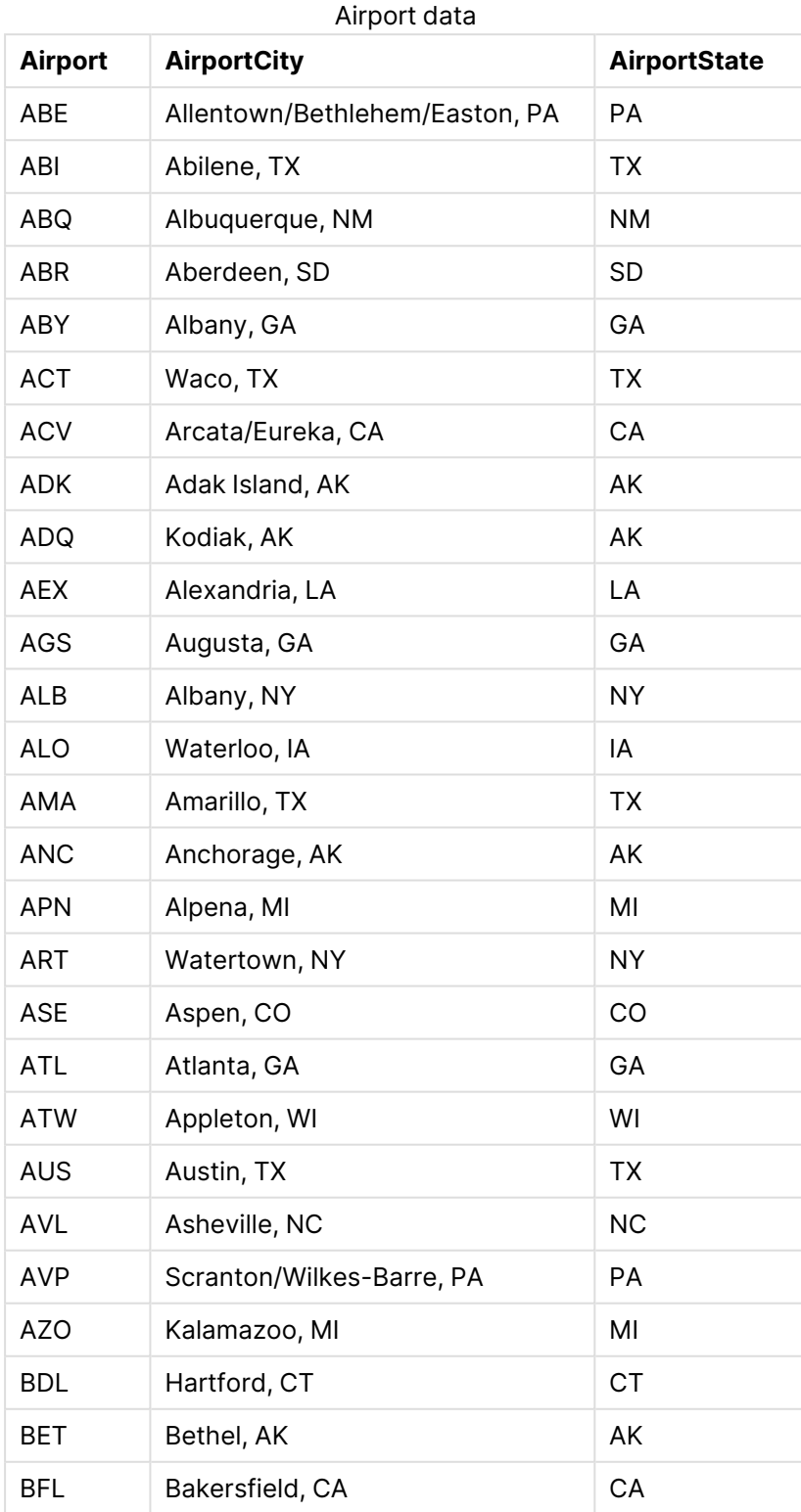

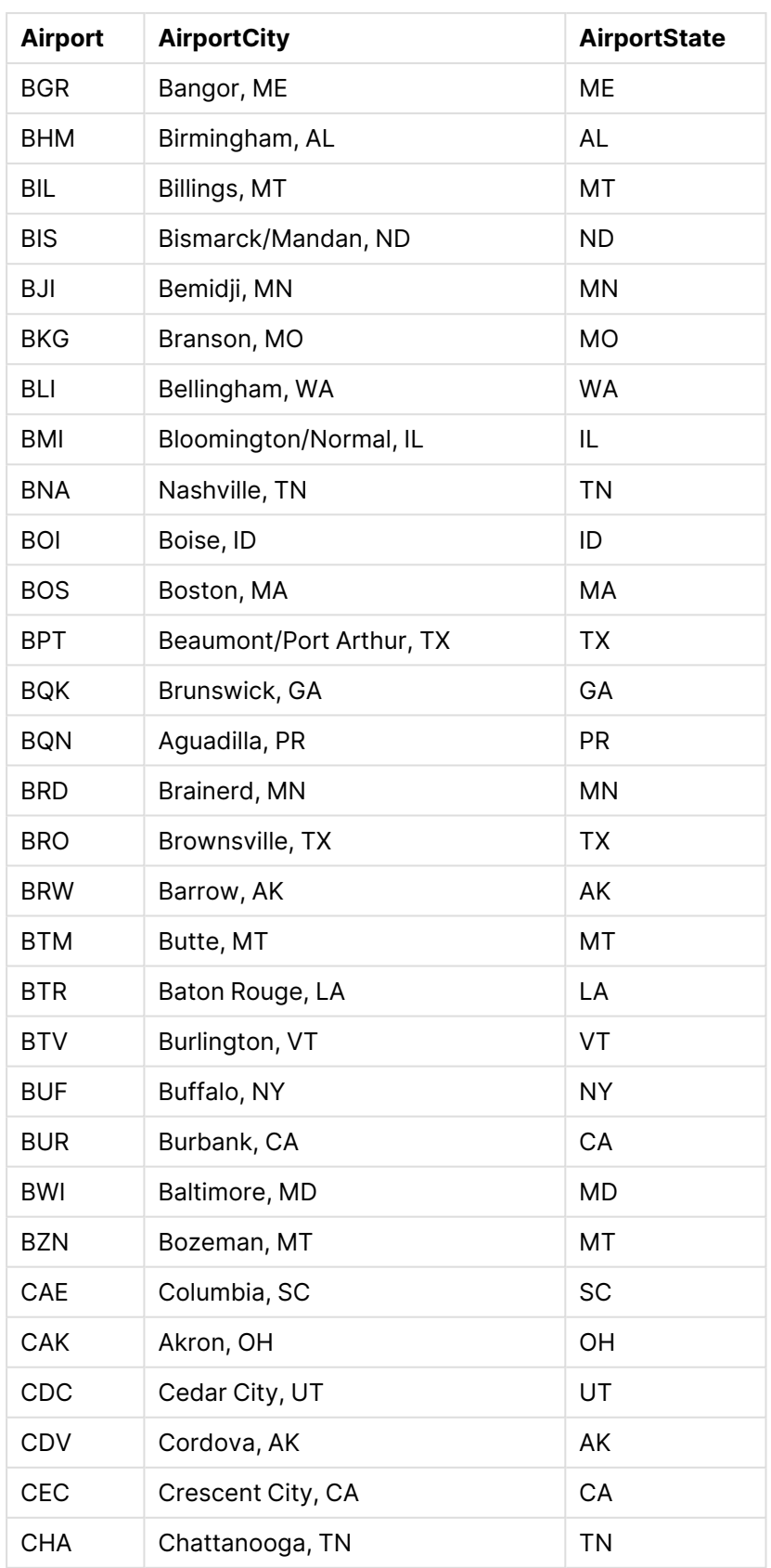

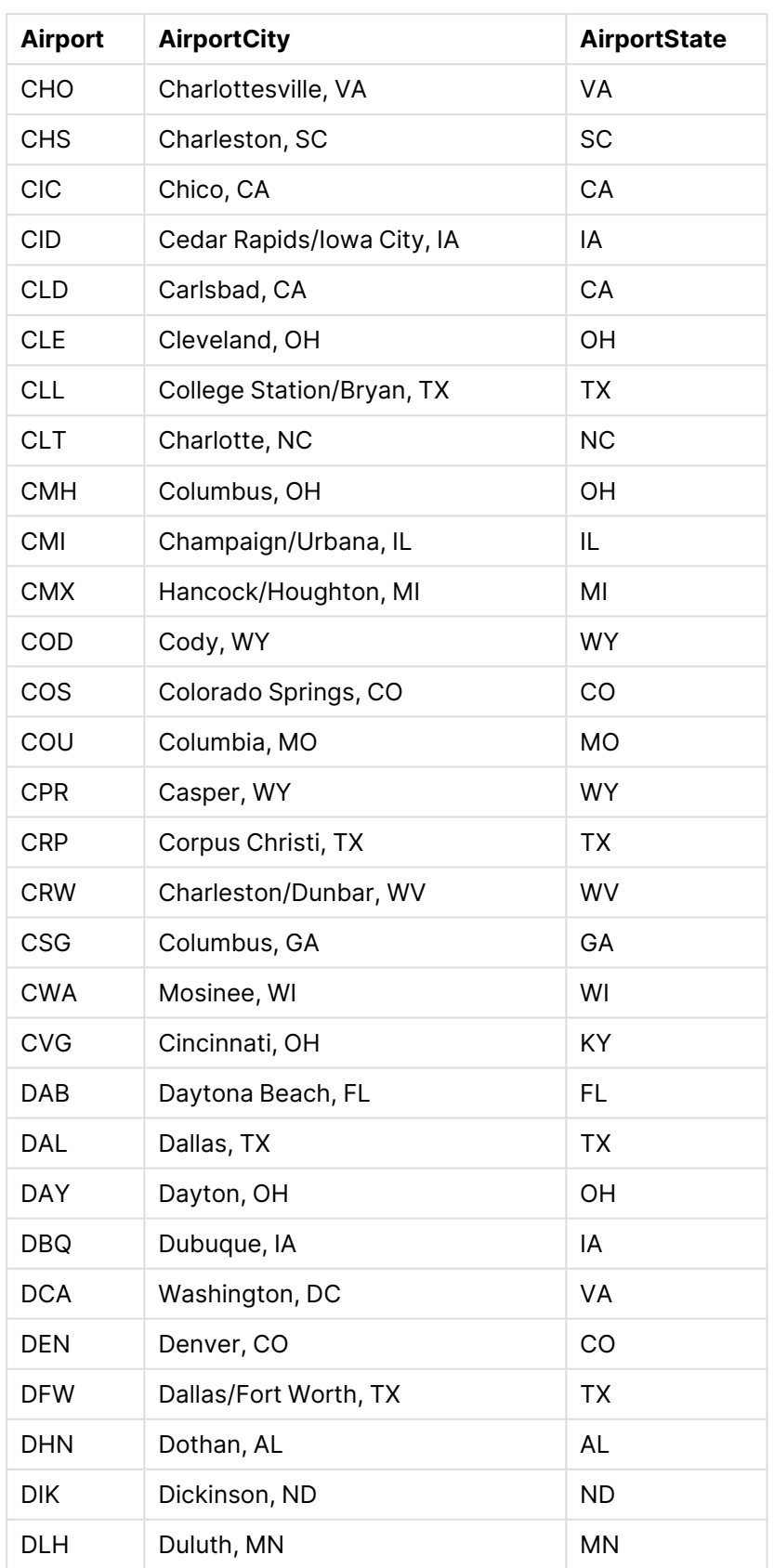

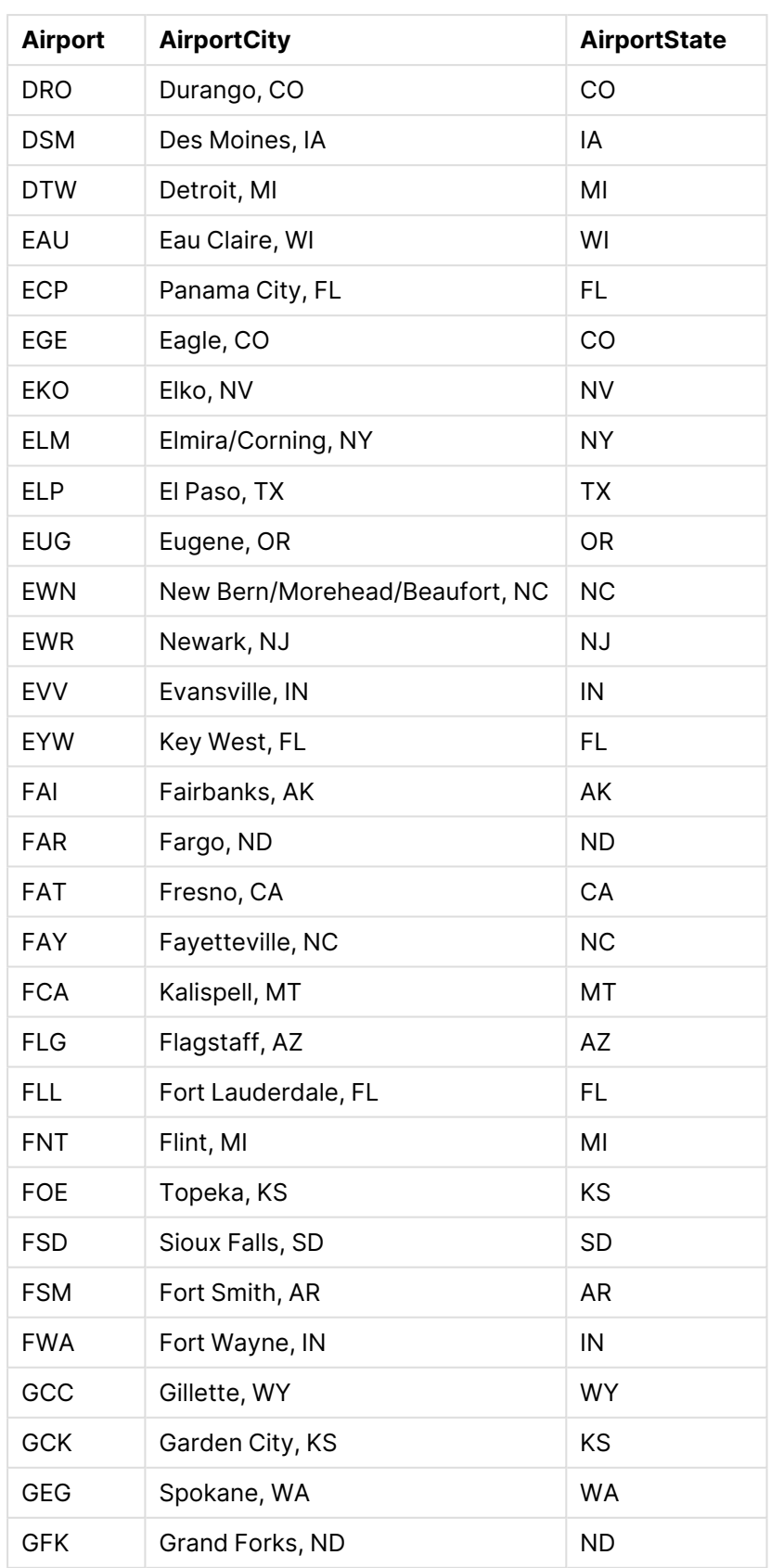

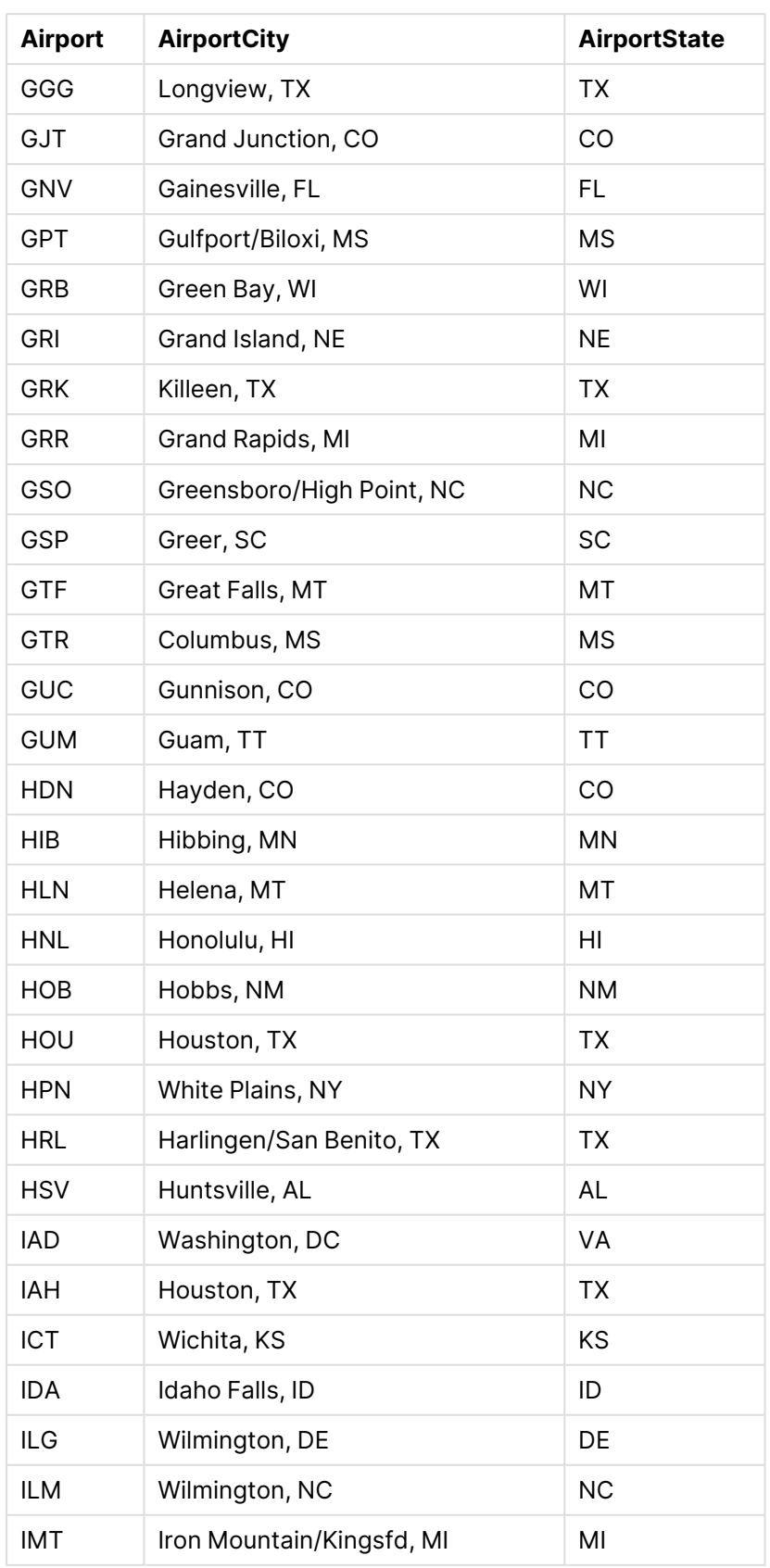

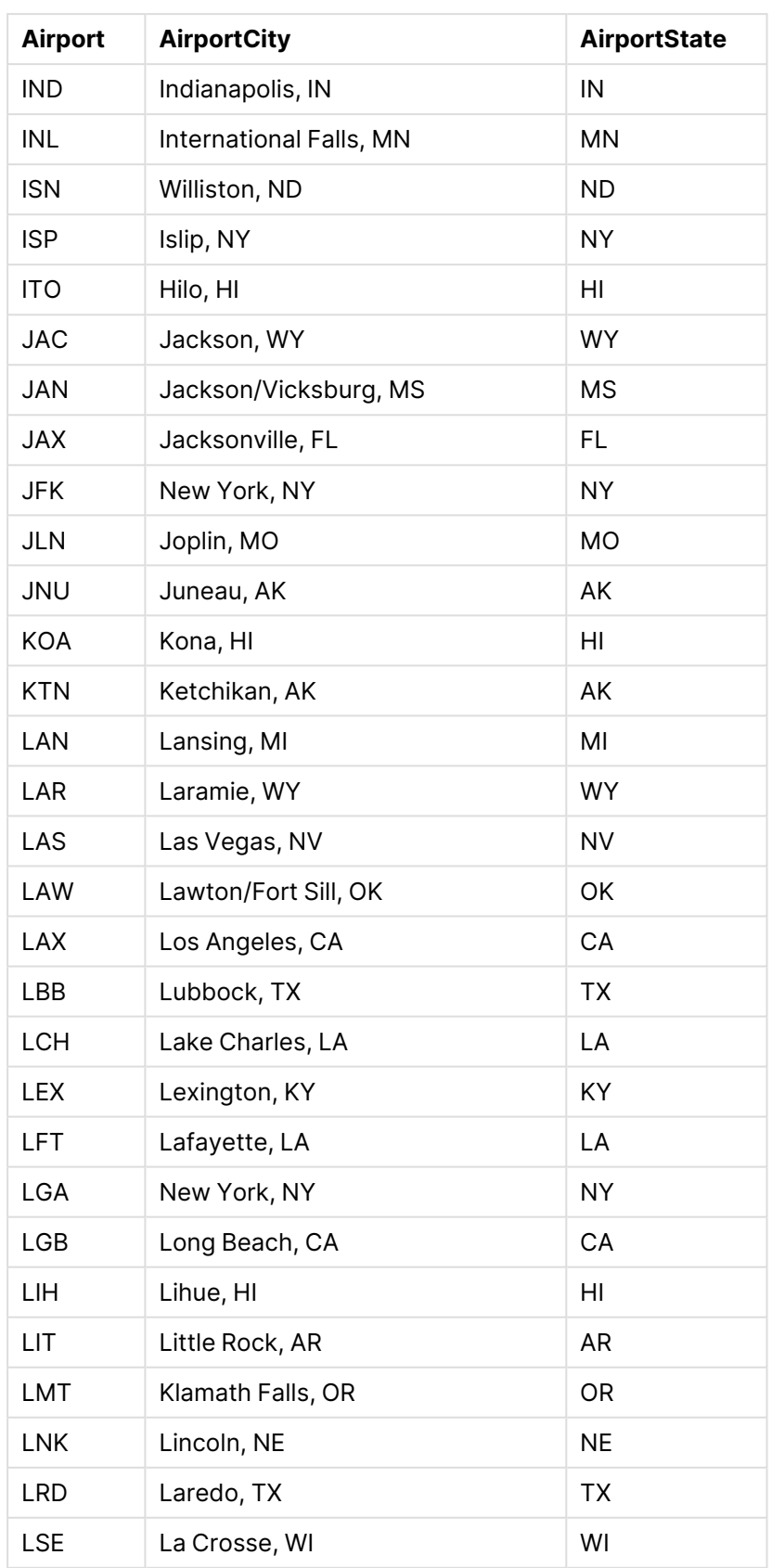

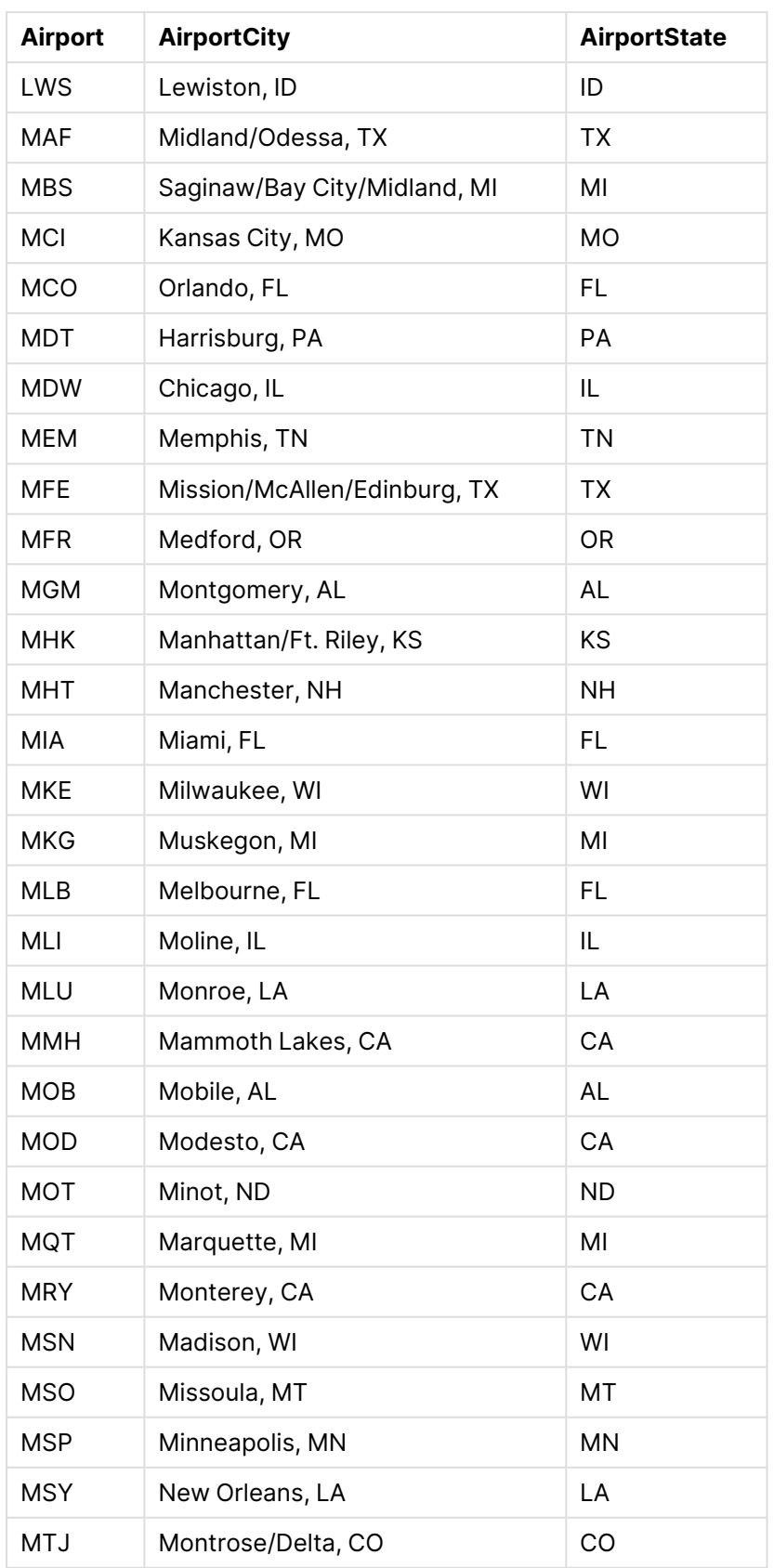

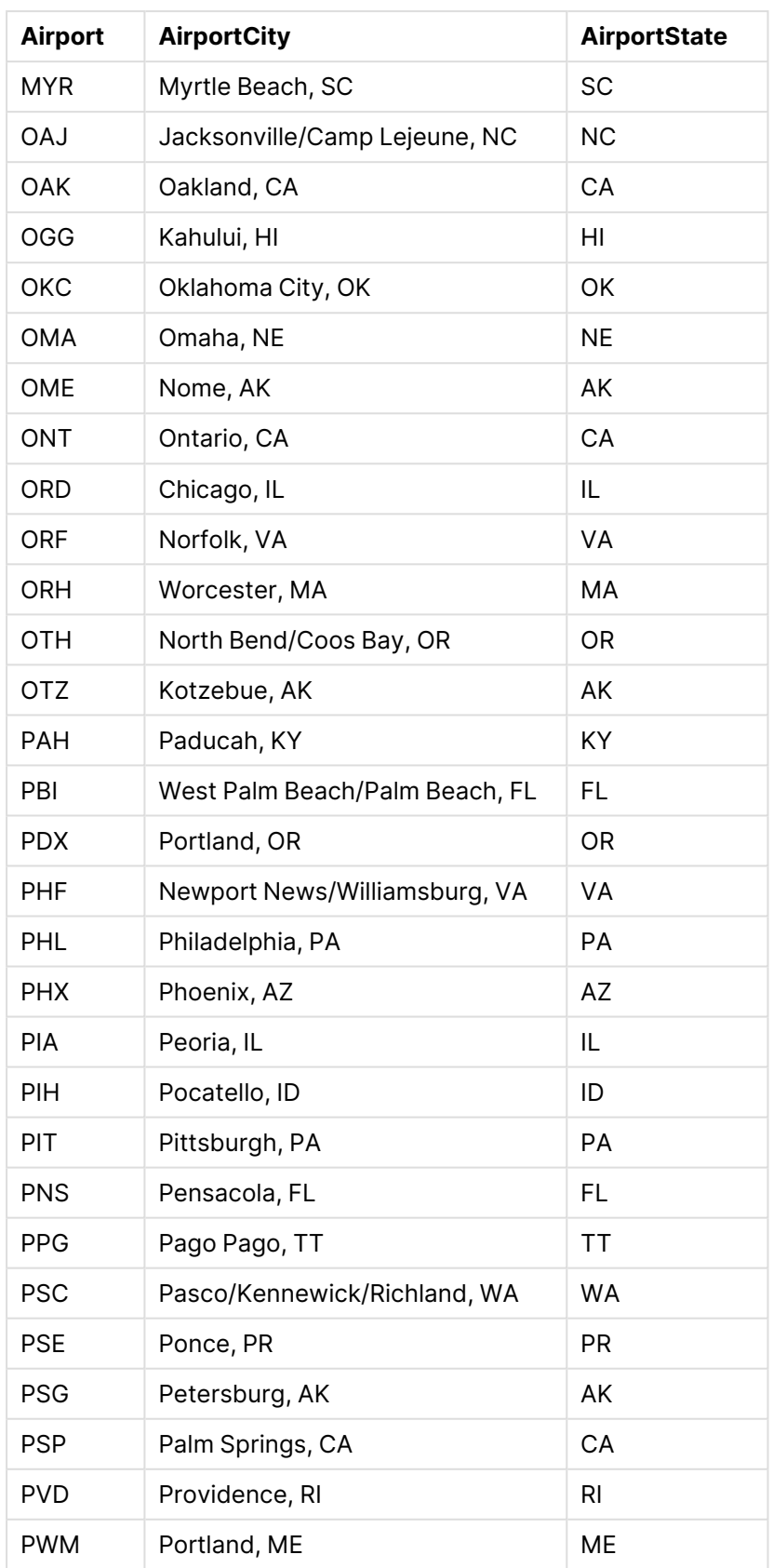

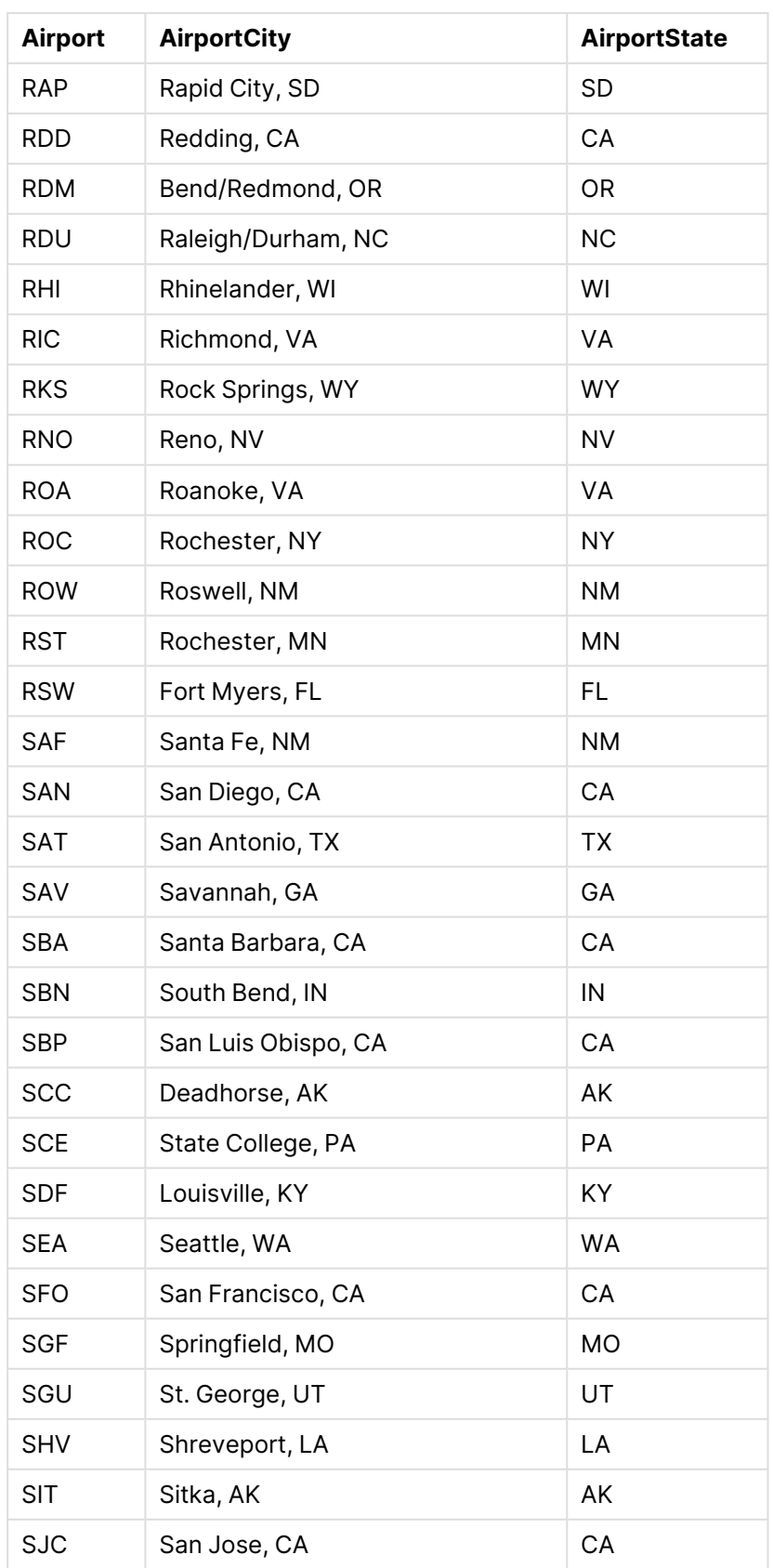

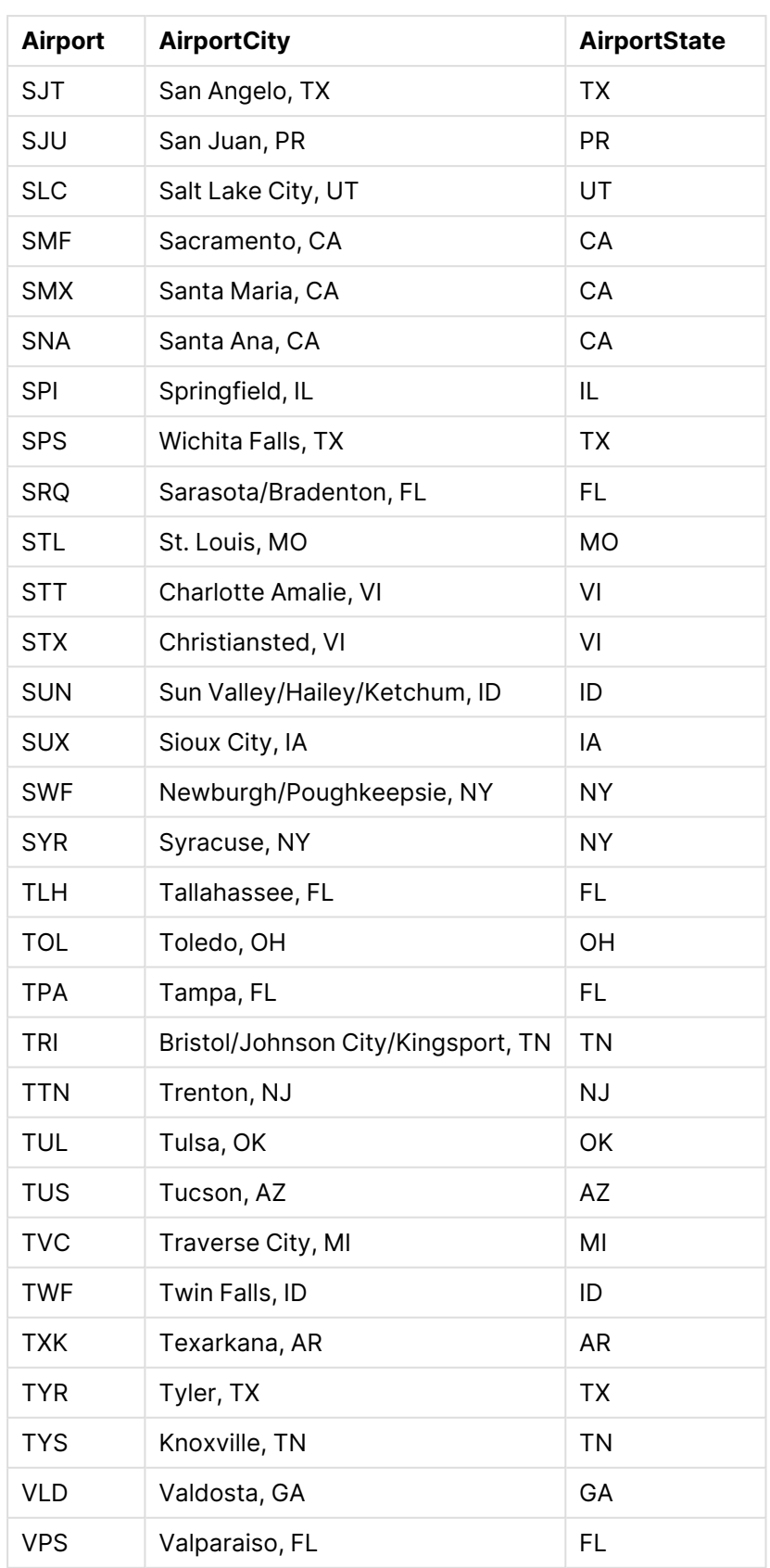

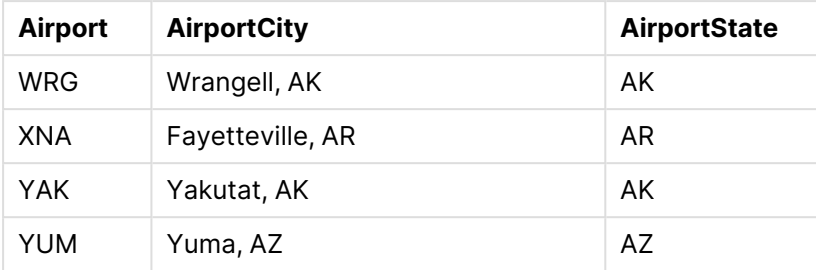

说明

一旦您将数据集载入 Qlik Sense 中的新应用程序,就可开始构建自己的地图。要创建 地图,您必须 完成以下任务:

- 1. 创建向下钻取维度。
- 2. 将地图添加至我们的工作表。
- 3. 添加 State-County 区域层。
- 4. 添加 State-City 点层。
- 5. 添加 State-Airport 点层。
- 6. 添加 Resource 筛选器窗格

#### 创建向下钻取维度

首先,您需要创建三个向下钻取维度。由此将在 State 以及字段 County、City 和 Airport 之间创建关 系,使得 County、City 和 Airport 层在选择来自 State 层的州之后变得可见。

- 1. 在工作表视图中,单击工具栏中的 $\mathscr Q$ 编辑工作表。
- 2. 单击 $\mathcal{C}$ 以显示主条目。
- 3. 单击维度。
- 4. 单击新建。
- 5. 选择向下钻取。
- 6. 将字段 State 添加至维度。
- 7. 将字段 County 添加至维度。
- 8. 在名称之后,键入 State-County。
- 9. 单击创建。.
- 10. 将字段 State 添加至维度。
- 11. 将字段 City 添加至维度。
- 12. 在名称之后,键入 State-City。
- 13. 单击创建。.
- 14. 将字段 State 添加至维度。
- 15. 将字段 Airport 添加至维度。
- 16. 在名称之后,键入 State-Airport。
- 17. 单击创建。.
- 18. 单击◆ 完成编辑。

#### 添加地图至工作表

下一步是将地图添加至您的工作表。

#### 执行以下操作**:**

- 1. 在工作表视图中,单击工具栏中的 2 编辑工作表。
- 2. 从资产面板中,将空地图拖动到表格。

#### 添加 **State-County** 区域层

您添加的第一层是区域层,对于该区域层您添加了维度 State-County。此外,您将国家/地区设置为 'USA',确保我们映射至乔治亚州而非国家格鲁吉亚。

执行以下操作**:**

- 1. 从属性面板中的层单击添加层。
- 2. 选择区域层。
- 3. 在维度中,单击添加并选择 State-County。
- 4. 单击位置。
- 5. 将位置范围设置为自定义。
- 6. 在国家**/**地区后,输入 'USA'。
- 7. 在行政区域**(**级别 **1)**后,选择 State:
- 8. 单击颜色。
- 9. 将颜色设置为自定义,选择按维度,然后选择 **100** 种颜色。
- 10. 选择持久的颜色。
- 11. 将透明度滑块调节至半透明。
- 12. 单击◆ 完成编辑。

#### 添加 **State-City** 点层

您添加的下个层为点层。您添加 State-City 作为维度,然后将国家/地区设置为 'USA'然后将 State 设置为第一级行政区域,因为不同州中的县市具有相同名称。

- 1. 从属性面板中的层单击添加层。
- 2. 选择区域层。
- 3. 在维度中,单击添加并选择 State-City。
- 4. 单击位置。
- 5. 将位置范围设置为自定义。
- 6. 在国家**/**地区后,输入 'USA'。
- 7. 在行政区域**(**级别 **1)**后,选择 State:
- 8. 单击颜色。
- 9. 将颜色设置为自定义,选择单种颜色,然后选择一种颜色。
- 10. 单击选项。
- 11. 在层显示中,将可见向下钻取级别设置为自定义。
- 12. 清除州。
- 13. 单击◆ 完成编辑。

#### 添加 **State-Airport** 点层

您添加至地图的最终层是您向其添加 State-Airport 字段作为维度的点层。Qlik Sense 可识别 IATA 代码来进行布置,确保机场位于其实际的位置而不只是自己的城市。

### 执行以下操作**:**

- 1. 从属性面板中的层单击添加层。
- 2. 选择区域层。
- 3. 在维度中,单击添加并选择 State-Airport。
- 4. 单击位置。
- 5. 将位置范围设置为自定义。
- 6. 在国家**/**地区后,输入 'USA'。
- 7. 在行政区域**(**级别 **1)**后,选择 State:
- 8. 单击大小和形状。
- 9. 在形状中,选择三角形。
- 10. 单击颜色。
- 11. 将颜色设置为自定义,选择单种颜色,然后选择一种颜色。
- 12. 单击选项。
- 13. 在层显示中,将可见向下钻取级别设置为自定义。
- 14. 清除州。
- 15. 单击◆ 完成编辑。

#### 添加 **Resource** 筛选器窗格

最后,您可选择添加包含字段 Resource 的筛选器窗格。这可为您提供根据您在地图中的选择可用 的名胜古迹的列表。

## 执行以下操作**:**

- 1. 在资产面板中,将筛选器窗格拖放至工作表。
- 2. 单击添加维度。
- 3. 添加包含字段 Resource 的筛选器窗格。

创建带多个背景层的地图

您在地图图表中可以使用多个背景层。这让您能够为自己的地图图表数据创建分层的 基本地图。

一些 WMS 源包括带有透明度的层。通过这些源,您可将 WMS 背景层覆盖在基本地图或其他层的 顶部。图像也可放置在其他背景层的上方。这让您能够为自己的数据创建更复杂的基本地图。

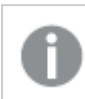

WMS 透明度层是否支持透明度取决于 WMS 源。

在该地图 中,在背景层中使用了自定义 TMS。有两个 WMS 背景层使用来自 National Ocean and Atmospheric Administration 的 WMS 端点放置在顶部。第一个背景层包含海洋温度数据。第二个背 景层包含 24 小时降雨数据。包含城市的点层覆盖在这些背景层上。

带点层的地图图表覆盖在 TMS 背景层和两个 WMS 背景层上。

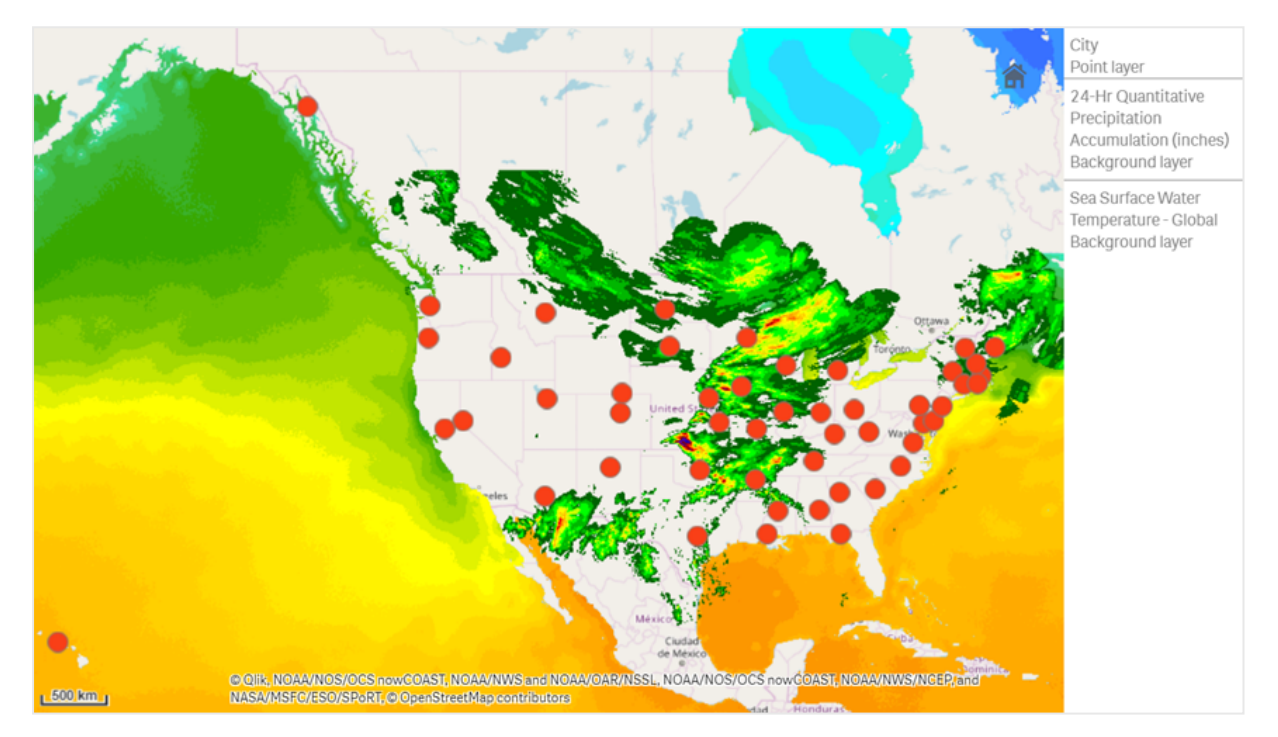

# 数据集

该示例对数据使用单个表格 Cities,该表格具有来自外部源的外部 TMS 和 WMS 数据。您可使用 Web 文件连接器将两个表格导入自己的应用程序。

### Cities

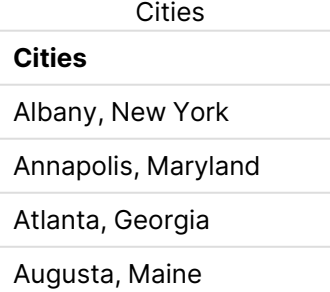

## **Cities**

Austin, Texas

Baton Rouge, Louisiana

Bismarck, North Dakota

Boise, Idaho

Boston, Massachusetts

Carson City, Nevada

Charleston, West Virginia

Cheyenne, Wyoming

Columbia, South Carolina

Columbus, Ohio

Concord, New Hampshire

Denver, Colorado

Des Moines, Iowa

Dover, Delaware

Frankfort, Kentucky

Harrisburg, Pennsylvania

Hartford, Connecticut

Helena, Montana

Honolulu, Hawaii

Indianapolis, Indiana

Jackson, Mississippi

Jefferson City, Missouri

Juneau, Alaska

Lansing, Michigan

Lincoln, Nebraska

Little Rock, Arkansas

Madison, Wisconsin

Montgomery, Alabama

Montpelier, Vermont

Nashville, Tennessee

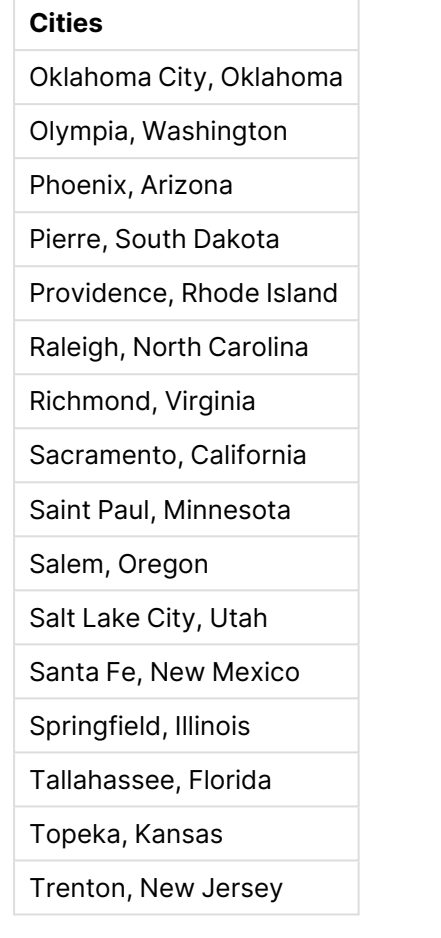

如何构建此项

该添加了层,这些层以最终顺序彼此堆叠分层。如果您以不同顺序添加这些层,可在层 中单击层,并将层拖动至所需的正确顺序。

- 1. 将表格 Cities 添加至您的应用程序。您可使用手动输入来复制和粘贴表格,或者您可使用 Web 文件连接器将表格导入自己的应用程序。
- 2. 在工作表中,添加地图图表。
- 3. 在地图设置中,将基本地图设置为无。
- 4. 添加背景层并执行以下操作:
	- <sup>l</sup> 在数据中,执行以下操作:
		- <sup>l</sup> 对于格式,选择 **TMS**。
		- <sup>l</sup> 对于 **URL**,输入 https://a.tile.openstreetmap.org/\${z}/\${x}/\${y}.png。
		- <sup>l</sup> 对于归因,输入 © OpenStreetMap contributors。
- <sup>l</sup> 在选项中,执行以下操作:
	- <sup>l</sup> 将显示图例设置为无。

5. 添加背景层并执行以下操作:

- 对于标签, 输入 Sea Surface Water Temperature Global。
- <sup>l</sup> 对于格式,选择 **WMS** 并单击 **WMS** 设置。执行以下操作:
	- <sup>l</sup> 对于 **WMS** 服务器 **URL**,输入 https://nowcoast.noaa.gov/arcgis/services/nowcoast/analysis\_ocean\_sfc\_sst\_ time/MapServer/WMSServer。
	- <sup>l</sup> 对于版本,选择 **1.3.0**。
	- <sup>l</sup> 单击加载 **WMS**。
	- <sup>l</sup> 在步骤 **2(**设置**)**中,选择第一个图像层。
	- <sup>l</sup> 单击保存。
- 对于归因, 输入 NOAA/NOS/OCS nowCOAST, NOAA/NWS/NCEP, and NASA/MSFC/ESO/SPoRT。

6. 添加背景层并执行以下操作:

- 对于标签, 输入 24-Hr Quantitative Precipitation Accumulation (inches)。
- <sup>l</sup> 对于格式,选择 **WMS** 并单击 **WMS** 设置。执行以下操作:
	- <sup>l</sup> 对于 **WMS** 服务器 **URL**,输入 https://nowcoast.noaa.gov/arcgis/services/nowcoast/analysis\_meteohydro\_ sfc\_qpe\_time/MapServer/WMSServer。
	- <sup>l</sup> 对于版本,选择 **1.3.0**。
	- <sup>l</sup> 单击加载 **WMS**。
	- <sup>l</sup> 在步骤 **2(**设置**)**中,在层下,选择第三个图像层。
	- <sup>l</sup> 单击保存。
- 对于归因, 输入 NOAA/NOS/OCS nowCOAST, NOAA/NWS and NOAA/OAR/NSSL。
- 7. 添加点层,并执行以下操作:
	- 在数据中,将 Cities作为维度添加。
	- 在位置中,执行以下操作:
		- <sup>l</sup> 将位置范围设置为自定义。
		- <sup>l</sup> 将国家**/**地区设置为 'USA'。
	- <sup>l</sup> 在颜色中,将多种颜色设置为自定义并将单种颜色设置为 f93f17。

创建带图像背景层的地图

在地图可视化中,您可将图像用作自定义基本地图。您可能希望在平面图上显示数据。

该带点层的 地图图表显示了办公室平面图。每个气泡定位在员工的办公桌上方。气泡的尺寸和颜 色由员工日常处理的客户问题的每周平均值确定。

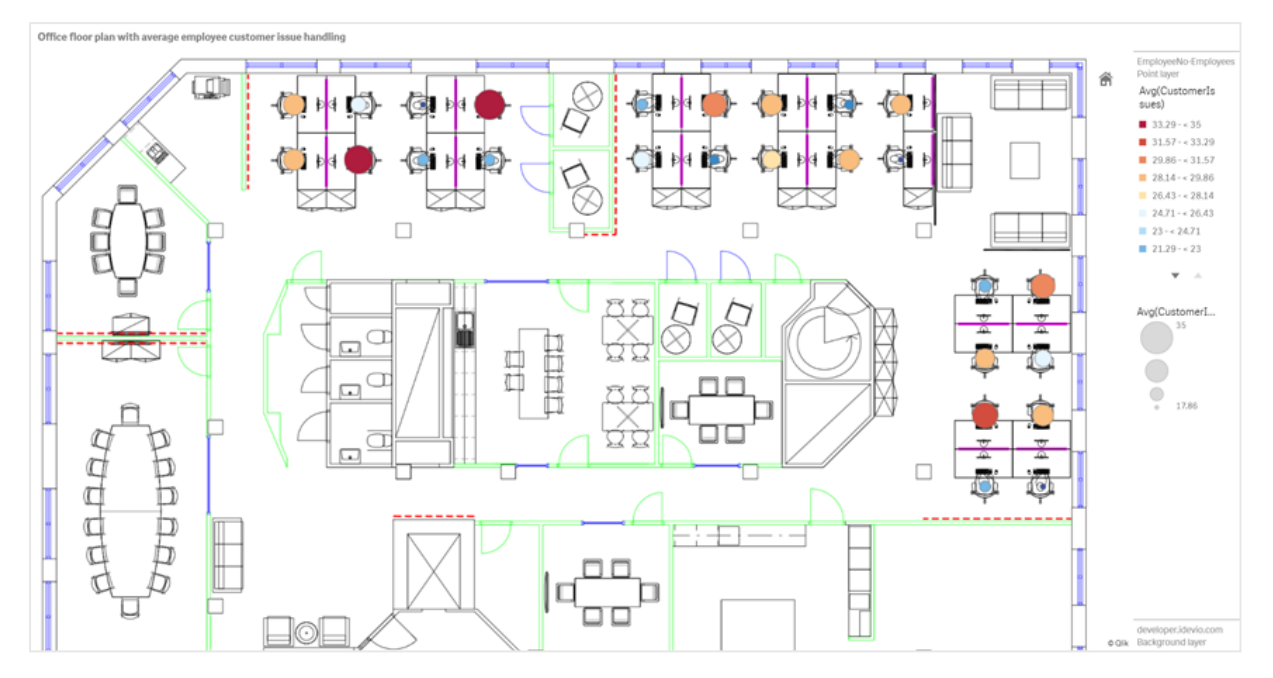

具有楼层平面图像背景的带点层的地图 示出了员工,这些员工的尺寸由他们已解决的客户问题的数目确定

该 隐藏了默认刻度。图片没有一致的尺寸刻度。地图背景层中图片尺寸也取决于用户为图片边角 设置的坐标。

## 数据集

该 使用了两个表格以及一个背景图片。您可使用 Web 文件连接器将两个表格导入自己的应用程 序。

#### **CustomerIssues**

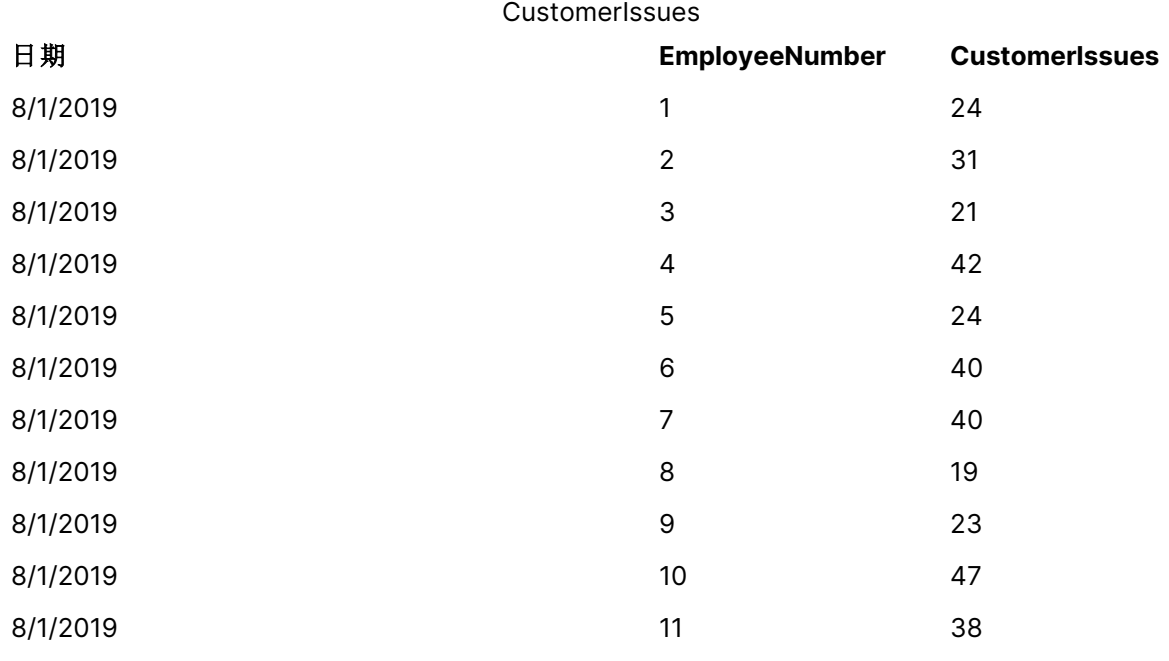

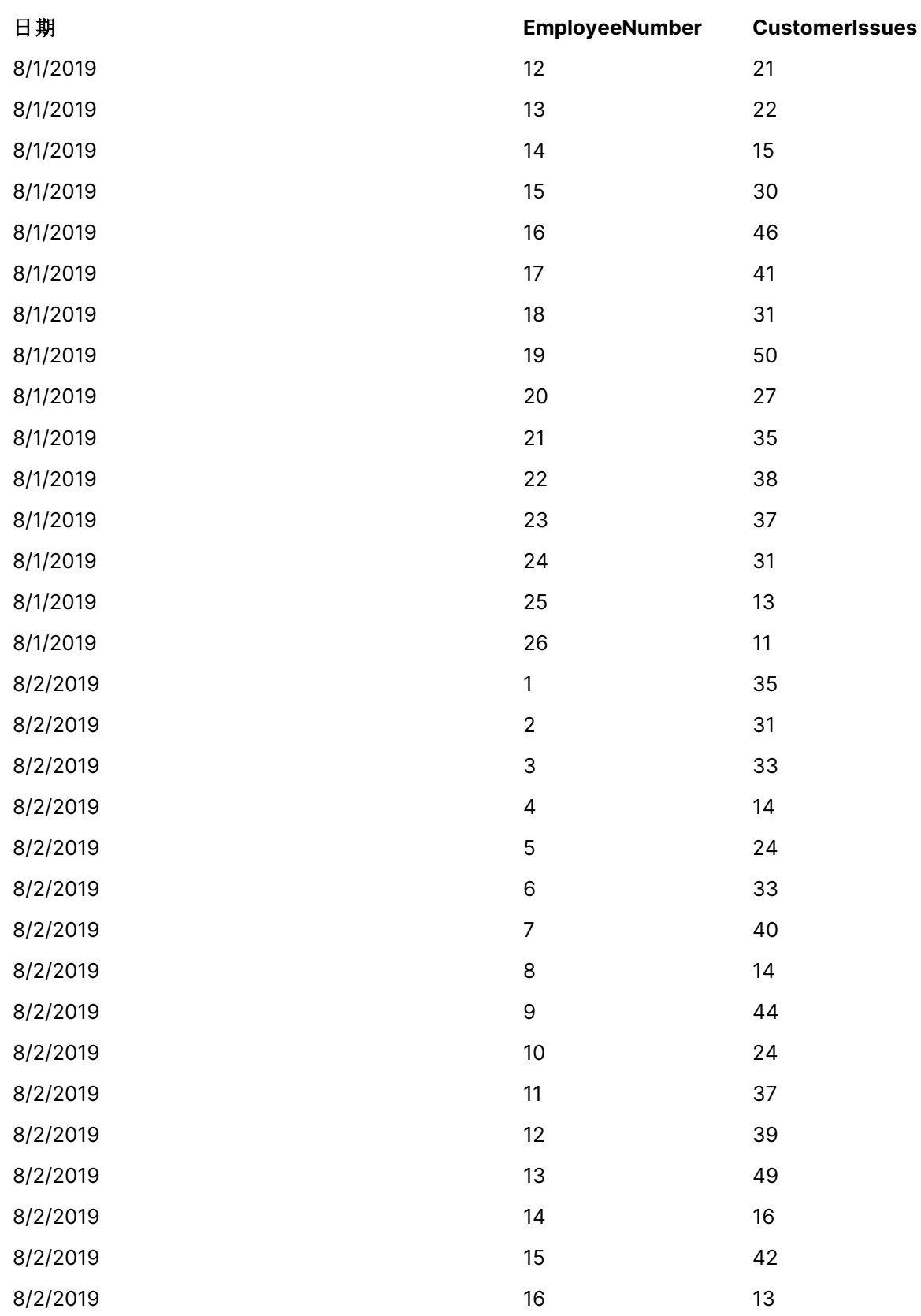

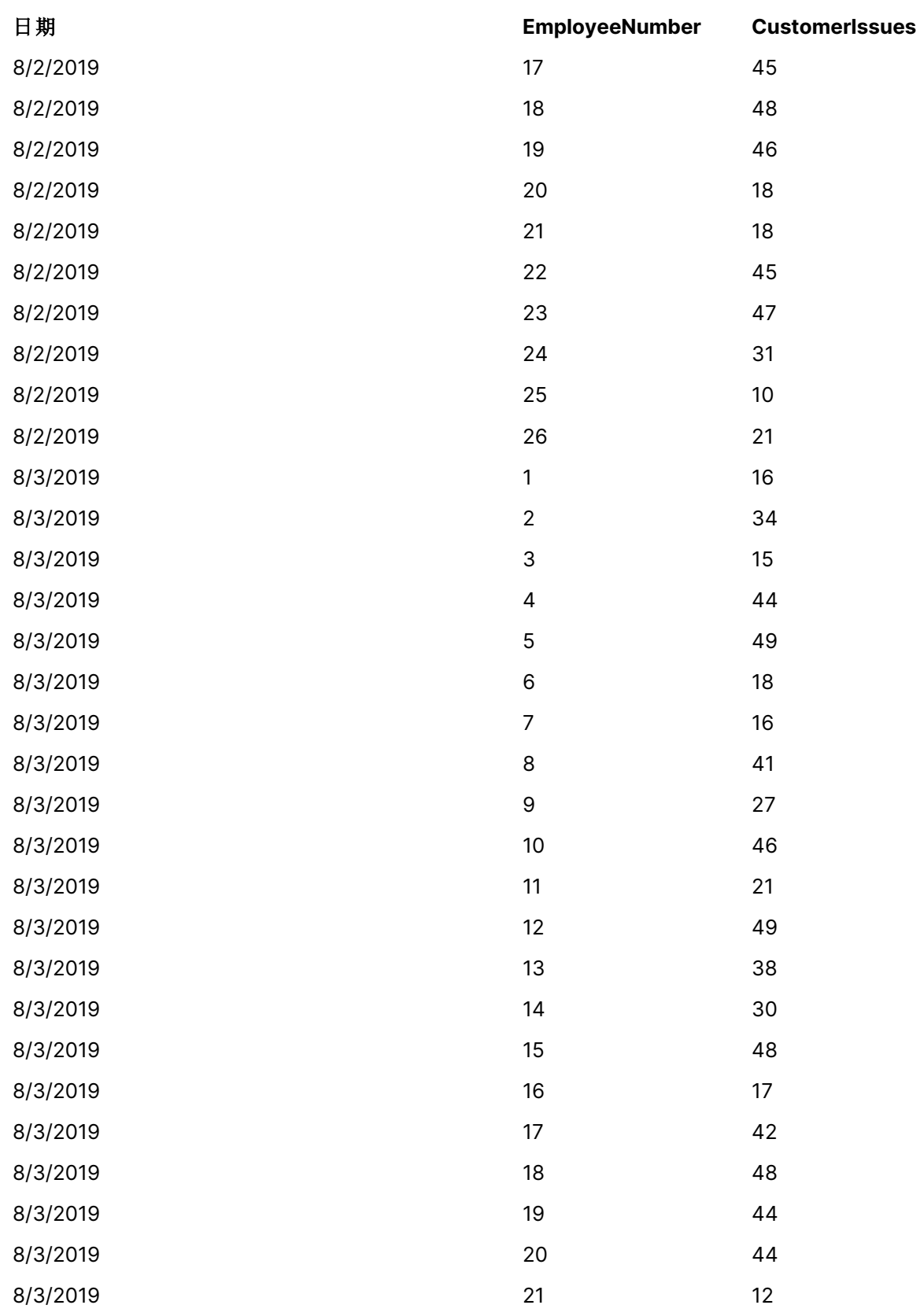

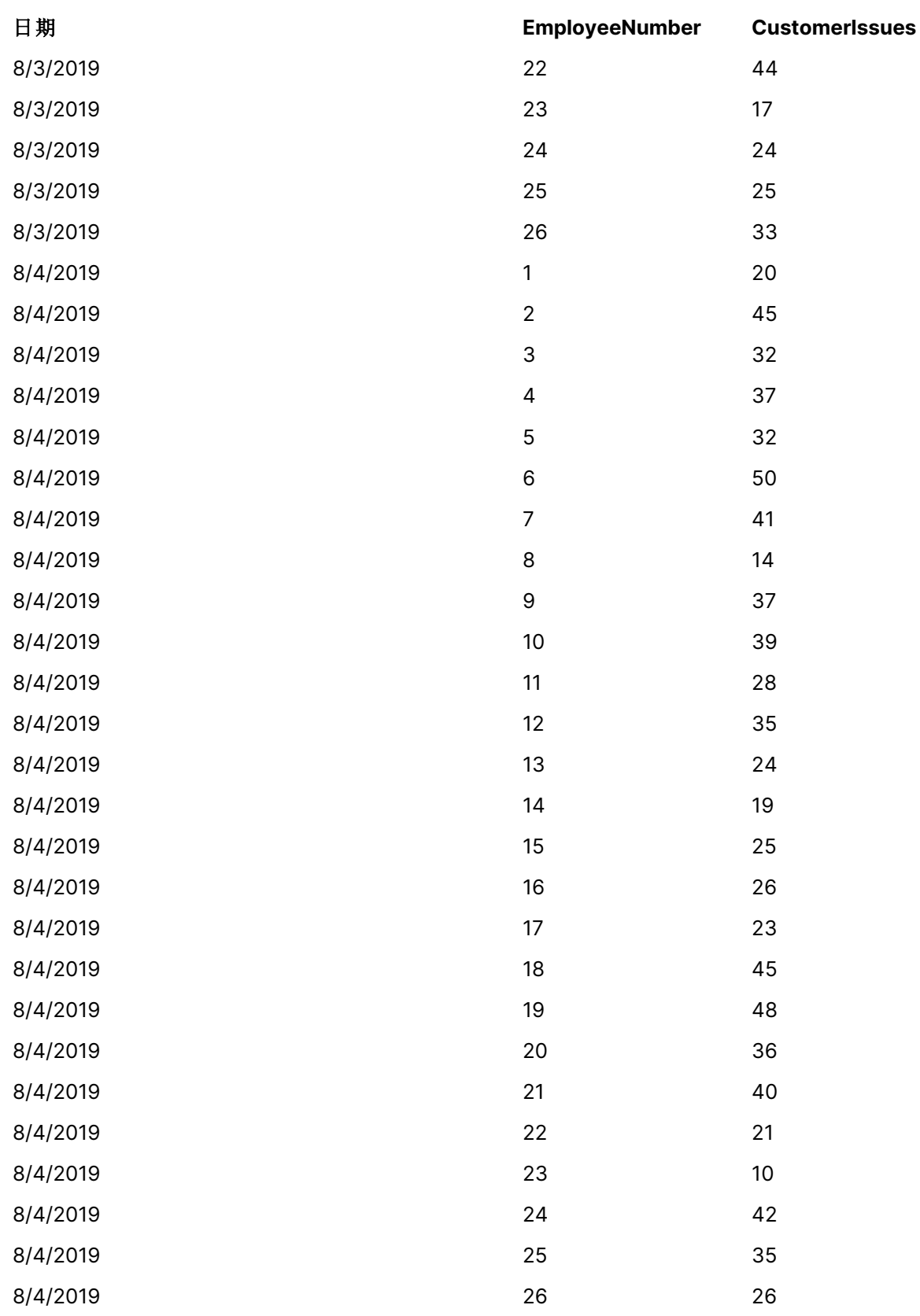

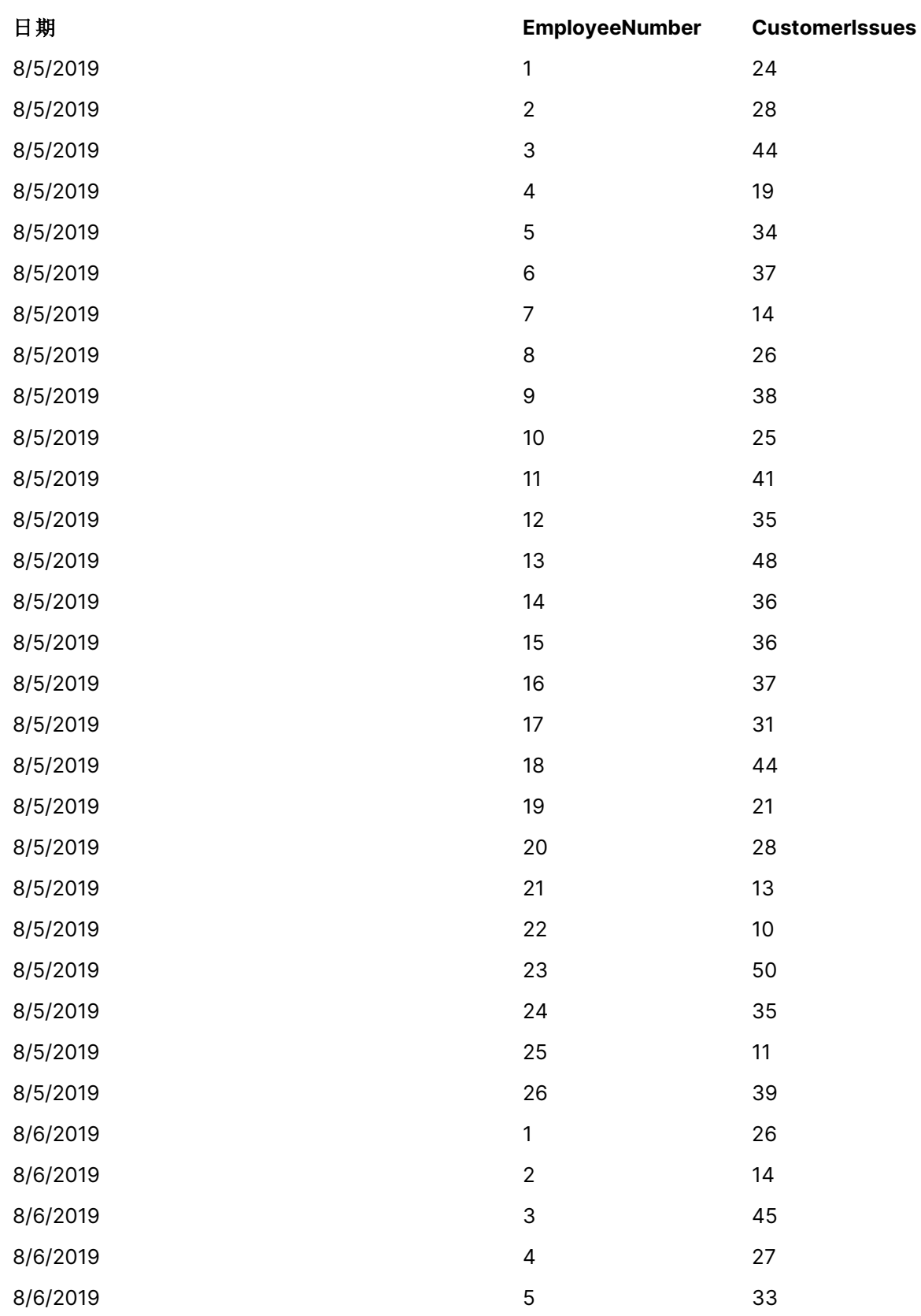
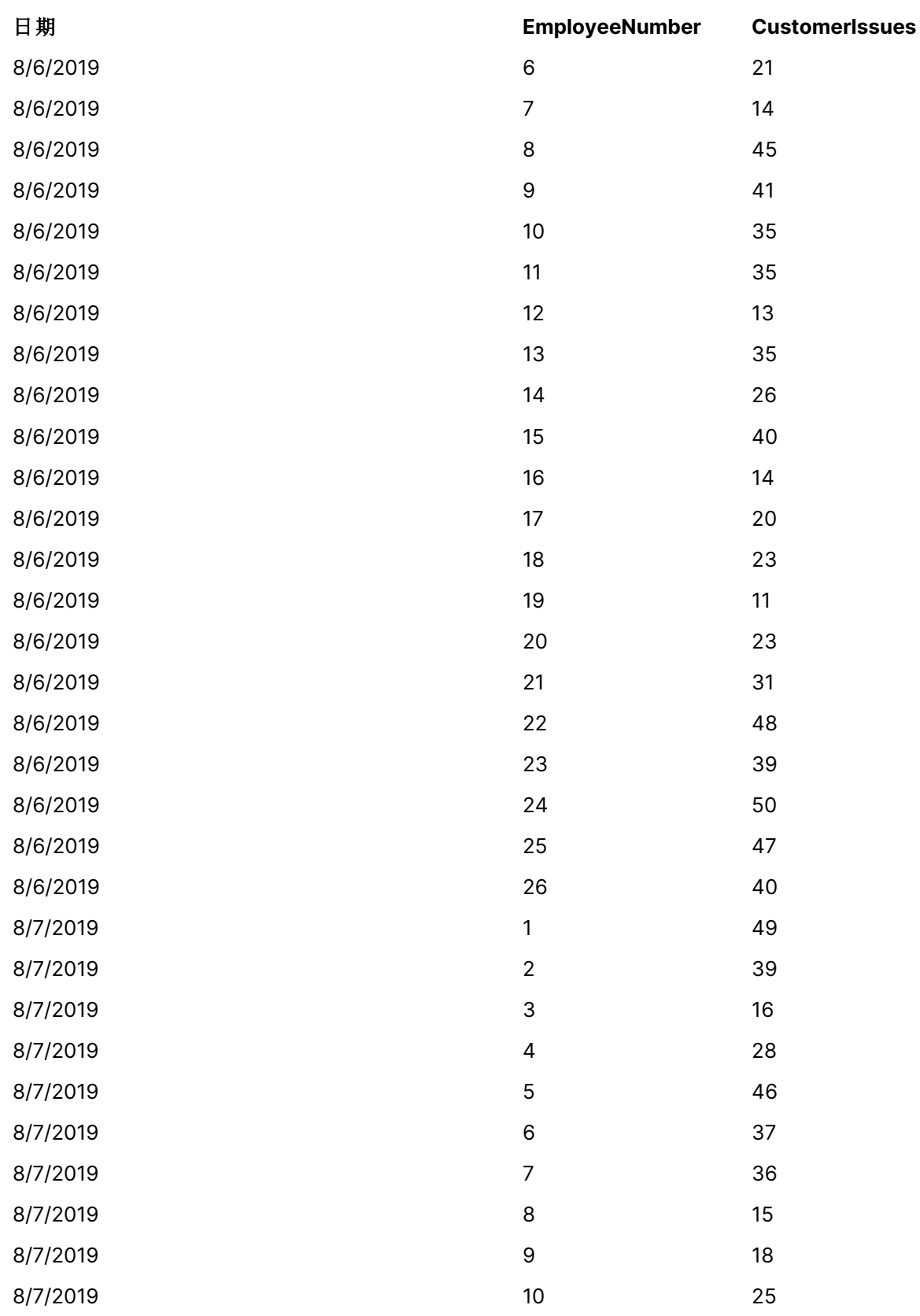

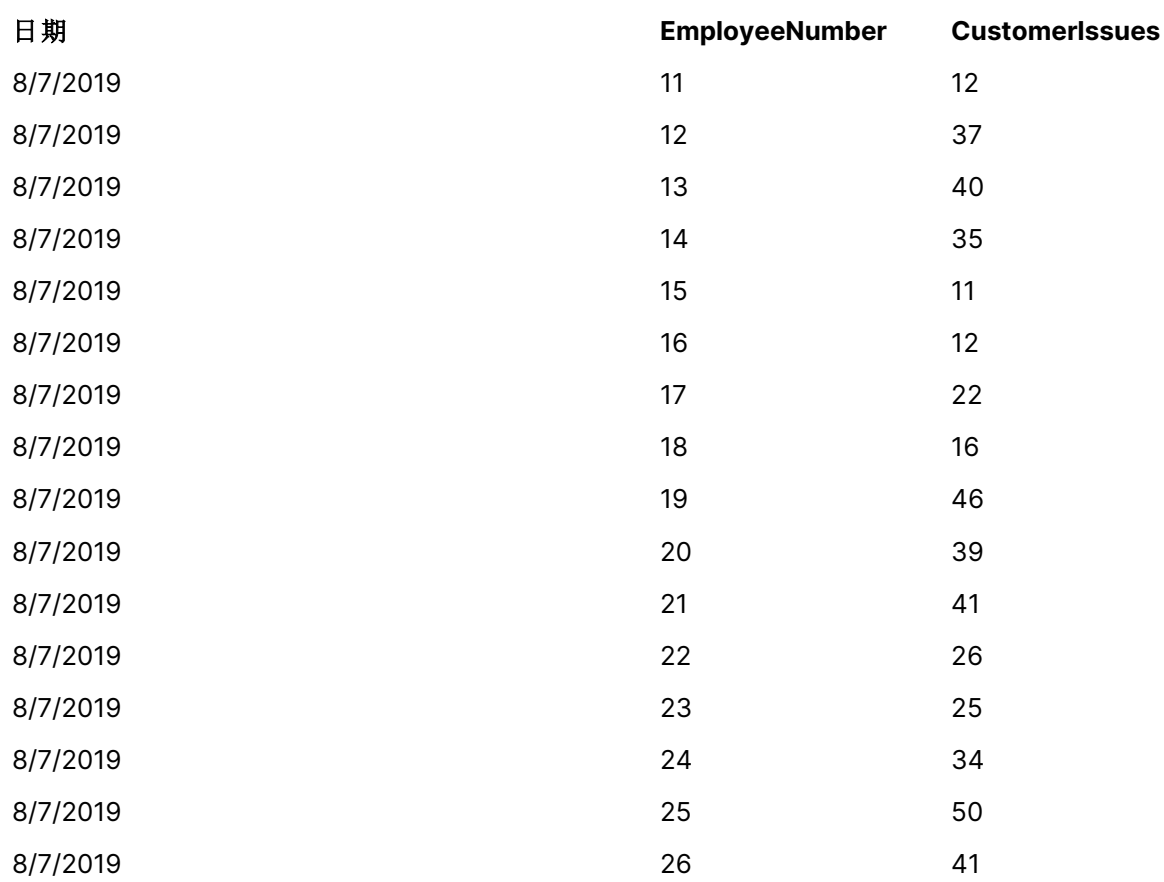

# EmployeeData

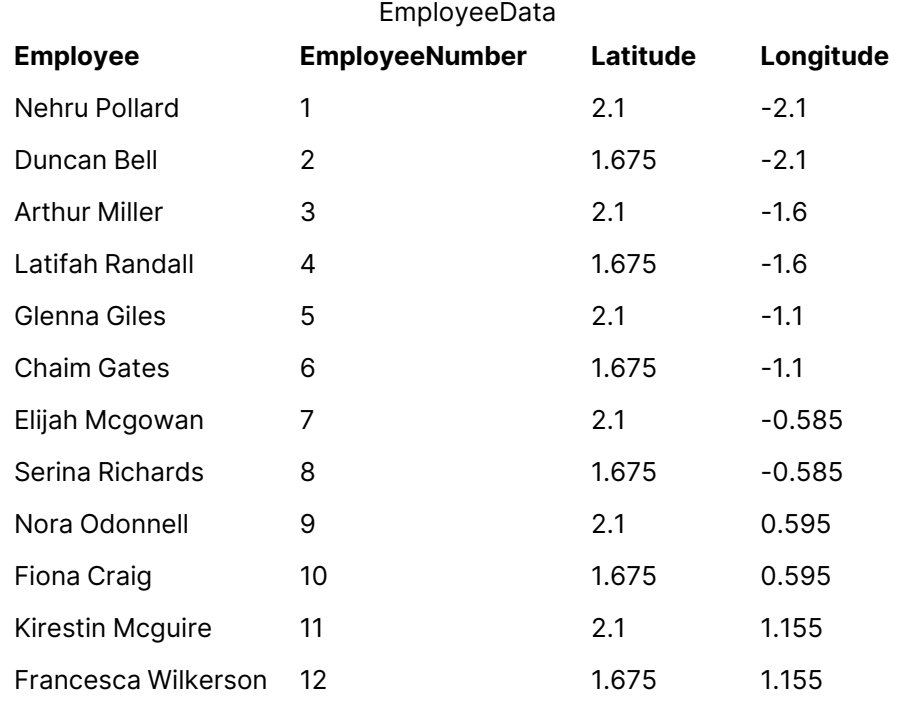

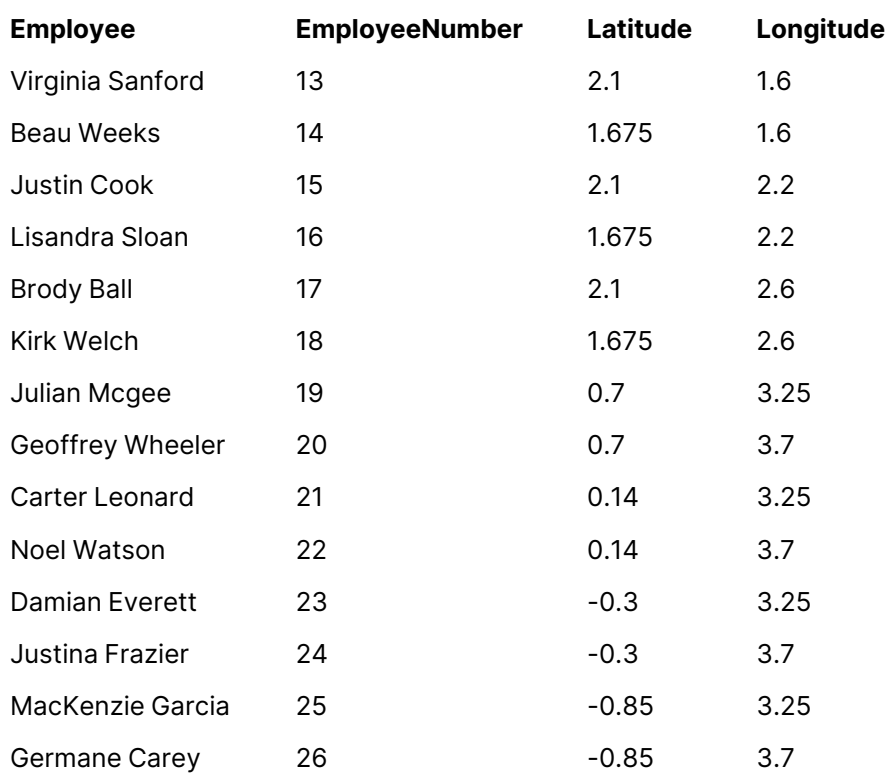

# 背景图片

背景图片

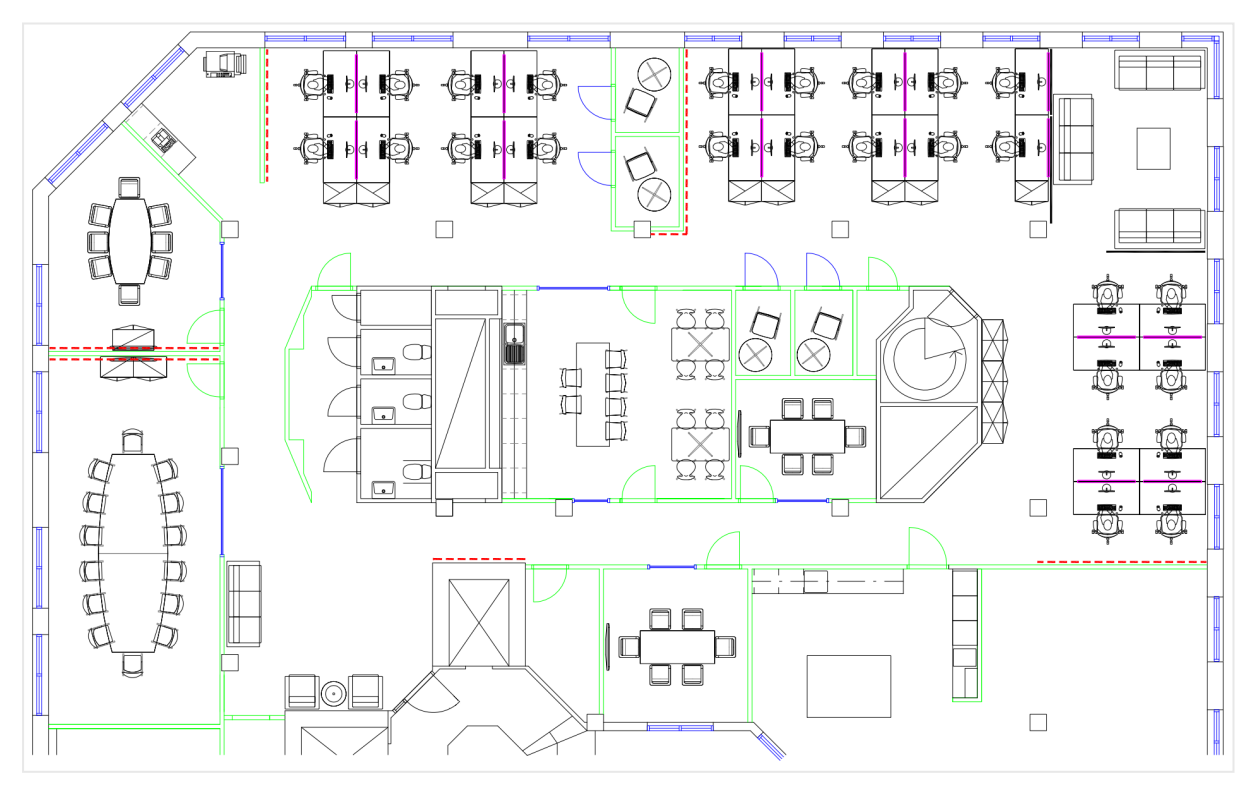

如何构建此项

## 执行以下操作**:**

- 1. 将数据源添加至您的地图并在每个表格中使用 EmployeeNumber 字段关联表格。
- 2. 在工作表中,添加地图图表。
- 3. 在地图设置中执行以下操作:
	- <sup>l</sup> 将基本地图更改为无。
	- <sup>l</sup> 将投影更改为用户定义**(**度**)**。
- 4. 在外观 > 演示中,进行以下操作:
	- <sup>l</sup> 将比例尺切换为关。
	- 将限制缩放级别设置为自定义并将缩放设置为 7 倍缩放 8 倍缩放。
- 5. 将背景层添加至地图图表,并在数据中,执行以下操作:
	- <sup>l</sup> 在格式中,选择图像。
	- <sup>l</sup> 将 **URL** 设置为https://help.qlik.com/en-US/sense/Subsystems/Hub/Content/Resources/Images/ui\_map-image-backgroundexample.png。
	- <sup>l</sup> 设置左上角时,将顶部**(**纬度**)**设置为 2.5,将左侧**(**经度**)**设置为 -4.1。
	- <sup>l</sup> 设置右下角时,将底部**(**纬度**)**设置为 -2.5,将右侧**(**经度**)**设置为 4.1。
- 6. 将点层添加至地图图表,并执行以下操作:
	- <sup>l</sup> 在数据中,将"员工"作为字段添加。
	- <sup>l</sup> 在位置中,选择纬度和经度字段。将 Lat 设置为纬度字段并将 Long 设置为经度字段。
	- <sup>l</sup> 在尺寸和形状中,设置尺寸设置 Avg(CustomerIssues)。
	- <sup>l</sup> 在颜色中,执行以下操作:
		- <sup>l</sup> 将颜色设置为自定义并按度量着色。
		- 选择 Avg(CustomerIssues)作为度量。
		- <sup>l</sup> 选择 **Diverging classes** 作为配色方案。

创建聚焦于地区的地图

您可配置自己的地图图表,以将焦点保持在关注的区域上,例如某个国家/地区。您还 可设置自己地图的最小和最大缩放级别。当您进行选择时,该设置控制 Qlik Sense 在 地图中的缩放程度。

以下示例说明了如何创建焦点锁定在单个区域上并且具有自定义最大缩放级别的地图。

## 平移仅限于关注的区域的地图图表

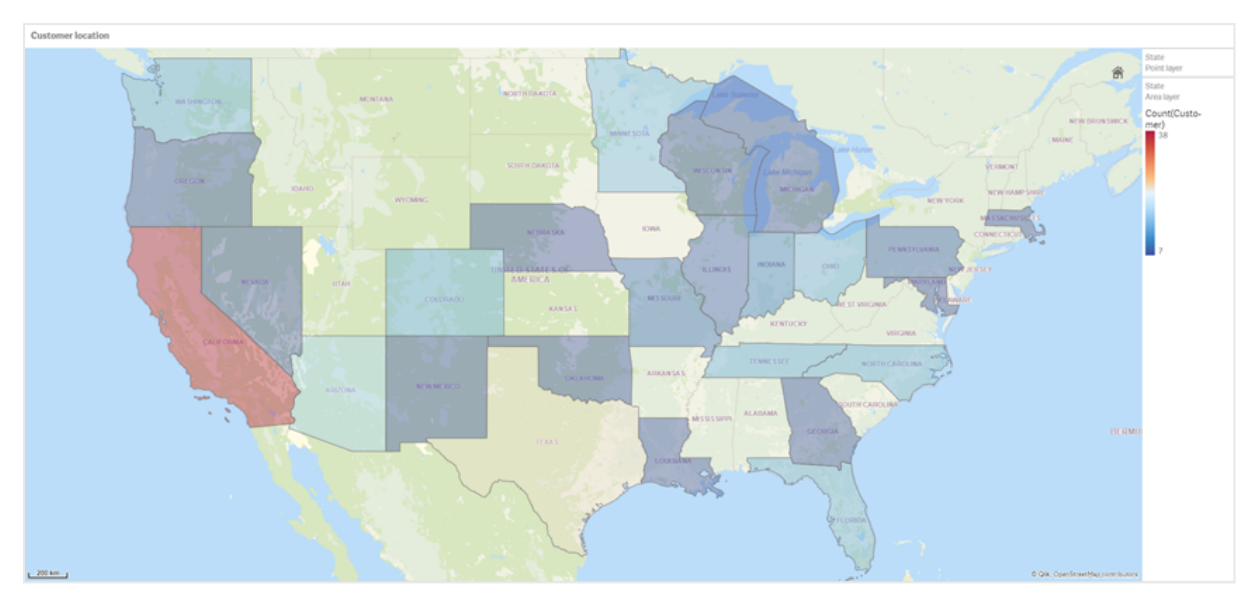

该地图设置了平移限制,从而用户无法将地图可视化的焦点平移到关注的区域之外。用户可在分离 的地图层之间钻取,但不能滚动出初始视图之外。

该地图可视化使用带有两个钻取维度的点层和区域层。一个钻取维度让区域层能够在选择州之后 显示县。另一个钻取维度让点层能够在区域层中选择州之后将市显示为点。

缩放限制被应用到地图图表。当在区域层中选择了州时,地图向下钻取以在区域层中显示郡并在单 独的点层中显示市。地图为一般的区域概览保持缩放适当级别。

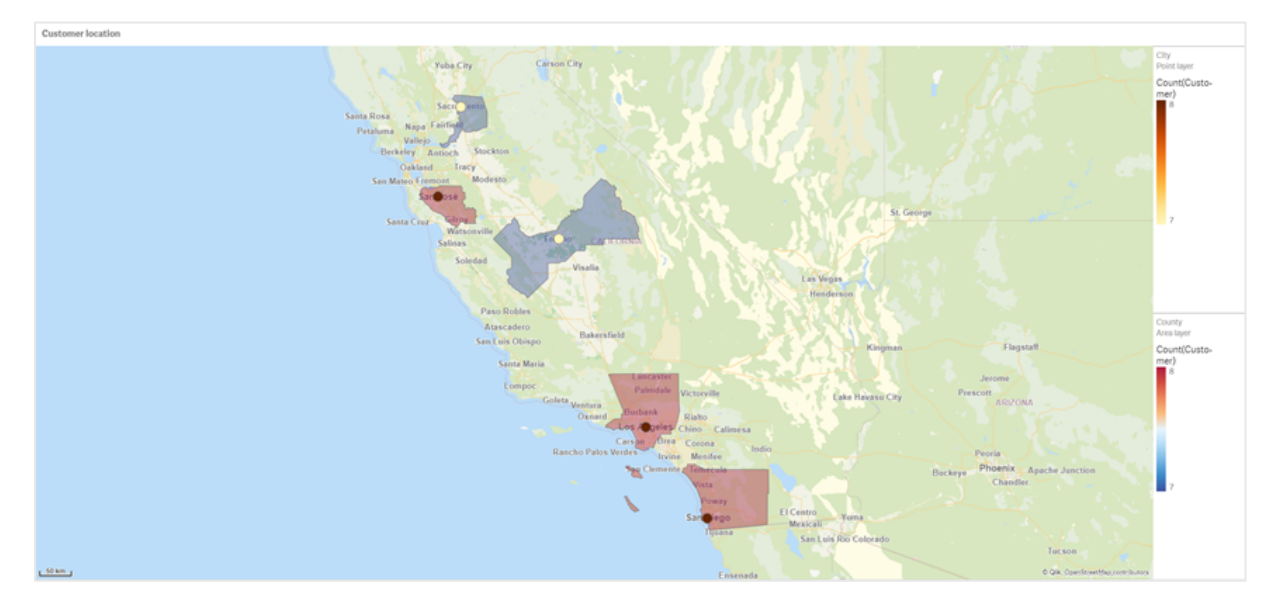

应用了州选择的地图图表

### 数据集

该示例使用了两组数据:您必须将该数据导入 Qlik Sense,您可将数据添加至电子表格并将其导入 Qlik Sense。您还可从该帮助页面将表格作为 Web 文件导入。

City data

# 示例城市数据

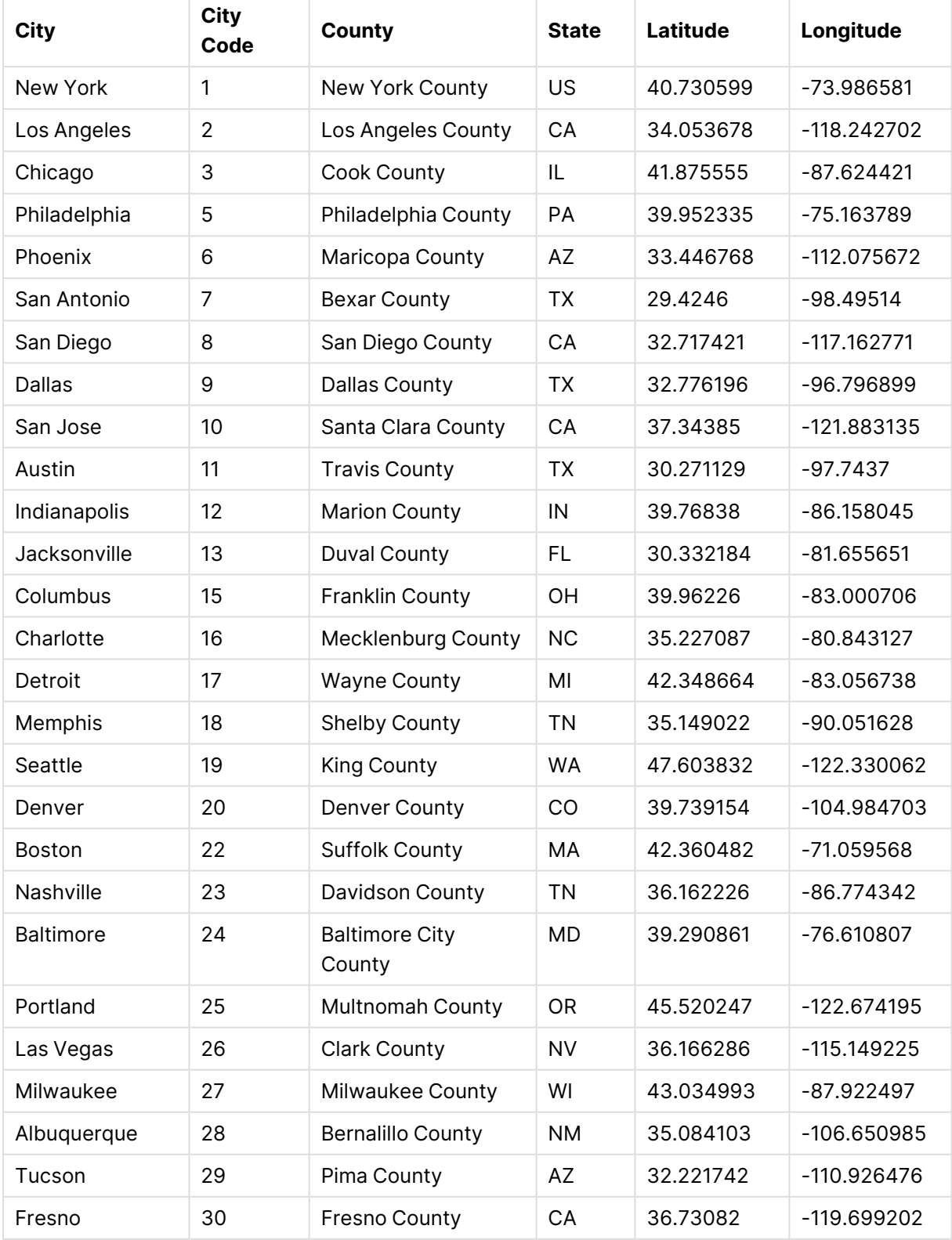

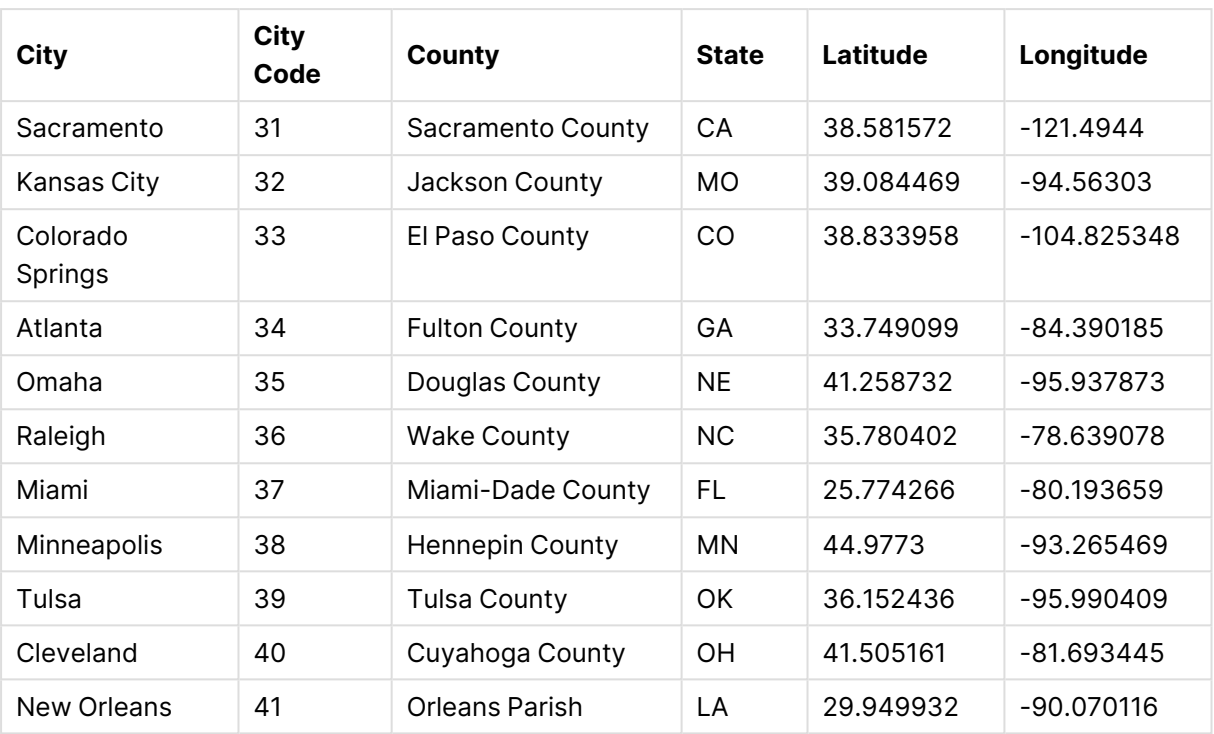

# Customer

## 示例客户数据

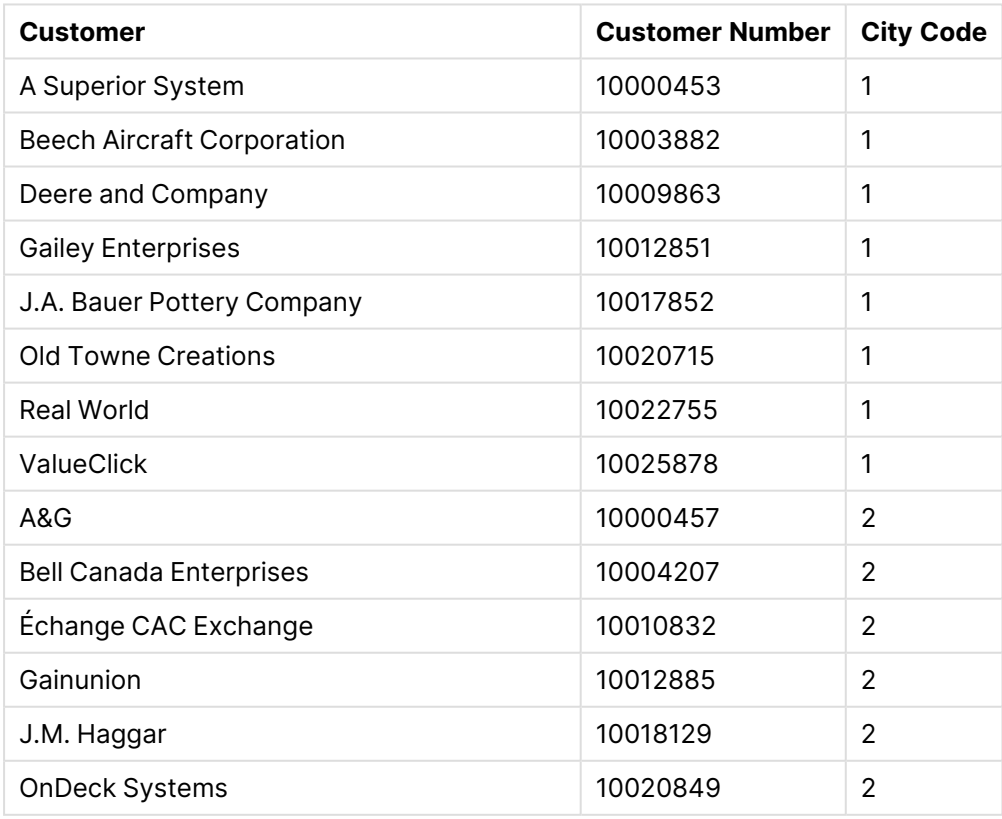

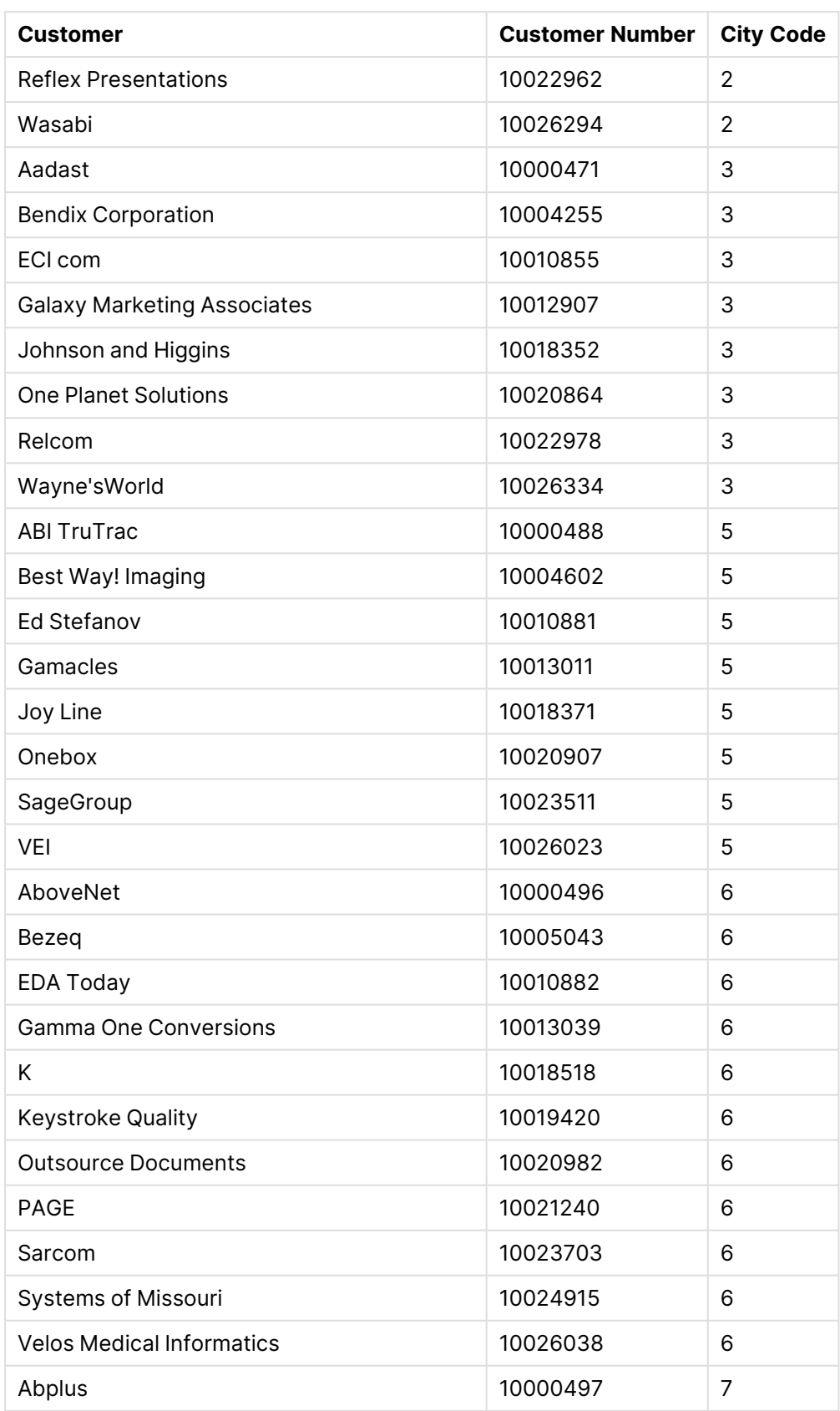

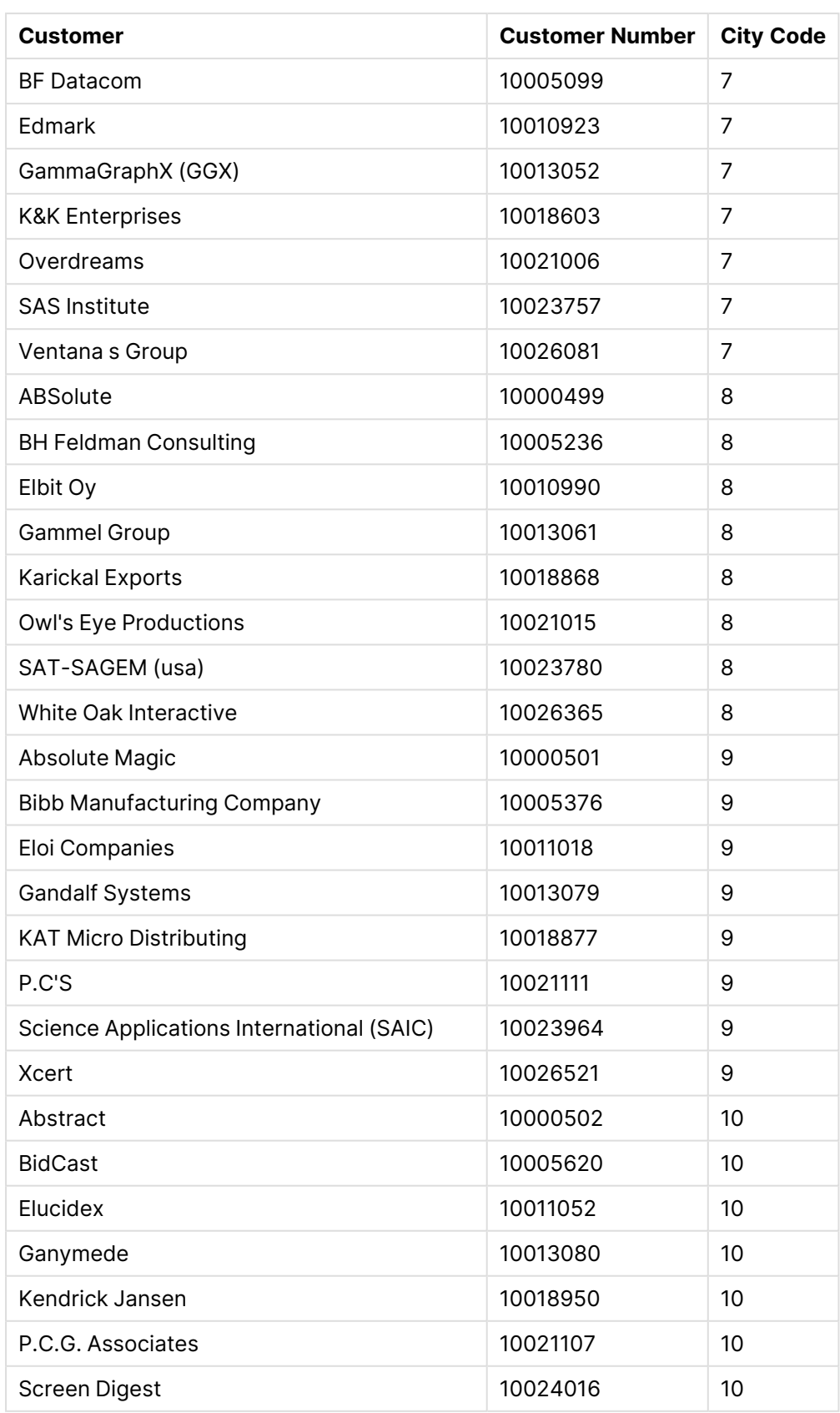

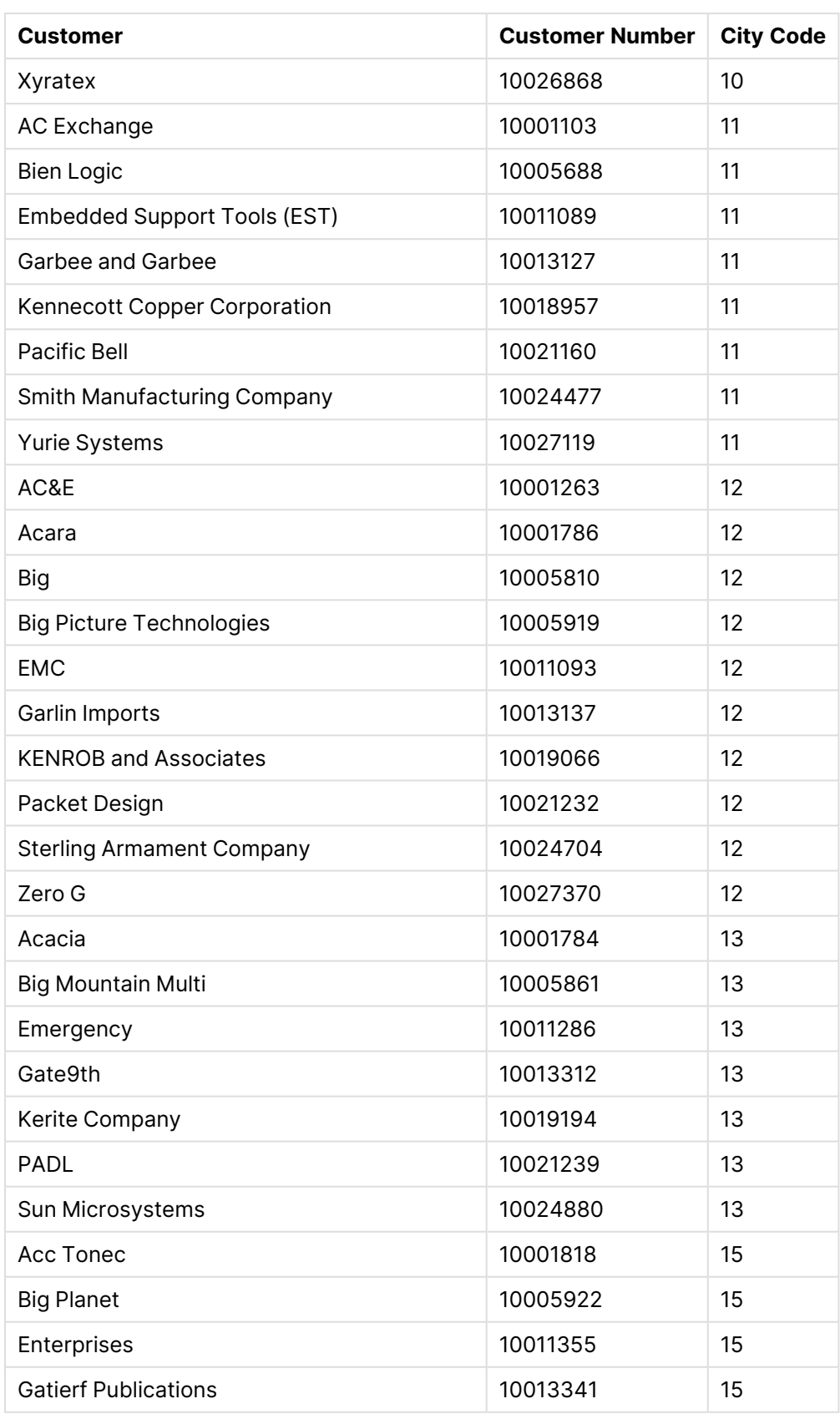

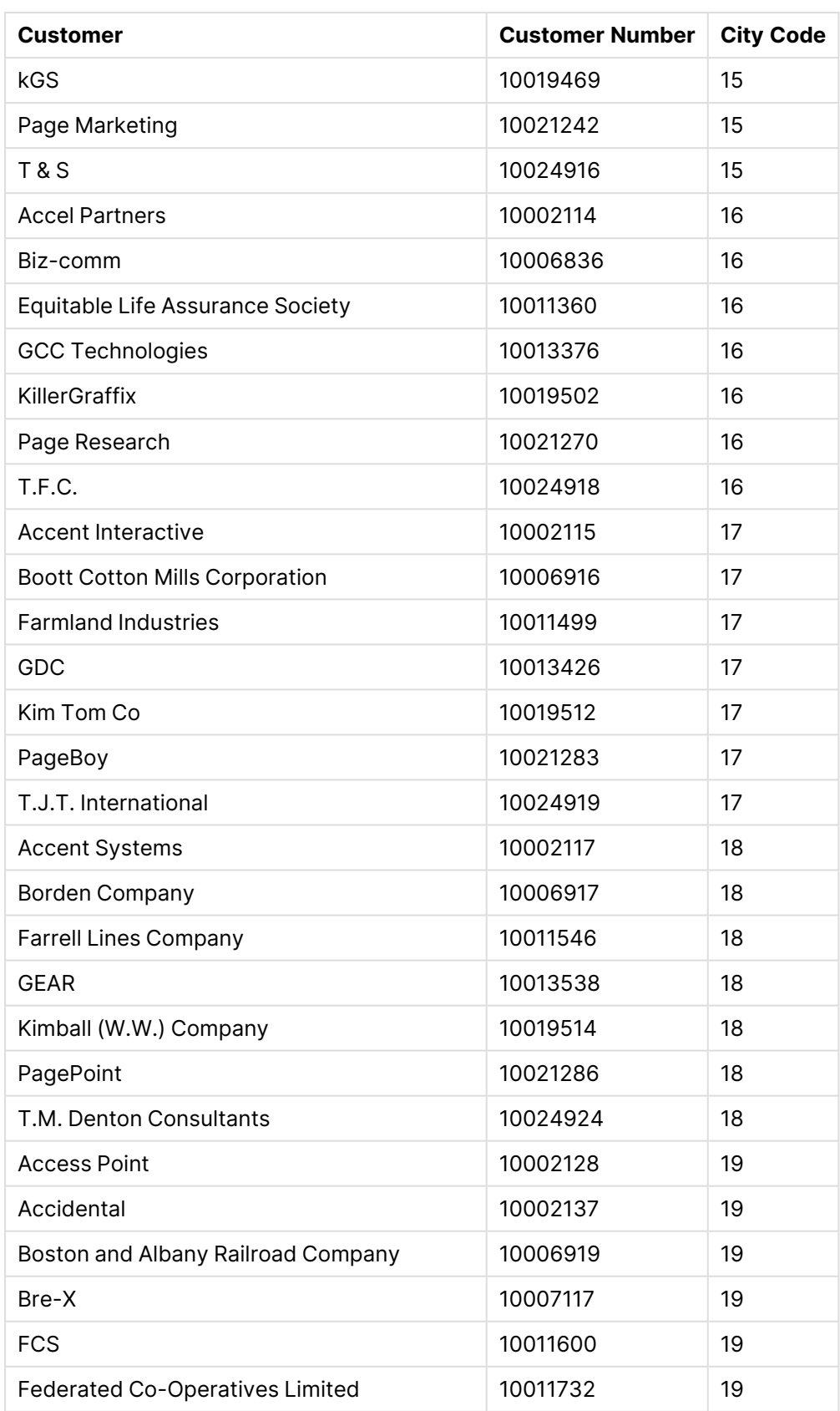

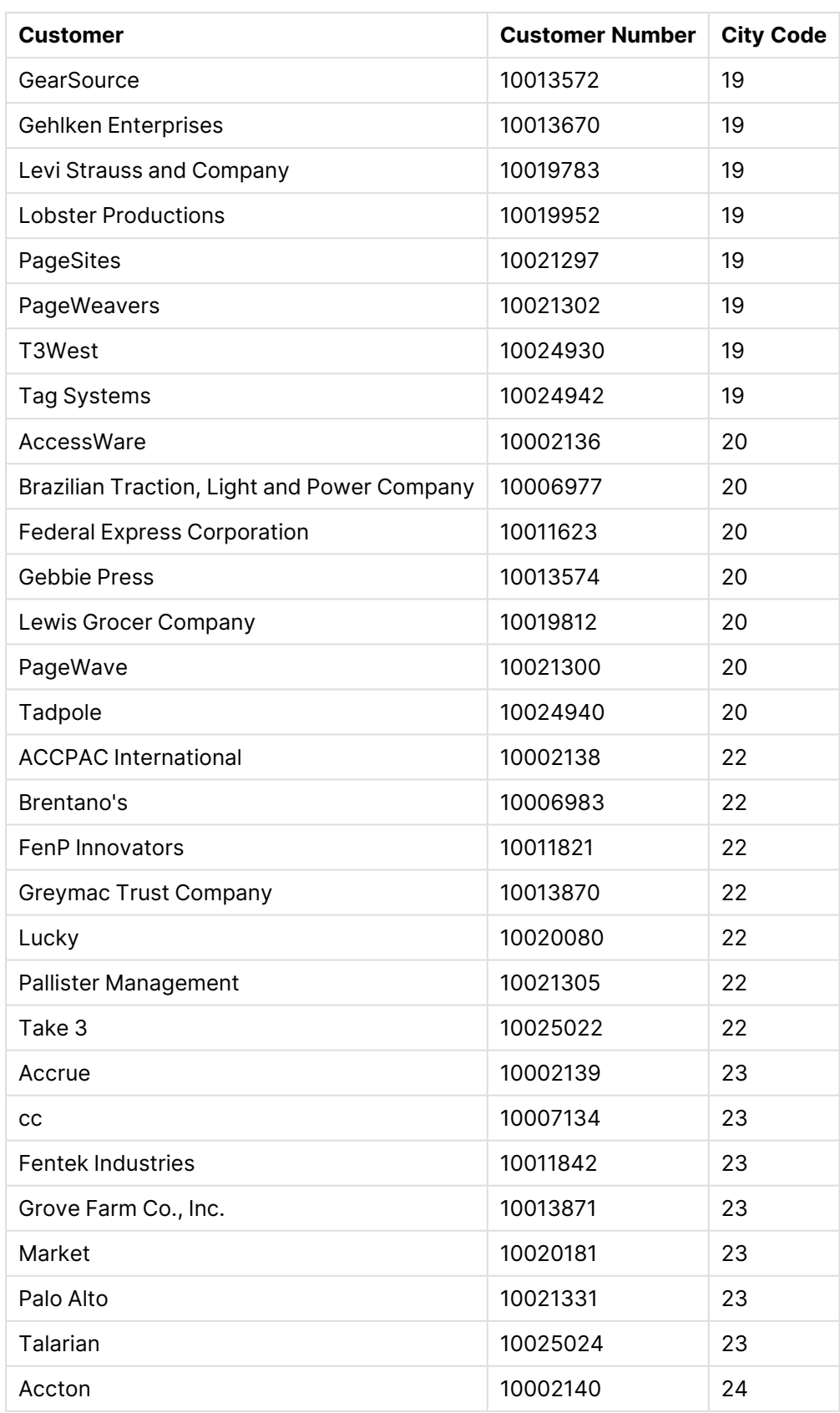

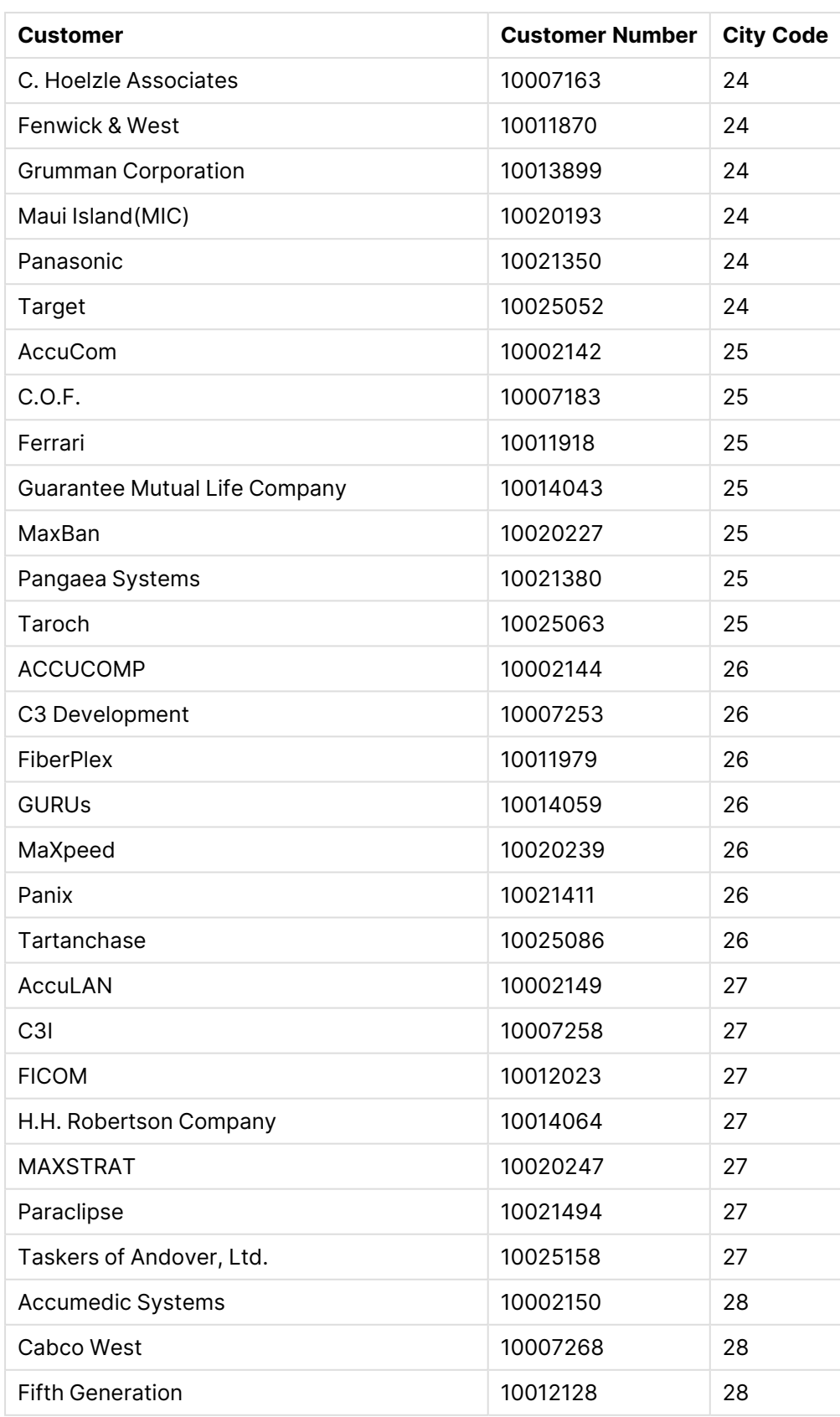

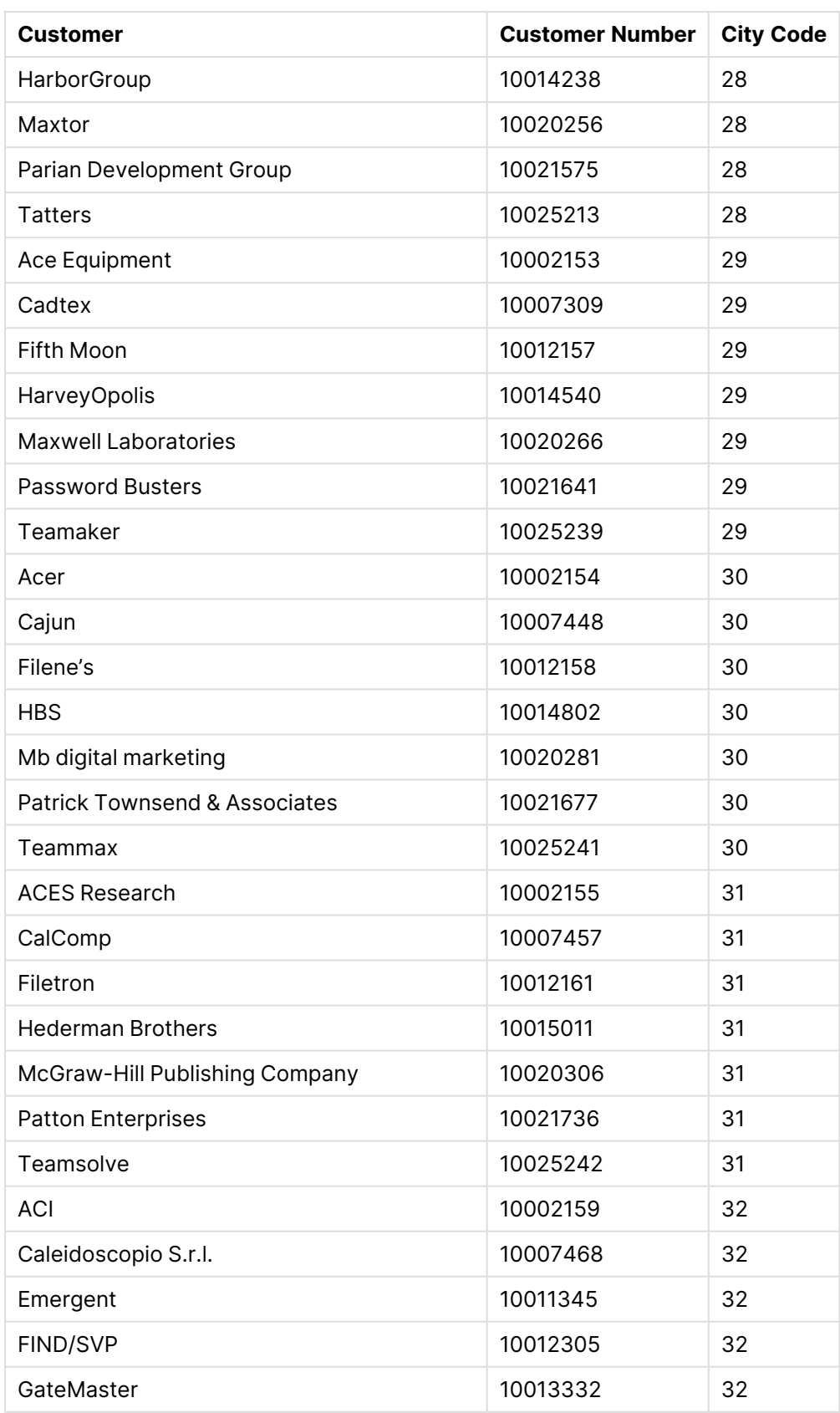

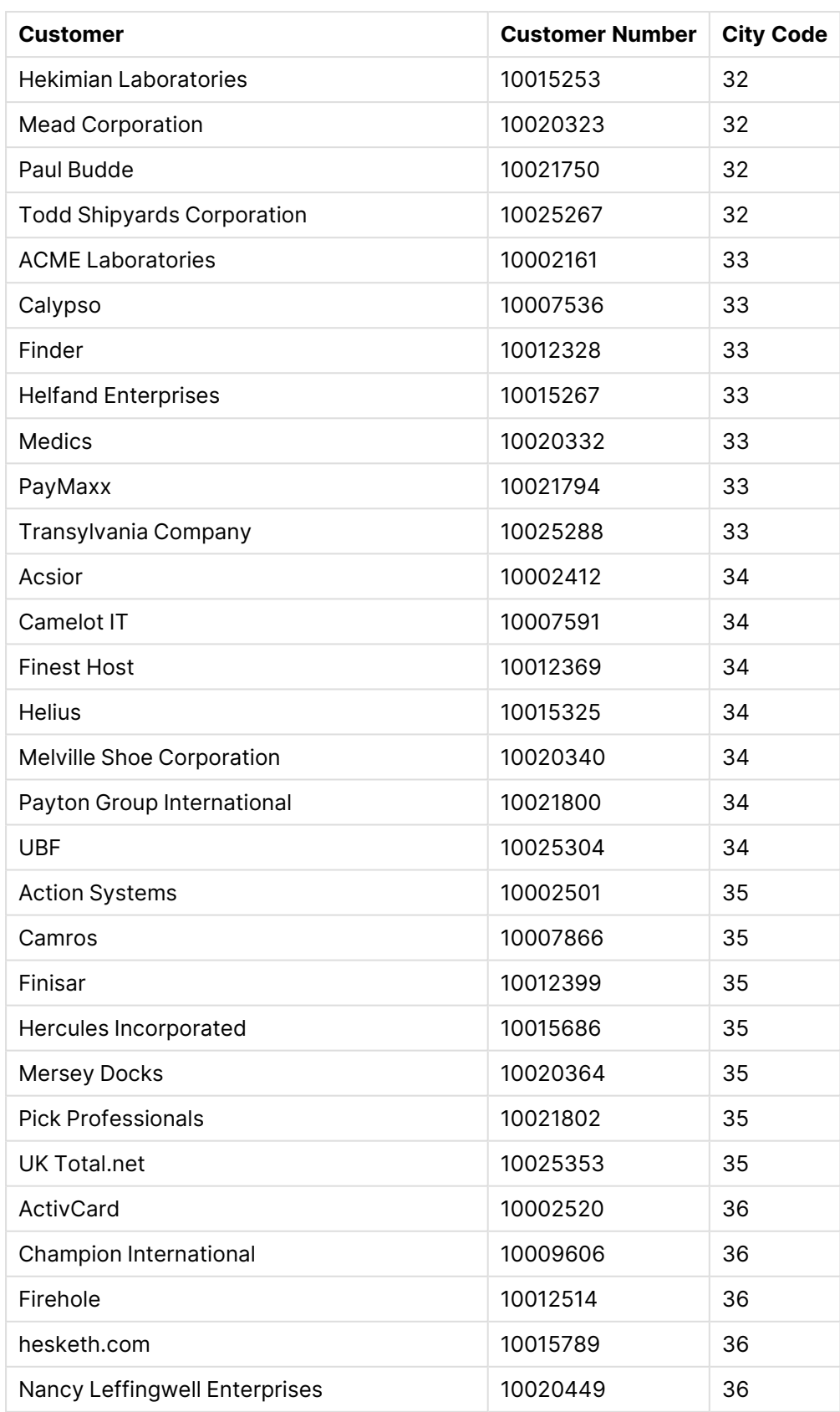

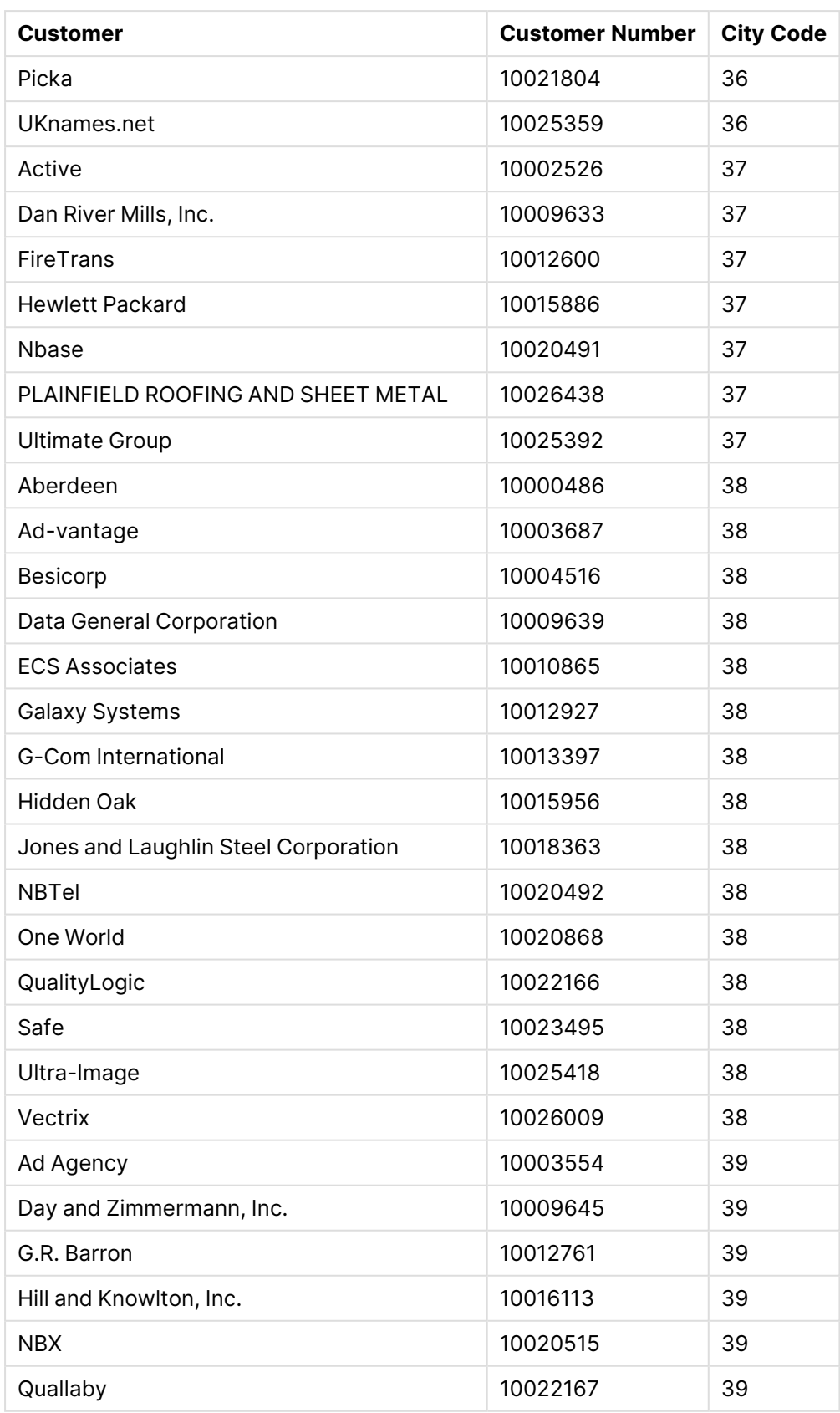

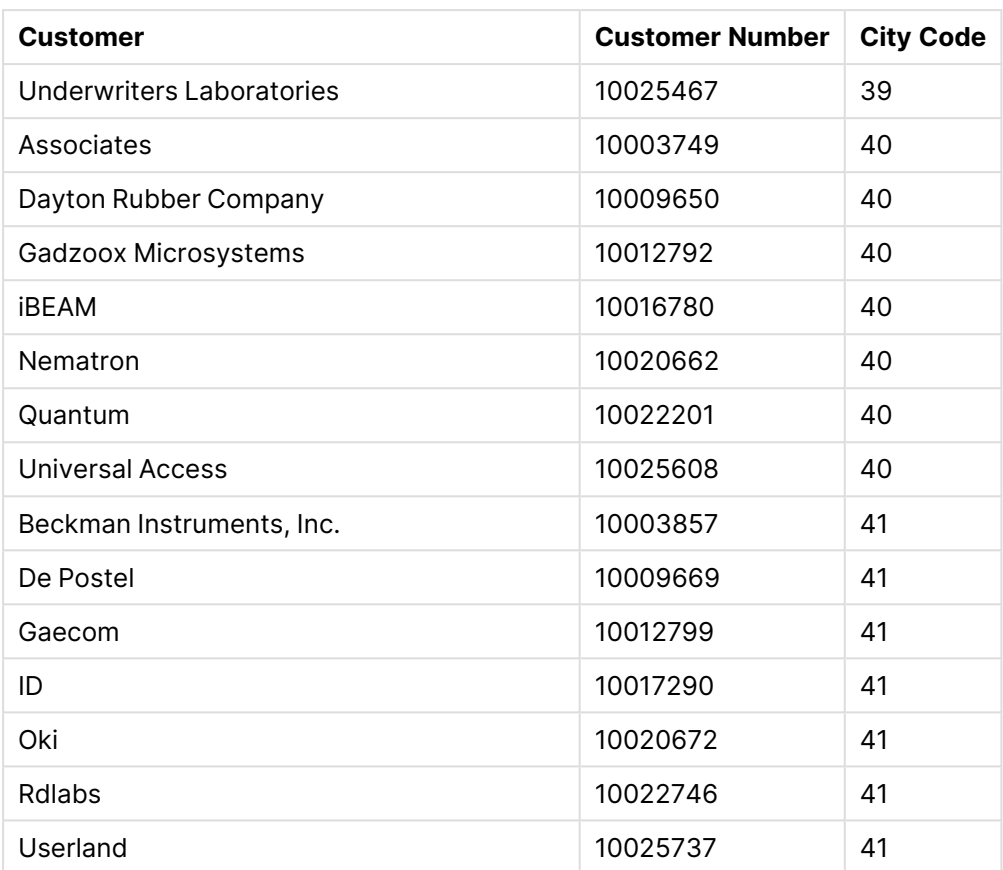

如何构建此项

## 执行以下操作**:**

- 1. 将数据导入数据管理器。
- 2. 在数据管理器中创建两个表格之间的建议的关联。
- 3. 创建两个钻取维度:州和郡中的一个以及州和市中的一个。
- 4. 在展示中添加地图,设置最大缩放为 **7** 倍缩放的自定义缩放级别。
- 5. 添加以州 市作为维度的点层。设置以下属性:
	- <sup>l</sup> 在位置中,将范围设置为自定义然后在国家**/**地区中输入 'USA'。
	- <sup>l</sup> 在尺寸和形状中,将尺寸设置设置为 Count(Distinct(Customer))。
	- <sup>l</sup> 在颜色中,使用 Count(Distinct(Customer)) 按度量着色。
	- 在选项>层显示中,将可见钻取级别设置为自定义并选择市。
- 6. 添加以州-郡作为维度的区域层。设置以下属性:
	- <sup>l</sup> 在位置中,将范围设置为自定义,在"国家/地区"中输入 'USA',并在行政区域**(**级别 **1)** 中输入 State。
	- 在颜色中,使用 Count(Distinct(Customer)) 按度量着色并将不透明度滑块设置到 40%。
- 7. 在地图中将区域居中,然后将限制平移导航设置为自定义并单击设置平移限制。

# Mekko 图表

mekko 图表适合比较组,同时能够比较包含在这些组中的类别项目。Mekko 图表也被 称为马赛克图、Marimekko 图表和 Mondrian 图表。维度轴显示组,同时度量轴显示每 个类别项目的规范化百分比值。每个组的大小显示其值。

在该图像中,维度组代表不同的年度季度。每个季度的宽度示出该季度销售额值总和的规范化百分 比值。每个季度划分为数个产品类别,例如 Produce、Canned Products 和 Frozen Foods。每个产品 类别的高度对应于该季度内该产品类别的销售额值总和的规范化百分比值。这可让您轻松比较特定 季度内以及不同季度之间的产品类别。

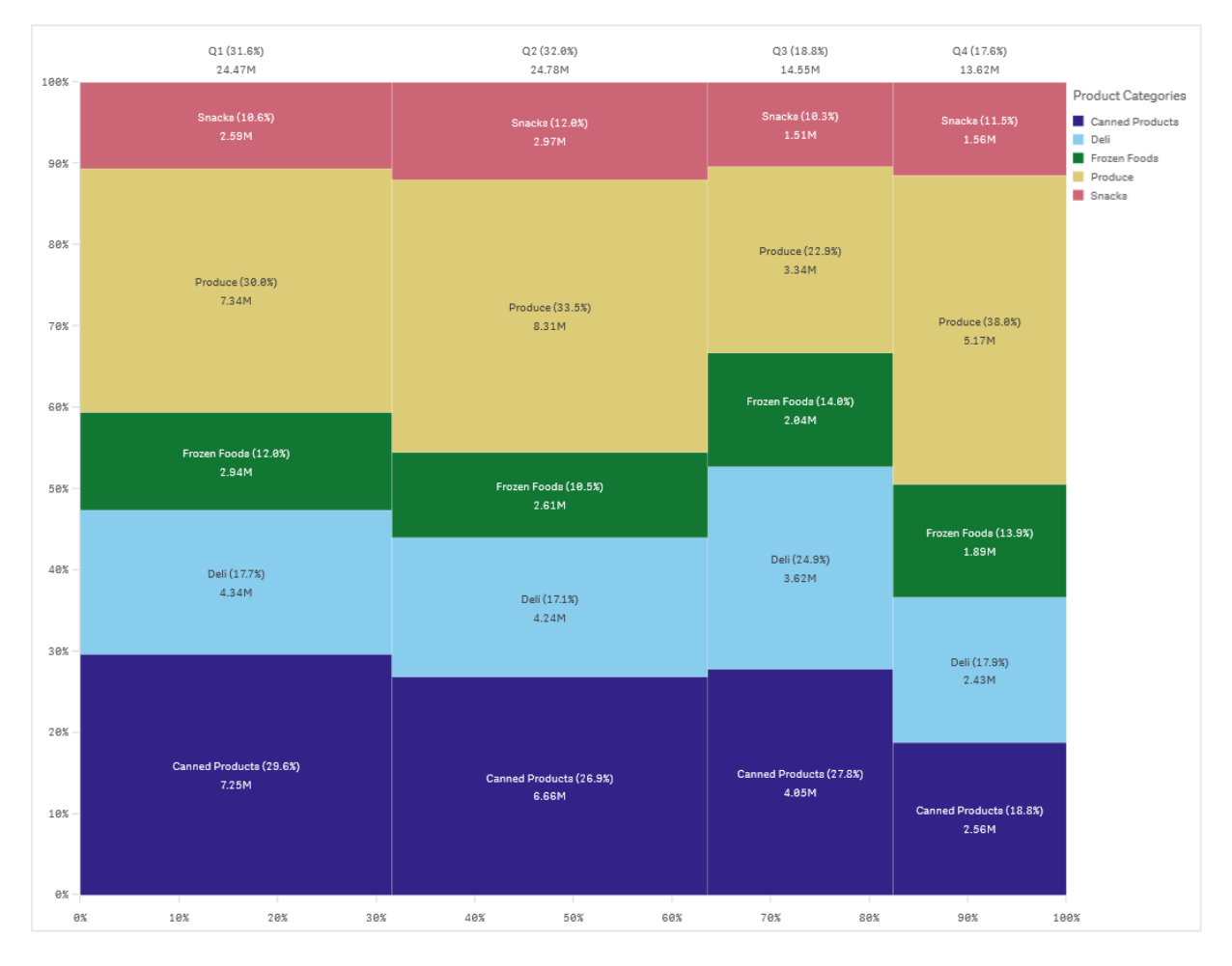

根据大小自动执行排序。默认情况下,使用 12 种颜色按维度设置颜色,但可以在属性面板中更改颜 色。您可决定按哪个维度着色。在该示例中,着色是按照产品类别,以明确区分不同的类别以及其对 每个季度销售额值变化的贡献。

如果数据集包含负值,则会显示一条文本消息,说明不能显示负值。

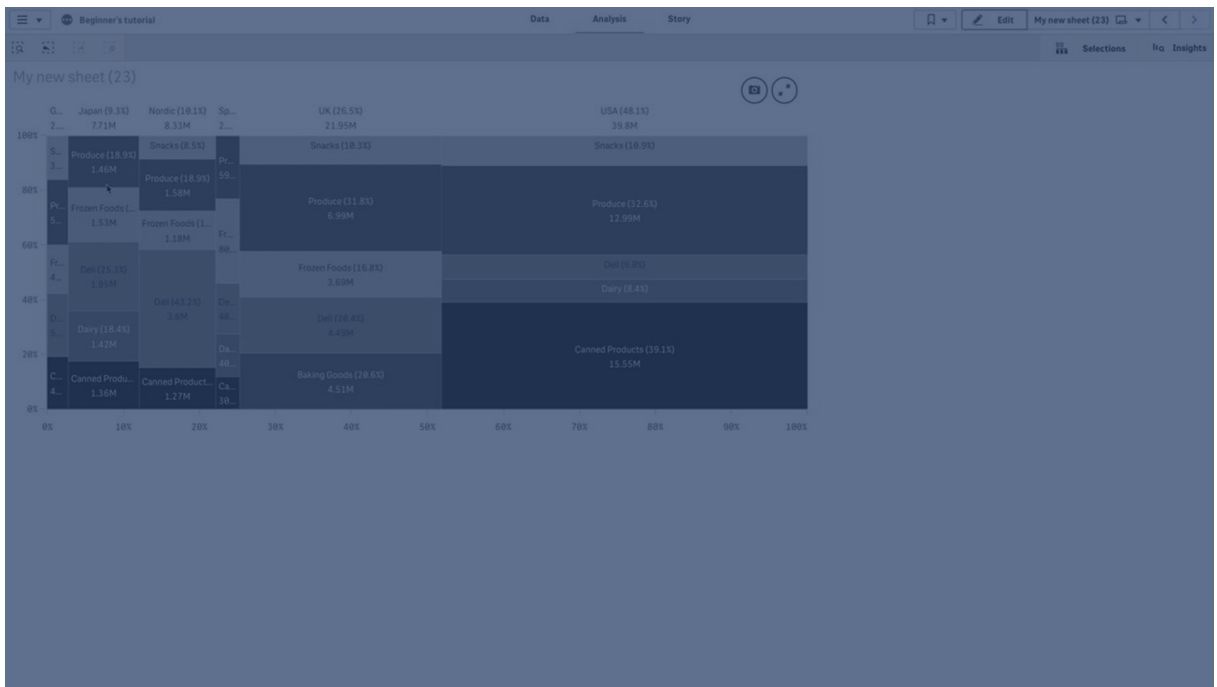

# 适用场景

当您需要可视化分组数据的规范化百分比值时,可使用 mekko 图表。Mekko 图表应主要用于可以 聚合的值。

优势

mekko 图表易于阅读和理解。您可以很好地在组之间比较,并在每个组中比较类别的影响。

缺点

因轴长限制,mekko 图表不能很好地使用多个维度值。

当度量值的数量差较大时,Mekko 图表不是合适的选择。当混合绝对值和相对值时,mekko 图表也 不是合适的选择。

在 mekko 图表中不能显示负值。

# 创建 mekko t图表

您可以在编辑的表格上创建简单的 mekko 图表。

## 执行以下操作**:**

- 1. 从资源面板中,将空 mekko 图表拖动到表格。
- 2. 单击添加维度,然后选择维度或字段。该维度定义分组。
- 3. 以层次级别的顺序添加第二维度。您添加的第二维度定义类别。
- 4. 单击添加度量,然后选择度量或从字段创建度量。

在 mekko 图表中,您需要两个维度和一个度量。

每个条形对应于第一个维度,基于第二维度分为较小的类别。度量的值确定每个条形内部相关的类 别高度以及条形的尺寸。

创建图表时,可能需要在属性面板中调整其外观。

#### 设定迷你图样式

在属性面板中的外观下有大量样式设定按钮可供您使用。

单击外观>演示文稿下的 → 样式以进一步自定义图表的样式。样式面板包含常规和图表选项卡下 的各个部分。

您可以通过单击每个部分旁的 <sup>3</sup> 重置样式。单击 3 全部重置将重置一般和图表中的样式。

有关设置单个可视化样式的常规信息,请参见[将自定义样式应用于可视化](#page-531-0) (page 532)。

自定义文本

可以在外观 > 常规下设置标题、副标题和脚注的文本。若要隐藏这些元素,请关闭显示标题。

图表上不同标签的可见性取决于特定于图表的设置和标签显示选项。这些可以在属性面板中进行 配置。

您可以设置图表中显示的文本的样式。

#### 执行以下操作**:**

- 1. 在属性面板中,展开外观部分。
- 2. 在外观 > 展示下, 单击 $\bigoplus$  样式。
- 3. 在常规选项卡上,设置以下文本元素的字体、强调样式、字体大小和颜色:
	- <sup>l</sup> 标题
	- <sup>l</sup> 副标题

## • 脚注

- 4. 在图表选项卡上,设置以下文本元素的字体、字号和颜色:
	- 轴标签:设置轴上的标签的样式。
	- 值标签:为维度和度量值设置标签样式,包括每个值占层次结构中其上分组总值的百 分比。
	- <sup>l</sup> 图例标题:设置图例的标题样式。
	- 图例标签:为各个图例项的标签设置样式。

自定义背景

可以自定义图表的背景。可以通过颜色和图像来设置背景。

#### 执行以下操作**:**

- 1. 在属性面板中,展开外观部分。
- 2. 在外观 > 展示下, 单击 第

3. 在样式面板的常规选项卡上,您可以选择背景颜色(单色或表达式),并且也可将背景设置为 媒体库中的图像。 使用背景色时,请使用滑块调整背景的不透明度。 使用背景图像时,可以调整图像大小和位置。

自定义边框和阴影

您可以自定义图表的边框和阴影。

# 执行以下操作**:**

- 1. 在属性面板中,展开外观部分。
- 2. 在外观 > 展示下, 单击令样式。
- 3. 在样式面板的常规选项卡上的边框下,调整轮廓大小以增加或减少图表周围的边框线。
- 4. 选择边框的颜色。
- 5. 调整拐角半径以控制边框的圆度。
- 6. 在常规选项卡的阴影下,选择阴影大小和颜色。选择无以移除阴影。

通过 mekko 图表并根据度量比较组和组类别。

该示出如何创建 mekko 图表以比较不同年份之间的销售额值以及特定产品组对年度 销售额值的影响,以及该影响和其它年份相比如何。

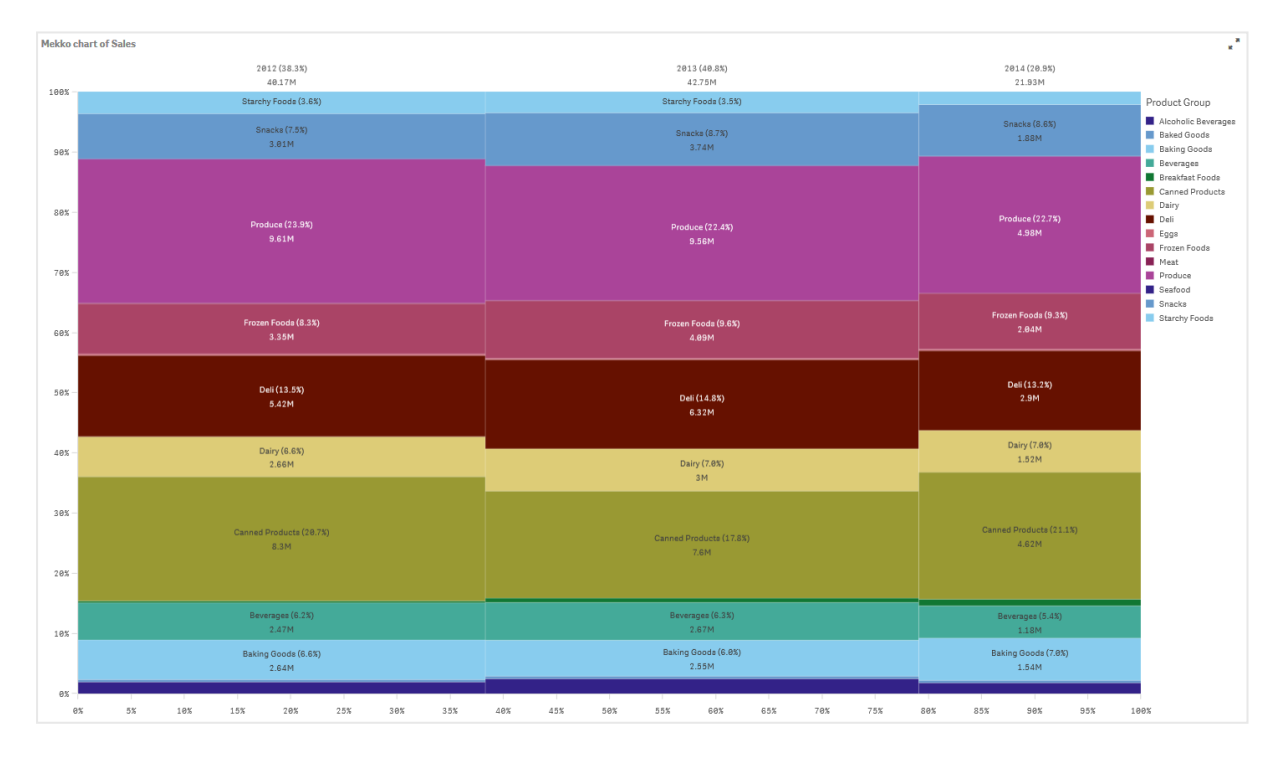

# 数据集

在该 中,我们将使用 Qlik Sense 教程 - 构建应用程序 中可用的两个数据文件。下载并展开教程,并 且文件位于 Tutorials source 文件夹中:

- Sales.xls
- $\cdot$  Item master.xls

要下载文件,转至 教程 - [构建应用程序。](../../../../../tutorials/Tutorial - Building an App.zip)

将两个数据文件添加至空应用程序,确保它们通过 Item Number 关联。

加载的数据集包含销售数据。Item master 含有关于已排序条目的信息,诸如产品组。

度量

我们通过在主条目中创建名为 Sales 的度量以及表达式 Sum(Sales),将销量用作度量。

可视化

我们向工作表添加 mekko 图表,并设置以下数据属性。

- <sup>l</sup> 维度:Date.autoCalendar.Quarter( 年) 。
- 维度: Product Group(产品组)
- 度量: Sales;创建为主条目的度量。

创建了以下 mekko 图表:

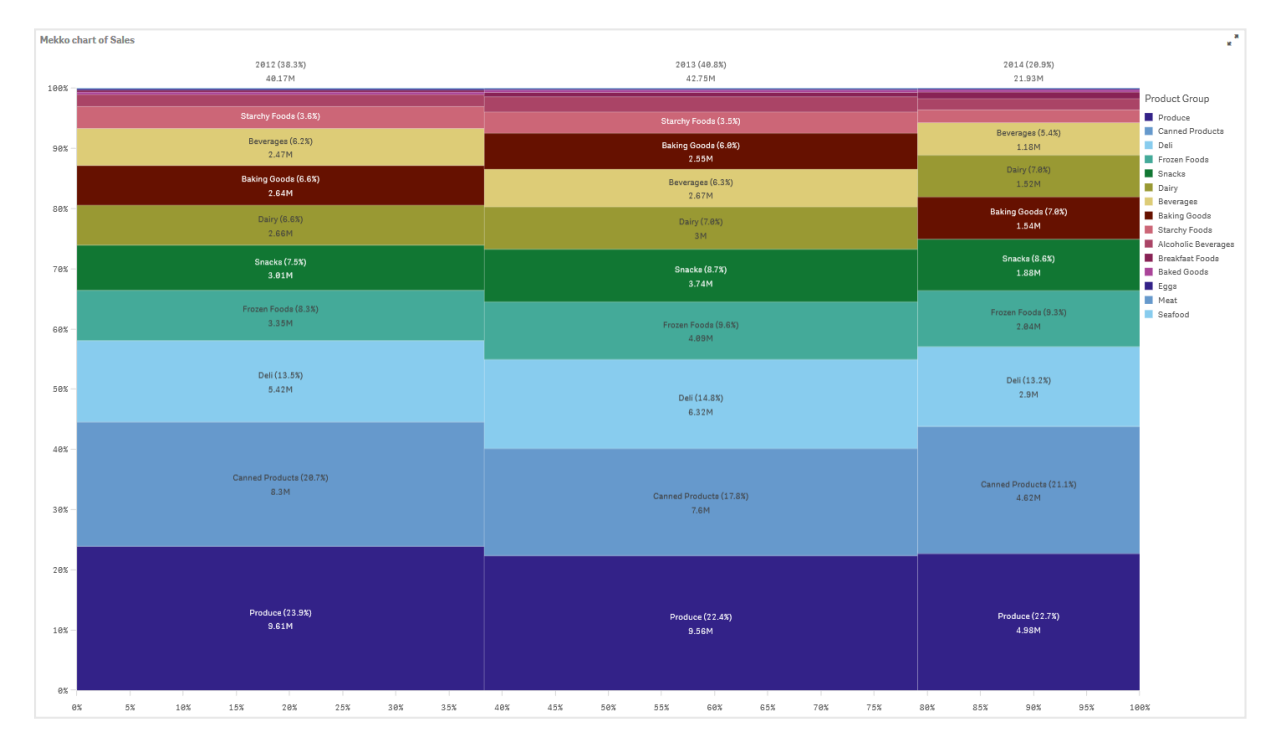

每个列的尺寸代表每年的销量。每列中不同部分中的大小代表该年期间每个特定产品组的销量。

注意所有三个年度百分比的总和如何达到 100%。这同样适用于每年产品组部分的百分比。这是因 为百分比是规范化的,因此每个部分的大小和总计相关。

我们希望具有每个产品组的销售额值如何在一年到下一年之间变化的概览。这对于诸如 Baking Goods、Dairy 或 Beverages 等产品组不是很明显,这些产品组没有从一列到下一列并排布置。我们 希望显示不同的排序,其中一种基于产品组。

该更改可在属性面板中的排序下进行。

如下设置排序顺序:

- 1. Date.Year
- 2. Product Group
- 3. Sum(Sales)

图表变为如下形式:

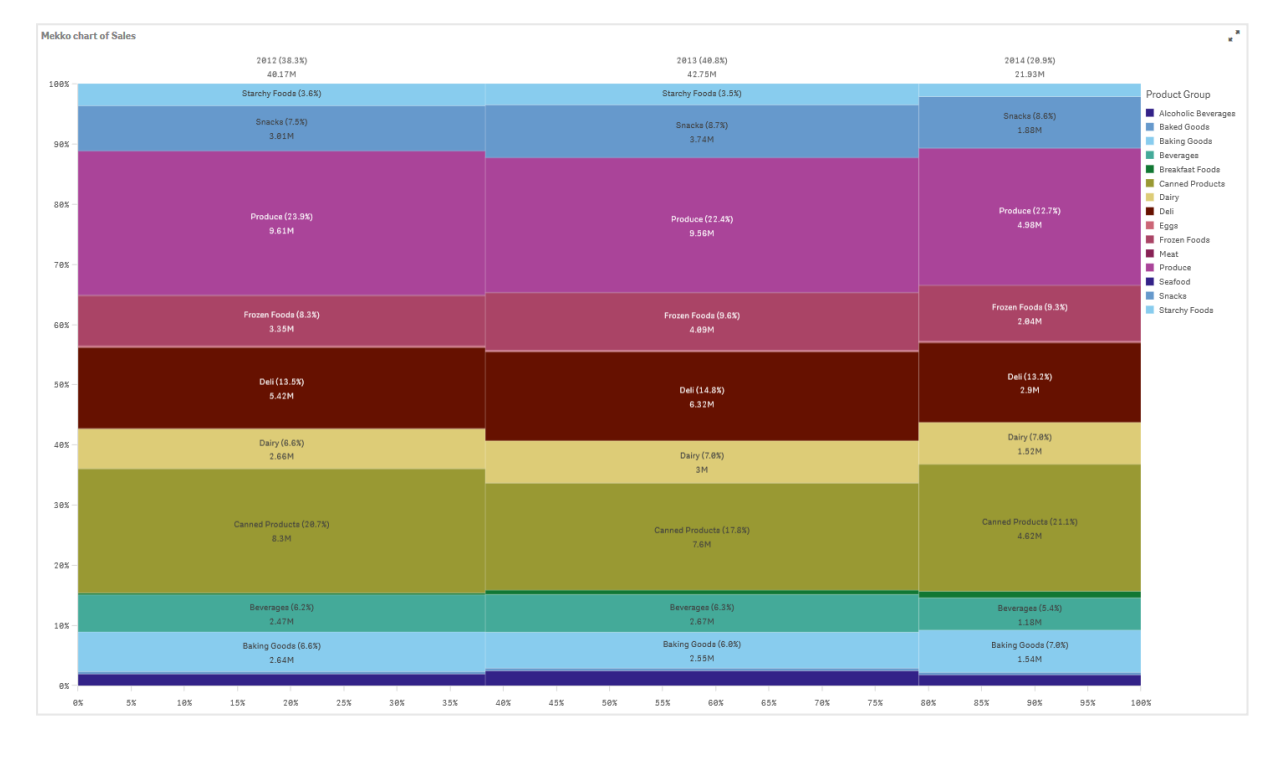

# 探索

mekko 图表可视化不同产品组每年销售额值的规范化百分比,以及每年销售额值的规范化百分比。 可视化以每年产品组的顺序排序。您可将鼠标指针悬停在产品组上方并查看详细信息。

在 mekko 图表中,我们可看到 Produce 在三年期间具有最高销量。

# **NL** 见解

**NL** 见解可视化显示有关选定维度和度量的自然语言见解和信息。

**NL** 见解使用 Insights 生成添加到图表中的维度和度量的自然语言信息。当在应用程序中进行选择 时,图表会更新见解。

原生 **NL** 见解对象展示有完整详细级别的自然语言见解

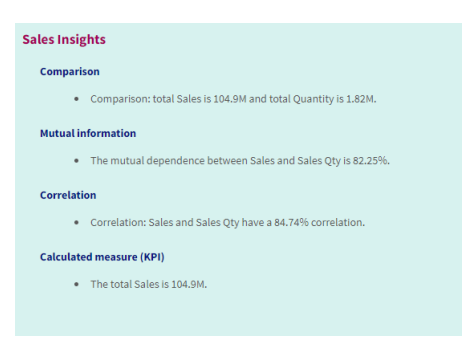

**NL** 见解是一种原生图表类型,替换来自 Dashboard bundle 的已弃用的 **NL Insights** 控件。

默认情况下,**NL** 见解为所选字段支持的所有分析类型生成见解。应用程序逻辑模型中字段的分类 决定了哪些字段可用作维度或度量。

### 适用场景

当您希望包含数据的叙述或分析摘要时,可以使用 **NL** 见解。例如,在以销售为重点的工作表上,您 可能需要总结销售的关键排名、相关性和比较分析的叙述,以补充其他可视化。

将 **NL** 见解与包含相同维度和度量的另一张图表配对也很有帮助。这提供了图表的其他上下文和信 息。为此,配置 **NL** 见解对象,以使用已在当前工作表上创建的输入图表。输入图表中的维度和度量 用于生成自然语言见解,**NL** 见解将根据您在输入图表中所做的更改进行更新。

带自然语言见解的 **NL** 见解直接从输入条形图生成

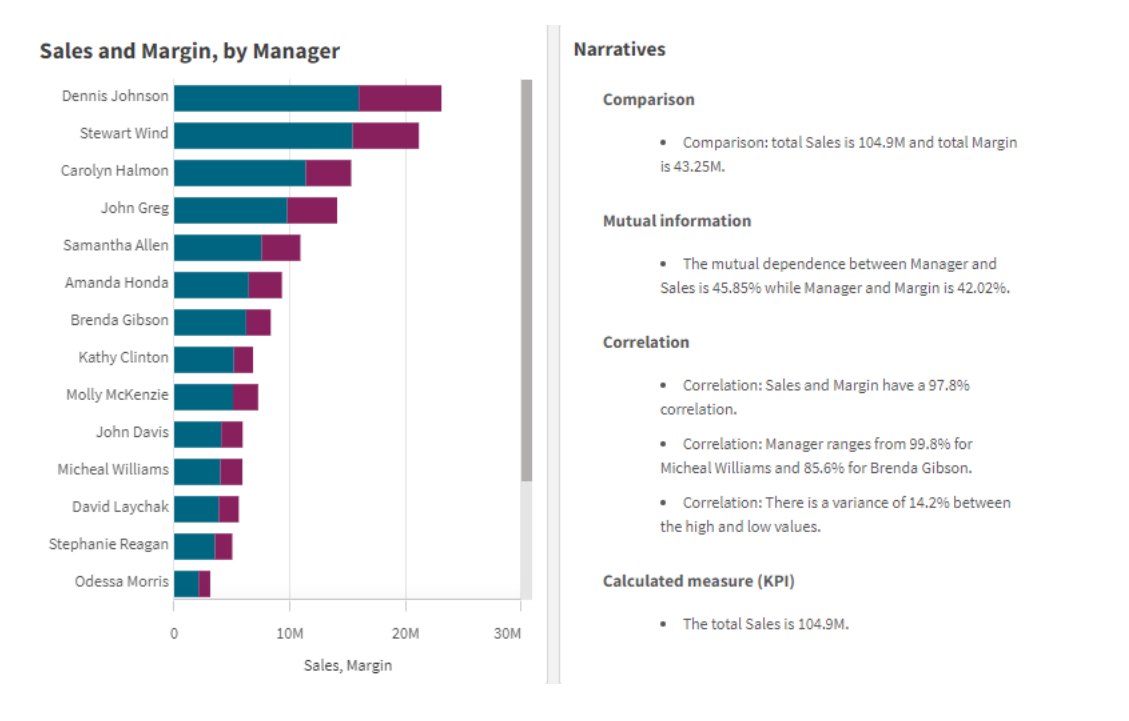

# 从 Dashboard bundle 迁移到本机对象

**NL Insights** 如果 Dashboard bundle 中的扩展对象出现在公共( 基础) 工作表或发布( 社区) 工作表 上,则必须将它们迁移到本机图表中。为此,请按照适用的步骤将工作表设为私有,然后发布和/或 再次公开。

以下说明的替代方法是在流中复制应用程序,在复制的应用程序中打开工作表以确保正 确的图表迁移,然后将应用程序重新发布到流中。

## 公共工作表

### 执行以下操作**:**

- 1. 打开应用程序概述,或从工作表视图打开Q工作表。
- 2. 右键单击公用工作表并选择取消批准。
- 3. 右键单击社区工作表,并选择取消发布。
- 4. 打开专用工作表,确保图表已被迁移。
- 5. 右键单击该工作表,并选择发布。
- 6. 右键单击社区工作表,并选择批准。

#### 发布的工作表

#### 执行以下操作**:**

- 1. 打开应用程序概述,或从工作表视图打开Q工作表。
- 2. 右键单击社区工作表,并选择取消发布。
- 3. 打开专用工作表,确保图表已被迁移。
- 4. 右键单击该工作表,并选择发布。
- 5. 右键单击社区工作表,并选择批准。

## 创建 **NL** 见解

您至少需要一个维度或一个度量来创建图表。根据需要组合维度和度量。如果您使用现有的图表来 生成您的 NL Insights 内容,则使用该输入图表中的维度和度量,并且在您更改输入图表时将动态 更新。

### 执行以下操作**:**

- 1. 从资源面板中,将空 **NL Insights** 图表拖动到表格。
- 2. 单击添加图表以使用 **NL** 见解可视化中现有图表中的自然语言见解。从当前工作表中支持的 任何图表中选择。

或者,单击添加维度或添加度量 ,将维度或度量的自然语言见解添加到图表中。

3. 在属性面板中,从图表中添加或删除维度和度量。

如果选择使用现有图表中的见解,则无法添加或删除维度和度量。

创建 **NL** 见解可视化时,可能需要在属性面板中调整其外观和其他设置。

### 设置 **NL** 见解样式

在属性面板中的外观下有大量样式设定按钮可供您使用。

单击外观>演示文稿下的 希试以进一步自定义图表的样式。样式面板包含常规和图表选项卡下 的各个部分。

您可以通过单击每个部分旁的 ② 重置样式。单击 ③ 全部重置将重置一般和图表中的样式。

有关设置单个可视化样式的常规信息,请参见[将自定义样式应用于可视化](#page-531-0) (page 532)。

自定义文本

可以在外观 > 常规下设置标题、副标题和脚注的文本。若要隐藏这些元素,请关闭显示标题。

图表上不同标签的可见性取决于特定于图表的设置和标签显示选项。这些可以在属性面板中进行 配置。

您可以设置图表中显示的文本的样式。

#### 执行以下操作**:**

- 1. 在属性面板中,展开外观部分。
- 2. 在外观 > 展示下, 单击 $\bigoplus$  样式。
- 3. 在常规选项卡上,设置以下文本元素的字体、强调样式、字体大小和颜色:
	- <sup>l</sup> 标题
	- <sup>l</sup> 副标题
	- 脚注
- 4. 在图表选项卡上,为以下文本元素设置样式:
	- 分析类型设置显示见解的分析类型的标题的字体、字体大小和颜色。
	- 样式:设置叙述见解的字体、字体大小和颜色。
	- <sup>l</sup> 结构:设定图表中的叙事见解应该如何呈现。选择要点或句子。

自定义背景

可以自定义图表的背景。可以通过颜色和图像来设置背景。

#### 执行以下操作**:**

- 1. 在属性面板中,展开外观部分。
- 2. 在外观 > 展示下, 单击 $\bigoplus$ 样式。

3. 在样式面板的常规选项卡上,您可以选择背景颜色(单色或表达式),并且也可将背景设置为 媒体库中的图像。 使用背景色时,请使用滑块调整背景的不透明度。 使用背景图像时,可以调整图像大小和位置。

自定义边框和阴影

您可以自定义图表的边框和阴影。

## 执行以下操作**:**

- 1. 在属性面板中,展开外观部分。
- 2. 在外观 > 展示下, 单击 $\bigoplus$ 样式。
- 3. 在样式面板的常规选项卡上的边框下,调整轮廓大小以增加或减少图表周围的边框线。
- 4. 选择边框的颜色。
- 5. 调整拐角半径以控制边框的圆度。
- 6. 在常规选项卡的阴影下,选择阴影大小和颜色。选择无以移除阴影。

调整详细级别

你可以控制自然语言见解的详细级别。详细级别可以是完整的,也可以是简短的。完整的详细级别 按分析类型对自然语言见解进行分组。简介详细级别以列表形式显示所有自然语言见解。

详细级别可以在属性面板的外观 > 演示下配置。

删除分析类型

您可以从 NL 见解属性面板中的外观 > 演示中删除不需要的分析类型。

改变自然语言见解的语言

您可以在属性面板中的外观 > 演示下更改生成的自然语言见解的语言。

**NL Insights** 与 Qlik Cloud 分析 中 Qlik Sense 之内的自然语言见解具有相同的语言支 持。如需了解相关信息,请参阅[支持的语言](/en-US/cloud-services/Subsystems/Hub/Content/Sense_Hub/Insights/insight-advisor-create-visualizations.htm#Supporte)。

### 注意事项

在 **NL** 见解图表中生成的叙事见解的分析类型和数量取决于所选字段所属数据的数量和种类。在以 下场景中,可能会显示有限数量的分析类型和见解:

- <sup>l</sup> 所选项使用具有聚合或选择的相同基础字段。
- <sup>l</sup> 所选项目仅包括度量而不包括维度。
- <sup>l</sup> 所选的项目大多是不相关的。

限制

**NL** 见解对象具有以下限制:

- <sup>l</sup> 您不能使用以下图表类型直接输入 **NL** 见解图表:
	- <sup>l</sup> 动画生成器
	- <sup>l</sup> 按钮
	- <sup>l</sup> 容器
	- <sup>l</sup> 日期选择器
	- <sup>l</sup> 筛选器窗格
	- 文本和图片
	- 视频播放器
- NL 见解图表不为以下分析类型提供自然语言见解( 即使它使用从这些分析类型生成的输入 图表) :
	- 集群(K-均值)
	- <sup>l</sup> 概述
	- <sup>l</sup> 期间更改
	- 过程控制(滚动均值)
	- 年初至今
- <sup>l</sup> 带有修饰符的表达式,无论是直接应用于图表还是通过输入图表,都可能无法在自然语言见 解中提供正确的值。
- <sup>l</sup> 伴随表达式的数字格式只适用于使用该表达式生成的叙述性语句。生成的其他叙述可能不 遵循表达式的数字格式。
- <sup>l</sup> 当使用现有图表作为 NL 见解对象的输入时,在输入图表上采取的某些操作将不会导致自然 语言见解自动更新。具体地说,切换到替代的度量或维度,或者通过分析模式中的图表探索 进行的自定义,不会更新自然语言见解,除非这些更改被应用并对所有用户可用。
- <sup>l</sup> 更改度量的数字格式可能并不总是导致在所有可用的见解中更改这种格式。

饼图

饼图可显示两个值之间的关系,以及单个值相对于总计的关系。在具有仅含正值的单 个数据系列时,可以使用饼图。

在饼图中,维度形成度量值扇区。饼图可以有一个维度和最多两个度量。第一个度量用于确定饼图 中的每一个切片的角度。

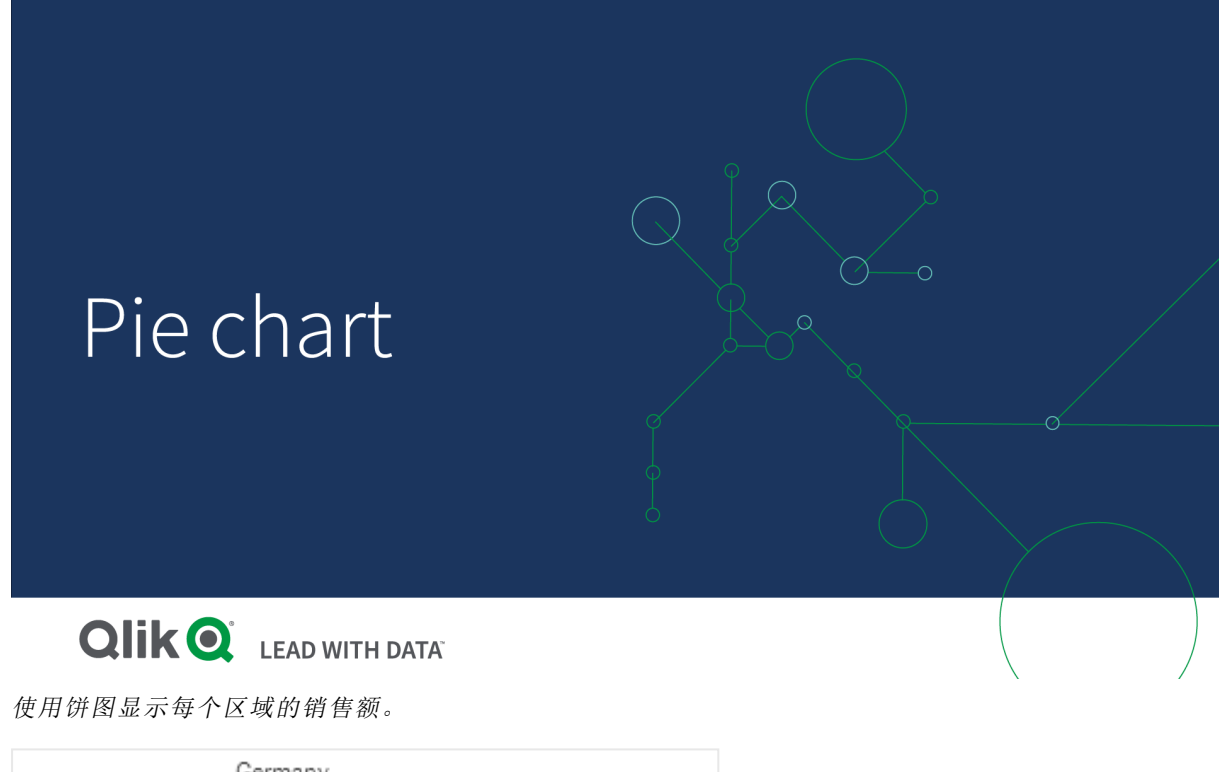

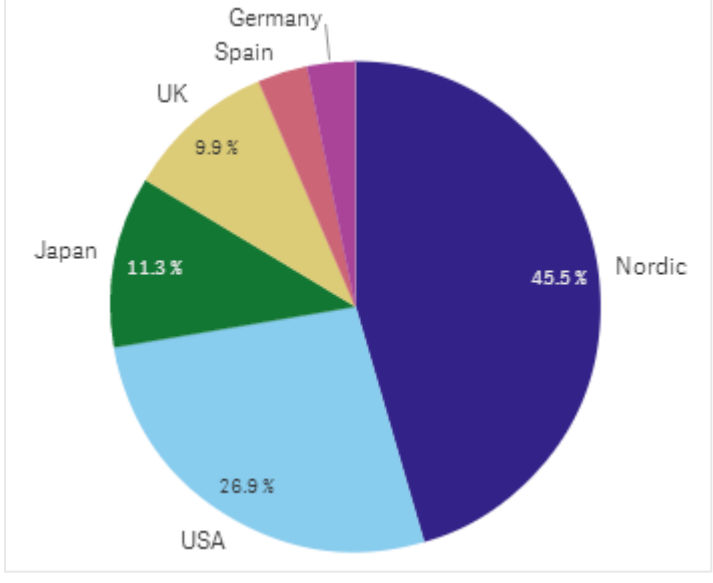

可以选择第二个度量用于确定每个切片的半径。此饼图样式也称为玫瑰图。

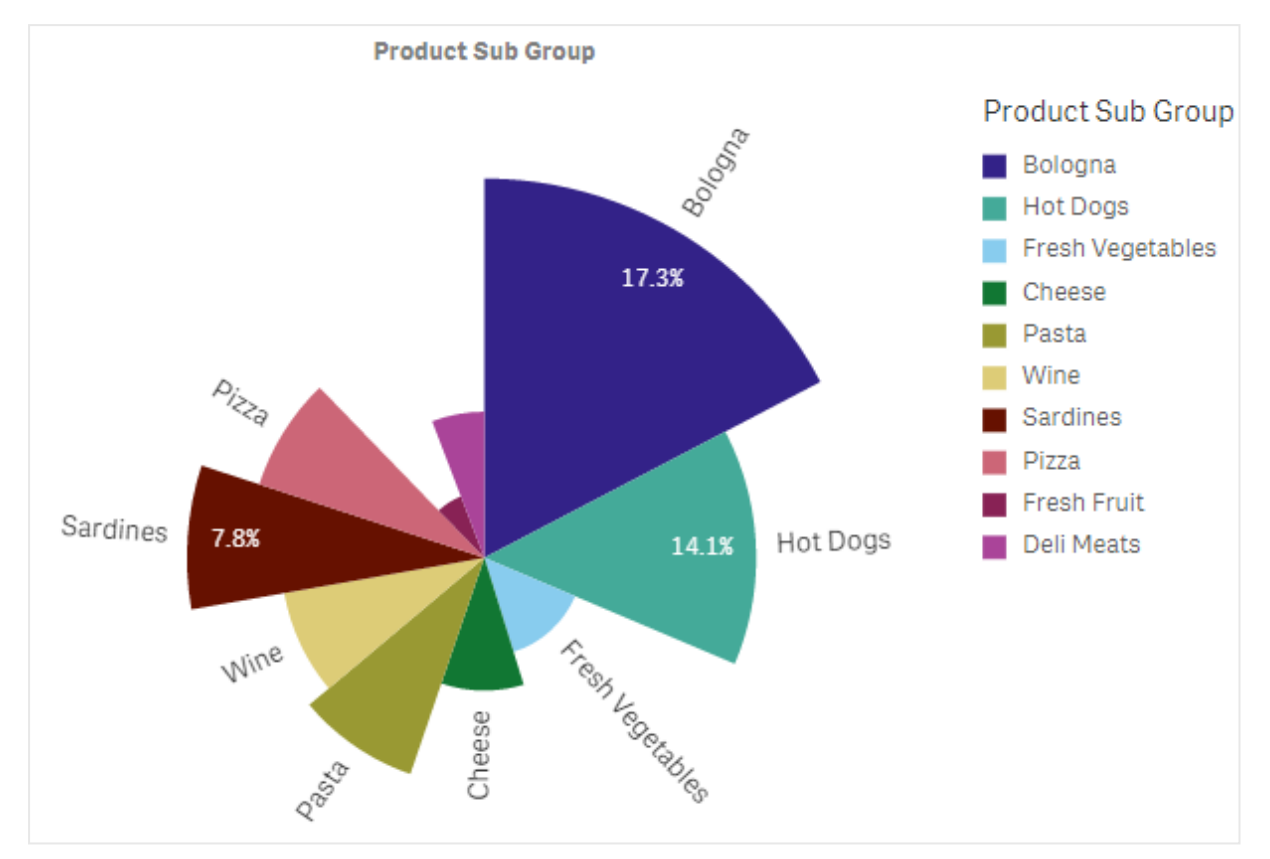

在饼图中按产品子组显示销售额,按发票的平均销售额确定切片半径

在饼图的饼显示中,不支持半径度量出现负值,将被排除。在环形图显示中则支持半径度量出现负 值,它们将指向饼图的中心。

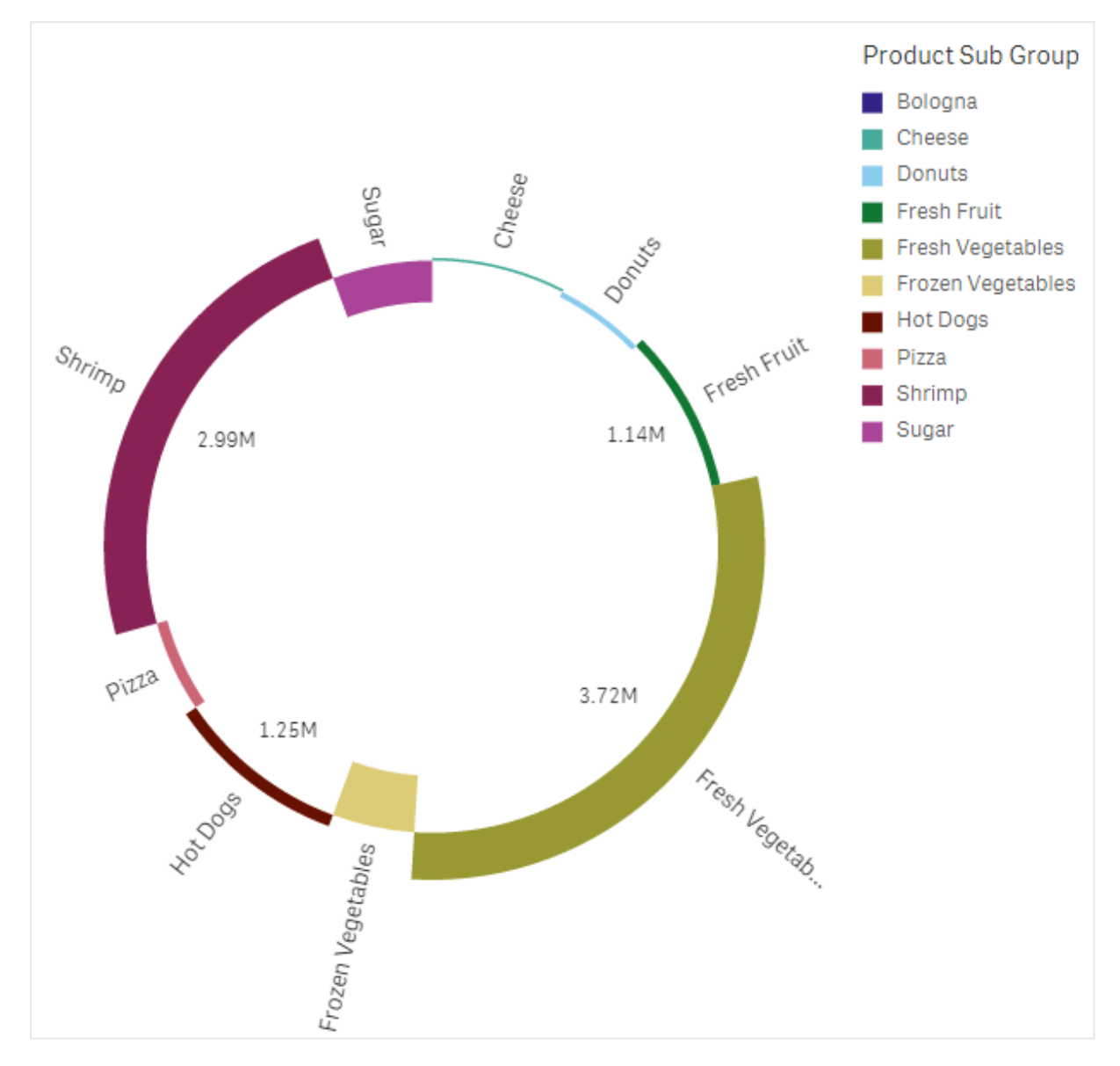

在饼图中按产品子组显示销售额,半径度量包含与上一年的销售额比较

# 适用场景

饼图主要用于比较特定扇区和总计。当只有两个扇区( 例如是/否或排队/完成) 时,饼图特别有用。 我们不建议您彼此比较两个饼图的结果。

## 优势

在使用少数扇区作为维度时,饼图可用于即时了解比例。在使用 10 个或更少的扇区时,饼图可保 证视觉效果。

# 缺点

可能难以比较饼图的不同扇区,特别是包含多个扇区的图表。

与饼图实现可视化的值相比,饼图占用了大量空间。

创建饼图

您可以在编辑的表格上创建饼图。

### 执行以下操作**:**

- 1. 从资产面板中,将空饼图拖动到表格。
- 2. 单击添加维度,然后选择维度或字段。
- 3. 单击添加度量,然后选择度量或从字段创建度量。

默认情况下,在饼图中使用以下设置:

- <sup>l</sup> 按降序大小顺序顺时针显示前 10 个扇区。
- <sup>l</sup> 按维度显示颜色。
- <sup>l</sup> 使用百分比形式显示值标签。

创建饼图后,可能需要在属性面板中添加半径度量或调整其外观和其他设置。

设定饼图样式

在属性面板中的外观下有大量样式设定按钮可供您使用。

单击外观>演示文稿下的 希试以进一步自定义图表的样式。样式面板包含常规和图表选项卡下 的各个部分。

您可以通过单击每个部分旁的  $\bigotimes$  重置样式。单击  $\bigotimes$ 全部重置将重置一般和图表中的样式。

有关设置单个可视化样式的常规信息,请参见[将自定义样式应用于可视化](#page-531-0) (page 532)。

自定义文本

可以在外观 > 常规下设置标题、副标题和脚注的文本。若要隐藏这些元素,请关闭显示标题。

图表上不同标签的可见性取决于特定于图表的设置和标签显示选项。这些可以在属性面板中进行 配置。

您可以设置图表中显示的文本的样式。

#### 执行以下操作**:**

- 1. 在属性面板中,展开外观部分。
- 2. 在外观 > 展示下, 单击 $\mathbf{C}$ 样式。
- 3. 在常规选项卡上,设置以下文本元素的字体、强调样式、字体大小和颜色:
	- <sup>l</sup> 标题

#### <sup>l</sup> 副标题

- <sup>l</sup> 脚注
- 4. 在图表选项卡上,设置以下文本元素的字体、字号和颜色:
	- 维度标签:为图表中显示的维度设置标签样式。
	- <sup>l</sup> 维度值标签:设置各个维度值的样式。
- 值标签:为显示每个维度值的度量值(显示为值或相对百分比)的标签设置样式。
- <sup>l</sup> 图例标题:设置图例的标题样式。
- 图例标签:为各个图例项的标签设置样式。

自定义背景

可以自定义图表的背景。可以通过颜色和图像来设置背景。

#### 执行以下操作**:**

- 1. 在属性面板中,展开外观部分。
- 2. 在外观 > 展示下, 单击 $\bigoplus$ 样式。
- 3. 在样式面板的常规选项卡上,您可以选择背景颜色(单色或表达式),并且也可将背景设置为 媒体库中的图像。 使用背景色时,请使用滑块调整背景的不透明度。 使用背景图像时,可以调整图像大小和位置。

#### 自定义轮廓和形状

您可以自定义图表周围的轮廓,以及切片的形状和厚度。

#### 执行以下操作**:**

- 1. 在属性面板中,展开外观部分。
- 2. 在外观 > 展示下, 单击 $\bigoplus$ 样式。
- 3. 在样式面板的图表选项卡上的轮廓下,设置切片轮廓的粗细和颜色。
- 4. 在圆角半径下,设置切片圆角的圆度。

自定义边框和阴影

您可以自定义图表的边框和阴影。

#### 执行以下操作**:**

- 1. 在属性面板中,展开外观部分。
- 2. 在外观 > 展示下, 单击● 样式。
- 3. 在样式面板的常规选项卡上的边框下,调整轮廓大小以增加或减少图表周围的边框线。
- 4. 选择边框的颜色。
- 5. 调整拐角半径以控制边框的圆度。
- 6. 在常规选项卡的阴影下,选择阴影大小和颜色。选择无以移除阴影。

# 透视表

透视表将维度和度量显示为表格中的行和列。在透视表中,您可以同时通过多个度量 并以多个维度分析数据。

您可通过透视行和列来重新排列度量和维度。

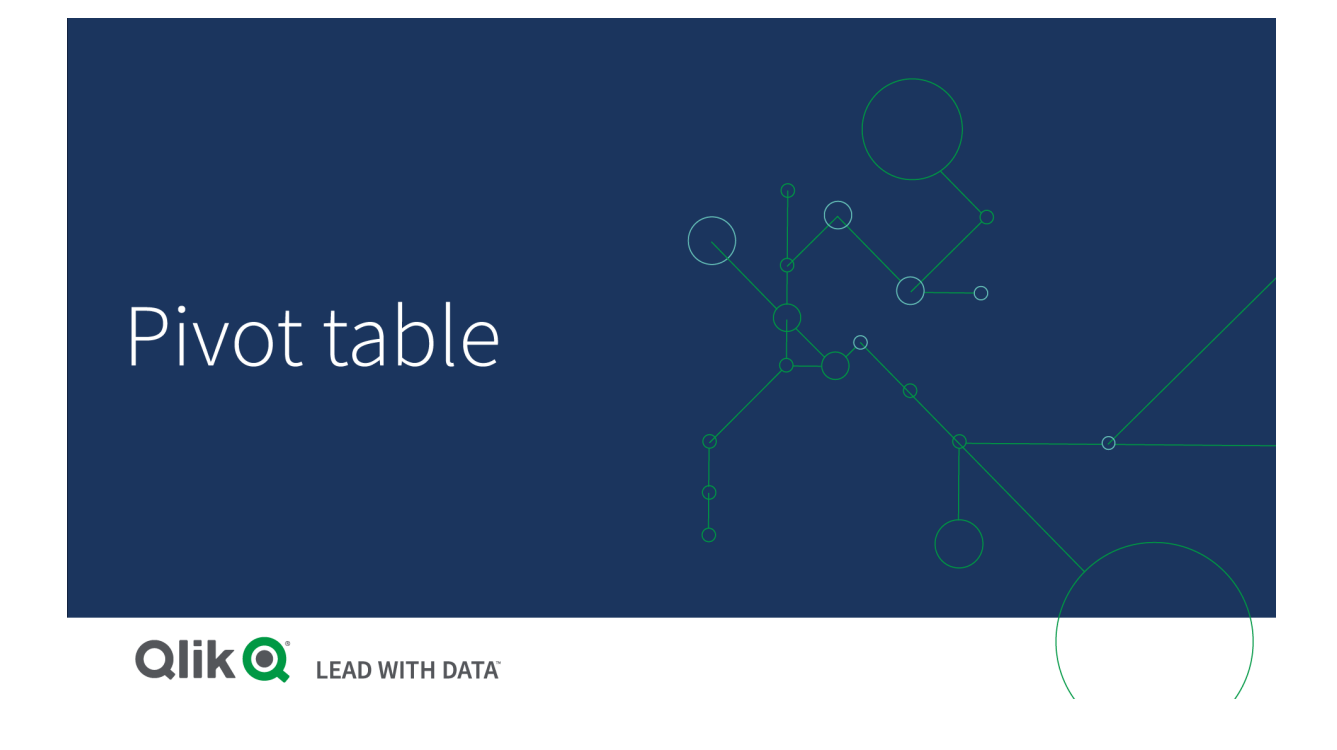

# 适用场景

如果您希望在一个表格中包括多个维度或度量,然后想要对它们进行重新整理以便查看不同的小 计,则透视表很有用。

优势

当您想要同时分析多个维度和度量时,然后对它们进行重新整理以获得有关数据的不同看法,透视 表会提供很大的帮助。您可以扩展感兴趣的行,同时保留其他折叠表格中的行。

缺点

透视表可能看起来有点复杂,并且也不会让您一目了然。

## 创建透视表

您可以在编辑的表格上创建新的透视表。

# 执行以下操作**:**

- 1. 从资产面板中,将空透视表拖动到表格。
- 2. 单击添加维度,然后选择维度或字段。
- 3. 单击添加度量,然后选择度量或从字段创建度量。

可在属性面板中调节外观和其他设置。

列宽度自动设置,使列合理排列在一起,以便增强可读性。您可以通过拖动标题分隔线 来调整列宽度。仍将自动设置单个度量列的宽度。双击标题分隔线可重置为自动列宽 度。

设定透视表的样式

在属性面板中的外观下有大量样式设定按钮可供您使用。

单击外观>演示文稿下的 科试以进一步自定义图表的样式。样式面板包含常规和图表选项卡下 的各个部分。

您可以通过单击每个部分旁的 ② 重置样式。单击 ③ 全部重置将重置一般和图表中的样式。

有关设置单个可视化样式的常规信息,请参见[将自定义样式应用于可视化](#page-531-0) (page 532)。

自定义文本

可以在外观 > 常规下设置标题、副标题和脚注的文本。若要隐藏这些元素,请关闭显示标题。

图表上不同标签的可见性取决于特定于图表的设置和标签显示选项。这些可以在属性面板中进行 配置。

您可以设置图表中显示的文本的样式。

#### 执行以下操作**:**

- 1. 在属性面板中,展开外观部分。
- 2. 在外观 > 展示下, 单击<sup>●●</sup> 样式。
- 3. 在常规选项卡上,设置以下文本元素的字体、强调样式、字体大小和颜色:
	- <sup>l</sup> 标题
	- <sup>l</sup> 副标题

#### <sup>l</sup> 脚注

- 4. 在图表选项卡上,设置以下文本元素的字体大小和颜色:
	- <sup>l</sup> 标题:将每列的标题文本设置在第一列的右侧。
	- 内容:为第一列的文本以及表中的每个单元格设置样式。

此外,您还可以自定义用户悬停在行上时文本的显示方式。参阅[自定义悬停行为和滚动条](#page-287-0) (page [288\)](#page-287-0)。

自定义背景

可以自定义图表的背景。可以通过颜色和图像来设置背景。

## 执行以下操作**:**

- 1. 在属性面板中,展开外观部分。
- 2. 在外观 > 展示下, 单击 $\bigoplus$ 样式。

3. 在样式面板的常规选项卡上,您可以选择背景颜色(单色或表达式),并且也可将背景设置为 媒体库中的图像。 使用背景色时,请使用滑块调整背景的不透明度。 使用背景图像时,可以调整图像大小和位置。

如果数据透视表中的某个单元格具有空值,则该单元格的颜色将与样式面板中应用的背景设置分 开( 显示为白色) 。

<span id="page-287-0"></span>自定义悬停行为和滚动条

用户将鼠标悬停在表中的某行上方时,可以设置显示选项。您还可设置滚动条的大小。

#### 执行以下操作**:**

- 1. 在属性面板中,展开外观部分。
- 2. 在外观 > 展示下, 单击 $\mathbf{P}$ 样式。
- 3. 在样式设置面板的图表选项卡上的行悬停下,调整以下设置;
	- 若要在用户悬停在表中的行上时高亮显示这些行,请将开关设置为打开。根据偏好关 闭行为。
	- 行悬停色:设置颜色以在用户悬停在行上时高亮显示该行。
	- <sup>l</sup> 行悬停字体色:当用户悬停在高亮显示的行上时,设置该行中文本的颜色。
- 4. 在滚动条大小下,设置图表中滚动条的大小(可以选择"小"、"中"或"大")。

自定义边框和阴影

您可以自定义图表的边框和阴影。

#### 执行以下操作**:**

- 1. 在属性面板中,展开外观部分。
- 2. 在外观 > 展示下, 单击 第样式。
- 3. 在样式面板的常规选项卡上的边框下,调整轮廓大小以增加或减少图表周围的边框线。
- 4. 选择边框的颜色。
- 5. 调整拐角半径以控制边框的圆度。
- 6. 在常规选项卡的阴影下,选择阴影大小和颜色。选择无以移除阴影。

在表格中透视您的数据

如果您希望重新排列您的数据,可将项目拖动至新的列或行。

在下面的透视表中,已将维度 Customer 拖动到 Product Group 后面的位置。维度 Item Desc 已经移 动至 Product Group 之前的位置。因此,维度现在主要按 Item 进行排序。所关注内容已经从 Customer 转移到 Item Desc。您可通过单击 了解每个客户的数量和销售额。这将展开维度。
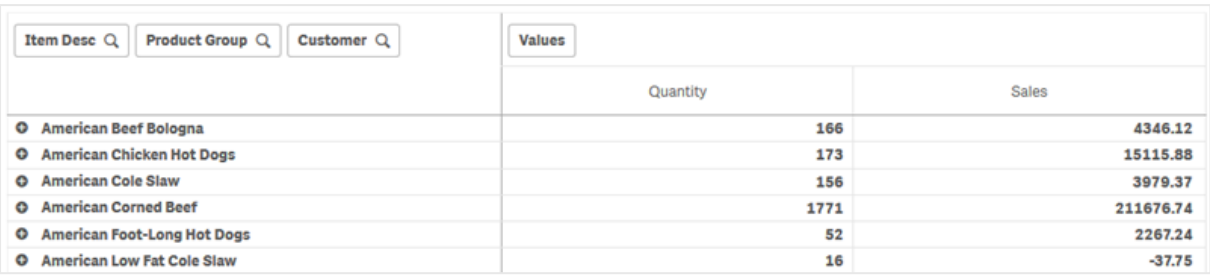

通过将维度 Customer 从行移动到列, 您仍可关注维度 Item Desc, 但同时也可以获得每一位客户 的项目的分布情况。这种移动活动已经使得透视表的信息变得更密集。

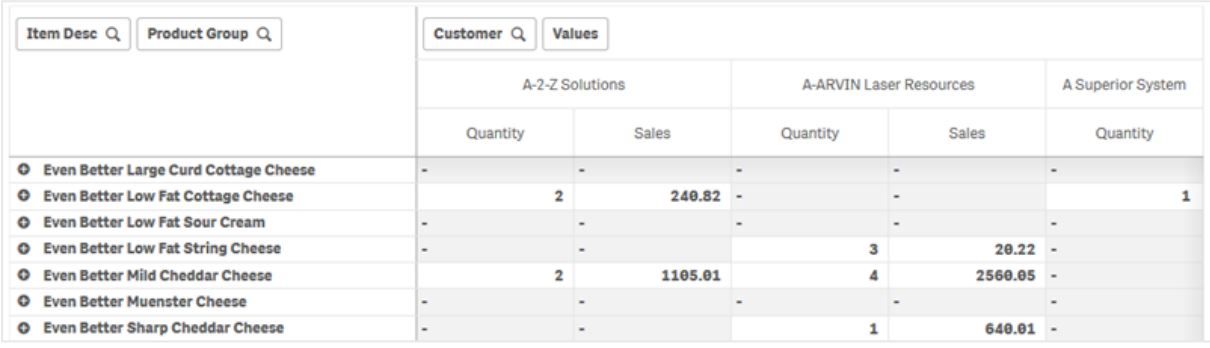

# 度量分组

您可能已经注意到,Quantity 和 Sales 没有显示为顶部列行中单独的度量。在维度 Customer 的旁 边,可以找到一个名为值的项目。如果使用不止一个度量,则它们会自动分为一组,形成度量组值。 可将该组添加至行部分或列部分。在表格中无法编辑或选择度量组。您无法拆分度量项目,并将一 个度量用作行,而将另一个用作列。

# 在属性面板中透视您的数据

在属性面板中,您可以将度量和维度添加到透视表,也可以透视行或列。

数据

在数据窗格中,可以添加维度和度量。您可在行和列之间移动项目。您还可更改行或列内部的项目 顺序。使用多个度量时,它们会分组创建一个名为值的项目。

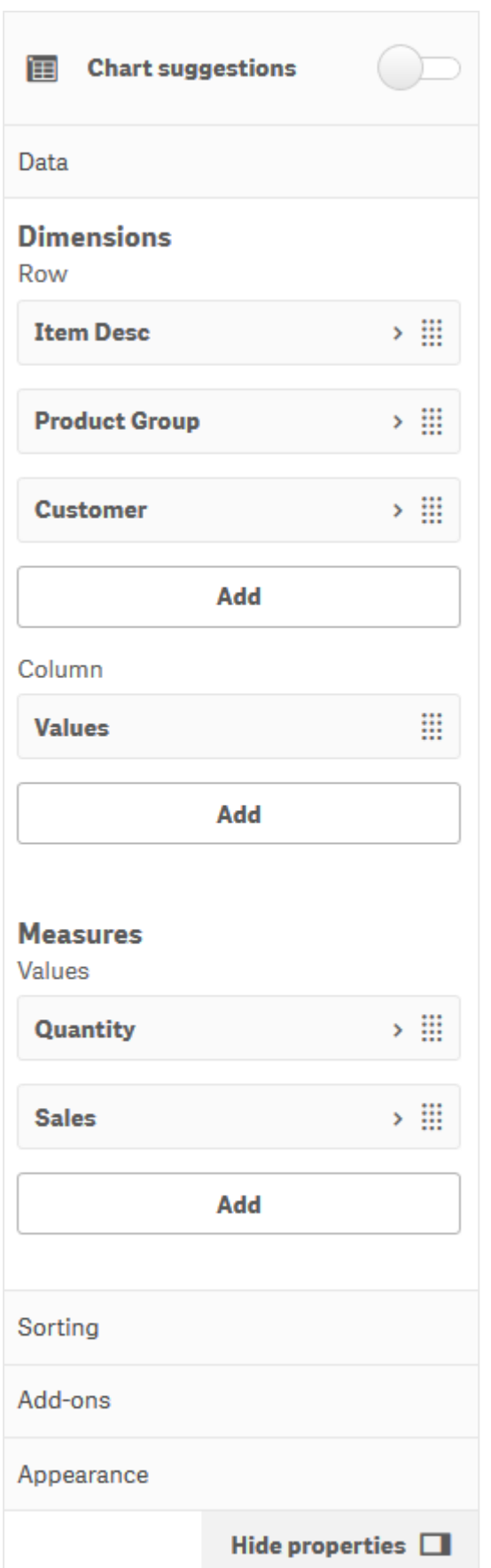

# 排序

在排序窗格上,可以更改维度和度量的内部顺序。

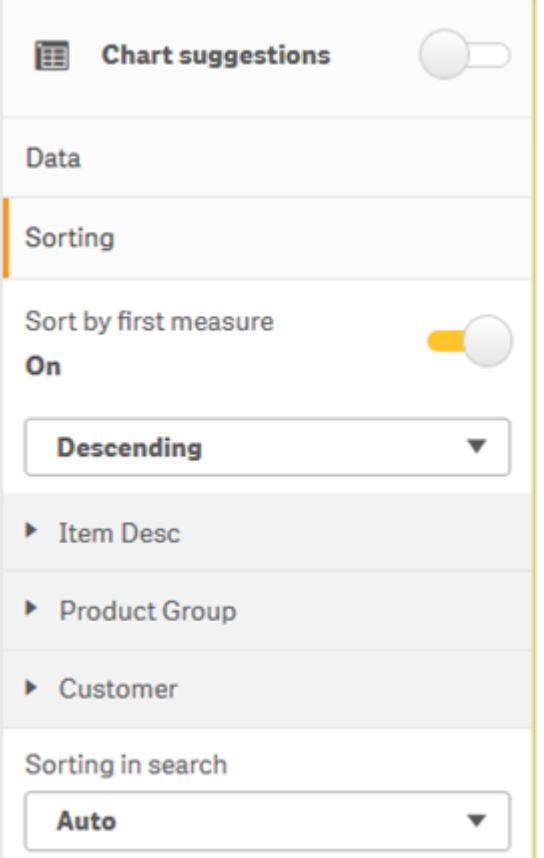

对数据透视表排序时,NULL 值总是首先显示。

# 按第一度量排序

如果您有不止一个度量,则会创建度量组。启用按第一度量值排序,可以按第一个度量的数值对维 度值进行排序。您可以在升序和降序之间进行选择。

该排序顺序将影响所有维度,并且优先于在维度下定义的任何其他排序顺序。

例如,您有两个度量: Quantity 和 Sales。在属性窗格中的数据 > 度量下, 会先列出 Quantity。如果 您以降序按第一度量排序,则您的表格将以具有最高 Quantity 的维度开始进行排序。

如果按第一度量排序处于禁用状态,则表将使用为维度配置的排序顺序。

#### 编辑模式下的透视表。已开启按第一度量排序。

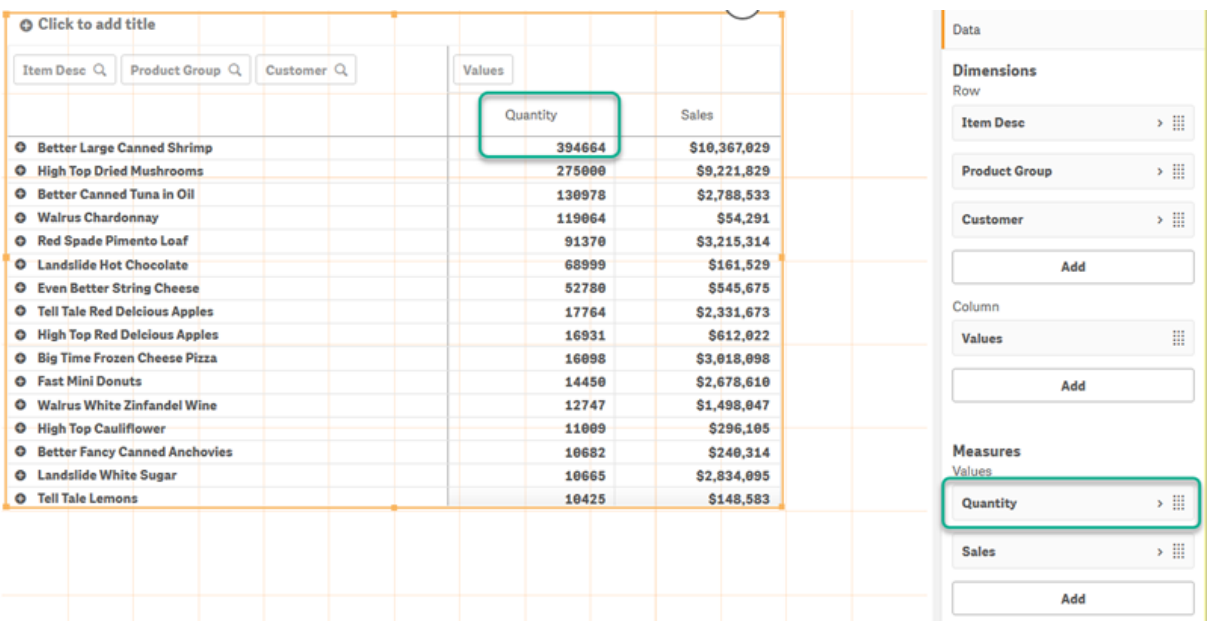

限制:

- <sup>l</sup> 仅在计算小计时才支持该选项。您可通过执行以下操作之一计算小计:
	- <sup>o</sup> 在属性窗格中,转到数据,然后单击维度。开启显示总计。
	- <sup>o</sup> 在属性窗格中,转到外观 > 显示。开启缩进行。
- <sup>l</sup> 该选项不支持计算维度。
- <sup>l</sup> 仅当所有维度在行部分中,并且所有度量在列部分中时,才支持该选项。

#### 维度排序

禁用按第一度量排序后,可以按维度值对表进行排序。每个维度都可以具有自动或自定义排序。使 用自动排序,字段值按字母和数字顺序升序排序。使用自定义排序,可以打开或关闭以下每个设 置:

- <sup>l</sup> 按表达式排序:按自定义表达式排序。按表达式排序将替代按数字顺序排序和按字母顺序排 序设置。此选项应仅用于表中的第一个( 最外面的) 维度。
- 按数字排序:对以数字开头的字段值进行排序。
- 按字母顺序排序:对以字母开头的字段值进行排序。

升序和降序选项可用于所有三种设置。

#### 在搜索中排序

用户可以单击表中的维度名称来展开列表框。在列表框中,用户可以搜索并选择各个维度值。在搜 索中排序设置控制维度列表框中值的排序顺序。

列表框排序顺序有以下选项:

- 自动:使用默认排序顺序。数字按数字升序排序。文本按字母顺序升序排列。
- 从维度继承:使用为单个维度定义的排序顺序。

# 全局分组

全局分组让您可以创建有限的数据集,并且在该数据集中,挑选您要聚焦的值。例如:最佳季度、销 售额最高的人员、或者销售最差的产品。

# 示例**:**

在以下透视表中,未应用任何限制。这些值按 Sales 降序排序。此列表较长,并且未显示 2013 年的 值。

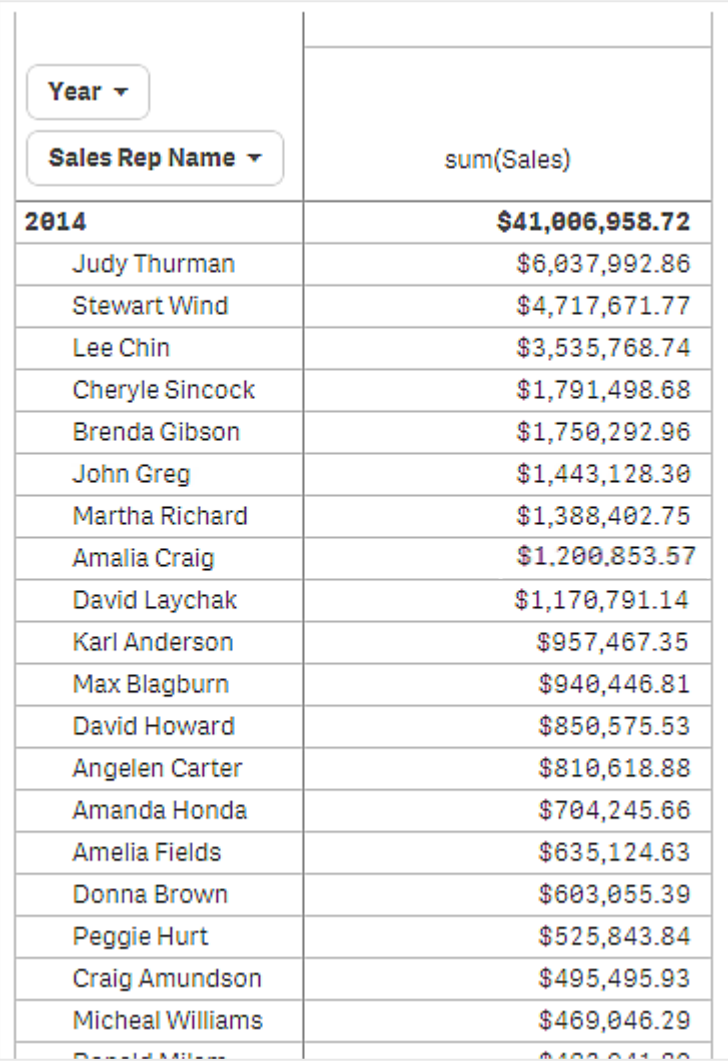

在以下透视表中,已将限制应用于( 内部) 维度 Sales Rep Name,因此只显示了 2013 年和 2014 年 的前五个销售代表。

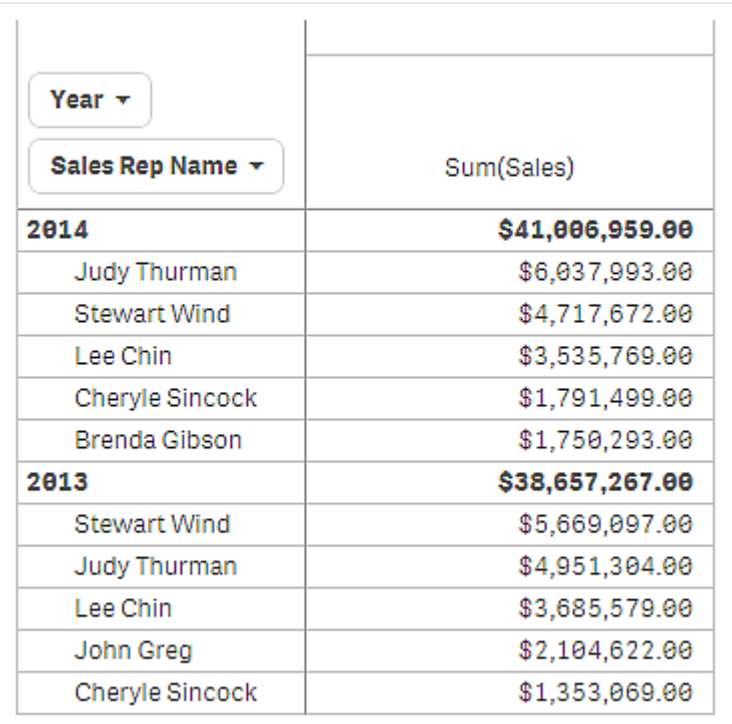

下一步是在属性面板中选择全局分组。仅当对维度应用限制后,选项全局分组才可用。

在选择全局分组后,会再次应用对前五个销售代表的限制,但这次将维度 Year 忽略。销售额最高的 五个销售代表( 在 2013 年或 2014 年) 是最终透视表中显示的仅有代表。

下图显示了 2014 年和 2013 年的六个最佳结果。前四个结果是 2014 年的结果,但第五个结果 (John Greg) 是 2013 年的结果。由于另外五个销售代表的销售额比 Brenda Gibson( 她在 2014 年是 第五名) 高,因此她被删除。

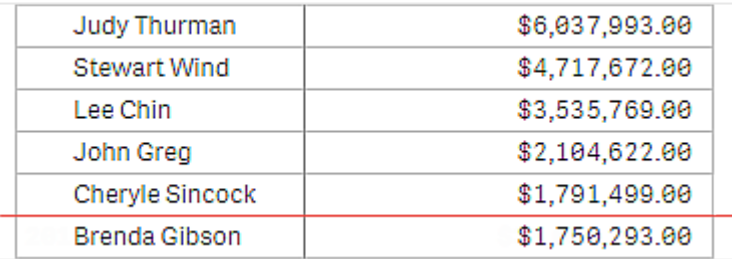

下图显示了应用全局分组的透视表。此透视表仅包含前五个销售代表的销售结果。即使在 2014 年 Brenda Gibson 的销售结果比 John Greg 好, 其 2013 年的销售结果也不符合前五名列表的条件。

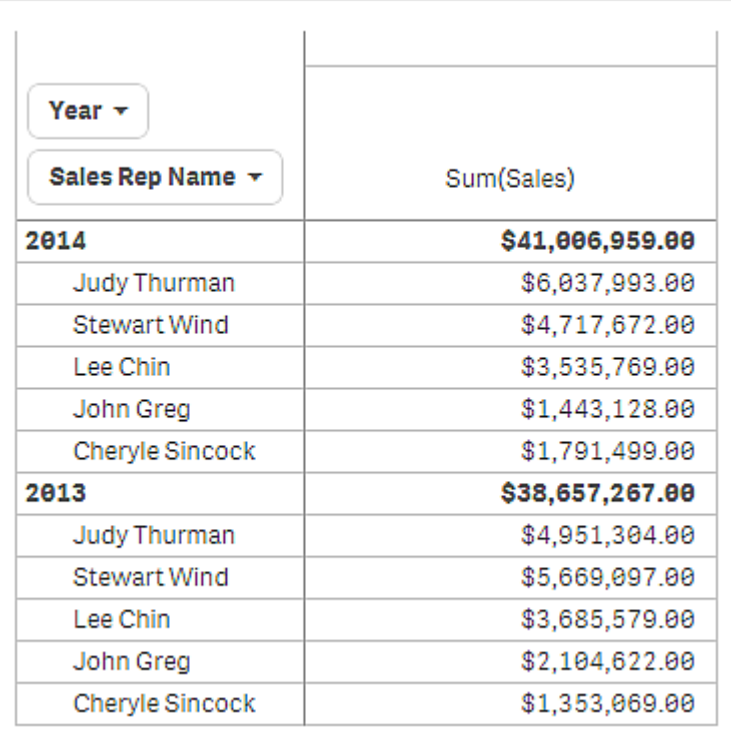

# 创建具有展开的透视表的书签

默认设置下,如果您创建包含透视表的书签,透视表将以折叠方式显示。如果使用 ●展开任何行, 将不会显示它们。但是,您可选择以展开形式显示透视表。

# 执行以下操作**:**

- 1. 单击工具栏中的 $\Omega$ 。
- 2. 单击创建新书签。 根据需要更改名称和描述。
- 3. 开启保存布局。
- 4. 单击保存。

# 比较垂直表和透视表

如果将透视表与具有相同数据的常规表进行比较,可以看到它的效率。

# 垂直表

在下表中,您会有:

- <sup>l</sup> 三个维度:Customer、Product Group 和 Item Desc
- <sup>l</sup> 两个度量:Quantity 和 Sales

表格示出食物产品销售额。如果要重新排列数据以简化分析,您的选项将会受限。您可以更改列的 顺序,但这并不能改善表格的整体概况。您还可以在属性面板的排序部分中或通过单击维度列设置 排序顺序。但是,问题仍然存在。客户、产品组和项目都会显示一次以上。无法获得数据的良好摘 要。

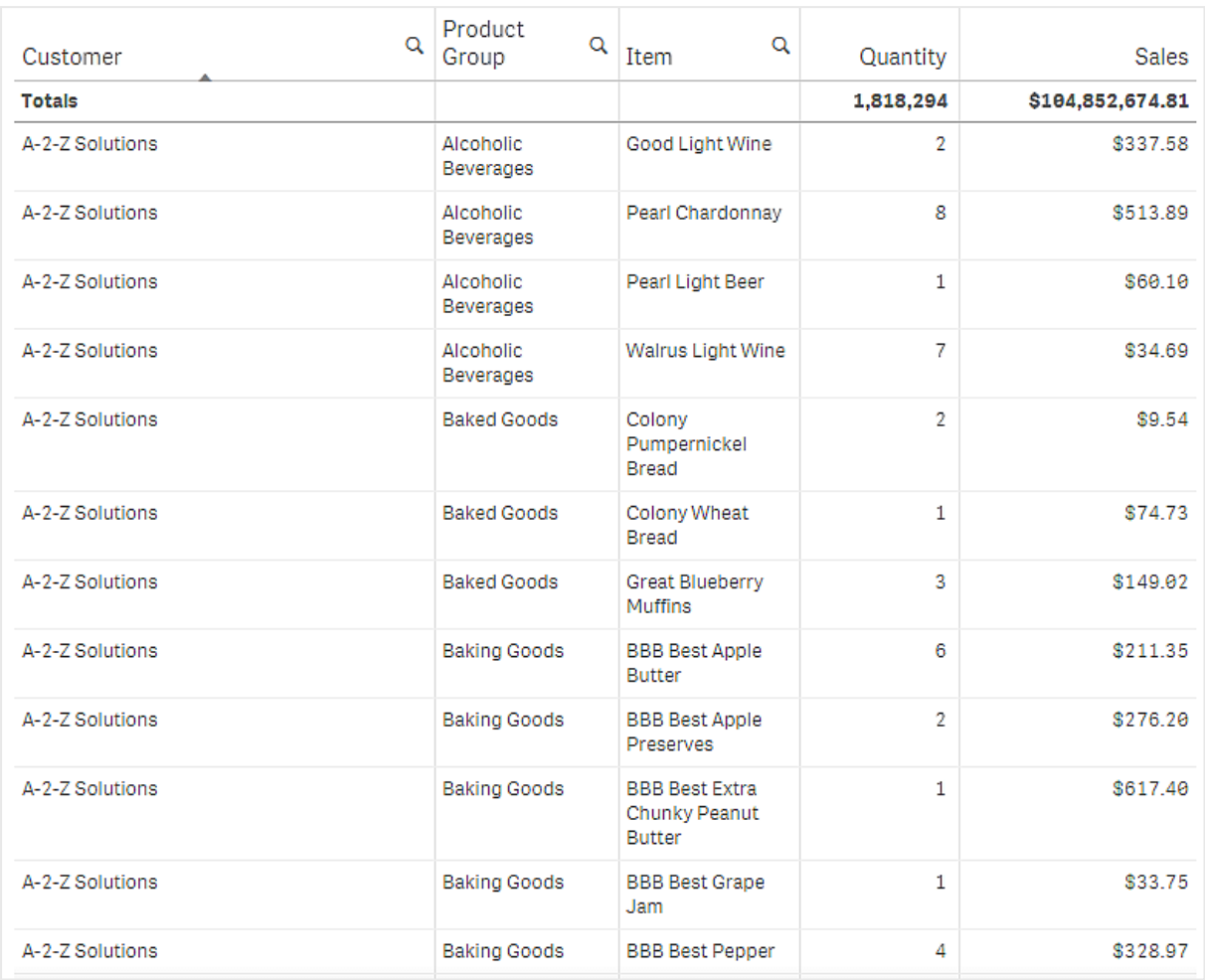

# 透视表

我们向工作表添加了透视表并使用相同的信息:

- <sup>l</sup> 三个维度:Customer、Product Group 和 Item Desc
- <sup>l</sup> 两个度量:Quantity 和 Sales

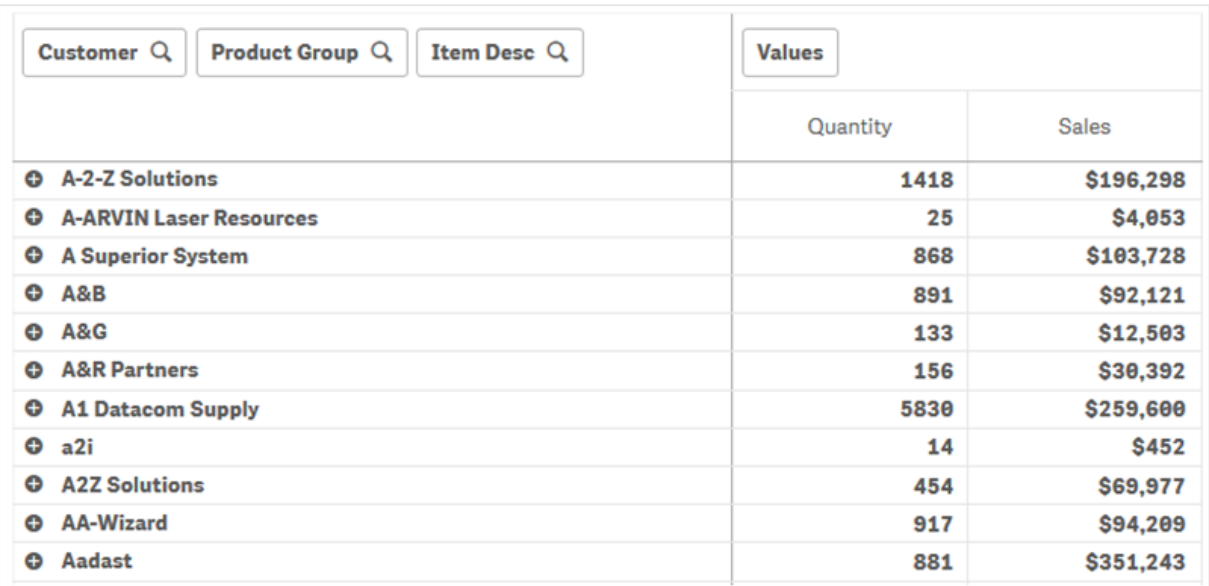

# 探索

如您所见,透视表以更简明的方式显示数据。与常规表格相比,行数已经减少一半,并且列数变成 三( 而非五) 。

透视表的一个优势是互换性:能够将行条目移动到列并将列条目移动到行。您可以重新排列数据并 获得同一数据集的多个不同视图。您可以移动维度和度量以提取感兴趣的数据,并隐藏过于详细或 与分析无关的数据。

透视表示出维度 Customer、Product Group 和 Item Desc 以及度量 Quantity 和 Sales。在此视图中, 您已获得每一位客户的数量和销售额的汇总。如果您想要知道客户购买的项目和产品组,则可以通 过单击 ● 展开客户字段。 ● 图标表示可以进一步展开字段和显示更多详细信息, ● 图标表示可 以折叠字段,减少字段和详细信息的数量。

# 散点图

散点图用于显示两三个度量中的值对。

当您想要显示每个实例都有两个数量( 例如每个 Customer 的 Sales 和 Quantity 之间的关系) 的数 据时,散点图很有用。在下面的散点图中,第三个度量 (Cost) 用于生成气泡大小。

显示销售额和每个客户的数量之间的关系的散点图。

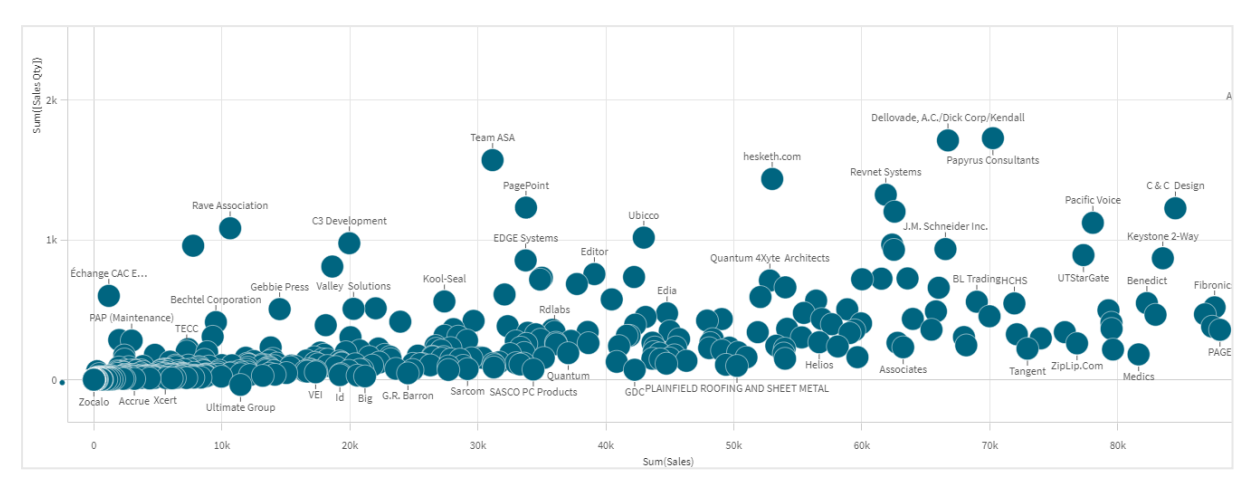

散点图以点集合形式显示了一个维度的不同度量的值。在大多数图表中,可在其中一个轴上找到维 度,但对于散点图,维度由图表中的点表示,在两个轴中的每个轴上均可找到度量。使用第三个(可 选) 度量时,其值会反映到气泡大小中。如果您在分析大型数据集并查看压缩数据,则会通过颜色 来反映数据点密度。

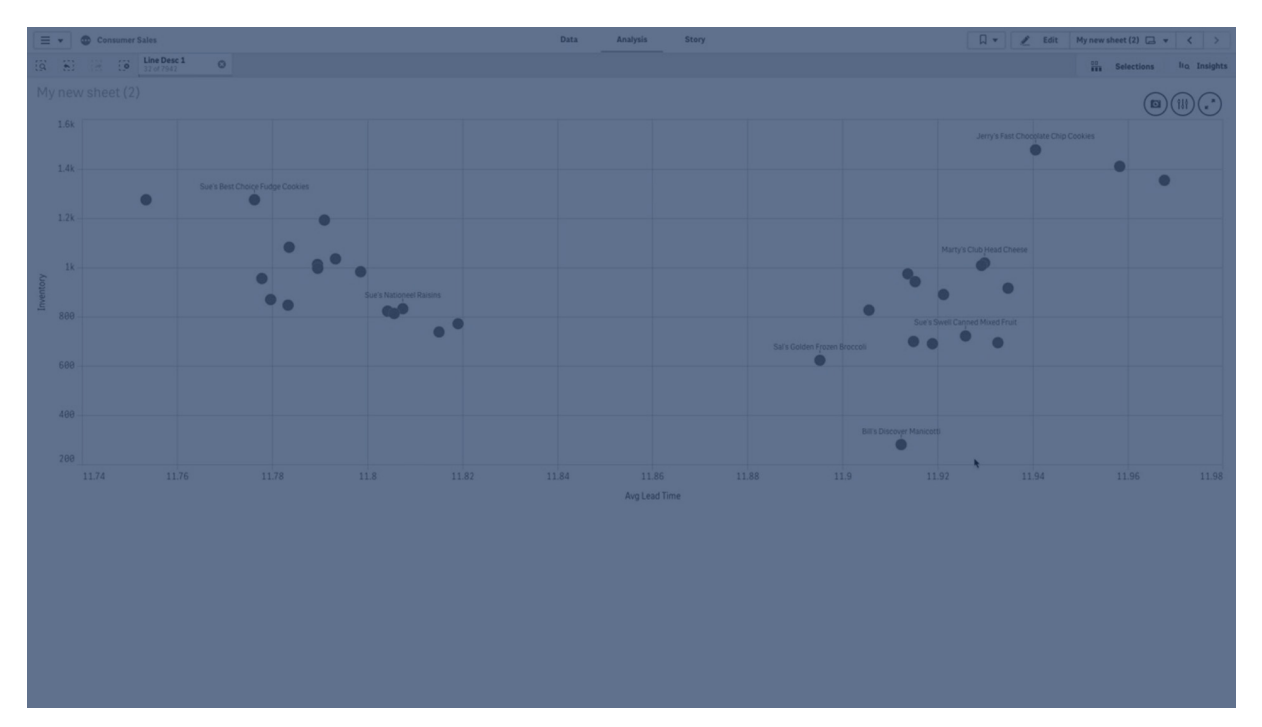

# 适用场景

散点图可帮助您找到两个值之间的潜在关系,并找到数据集中的异常值。当您想要显示每个实例都 至少有两个指标( 例如不同国家/地区每个首府的平均寿命预期值和平均国内生产总值) 的数据时, 散点图很有用。

# 优势

散点图是可同时显示两个或更多度量相关性的理想方式。第三个度量是区分两个值和简化大国家/ 地区、大客户、大数量等数据标识的有效方式。

劣势

对于无经验的用户,散点图可能难以理解,因为其两个轴上都有度量值,并且第三个( 可选) 度量增 加了解释的复杂性。请确保初学者可以正确解释散点图。使用描述性标签是让可视化易于解读的良 好方式。

数值可能会彼此重叠放置,并且在放大后才可显示。

### 创建散点图

您可以在编辑的表格上创建散点图。

在散点图中,需要一个维度和至少两个度量。最多可以包含一个维度和三个度量,其中第三个度量 可视化为气泡大小。

#### 执行以下操作**:**

1. 从资产面板中,将空散点图拖动到表格。

- 2. 单击添加维度,然后选择维度或字段。
- 3. 单击添加度量,然后选择度量或从字段创建度量。
- 4. 单击添加度量,然后选择度量或从字段创建度量。
- 5. 如果您希望根据第三度量设置气泡大小: 单击添加度量,然后选择度量或从字段创建度量。

创建散点图时,可能需要在属性面板中调整其外观和其他设置。

设定散点图样式

在属性面板中的外观下有大量样式设定按钮可供您使用。

单击外观>演示文稿下的 全样式以进一步自定义图表的样式。样式面板包含常规和图表选项卡下 的各个部分。

您可以通过单击每个部分旁的  $\mathcal{\breve{\Omega}}$  重置样式。单击  $\mathcal{\breve{\Omega}}$ 全部重置将重置一般和图表中的样式。

有关设置单个可视化样式的常规信息,请参见[将自定义样式应用于可视化](#page-531-0) (page 532)。

自定义文本

可以在外观 > 常规下设置标题、副标题和脚注的文本。若要隐藏这些元素,请关闭显示标题。

图表上不同标签的可见性取决于特定于图表的设置和标签显示选项。这些可以在属性面板中进行 配置。

您可以设置图表中显示的文本的样式。

#### 执行以下操作**:**

- 1. 在属性面板中,展开外观部分。
- 2. 在外观 > 展示下, 单击 $\bigoplus$  样式。
- 3. 在常规选项卡上,设置以下文本元素的字体、强调样式、字体大小和颜色:
- <sup>l</sup> 标题
- <sup>l</sup> 副标题
- <sup>l</sup> 脚注
- 4. 在图表选项卡上,设置以下文本元素的字体、字号和颜色:
	- 轴标题:设置轴上的标题的样式。
	- 轴标签:设置轴上的标签的样式。
	- 值标签:为表示每个维度值的气泡设置标签样式。
	- 图例标题:设置图例的标题样式。
	- <sup>l</sup> 图例标签:为各个图例项的标签设置样式。

自定义背景

可以自定义图表的背景。可以通过颜色和图像来设置背景。

#### 执行以下操作**:**

- 1. 在属性面板中,展开外观部分。
- 2. 在外观 > 展示下, 单击 $\bigoplus$  样式。
- 3. 在样式面板的常规选项卡上,您可以选择背景颜色(单色或表达式),并且也可将背景设置为 媒体库中的图像。 使用背景色时,请使用滑块调整背景的不透明度。 使用背景图像时,可以调整图像大小和位置。

自定义边框和阴影

您可以自定义图表的边框和阴影。

### 执行以下操作**:**

- 1. 在属性面板中,展开外观部分。
- 2. 在外观 > 展示下, 单击● 样式。
- 3. 在样式面板的常规选项卡上的边框下,调整轮廓大小以增加或减少图表周围的边框线。
- 4. 选择边框的颜色。
- 5. 调整拐角半径以控制边框的圆度。
- 6. 在常规选项卡的阴影下,选择阴影大小和颜色。选择无以移除阴影。

#### 显示限制

散点图中的大型数据集

如果使用高级编辑模式,可以设置散点图中可见气泡的最大数量。转到演示 > 最大可见气泡数。默 认值为 2,500。最大值为 50,000。如果将数字设置为小于 1,000,散点图将表现为最大值为 1,000 个 可见气泡。

如果显示的数据点数量小于最大可见气泡数,则数据将显示为单个气泡。如果数据点的数量超过了 最大可见气泡数中设置的数量,您将看到数据集的概览,如带有彩色框的表格。压缩视图和气泡视 图之间的这种切换会自动完成。如果可见气泡超过 5,000 个,则不会显示气泡标签和超出边界的气 泡。

气泡视图中压缩数据的散点图。

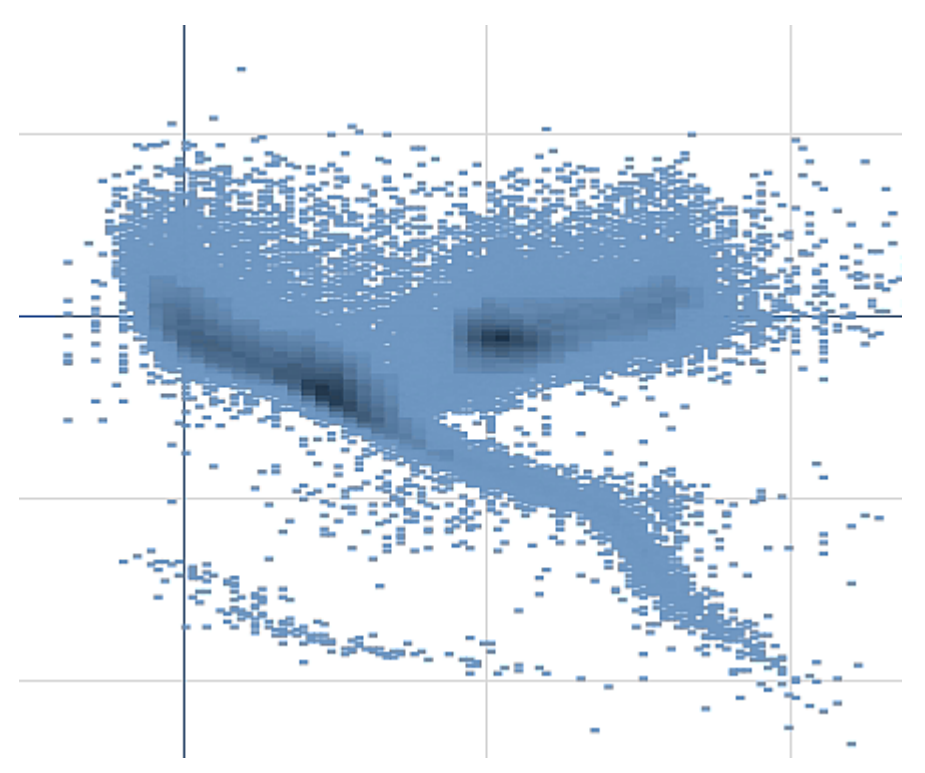

### 缩放和平移

在散点图中,可以在数据中缩放和来回平移。交互操作根据所使用设备的不同有所不同。如果您进 行放大,就可通过查看右下角的小图表看到自己在数据集中的何处。如果在大数据集上放大,将能 看到数据显示为里面含有值的框。值表示每个框中的点数。

在平移或缩放期间渲染散点图时,不能进行选择。

在压缩数据视图中进行选择后,无法执行缩放和平移操作。

您可以在可视化浏览惨淡或属性面板中更改压缩分辨率。

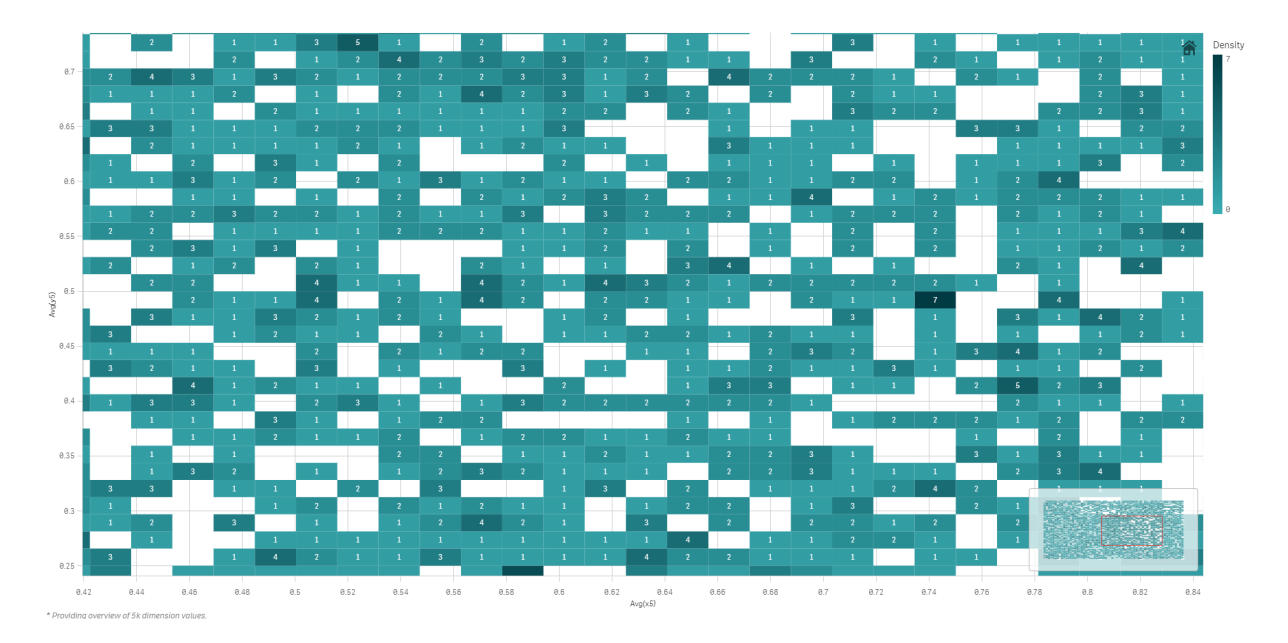

压缩视图中压缩数据的散点图。

# 着色

压缩的散点图总是通过主数据颜色自动着色。这意味着创建的任何自定义颜色定义都将不会影响 压缩数据。数据点的密度由颜色反映。更密集的数据将以较深的颜色显示。

然而,如果进行缩放或选择,让显示的数据点数减少小于最大可见气泡数,数据将按照定义着色。

用散点图关联两个度量以查找异常值

该示例示出了如何创建散点图来关联两个度量。我们希望比较平均销量如何与销售人 员组的平均利润率关联,并查找异常值。

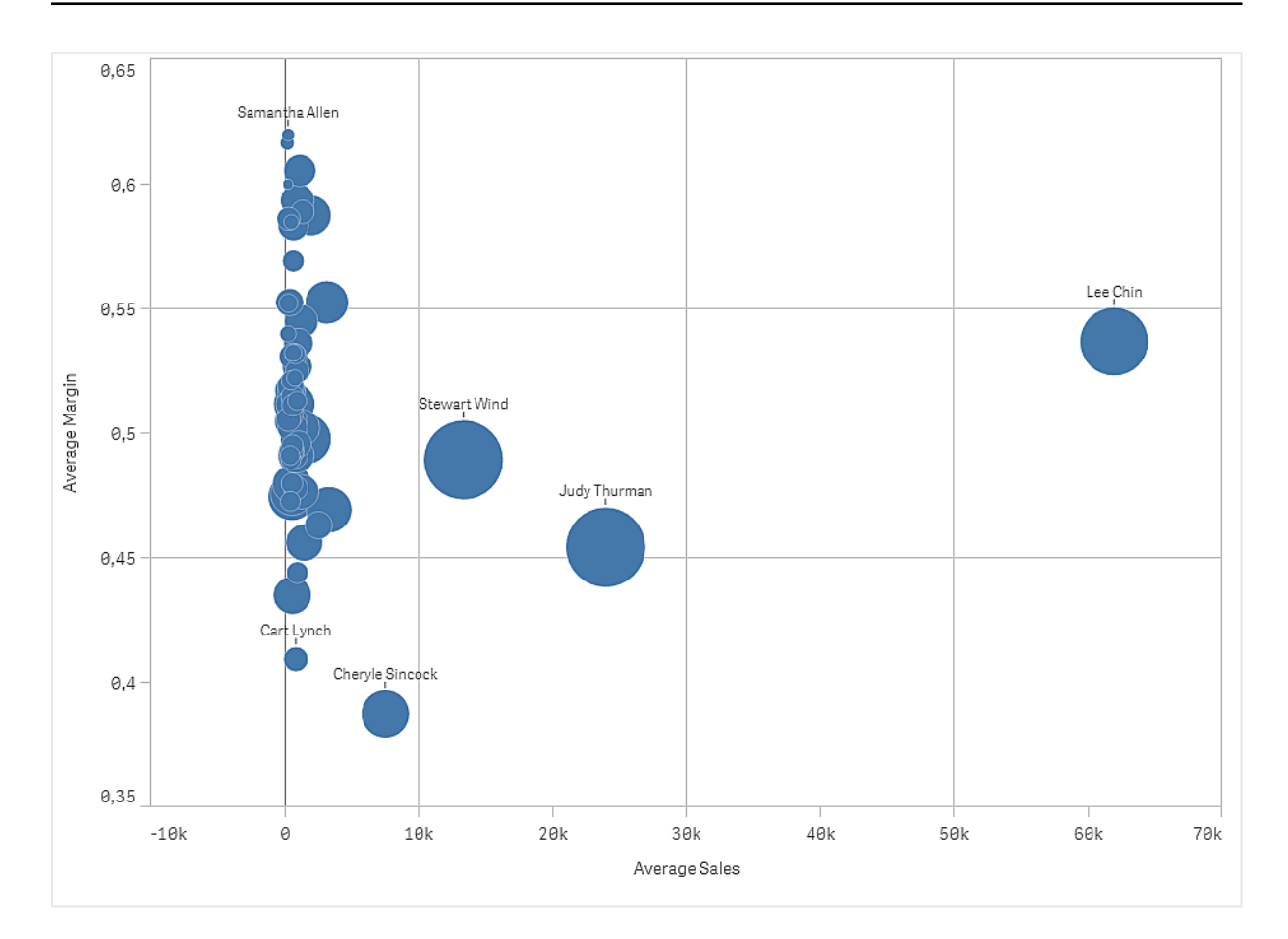

### 数据集

在该 中,我们将使用 Qlik Sense 教程 - 构建应用程序 中可用的两个数据文件。下载并展开教程,并 且文件位于 Tutorials source 文件夹中:

- Sales.xls
- Sales rep.csv

要下载文件,转至 教程 - [构建应用程序。](../../../../tutorials/Tutorial - Building an App.zip)

将两个数据文件添加至空应用程序,确保它们通过 Sales Rep ID - Sales Rep Number 关联。

加载的数据集包含销售数据。Sales rep 表格含有关于销售人员的信息。

# 度量

我们需要我们在主条目中创建的两个度量:

- 带表达式 Avg(Sales) 的 AverageSales。这是所有订单的销售值的平均值。
- 带表达式 Avg(Margin/Sales) 的 AverageMargin。这是所有订单的销售利润的平均值。

## 可视化

我们向工作表添加散点图,并设置以下数据属性。

- <sup>l</sup> 维度 **>** 气泡:Sales Rep Name( 销售人员)
- <sup>l</sup> 度量 **> X** 轴:AverageSales

# <sup>l</sup> 度量 **> Y** 轴:AverageMargin

创建了散点图,具有每个销售人员的气泡。

但我们还希望通过添加第三个度量Avg(Sales) 拥有关于每个销售人员的总销售额的信息。气泡的大 小反映了每个销售人员的总销售额。

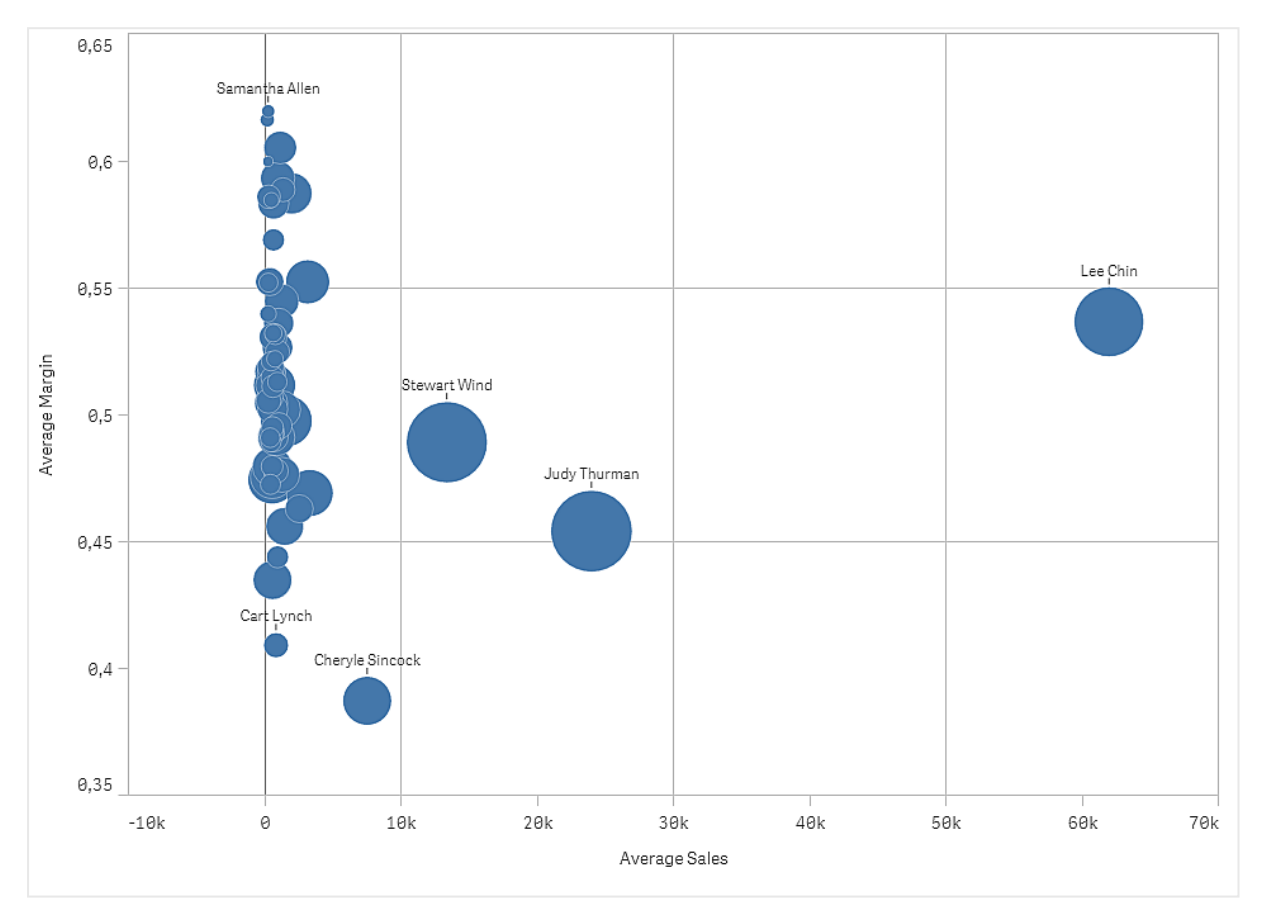

# 探索

散点图将每个销售人员的平均销售额与平均利润可视化,并且我们可看到哪些销售人员表现出色。 您可将鼠标指针悬停在销售人员上方并查看详细信息。

在图表中,我们可看到 Lee Chin 具有最高销售额值。Stewart Wind 具有最高的总销量,然后是 Judy Thurman。Cheryle Sincock 的平均利润明显低于其他销售人员,但在平均销量方面超过其他 大多数人。

# 表格

表格同时显示多个字段,其中每行的内容在逻辑上相互关联。通常,表格由一个维度和 多个度量组成。

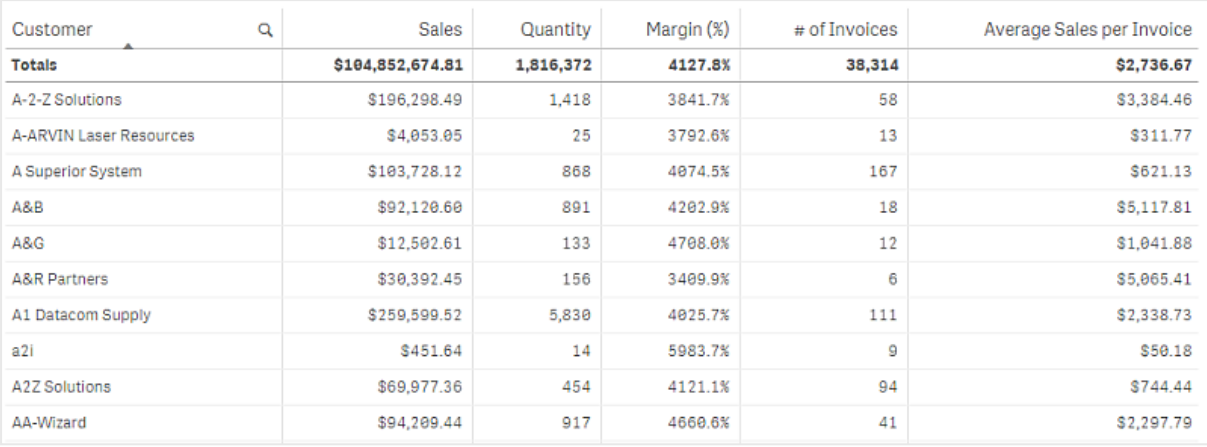

只能在维度列中进行选择。所有维度列的标题中都有搜索图标

# 适用场景

如果您想要查看详细的数据和精确的值( 而不是值的可视化) ,可以使用表格。当您想要比较单个值 时,表格很有用。向下钻取组维度在表格中非常有效。在有限的空间内,您可以向下钻取到下一级 别的详细信息,并分析更新的度量值。

### 优势

您可以通过不同方式对表格进行筛选和排序。表格中可以包含许多值,并且当您在表格中向下钻取 时,可以充分利用工作表上的有限空间。当您想要查看确切的值而非趋势或图案时,表格是极好的 选择。

### 劣势

如果表格包含许多值,则很难获得各值关联的概述。并且,也很难以确定表格中的不规则性。

# 创建表格

您可以在编辑的表格上创建新表格。

### 执行以下操作**:**

- 1. 从资产面板中,将空表格拖动到表格。
- 2. 单击添加维度,然后选择维度或字段。
- 3. 单击添加度量,然后选择度量或从字段创建度量。

创建表格时,可能需要在属性面板中调整其外观和其他设置。

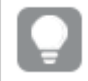

列宽度自动设置,使列合理排列在一起,以便增强可读性。您可以通过拖动标题分隔线 来调整列宽度。双击标题分隔线可重置为默认宽度。

# 设定表的样式

在属性面板中的外观下有大量样式设定按钮可供您使用。

单击外观>演示文稿下的 → 样式以进一步自定义图表的样式。样式面板包含常规和图表选项卡下 的各个部分。

您可以通过单击每个部分旁的  $\bigotimes$  重置样式。单击  $\bigotimes$ 全部重置将重置一般和图表中的样式。

有关设置单个可视化样式的常规信息,请参见[将自定义样式应用于可视化](#page-531-0) (page 532)。

自定义文本

可以在外观 > 常规下设置标题、副标题和脚注的文本。若要隐藏这些元素,请关闭显示标题。

图表上不同标签的可见性取决于特定于图表的设置和标签显示选项。这些可以在属性面板中进行 配置。

您可以设置图表中显示的文本的样式。

#### 执行以下操作**:**

- 1. 在属性面板中,展开外观部分。
- 2. 在外观 > 展示下, 单击<sup>●●</sup> 样式。
- 3. 在常规选项卡上,设置以下文本元素的字体、强调样式、字体大小和颜色:
	- <sup>l</sup> 标题
	- <sup>l</sup> 副标题
	- <sup>l</sup> 脚注
- 4. 在图表选项卡上,设置以下文本元素的字体大小和颜色:
	- <sup>l</sup> 标题:设置列标题的文本样式。
	- <sup>l</sup> 内容:设置表格内容的文本样式。如果已选择以显示"总计"行,则除了其文本为粗体 外,还将使用这些设置来设定该行的样式。

此外,您还可以自定义用户悬停在行上时文本的显示方式。参阅[自定义悬停行为和滚动条](#page-306-0) (page [307\)](#page-306-0)。

自定义背景

可以自定义图表的背景。可以通过颜色和图像来设置背景。

#### 执行以下操作**:**

- 1. 在属性面板中,展开外观部分。
- 2. 在外观 > 展示下, 单击 $\bigoplus$ 样式。
- 3. 在样式面板的常规选项卡上,您可以选择背景颜色(单色或表达式),并且也可将背景设置为 媒体库中的图像。 使用背景色时,请使用滑块调整背景的不透明度。 使用背景图像时,可以调整图像大小和位置。

设置行高度

您可以调整表中行的高度。

### 执行以下操作**:**

- 1. 在属性面板中,展开外观部分。
- 2. 在外观 > 展示下, 单击 $\bullet$ 样式。
- 3. 在图表选项卡的行高**(**以行为单位**)**下,输入一个正整数值,表示一个新大小的行中应包含多 少原始大小的行( 按高度) 。

<span id="page-306-0"></span>自定义悬停行为和滚动条

用户将鼠标悬停在表中的某行上方时,可以设置显示选项。您还可设置滚动条的大小。

### 执行以下操作**:**

- 1. 在属性面板中,展开外观部分。
- 2. 在外观 > 展示下, 单击 $\bigoplus$  样式。
- 3. 在样式设置面板的图表选项卡上的行悬停下,调整以下设置:
	- 若要在用户悬停在表中的行上时高亮显示这些行,请将开关设置为打开。根据偏好关 闭行为。
	- 行悬停色:设置颜色以在用户悬停在行上时高亮显示该行。
	- 行悬停字体色:当用户悬停在高亮显示的行上时,设置该行中文本的颜色。
- 4. 在滚动条大小下,设置图表中滚动条的大小( 可以选择"小"、"中"或"大") 。

自定义边框和阴影

您可以自定义图表的边框和阴影。

### 执行以下操作**:**

- 1. 在属性面板中,展开外观部分。
- 2. 在外观 > 展示下, 单击 $\bigoplus$ 样式。
- 3. 在样式面板的常规选项卡上的边框下,调整轮廓大小以增加或减少图表周围的边框线。
- 4. 选择边框的颜色。
- 5. 调整拐角半径以控制边框的圆度。
- 6. 在常规选项卡的阴影下,选择阴影大小和颜色。选择无以移除阴影。

## 对齐数据

如果文本对齐设置为自动,则列数据会根据数据类型对齐:文本值为左对齐,数值(包括日期相关 值) 为右对齐。如果将其设置为自定义,则可以靠左、居中或靠右对齐数据。

### 表格排序

您可以通过不同方式对表格进行排序:

- <sup>l</sup> 列排序:从左至右调整维度和度量的顺序
- <sup>l</sup> 行排序:调整行的排序优先级顺序
- <sup>l</sup> 内部排序:使用维度和度量的内部排序顺序
- 交互式排序:在分析期间,您可单击列标题以将表格排序

#### 列排序

默认情况下,列排序顺序按在表格中添加维度和度量的顺序设置。如果先添加 Sales 度量,则会在 表格中( 最左边) 先显示此度量。添加的下一个维度或度量显示在第二列,依此类推。在属性面板的 列下,可以更改列排序顺序。

行排序

默认情况下,行按首先添加的维度或度量,使用数值降序、文本值升序进行排序。列标题下的小箭 头表示按哪列对表格排序。

可以在属性面板的排序下更改行排序。拖动维度和度量可更改排序优先顺序。在许多情况下,排序 不仅受排序中的第一个维度或度量影响,而且受后续维度或度量影响。

### 示例**:**

在以下屏幕截图中,这些行首先按 Customer 排序,然后依次按 Month 和 Product Type 排序。正如 您所看到的,Customer 列和 Month 列包含几个值相同的行( A-2-Z Solutions 和 Month) 。Product Type 中的行按字母顺序排序,但仅显示一月向 A-2-Z Solutions 客户销售的产品类型。

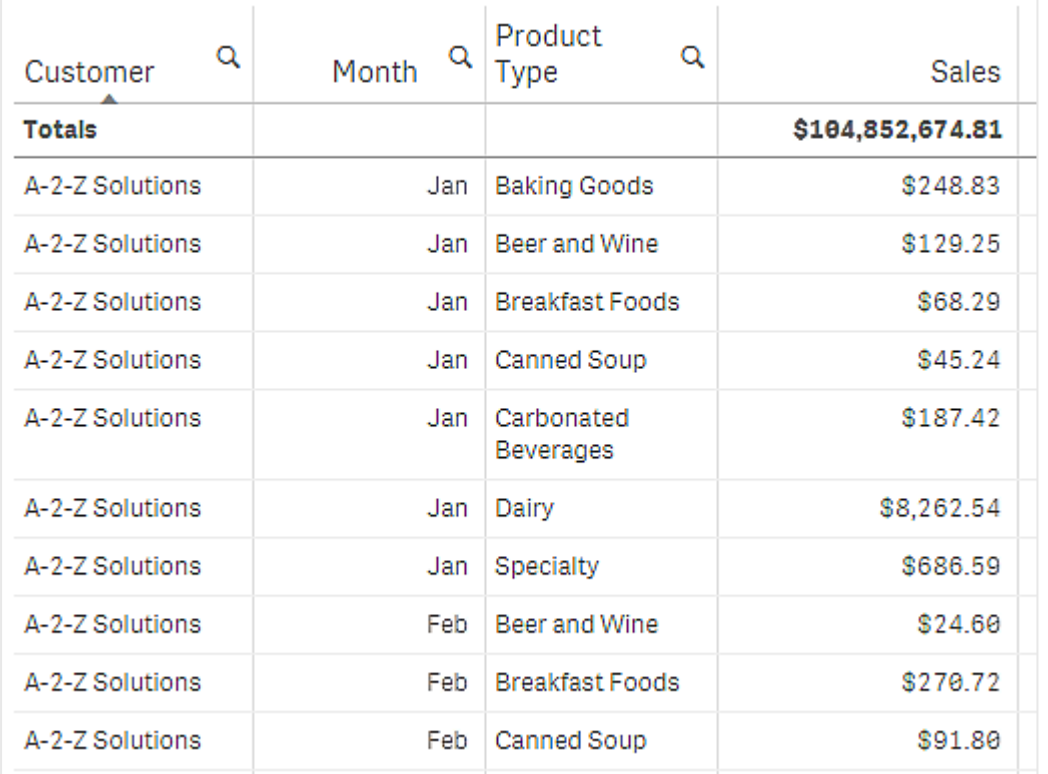

通过更改排序顺序,以便依次按 Product Type 和 Month 二次排序,向 A-2-Z Solutions 客户销售的 所有 Product Type 项目都会按字母顺序显示,但仅在 Month 下显示销售产品时的月份。

# 3 可视化

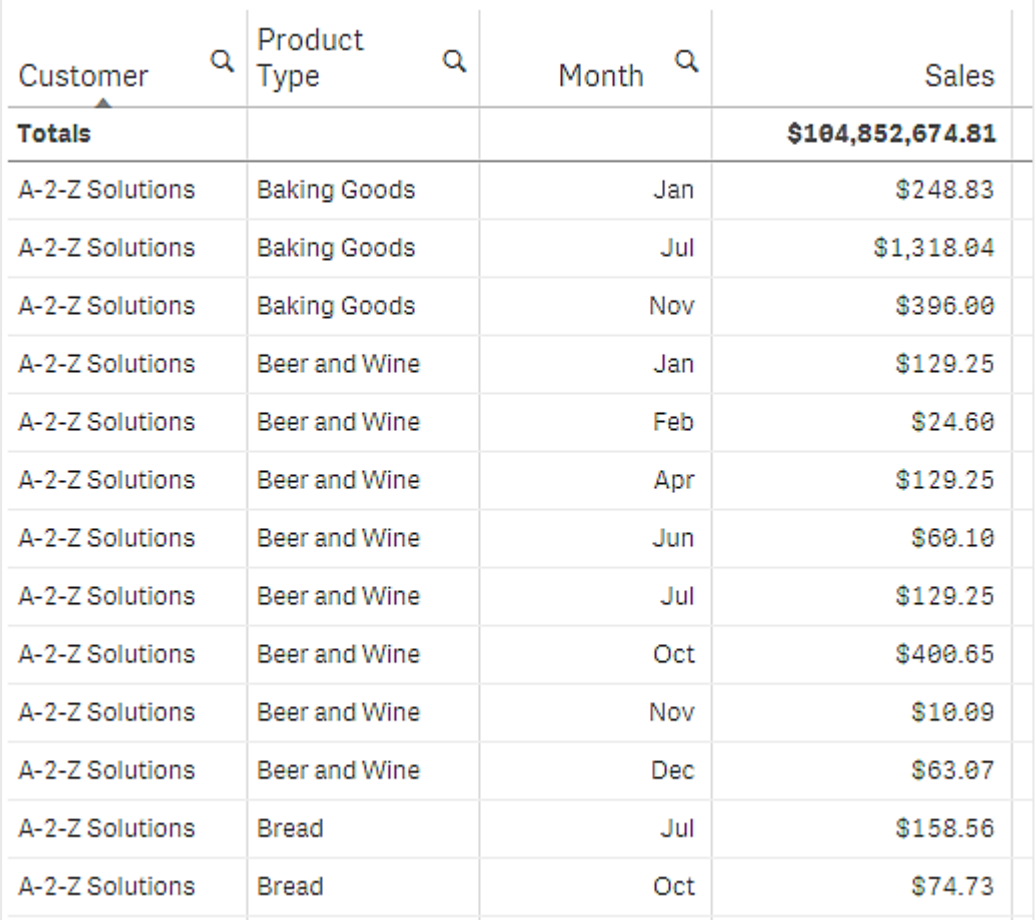

内部排序

每个维度和度量都有默认的( 自动) 内部排序顺序,这种顺序可以更改。在排序下,单击要更改的项 目,然后单击切换至自定义排序的按钮。如果对项目内部排序做出的更改与某优先级更高的项目冲 突,则此排序可能没有效果。

### 交互式排序

在分析期间,可以设置要排序的列,只需单击列标题即可。第一次单击将根据所选项目的默认排序 方式对表格排序。第二次单击将颠倒此排序顺序。交互式排序基于会话,不能保存。如果您想让排 序更改成为永久内容,则需要在属性面板中进行更改。

# 显示总计

默认情况下,数值的总计显示在列名称下面。在属性面板中,可以更改此显示方式,以将总计显示 在列底部,或根本不显示。

# 显示更多数据

可以将图表配置为显示更多数据,或以不同方式显示数据。在属性面板的外观 > 演示文稿下,可 以:

- <sup>l</sup> 冻结第一列防止滚动。
- 对于在导航菜单中激活了触摸屏模式的应用程序使用者,您需要打开在触摸屏上启用,以支 持这些使用者的第一列冻结。
- <sup>l</sup> 选择分别在页眉和单元格中将多行文字换行。
- <sup>l</sup> 关闭水平滚动并打开列选择器特性。这让应用程序使用者可更改表格列顺序。

# 向度量添加趋势指示符

您可向度量列添加趋势指示符。这样将在度量值旁显示符号。您可以定义范围,用于确定要显示的 符号及其颜色。通过在度量属性中将表示形式设置为指示符,可以启用指示符。

设置指示符限值

您需要通过添加限值,为要用于显示指示符的范围添加限值。您可以三种方式设置限值。

- <sup>l</sup> 使用滑块。
- <sup>l</sup> 在文本框中键入值。
- <sup>l</sup> 设置返回限值的表达式。

在您添加了限值时,您可为每个定义的范围选择指示符的颜色和符号。

设置指示符样式

您可以设置指示符的显示样式。

- 通过选择最示值,您可显示指示符和度量值二者。
- 通过将颜色应用至值,您可将值颜色设置为和指示符颜色相同。
- 使用指示符位置,您可将指示符显示在值的右侧或左侧。

示例

在该 中,我们将趋势指示符添加至 Sales 度量,以指示哪些值低于目标值。指示符限值为:

- <sup>l</sup> 对于低于 3000000 的值,显示红色标记。
- <sup>l</sup> 对于在 3000000 至 3500000 范围内的值,显示黄色标记。
- <sup>l</sup> 对于 3500000 以上的值,显示绿色复选标记。

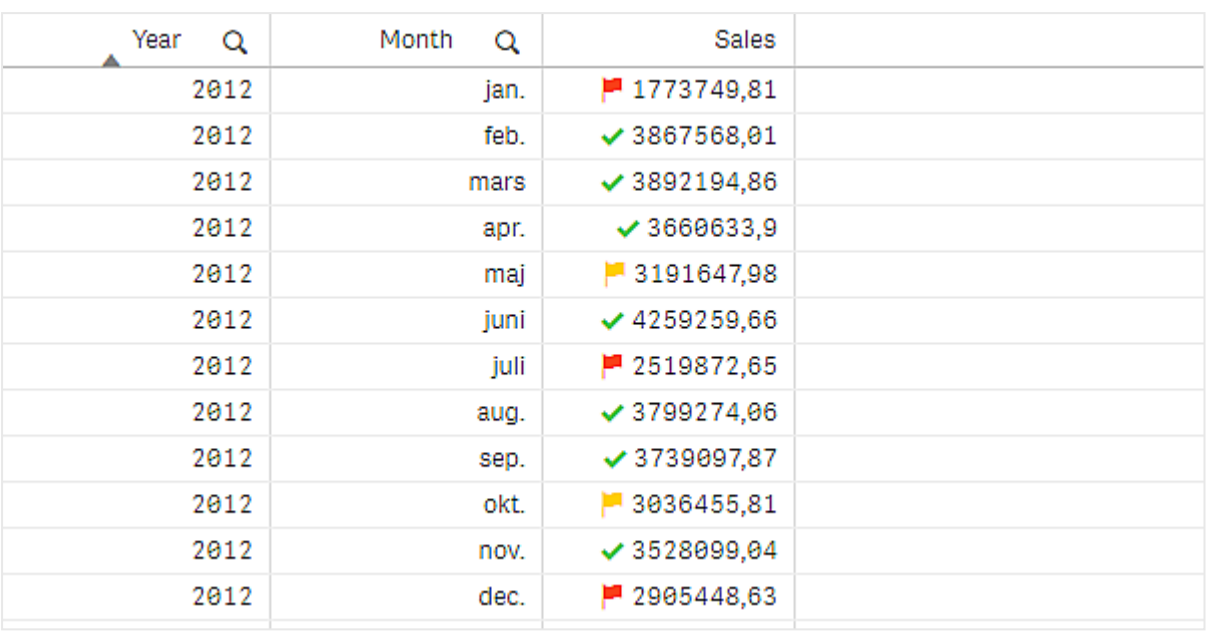

# 将小图表添加至度量

您可将小图表添加至度量列。这将显示一个小的图表可视化,而不是度量值。可以定义用于确定显 示哪些数据以及以何种颜色显示数据的维度。通过在度量属性中将表示形式设置为小图表,可以启 用指示符。

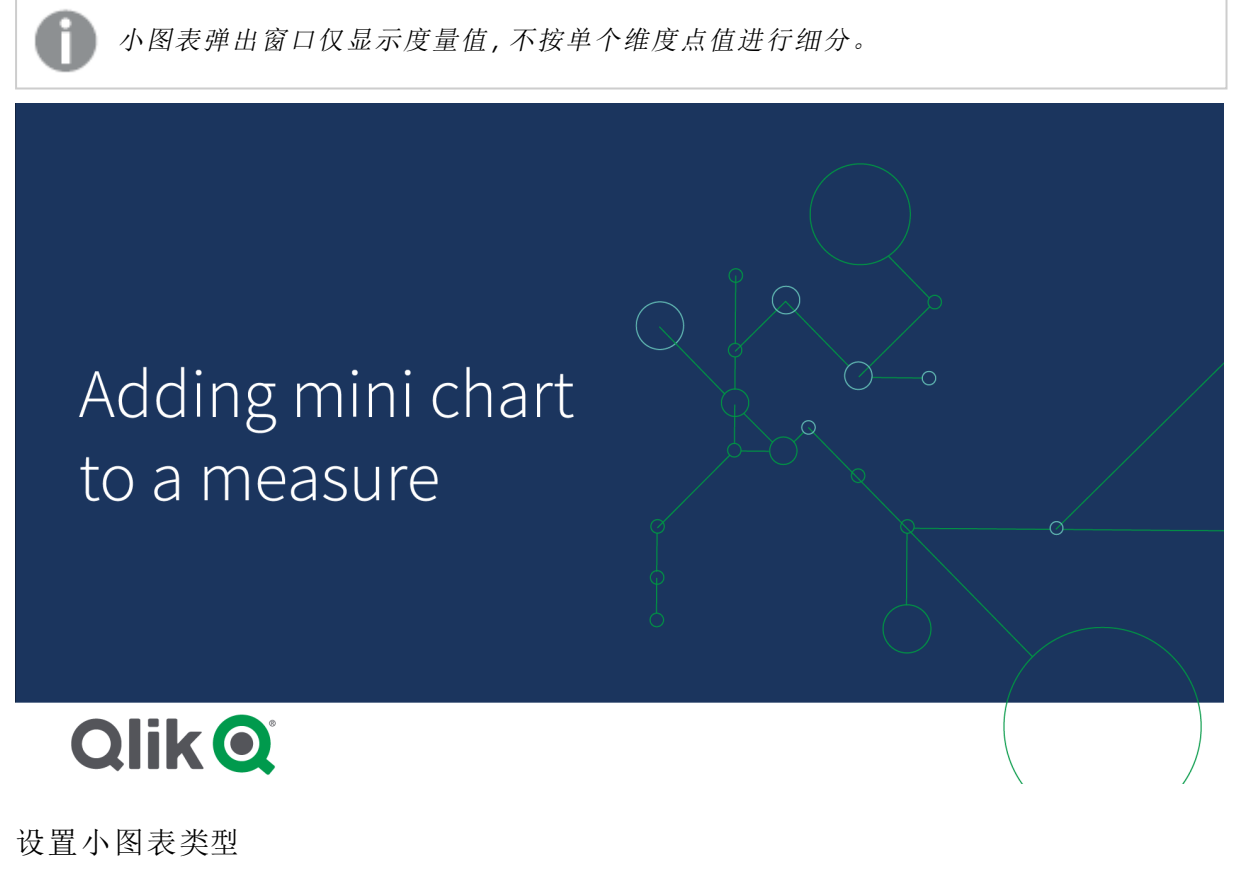

指定小图表将基于哪个维度后,必须选择一种模式。

- <sup>l</sup> 条形图可创建条形图。
- <sup>l</sup> 点图可创建点图。
- <sup>l</sup> 迷你图可用于创建迷你图。通过选择显示点,可沿着迷你图上在每个数据点显示点。
- <sup>l</sup> 正**/**负创建一个图表,每个值由零上下的点表示。

选择模式后,可以在"迷你图"选项的底部指定迷你图的 **Y** 轴。

设定迷你图样式

您可为条形图、点图和迷你图设置条形或线条的颜色。

- <sup>l</sup> 您可以选择设置最大值颜色和最小值颜色,这将突出显示最高和最低可见图表值。
- 您可以选择设置突出显示第一种和突出显示最后一种颜色,这将突出显示第一个和最后一 个可见的图表值。

您可以为正**/**负小图表设置正负色。

显示限制

行数和列数

在表格中,可以包含数百万行和任意数量的维度和度量列。但由于大型表格不实用,且难以管理, 因此实用的数量限制远低于理论最大值。在大多数情况下,无需水平滚动就可以查看全部列才会令 人满意。

具有混合大小内容的表格

在表格中您可有两个列,其中内容视频在单元中的一行上,以及包含环绕的多行文本的列中。在一 些情况下,当多行列在进入和离开视野时,您将看到在对齐上有偏移以及大量行。如果视图仅包含 适配在一行上的内容,表格将在单行中调整并显示所有内容,这意味着会显示更多行。

在这些情况下我们建议您禁用多行文本环绕,以避免让用户产生混淆。

在表格中搜索

在表格中,可以搜索维度列,然后在结果列表中选择内容。

执行以下操作:

- 1. 在要搜索的维度列中,单击 $\mathsf{Q}_s$ 选择弹出式窗口连通字段值的列表显示。这包括由选择排除的值。排除的值为暗灰色。
- 2. 输入搜索字符串。 在键入时,列表进行筛选以便只显示匹配项。
- 3. 通过单击或绘制选择选择项。
- 4. 确认选择项。

您可以通过按 Enter 键确认所有匹配项的选择项。

新选择项已激活,并反映到所有相关可视化中。

可通过单击 或按 Esc 键移除搜索字符串。在按 Enter 键后,将始终移除搜索字符串。

# 表格中的选择

您可以在表格中做出选择,只需在维度列中单击或绘图。

不能选择度量值。在进行选择时,选择的始终是维度值。一次只能在一列中进行选择。

在维度 Customer 中有三个已选择字段的表格。

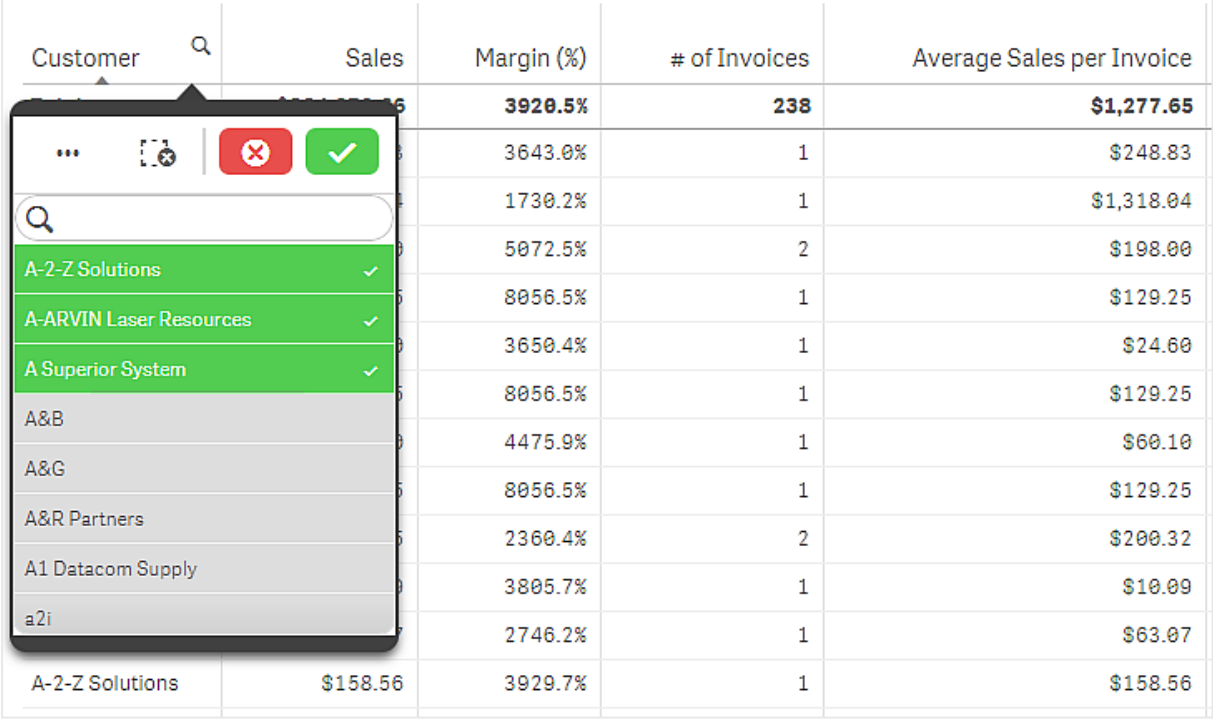

要取消选择某行,请单击它。要确认选择,单击◆或在可视化外部单击。也可以按 Enter 键。要取 消,单击 或按 Esc 键。如果确认,则选择项会反映到与表格相关的所有可视化中。

不能选择 null 维度值。Null 值在表格中显示为破折号 (-)。无有效维度值的行不会包含在选择项中。

在表格中的维度上累计值

该 示出如何使用表格来比较在维度上累计的数据。

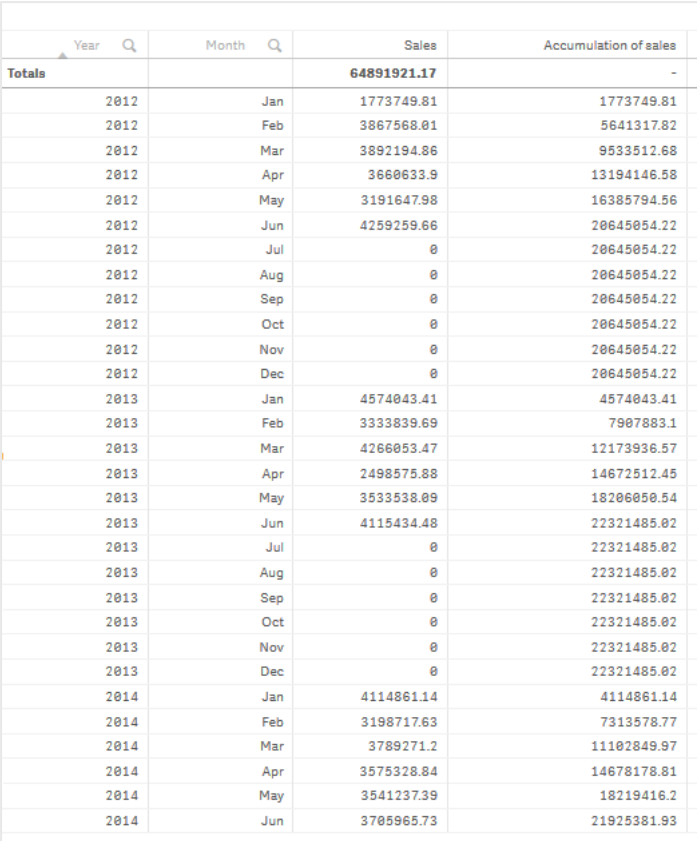

### 数据集

在该 中,我们将使用 Qlik Sense 教程 - 构建应用程序 中可用的数据文件。下载并展开教程。文件位 于 Tutorials source文件夹:Sales.xls

要下载文件,转至 教程 - [构建应用程序。](../../../../tutorials/Tutorial - Building an App.zip)

将数据文件添加到空应用程序中。加载的数据集包含销售数据。

# 度量

我们使用销量作为在主条目中创建的度量。

<sup>l</sup> 带表达式 Sum(Sales) 的 Sales。此为销量的总和。

### 可视化

我们向工作表添加表格,并设置以下数据属性:

- 维度: Year (Date. Year)。
- 维度: Month (Date.Month)。
- 度量: Sales;之前创建的度量。

创建了以下表格,其中列显示年份、月份以及每个月份的销售额值总和。

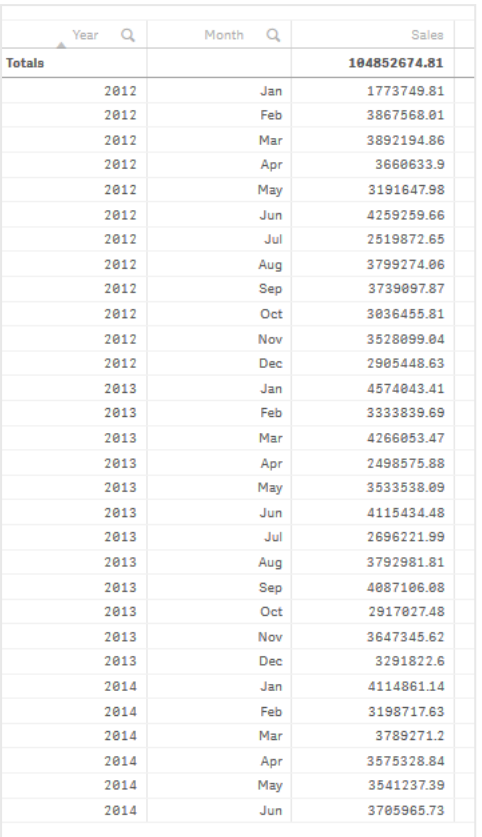

确保通过 Year > Month > Sales 设置排序。

累计

要让我们的销售额值在一个维度上累计,我们需要设置额外的数据属性:

• 度量: Sales;之前创建的度量。

我们将该度量添加两次,以将它重新用于累计。为此,我们需要向我们的 Sales 度量应用修饰符。

### 执行以下操作**:**

- 1. 在度量下: Sales 将修饰符设置为 Accumulation。由此将设置在一个维度上累计的度量。
- 2. 将修饰符**>**维度设置为 Month。由此设置将在其上进行累计的维度。
- 3. 确保跨所有维度关闭。我们希望累计在每年开始时重启。

在累积中,可以选择显示排除的值。启用此选项后,可视化将包括没有数据的任何维度 值。这确保了所有值( 包括没有销售数据的月份) 都计入累积。

我们的表格变成以下形式,其中最后的列显示每年从一个月到下个月累计的销售额值。

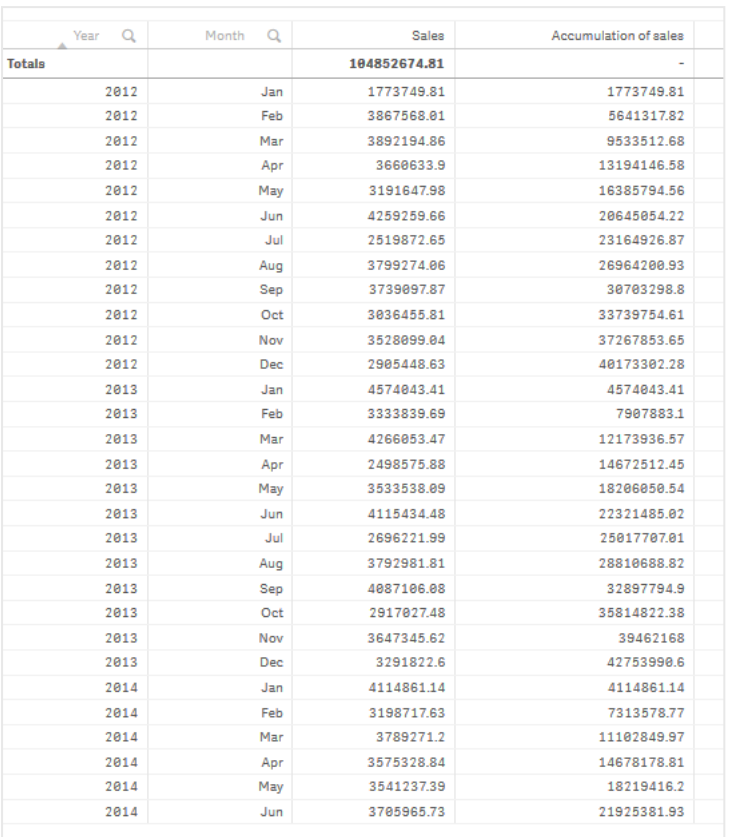

让图表的标题显示其内容是不错的做法。因此考虑更改您表格的列的标题以反映包含销售额值累 计的最后列。

我们 2014年的数据不足,因为它停止在 June。为了实现所有三年累计的销售额值之间的更佳比 较,我们选择了更适当的月份范围,从 January 到 June。

# 执行以下操作**:**

1. 单击完成。

2. 选择从 January 到 June 的所有月份,并确认您的选择。

我们的表格变成以下形式,其中在每年中累计从 January 到 June 的销售额值。

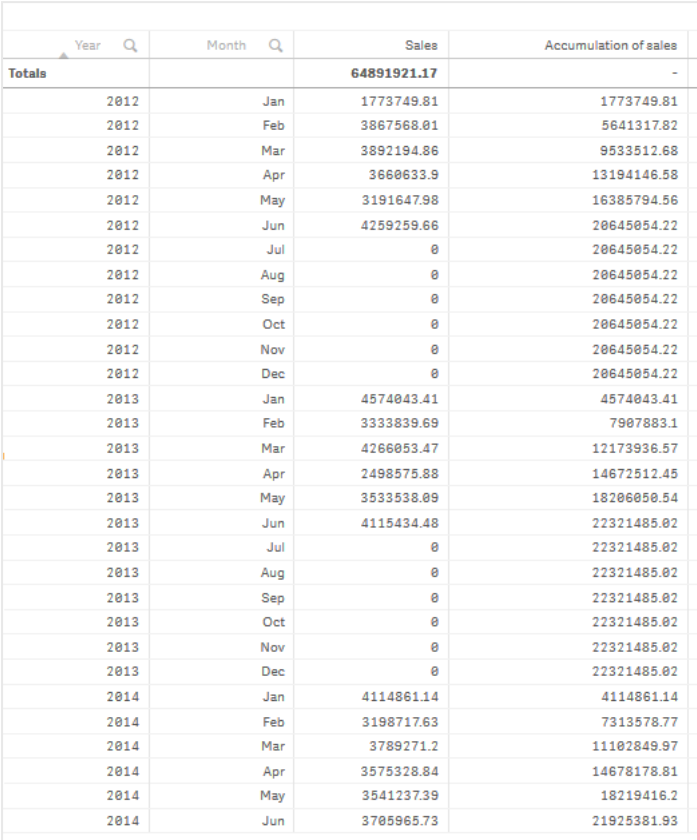

# 探索

表格示出每个月的销量,按年分组。通过让销量在每年内累计,可以更好地理解每年的销量。我们 进行了从 January 到 June 的月份选择, 以比较三个年份之间相同的月份范围。在表格的最后列, 我 们可以看到 2014 的累计销售额值目前高于 2012 的累计销售额值,但是和 2013 的销售额值不一 样。

# 在表格中使用相对数字来计算贡献

该 说明了在一个维度表中如何使用相对数字修饰符来计算贡献。

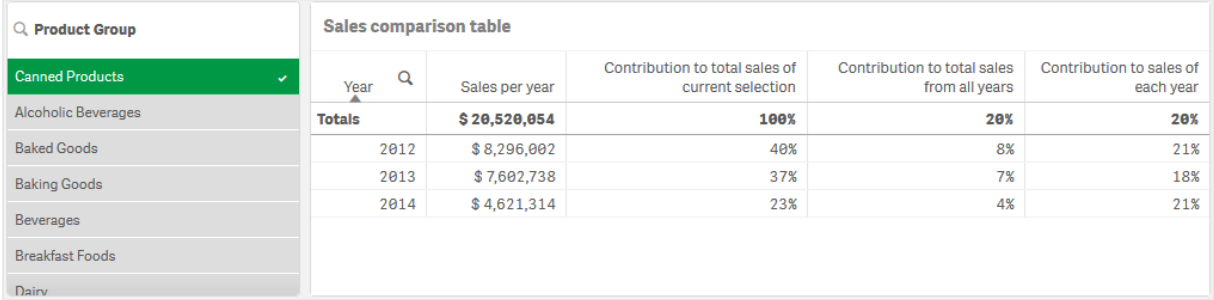

# 数据集

在该 中,我们将使用 Qlik Sense 教程 - 构建应用程序 中可用的数据文件。下载并展开教程。文件位 于 Tutorials source文件夹:Sales.xls

要下载文件,转至 教程 - [构建应用程序。](../../../../tutorials/Tutorial - Building an App.zip)

将数据文件添加到空应用程序中。加载的数据集包含销售数据。

### 度量

我们使用销量作为在主条目中创建的度量。

<sup>l</sup> 带表达式 Sum(Sales) 的 Sales。此为销量的总和。

### 可视化

首先,我们向工作表添加筛选器窗格并设置以下数据属性:

<sup>l</sup> 维度:Product Group。

我们还向工作表添加表格,并设置以下数据属性:

- 维度: Year (Date. Year)。
- 度量: Sales;之前创建的度量。

创建以下表格,其中列显示年份以及每年的销售额总和。

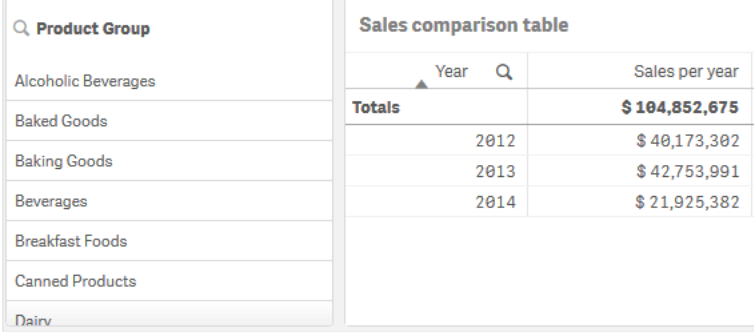

#### 务必将数字格式设置为货币,并将格式样式设置为 \$ #,##0;-\$ #,##0。

让图表的标题显示其内容是不错的做法。此外,可考虑随每列的标题变化以反映它代表的内容。我 们添加的第一列是 Year,并且第二列包含 Sales per year。

#### 相对数字

我们可使用筛选器窗格来选择特定产品组并查看其年度销售额及其总销售额。这样对其贡献提供 的比较效果不好。我们将改为使用相对数字来获取百分比,作为产品组贡献的指示。通过更改相对 数字计算所依据的参数,我们将得到不同的贡献并获得更多见解。

#### 一年中对产品组销售额的贡献

在进行选择时要查看每个年份对于特定产品组的总销售额的贡献,需要添加第三列:

#### 执行以下操作**:**

<sup>l</sup> 在属性面板中右键单击 Sales per year 并选择复制。

为了将该复制度量用作相对数字,我们将应用修饰符。

#### 执行以下操作**:**

- 1. 在度量下:Sales per year 将修饰符设置为 Relative numbers。这将设置度量,以将其用作相 对数字。
- 2. 将修饰符 **>** 选择范围设置为 Current selection。这将设置要相对于任何所作选择计算的修饰 符。
- 3. 修饰符 **>** 维度范围默认设置为 Disregard dimension。这将设置要相对于总计计算的修饰符。
- 4. 将数字格式设置为自定义,并将格式样式设置为 #,##0%。
- 5. 将标签更改为有意义的内容,诸如 Contribution to total sales of current selection。

我们的表格变成如下形式,其中最后列显示每个年份对于所选产品组的总销售额的贡献。

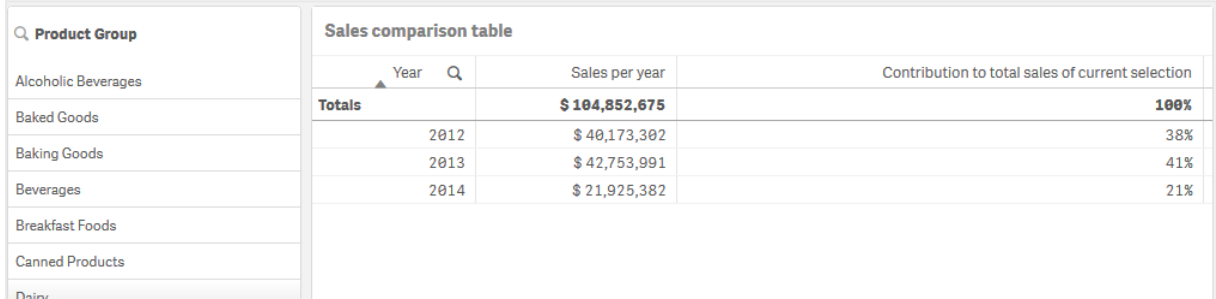

#### 产品组对总销售额的贡献

要查看特定产品组每个年份的销售额对于所有产品组的总销售额的贡献程度,需要添加第四列:

#### 执行以下操作**:**

<sup>l</sup> 在属性面板中右键单击 Contribution to total sales of current selection 并选择复制。

我们将再次应用 Relative numbers 修饰符,但是这次将具有不同的属性。

#### 执行以下操作**:**

- 1. 将修饰符 **>** 选择范围设置为 Disregard selection。这将设置不考虑任何所作选择而计算的修 饰符。
- 2. 修饰符 **>** 维度范围已经设置为 Disregard dimension。这将设置要相对于总计计算的修饰符。
- 3. 将标签更改为有意义的内容,诸如 Contribution to total sales from all years。

由于我们复制了之前的度量,因此已经设置了数字格式以及格式样式。

我们的表格变成如下形式,其中最后列显示所选产品组对于所有三个年份的总销售额的贡献。

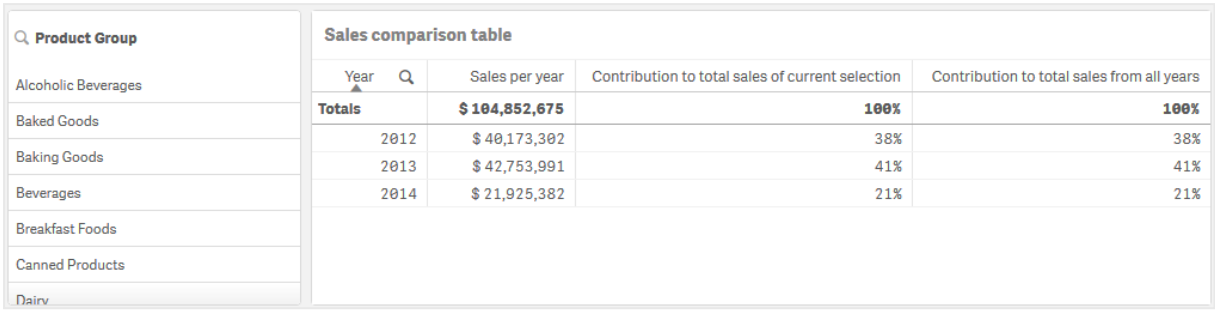

由于您尚未进行任何选择,最后两列具有相同的值。

#### 产品组对年度销售额的贡献

要查看特定产品组的销售额相较于所有其他产品组对该年份销售额的贡献程度,需要添加第五列:

#### 执行以下操作**:**

<sup>l</sup> 在属性面板中右键单击 Contribution to total sales from all years 并选择复制。

我们将再次应用 Relative numbers 修饰符,但是这次将具有不同的属性。

#### 执行以下操作**:**

- 1. 将修饰符 **>** 选择范围设置为 Disregard selection。这将设置不考虑任何所作选择而计算的修 饰符。
- 2. 修饰符 **>** 维度范围已经设置为 Respect dimension。这将设置要相对于每个维度值计算的修 饰符。
- 3. 将标签更改为有意义的内容,诸如 Contribution to sales of each year。

我们的表格变成如下形式,其中最后列显示所选产品组对于所有三个年份的总销售额的贡献。

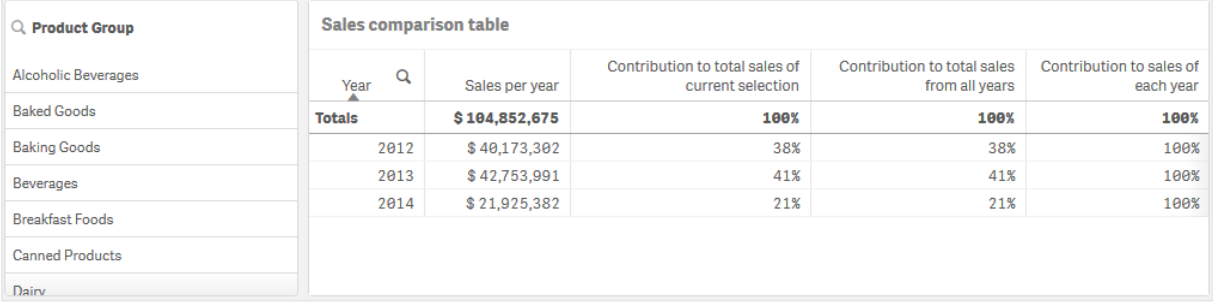

由于我们尚未作任何选择,最后列示出所有产品组对每个年份的年度贡献。

#### 进行选择

我们现在可开始进行选择,以将我们的相对数字更改为提供更多见解的内容。

## 执行以下操作**:**

- 1. 单击工具栏中的√完成编辑。
- 2. 从产品组筛选器窗格选择 Canned Products。

我们的表格变为如下形式。

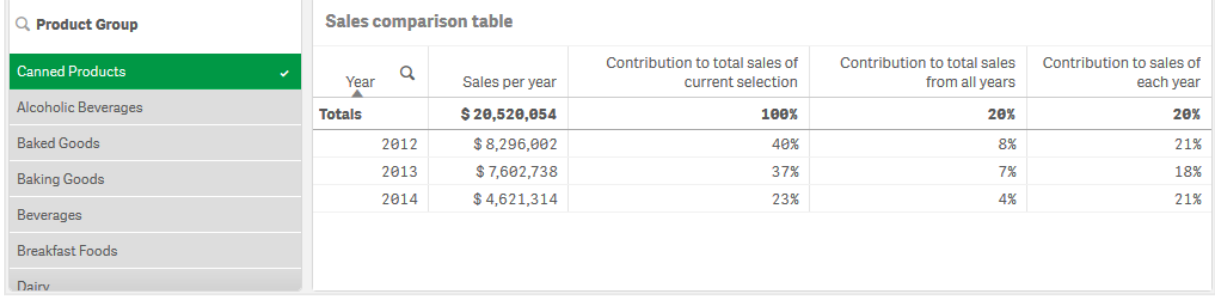

# 探索

表格显示每个年份的相对销售额。有了不同的贡献列、使用相对数字作为度量修饰符,我们能更好 地了解每个产品组对总销售额的贡献。在 Contribution to total sales of current selection 列中, 我们 看到 Canned Product 销售额中有 40% 发生在 2012 年,在 2014 年显著下降。Contribution to total sales from all years 列示出所有三个年份的总销售额的 8% 都来自 Canned Product 的 2012 年销售 额。Contribution to sales of each year 列还让我们了解到,对于 2012 年,Canned Product 销售额贡 献了该年度销售额的 21%,并且这同样适用于 2014 年的销售额。

# 文本和图片

文本和图片可视化通过提供添加文本、图片、超链接和度量的选项来补充其他可视化。

您可以对文本设置格式和颜色,以及对齐段落。背景图片具有大小调整和定位选项。还可以为文本 和图片设置响应行为。

文本和图像可视化仅在高级编辑模式下可用。

# 适用场景

文本和图片可视化用于展示用途,不支持选择项。但是,在做出选择后,文本和图片可视化中的度 量会更新。一些典型用法:

- <sup>l</sup> 用于应用程序的第一个表格,以便提供基本信息。
- <sup>l</sup> 显示公司图片,或结合格式化文本和度量值一起使用背景图片,以便采用引人注目的方式显 示数据。
- <sup>l</sup> 可链接到包含更多信息的站点。
- <sup>l</sup> 可使用响应行为确保可视化能够很好地呈现在所有设备上。

优势

文本和图片可视化可与其他可视化对比。您可以使用许多选项让文本和图片可视化在更平常的图 表旁脱颖而出。

劣势

局限于几个度量值和相当短的文本,否则文本和图片可视化将处于混乱状态。

创建文本和图片

您可以在编辑的表格上创建文本和图片可视化。

#### 执行以下操作**:**

- 1. 从资产面板中,将空文本和图片图表拖动到表格。
- 2. 单击文本和图片图表以打开编辑工具栏。
- 3. 向文本和图片图表添加文本、图片、超链接或度量,并对其设置格式。

如果在资产面板中双击某文本和图片图表,则会立即将其添加到表格中。

### 设定文本和图像的格式

在属性面板中的外观下有大量样式设定按钮可供您使用。

单击外观>演示文稿下的 → 样式以进一步自定义图表的样式。样式面板包含常规和图表选项卡下 的各个部分。

您可以通过单击每个部分旁的  $\mathfrak{D}$  重置样式。单击  $\mathfrak{D}$ 全部重置将重置一般和图表中的样式。

有关设置单个可视化样式的常规信息,请参见[将自定义样式应用于可视化](#page-531-0) (page 532)。

自定义文本

可以在外观 > 常规下设置标题、副标题和脚注的文本。若要隐藏这些元素,请关闭显示标题。

图表上不同标签的可见性取决于特定于图表的设置和标签显示选项。这些可以在属性面板中进行 配置。

您可以设置图表中显示的文本的样式。

#### 执行以下操作**:**

- 1. 在属性面板中,展开外观部分。
- 2. 在外观 > 展示下, 单击 $\bigoplus$  样式。
- 3. 在常规选项卡上,设置以下文本元素的字体、强调样式、字体大小和颜色:
	- <sup>l</sup> 标题
	- <sup>l</sup> 副标题
	- 脚注

#### 自定义背景

可以自定义图表的背景。可以通过颜色和图像来设置背景。

#### 执行以下操作**:**

- 1. 在属性面板中,展开外观部分。
- 2. 在外观 > 展示下, 单击 $\bigoplus$  样式。
- 3. 在样式面板的常规选项卡上,您可以选择背景颜色(单色或表达式),并且也可将背景设置为 媒体库中的图像。 使用背景色时,请使用滑块调整背景的不透明度。 使用背景图像时,可以调整图像大小和位置。

在文本和图像对象中,还可以在样式设置面板之外设置背景图像。以这种方式设置背景图像不会排 除或否定您在上述过程中所做的任何背景修改。

#### 执行以下操作**:**

- 1. 在属性面板中,展开外观部分。
- 2. 在背景图像下,启用使用背景图像。
- 3. 从媒体库中添加图像。您可以从许多尺寸和位置选项中进行选择。

自定义边框和阴影

您可以自定义图表的边框和阴影。

#### 执行以下操作**:**

- 1. 在属性面板中,展开外观部分。
- 2. 在外观 > 展示下, 单击 $\mathcal{P}$ 样式。
- 3. 在样式面板的常规选项卡上的边框下,调整轮廓大小以增加或减少图表周围的边框线。
- 4. 选择边框的颜色。
- 5. 调整拐角半径以控制边框的圆度。
- 6. 在常规选项卡的阴影下,选择阴影大小和颜色。选择无以移除阴影。

### 编辑文本和图片

在文本和图片可视化中,可以使用各种方式添加文本、图片、度量和链接,并对其设置格式。

编辑表格且文本和图片可视化没有焦点时,您需要单击两次才能打开编辑工具栏。在编辑工具栏 中,可以设置文本属性格式( 如颜色、大小和样式) ,还可以对齐文本。此外,还可以使用其中的选项 添加链接和图片。

#### 创建链接

您可以标记文本段,并将它用作链接。

假设您正在添加 Web 地址,如果不添加前缀,则系统会自动添加 http://。

执行以下操作:

- 1. 选择要用作链接的文本段。
- 2. 单击编辑工具栏中的 $\mathcal{C}$ 以打开链接对话框。
- 3. 输入要链接到的 Web 地址。
- 4. 单击 $\mathscr{C}$ 。

删除链接

您可以从文本段中删除链接。

执行以下操作:

- 1. 单击该链接,使光标位于其内部的某个位置。
- 2. 单击编辑工具栏中的 $\mathcal{C}$ 以打开链接对话框。
- $3.$  单击 $\overline{\blacksquare}$ 。

此链接已移除,但未移除文本。

添加图片

可以通过编辑工具栏添加图片。您可以使用其中一个默认的图片或自己的图片。

### 执行以下操作**:**

1. 单击编辑工具栏中的2.

媒体库打开。

支持以下格式:.png、.jpg、.jpeg 以及.gif。

对于 Qlik Sense:您可以上传图片到媒体库中的 **In app** 文件夹。您需要使用 Qlik

Management Console 上传图片到默认文件夹。

对于 Qlik Sense Desktop:您可将图像置于计算机上的以下文件夹

中:C:\Users\<user>\Documents\Qlik\Sense\Content\Default。图像将位于媒体库的 **default** 文件夹中。在安装之间移动应用程序时,您在应用程序中使用的图像和应用程序一起保存在 qvf 文件中。当您在新位置中打开应用程序时,图像将位于应用程序的媒体库中的 **In app** 文 件夹。

- 2. 单击媒体库中的文件夹,例如 **In app** 或 **Default**。
- 3. 选择要添加的图片。
- 4. 单击插入。

或者,右键单击要添加的图片文件,然后选择插入。

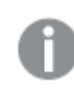

在属性面板中,可以添加背景图片,例如在您想要将文本插入图片时可使用的背景图 片。通过编辑工具栏添加的图片不是背景图片。

### 添加度量

可以使用以下方式添加度量:
- <sup>l</sup> 从资产面板中拖动某字段,并将其添加为度量。
- 从主条目中拖动某度量。
- 从属性面板中添加某度量( 现有度量或新度量) 。

在编辑度量时,它将显示为令牌,您可在可视化中设置其样式,以及来回移动此标记。还可以对其 应用数字格式。在退出编辑器时,会显示度量值。不能聚合的值显示为连字符 (-)。

#### 删除度量

可以使用以下方式删除度量:

- <sup>l</sup> 将光标置于此令牌前,然后按 Delete 键。
- <sup>l</sup> 将光标置于此令牌后,然后按 Backspace 键。
- <sup>l</sup> 在属性面板中,右键单击度量,然后选择对话框中的删除。
- 在属性面板中,单击度量,然后单击删除 $\overline{\phantom{a}}$ 。

## 树形图

树形图使用嵌套矩形( 即小矩形嵌套在大矩形中) 显示层次结构数据。

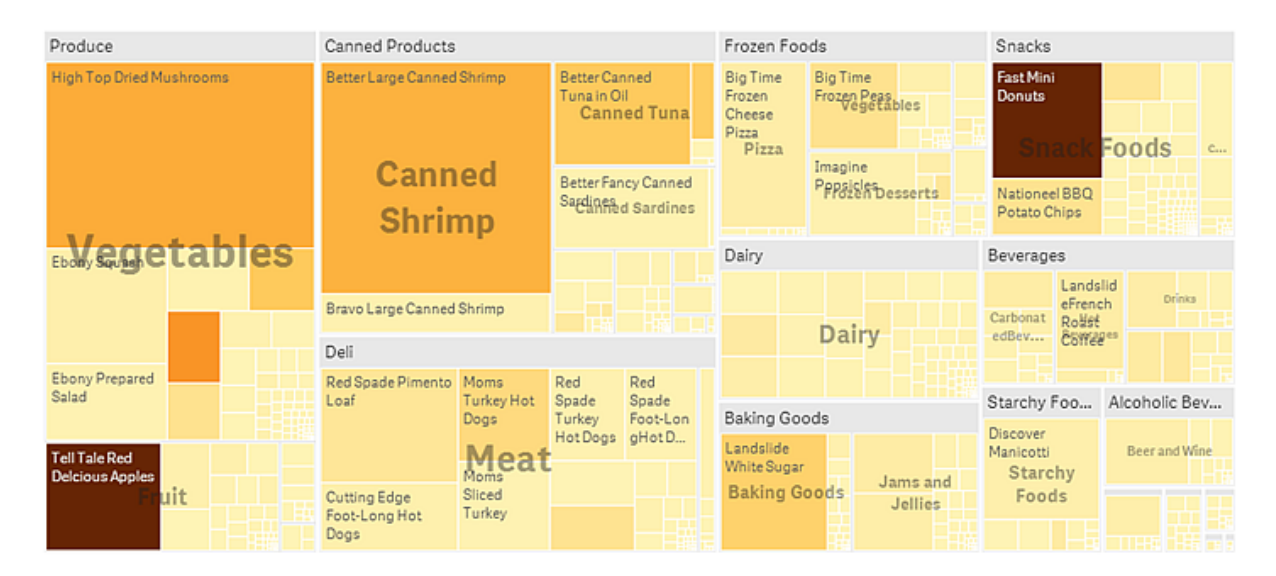

在此图片中,有多个产品组,例如 Produce、Canned Products 和 Frozen Foods。每个产品组都由一 个大矩形构成。您可以将这些产品组视为树的分支。在选择某产品组后,您可以向下钻取到下一级 产品类型,例如 Vegetables、Meat 和 Dairy。您可以将这些产品类型视为树的子分支。分支有树叶。 叶节点的矩形包含一个与数据的指定维度相称的区域。在该 中,项目 Ebony Squash、Bravo Large Canned Shrimp、Red Spade Pimento Loaf 等是叶。叶节点已设置颜色,以便显示数据的单独维度。

根据大小自动执行排序。默认情况下,使用 12 种颜色按维度设置颜色,但可以在属性面板中更改颜 色。在有多个维度时,可确定设置颜色所依据的维度。在此 中,不是按维度着色,而是按表达式 (Avg(Margin)),即计算度量,通过使用此表达式,您可以看到平均利润最高的项目。颜色越深,平均 利润越高。

如果数据集包含负值,则会显示一条文本消息,说明不能显示负值。

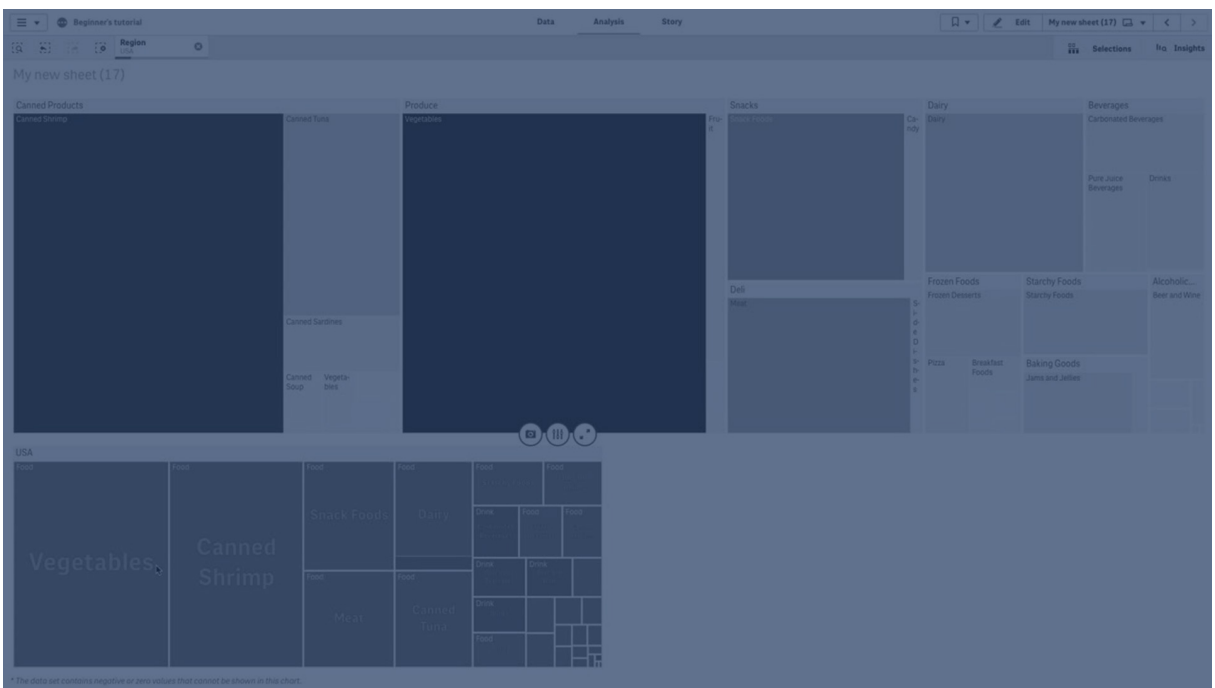

## 适用场景

当空间受限,而您有大量层次结构数据需要概览时,可使用树形图。树形图应主要用于可以聚合的 值。

## 优势

树形图经济实惠,既可在有限的空间中使用,同时又能显示大量条目。

当树形结构中的颜色和大小之间存在相关性时,您会看到用其他方式难以辩认的图案,例如,当特 定颜色相关时。

劣势

当度量值的数量差较大时,树形图不是合适的选择。当混合绝对值和相对值时,树形图也不是合适 的选择。

在树形图中不能显示负值。

创建树形图

您可以在编辑的表格上创建树形图。

## 执行以下操作**:**

- 1. 从资产面板中,将空树形图拖动到表格。
- 2. 单击添加维度,然后选择维度或字段。这应当是层级中的最高级别。其将显示为图表中的主 要组。
- 3. 单击添加度量,然后选择度量或从字段创建度量。度量将定义矩形的大小。
- 4. 以层次级别的顺序添加更多维度。您添加的最后维度定义矩形。其它维度定义矩形的分组。

在树形图中,至少需要一个维度和一个度量,为充分利用树形图,最好包含两个或三个维度。只能 包含一个度量,最多包含 15 个维度。我们不建议使用三个维度以上的维度,因为树地图将变得无法 管理。

创建树形图时,可能需要在属性面板中调整其外观和其他设置。

#### 设置树形图的样式

在属性面板中的外观下有大量样式设定按钮可供您使用。

单击外观>演示文稿下的 → 样式以进一步自定义图表的样式。样式面板包含常规和图表选项卡下 的各个部分。

您可以通过单击每个部分旁的 <sup>3</sup> 重置样式。单击 3 全部重置将重置一般和图表中的样式。

有关设置单个可视化样式的常规信息,请参见[将自定义样式应用于可视化](#page-531-0) (page 532)。

自定义文本

可以在外观 > 常规下设置标题、副标题和脚注的文本。若要隐藏这些元素,请关闭显示标题。

图表上不同标签的可见性取决于特定于图表的设置和标签显示选项。这些可以在属性面板中进行 配置。

您可以设置图表中显示的文本的样式。

#### 执行以下操作**:**

- 1. 在属性面板中,展开外观部分。
- 2. 在外观 > 展示下, 单击 $\bigoplus$  样式。
- 3. 在常规选项卡上,设置以下文本元素的字体、强调样式、字体大小和颜色:
	- <sup>l</sup> 标题
	- <sup>l</sup> 副标题
	- 脚注
- 4. 在图表选项卡上,为以下文本元素设置字体、字体大小和任何其他适用的属性:
	- 标题标签:设置标题标签的样式。您可以自定义字体、字体大小和颜色。
	- <sup>l</sup> 叶标签:为叶元素设置标签样式。
	- 图例标题:设置图例的标题样式。您可以自定义字体、字体大小和颜色。
	- 图例标签:为各个图例项的标签设置样式。您可以自定义字体、字体大小和颜色。

自定义背景

您可以自定义常规背景和标题区域的背景。一般背景可以按颜色以及图像设置,而标题区域的背景 可以设置为单一颜色。

在样式面板中,可以配置背景选项。

#### 设置一般背景

图表的一般背景包括标题区域以及图表本身,图表本身可能部分被标题覆盖。

#### 执行以下操作**:**

- 1. 在属性面板中,展开外观部分。
- 2. 在外观 > 展示下, 单击 $\bigoplus$ 样式。
- 3. 在样式面板的常规选项卡上,您可以选择背景颜色(单色或表达式),并且也可将背景设置为 媒体库中的图像。 使用背景色时,请使用滑块调整背景的不透明度。 使用背景图像时,可以调整图像大小和位置。

#### 设置标题背景

当两个或多个维度被添加到图表中时,标题区域是围绕矩形层次结构的分支状框架。

#### 执行以下操作**:**

- 1. 在属性面板中,展开外观部分。
- 2. 在外观 > 展示下, 单击 $\bigoplus$  样式。
- 3. 在样式面板的图表选项卡上,在标题背景色下选择背景色。

自定义边框和阴影

您可以自定义图表的边框和阴影。

### 执行以下操作**:**

- 1. 在属性面板中,展开外观部分。
- 2. 在外观 > 展示下, 单击 $\bigoplus$ 样式。
- 3. 在样式面板的常规选项卡上的边框下,调整轮廓大小以增加或减少图表周围的边框线。
- 4. 选择边框的颜色。
- 5. 调整拐角半径以控制边框的圆度。
- 6. 在常规选项卡的阴影下,选择阴影大小和颜色。选择无以移除阴影。

#### 显示限制

当在树形图中显示大量数据时,矩形中可能并非每个维度值的颜色和大小都正确。这些剩余值将改 为以灰色条带区域显示。矩形的大小和总值仍将正确,但是矩形中并非所有的维度值都是显式的。

要移除灰色区域,可以做出选择或在属性面板中使用维度限制。

以树形图显示层次结构数据

该示出如何创建树视图以查看层次结构数据。您可在有限的空间中显示大量值,并检 测可能难以通过其它图表发现的模式。

我们将查看不同产品的销售额值,这些数值分类为四个级别。

- <sup>l</sup> ( 产品组) 。
- <sup>l</sup> 产品子组

## <sup>l</sup> 产品项目

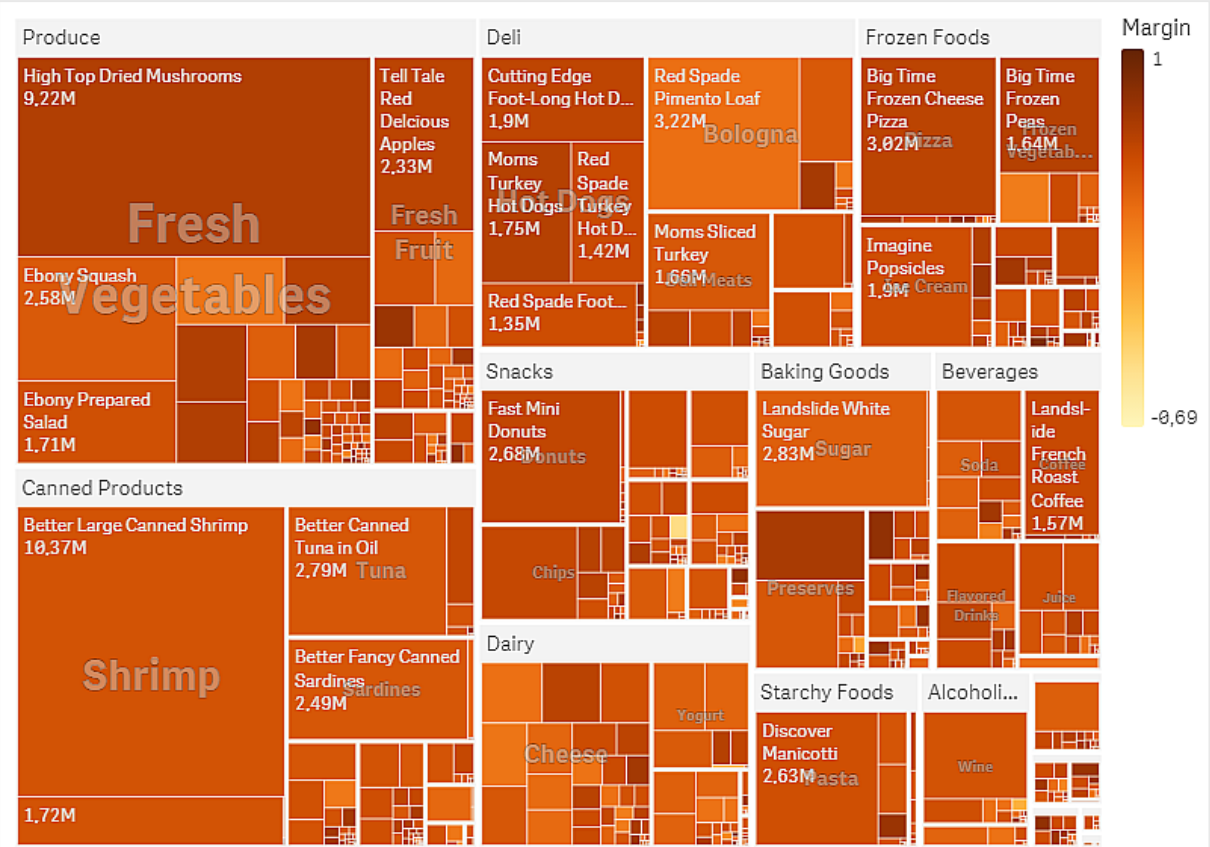

## 数据集

在该 中,我们将使用 Qlik Sense 教程 - 构建应用程序 中可用的两个数据文件。下载并展开教程,并 且文件位于 Tutorials source 文件夹中:

- Sales.xlsx
- Item master.xlsx

要下载文件,转至 教程 - [构建应用程序。](../../../../tutorials/Tutorial - Building an App.zip)

将两个数据文件添加至空应用程序,确保它们通过 Item Number 关联。

加载的数据集包含食物和饮料产品的销售数据。Item Master 表格含有关于产品类别的信息。

可视化

我们向工作表添加树形图并设置以下维度和度量。

- <sup>l</sup> 维度 **>** 分组:Product Group( 产品组)
- <sup>l</sup> 维度 **>** 分组:Product Sub Group( 产品子组)
- <sup>l</sup> 维度 **>** 矩形:Item Desc( 产品项目描述)
- <sup>l</sup> 度量 **>** 大小:Sum(Sales)( 销售额值总和)

即创建了树形图,具有每个产品项目的矩形。矩形的大小根据销售额值确定,并且根据 Product Group 和 Product Sub Group 分组。

但是我们还希望向图表添加更多信息。矩形按产品组维度着色,但是我们希望按利润值将它们着色 以同时确定哪些项目利润率最高。您可在外观 **>** 颜色和图例中进行该操作。

- <sup>l</sup> 将颜色设置为自定义。
- 将按度量着色设置为 Avg(Margin/Sales)

我们还希望查看图表中的销售额值。您可通过值标签外观 **>** 演示来打开它们。

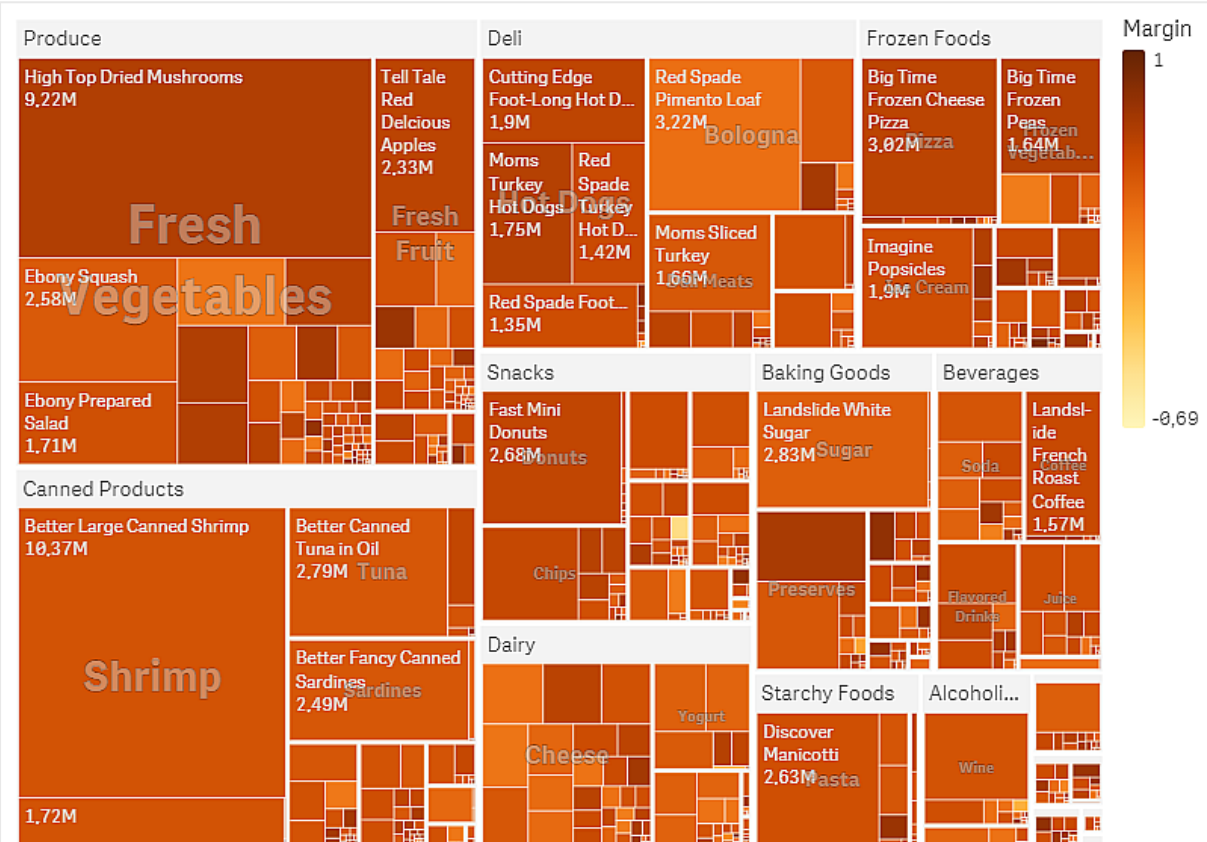

探索

我们可以在图表中看到,Produce 具有最大销售额值,然后是 Canned Products。按利润率着色可 让您确定突出的产品项目或组。您可通过选择产品组在树中向下钻取。

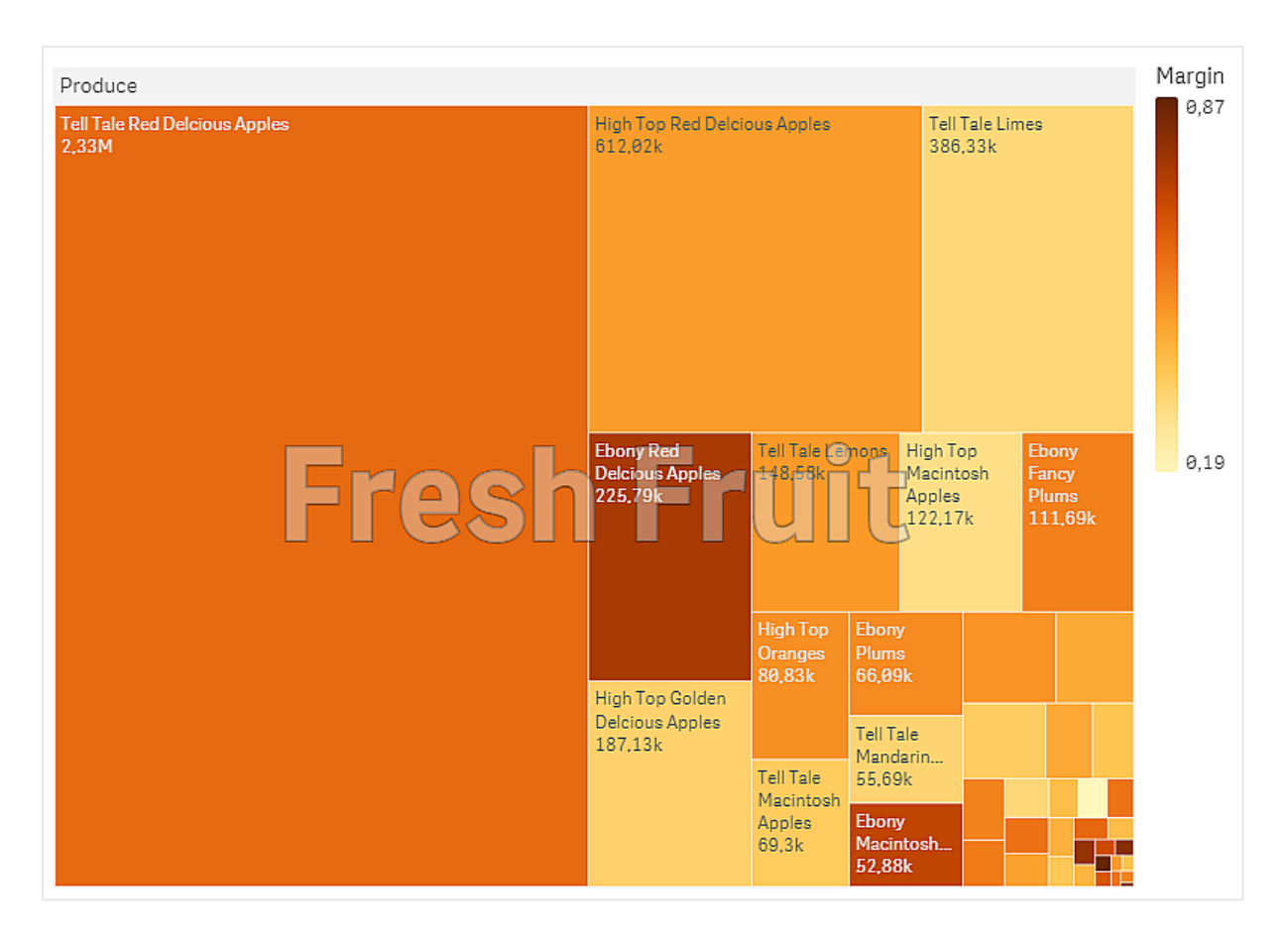

此处我们选择了 Produce, 然后是 Fresh Fruit。Tell Tale Red Delicious Apples 是销量最高的, 但是 利润率在 Ebony Red Delicious Apples 上更高。

# 瀑布图

瀑布图适合示出初始值如何受中间正值和负值影响。起始值和最终值由全条形表示, 而中间值由浮动条形表示。您还可在图表中显示小计。

显示销售额、销售额成本和销售利润值的瀑布图。

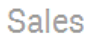

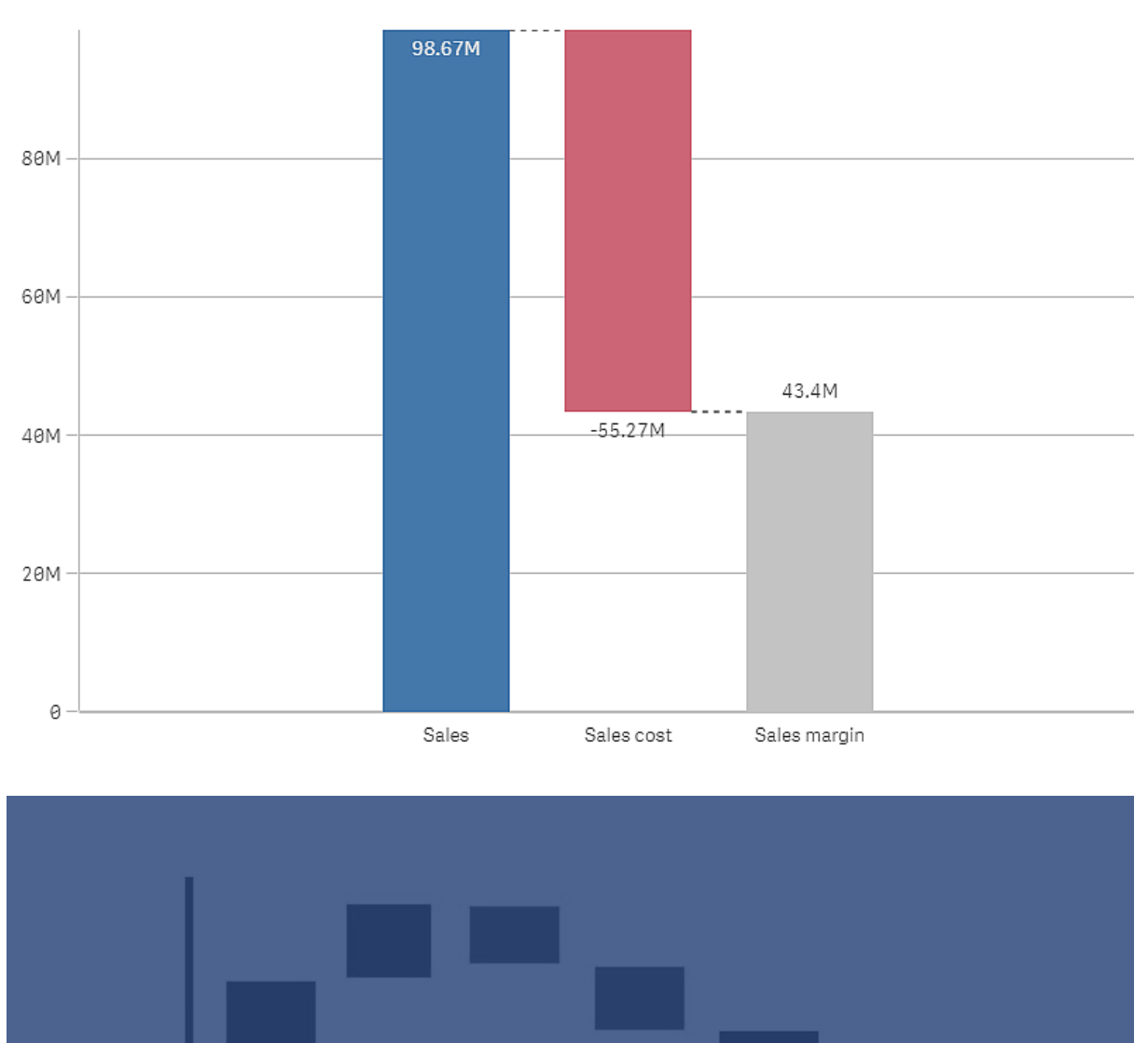

Variable

Costs

Total

Product

Revenue

Services

Revenue

Fixed

Costs

### 适用场景

瀑布图适合示出初始值如何受中间正值和负值影响。有关于此的一个 是,您希望显示不同账目的 正和负贡献时。

## 优势

瀑布图可让您迅速了解值的转变。

缺点

瀑布图对于数据的详细分析没有作用,因为您无法在图表中进行选择或扩展数据。

创建瀑布图

您可以在编辑的工作表上创建瀑布图。

在瀑布图中,您需要将一个度量用于图表中的每个条形。度量的顺序定义图表中条形的顺序。对于 每个度量,您需要定义它如何影响上一个值。您可以在瀑布图中添加多达 15 个度量。

#### 执行以下操作**:**

- 1. 从资产面板中,将空瀑布图拖动到工作表。
- 2. 添加第一个度量。 这是图表的第一个条形。默认设置下,其将使用度量操作添加,并显示正值。
- 3. 添加第二个度量。 这是图表的第二个条形。如果您希望将该度量显示为负贡献,则将度量操作更改为减。
- 4. 继续添加度量,根据您需要的贡献方式,在高级属性面板中将度量操作设置为添加或减。
- 5. 添加小计。有两种方式可将小计栏添加至图表:
	- · 如果您拥有含小计数据的数据字段,则添加具有小计数据的度量,并选择小计作为度 量操作。
	- <sup>l</sup> 如果您没有含小计数据的数据字段,则可添加自动计算的小计,方法是在您需要小计 条形的位置之前选择度量的小计复选框。

创建瀑布图时,可能需要在属性面板中调整其外观和其他设置。

定义您的度量

您可使用每个度量的度量操作选项来设置它如何影响上一个值。

<sup>l</sup> 添加

将度量值添加至上一条形。如果此为首个度量,则会以 0 开始显示整个条形。

<sup>l</sup> 减

将从上一条形减去度量值。

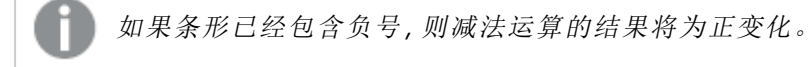

## • 小计

视为小计的度量值。

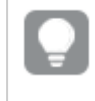

如果您没有小计字段,则可通过在需要使用小计之前在度量中启用小计来自动添 加小计。

在以上显示的瀑布图中, 第一个条形 Sales 定义为添加。第二个条形 Sales cost 定义为减, 第三个 条形 Sales margin 定义为小计。

设定瀑布图样式

在属性面板中的外观下有大量样式设定按钮可供您使用。

单击外观>演示文稿下的 希试以进一步自定义图表的样式。样式面板包含常规和图表选项卡下 的各个部分。

您可以通过单击每个部分旁的 <sup>3</sup> 重置样式。单击 3 全部重置将重置一般和图表中的样式。

有关设置单个可视化样式的常规信息,请参见[将自定义样式应用于可视化](#page-531-0) (page 532)。

自定义文本

可以在外观 > 常规下设置标题、副标题和脚注的文本。若要隐藏这些元素,请关闭显示标题。

图表上不同标签的可见性取决于特定于图表的设置和标签显示选项。这些可以在属性面板中进行 配置。

您可以设置图表中显示的文本的样式。

#### 执行以下操作**:**

- 1. 在属性面板中,展开外观部分。
- 2. 在外观 > 展示下, 单击 $\bigoplus$  样式。
- 3. 在常规选项卡上,设置以下文本元素的字体、强调样式、字体大小和颜色:
	- <sup>l</sup> 标题

#### <sup>l</sup> 副标题

- <sup>l</sup> 脚注
- 4. 在图表选项卡上,设置以下文本元素的字体、字体大小和颜色:
	- 轴标签:设置轴上的标签的样式。
	- 值标签:为度量值设置标签样式。
	- 图例标签:为各个图例项的标签设置样式。

自定义背景

可以自定义图表的背景。可以通过颜色和图像来设置背景。

#### 执行以下操作**:**

- 1. 在属性面板中,展开外观部分。
- 2. 在外观 > 展示下, 单击 $\bigoplus$ 样式。

3. 在样式面板的常规选项卡上,您可以选择背景颜色(单色或表达式),并且也可将背景设置为 媒体库中的图像。 使用背景色时,请使用滑块调整背景的不透明度。 使用背景图像时,可以调整图像大小和位置。

自定义边框和阴影

您可以自定义图表的边框和阴影。

## 执行以下操作**:**

- 1. 在属性面板中,展开外观部分。
- 2. 在外观 > 展示下, 单击● 样式。
- 3. 在样式面板的常规选项卡上的边框下,调整轮廓大小以增加或减少图表周围的边框线。
- 4. 选择边框的颜色。
- 5. 调整拐角半径以控制边框的圆度。
- 6. 在常规选项卡的阴影下,选择阴影大小和颜色。选择无以移除阴影。

用瀑布图可视化对于结果的正和负贡献。

该 示出了如何创建瀑布图来可视化正值和负值如何影响最终结果。

我们希望看到空气中涉及负因素( 例如地面塌陷) 的对于 CO2 的正贡献,诸如油或气体。

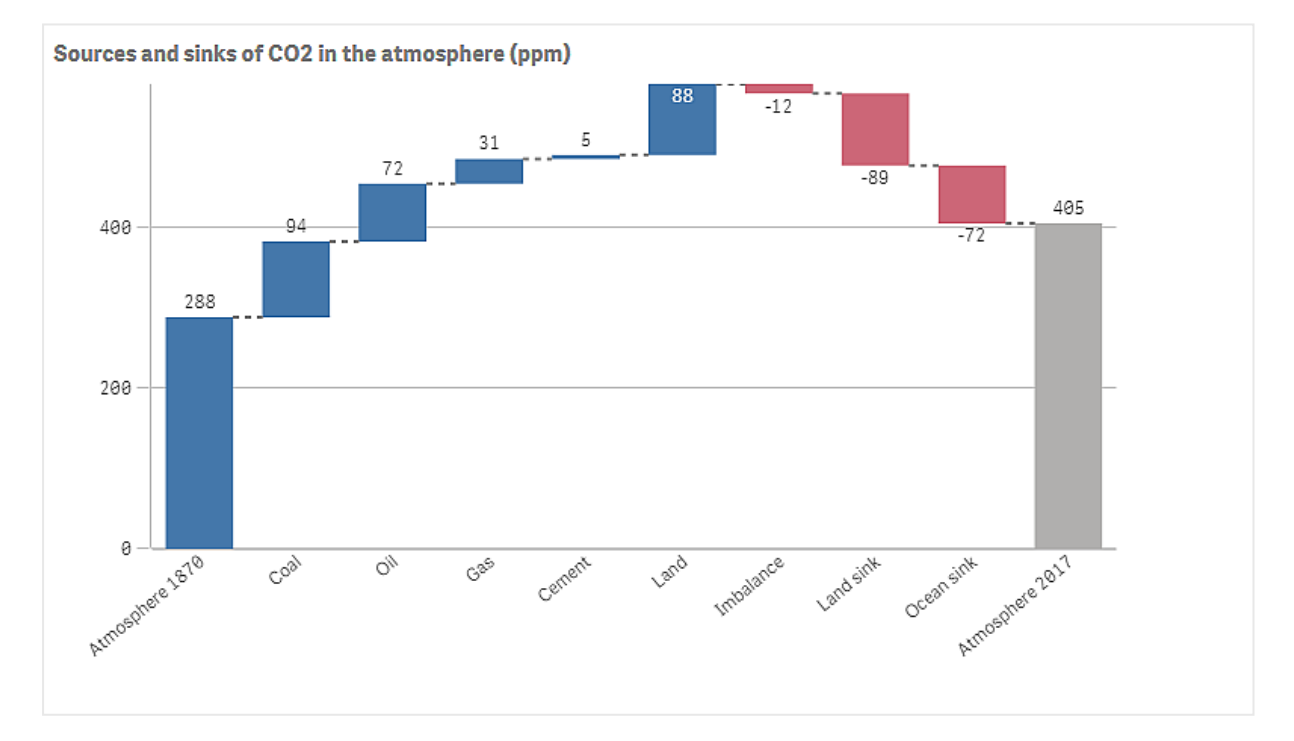

## 数据集

在该 中,我们将使用您复制到文本文件的简单数据集以用作数据源。它包含以 ppm 为单位的自 1870 年起的空气 CO2 含量,以及 1870 年和 2017 年之间的时间内对于空气中的 CO2 的正和负贡 献因素。

Atmosphere 1870,Coal,Oil,Gas,Cement,Land,Imbalance,Land sink,Ocean sink,Atmosphere 2017 288,94,72,31,5,88,-12,-89,-72,405 ( 来源:CDIAC/GCP/NOAA-ESRL/UNFCCC/BP/USGS)

在空的应用程序中添加文本文件作为数据源,并加载数据。确保将逗号用作字段分隔符。

## 可视化

我们向工作表添加了瀑布图,并以下面的顺序将字段作为度量添加。编辑每个度量的标签以移除 Sum() 部分。

- Sum(Atmosphere1870)
- Sum(Coal)
- $\cdot$  Sum(Oil)
- Sum(Gas)
- Sum(Cement)
- Sum(Land)
- Sum(Imbalance)
- Sum(Land\_sink)
- Sum(Ocean\_sink)

要添加显示计算的结果的条形图,即 2017 年的 CO2 含量,打开最终度量并选择小计。您可将小计 标签设置为 Atmosphere 2017。

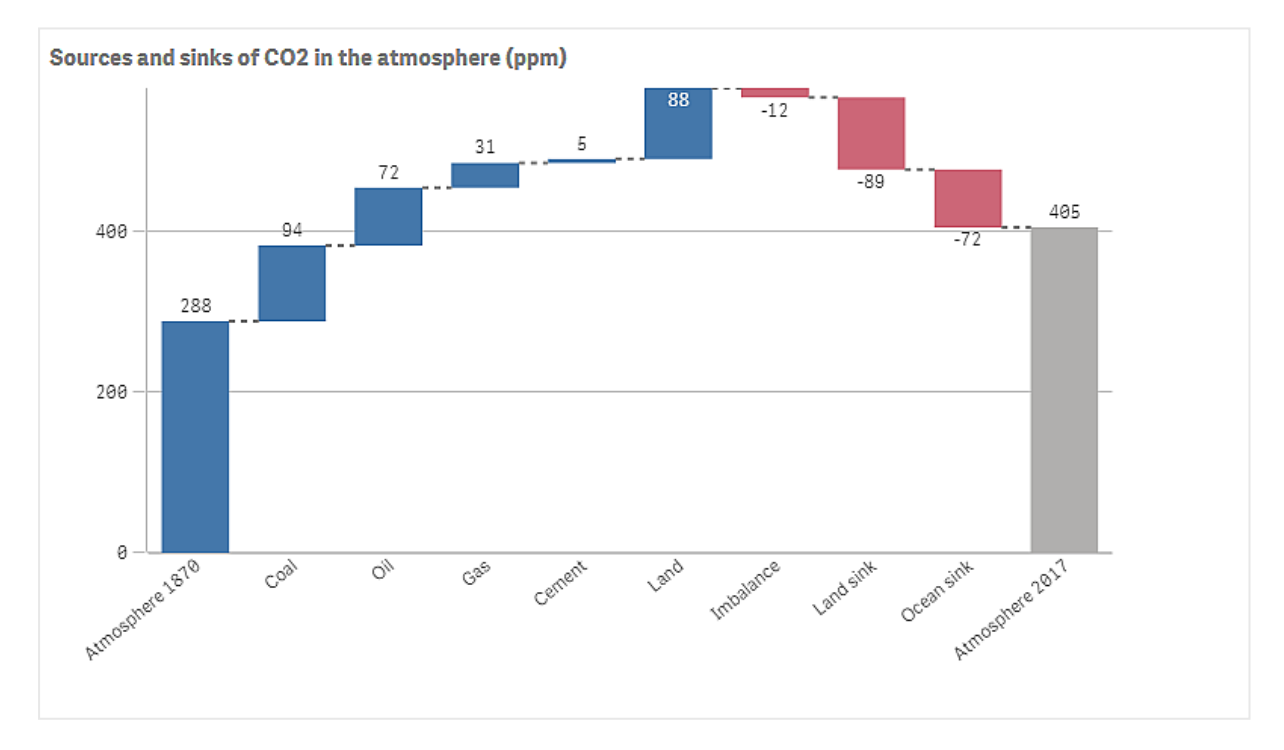

## 探索

正如您在图表中可见,2017 年空气中的 CO2 含量高于 1870 年。煤是 CO2 的主要贡献因素。增长 中的一部分由吸收 CO2 的碳汇( 例如海洋) 偏移。如我们所见,很遗憾这并不足以停止空气中 CO2 的增加。

# 按钮

您可使用按钮来:

- 添加快速链接以便利地进行选择并在应用程序中导航
- <sup>l</sup> 重新加载数据

## 适用场景

当您希望通过提供以下内容来帮助应用程序用户时,该按钮非常有用:

- <sup>l</sup> 预先定义的选择或选择控件
- <sup>l</sup> 其它工作表、故事或网站的导航链接
- <sup>l</sup> 应用程序中的重新加载数据功能

您可以在拥有的应用程序中重新加载数据。应用程序用户需要适当的访问权限。

工作表上使用的按钮 。

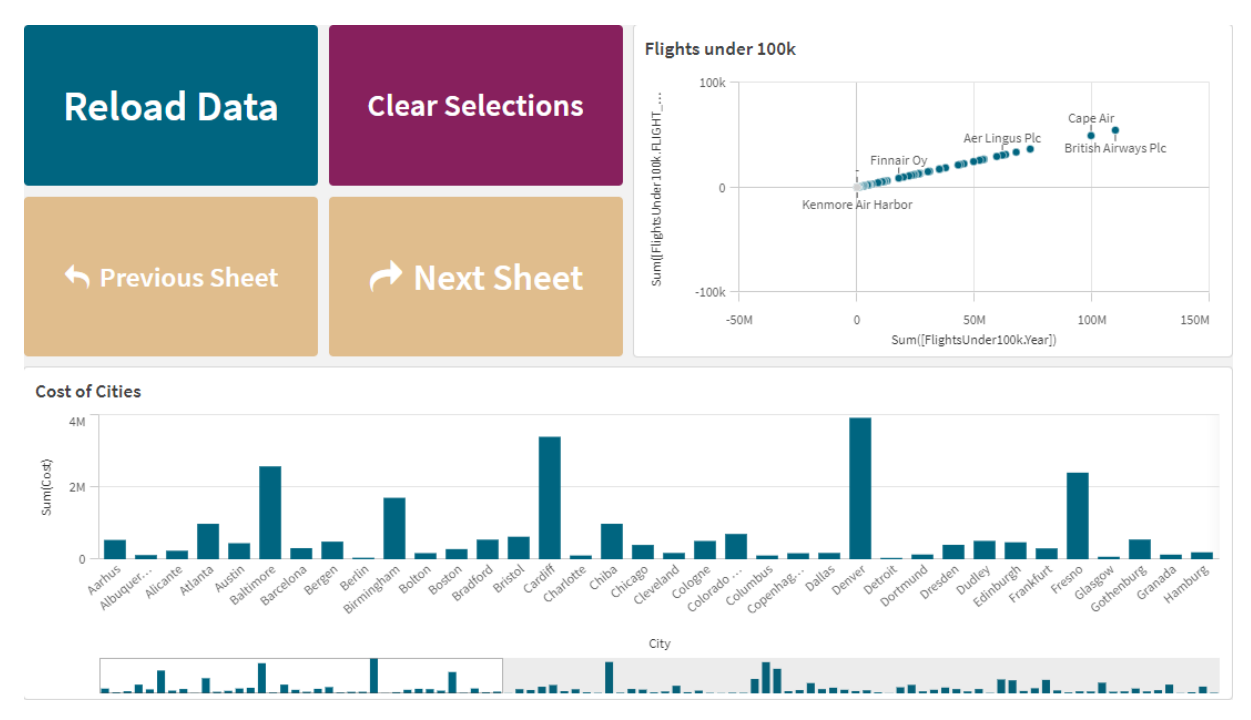

## 创建按钮

您可以在正在编辑的工作表上创建按钮。这显示了如何创建进行选择的按钮然后导航至另一工作 表。还可创建直接执行操作或进行导航的按钮。

## 执行以下操作**:**

- 1. 在资产面板中的图表下,将 **Button** 对象拖动到工作表。
- 2. 单击属性面板的 **Actions**( 内容) 下的 **Add action**( 添加) 。

3. 选择您要使用的操作。

对于某些操作,您需要提供操作的详细信息。例如,对于选择字段中的值操作,您需要选择 字段,以及确定在字段中选择哪个值。

- 4. 在导航下选择要使用哪个导航选项。您可以导航到另一个工作表、故事或网站。
- 5. 在属性面板中在 **General** 下的 **Label** 中设置按钮的标签。

您现在将拥有进行数据选择然后导航至您所选应用程序的位置的按钮。

### 设置操作

您可添加要在单击按钮时执行的一个或多个操作。对于某些操作,您需要提供操作的详细信息。

以在 **Actions** 下列出操作的顺序执行操作。您可拖动操作更改操作的顺序。

打开或关闭运行时计算以更改按钮中表达式的计算时间。如果禁用此设置,则按钮中的表达式(例 如,变量的值表达式) 将相互独立地计算。启用该设置后,每个操作的表达式都将在操作的运行时 进行计算。这允许将在操作中设置的表达式值继续用于将来的操作。

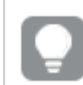

如果您只希望按钮执行导航,则不必添加操作。

## 相关视频内容

为按钮配置操作类似于设置工作表操作。主要差异在于:

- 当工作表是焦点对象时, 在"属性"面板的操作下配置工作表操作。
- 选择按钮时,在属性面板的操作和导航下配置按钮操作。
- <sup>l</sup> 按钮和工作表可用的操作之间存在一些差异。

有关描述工作表操作配置的视频内容,请参阅[向工作表添加操作](#page-18-0) (page 19)。

#### 应用书签

您可应用在您所选的书签中定义的选择。

## 清除所有选择项

您可清除应用程序所有状态下的所有选择。您可选择性覆盖锁定的选择。

#### 清除其它字段中的选择项

您可从除了您指定的字段之外的所有字段清除选择。您可选择性覆盖锁定的选择。

如果未在指定字段中进行任何选择,则会选择此字段中的所有值。

#### 在您的选择项中向前移动

您可在选择历史记录中向前移动一步。

#### 在您的选择项中向后移动

您可在选择历史记录中向后移动一步。

### 清除字段中的选择项

您可从您指定的字段清除所有选择。

## 锁定所有选择项

您可锁定应用程序中的所有选择。

## 锁定特定字段

您可从您指定的字段锁定选择。

## 将所有选择项解锁

您可解锁应用程序中的所有选择。

### 将特定字段解锁

您可从您指定的字段解锁选择。

## 选择字段中的所有值

您可选择您指定的字段中的所有值。您可选择性覆盖锁定的选择。

## 选择字段中的值

您可从您指定的字段选择一系列值。以逗号分隔要选择的值。您可选择性覆盖锁定的选择。

不能使用具有日期、时间戳或货币数据类型的字段。

此按钮操作不会选择存储或分类为文本的数值。为此,请改用操作选择匹配搜索条件的 值。

## 选择与搜索条件匹配的值

可以从您指定的搜索条件中选择与搜索结果匹配的所有值。您需要将搜索条件指定为字符串。您可 选择性覆盖锁定的选择。

- <sup>l</sup> 如果要使用表达式,需要用单引号将其括起来,例如 <sup>=</sup>'=Sum([Sales Amount]) <sup>&</sup>gt; 200000'。
- <sup>l</sup> 如果要搜索部分字符串,则需要使用通配符 (\*, ?,^)。如果不使用通配符,则只选择完全匹配 的字符串。

### 选择替代项

选择您指定的字段中的所有替代值。您可选择性覆盖锁定的选择。

## 步骤循环维度

向前或向后循环选定循环维度中的字段。

#### 限制

步骤循环维度存在以下限制:

- 在 Qlik Sense Mobile 中, 具有操作步骤循环维度的按钮将仅在按钮位于容器中时循环维度。
- 在 Qlik Sense Mobile 中, 具有操作步骤循环维度的按钮不会在脱机模式下循环维度。

## 选择排除值

选择您指定的字段中的所有已排除值。您可选择性覆盖锁定的选择。

## 选择字段中的可能值

选择您指定的字段中的所有可能值。您可选择性覆盖锁定的选择。

## 切换字段选择

您可设定按钮以在当前选择项和添加通过搜索字符串定义的选择之间切换。您可在搜索字符串中 使用通配符。如果您希望定义需要使用格式 (A|B) 的一系列值( 其中 A 和 B 是要选择的值) 。

## 设置变量值

您可将值分配至变量。

## 重新加载数据

可以运行加载脚本来重新加载数据。

## 您还可选择部分重新加载。

## 刷新动态视图

根据当前选择刷新工作表上所有动态对象的显示。

## 导航

当单击按钮时,您可以选择导航到另一个工作表、故事或网站。如果您希望创建简单的导航按钮, 则不必指定操作。一个按钮一次只能有一个导航选项。

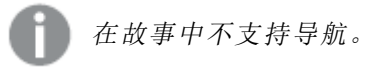

## 转至下个工作表

按顺序导航到下一个工作表。

## 转到前一个工作表

按顺序导航到上一个工作表。

## 转到上个工作表

导航至最后一个工作表。

### 转到第一个工作表

导航至第一个工作表。

### 转至工作表

导航到特定的工作表,并可以选择高亮显示工作表上的特定图表。

在工作表下,输入所需工作表的名称或从列表中选择该工作表。在图表 **ID** 下,输入图表的对象 ID 或从列表中选择所需的图表。

可以使用以下任一方法获取对象 ID:

- 将 /options/developer 添加到您的 URL。接下来, 右键单击图表, 然后单击  $\mathfrak{W}$ 开 发人员。
- <sup>l</sup> 对于某些图表类型,可以使用 **ObjectId** 图表函数。例如,将 =ObjectId() 作为维度 与任何度量一起添加。此时会显示图表 ID,您可以将其写下来以供将来参考。有 关详细信息,请参阅 [ObjectId-](/en-US/sense/Subsystems/Hub/Content/Sense_Hub/Scripting/SystemFunctions/ObjectId.htm)图表函数。

## 转到通过工作表 **ID** 定义的工作表

导航到特定工作表 。输入所需工作表的工作表 ID。您可在工作表打开的情况下,查找浏览器 URL 中工作表的 ID。工作表 ID 在 /sheet/ 后面,后接 /。

#### 示例**:**工作表 **URL**

qlik.com/sense/app/8f8ffa0e-3fde-48a5-a127-59645923a1fc/sheet/7300b241-f221-43db-bb8b-8c8cc1887531/state/analysis 此例中工作表的 ID 是 7300b241-f221-43db-bb8b-8c8cc1887531。

#### 转到故事

导航到特定故事 。输入所需故事的名称,或从列表中选择。

#### 打开网站或电子邮件

打开指定的网站或电子邮件客户端。输入要导航到的 URL。或者,选择在同一窗口中打开,使网站 或电子邮件客户端在同一窗口中打开。

### 生成 **On-demand** 应用程序

根据当前选择项创建 On-demand 应用程序。应用程序的状态将在创建应用程序时显示。

设定按钮样式

在属性面板中的外观下有大量样式设定按钮可供您使用。

单击外观>演示文稿下的 → 样式以进一步自定义图表的样式。样式面板包含常规和图表选项卡下 的各个部分。

您可以通过单击每个部分旁的 2 重置样式。单击 2 全部重置将重置一般和图表中的样式。

有关设置单个可视化样式的常规信息,请参见[将自定义样式应用于可视化](#page-531-0) (page 532)。

添加图标

您可以向外观 > 图标下的按钮添加图标。从多个预设选项中讲行选择。

自定义文本

可以在外观 > 常规下设置标题、副标题和脚注的文本。若要隐藏这些元素,请将显示标题设置切换 为关闭。

此外,您还可以设置标签按钮的文本。

您可以设置图表中显示的文本的样式。

#### 执行以下操作**:**

- 1. 在外观 > 展示下, 单击 $\bigoplus$  样式。
- 2. 在常规选项卡上,设置以下文本元素的字体、强调样式、字体大小和颜色:
	- <sup>l</sup> 标题

#### <sup>l</sup> 副标题

<sup>l</sup> 脚注

3. 在图表选项卡上,设置标签按钮的文本属性。设置字体、强调样式、文本对齐方式、字体大小 和颜色。

您也可以在布局行为下从该标签的多个文本布局选项中进行选择。有以下选项可用:

- 响应式:您可以调整标签的字体大小,并根据按钮大小和文本长度进行额外的文本大 小调整。将进行调整以使所有文本内容都适合按钮。
- 流式:您可以调整标签的字体大小,并仅根据按钮大小进行额外的文本大小调整。这 种文本的重新缩放与文本长度无关。如果文本太长,则在末尾插入省略号。
- 固定式:您可以调整标签的字体大小(以像素为单位)。如果文本太长,则在末尾插入 省略号。

自定义背景

您可以自定义一般背景,以及按钮本身的背景。可以通过颜色和图像来设置每项的背景。可以通过 展开属性面板中的外观 > 演示,然后单击 ♥ 样式来配置背景选项。

### 设置一般背景

按钮的一般背景包括标题区域以及图表本身,图表本身可能部分被按钮本身覆盖。

#### 执行以下操作**:**

- 1. 在属性面板中,展开外观部分。
- 2. 在外观 > 展示下, 单击 $\bigoplus$  样式。
- 3. 在样式面板的常规选项卡上,您可以选择背景颜色(单色或表达式),并且也可将背景设置为 媒体库中的图像。 使用背景色时,请使用滑块调整背景的不透明度。 使用背景图像时,可以调整图像大小和位置。

#### 设置按钮的背景

按钮的背景包括用户可以单击以执行操作的部分。

#### 执行以下操作**:**

- 1. 在属性面板中,展开外观部分。
- 2. 在外观 > 展示下, 单击 $\mathbf{C}$ 样式。

3. 在样式面板的图表选项卡上,您可以选择背景颜色(单色或表达式),并且也可将背景设置为 媒体库中的图像。 使用背景图像时,可以调整图像大小和位置。

调整按钮交互式部分的边框

您可以调整与用户交互的按钮部分的边框,以执行预期的操作。

### 执行以下操作**:**

- 1. 在外观 > 展示下, 单击 $\bigoplus$ 样式。
- 2. 在图表选项卡的边框下,将边框切换为打开以将其显示在按钮上。
- 3. 调整拐角半径和宽度。
- 4. 设置边框的颜色,可以是单一颜色,也可以使用表达式来设置。

自定义整个对象的边框和阴影

可以自定义按钮所在的整个对象的边框和阴影。请注意,您也可以调整可点击按钮本身的边框。

#### 执行以下操作**:**

- 1. 在属性面板中,展开外观部分。
- 2. 在外观 > 展示下, 单击 <sup>29</sup>样式。
- 3. 在样式面板的常规选项卡上的边框下,调整轮廓大小以增加或减少图表周围的边框线。
- 4. 选择边框的颜色。
- 5. 调整拐角半径以控制边框的圆度。
- 6. 在常规选项卡的阴影下,选择阴影大小和颜色。选择无以移除阴影。

禁用和启用按钮

在启用图表下您可设置计算条件来启用图表。如果将条件计算为 0,则会禁用按钮。

## 在 Dashboard bundle 中从 **Button for navigation** 转换

您可将现有 **Button for navigation** 控件转换成按钮。在您进行转换时,存在一些限制。

- <sup>l</sup> 不支持切换到编辑模式( **Switch to edit mode**) 的导航选项。
- <sup>l</sup> 不支持选择值然后锁定字段( **Select a value and lock field**) 的操作。这将转换为两个连续的 操作,选择字段中的值并锁定特定字段。

容器

容器是一种对象,让您可在有限的空间中添加可视化。您还可根据条件在容器内显示 或隐藏可视化。

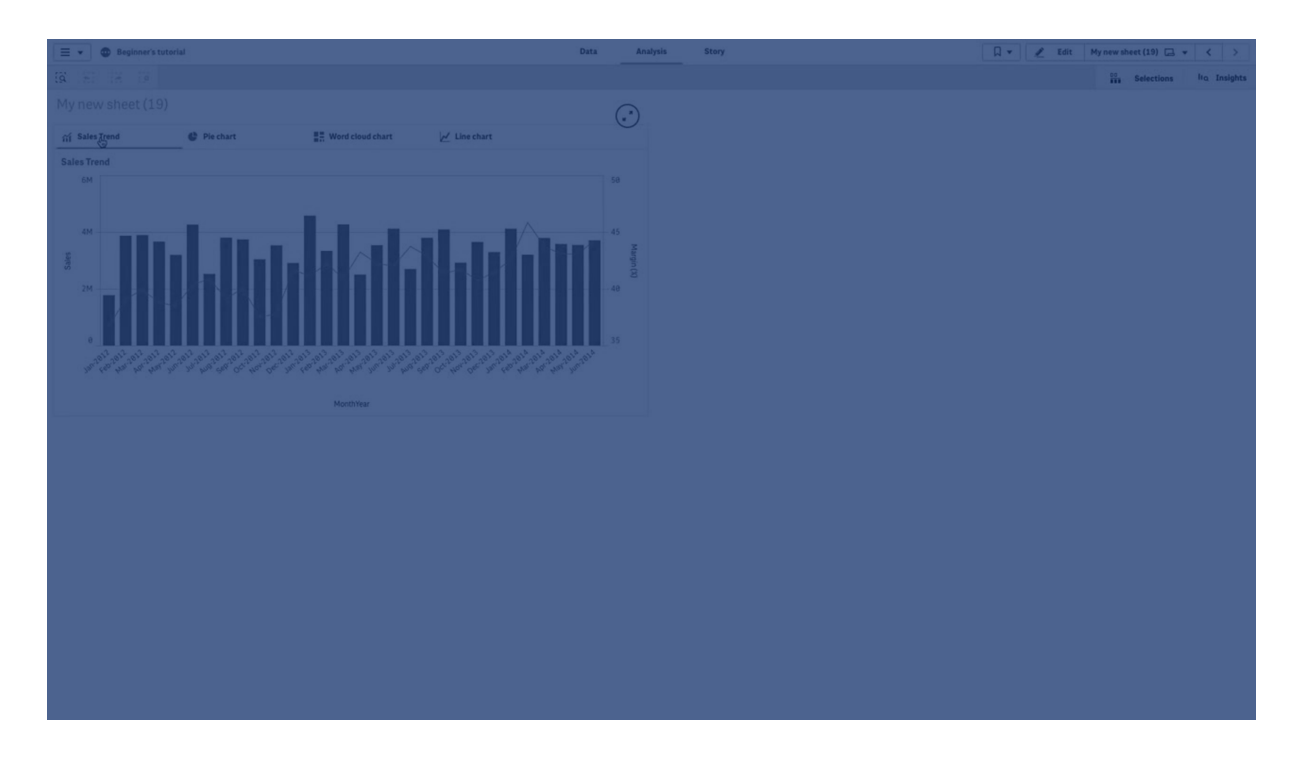

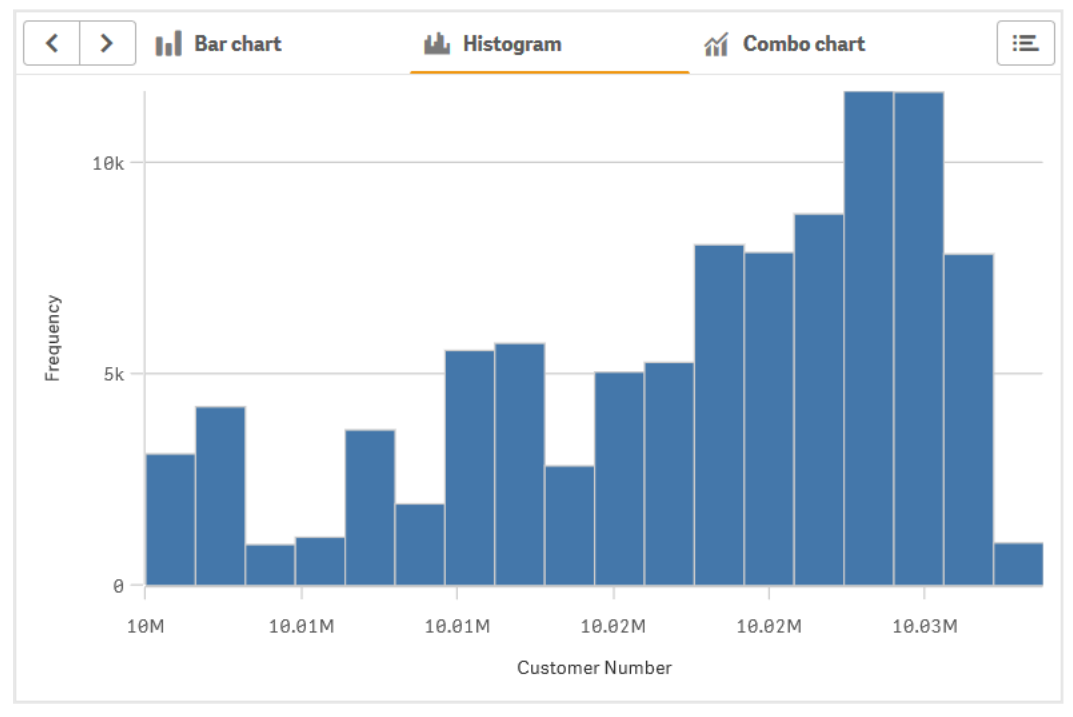

## 适用场景

当您希望在具有有限空间的仪表板上快速切换不同可视化时,容器将非常有用。您还可基于诸如以 下项使用容器显示不同可视化:

- <sup>l</sup> 哪个用户正在访问图表。
- <sup>l</sup> 变量的值。

• 字段中的可能值数,方法是在条件表达式中使用 GetPossibleCount() 函数。 [通过容器基于选择显示不同图表](#page-345-0) (page 346)

创建容器

您可以在正在编辑的工作表上创建容器。

### 执行以下操作**:**

- 1. 从资产面板中,将 **Container**( 容器) 对象拖动到工作表。
- 2. 单击属性面板的 **Content**( 内容) 下的 **Add**( 添加) 。
- 3. 在 **Master items**( 主条目目) 中选择主可视化,或在 **Charts**( 图表) 中新建可视化。 或者可以将内容添加至容器,方法是直接在容器上从您的工作表或您的 **Master items**( 主条 目目) 拖动可用可视化。
- 4. 在属性面板中拖动图表以设置标签顺序。

您现在拥有具有您添加的每个可视化的标签的容器。您可以在标签之间切换以显示不同的可视化。

添加显示条件

您可在创建的标签上添加显示条件。

### 执行以下操作**:**

- 1. 在属性面板中的 **Content**( 内容) 下,单击您要向其添加显示条件的图表。
- 2. 在 **Show condition**( 显示条件) 中添加图表的显示条件。通常,您需要使用 If() 函数。
- 3. 将另一显示条件添加至不同的图表。 图表现在将根据您添加的条件的结果显示或隐藏。如果图表结果的条件是 True, 则显示, 如 果是 False,则隐藏。

更改默认激活标签

默认情况下,查看容器时会显示第一个标签。您可以在属性面板中更改此项。

### 执行以下操作**:**

- 1. 单击属性面板中的外观 > 容器。
- 2. 使用默认标签下拉列表选择用户查看工作表时显示的图表。下拉列表按可用图表在容器中 的排列顺序列出这些图表。
- 3. 如果希望看到新的默认标签设置生效,则您将需要关闭并重新打开浏览器。

## 使用容器对象创建书签

默认情况下,如果您创建的书签包含具有所选内容的容器对象,则选中书签时第一个标签将处于活 动状态。要为容器保存不同的默认活动标签,可以在打开该标签的情况下创建书签时打开保存布 局。如果通过右键单击并在"书签"列表中选择设置为默认书签将该书签设置为默认书签,则工作表 将打开创建书签时处于活动状态的选项和标签。

#### 执行以下操作**:**

- 1. 单击工具栏中的口。
- 2. 单击创建新书签。

根据需要更改名称和描述。

3. 如果希望默认标签以外的标签成为活动标签,请在打开该标签的情况下打开保存布局。这将 覆盖属性面板中的默认标签设置。

4. 单击保存。

显示限制

- 不能在另一个容器中使用包含容器的主可视化。
- <sup>l</sup> 不能在容器中两次添加同一主可视化。
- <span id="page-345-0"></span><sup>l</sup> 您不能通过在容器上拖动度量或维度在容器内创建图表。

### 通过容器基于选择显示不同图表

该示例示出了如何使用容器基于用户选择显示不同的图表内容。

- <sup>l</sup> 当选择了单个产品组时,会显示产品子组的图表。
- <sup>l</sup> 当选择了不止一个产品组时,会显示产品组的图表。

#### 数据集

在该示例中,我们将使用 Qlik Sense 教程 - 构建应用程序 中的两个数据文件。要下载文件,转至 [教](../../../../tutorials/Tutorial - Building an App.zip) 程 - [构建应用程序。](../../../../tutorials/Tutorial - Building an App.zip)下载并解压教程,在 Tutorials source 文件夹中找到文件:

- Sales.xls
- Item master.xls

新建应用程序,并添加两个数据文件。确保它们按 Item Number相关。

加载的数据集包含销售数据。Item master 含有关于已排序条目的信息,诸如产品组。

#### 度量

我们需要在主条目中创建两个度量:

- <sup>l</sup> 销量:具有名称 Sales 以及表达式 Sum(Sales)。
- 按百分比计的销售利润:具有名称 Margin % 以及表达式 Avg(Margin/Sales)\*100。

可视化

我们需要两个基于产品组选择的不同主可视化。其中一个以产品组作为维度,而另一个以产品子组 作为维度。

#### 产品组可视化

这是选择了不止一个产品组时我们希望显示的可视化。

我们向工作表添加组合图,并设置以下数据属性:

- 维度: Product Group(产品组)。
- 度量: Sales(您创建的主度量)。

创建了以下图表,其中有显示每个产品组销量的条形。它在该阶段是条形图。

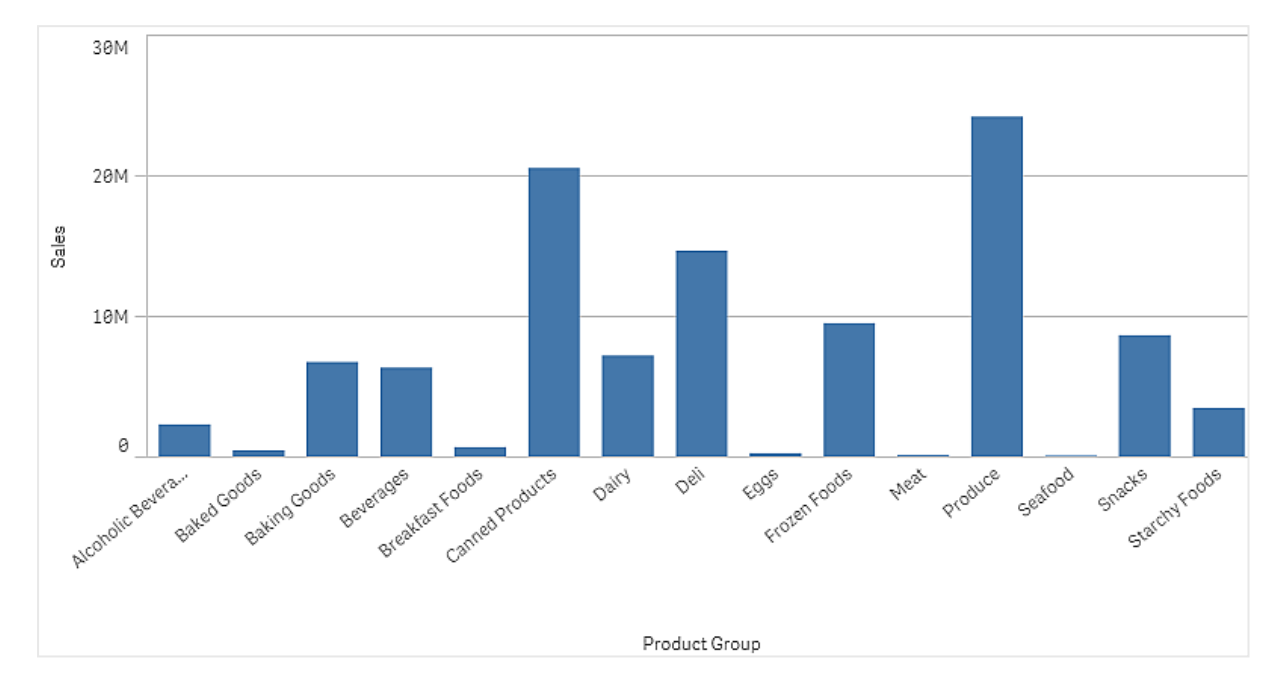

但我们还希望显示销售利润,而销售利润的刻度和销量不同。销量采用百万为刻度,而利润是介于 0 和 100 之间的百分比。如果我们将利润作为销量旁的条形添加,它将因为过小而无法区分。

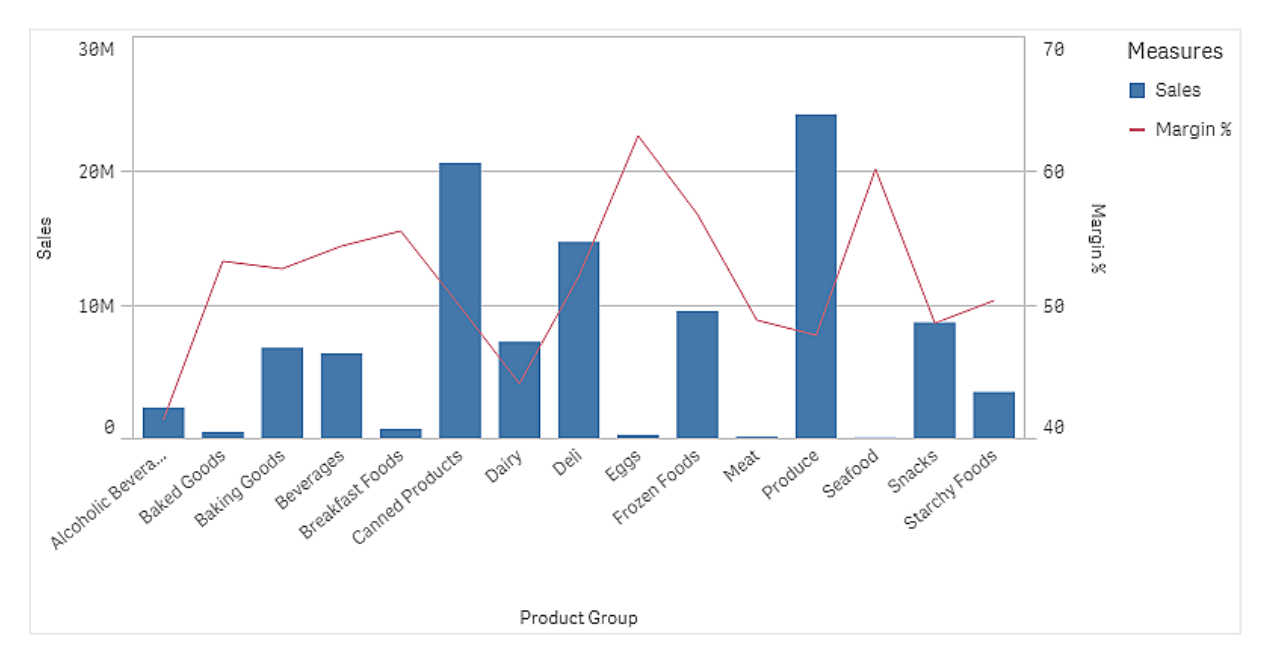

在属性窗格中,转到度量 > 线高度。使用下拉框将 Margin % 作为度量添加。

#### 产品子组可视化

这是选择单个产品组时我们希望显示的可视化。

创建产品组可视化的副本,并将维度更改为 Product Sub Group。

## 主可视化

您需要创建两个主可视化,以便在容器中使用。

- <sup>l</sup> 添加产品组可视化,其为具有名称 Product Group sales and margin 的主可视化。
- <sup>l</sup> 添加产品子组可视化,其为具有名称 Product Sub Group sales and margin 的主可视化。

您现在可删除自己之前创建的两个可视化,它们被另存为主可视化。

## 容器

您需要将容器添加至工作表。将两个可视化添加至容器。

- Product Group sales and margin 将显示条件设置为 =GetPossibleCount([Product Group])>1
- Product Sub Group sales and margin 将显示条件设置为 =GetPossibleCount([Product Group])=1

您还可在外观>容器>选项卡下隐藏容器的选择标签。

要展示其作用方式,可以添加具有 Product Group 的筛选器窗格。

## 探索

您可以在 Product Group 下进行选择。当选择单个产品组时,图表会显示该产品组的产品子组的数 据。否则,图表会显示产品组的数据。

## 基准线

基准线是通过度量轴上的给定点与图表区域相交的线。

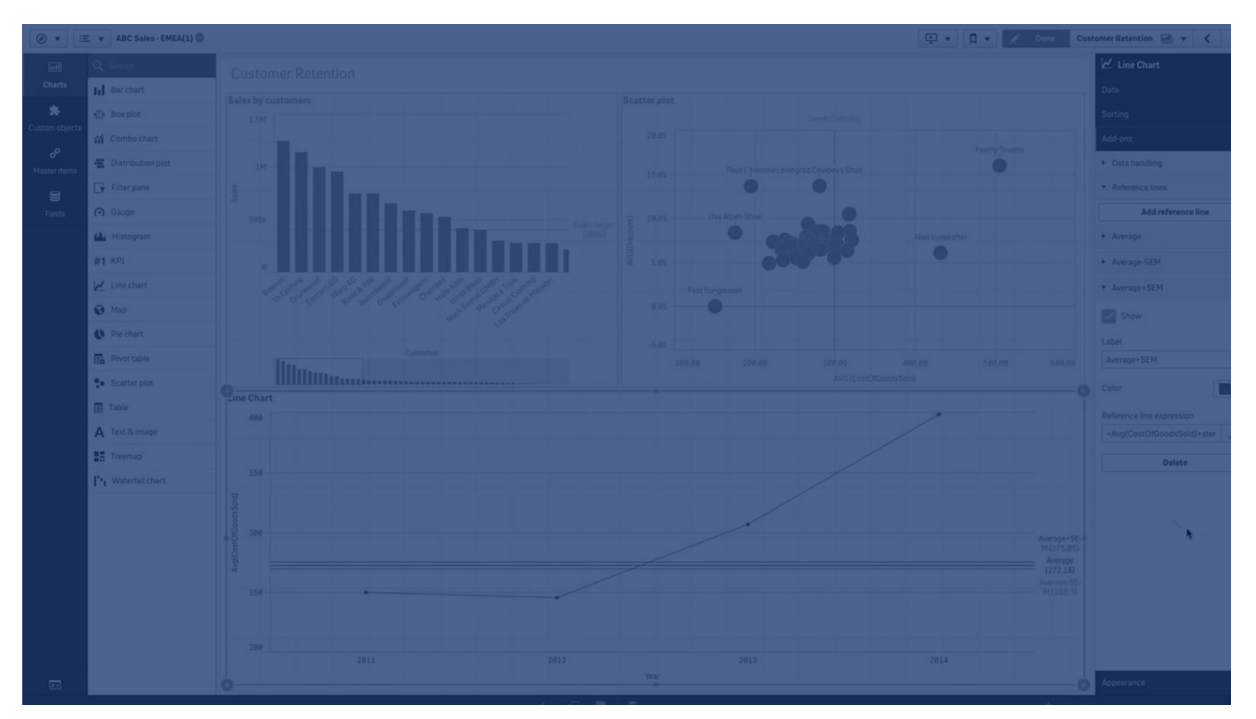

您可以使用基准线来指示图表数据的特定级别。仅当基准线在度量轴的当前范围内时,才会绘制此 线。同一图表中可以包含多条基准线。

在 5M 位置有基准线的条形图前 5 个客户。

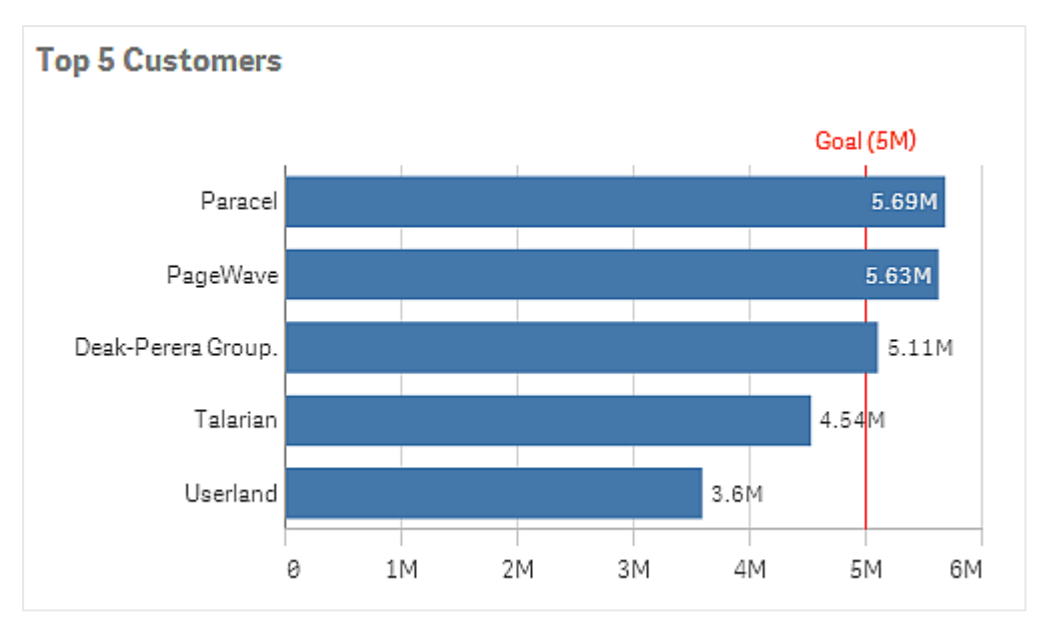

基准线可用在以下可视化类型中:

- <sup>l</sup> 条形图
- 框图
- <sup>l</sup> 组合图
- <sup>l</sup> 分布图
- <sup>l</sup> 表盘
- <sup>l</sup> 直方图
- 折线图
- <sup>l</sup> 散点图
- <sup>l</sup> 瀑布图

基准线表达式

可以将基准线表达式设置为绝对数值,也可以输入任意数字表达式。

维度基准线

也可以沿维度轴添加基准线。同时支持连续和离散轴。可以为离散维度轴输入文本值,为连续轴输 入数值或表达式。在时间轴上,可以输入一个表达式来给出基于时间的结果,如日期或月份。

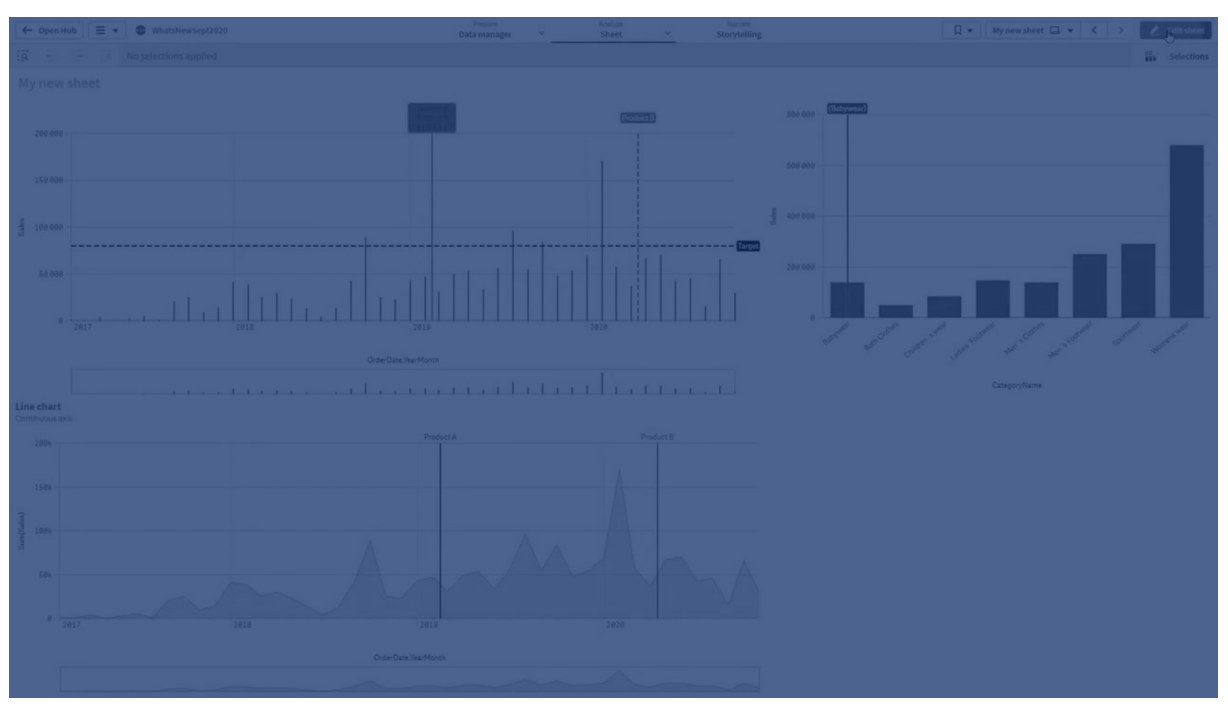

折线图每月平均销售额,基准线处于 3.5k,维度基准线在 9 月。

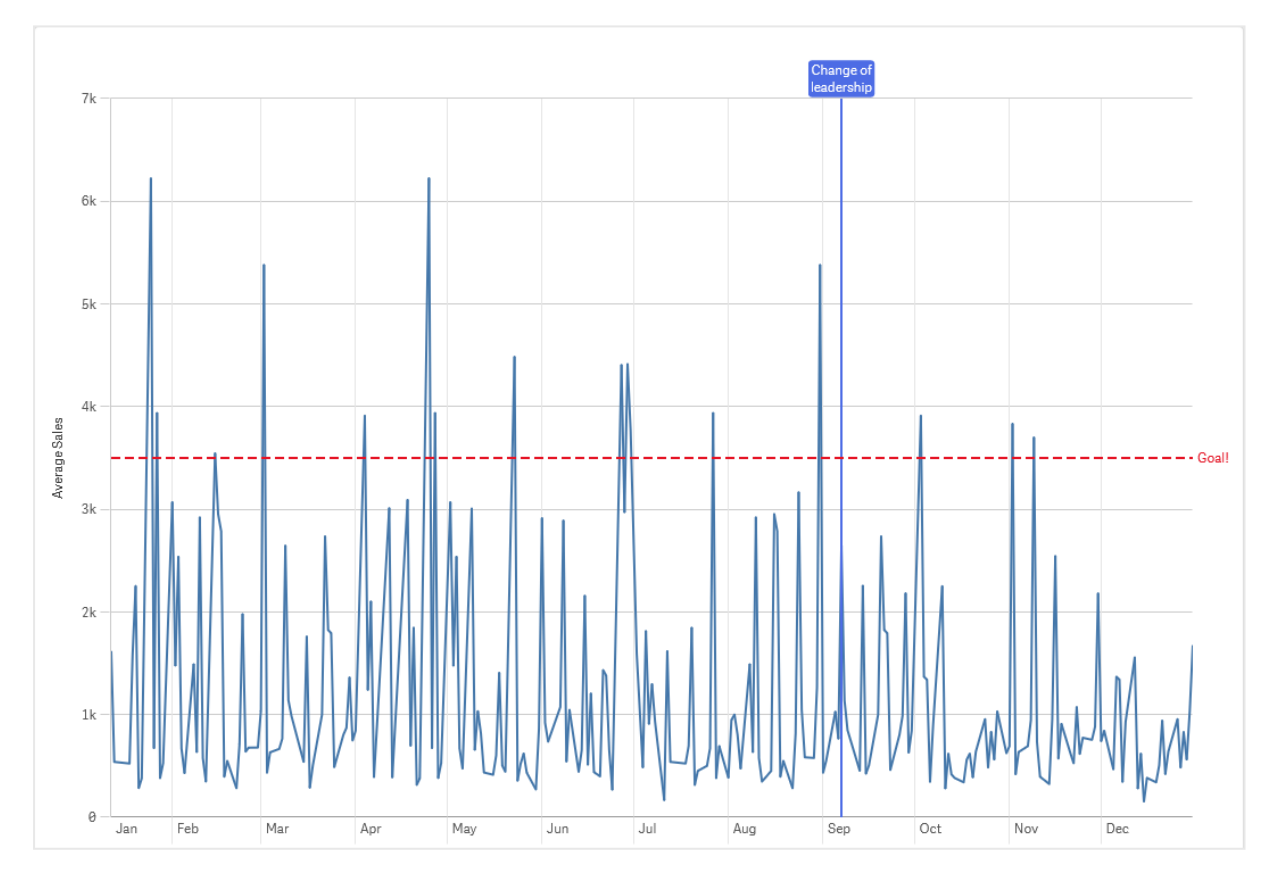

维度基准线可用在以下可视化类型中:

- <sup>l</sup> 条形图
- 组合图

• 折线图

# 自定义工具提示

创建自定义工具提示以向可视化效果添加额外信息。您可以包括度量、主可视化图表 或图像。将鼠标悬停在可视化上时,将显示工具提示。

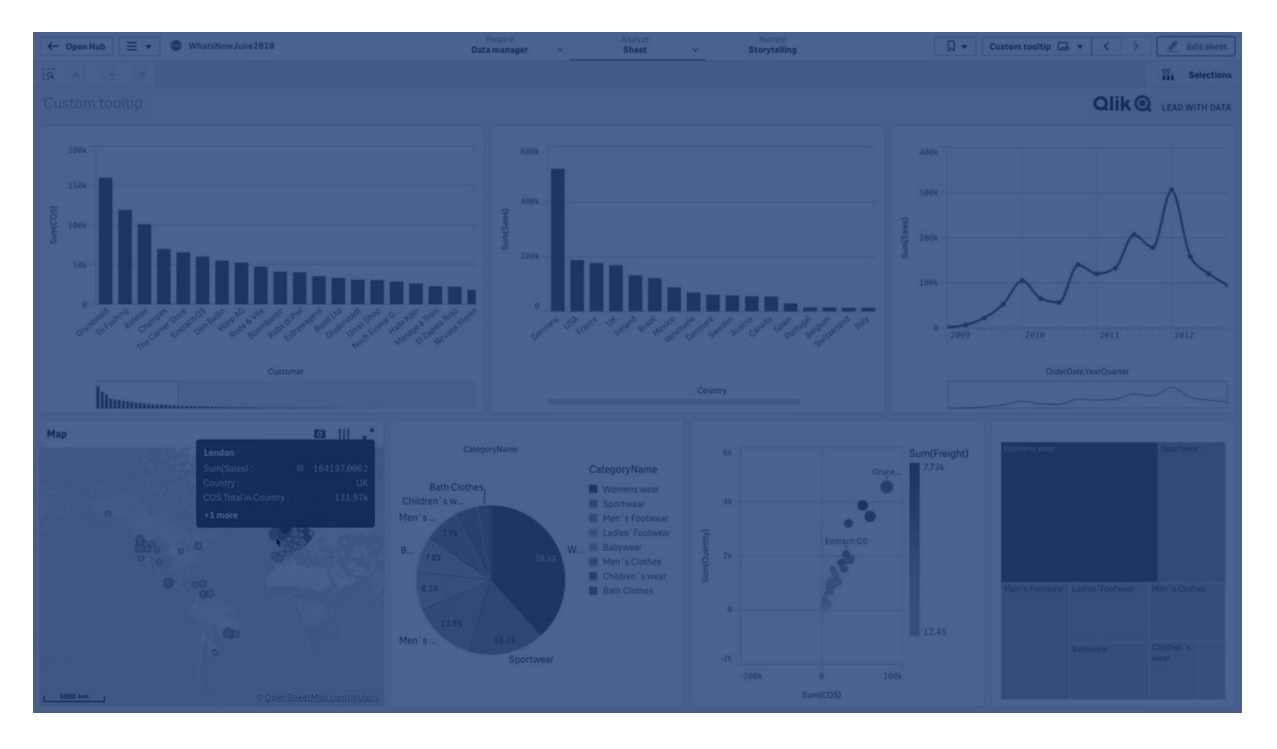

## 饼图切片上的自定义工作提示

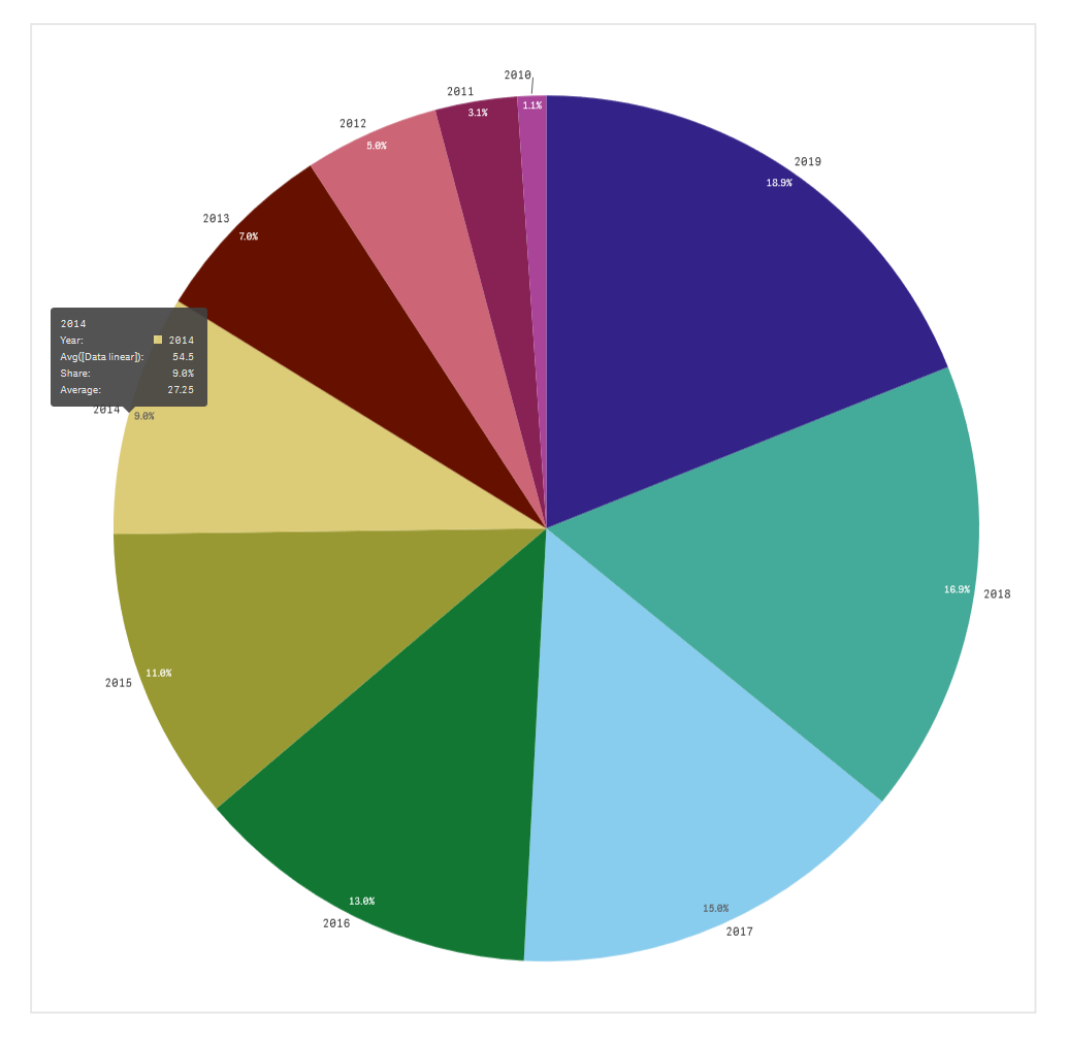

自定义工具提示对以下可视化类型可用:

- <sup>l</sup> 条形图
- <sup>l</sup> 子弹图
- <sup>l</sup> 组合图
- 关键绩效指标 (KPI)
- 折线图
- <sup>l</sup> 地图
- <sup>l</sup> 饼图
- <sup>l</sup> 散点图
- 树形图

创建自定义工具提示

工具提示可以包含度量、图表或图像。从字段中添加度量或使用表达式。从应用程序中可用的主可 视化中选择图表。从媒体库中选择图像,或通过 URL。您还可以隐藏默认出现在工具提示中的基本 行。

## 执行以下操作**:**

- 1. 在工作表视图中,单击工具栏中的 $\mathscr Q$ 编辑工作表。
- 2. 选择要编辑的图表。
- 3. 在属性面板中,单击外观,然后单击工具提示。
- 4. 切换到自定义。
- 5. 可以选择性输入工具提示的标题和描述。 如果需要添加超过 512 个字符, 请单击 fx 以使用表达式编辑器。

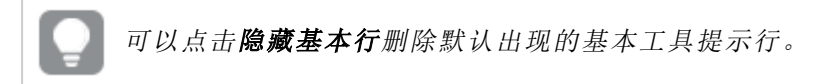

- 6. 如果要添加度量,请在度量下单击添加度量。使用从字段或使用表达式,从字段中选择度。 默认情况下会显示现有表达式,也可以创建自定义表达式。单击 fx 以打开表达式编辑器。 可以使用标签更改工具提示的标签,也可以使用数字格式更改其格式。
- 7. 如果要添加图表,在图表下单击添加图表。
	- 在主条目表中,选择要添加到工具提示中的主可视化。
	- 在图表大小下,在工具提示中选择图表容器的大小。
		- <sup>l</sup> 小。将容器的宽度和高度设置为 140 个像素。
			- <sup>l</sup> 中等。将容器的宽度和高度设置为 200 个像素。
			- <sup>l</sup> 大。将容器的宽度和高度设置为 340 个像素。

添加图表后,可以通过单击编辑主条目对其进行编辑。参阅[编辑主可视化](#page-96-0) [\(page](#page-96-0) 97)。

- 8. 如果要添加图像,在图像下单击添加图像。
	- 在类型下,选择是否从媒体库或 URL 添加图像。
		- 媒体库:从媒体库中选择图像。
		- **· URL**: 输入 URL。
	- <sup>l</sup> 在大小下,在工具提示中选择图像容器的大小。
		- <sup>l</sup> 小。将容器的宽度和高度设置为 50 个像素。
		- <sup>l</sup> 中等。将容器的宽度和高度设置为 200 个像素。
		- <sup>l</sup> 大。将容器的宽度和高度设置为 340 个像素。
		- <sup>l</sup> 原始。Qlik Sense 将图像装入容器。如果图像大于 340 个像素,则将其缩小。

限制

自定义工具提示具有以下一般限制:

<sup>l</sup> 如果条形图中的任何维度使用显示条件,则禁用条形图或折线图的自定义工具提示。

自定义工具提示中图表的限制

自定义工具提示的图表有以下限制:

- <sup>l</sup> 在触摸设备上选择可视化时,图表不会显示在自定义工具提示中。
- <sup>l</sup> 树映射图表必须只有一个维度才能在自定义工具提示中使用该图表。
- <sup>l</sup> 叙述中不支持工具提示中的图表
- <sup>l</sup> 不支持在自定义工具提示中使用容器和格子容器图表。

# 可视化中的 Null 值

有时,会缺失数据,或不能计算数据,因为这些字段包含 null 值或not a number (NaN) 值。在这些可 视化中,null 和 NaN 值根据下表使用不同方式显示。

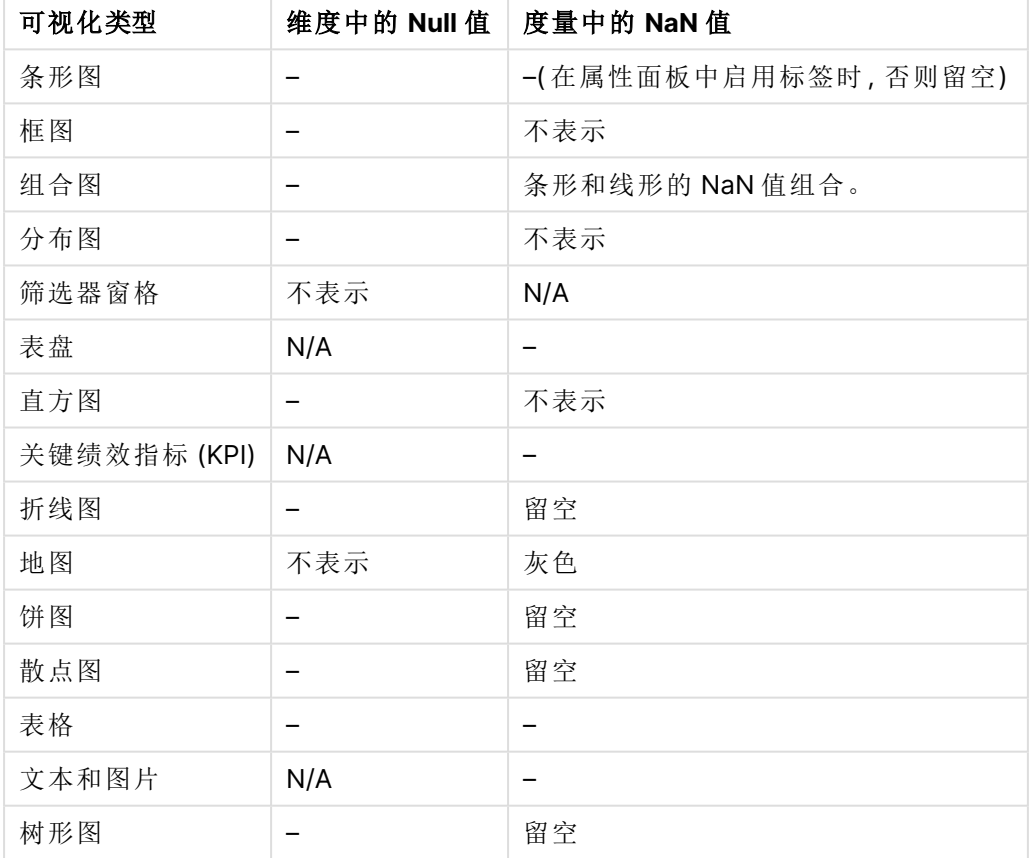

#### Null and NaN values are displayed

# Dashboard bundle

Dashboard bundle 是一组控件,可用来增强您 Qlik Sense 应用程序中的导航和选择。 控件是可选的。您不必安装或启用它们即可使用 Qlik Sense。

## 启用 Dashboard bundle

您可在安装 Qlik Sense 时安装 Dashboard bundle(仪表板捆绑)。如果需要调整安装,请参阅: [修改](/en-US/sense-admin/Subsystems/DeployAdministerQSE/Content/Sense_DeployAdminister/QSEoW/Deploy_QSEoW/Installing-Qlik-Sense-Basic.htm#Modifyin) [对象捆绑包安装。](/en-US/sense-admin/Subsystems/DeployAdministerQSE/Content/Sense_DeployAdminister/QSEoW/Deploy_QSEoW/Installing-Qlik-Sense-Basic.htm#Modifyin)

## Dashboard bundle 控件

仪表板控件位于自定义对象下的资产面板中。

包含以下控件:

- [动画生成器](#page-356-0) (page 357) 您可以将可视化中一段时间的变化制作成动画。
- [日期范围选择器](#page-357-0) (page 358) 您可以从日历中选择单个日期或日期范围。
- <sup>l</sup> [布局容器允许您在有限的空间中添加可视化效果。您还可根据条件在布局容器内显示或隐](#page-362-0) [藏可视化。](#page-362-0)(page 363) 在容器中添加和排列可视化效果。
- 用 Line [控件向工作表中添加行。](#page-359-0)(page 360) 向工作表添加垂直和水平线。
- [On-Demand](#page-365-0) 报告控件 (page 366) 您可以添加使用应用程序中的当前选择项创建 Qlik NPrinting 报告的按钮。
- <sup>l</sup> [文本对象通过提供添加文本、超链接和度量的选项来补充其他可视化。您也可以添加背景图](#page-370-0) 像。[\(page](#page-370-0) 371)

文本对象允许应用程序开发人员创建和格式化文本。

- <sup>l</sup> [变量输入控件](#page-373-0) (page 374) 您可以设置变量的值。
- [视频播放器](#page-375-0) (page 376) 您可将视频添加至您的工作表。

## 弃用的控件

由于添加了本机控件,这些控件已被弃用。除非另有说明,否则这些控件的现有实例仍将正常工 作。但是,不能添加新的实例。我们建议用本机控件替换不推荐使用的控件。

共享按钮控件

如果您需要配置该控件的现有实例,请在弃用前参考最新版本的帮助。

显示/隐藏容器

#### 由容器弃用。

如果您需要配置该控件的现有实例,请在弃用前参考最新版本的帮助。

### 标签式容器

#### 由容器弃用。

如果您需要配置该控件的现有实例,请在弃用前参考最新版本的帮助。

导航按钮

由按钮弃用。

如果您需要配置该控件的现有实例,请在弃用前参考最新版本的帮助。

## NL 见解

<span id="page-355-0"></span>已被原生 **NL** 见解对象弃用。现有实例可能需要手动迁移。

## 限制

与内置控件相比,使用 Dashboard bundle 中的对象有一些限制。以下限制对来自 Dashboard bundle 的所有控件都有效:

- <sup>l</sup> 可视化用户界面尚未本地化为 Qlik Sense 使用的语言。
- <sup>l</sup> 不支持从右至左读取顺序。
- <sup>l</sup> 不支持可访问性功能。
- <sup>l</sup> 不能编辑由带 开发中心 的 Qlik 提供的对象包中的对象。

下表显示对于所有捆绑的对象,哪些额外的功能受支持,或者哪些不受支持:

#### • Qlik NPrinting

存在 [On-Demand](#page-365-0) 报告控件 (page 366)。然而,在一些对象中创建的可视化无法用在 Qlik NPrinting 报告中。

移动设备不支持 On-Demand 报告控制。On-Demand 报告控制按钮仅在通过个人计算机访 问时起作用。

- <sup>l</sup> 下载 下载为图像、PDF 或 Excel。
- <sup>l</sup> 数据叙述 使用通过故事中的对象创建的可视化的快照。
- <sup>l</sup> 替代状态 在相同维度上做出不同选择,并在单个可视化中对这些选择项进行比较,或在两个或多个可 视化中并列进行比较。
- Qlik Sense Client-Managed Mobile 脱机

| 控制    | Qlik<br><b>NPrinting</b> | 下载                 | 数据叙<br>述 | 备用状<br>态 | <b>Qlik Sense Client-Managed</b><br>Mobile 脱机 |
|-------|--------------------------|--------------------|----------|----------|-----------------------------------------------|
| 动画生成器 | 不适用                      | 仅限 Excel           | 不适用      | 是        | 是                                             |
| 日期选择器 | 不适用                      | 不适用                | 不适用      | 是        | 是                                             |
| 布局容器  | 是                        | 仅图像和<br><b>PDF</b> | 是        | 支持       | 不适用                                           |
| 折线    | 不适用                      | 仅图像和<br><b>PDF</b> | 是        | 支持       | 是                                             |

仪表板捆绑功能支持

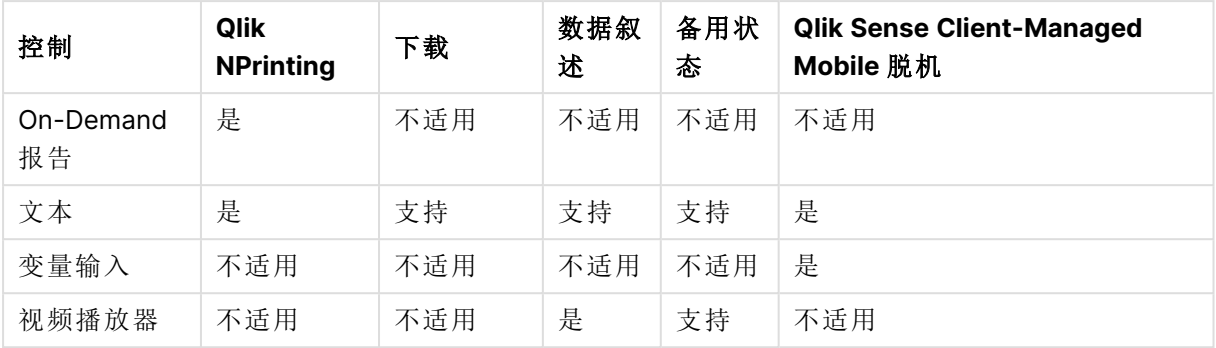

## <span id="page-356-0"></span>动画生成器

动画程序控制可以在一系列的值范围内,将您可视化中值的变化制作成动画。例如,您 可以查看可视化中一段时间的变化。这个程序位于仪表板捆绑内。

动画程序控制向工作表添加了按钮和进度滑块。如果按下按钮,动画生成器将在其维度的值之间循 环。用户可使用滑块从维度手动选择要显示的值。

动画生成器

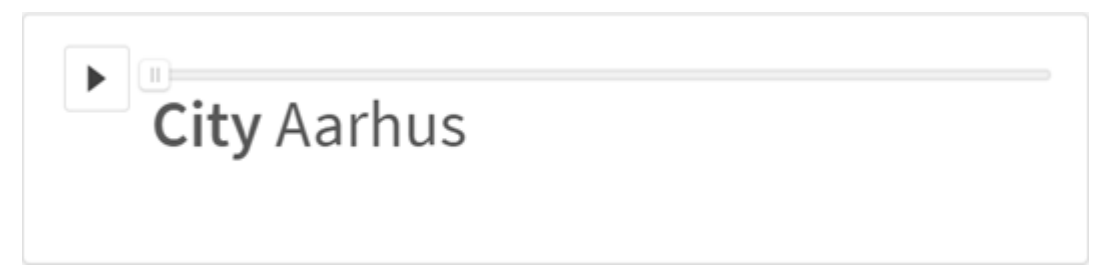

#### 适用场景

动画生成器在您希望查看可视化在指定范围内的变化时有用,例如在一段时间内的变化。例如,您 可以使用动画程序控制来查看您工作表中的可视化在一年的时间里如何按月变化。动画生成器可 用于将任何维度值制作成动画。例如,您可以通过选择一个包含城市值的维度使用动画生成器,以 动画形式展示销售额值可视化在不同城市间的变化。

动画生成器在运行各个值时做出的选择会应用至您的当前选择项。

#### 创建动画生成器

您可以在编辑的工作表上创建动画生成器。您选择用于动画生成器的维度包含您希望制作成动画 的值范围。默认情况下,维度中的每个值都将用作步骤。您可自定义动画中使用的步骤数,以及动 画生成器在步骤之间移动的速度。动画生成器按排序中的顺序运行各个维度值。

### 执行以下操作**:**

1. 在资产面板中,打开自定义对象 > **Dashboard bundle** 并将动画生成器对象拖动至工作表。

2. 选择要添加为维度的字段。

您创建了动画生成器之后,可能希望调整其动画选项和其他设置。

设置动画生成器选项

动画生成器选项在属性窗格中的动画生成器选项中设置。

您可以在步骤间隔时间中控制动画生成器在所选维度中值之间转变的速度。步骤间隔时间要求以 毫秒为单位设置值。

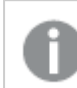

不建议将步骤间隔时间设置成小于 300 毫秒。

您可在总步骤数中设置动画生成器运行的总步骤数。动画生成器将跨维度值均匀划分步骤。例如, 如果在所选时间维度中有 10 个值,并且总步骤数设置为 5,动画生成器将转到值 2、4、6、8、10。如 果总步骤数设置为 0, 则动画生成器将使用每个值。

如果您希望动画为所选值显示随时间推移累积的总数,可选择聚合。如果选择了聚合,则每个步骤 都会聚合到上个步骤。

默认设置下,动画生成器将循环运行各个步骤。您可通过循环选项对此进行控制。

在动画生成器以显示维度标签以及显示维度值运行时,您可以控制是否在动画生成器中显示维度 和当前值。

### 限制

动画生成器存在以下限制:

- <sup>l</sup> 动画生成器不支持将向下钻取维度用作维度。
- <span id="page-357-0"></span><sup>l</sup> 动画生成器不支持将网格图表制作成动画。

日期范围选择器

日期范围选择器 (**Date picker**) 您能够从日历中选择单个日期或日期范围。它包含在 Dashboard bundle( 仪表板捆绑) 中。

**Date picker** 具有两个模式:

- <sup>l</sup> 在单日期模式中,从简单日历中进行选择。
- <sup>l</sup> 在日期间隔模式中,可以从日历中选择一个范围,或者提供的任何预定义范围。

日历中与数据相关的日期显示为黑色。没有相关数据的日期显示为灰色。用户可选择任何日期。

#### 适用场景

当您需要使用一个或多个日期字段来筛选选择项时,日期范围选择器会非常有用。和筛选器窗格不 同,日期范围选择器只能显示日期字段。

#### 创建日期范围选择器

您可以在正在编辑的工作表上创建日期范围选择器。

## 执行以下操作**:**

- 1. 在资产面板中,打开自定义对象 > **Dashboard bundle** 并将 **Date picker** 对象拖动至工作表。
- 2. 在 **Date field** 中选择要用作筛选器的日期字段。 列表仅包含 Qlik Sense 识别为日期字段的字段。

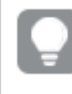

如果您希望使用时间戳字段,则需要将其转换为日期。使用表达式 =date(floor (myTimeStamp\_Field)) 而非 myTimeStamp\_Field。

3. 在 **Single date / interval** 中选择您是要能够选取单个日期还是日期间隔。 **Date interval** 用于选取日期范围。 **Single date** 用于仅选取单个日期。

创建日期范围选择器时,可能需要调整其外观和其他设置。

#### 设置可用日期范围

您可以通过将选项 **Advanced setup** 设置为 **On** 来设置可供选取的日期范围。您可以使用表达式或 显式日期值。下面使用的表达式引用了名为 DateField 的字段。

- <sup>l</sup> 使用 **Min date** 设置日历的第一个日期。 默认值为 =Min( {1} [DateField])。此表达式将在 DateField 中返回整个数据集中的第一个日 期。
- <sup>l</sup> 使用 **Max date** 设置日历的最后一个日期。 默认值为 =Max( {1} [DateField])。此表达式将在 DateField 中返回整个数据集中的最后一个 日期。
- <sup>l</sup> 使用 **Start date** 设置要在打开日期范围选择器时显示的日期。 默认值为 =Min([DateField])。此表达式将在 DateField 中返回当前选择项中的第一个日期。

设置日历的区域设置

您可以设置日历的区域设置,以获取本地星期和月份名称。将 **Calendar Settings** > **Language and labels** 下的设置 **Locale** 更改为要使用的区域设置的两字母代码。例如,您可以将默认的英语 en 更 改为德语的 de。

## 使用预先定义的范围

在日期间隔模式中,如果将 **Show predefined ranges** 设置为 **On**,则有许多预定义范围可供选取。 您可以使用 **Calendar Settings** > **Predefined ranges** 下的设置自定义预定义范围选择项的文本标 签:

- <sup>l</sup> **Custom Range** 表示从日历中自由选择日期间隔的选项。默认值为 Range。
- <sup>l</sup> **Today** 表示今天的日期值。默认值为 Today。
- <sup>l</sup> **Yesterday** 表示昨天的日期值。默认值为 Yesterday。
- <sup>l</sup> **Last \$ days** 表示用于显示过去 7 天或 30 天的两个选项。\$ 将替换为字符串格式的 7 或 30。 默认值为 Last \$ days。

<sup>l</sup> **This** 表示当前期间。默认情况下,已选择 **Month**。您可以选择:

- <sup>l</sup> **Day**
- <sup>l</sup> **Month**
- <sup>l</sup> **Quarter**
- <sup>l</sup> **Year**
- <sup>l</sup> **None**
- <sup>l</sup> **Last** 表示上一期间。默认情况下,已选择 **Month**。您可以选择:
	- <sup>l</sup> **Day**
	- <sup>l</sup> **Month**
	- <sup>l</sup> **Quarter**
	- <sup>l</sup> **Year**
	- <sup>l</sup> **None**

您可以指定要包含在**Last number of**中的之前期间数。 您可通过选择 **Include current**来加入当前期间。

## 自定义文本标签

您可以自定义使用日期范围选择器时显示的文本标签。

使用 **Calendar Settings** > **Language and labels** 下的设置 **Default Text** 更改最小化日期范围选择 器时显示的文本提示。默认值设置为"Select date range"。

限制

日期范围选择器无法筛选大于 28 年或包含 10,000 或更多值的日期范围。如果您的日期范围包含 大量日期,请使用其他对象,如折线图。

有关一般限制的信息,请参阅 限制 [\(page](#page-355-0) 356)。

## <span id="page-359-0"></span>**Line**

用 **Line** 控件向工作表中添加行。
| Qlik <sup>Prepare</sup>    | Analyze                                                                                                    | Harrate<br>Storytelling | Beginner%27s tutorial $\vee$        |                            |                                                                       |                |  |                                   |                  | Q Ask insight Advisor                  |                                                                                    | $\begin{array}{ccc} \triangle & \text{III} & \textcircled{\footnotesize{0}} \end{array}$ |                      |
|----------------------------|----------------------------------------------------------------------------------------------------|-------------------------|-------------------------------------|----------------------------|-----------------------------------------------------------------------|----------------|--|-----------------------------------|------------------|----------------------------------------|------------------------------------------------------------------------------------|------------------------------------------------------------------------------------------|----------------------|
| Notes Q Insight Advisor (Q | No selections applies                                                                                                    |                         |                                     |                            |                                                                       |                |  |                                   |                  |                                        | $\frac{10}{100}$ $\Box$ Bookmarks $\vee$ $\Box$ Sheets $\vee$ $\Diamond$ Editsheet |                                                                                          |                      |
| Product Details (1)        |                                                                                                    |                         |                                     |                            |                                                                       |                |  |                                   |                  |                                        |                                                                                    |                                                                                          | $\leftarrow$         |
| Year                       | Total Sales: \$104.9M                                                                                                    |                         |                                     |                            |                                                                       |                |  |                                   |                  |                                        |                                                                                    |                                                                                          |                      |
| Quarter                    | <b>26M</b>                                                                                                    |                         |                                     |                            |                                                                       |                |  |                                   |                  |                                        |                                                                                    |                                                                                          |                      |
| Month                      |                                                                                                    |                         |                                     |                            |                                                                       |                |  |                                   |                  |                                        |                                                                                    |                                                                                          |                      |
| <b>Week</b>                |                                                                                                    |                         |                                     |                            |                                                                       |                |  |                                   |                  |                                        |                                                                                    |                                                                                          |                      |
|                            | Sales, Margin<br>$\frac{12}{36}$<br>LL HE<br>$\frac{11}{2}$ $\frac{11}{2}$ $\frac{11}{2}$<br>$\frac{1}{\sqrt{2}}$<br>$\alpha_{\rm sp}$<br><b>Supply</b><br>store of the Assessed<br><b>Oaky</b><br>$\mathbb{D}$<br><b>Product Group</b> |                         |                                     |                            |                                                                       |                |  |                                   |                  |                                        |                                                                                    |                                                                                          |                      |
| Q Region                   |                                                                                                    | <b>Product Treemap</b>  |                                     |                            |                                                                       |                |  |                                   |                  |                                        |                                                                                    |                                                                                          |                      |
| Germany                    | Produce                                                                                                    | Canned Products         |                                     |                            |                                                                       |                |  |                                   |                  | Dairy                                  |                                                                                    |                                                                                          | <b>Starchy Foods</b> |
| Japan                      | High Top Dried Mushrooms                                                                                                    |                         |                                     | Better Large Canned Shrimp |                                                                       |                |  |                                   |                  |                                        |                                                                                    |                                                                                          |                      |
| Nordic                     |                                                                                                    |                         |                                     |                            |                                                                       |                |  |                                   |                  |                                        | Dairy                                                                              |                                                                                          |                      |
| Spain<br><b>UK</b>         |                                                                                                    |                         |                                     | Cammed Shrim               |                                                                       |                |  | <b>Big Time Frozen</b>            |                  |                                        |                                                                                    |                                                                                          |                      |
| USA                        |                                                                                                    | Vegetables              |                                     |                            |                                                                       | tter Fancy Can |  |                                   |                  | <b>Baking Goods</b><br>Landslide White | Super Apple                                                                        |                                                                                          |                      |
|                            |                                                                                                    |                         |                                     |                            |                                                                       |                |  |                                   |                  |                                        | Butter                                                                             |                                                                                          | Alcoholic Bev.       |
|                            |                                                                                                    |                         | Deli                                |                            |                                                                       |                |  | Snacks<br><b>Fast Mini Donuts</b> |                  |                                        | <b>BBB Best Apple</b><br>Preserves                                                 |                                                                                          | White<br>Zinfandel   |
|                            | bony Squath                                                                                                    |                         |                                     |                            | Red Spade Pimento Cutting Edge Moms Sliced Red Spade<br>Foot-Long Hot |                |  | Beverages                         |                  |                                        |                                                                                    |                                                                                          |                      |
|                            | Tell Tale Red Delcious                                                                                                    |                         |                                     | Foot-Long Hot Dogs Turkey  |                                                                       |                |  | <b>Snack Foods</b>                | <b>Landslide</b> |                                        |                                                                                    |                                                                                          |                      |
|                            |                                                                                                    | Firuit                  | Homs Turkey Hot Des Contract Turkey |                            |                                                                       |                |  | Nationeel BBQ<br>Potato Chips     | Coffee           |                                        |                                                                                    |                                                                                          |                      |
|                            | * The data set contains negative or zero values that cannot be shown in this chart                                                                                                    |                         |                                     |                            |                                                                       |                |  |                                   |                  |                                        |                                                                                    |                                                                                          |                      |

有了 **Line** 控件,您可以向工作表中添加垂直和水平线。它们可以是短划线或实线。

分页显示工作表中的行

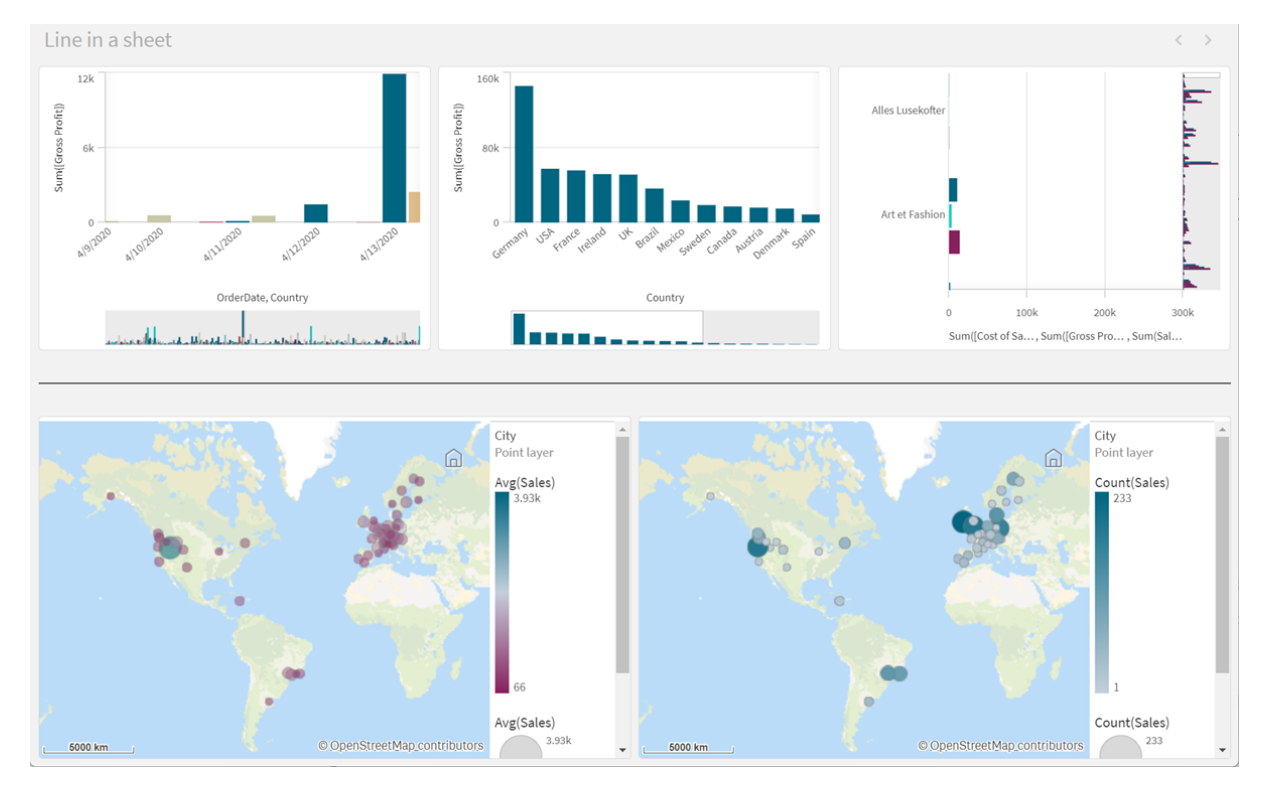

适用场景

**Line** 控件用于帮助将工作表对象分组或分割,以及装饰工作表以帮助提高视觉吸引力。

创建折线图

### 执行以下操作**:**

- 1. 在高级编辑模式资产面板中,打开自定义对象 > **Dashboard bundle** 并将 **Line** 拖动到工作表 中。
- 2. 调整网格上的 **Line**。
- 3. 在"属性"面板的方向下的演示文稿中,选择垂直或水平。
- 4. 在对齐下,选择:
	- 1. 前端:线被放置在网格上 **Line** 的左侧( 垂直方向) 或顶部( 水平方向) 。
	- 2. 居中:线位于网格的 **Line** 中心。
	- 3. 尾部:线被放置在网格上的 **Line** 右侧或底部。
- 5. 在笔画下,设置以下线条样式选项。
	- <sup>l</sup> 颜色:选择线条的颜色。
	- <sup>l</sup> 宽度:设置线条的宽度。
	- · 短划线:设置线是实线还是短划线。如果线是短划线,可以使用以下选项:
		- 短划线长度:设置线条中短划线的长度。
		- 短划线间隔:设置线条中短划线之间的间隙。
- 6. 可选地,要添加标题、字幕或脚注,请在常规下选择显示标题。

设置 **Line** 控件样式

在属性面板中的外观下有大量样式设定按钮可供您使用。

单击外观>演示文稿下的 → 样式以进一步自定义图表的样式。样式面板包含常规选项卡下的各个 部分。您可以通过单击每个部分旁的 3 重置样式。

#### 自定义文本

可以在外观 > 常规下设置标题、副标题和脚注的文本。若要隐藏这些元素,请关闭显示标题。

图表上不同标签的可见性取决于特定于图表的设置和标签显示选项。这些可以在属性面板中进行 配置。

您可以设置图表中显示的文本的样式。

#### 执行以下操作**:**

- 1. 在属性面板中,展开外观部分。
- 2. 在外观 > 展示下, 单击 $\bigoplus$ 样式。
- 3. 在常规选项卡上,设置以下文本元素的字体、强调样式、字体大小和颜色:
	- <sup>l</sup> 标题

#### <sup>l</sup> 副标题

<sup>l</sup> 脚注

## 自定义背景

可以自定义图表的背景。可以通过颜色和图像来设置背景。

## 执行以下操作**:**

- 1. 在属性面板中,展开外观部分。
- 2. 在外观 > 展示下, 单击 $\bigoplus$ 样式。
- 3. 在样式面板的常规选项卡上,您可以选择背景颜色(单色或表达式),并且也可将背景设置为 媒体库中的图像。 使用背景色时,请使用滑块调整背景的不透明度。 使用背景图像时,可以调整图像大小和位置。

### 自定义边框和阴影

您可以自定义图表的边框和阴影。

## 执行以下操作**:**

- 1. 在属性面板中,展开外观部分。
- 2. 在外观 > 展示下, 单击 $\bigoplus$ 样式。
- 3. 在样式面板的常规选项卡上的边框下,调整轮廓大小以增加或减少图表周围的边框线。
- 4. 选择边框的颜色。
- 5. 调整拐角半径以控制边框的圆度。
- 6. 在常规选项卡的阴影下,选择阴影大小和颜色。选择无以移除阴影。

#### 限制

**Line** 存在以下限制:

<sup>l</sup> 您不能将单独 **Line** 控件中的线连接在一起。如果您想在工作表中将线相交,请考虑将背景 图像与工作表上的线结合使用。

# 布局容器

布局容器允许您在有限的空间中添加可视化效果。您还可根据条件在布局容器内显示 或隐藏可视化。

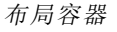

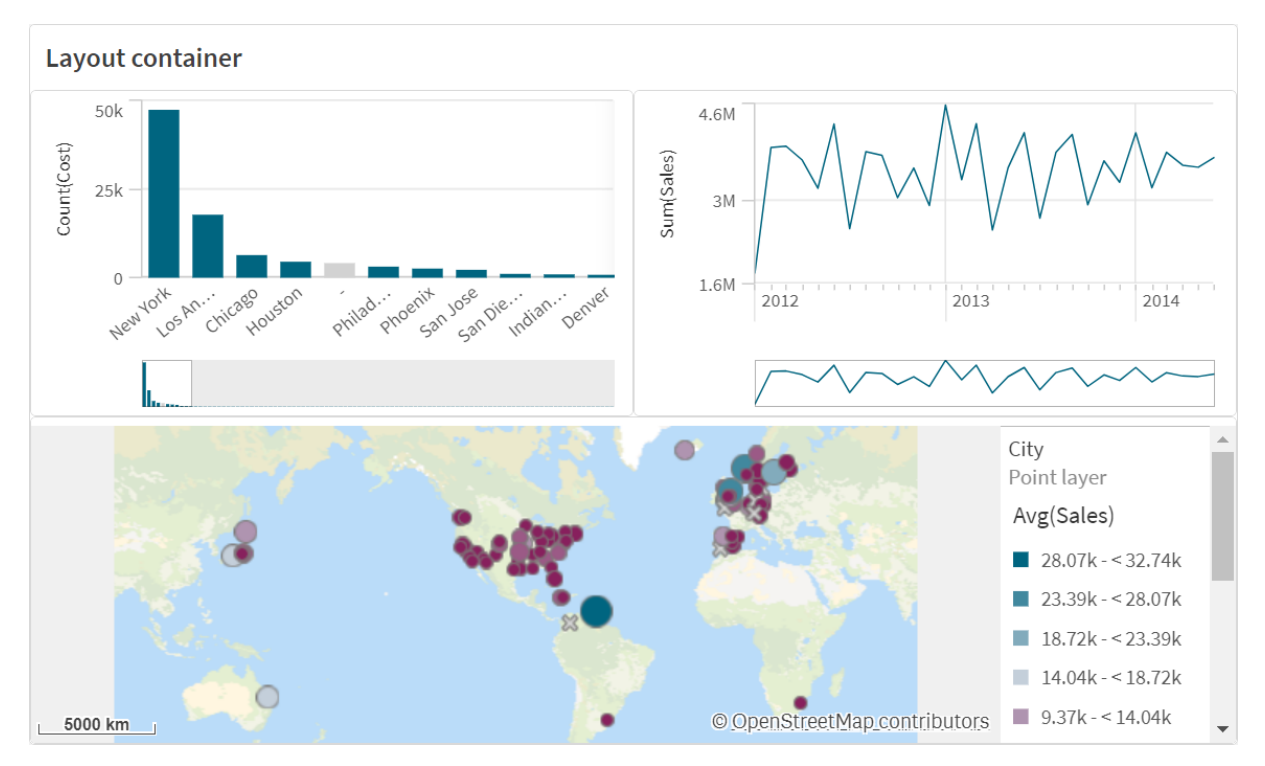

布局容器可以容纳一系列可视化内容,同时占用工作表上的一小部分空间。当展开到整张工作表 时,每个图表也会展开。

适用场景

当您希望构建包含多个图表作为单个单元的自定义显示时,布局容器非常有用。与使用选项卡在图 表中循环的容器不同,布局容器是一个空间,您可以在其中自由自定义布局容器中图表的布局。由 于布局容器提供了可视化的工作表状布置,因此可以在一个可以展开以获取更多细节的工作表中 存储多个工作表。

您可以将可视化放在另一个可视化的顶部。可以使用布局容器中的条件来控制显示的可视化。例 如,可以基于以下内容显示可视化:

- <sup>l</sup> 哪个用户正在访问图表。
- <sup>l</sup> 变量的值。

作为最佳实践,请注意,添加到容器中的可视化越多,显示可视化所需的时间就越长。布局容器中 的对象过多也可能会让用户难以应对,并使应用程序渲染可视化的速度变慢。

#### 创建容器

您可以在正在编辑的工作表上创建容器。

### 执行以下操作**:**

<sup>l</sup> 在高级编辑模式资产面板中,打开自定义对象 > **Dashboard bundle** 并将 **Layout container** 拖动到工作表中。

现在您有了一个布局容器。您可以开始向布局容器中添加和配置图表。

#### 将图表添加到布局容器

您可以在布局容器中复制和粘贴图表,但必须使用右键单击上下文菜单。

### 执行以下操作**:**

- 1. 选择布局容器。
- 2. 单击属性面板的 **Content**( 内容) 下的 **Add**( 添加) 。 或者,在布局容器中单击 **Add content**。
- 3. 在 **Charts** 中选择可视化。
- 4. 单击 **Add dimension** 和 **Add measure** 以将数据添加到图表。
- 5. 要调整图表的大小,请执行以下操作之一:
	- <sup>l</sup> 单击并拖动图表的角点或边缘。
	- <sup>l</sup> 在属性中,以百分比为单位输入图表的宽度和高度。
- 6. 要调整图表的位置,请执行以下操作之一:
	- <sup>l</sup> 单击并将图表拖动到适当位置。
	- <sup>l</sup> 在属性中,输入图表的 x 轴和 y 轴位置,单位为百分比。

若要显示布局的网格线,请在属性中的演示 > 样式设定下,启用显示网格线。还可以设置网 格中的行数和列数,并将可视化效果捕捉到网格线。

要将图表保持在布局容器的边界内,请在演示 > 样式下,启用保持图表在边界内。

- 7. 要重新排列布局容器中的可视化,请右键单击布局容器中可视化,选择重新排列聊天层,然 后选择向前或向后移动可视化。或者,单击并拖动属性面板中的可视化。
- 8. 要使用该图表类型的所有可用属性配置图表,请单击**Edit properties**。
- 9. 对要添加到布局容器中的任何其他图表重复上述步骤。

#### 添加显示条件

您可在创建的标签上添加显示条件。

#### 执行以下操作**:**

- 1. 在属性面板中的 **Content**( 内容) 下,单击您要向其添加显示条件的图表。
- 2. 在**Show condition**( 显示条件) 中添加图表的显示条件。通常,您需要使用 **If()** 函数。
- 3. 将另一显示条件添加至不同的图表。 图表现在将根据您添加的条件的结果显示或隐藏。如果图表结果的条件是 True, 则显示, 如 果是 False,则隐藏。

#### 自定义文本

可以在外观 > 常规下设置标题、副标题和脚注的文本。若要隐藏这些元素,请关闭显示标题。

图表上不同标签的可见性取决于特定于图表的设置和标签显示选项。这些可以在属性面板中进行 配置。

您可以设置图表中显示的文本的样式。

#### 执行以下操作**:**

- 1. 在属性面板中,展开外观部分。
- 2. 在外观 > 展示下, 单击 $\bigoplus$ 样式。
- 3. 在常规选项卡上,设置以下文本元素的字体、强调样式、字体大小和颜色:
	- <sup>l</sup> 标题
	- <sup>l</sup> 副标题
	- 脚注

### 自定义背景

可以自定义图表的背景。可以通过颜色和图像来设置背景。

## 执行以下操作**:**

- 1. 在属性面板中,展开外观部分。
- 2. 在外观 > 展示下, 单击 $\bigoplus$  样式。
- 3. 在样式面板的常规选项卡上,您可以选择背景颜色(单色或表达式),并且也可将背景设置为 媒体库中的图像。 使用背景色时,请使用滑块调整背景的不透明度。 使用背景图像时,可以调整图像大小和位置。

## 自定义边框和阴影

您可以自定义图表的边框和阴影。

### 执行以下操作**:**

- 1. 在属性面板中,展开外观部分。
- 2. 在外观 > 展示下, 单击 $\bigoplus$ 样式。
- 3. 在样式面板的常规选项卡上的边框下,调整轮廓大小以增加或减少图表周围的边框线。
- 4. 选择边框的颜色。
- 5. 调整拐角半径以控制边框的圆度。
- 6. 在常规选项卡的阴影下,选择阴影大小和颜色。选择无以移除阴影。

#### 限制

布局容器有以下限制:

- <sup>l</sup> 您不能通过在布局容器上拖动度量或维度在容器内创建图表。
- <sup>l</sup> 不能在布局容器中添加容器、格子容器或布局容器。
- <span id="page-365-0"></span><sup>l</sup> 在布局容器中复制和粘贴图表的操作不支持键盘快捷键。

## On-Demand 报告控件

On-Demand 报告控件添加按钮来根据需要创建 Qlik NPrinting 报告。它包含在 Dashboard bundle( 仪表板捆绑) 中。

要求

- <sup>l</sup> Qlik NPrinting Server( September 2019 或更高版本) ,具有已连接到您在设计的 Qlik Sense 应用程序的 Qlik NPrinting 应用程序。此 Qlik NPrinting 应用程序包含您的报告模板。
- <sup>l</sup> 生成 On-Demand 报告的所有用户都需要添加为 Qlik NPrinting 中的用户,其安全角色支持运 行 On-Demand 报告。
- <sup>l</sup> 用户必须经由 NTML (Windows) 身份验证登录 Qlik Sense 才能生成报告或创建报告按钮。

### 适用场景

当您希望用户能够使用其应用程序内的选择项作为筛选器打印 Qlik Sense 内的预定义 Qlik NPrinting 报告时,On-Demand 报告控件将非常有用。

## 安装 Dashboard bundle

您可在安装 Qlik Sense 时安装 Dashboard bundle( 仪表板捆绑) 。

您可以在任何时候从 Qlik Sense bu部署添加或删除对象包。如果您有多节点安装,则对象包安装在 中心节点上。

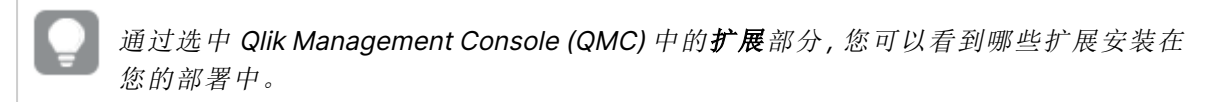

## 执行以下操作**:**

### 1. 在 **Windows** 控制面板中,打开程序和功能。

2. 在程序列表中,双击要修改的对象捆绑。

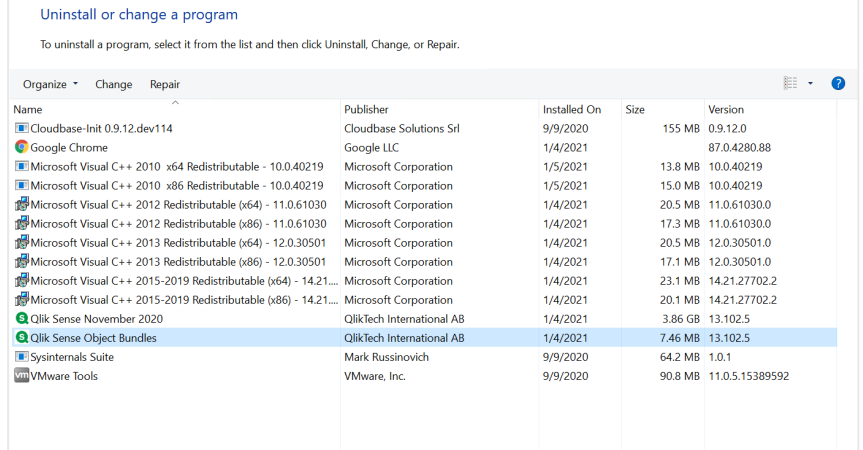

- 3. 随即打开对象捆绑安装向导。单击下一步。
- 4. 选择更改。
- 5. 在自定义安装屏幕上,单击包图标以选择如何修改包安装:
	- <sup>o</sup> 如果包已安装,请选择所有功能均不可用以将其卸载。
	- <sup>o</sup> 如果包未安装,请选择整个功能将被安装在本地硬盘上以进行安装。

然后,单击下一步。

6. 单击更改。

修改完成后,需要手动重新启动 Qlik Sense 存储库服务。

- 7. 单击完成以关闭对象捆绑安装向导。
- 8. 手动重启 Qlik Sense 存储库服务 以应用更改。

您可通过选中 QMC 中的扩展部分,验证是否正确应用更改。

#### 将服务器作为受信任源添加

如果您在 Qlik Sense 或 QlikView Web Server 托管的 QlikView AccessPoint 中创建 On-Demand 报 告,则必须在 Qlik NPrinting web 控制台 中将这些服务器作为受信任源添加。

对于用于访问 Qlik NPrinting web 控制台 的每个服务器路径, 您必须添加受信任的源。例如, 如果 可通过本地域、缩写主机或完全限定的 URL访问您的服务器,则必须为这些服务器路径中的每个添 加受信任的源。

您在受信任源的地址字段输入服务器的方式取决于您的安全配置。

#### 配置 **1:**没有设置 **SSL** 安全 **Qlik NPrinting web** 控制台

每个服务器路径需要受信任的源以登录 Qlik NPrinting web 控制台。例如,您的服务器为 qlikserver1 并且具有 IP 地址 192.168.0.101, 您将添加以下受信任的源:

- http://glikserver1
- http://qlikserver1.domain.local
- http://192.168.0.101

#### 配置 **2:**通过 **Qlik NPrinting web** 控制台 和第三方进行的 **SSL** 安全设置

每个服务器路径需要受信任的源以登录 Qlik NPrinting web 控制台。URL 必须使用 HTTPS。例如, 您的服务器为 qlikserver1 并且具有 IP 地址 192.168.0.101, 您将添加以下受信任的源:

- https://qlikserver1
- https://qlikserver1.domain.local
- https://192.168.0.101

#### 添加受信任源

进行以下操作:

- 1. 在 Qlik NPrinting 中,单击管理员 > 设置。
- 2. 单击 **On-Demand** 设置。
- 3. 单击添加受信任源。
- 4. 在名称后,输入受信任源的名称。
- 5. 在描述后输入受信任源的描述。
- 6. 在地址后输入 QlikView Server 的 URL。 URL 只能为基本 URL( 方案和主机) 例如为 http://qlikserver1 而非 http://qlikserver1/qlikview/index.htm。
- 7. 单击创建。

## 在 Qlik NPrinting Server 上配置 On-Demand 设置

您必须在自己的 Qlik NPrinting Server 上配置这些设置:

- <sup>l</sup> 您必须具有指向 QlikView Server 或 Qlik Sense 服务器的连接。 通过 On-Demand,支持 QlikView Server 和 QlikView 群集连接。不支持本地连接。请参阅:[创](/en-US/nprinting/Content/NPrinting/GettingStarted/HowCreateConnections/Create-Connections.htm) [建连接。](/en-US/nprinting/Content/NPrinting/GettingStarted/HowCreateConnections/Create-Connections.htm)
- <sup>l</sup> 如果您通过 QlikView Server 以太网许可证连接至 QlikView Server 或群集,则在配置连接时 必须启用以下选项:
	- o 连接需要验证
	- o 对报告应用用户区域权限
- 您必须为 On-Demand 启用您的 Qlik NPrinting 报表。
- <sup>l</sup> 您可通过安全角色限制 On-Demand 报表。请参阅:[基于角色的安全性](/en-US/nprinting/Content/NPrinting/DeployingQVNprinting/Security-management.htm)。

On-Demand 兼容 Chrome、Firefox 和 Explorer。 将不会在 Microsoft Edge 中运行, 因为 将不会下载证书。

为 On-Demand 创建启用 Qlik NPrinting 报告

必须为 On-Demand 创建手动启用 Qlik NPrinting 报告。必须将报告分配至您希望用来生成 On-Demand 报告的 QlikView 文档或 Qlik Sense 应用程序。On-Demand 创建可在新报告创建期间启 用。

进行以下操作:

- 1. 在 Qlik NPrinting web 控制台 中, 单击报告。
- 2. 打开报告或新建报告。
- 3. 从应用程序下拉列表选择应用程序,这连接到您希望生成报告的 QlikView 文档或 Qlik Sense 应用程序。

On-Demand 请求只能用于基于单个连接的报告。MultiDoc 报告不受支持。

- 4. 选择启用 **On-Demand** 复选框。
- 5. 单击保存。

报告模板现在可用。

## 接受 Qlik NPrinting web 控制台 证书

Qlik NPrinting web 控制台 的默认安装证书可能会在浏览器中注册为无效证书。如果您的浏览器将 Qlik NPrinting web 控制台 证书注册为无效证书,则必须先接受该证书,才能在 QlikView AccessPoint 或 Qlik Sense 中使用On-Demand。

如果您切换至其他浏览器或清除该浏览器的缓存,则必须重新接受 Qlik NPrinting 证书。 可在 Chrome、Firefox 和 Explorer 中使用 On-Demand它无法在 Microsoft Edge 中运行, 因为不会下载证书。

进行以下操作:

- 1. 打开 Qlik NPrinting web 控制台。
- 2. 根据您的浏览器,执行以下操作之一:
	- <sup>l</sup> 选择继续前往 Qlik NPrinting web 控制台。
	- 添加安全例外并继续前往 Qlik NPrinting web 控制台。
- 3. 登录到 Qlik NPrinting web 控制台。

现在,您就可以通过该浏览器在使用 Qlik NPrintingOn-Demand 了。

创建 On-Demand 报告按钮

您可以在正在编辑的工作表上创建 On-Demand 报告按钮。

## 执行以下操作**:**

- 1. 从资产面板中的自定义对象 > **Dashboard bundle**( 仪表板捆绑) 下,将 **On-demand reporting**( On-demand 报告) 拖动到工作表。
- 2. 在属性面板中的 **NPrinting Connection** > **NPrinting server URL** 下设置服务器连接。URL 必 须以 / 结尾。 例如:https://<server name>:4993/
- 3. 在 **NPrinting App** 下,选择包含报告模板的 Qlik NPrinting 应用程序。
- 4. 选择 **NPrinting connection** 下的 Qlik NPrinting 连接。 因此,列表仅显示您使用的 Qlik Sense 应用程序的 Qlik NPrinting 连接。您可使用应用程序**/** 连接筛选器切换开关来显示未与当前 Qlik Sense 应用程序关联的连接。
- 5. 在 **Report Configuration** > **Choose Report** 下,选择您要连接至按钮的报告。
- 6. 在 **Default Export Format** 中,选择默认导出格式。
- 7. 在 **Appearances** > **Button Label** 下,设置按钮标签。例如:生成报告。

现在,您已经创建 On-Demand 报告按钮。

### 生成报告

您可以生成根据 Qlik Sense 应用程序中的当前选择项筛选的报告。您需要处于分析模式。

您只能在包含在 Qlik NPrinting 报告模板中的字段上进行筛选,否则报表将失败。不能使 用表达式在选择项上进行筛选。

## 执行以下操作**:**

1. 单击您创建的按钮。 **Export** 对话框打开。

- 2. 有两个按钮可供选择:
	- a. 快速报告:使用默认输出格式生成单个报告。
	- b. 新建报表:从已提供给您的报表列表中进行选择。您还可选择输出格式。
- 3. 生成报告后,将激活下载按钮。单击下载按钮即可下载报告。

限制

有关一般限制的信息,请参阅 限制 [\(page](#page-355-0) 356)。

## 应用程序选择和集合分析

使用 On-Demand 报告控制生成报告时,仅将所有当前选择的组合中可能的值发送到 Qlik NPrinting。因此,任何选定的排除值都不包括在内。当图表或报表元素使用集合表达式或使用备用 状态引用默认状态时,这可能会导致意外结果。

此外,如果 Qlik NPrinting 报告模板包含筛选器,则不可能在 Qlik Sense 应用程序中进行冲突选择, 否则报告将失败。

## 其他限制

- 如果 Qlik NPrinting 报告模板包含筛选器, 则不可能在 Qlik Sense 应用程序中进行冲突选择, 否则报告将失败。
- <sup>l</sup> 在插件中使用 On-Demand 报告控制时,需要使用 Windows 身份验证。不支持标头验证。 此外,如果插件包含多个应用程序,则只能使用生成 On-demand 的应用程序来筛选 Ondemand 报告。
- 移动设备不支持 On-Demand 报告控制。On-Demand 报告控制按钮仅在通过个人计算机访 问时起作用。

# 文本

文本对象通过提供添加文本、超链接和度量的选项来补充其他可视化。您也可以添加 背景图像。

您可以对文本设置格式和颜色,以及对齐段落。背景图片具有大小调整和定位选项。

文本仅在高级编辑模式下可用。

适用场景

文本用于演示,不支持选择。但是,在进行选择时,文本中的度量会更新。一些典型用法:

- <sup>l</sup> 用于应用程序的第一个表格,以便提供基本信息。
- 显示公司图片,或结合格式化文本和度量值一起使用背景图片,以便采用引人注目的方式显 示数据。
- <sup>l</sup> 可链接到包含更多信息的站点。

### 优势

文本和其他视觉效果形成对比。您有许多选项可以使文本在更常规的图表旁边脱颖而出。

### 劣势

你被限制为几个度量和相当短的文本,否则文本会很混乱。

### 创建文本对象

您可以在正在编辑的工作表上创建文本。

#### 执行以下操作**:**

- 1. 在高级编辑模式下,将空文本从资源面板拖动到工作表中。
- 2. 单击文本打开编辑工具栏。
- 3. 将文本、表格、超链接或度量添加到文本并设置其格式。

如果双击资源面板中的文本,它将立即添加到工作表中。

#### 设置文本中文本的样式和格式

文本为文本提供了多种编辑和格式化选项。您可以使用以下几种样式设置文本格式:

- <sup>l</sup> 段落
- 引号
- <sup>l</sup> 标题 1
- <sup>l</sup> 标题 2
- <sup>l</sup> 标题 3
- 无序列表
- <sup>l</sup> 有序列表

您也可以选择字体系列和大小。您可以将重点标示应用于文本并更改文本颜色。您也可以添加超链 接。

#### 在文本中设置表格的样式和格式

可以从工具栏将表格插入到文本中。您可以调整列和行的大小并隐藏边框。可以在表格单元格中插 入其他表格。

#### 设置文本样式

在属性面板中的外观下有大量样式设定按钮可供您使用。

单击外观>演示文稿下的 → 样式以进一步自定义图表的样式。样式面板包含常规和图表选项卡下 的各个部分。您可以通过单击每个部分旁的 $\bigotimes$ 重置样式。单击 $\bigotimes$ 全部重置将重置一般和图表中 的样式。

## 自定义文本

可以在外观 > 常规下设置标题、副标题和脚注的文本。若要隐藏这些元素,请关闭显示标题。

您可以设置图表中显示的文本的样式。

#### 执行以下操作**:**

- 1. 在属性面板中,展开外观部分。
- 2. 在外观 > 展示下, 单击 $\bigoplus$ 样式。
- 3. 在常规选项卡上,设置以下文本元素的字体、强调样式、字体大小和颜色:
- <sup>l</sup> 标题
- <sup>l</sup> 副标题
- <sup>l</sup> 脚注

自定义背景

可以自定义图表的背景。可以通过颜色和图像来设置背景。

## 执行以下操作**:**

- 1. 在属性面板中,展开外观部分。
- 2. 在外观 > 展示下, 单击 $\mathbf{P}$ 样式。
- 3. 在样式面板的常规选项卡上,您可以选择背景颜色(单色或表达式),并且也可将背景设置为 媒体库中的图像。 使用背景色时,请使用滑块调整背景的不透明度。 使用背景图像时,可以调整图像大小和位置。

### 自定义边框和阴影

您可以自定义图表的边框和阴影。

#### 执行以下操作**:**

- 1. 在属性面板中,展开外观部分。
- 2. 在外观 > 展示下, 单击 $\bigoplus$ 样式。
- 3. 在样式面板的常规选项卡上的边框下,调整轮廓大小以增加或减少图表周围的边框线。
- 4. 选择边框的颜色。
- 5. 调整拐角半径以控制边框的圆度。
- 6. 在常规选项卡的阴影下,选择阴影大小和颜色。选择无以移除阴影。

#### 创建链接

您可以标记文本段,并将它用作链接。

执行以下操作:

- 1. 选择要用作链接的文本段。
- 2. 单击编辑工具栏中的 $\mathcal{C}$ 以打开链接对话框。
- 3. 输入要链接到的 Web 地址。
- 4. 单击 $\mathscr{C}$ .

## 删除链接

您可以从文本段中删除链接。

执行以下操作:

- 1. 单击该链接,使光标位于其内部的某个位置。
- 2. 单击编辑工具栏中的 $\mathcal{C}$ 以打开链接对话框。

 $3.$  单击 $\overline{\overline{\mathbf{m}}}_{\scriptscriptstyle{8}}$ 

此链接已移除,但未移除文本。

## 添加度量

可以使用以下方式添加度量:

- <sup>l</sup> 从资产面板中拖动某字段,并将其添加为度量。
- 从主条目中拖动某度量。
- 从属性面板中添加某度量( 现有度量或新度量) 。

编辑度量时,它将显示为具有灰色背景的值,可以在可视化中设置样式并四处移动。还可以对其应 用数字格式。在退出编辑器时,会显示度量值。不能聚合的值显示为连字符 (-)。

## 删除度量

可以使用以下方式删除度量:

- <sup>l</sup> 将光标置于此令牌前,然后按 Delete 键。
- <sup>l</sup> 将光标置于此令牌后,然后按 Backspace 键。
- <sup>l</sup> 在属性面板中,右键单击度量,然后选择对话框中的删除。
- 在属性面板中,单击度量,然后单击删除 .

# 变量输入控件

您可使用变量输入控件来设置变量的值。它包含在 Dashboard bundle( 仪表板捆绑) 中。

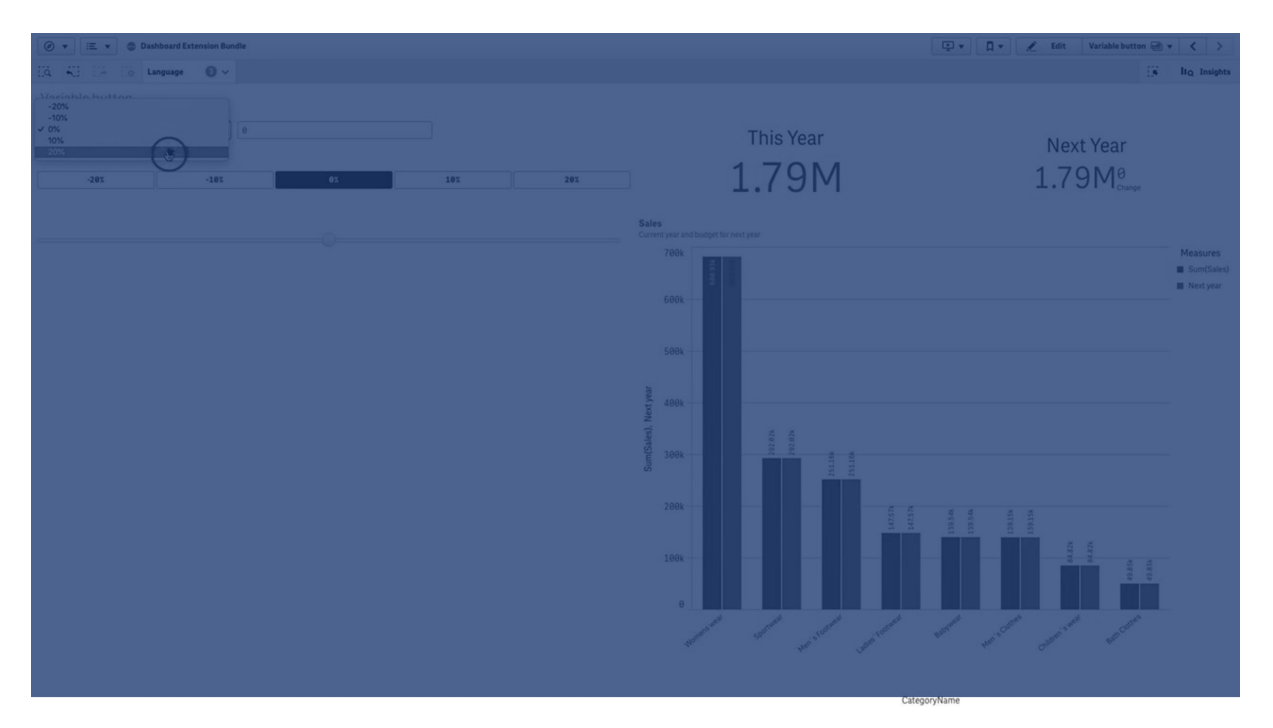

## 适用场景

如果可视化中的表达式包含变量,则可以使用变量输入控件让用户控制变量值。

创建变量输入控件

您可以在正在编辑的工作表上创建变量输入控件。

## 执行以下操作**:**

- 1. 在资产面板中,打开自定义对象 > **Dashboard bundle** 并将 **Variable input** 对象拖动至工作 表。
- 2. 在属性面板的外观 > **Variable**( 变量) 下的 **Name**( 名称) 中选择要使用的变量。
- 3. 在 **Show as:**( 显示为:) 中选择您希望如何输入数据
	- <sup>l</sup> **Buttons**( 按钮) 让您可以添加许多按钮,定义的每一个变量值对应一个按钮。 您可以在 **Display**( 显示) 中选择如何显示按钮,选择 **Row** ( 行) 可在水平行中显示它 们,或者选择 **Column**( 列) 可在垂直列中显示它们。 您可以使用 **Values**( 值) 下的 **Fixed or dynamic values**( 列) 设置,采用两种不同的方 法定义按钮:固定 (**Fixed**) 或动态 (**Dynamic**)。 如果选择使用固定值,则需要使用 **Add Alternative**( 添加备选项) 添加每一个按钮,然 后为每一个按钮定义值 (**Value**) 和标签 (**Label**)。 如果使用动态值,则在 **Dynamic values**( 动态值) 中使用字符串定义按钮。使用 | 分隔 按钮,使用~分隔值与标签。例如,'Germany~GER/France~FRA'将创建标签为 GER 和 FRA 的两个按钮。第一个将变量值更改为 Germany,第二个将值更改为 France。如果 您要将值用作标签,则不需要指定标签。 <sup>l</sup> **Drop down**( 下拉列表) 将为定义的每个变量值添加带有一个项的下拉菜单。
		- 您可以使用 **Values**( 值) 下的 **Fixed or dynamic values**( 固定和动态值) 设置,采用两 种不同的方法定义项:固定 (**Fixed**) 或动态 (**Dynamic**)。 如果选择使用固定值,则需要使用 **Add Alternative**( 添加备选项) 添加每一项,然后为 每一项定义值 (**Value**) 和标签 (**Label**)。 如果使用动态值,则在 **Dynamic values**( 动态值) 中使用字符串定义项。使用 | 分隔 项,使用~分隔值与标签。例如,'Germany~GER|France~FRA'将创建标签为GER和 FRA 的两个项。第一个将变量值更改为 Germany,第二个将值更改为 France。如果您 要将值用作标签,则不需要指定标签。
	- <sup>l</sup> **Input box**( 输入框) 提供了一个简单输入框,它将会更新变量值。
	- <sup>l</sup> **Slider**( 滑块) 将创建一个用于更新变量值的滑块。使用 **Values**( 值) 下的 **Min**( 最小值) 定义最小设置,使用 **Max**( 最大值) 定义最大设置。还可以使用 **Step**( 步长) 设置要使用 的步长。如果您选择 **Slider label**( 滑块标签) ,将在拖动滑块时显示选定值。 当您停止拖动滑块时,将更新变量值,但如果您希望在拖动时更新变量值,您可以选 择 **Update on drag**( 在拖动时更新) 。当您希望基于变量的可视化在拖动滑块时动态更 新,这可能会非常有用。使用此选项时应多加小心,因为持续重绘图表可能会让人讨 厌。

限制

有关一般限制的信息,请参阅限制 [\(page](#page-355-0) 356)。

<sup>l</sup> 滑块标签只能显示数值。这意味着,如果值为日期,则会显示日期的数值。如果值为百分比 值,则不会显示百分比字符。

视频播放器

视频播放器允许您播放来自外部源的不同格式的视频。这个程序位于 Dashboard bundle 内。

支持以下视频格式。

- $\cdot$  MP4
- <sup>l</sup> OGG
- WEBM
- YouTube

视频播放器

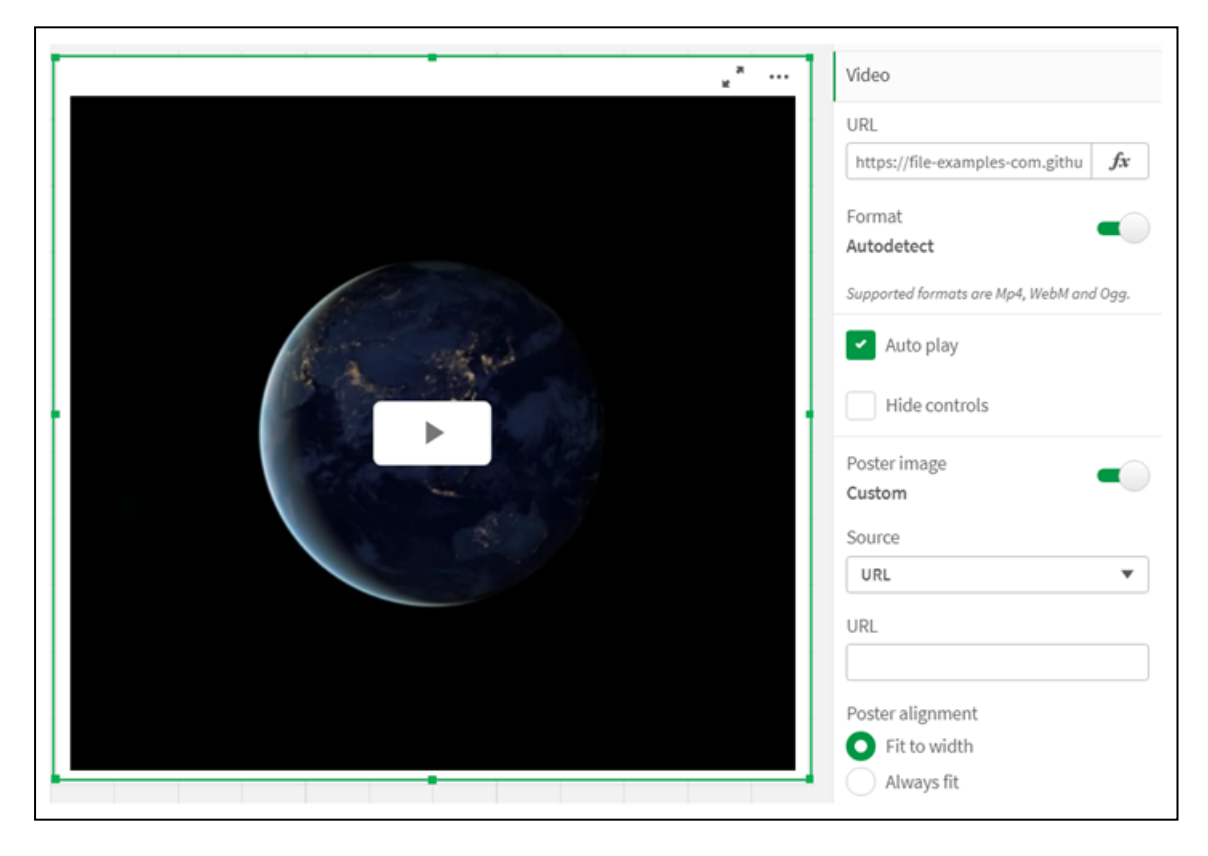

适用场景

当您希望在应用程序中包含视频时,视频播放器非常有用。例如,您希望显示演示或培训视频、添 加教程或演示公司新闻。

## 添加视频

可以将视频播放器对象添加到正在编辑的工作表中。将视频链接添加或粘贴到视频对象中。视频从 源串流;不会上传至 Qlik Sense。默认情况下,链接的视频格式将自动检测,视频将不会自动播放, 应用程序使用者将可以使用视频控件。

执行以下操作:

- 1. 在资产面板中,从"资产"面板中,打开自定义对象 > **Dashboard bundle** 并将视频播放器对象 拖动到工作表上,或者单击添加到工作表。
- 2. 在视频播放器对象字段 **Add URL** 中或在属性面板中的视频 > **URL** 下,将视频作为 URL 添 加。您可以将 URL 字段格式化为表达式。
- 3. **Autodetect** 格式是默认设置,并且其将基于 URL 相应调整。您也可以关闭 **Autodetect**,然 后选择正确的支持的视频格式。

添加视频后,可能需要调整其选项。

设置视频选项

视频选项在属性窗格中设置。

如果希望在 Analyzer 模式下观看时自动启动视频,请单击 **Auto play**。**Auto play** 会默认关闭。如果 选择了 **Auto play**,视频会启动,但会静音。应用程序用户必须选择 **Unmute** 才能打开声音。

单击隐藏控件以在 Analyzer 模式下关闭视频控件。默认情况下, 视频控件是可见的。

可以添加 **Poster image**。默认情况下,海报图像是关闭的。对于 **Source**,请选择指向图像的外部 URL,或从媒体库中添加图像。

如果选择了海报图像,则在视频开始播放之前会显示所选图像。**Poster alignment** 指定海报图像在 视频播放器内的对齐方式。

您无法在编辑模式下播放视频。在 Analyzer 模式和编辑模式之间切换时,视频将重新启动。

在 Analyzer 模式中,用播放按钮启动视频。您可以暂停,在静音和取消静音之间切换,以及全屏观 看视频。您还可以共享视频播放器对象,并 **Take snapshot**。

在编辑模式下,右键单击上下文菜单提供 Qlik Sense 的选项。在 Analyzer 模式下,上下文菜单提供 YouTube 的选项。

应用程序开发人员( 编辑模式) 或应用程序使用者( Analyzer 模式) 必须允许在 Qlik Sense 中播放 YouTube 视频。

#### 限制

视频播放器存在以下限制:

- <sup>l</sup> Safari 不支持 OGG 和 WEBM 格式。
- <sup>l</sup> Qlik Sense Desktop 由于 Chromium 中的限制无法播放 MP4。
- iOS 上的 Qlik Sense Client-Managed Mobile 只能播放 MP4( 以 H.264 或 MPEG-4 格式压缩, 但由于 iOS 中的限制,不支持 MP4、OGG 和 WEBM 格式) 。
- Qlik Sense Client-Managed Mobile 离线在视频播放上不受支持。
- iPhone 添加原生视频控件。它不使用视频播放器控件,因此隐藏控件不会关闭控件。
- <sup>l</sup> Android 不支持 OGG 格式。
- <sup>l</sup> 导出或打印包含视频播放器对象的工作表时,将不包含视频播放器对象。
- Qlik NPrinting 不支持视频播放器对象。

# Visualization bundle

可视化是从大量数据传送信息的重要方式。Visualization bundle( 可视化捆绑) 是一组 图表,可用于增强并增大您 Qlik Sense 应用程序的图表容量。图表是可选的。您不必安 装或启用它们即可使用 Qlik Sense。

# 启用 Visualization bundle

您可在安装 Qlik Sense 时安装 Visualization bundle( 仪表板捆绑) 。如果您需要调节自己的安装,参 见:[修改对象捆绑安装](/en-US/sense-admin/Subsystems/DeployAdministerQSE/Content/Sense_DeployAdminister/QSEoW/Deploy_QSEoW/Installing-Qlik-Sense-Basic.htm#Modifyin)。

# Visualization bundle 图表

Visualization bundle 图表位于自定义对象下的资产面板中。

包含以下图表:

- [条形图和面积图](#page-379-0) (page 380) 创建条形图和面积图并通过过渡和连接器增强它们。
- [子弹图](#page-379-1) (page 380) 子弹图是一种表盘,也示出目标标记和定性范围以示出绩效。
- [漏斗图](#page-383-0) (page 384) 漏斗图是连接的线性流程的阶段的可视表示。
- [网格图](#page-390-0) (page 391) 显示比较性数据并且具有以颜色表示的值的图表。
- 热图 [\(page](#page-394-0) 395) 显示比较性数据并且具有以颜色表示的值的图表。
- $$KPI \boxtimes \bar{*}$  [\(page](#page-399-0) 400) 显示多个维度值以快速了解并跟踪绩效的 KPI 的图表。
- [网络图](#page-409-0) (page 410) 创建表示计算机网络的图像图表的集群图。
- [盈亏数据透视图表](#page-417-0) (page 418) 创建您可设定样式的透视表,例如对于损益报告。
- [透视表](#page-422-0) (page 423) 使用透视表可视化中不可用的其他样式设定选项创建透视表。
- **·** [雷达图](#page-431-0) (page 432) 使用径向轴创建二维图表以显示一个维度或另一个维度的度量的得分。
- [桑基图](#page-435-0) (page 436) 流程图以可视方式突显定义的系统边界中的主要传输或流。
- [垂直表](#page-440-0) (page 441) 一个表,允许应用程序开发人员创建可以由没有编辑权限的用户自定义的表。
- [网格容器](#page-450-0) (page 451) 基于主可视化创建网格图表。
- [差异瀑布图](#page-453-0) (page 454) 显示不同维度的值上的两个度量之间的差异。

• [词云图](#page-456-0) (page 457) 大小基于度量值的词的云图。

<span id="page-378-0"></span>限制

Visualization bundle 可视化比内置的可视化( 如条形图) 有更多的限制。以下限制对来自 Visualization bundle 的所有可视化都有效:

- <sup>l</sup> 可视化用户界面尚未本地化为 Qlik Sense 使用的语言。
- <sup>l</sup> 目前不支持从右至左读取顺序。
- <sup>l</sup> 目前不支持可访问性功能。
- <sup>l</sup> 不能编辑由带 开发中心 的 Qlik 提供的对象包中的对象。

下表显示对于所有捆绑的对象,哪些额外的功能受支持,或者哪些不受支持。

• 打印

打印在对象中创建的可视化。

- Qlik NPrinting 存在 [On-Demand](#page-365-0) 报告控件 (page 366)。然而,在一些对象中创建的可视化无法用在 Qlik NPrinting 报告中。
- <sup>l</sup> 下载 下载为图像、PDF 或 Excel。
- <sup>l</sup> 数据叙述 使用通过故事中的对象创建的可视化的快照。
- <sup>l</sup> 备用状态 在相同维度上做出不同选择,并在单个可视化中对这些选择项进行比较,或在两个或多个可 视化中并列进行比较。

导出的雷达图表将不包括图表图例。

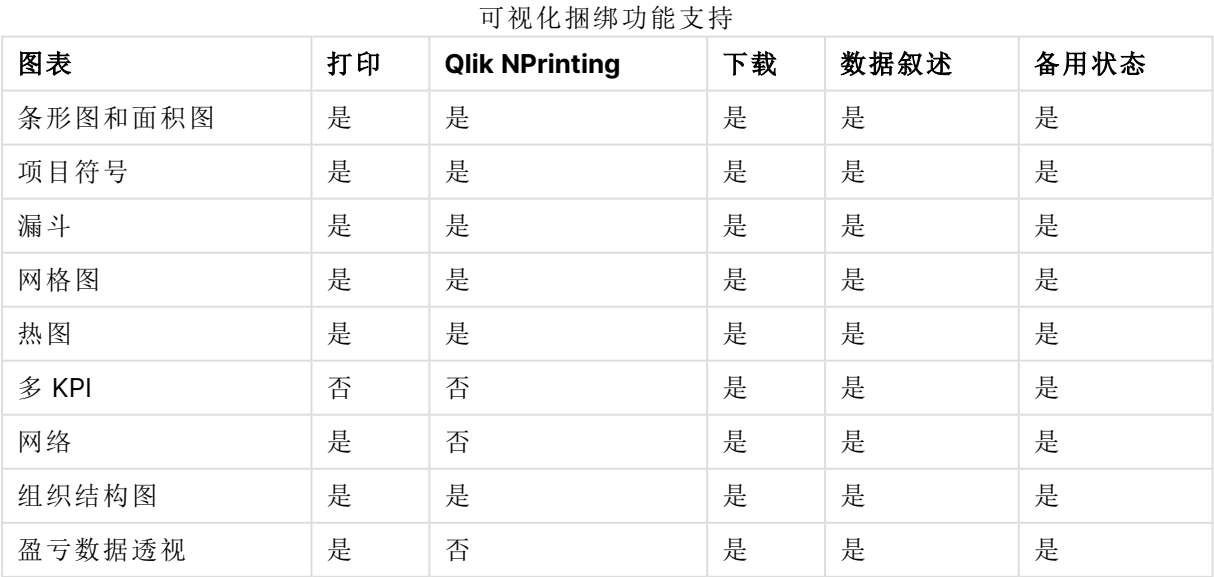

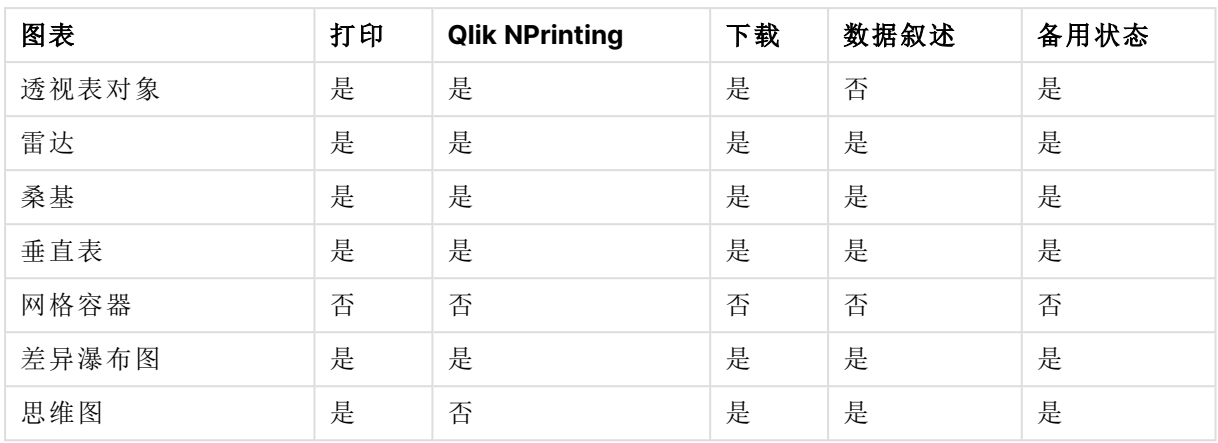

# <span id="page-379-0"></span>条形图和面积图

从 May 2021 起,不再支持新的条形图和面积图。如果需要配置此图表的现有实例,请参阅支持结 束前的最新版本帮助:。现有的条形图和面积图将继续发挥作用,但无法新增。建议用条形图、折线 图和组合图替换现有的条形图和面积图。条形图和面积图的许多功能已添加到这些图表中。

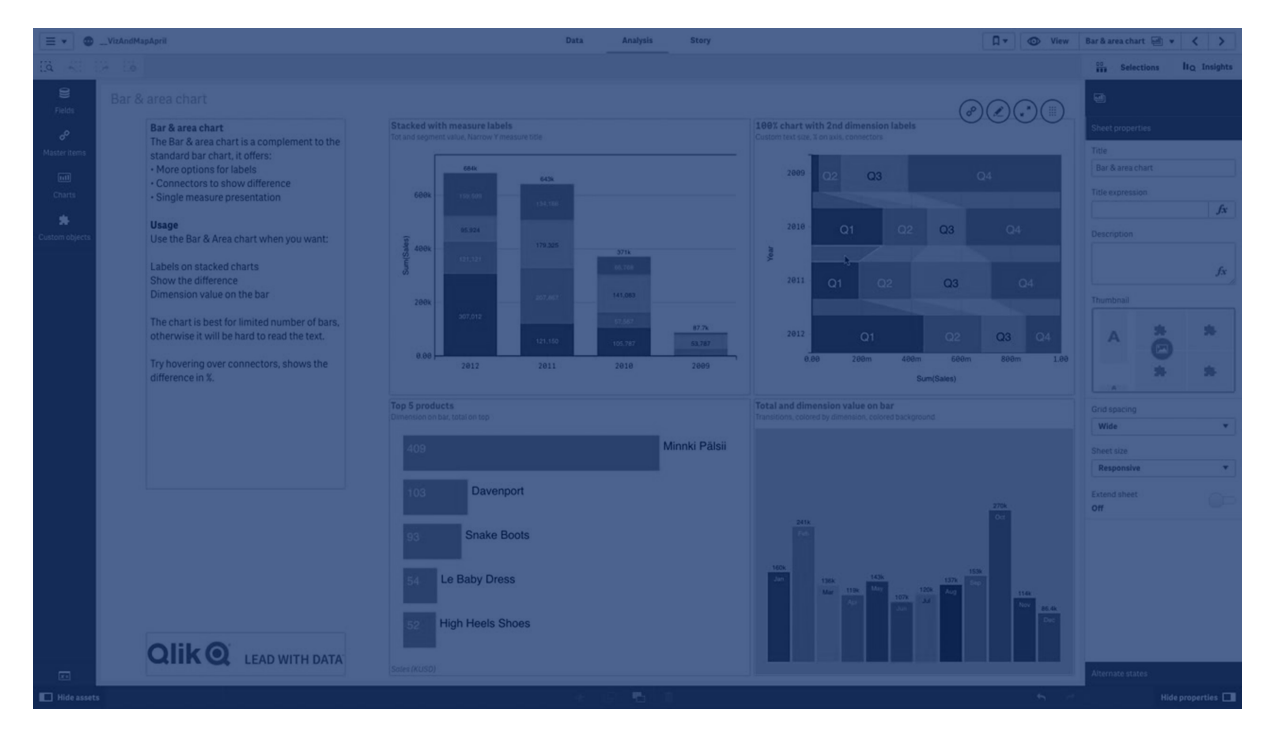

[条形图](#page-148-0) (page 149) [折线图](#page-203-0) (page 204) [组合图](#page-171-0) (page 172)

# <span id="page-379-1"></span>子弹图

子弹图(子弹图) 连通扩展选项显示表盘。子弹图可用于将度量的绩效可视化并与目标 值和定性刻度( 诸如不良、平均和良好) 比较。子弹图包括在可视化捆绑中。

我们建议您使用[子弹图](#page-167-0)而不是此对象。可视化捆绑中的子弹图将在以后的版本中被弃 用。该图表的现有实例将仍然有效,但是无法新增。

子弹图可包含一个到三个度量。

- 第一个度量(度量) 是实际值,由条形表示。
- 第二个度量(标记) 限定目标值,该目标值由垂直标记线表示。
- **·** 第三个度量(范围) 定义显示在条形背后的定性范围。其中包括三个范围:

您还可添加维度。由此将为每个维度值显示一个表盘。如果您不定义维度,则图表将显示单个表 盘。

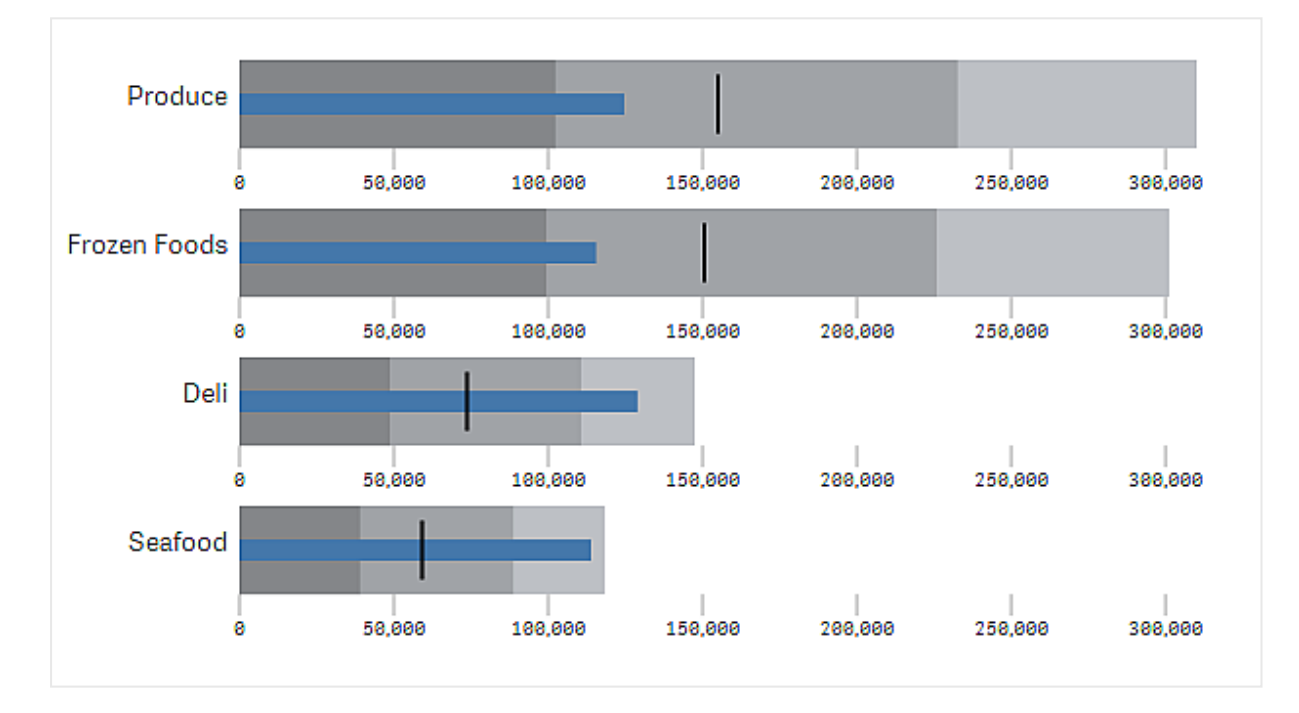

维度( 产品组) 的每个值一个表盘的子弹图。

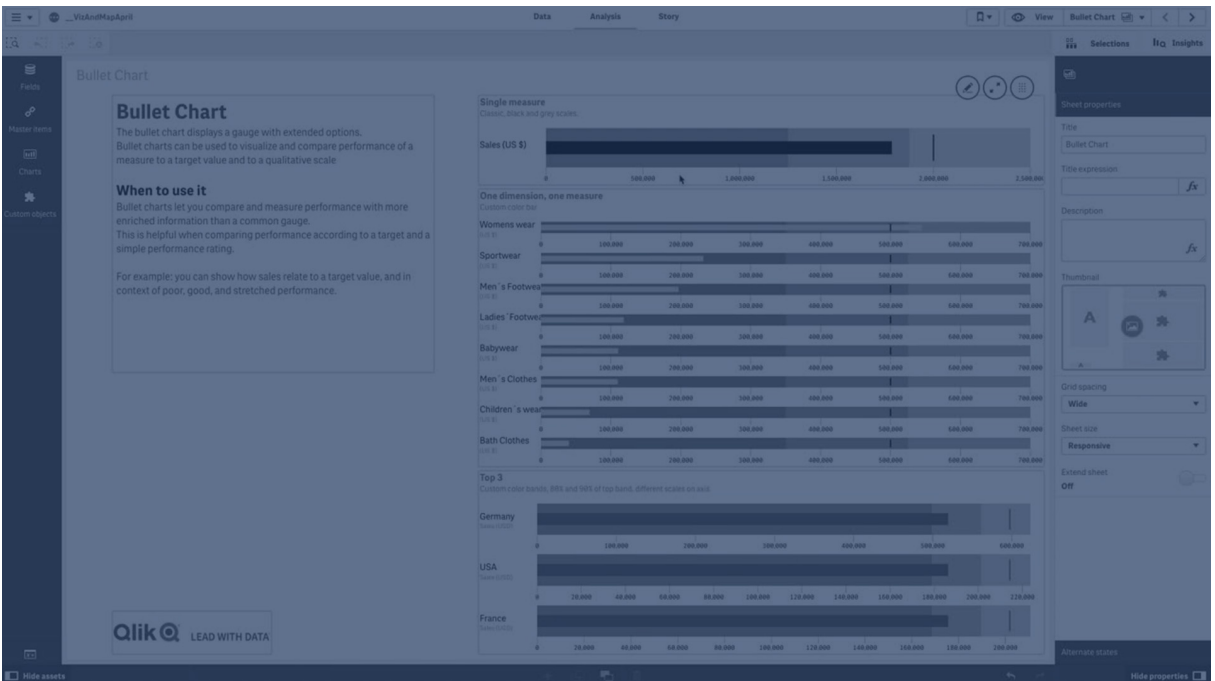

适用场景

子弹图让您可使用比一般表盘更丰富的信息比较和衡量绩效。这在根据目标和简单绩效评级比较 绩效时有用。例如:您可在不良、良好和提升的绩效上下文中显示销售额与目标值的关系。

创建子弹图

您可以在编辑的工作表上创建子弹图。

执行以下操作:

- 1. 在资产面板中,打开自定义对象 > **Visualization bundle** 并将子弹图对象拖动至工作表。
- 2. 单击添加度量按钮以选择图表的值度量。 一旦选择了第一个度量,则会显示子弹图。
- 3. 要添加目标值,单击度量下的添加。您可定义固定值或使用带目标值的度量。
- 4. 要添加绩效范围,可单击度量下的添加。由此将定义最大绩效范围值。您可稍后设置内部范 围限制。
- 5. 要为每个维度值显示一个表盘,可单击维度下的添加。

子弹图现在连同您选择的维度和度量显示。

更改图表的外观

您可自定义子弹图的外观。

## 更改颜色方案

您可更改值条形、标记和范围的颜色方案。

执行以下操作:

- <sup>l</sup> 在属性面板中的外观 **>** 度量条形 **>** 更改条形颜色内设置值条形颜色。
- <sup>l</sup> 在属性面板中的外观 **>** 标记 **>** 更改标记颜色内设置标记颜色。
- <sup>l</sup> 在属性面板中的外观 **>** 范围 **>** 更改范围颜色中设置范围颜色。您选择的颜色用于最高范围。 两个较低的范围以该颜色的更暗的阴影显示。

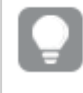

选择浅范围颜色以避免范围之间不良的对比度是不错的做法。您还应当确保范围 颜色在视觉上比值条形更不明显。

#### 更改范围限制

您还可在属性面板中的外观 **>** 范围下自定义范围的限制。整个范围由图表的第三度量的值定义。

- <sup>l</sup> 设置中间范围 **(%)** 定义中间范围的上限。
- <sup>l</sup> 设置下部范围 **(%)** 定义下部范围的上限。

#### 更改轴的刻度

如果您使用维度来显示数个表盘,可选择如何通过轴 **>** 对于所有轴维度值一致显示轴的刻度。

- <sup>l</sup> 如果你希望每个维度表盘使用相同刻度,则启用该选项。如果范围度量取决于维度值,则范 围条形将具有不同长度。这在您希望能比较实际值时有用。
- <sup>l</sup> 如果您希望每个范围条形等长,则禁用该选项。

## 示例**:**

在该 中,禁用了对所有轴维度值一致。这让比较每个产品组的相对绩效更为容易。

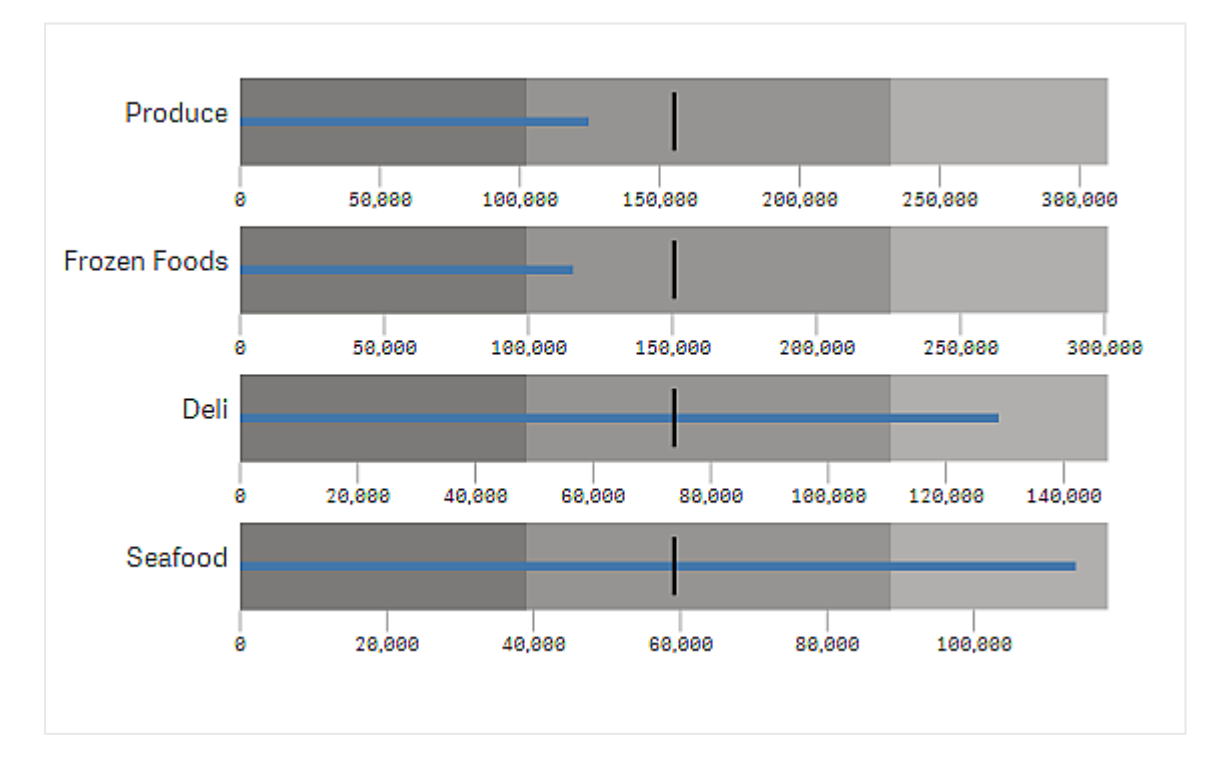

禁用了对所有轴维度值一致的子弹图。

限制

有关一般限制的信息,请参阅 限制 [\(page](#page-378-0) 379)。

- <sup>l</sup> 您无法在子弹图中创建选择项。
- <span id="page-383-0"></span>· 如果您希望更改数字格式,则需要在数字格式中为所有三个度量设置相同格式。

漏斗图

漏斗图(漏斗图) 让您添加示出流程关联阶段的时序图。每个阶段将减小并且应当包含 之前阶段的子集。减小是逐渐进行的,为图表提供最窄的漏斗。

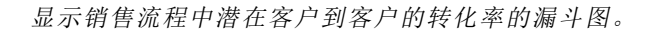

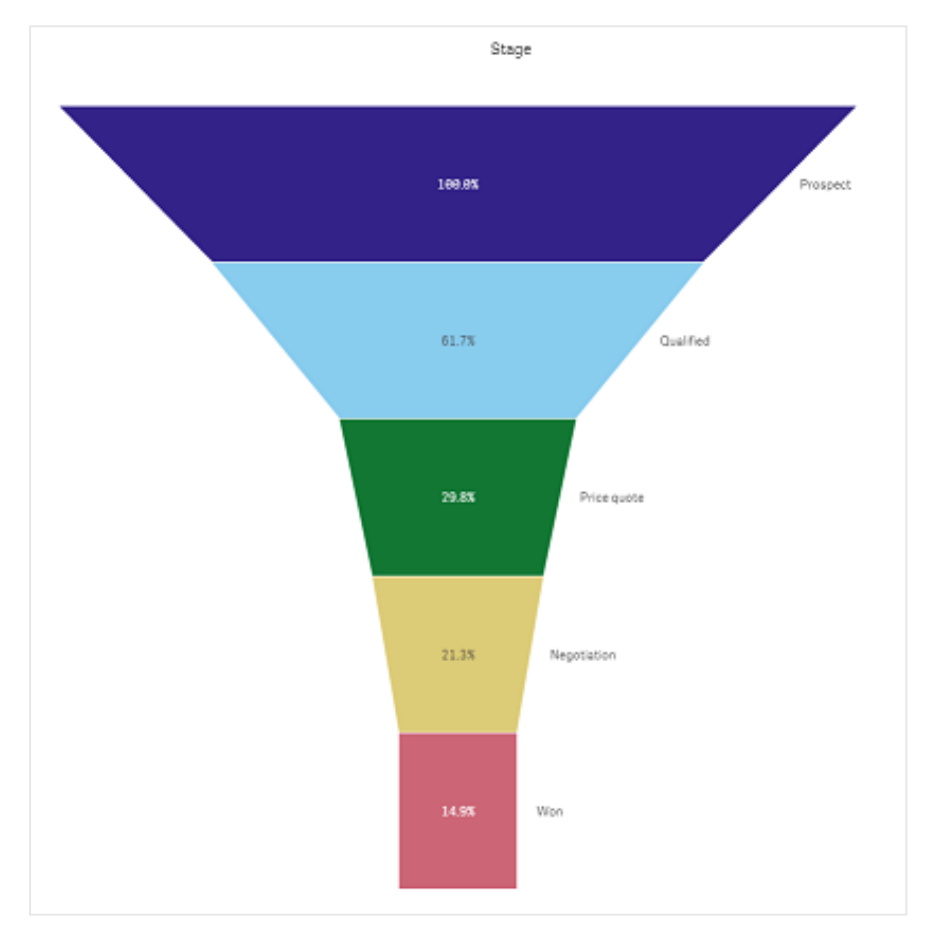

漏斗图示出流程中多个阶段的值。它们可表示大小减小的任何东西。漏斗图示出流程在 100% 开始 并且以较低的百分比结束。每个图表段表示特定项目的值并且可影响其他段的大小。漏斗图包括在 可视化捆绑中。

- <sup>l</sup> 图表需要一个维度以及一个度量。
- <sup>l</sup> 和条形图不同,漏斗图分段位于中心以形成漏斗形。
- <sup>l</sup> 阶段增加而不是减少的图表为金字塔图。

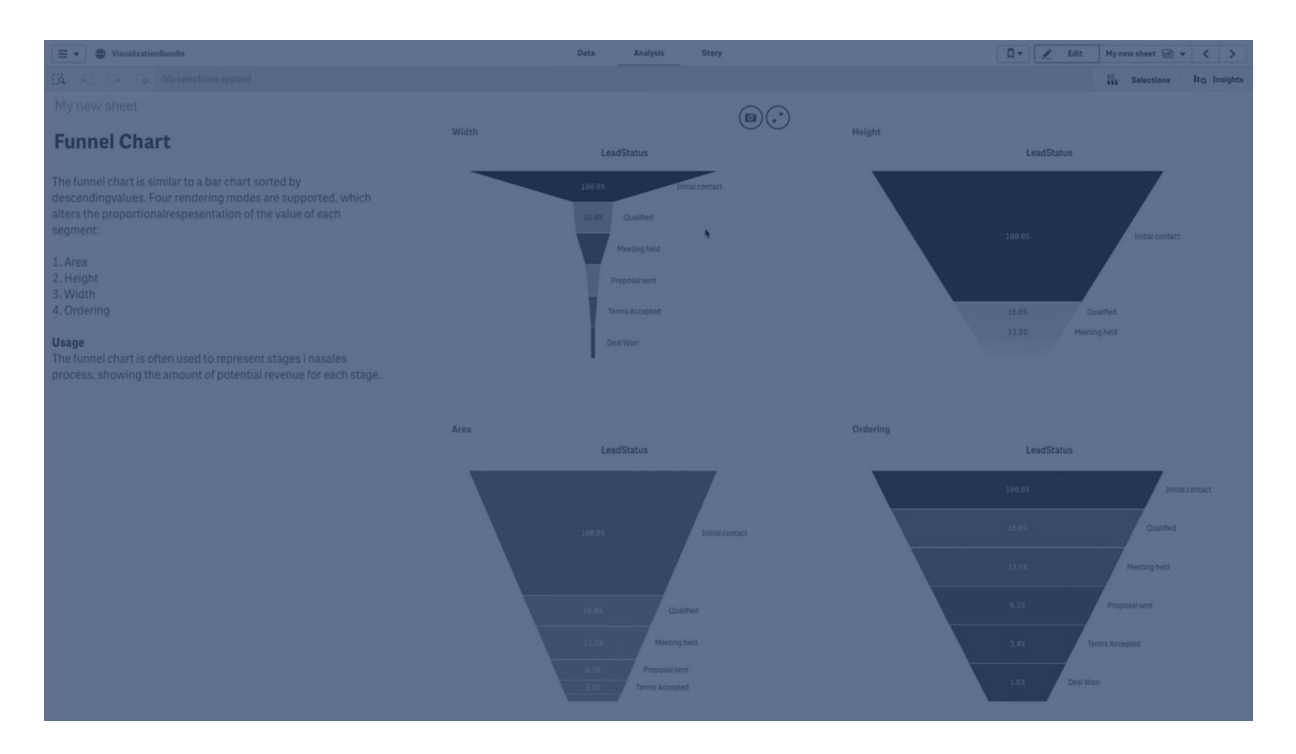

## 适用场景

漏斗图可用于示出流程的阶段以及每个步骤的整体减小,例如:

- <sup>l</sup> 表示销售流程,示出每个阶段的潜在收益的金额。
- <sup>l</sup> 在销售渠道的每个阶段( 即从潜在客户到进行购买的流程) 示出销售潜在客户的数目。
- <sup>l</sup> 确定潜在问题领域以及销售流程的瓶颈。
- <sup>l</sup> 将销售流程告知新团队成员和供应商。
- <sup>l</sup> 示出网站访客趋势 从访客主页点击数到其他领域,例如下载数量等。
- <sup>l</sup> 显示订单履行情况,以启动的订单在顶部,接着是例如交付中、已交付、已取消和已退货的 订单。
- <sup>l</sup> 从最高机密到未分类级别示出信息的流动。
- <sup>l</sup> 从常规知识到专家知识表示知识领域。

## 创建漏斗图

您可以在编辑的工作表上创建漏斗图。

- <sup>l</sup> 维度决定应当如何将其以段分组。默认情况下,维度值按度量值以降序显示。
- <sup>l</sup> 度量是决定每个段大小的值。

## 执行以下操作**:**

- 1. 在资产面板中,打开自定义对象 > **Visualization bundle** 并将 **Grid chart** 对象拖动至工作 表。
- 2. 单击顶部的添加维度按钮并选择图表的目标维度(通常为目标市场)。
- 3. 单击添加度量按钮以选择图表的度量(要衡量的内容)。一旦选择了维度(维度标签)和度量 ( 值标签) ,漏斗图就会自动( 使用颜色) 显示在图表字段中。
- 4. 单击完成以恢复为主显示字段。
- 5. 单击地区下方适用的地区。图表字段将更新为显示所选的参数和详细信息。

维度、度量和地区详细信息将继续显示在图表字段中,即使恢复为编辑模式也是如此。

更改图表的外观

您可用一个或多个功能自定义自己的图表。

## 漏斗模式

您可通过外观 > 演示 > 漏斗模式设置漏斗的形状。

# 面积

每个条目的面积与度量成比例。仅个别段的高度受影响,而非整个图表或内容受到影响。

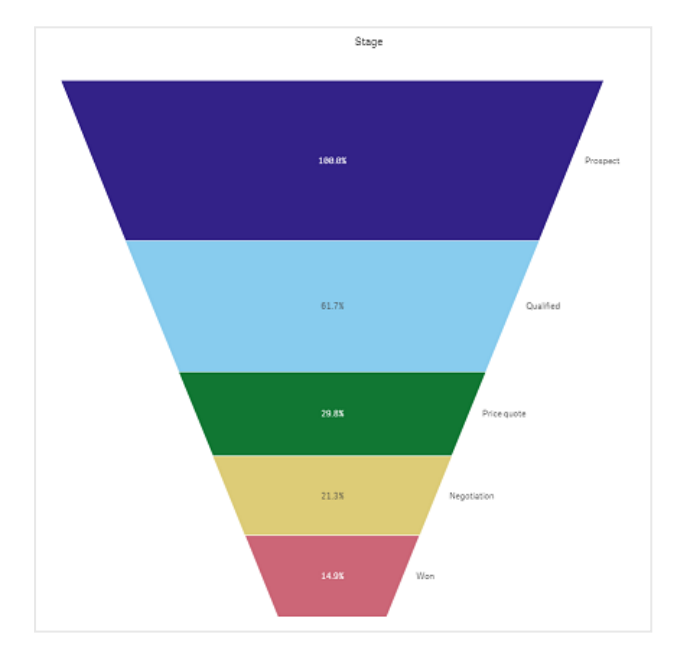

# 高度

每个条目的高度与度量成比例。仅个别段的高度受影响,而非整个图表或内容受到影响。

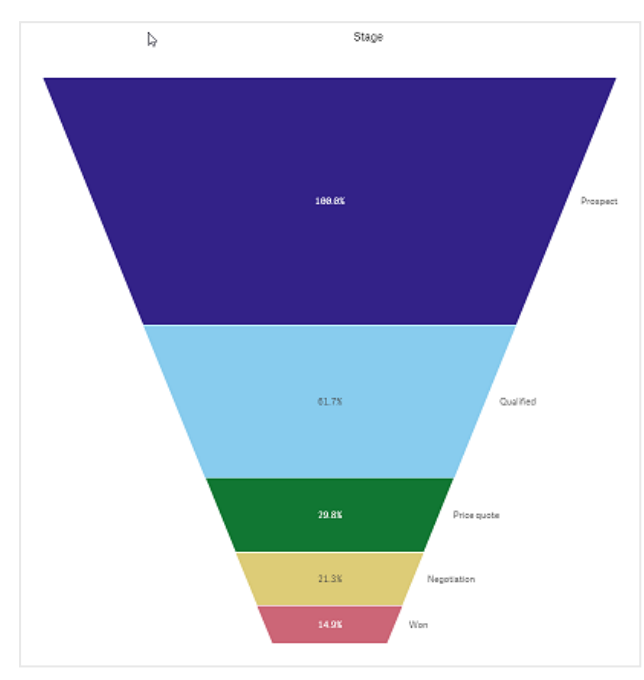

# 宽度

上缘的宽度与度量的最大值成比例。顶部段始终为 100%,并且后续段的尺寸相对于第一个段成比例。最底 部段为矩形。这影响到漏斗的形状并且每个段具有其单独斜率。

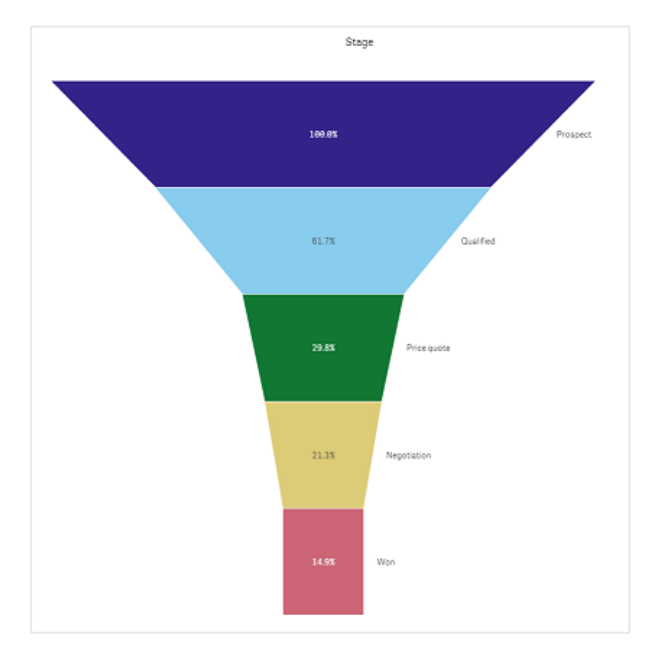

# 排序

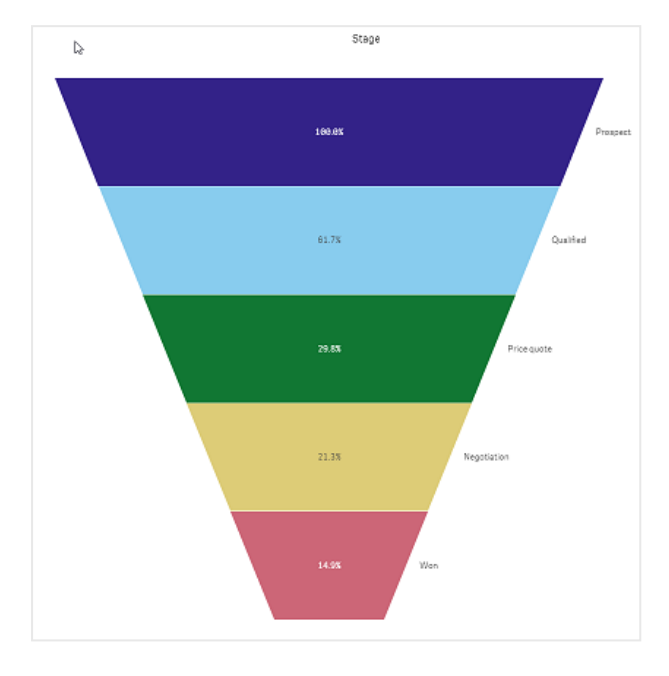

度量仅将具有最大值的段列在顶部。排序是固定的,因此漏斗的形状不受影响。

# 颜色

您可将外观 **>** 颜色设置从 **Auto** 更改为 **Custom** 来选择如何为漏斗图着色。

单色

您可通过选择颜色中的单色来为整个漏斗图使用单种颜色。

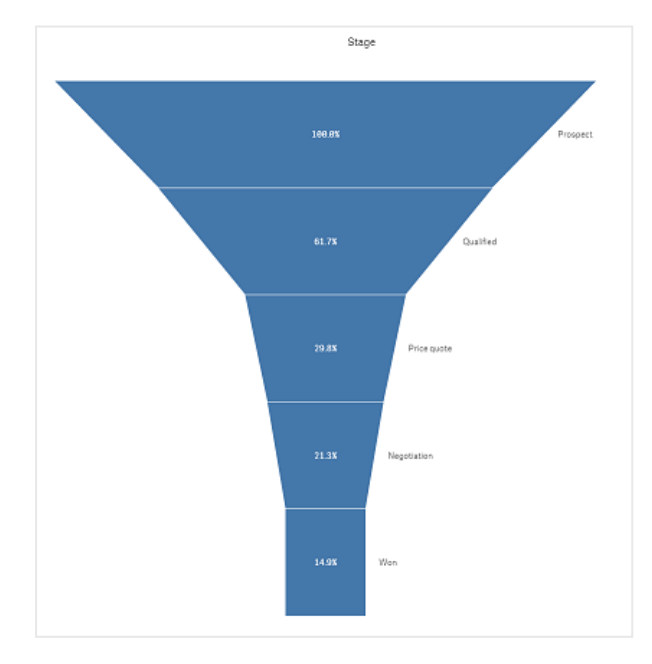

按维度着色

您还可通过选择颜色中的按维度,按维度给整个漏斗图着色。有两种渐变色方案可用:

- <sup>l</sup> **12** 种颜色
- <sup>l</sup> **100** 种颜色

您还可通过固定颜色选择保留固定颜色。

按度量着色

您可通过选择颜色中的按度量,按度量将漏斗图着色。图表的度量被选作默认值,但您可在选择度 量下进行更改。必须取消链接到该度量方可选择新度量。您还可在表达式编辑器(fx)。

您可在四种颜色方案中进行选择。您也可使用反色。

- 顺序渐变
- <sup>l</sup> 顺序类
- 发散渐变
- <sup>l</sup> 发散类

您还可将范围设置为自定义,以根据自己的度量为图表设置颜色范围。在范围 **>** 最小值和范围 **>** 最大值中设置范围。您可使用数字或计算结果为数字的表达式。

## 按表达式着色

您可通过选择颜色的按表达式,按表达式给漏斗图着色。您可通过两种方式着色。

- 表达式计算结果为一个有效的 CSS 颜色,给图表着色。应当选中表达式是一个颜色代码。
- 漏斗图根据颜色方案按表达式值着色。应当取消选中表达式是一个颜色代码。 您还可设置颜色的范围。

#### 排序

漏斗图元素从最大到最小自动排序。您可在属性面板中更改排序顺序。转到排序,并将维度和测量 拖动成所需顺序。

#### 样式和格式

可以不同方式显示维度和度量值的标签位置和顺序。例如您可隐藏维度值或将度量显示为值或百 分比。

此外,还可以将标题标签配置为在属性面板的数据下针对维度显示。在样式面板中更改这些文本元 素的样式。参阅[使用样式面板进一步自定义外观](#page-389-0) (page 390)。

## 维度标签

您可通过外观 **>** 演示 > 维度标题选择是否要显示维度标题标签

#### 值标签

您可通过将外观 **>** 演示 > 值标签设置为自定义,选择如何显示每个段的值标签。

- <sup>l</sup> 无用于隐藏值标签。
- 份额用于将值显示为百分比。
- <sup>l</sup> 值用于显示实际的度量值。

<span id="page-389-0"></span>使用样式面板进一步自定义外观

在属性面板中的外观下有大量样式设定按钮可供您使用。

单击外观>演示文稿下的 希试以进一步自定义图表的样式。样式面板包含常规和图表选项卡下 的各个部分。

您可以通过单击每个部分旁的  $\mathbf{\hat{\Omega}}$  重置样式。单击  $\mathbf{\hat{\Omega}}$ 全部重置将重置一般和图表中的样式。

有关设置单个可视化样式的常规信息,请参见[将自定义样式应用于可视化](#page-531-0) (page 532)。

#### 自定义文本

可以在外观 > 常规下设置标题、副标题和脚注的文本。若要隐藏这些元素,请关闭显示标题。

图表上不同标签的可见性取决于特定于图表的设置和标签显示选项。这些可以在属性面板中进行 配置。

您可以设置图表中显示的文本的样式。

### 执行以下操作**:**

- 1. 在属性面板中,展开外观部分。
- 2. 在外观 > 展示下, 单击 样式。
- 3. 在常规选项卡上,设置以下文本元素的字体、强调样式、字体大小和颜色:
	- <sup>l</sup> 标题

#### <sup>l</sup> 副标题

- 脚注
- 4. 在图表选项卡上,设置以下文本元素的字体、字体大小和颜色:
	- 维度标题:设置显示在可视化上方的标注标题的文本样式。
	- 维度值标签:设置显示各个维度值的标签文本的样式。
	- <sup>l</sup> 值标签:设置度量值标签的文本样式。 使用自动对比度颜色设置可以使用与漏斗颜色对比度更好的颜色自动覆盖所选值标 签颜色。

#### 自定义背景

可以自定义图表的背景。可以通过颜色和图像来设置背景。

#### 执行以下操作**:**

- 1. 在属性面板中,展开外观部分。
- 2. 在外观 > 展示下, 单击 $\bullet$ 样式。
- 3. 在样式面板的常规选项卡上,您可以选择背景颜色(单色或表达式),并且也可将背景设置为 媒体库中的图像。 使用背景色时,请使用滑块调整背景的不透明度。 使用背景图像时,可以调整图像大小和位置。

#### 自定义边框和阴影

您可以自定义图表的边框和阴影。

#### 执行以下操作**:**

- 1. 在属性面板中,展开外观部分。
- 2. 在外观 > 展示下, 单击 $\bigoplus$ 样式。
- 3. 在样式面板的常规选项卡上的边框下,调整轮廓大小以增加或减少图表周围的边框线。
- 4. 选择边框的颜色。
- 5. 调整拐角半径以控制边框的圆度。
- 6. 在常规选项卡的阴影下,选择阴影大小和颜色。选择无以移除阴影。

限制

<span id="page-390-0"></span>有关一般限制的信息,请参阅 限制 [\(page](#page-378-0) 379)。

网格图

网格图( 网格图) 使用在网格中排序的大小不同的符号。网格图包括在可视化捆绑中。

网格图必须有两个维度和一个度量。维度值为 x 和 y 轴。度量是确定每个交叉中符号大小的度量。

带圆形的网格图。圆形颜色按维度( 季度) 设置,圆形大小按度量( 销售额总和) 设置

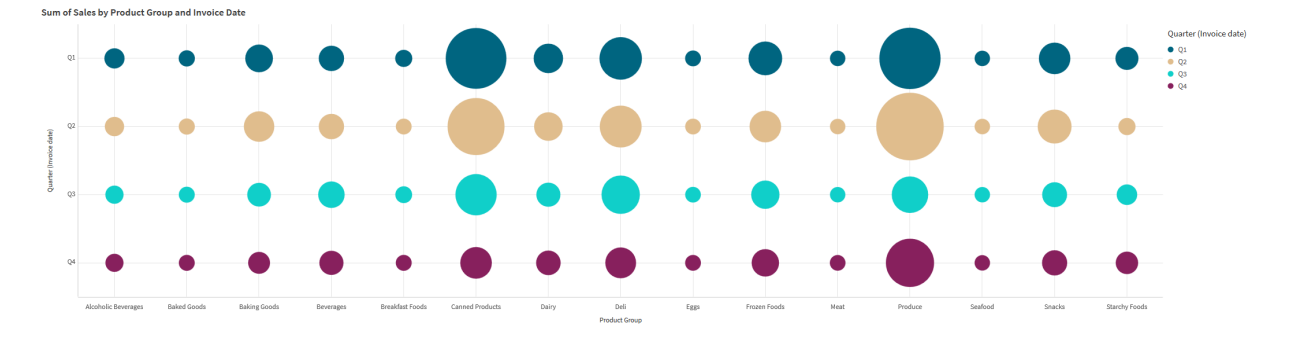

适用场景

当您需要快速找到从其他值中明显不同的度量时,网格图非常有用。例如:你想看看哪些产品在某 些月份卖得好,而在其他月份卖得差。

如果度量具有以下项,则网格图不适用:

- <sup>l</sup> 许多重复值。
- <sup>l</sup> 值在数字上彼此接近。

创建网格图

您可以在编辑的工作表上创建网格图。

执行以下操作:

- 1. 在资产面板中,打开自定义对象 > **Visualization bundle** 并将 **Grid chart** 对象拖动至工作 表。
- 2. 单击添加维度按钮以选择图表的 x 轴值。

3. 单击第二个添加维度按钮以选择图表的 y 轴值。

4. 单击添加度量按钮以选择正在衡量的指标。

网格图现在连同您选择的维度和度量显示。

排序

网格图元素在 x 轴上自动按字母或数字顺序从最小到最大排序。您可在属性窗格中更改任一轴的 排序顺序。

执行以下操作:

- 1. 在属性面板中转到外观 > 排序。
- 2. 单击维度。
- 3. 将排序从自动切换为自定义。
- 4. 您可选择以下选项中的任一个:
	- <sup>l</sup> 按表达式排序:升序或降序。
	- <sup>l</sup> 按数字大小排序:升序或降序。
	- <sup>l</sup> 按字母顺序排序:升序或降序。

更改图表的外观

您可自定义网格图的外观。

带星星的网格图。星星的颜色和大小是由度量( 总销售额) 确定的。

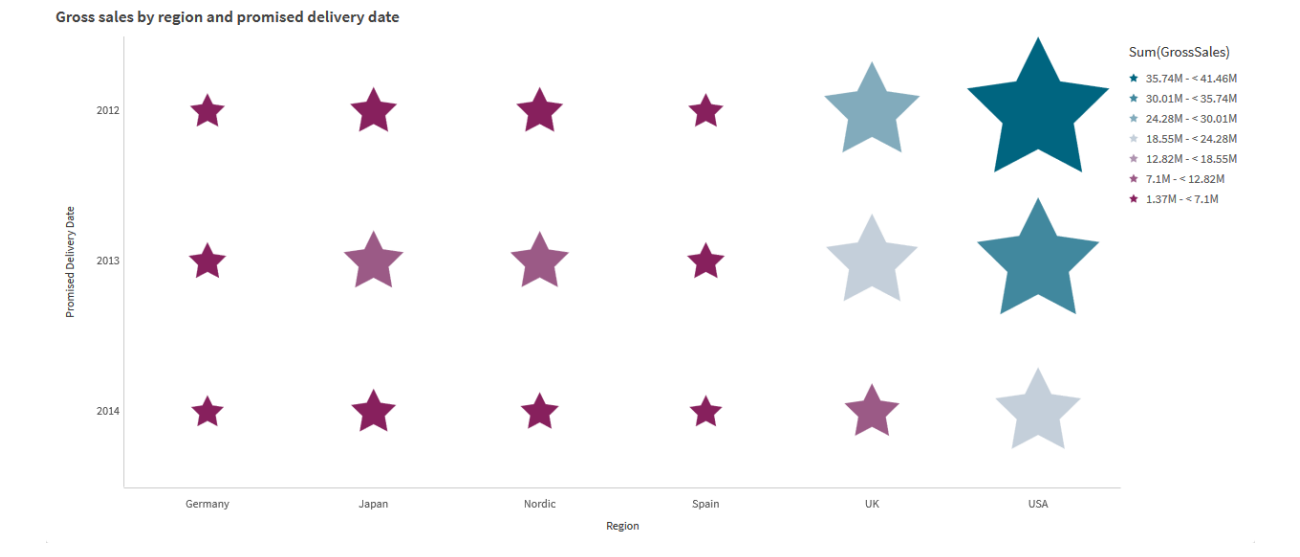

## 自定义符号

可以从属性面板中的外观>表示标签更改符号的形状和大小:

- 使用符号大小滑块来更改大小。
- 使用符号下拉菜单来更改符号类型。

## 在符号上放置标签

您可以将符号的各个值直接放置在图表上。在外观>演示选项卡中,将标签从关闭切换到自动。

#### 使用网格图作为热图

可以从属性面板中的外观>演示选项卡将网格图的布局更改为热图。在布局下拉菜单中,选择:

- <sup>l</sup> 标准:图表将显示单个符号。
- 热图:图表将以网格形式显示数据,并按颜色排序图例。

有关将网格图用作热图的可视化演示,请参阅[使用网格图创建热图。](https://share.vidyard.com/watch/pznWdVxeT4KgnACi6tZkcD)

### 更改颜色方案

可以从颜色和图例标签更改符号的颜色方案。将颜色设置为自定义。在下拉菜单中,选择:

- 单一颜色:您可选择任意颜色。
- 按维度:在配色方案下,可更改使用了多少不同的颜色。
- <sup>l</sup> 按度量:在颜色方案下,可更改颜色渐变。单击反转颜色复选框以翻转渐变顺序。所用的颜色 基于您的应用程序主题。
- · 按表达式:您可在表达式中添加颜色代码。或者,取消选中表达式是颜色代码复选框,可以更 改颜色渐变。单击反转颜色复选框以翻转渐变顺序。所用的颜色基于您的应用程序主题。

#### 更改范围限制

如果按度量或表达式着色,则可以自定义范围的限制。全范围由维度值定义。在属性面板中,转到 外观 > 颜色和图例 > 范围。

- 最小值:定义范围的下限。
- <sup>l</sup> 最大值:定义范围的上限。

## 更改轴的刻度

您可自定义 x 轴和 y 轴的表示。转到属性面板中的外观 > **X-**轴**:[**维度**]** 或外观 > **Y-**轴**:[**维度**]**。您可 以设置:

- <sup>l</sup> 标签和标题:选择显示的标签和标题。
- 标签方向:选择显示标签的方式。有以下选项可用:
	- <sup>o</sup> 自动:根据图表上的可用空间自动选择其他选项之一。
	- <sup>o</sup> 水平:标签排列在一条水平线上。
	- <sup>o</sup> 倾斜:标签以一定角度水平堆叠。
	- <sup>o</sup> 已分层:标签在两条水平线上交错排列。

要查看标签方向的,请参阅X轴和Y轴 [\(page](#page-508-0) 509)。

- <sup>l</sup> 位置:选择在何处显示维度轴。
- <sup>l</sup> 轴数值数:
	- <sup>o</sup> 自动:可见条形的数目由使用的维度和度量的数目确定。
	- <sup>o</sup> 最大值:可见条形的数目设置为最大值。
	- o 自定义:如果选择了自定义,则可使用最大数目或通过输入表达式将上限直接设置为 可见条形的数目。单击表达式以打开表达式编辑器。
- 显示网格线:选择是否显示网格线。

使用样式面板进一步自定义外观

在属性面板中的外观下有大量样式设定按钮可供您使用。

单击外观>演示文稿下的 → 样式以进一步自定义图表的样式。样式面板包含常规和图表选项卡下 的各个部分。

您可以通过单击每个部分旁的  $\bigotimes$  重置样式。单击  $\bigotimes$ 全部重置将重置一般和图表中的样式。

有关设置单个可视化样式的常规信息,请参见[将自定义样式应用于可视化](#page-531-0) (page 532)。

#### 自定义文本

可以在外观 > 常规下设置标题、副标题和脚注的文本。若要隐藏这些元素,请关闭显示标题。

图表上不同标签的可见性取决于特定于图表的设置和标签显示选项。这些可以在属性面板中进行 配置。

您可以设置图表中显示的文本的样式。

## 执行以下操作**:**

- 1. 在属性面板中,展开外观部分。
- 2. 在外观 > 展示下, 单击 $\bigoplus$ 样式。
- 3. 在常规选项卡上,设置以下文本元素的字体、强调样式、字体大小和颜色:
	- <sup>l</sup> 标题
	- <sup>l</sup> 副标题
	- 脚注
- 4. 在图表选项卡上,设置以下文本元素的字体、字体大小和颜色:
	- 轴标题:设置轴上的标题的样式。
	- 轴标签:设置轴上的标签的样式。
	- 值标签:为显示每个维度值的度量值的标签设置样式。
	- 图例标题:设置图例的标题样式。图例仅适用于热图配置。
	- 图例标签:为各个图例项的标签设置样式。图例仅适用于热图配置。

#### 自定义背景

可以自定义图表的背景。可以通过颜色和图像来设置背景。

#### 执行以下操作**:**

- 1. 在属性面板中,展开外观部分。
- 2. 在外观 > 展示下, 单击 $\bigoplus$ 样式。
- 3. 在样式面板的常规选项卡上,您可以选择背景颜色(单色或表达式),并且也可将背景设置为 媒体库中的图像。 使用背景色时,请使用滑块调整背景的不透明度。 使用背景图像时,可以调整图像大小和位置。

## 自定义边框和阴影

您可以自定义图表的边框和阴影。

## 执行以下操作**:**

- 1. 在属性面板中,展开外观部分。
- 2. 在外观 > 展示下, 单击 $\mathbf{P}$ 样式。
- 3. 在样式面板的常规选项卡上的边框下,调整轮廓大小以增加或减少图表周围的边框线。
- 4. 选择边框的颜色。
- 5. 调整拐角半径以控制边框的圆度。
- 6. 在常规选项卡的阴影下,选择阴影大小和颜色。选择无以移除阴影。

限制

有关一般限制的信息,请参阅 限制 [\(page](#page-378-0) 379)。

- <sup>l</sup> "属性面板"中的轴值数设置限制为每个轴 55 个。
- <span id="page-394-0"></span><sup>l</sup> 有时,在网格图上设置尺寸限制时,图表标签将错误地显示超出要求的项目。

# 热图

热图(热图)显示比较数据,其中值表示为图表中的色型。您可通过组合来自多个源的 元素为一个来即时传达信息。它包括在可视化捆绑中。

从 February 2022 起, 热图扩展将不再受支持。届时使用热图扩展的应用程序将继续运 行。但是,"资产"面板中将不再提供该扩展。

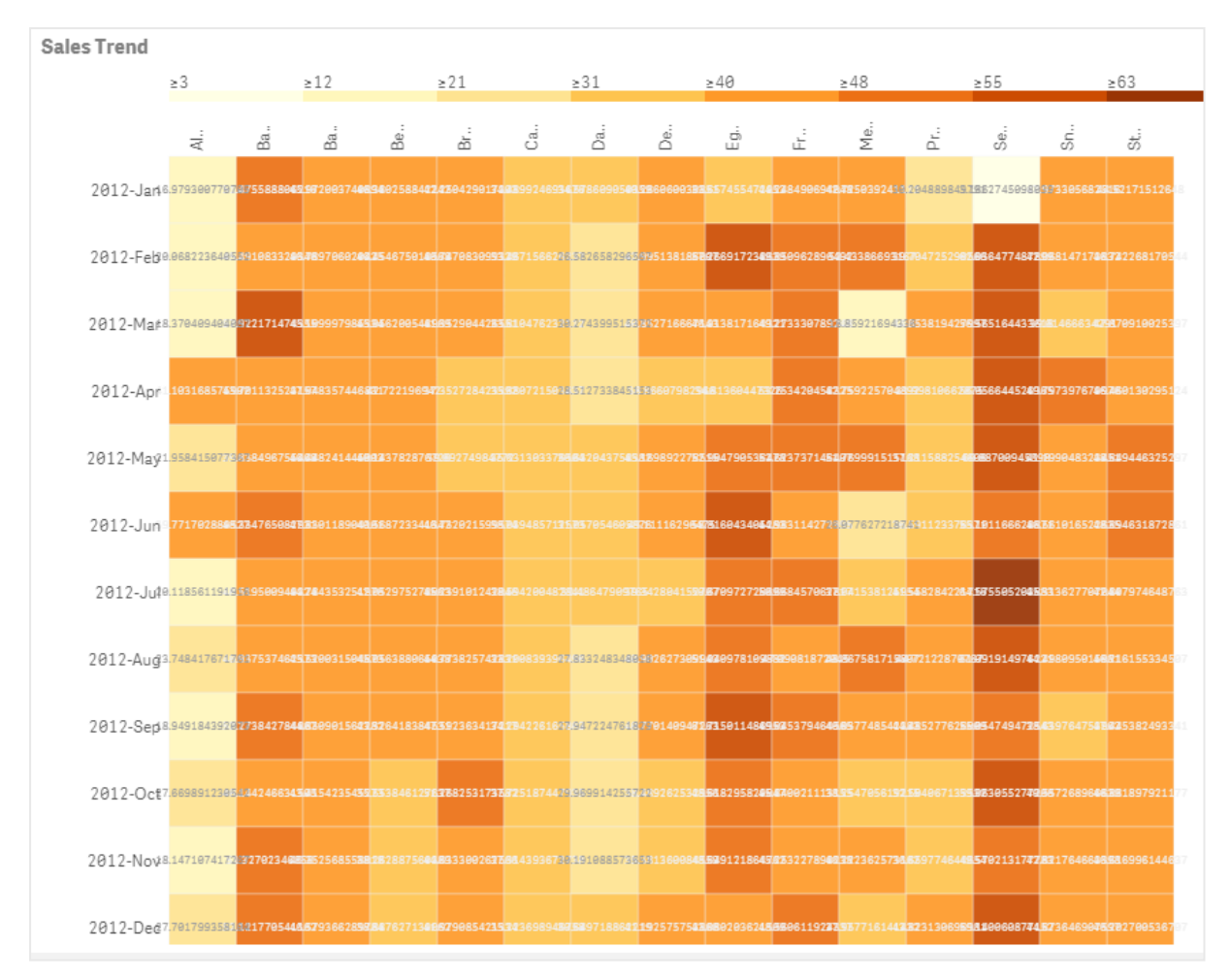

带有网格布局、数据和标签的热图。

热图可整体显示大量数据,因为值被颜色所代替。该浓缩的颜色编码的格式提供便于理解的数据概 览。

热图需要两个维度和一个度量。第二个度量为可选。图表以带颜色编码图块的表格格式显示。最高 和最低值显示在每个维度列中。其间的值以颜色渐变显示,以平均值的中心。

## 适用场景

热图显示大量比较数据的可视摘要。信息以色型呈现,并且在单个图表中以几乎即时的方式传达。 热图可在以下情况中使用:

- <sup>l</sup> 比较公司、市场或投资之间的绩效。
- <sup>l</sup> 确定业务部门之间的绩效水平。
- <sup>l</sup> 设置投资优先级和相关突显区域。
- <sup>l</sup> 提供大量统计数据和数据集。
- <sup>l</sup> 衡量用户与网站的交互。
- <sup>l</sup> 对地点、人员、绩效或工作进行评价和分类。

## 创建热图

您可以在编辑的工作表上创建热图。
# 执行以下操作**:**

- 1. 在资产面板中,打开自定义对象 > **Visualization bundle** 并将 **Grid chart** 对象拖动至工作 表。
- 2. 从资产面板中的自定义对象 > **Visualization bundle**( 仪表板捆绑) 下,将 **Heatmap chart**( 显 示/隐藏容器) 对象拖动到工作表。
- 3. 单击顶部添加维度按钮并选择维度。
- 4. 单击下部添加维度按钮并选择第二维度变量。
- 5. 单击添加度量按钮以选择图表的度量。

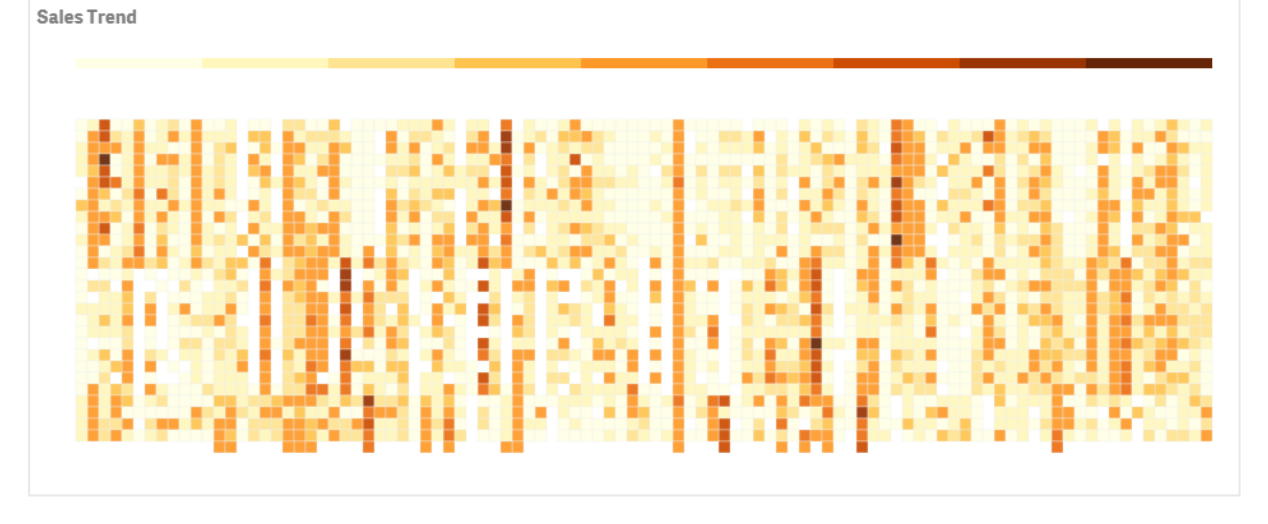

更改图表的外观

### 使用套索选择工具

套索选择工具让您进行您要仔细查看的特定区域的二维选择,通过在其周围描摹边框来实现。

然后该轮廓消失,您可在所需区域中描摹另一套索。

- 1. 在主显示区域打开热图。如果您在编辑模式下工作,单击完成。
- 2. 在按下鼠标键的同时单击图块上的光标,勾勒出您要仔细查看的图表区域。
- 3. 在轮廓开始的地方结束轮廓。图表将自动放大并仅显示勾勒的区域。

# 示例**:**

 $n22$  $n \times 1$  $0.31$  $\mathbb{B}$  $\vec{z}$  $\tilde{\mathcal{A}}$ á. á.

使用套索工具描摹围绕某个区域的边框,将其着色为绿色。

一旦选择完成,仅放大的勾勒区域会显示在图表中。

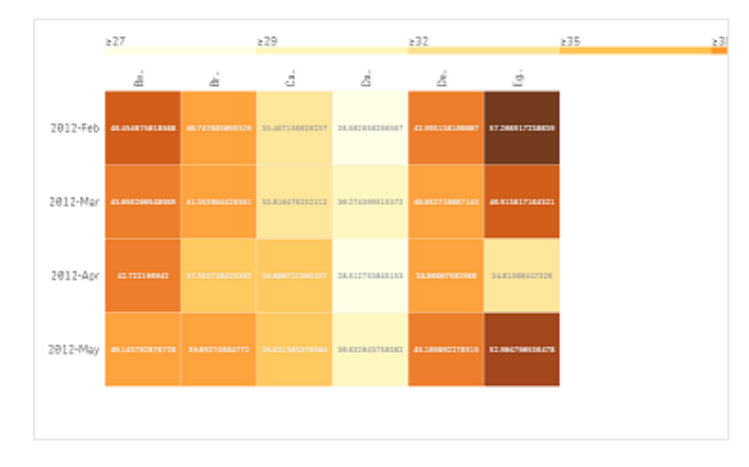

# 使用维度选择选项

您可为任一维度选择图块的列或行,方法是单击维度标签,或通过单击图块来从两个维度选择。一 旦选择,仅选择的行、列或图块会显示在图表中。

# 更改颜色方案

您可更改图表的颜色方案。

- 1. 单击属性面板中的外观 **>** 设计。
- 2. 选择颜色方案下的颜色方案。

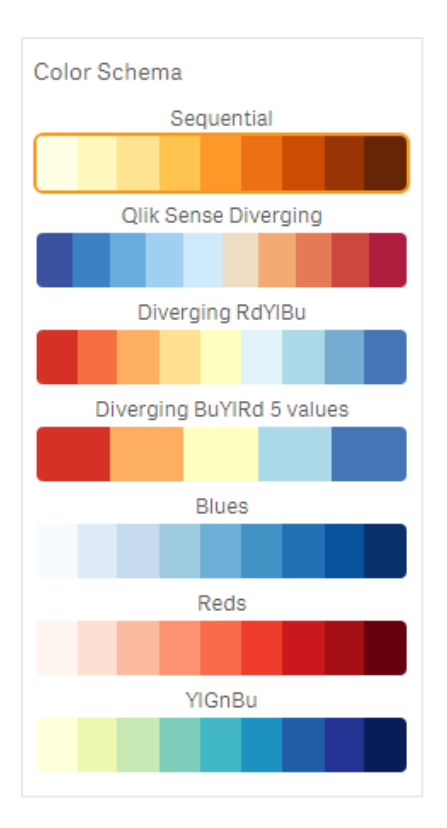

## 更改标签颜色

您可在属性面板的外观 **>** 标签颜色下设置自己的标签颜色。单击标记颜色框并从渐变色环选择颜 色。您也可单击色环下面的画架符号并选择颜色,或者在画架符号旁的字段中输入颜色代码字符 串。颜色应当为有效的 CSS 色。

#### 切换图例

图例在图表的顶部提供颜色描述的细渐变线。您可通过在属性面板中关闭外观 **>** 设计 **>** 图例来隐 藏图例。

#### 调节不透明度

您可通过移动属性面板中外观 **>** 设计 **>** 图块不透明度下的图块不透明度滑块的滑动按钮来调节图 块不透明度。将不透明度设置为 1 可让设置清晰地显示颜色,让图块具有各自不同的外观。

#### 在颜色刻度尺中使用平均值

在热图中,您可计算和显示数据集的平均值。它用作比色刻度尺中的中间值。您可在属性面板的外 观 **>** 选项 **>** 在刻度尺中使用平均值下开关该功能。

通过均值表达式输入刻度值。这可让系统选择定义中间比色刻度尺的颜色。也可以在"属性"面板的 外观 > 选项 > 平均刻度值下的表达式编辑器 ( $f$ ×) 中将刻度字符串插入表达式。如果没有使用平均 值,则平均刻度值应设置为 0。

#### 设置固定刻度

您可设置最小、最大和平均值来独立于数据集定义固定比色刻度尺。为此,在属性面板中将外观 **>** 选项 **>** 固定刻度下方的固定刻度滑动按钮移动至右侧。然后在最小刻度值下输入最小值,在最大 刻度值下输入最大值,并在平均刻度值下输入平均值。您还可在表达式编辑器 (fx) 中将刻度字符 串插入表达式。

## 切换标题

该选项可隐藏热图的名称。单击属性面板中的外观 **>** 常规,并切换显示标题滑动按钮。

### 更改图表轴上的标签大小

您还可在图表的 y 轴和 x 轴上自定义标签的大小。单击属性面板中的外观,在 **Y** 轴标签大小和 **X** 轴标签大小下输入您需要的标签大小。

## 设置最小水平大小

通过"属性"面板中的外观 **>** 选项 **>** 最小水平大小,可以设置图表水平显示时的最小大小。也可以在 表达式编辑器 $(fx)$ 中将字符串插入表达式。

#### 限制

有关一般限制的信息,请参阅 限制 [\(page](#page-378-0) 379)。

<sup>l</sup> 热图不支持按表达式排序。

# 多 KPI 图表

多 KPI 图表( 多 **KPI**) 是可视化,可让您为不同的维度值示出多个 KPI 值。可使用各种条 件格式设置单独自定义值。这可让目标的查看和跟踪更便利。它包括在可视化捆绑中。

- <sup>l</sup> 图表使用度量和一个维度示出 KPI。
- <sup>l</sup> 最多可同时显示 15 个度量和 80 个值。
- <sup>l</sup> 可将所有 KPI 值分组或单独显示它们。
- <sup>l</sup> 可使用例如颜色、图标、标签、字体大小、对齐、样式、不同工作表的链接等独立地自定义每 个值。
- <sup>l</sup> 图表支持图形添加、将对象嵌入图表以及以信息图方式显示度量。

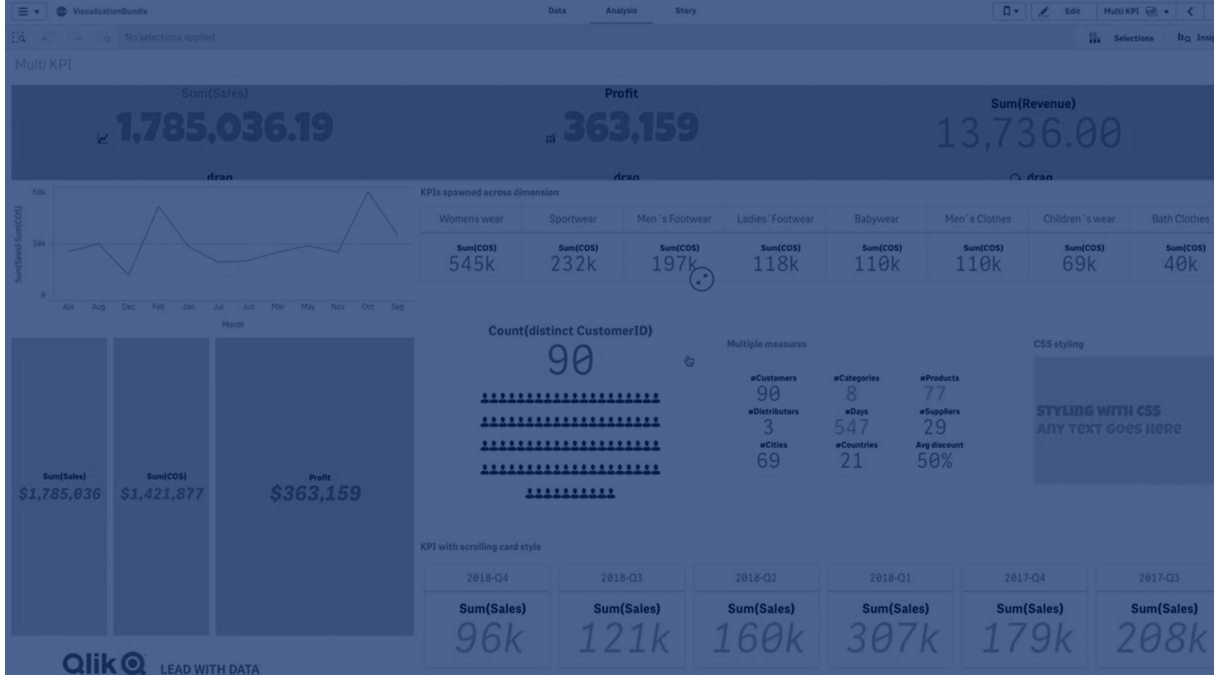

适用场景

多 KPI 图表在您希望便利地查看、了解和跟踪目标的绩效时有用。它还在您希望使用条件格式自定 义各个 KPI 值时有用。您可将 KPI 链接至单独的工作表并将对象插入以表示信息或数据。

创建多 KPI 图表

您可以在编辑的工作表上创建多 KPI 图。

#### 执行以下操作**:**

- 1. 在资产面板中,打开自定义对象 > **Visualization bundle** 并将多 **KPI** 对象拖动至工作表。
- 2. 单击添加度量按钮并选择 KPI 图表的主度量。显示主度量和所选度量的 KPI 值。
- 3. 在属性面板中单击数据 **>** 维度下的添加并选择维度。

如果您选择了度量和维度,则会显示多 KPI 图。

#### 示例**:**

为维度( 城市) 的不同值示出带度量( 利润值 %) 的图表。

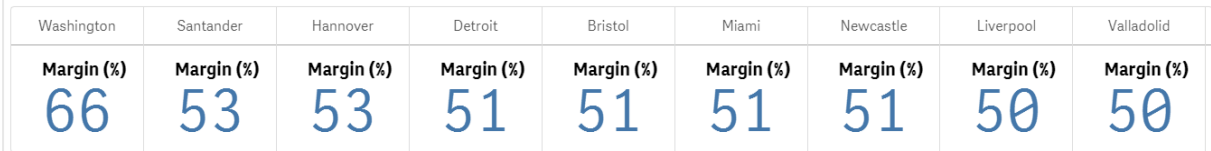

#### 添加其他度量

可在数据 **>** 维度下的属性面板中,将额外度量添加至自己的图表。图表更新以反映添加的度量。最 多可同时显示 15 个度量和 80 个值。主度量始终是为每个维度列出的顶部度量。在您添加更多度量 时,它们以输入顺序出现在初始 KPI 值下方。

#### 示例**:**

带两个度量( 利润值 %,数量) 的图表按维度( 城市) 分组。

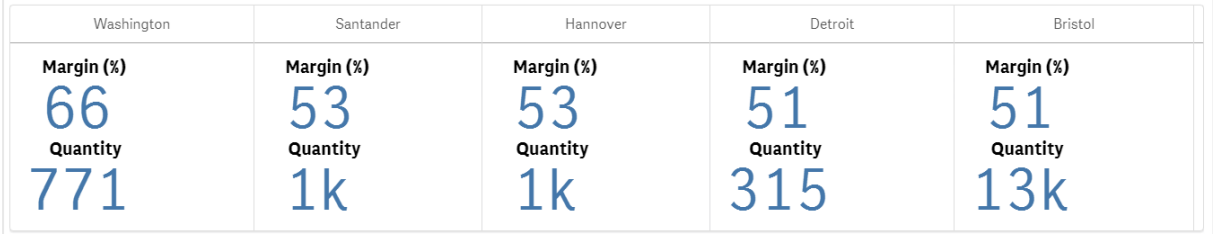

自定义 KPI

您可用一个或多个条件设置自定义您的 KPI 值。您可将数个 KPI 一起添加,将它们分组并链接至不 同工作表。您还可单独地配置 KPI 值, 方法是用一个或多个条件设置(诸如文本、颜色、图标、图形 等) 区分它们。

有关条件设置选项,请参见更改度量/[标签颜色](#page-401-0) (page 402)。

限制

有关一般限制的信息,请参阅 限制 [\(page](#page-378-0) 379)。

多 KPI 图表不能在 Qlik NPrinting 报告中使用。

自定义您的 KPI

可使用一个或多个条件设置自定义多 KPI 图表( 多 **KPI**) 值和度量。您可将数个 KPI 一起 添加, 将它们分组并链接至不同工作表。也可通过使用一个或多个 CSS 属性(诸如文本 颜色、字体、大小、图标、标签、图形) 区分 KPI 值, 以单独地自定义它们。

也可通过使用一个或多个 CSS 属性(诸如文本颜色、字体、大小、图标、标签、图形) 区分 KPI 值, 以 单独地自定义它们。

使用图标、不同颜色、字体、主可视化的 KPI 值

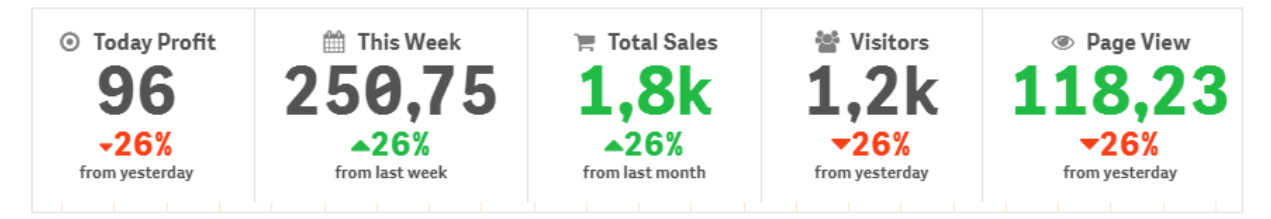

#### 将多 **KPI** 着色

颜色选项让所有 KPI 值( 度量和标签) 能够通过颜色来区分。您可更改文本、图标的颜色和背景色。 颜色应当为有效的 CSS 色。

您可从以下选项选择:

- <sup>l</sup> 具有一组预定义颜色的调色板。
- <sup>l</sup> 色环( 单击调色板中的画架符号并单独选择) 。
- <span id="page-401-0"></span><sup>l</sup> 在画架符号旁的字段中输入颜色代码字符串。

# 更改度量**/**标签颜色

- 1. 单击属性面板中的数据 **>** 度量。
- 2. 单击适用的度量并进行选择, 以将值(值颜色) 或标签(标签颜色) 着色。

#### 3. 从打开的调色板选择颜色。

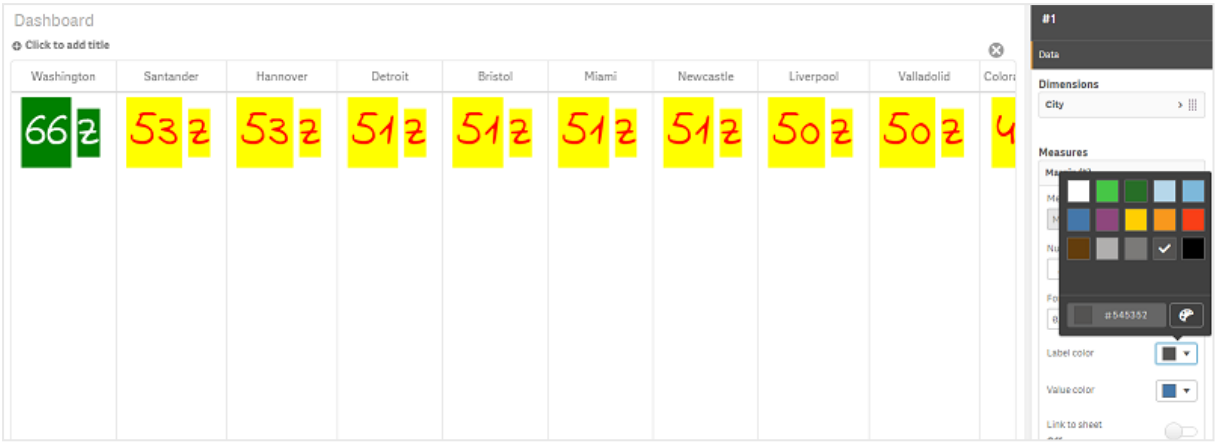

# 更改背景颜色

### 执行以下操作**:**

- 1. 您也可通过单击调色板中的画架符号并选择颜色,或者在画架符号旁的字段中输入颜色代 码字符串,以此设置自己的颜色。颜色应当为有效的 CSS 色。
- 2. 单击属性面板中的外观 **>** 样式。
- 3. 单击背景颜色框。
- 4. 从打开的调色板选择颜色,图表即会更新。

### 更改多 **KPI** 的大小

可使用下拉菜单中可用的预定义大小配置维度、度量、标签和图标的大小:

- <sup>l</sup> 维度标签:从属性面板中的外观 **>** 维度 **>** 大小下的下拉菜单选择标签大小。
- 度量标签:所有度量可具有单独大小。

#### 执行以下操作**:**

- 1. 在属性面板的数据 **>** 度量下选择度量的大小。
- 2. 选择度量并单击覆盖参数框。
- 3. 在标签下以字符串形式或表达式输入标签类型,并从大小下的下拉菜单选项中选择大小。

图标:所有图标可通过应用不同的颜色来区分。

#### 执行以下操作**:**

- 1. 转到属性面板中的数据 **>** 度量。
- 2. 选择度量并从图标选项选择图标。
- 3. 然后从图标下的下拉菜单选择图标大小。

#### 更改多 **KPI** 的字体

如果您转到属性面板中的数据 **>** 度量并选择适用的度量,则可更改所有标签的字体系列。在字体 样式下方输入标签字符串并按下 Enter。

还可以使用表达式编辑器 ( $f$ ×) 中的表达式更改字体, 或者应用通过属性面板中的外观 > 样式 > 样 式 **(CSS)** 输入的单独字体 CSS 属性。

#### 更改图标

您可通过从图表集中进行选择来设置预定义图标,以表示值和/或标签。然后可通过使用颜色、字 体、标签和大小选项进行区分,以进一步自定义图标。

### 执行以下操作**:**

- 1. 单击属性面板中的数据 **>** 度量。
- 2. 选中选择图标框并从打开的图标集单击适用的图标。

Standard icons **EAAAOODDASQQQBBBASBBAX BOEHEEBBAHDG** V I I V Ø E V Ø E E E B / U Ø Ø Ø A A D J J M Ø F O + Z P A & 8  $\mathbb{R} \times \mathbb{R} \times \mathbb{$ تقاوتاها

- 3. 单击确定。弹窗将关闭并且您的图表会更新。
- 4. 通过选择图标位置下的标签或值来选择是否配置自己的标签或值。

您还可通过在图标( 属性面板中的数据 **>** 度量 > 适用的度量) 下输入图标字符串然后按下 Enter,将 值/标签更改为图标。然后根据您要配置哪一个,单击图标位置下的标签或值。您还可使用表达式编 辑器  $(f<sup>2</sup>)$ 。这些图标应当为有效的 CSS 图标。

#### 使用信息图模式

信息图模式允许您以图形方式将每个度量显示为适当的图标数。

## 执行以下操作**:**

- 1. 单击属性面板中数据 **>** 度量下的适当度量并单击图标按钮。
- 2. 从打开的预定义图标集(图标) 选择要表示度量的图标。
- 3. 单击信息图模式按钮。所得 KPI 图表更新并以图形方式通过适当的图标数目显示度量(每个 度量最多 100 个图标) 。 您还可使用表达式编辑器  $(fx)$ 。

 $\boxed{\text{cancel}}$ 

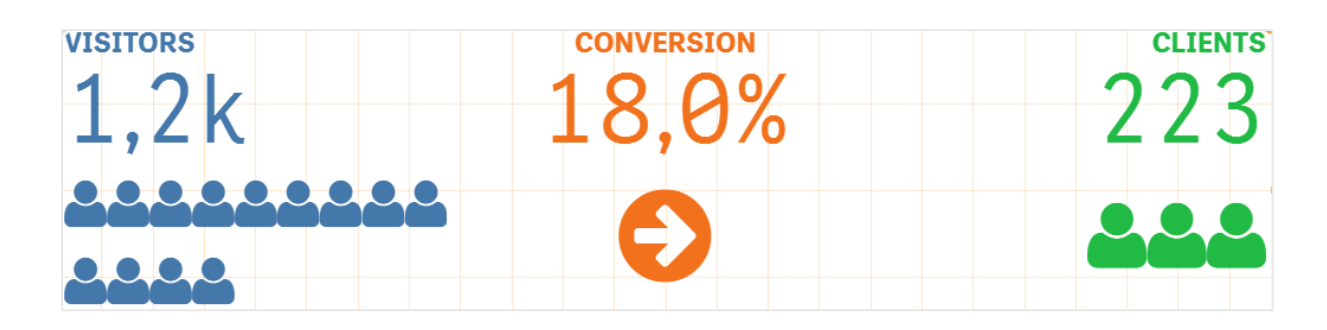

## 嵌入主可视化

要以图形方式示出 KPI 对象,您可嵌入主可视化。

#### 执行以下操作**:**

- 1. 在属性面板中转到数据 **>** 度量并单击添加。
- $2.$  单击表达式编辑器  $(fx)$  按钮。
- 3. 将字符串 <sup>=</sup>'Drag and Drop here' 输入表达式编辑器并单击应用。
- 4. 将主可视化对象拖放到每个度量占位符的值区域。

还可以在表达式编辑器 ( $f$ ×) 中的**可视化**下为每个度量值(属性面板中的**数据>度量** > 适用度量) 更 改,将对象 ID 字符串插入表达式。

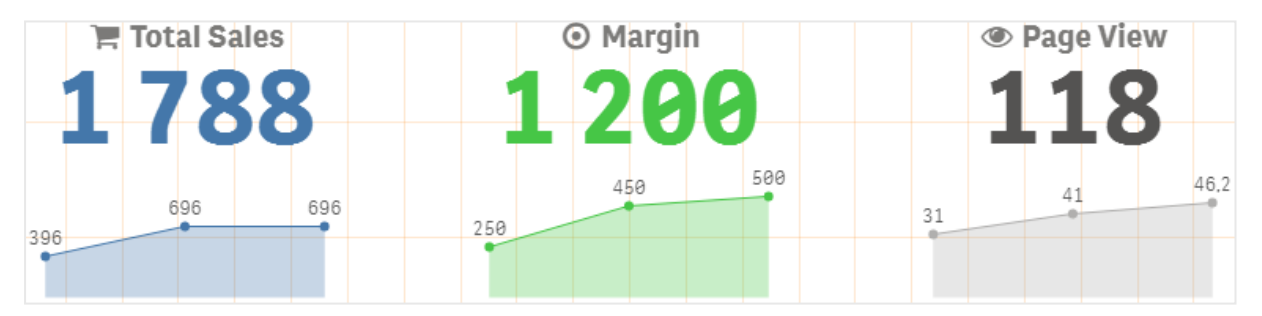

#### 使用样式 **(CSS)** 属性

您可使用每个度量的非预定义样式 (CSS) 属性进一步配置自己的度量。该属性可为图标、文本/图 标颜色的更改、标签、字体、背景色、大小等。将样式复制并粘贴到样式 **(CSS)** 字段( 属性面板中的 外观 **>** 样式下) 。

对于图标,在属性面板中数据 **>** 度量下所选度量的图标字段中,输入适当的类。您还可使用表达式 编辑器  $(f<sup>2</sup>)$  中的表达式输入图标字符串。

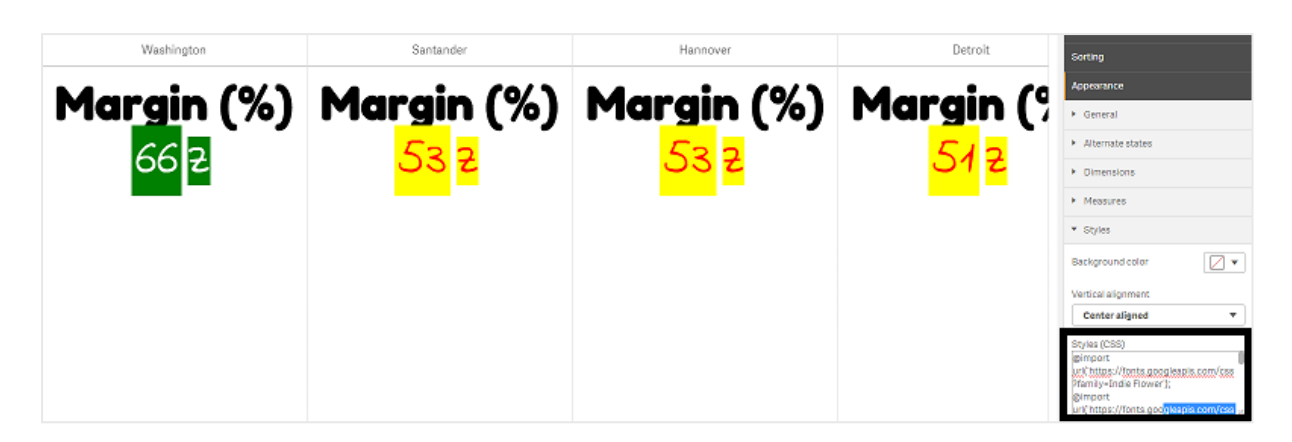

# 设定 **KPI** 格式

您可调整图表布局的格式,让它们以不同方式呈现。

# 对齐

您可通过选择属性面板中数据 **>** 度量下所选度量的对齐下的适用框,配置主图表文本对齐。

所有 KPI 也可垂直对齐。对齐方式可调整为顶部对齐、底部对齐、居中对齐或者拉伸。在属性面板 的外观 **>** 样式下,从垂直对齐菜单选择适用的对齐。还可通过选择属性面板中外观 **>** 维度下的居 中对齐标签将标签居中对齐。

# 数字格式

您也可自定义 KPI 数值的格式。可将不同的格式应用至相同值。图表更新以反映更改的数字类型。

- 1. 单击属性面板中的数据 **>** 度量并选择适用度量。
- 2. 从数字格式菜单选择适用的数字格式。

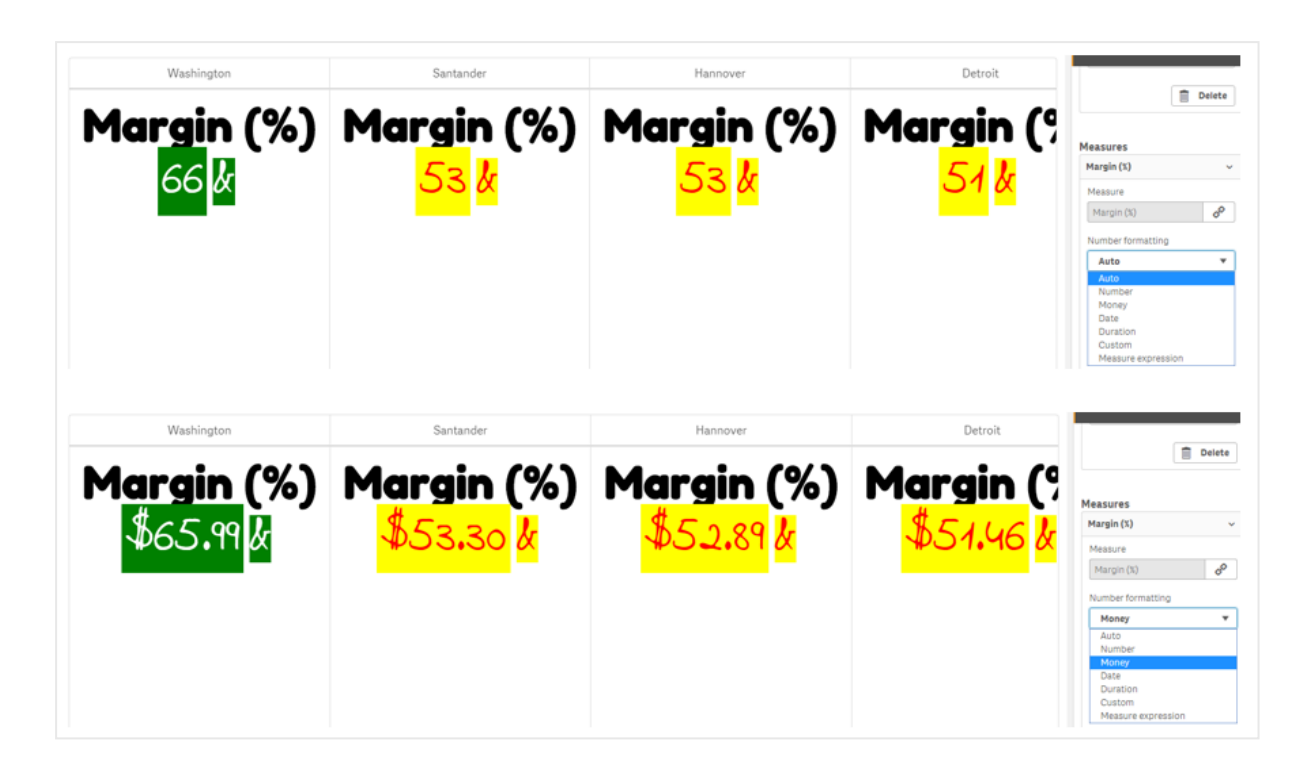

# 格式样式

可更改或删除特定度量的文本。

# 执行以下操作**:**

- 1. 单击属性面板中的数据 **>** 度量。
- 2. 在格式样式下,单击适用的度量并输入/删除使用的格式字符串,然后按下 Enter。

# 片段**/**卡

还可配置在其中度量和值以片段或卡布局显示的 KPI 图表的布局。

- 1. 单击属性面板中的外观 **>** 维度。
- 2. 从显示为菜单中选择片段或卡布局。图表将更新。

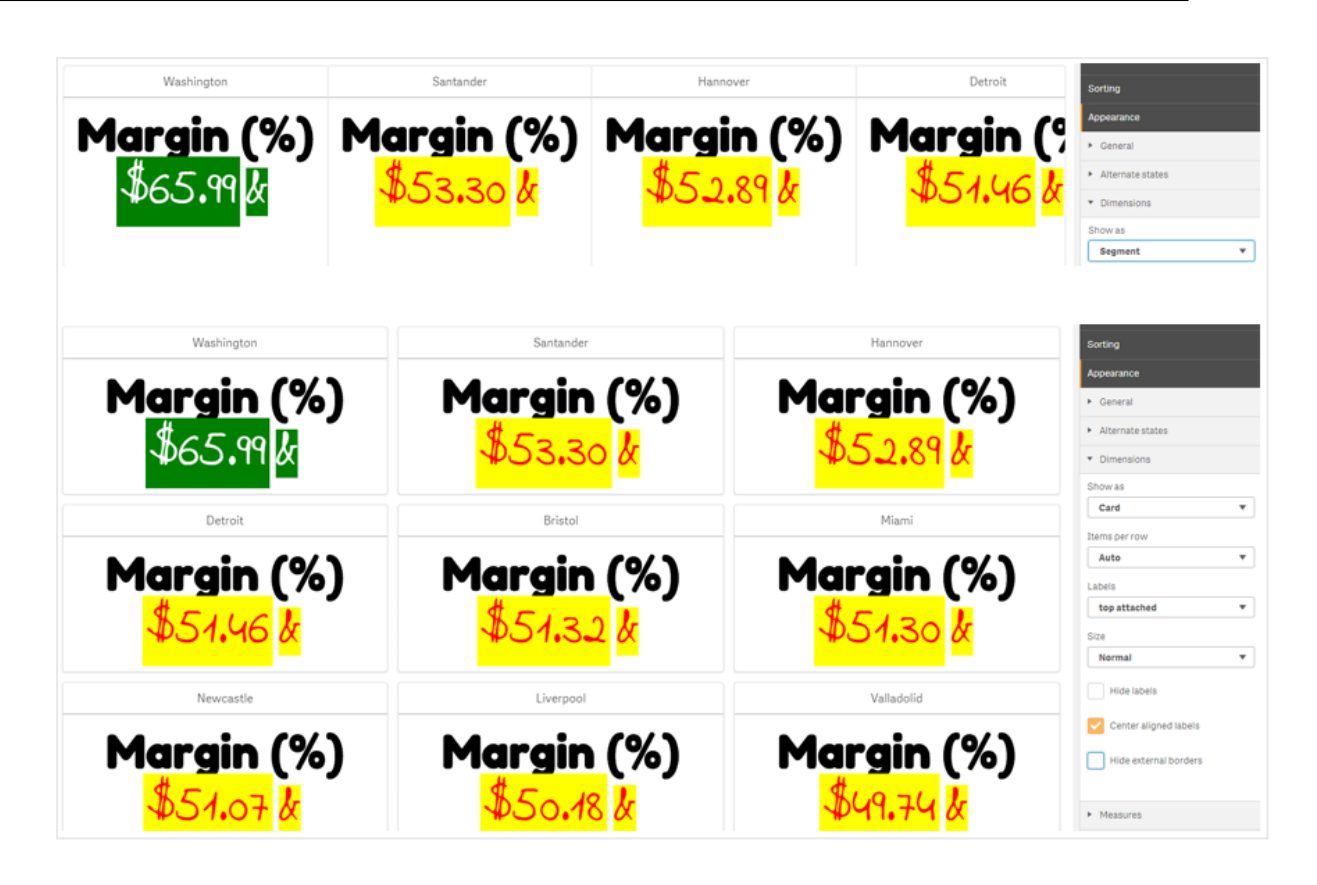

可在属性面板的外观 **>** 维度 **>** 方向下水平地或垂直地配置片段布局。单击水平或垂直按钮。

# 每行的项目数

还可在属性面板的外观 **>** 度量下确定图表中每行的项目 (KPI) 数。使用默认值"自动"或从每行的项 目数菜单选择适用数目( 介于 1-8 之间) 。

# 边框

您可隐藏图表的外部或内部边框。默认设置下所有边框可见。要配置边框,转到属性面板的外观 **>** 维度,并根据需要选中隐藏外部边框和/或隐藏内部边框。

# 值**/**标签布局和格式

可修改维度和度量值的标签的位置和顺序并以不同方式显示。可隐藏标签或垂直或水平显示标签。 默认设置下会选中水平。

# 维度标签布局

# 执行以下操作**:**

- 1. 单击属性面板中的外观 **>** 度量。
- 2. 单击标签方向下的水平或垂直来选择应当用什么方式显示标签。

# 度量值布局

可以两种不同方式设置度量值布局。

#### 执行以下操作**:**

#### 1. 现有参数:

- a. 单击属性面板中的外观 **>** 度量。
- b. 单击标签方向下的水平或垂直来选择应当用什么方式显示标签。
- 2. 新参数:
	- a. 单击属性面板中的数据 **>** 度量。
	- b. 单击适用的度量并选中覆盖参数框。
	- c. 在标签下输入标签字符串,然后按 Enter。

# 标签顺序

您还可调节度量值标签显示的顺序。

#### 执行以下操作**:**

- 1. 单击属性面板中的外观 **>** 度量。
- 2. 单击标签方向下的标签、值或值、标签来选择应当用什么方式显示标签。

### 图标顺序

您可决定在何处显示图标 - 显示在值之前还是之后。在属性面板中的外观 **>** 度量下,转到图标顺 序,然后单击图标、值或值、图标按钮以选择在图表中先显示哪个。

#### 隐藏标签

- <sup>l</sup> 度量标签:该选项隐藏每个 KPI 的度量标签。要隐藏标签,单击属性面板中的数据 **>** 度量并 选择适用度量。然后选中隐藏标签框。
- <sup>l</sup> 维度标签:该选项隐藏每个 KPI 的维度标签。要隐藏标签,单击属性面板中的外观 **>** 维度。然 后选中隐藏标签框。

#### 隐藏值

该选项隐藏每个 KPI 的值。要隐藏值,单击属性面板中的数据 **>** 度量。然后选中隐藏值框。

# 将 **KPI** 值分组

可将所有 KPI 值分组或按度量单独显示它们。转到属性面板中的数据 **>** 度量。选择适用的度量并选 中按维度分组框。

另一个选项是在维度值下输入维度值字符串,然后按 Enter。图表将更新。您还可使用表达式编辑 器 ( $f$ ×) 中的表达式输入维度值。值应当为有效的 CSS 值。

# 单独工作表的链接

每个度量可链接至另一工作表。

## 执行以下操作**:**

- 1. 单击属性面板中的数据 **>** 度量并选择适用度量。
- 2. 移动链接到工作表滑块至右侧以打开选项。
- 3. 单击选择工作表按钮并从选择工作表弹窗单击要链接的页面。工作表将关闭,同时您的页面 将建立链接。

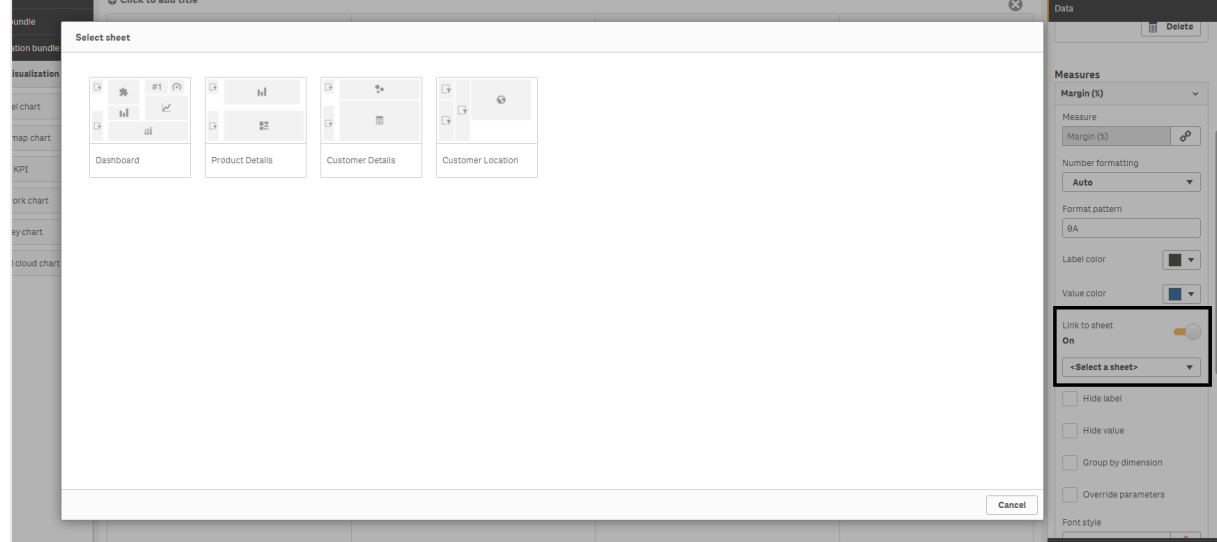

#### 限制

有关一般限制的信息,请参阅 限制 [\(page](#page-378-0) 379)。

网络图

网络图(网络图) 让您绘制连接的节点的网络以及从数据集到工作表的边缘。网络图示 出信息如何流动、组件如何相互作用以及组件是否存在于网络中。网络图包括在可视 化捆绑中。

网络图可提供高度概览或非常详细。节点表示系统组件,而边缘示出信息从一个组件到另一个组件 的移动。网络节点连接至它们与之交互最多的节点。该可视化使用不同的样式、颜色、大小和图像 来表示不同的网络级别。

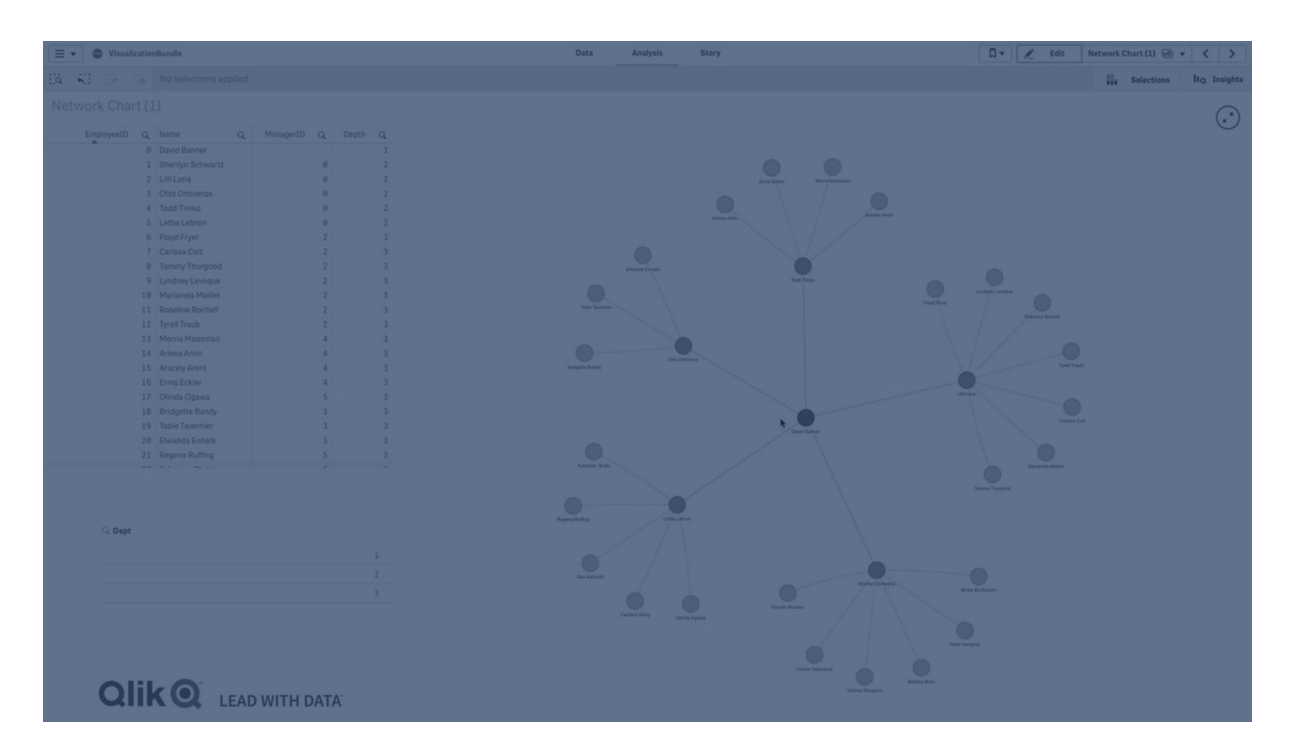

所包含的内容

您需要通过四个可选维度定义三个维度:

- 节点标识符:该维度控制哪些节点存在于图表中。
- <sup>l</sup> 节点标签:该维度设置每个节点的标签。
- <sup>l</sup> 节点父项:该维度设置节点的父项,并控制节点之间的关系。它需要包含要连接的父项的节 点标识符的值。
- 节点组(可选):您可使用该维度来将节点分组。相同组中的所有节点具有相同颜色。

您最多可使用三个度量来增强图表。所有度量均为可选,但是您需要以下面的顺序添加它们:

- 1. 工具提示:您可设置悬停在节点上方时显示在工具提示中的值。
- 2. 节点大小:您可根据度量设置节点的大小。
- 3. 边缘大小:您可根据度量设置节点之间线的宽度。

您需要添加工具提示,然后才能设置节点大小。在添加工具提示和节点大小之后,可设 置边缘大小。

#### 适用场景

网络图可示出计算机或电信网络。它们示出网络的组件以及它们的交互方式。例如,一组连接的计 算机、打印机、调制解调器、集线器和路由器。该类图表在以下情况下有用:

- <sup>l</sup> 计划网络的结构。
- <sup>l</sup> 协调现有网络的更新。
- <sup>l</sup> 对网络问题进行报告和故障排除。
- <sup>l</sup> 保持对组件的跟踪。
- <span id="page-411-0"></span><sup>l</sup> 记录详细的网络文档。

设置数据的格式

网络图需要根据网络数据模型一致结构化的数据,其中每个记录可具有多个父项和子项。每个记录 需要至少包含:

- <sup>l</sup> 标识节点、节点标识符的字段节点标识符值必须为整数值,从 0 开始,并且为相继次序。
- <sup>l</sup> 带节点名称的字段。
- <sup>l</sup> 定义父节点的字段。该值需要为另一节点的节点标识符。如果该字段为空,并且没有其他记 录涉及该节点,则会创建断连的节点。

还可使用分层数据模型,其中每个节点具有单个父项。由此将创建树形图表。

以下是您可在文本编辑器中保存并在新应用程序中加载的一些 数据。您需要加载两个 文件。显示 了不同机场之间的乘客流。

- <sup>l</sup> ID 是机场节点的标识符。
- <sup>l</sup> Name( 名称) 是机场节点的名称。这可用作节点的标签。
- LinkTo(链接至) 包含父节点的节点标识符。
- <sup>l</sup> Group( 组) 说明了节点组。这可用于根据组将节点着色。
- <sup>l</sup> Volume( 量) 是 ID 和 LinkTo( 链接至) 之间的乘客流量。这可用作边缘大小中的度量。
- <sup>l</sup> NodeVolume 是节点的总乘客流量。这在单独的表格中加载,因为图表无法自动汇聚值。

#### **Example 1: Airports1.csv**

ID;Name;LinkTo;Group;Volume 0;Frankfurt;;0; 1;London;0;1;5 2;Madrid;0;1;4 2;Madrid;1;1;8 3;Warsaw;0;1;7 4;Arlanda;0;1;1 3;Warsaw;1;1;5 4;Arlanda;1;1;6 5;Tunis;0;2;8 5;Tunis;2;2;4 6;Berlin;0;1;6 6;Berlin;4;1;4 7;Rome;0;1;6 7;Rome;6;1;3 8;San Francisco;0;3;2 9;New York;0;3;9

#### **Example 2: Airports2.csv**

ID,NodeVolume 0,48 1,24

2,16

- 3,12
- 4,11 5,12
- 6,13
- 
- 7,9 8,2
- 9,9

创建网络图

网络图的示例示出全球不同的机场如何基于数据集连接。它使用来自[数据格式化](#page-411-0)的示例数据集。准 备方式为:将示例数据集保存在文本文件中,新建应用程序,并加载示例数据集。

# 执行以下操作**:**

- 1. 在资产面板中,打开自定义对象 > **Visualization bundle** 并将网络图表对象拖动至工作表。
- 2. 单击顶部添加维度按钮并选择 ID 作为节点标识符。
- 3. 单击第二个添加维度按钮并选择名称作为节点标签。
- 4. 单击第三个添加维度按钮并选择 LinkTo 作为父节点。
- 5. 在属性面板中,单击数据。单击节点组下的添加按钮,并选择组作为组维度。
- 6. 在度量下,单击工具提示下的添加按钮,并选择 **Volume > Sum(NodeVolume)**。
- 7. 单击节点大小下的添加按钮,并选择 **Volume > Sum(NodeVolume)**。
- 8. 单击边缘大小下的添加按钮,并选择 **Volume > Sum(Volume)**。 图表显示:

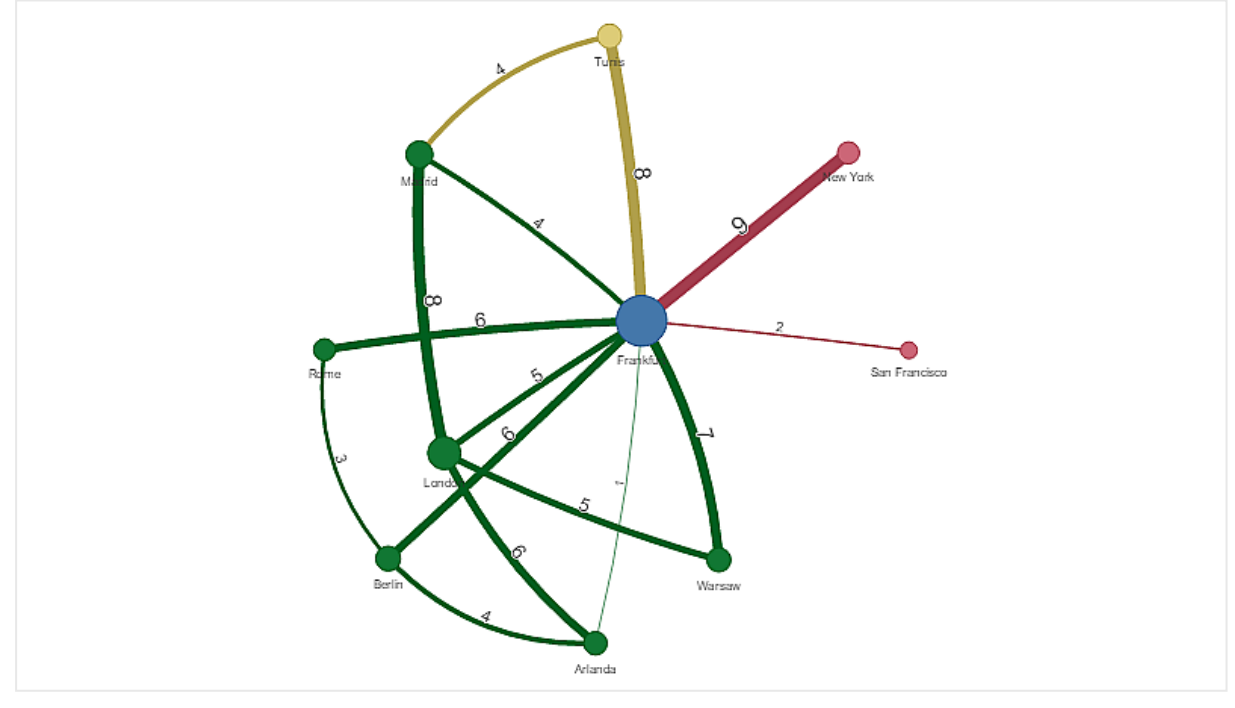

更改图表的外观

您可用一个或多个功能自定义自己的图表。

# 配置边缘类型

您可在属性面板中的设置 **>** 边缘类型下配置图表节点之间曲线的形状。从菜单选择图表曲线的形 状选项。

# 示例**:**

带动态边缘类型( 曲线) 的图表。

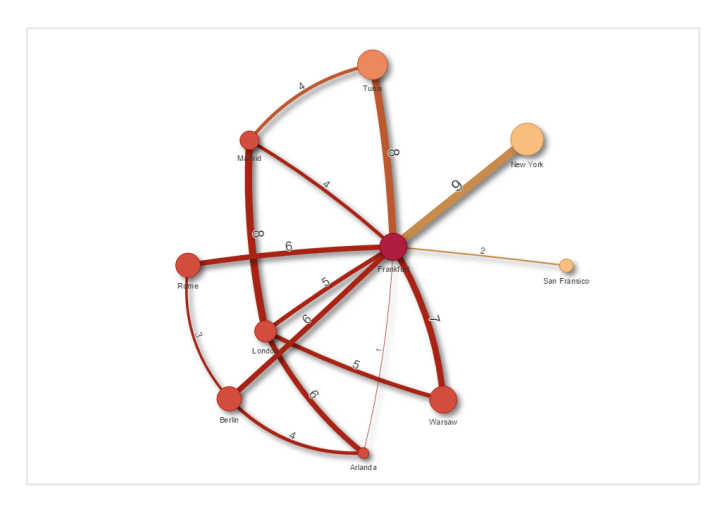

带弯曲 CW 边缘的相同图表。

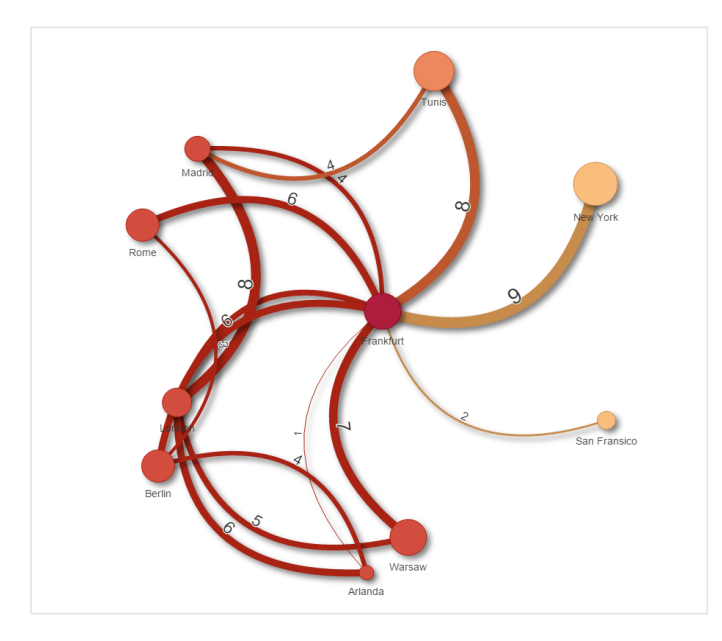

#### 切换边缘值

边缘值表示图表节点及其宽度之间曲线的值。该选项隐藏每条曲线的数值。要隐藏值,移动属性面 板中设置 **>** 显示边缘值下的滑动按钮至左侧以关闭选项。

# 配置边缘标签

边缘标签值为每个图表曲线的数值。您可更改这些内容的位置或隐藏标签。

- <sup>l</sup> 隐藏边缘标签值:该选项隐藏网络图的边缘标签。在属性面板中的设置 **>** 显示边缘值下切换 滑动按钮。
- <sup>l</sup> 边缘标签位置:该选项决定边缘值显示在每条图表曲线上的什么位置,例如:上方或下方。从 菜单选择适用的选项。

## 配置节点形状

您可自定义节点的形状,例如:点、正方形、菱形或三角形。转到属性面板中的设置 **>** 节点形状,并 从菜单选择节点形状。

#### 切换阴影选项

该选项让您关闭图表曲线后面的阴影效果( 用于突出显示背景) 。在属性面板中的设置 **>** 显示阴影 下切换滑动按钮。

#### 排序

在系统将排序顺序选择为默认的情况下,对于所有维度和度量,排序设置为自动( 在属性面板中的 排序 > 所选的维度或度量下) 。您可通过表达式单独更改它们。

#### 执行以下操作**:**

- 1. 在属性面板中打开排序下的维度或度量。
- 2. 将排序滑动按钮移动至左侧以将选项从自动变为自定义。
- 3. 单击排序表达式 复选框。
- 4. 在表达式下输入排序字符串并按 Enter。您还可使用表达式编辑器 (fx) 中的表达式更改颜 色。
- 5. 通过从下面的菜单选择升序或降序选择开始顺序。

#### 数字格式

可将度量格式化。可将不同的格式应用至相同值,例如金额、数据、持续时间。图表更新以反映更改 的数字类型。

#### 执行以下操作**:**

- 1. 单击属性面板中的数据 **>** 度量并单击所选度量。
- 2. 从数字格式菜单选择适用的数字格式。
- 3. 在面板字段中输入详细信息。这些在配置图表时选择"自动"以外的选项时显示。

#### 限制

有关一般限制的信息,请参阅限制 [\(page](#page-378-0) 379)。

- <sup>l</sup> 网络图可视化不能在 Qlik NPrinting 报告中使用。
- <sup>l</sup> 网络图中显示的数据集的最大大小为 1400 行。如果选定的数据集较大,则可以从图表中省 略节点和链接。

使用较小的数据集或使用选择来限制数据集。

组织结构图

您可以使用组织结构图 (**Org chart**) 从具有树状结构的数据创建组织结构图。通过展开 和折叠树,可以在层次结构中导航。组织结构图包括在可视化捆绑中。

您需要使用具有两个定义树结构的维度的数据集。

- <sup>l</sup> 第一个维度需要是节点的 ID。这将通常是传统组织结构图中的员工 ID。
- <sup>l</sup> 第二个维度需要是父节点的 ID。这将通常是经理的员工 ID。 其连接到第一个维度以创建树结构。 如果该值为空或指向不存在的节点,则该节点将成为树顶部的根节点。

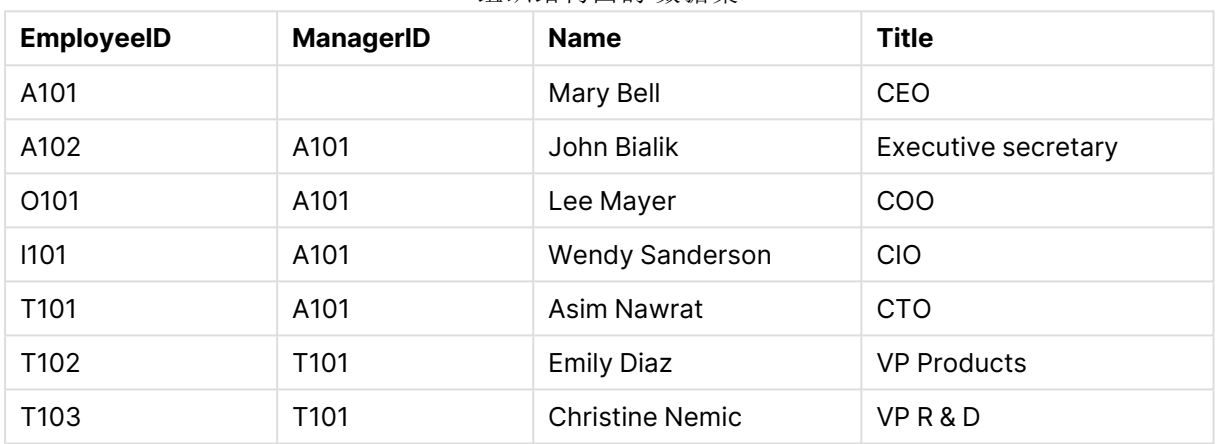

组织结构图的 数据集

还可以添加用作卡片说明的度量。

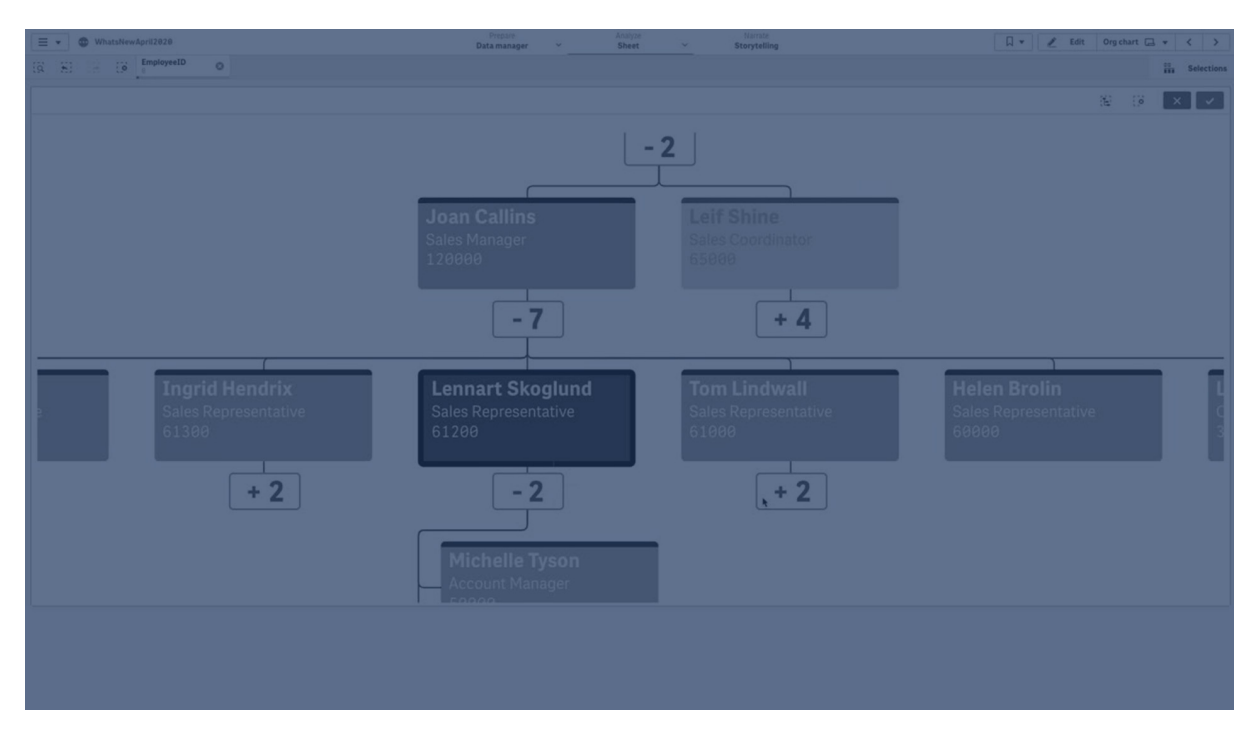

准备数据集

在为组织结构图准备数据集时,需要考虑一些事情。

- <sup>l</sup> 您需要使用不到 33000 行的数据集。 如果您使用更大的数据集,将忽略过多的行。这可导致具有不正确结构的树。会显示消息:已 达到最大数据限制。树的显示可能不当。
- <sup>l</sup> 确保数据不包含循环引用。 循环引用可能导致节点被忽略,或创建多个根节点。会显示以下信息之一: 数据包含循环引用**,**已省略节点。 无根节点**,**请检查您的数据是否存在循环引用。
- <sup>l</sup> 如果一个节点有 99 个以上子节点,则不会呈现过多的子节点。 会显示消息:已达到子节点最大数目**,**将省略节点。
- <sup>l</sup> 您应当避免有大量没有父节点的行。这些节点将显示为根节点。根节点的最大数目为 99。

#### 创建组织结构图

您可以使用组织结构图可视化 数据集。每个员工都显示为树结构中的一张卡片,可以将其展开和 折叠。

- 1. 将组织结构图添加至您的工作表。
- 2. 将第一个维度设置为 EmployeeID。
- 3. 将第二个维度设置为 ManagerID。
- 4. 将标签添加至卡片。展开 EmployeeID 维度以查看标签属性。
	- a. 将卡片标题设置为 Name。
	- b. 将卡片副标题设置为 Title。

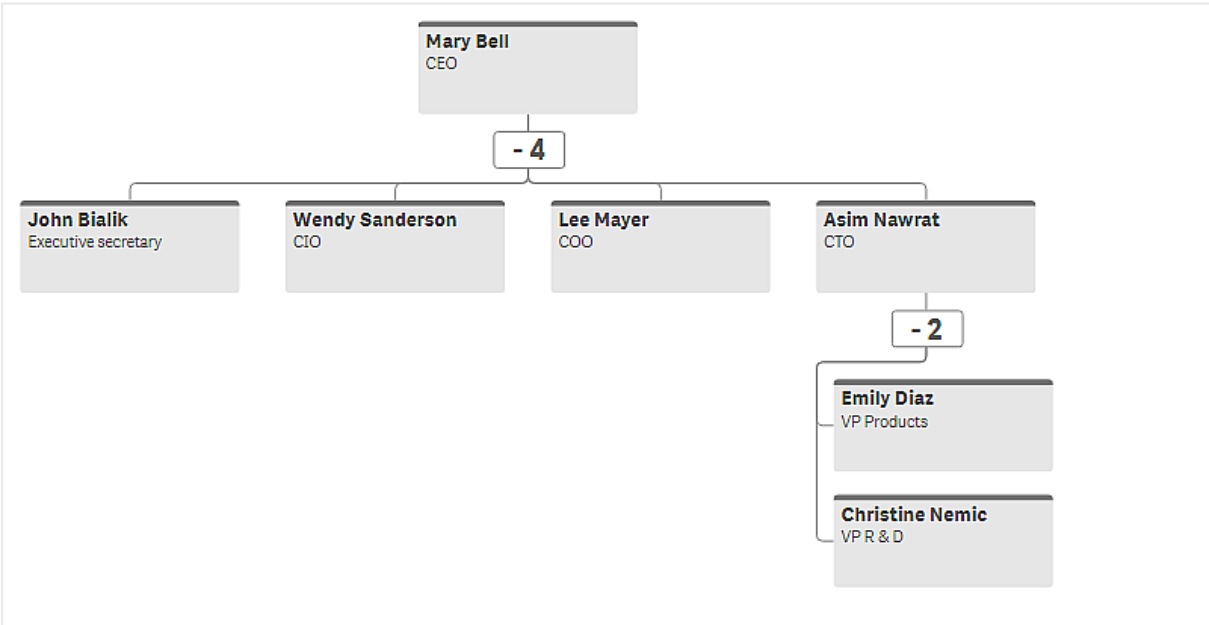

更改图表的外观

您可自定义组织结构图的外观。

#### 添加度量以设置描述

您可通过添加度量来显示描述。这将取代在属性卡片描述中设置的值。

#### 更改演示模式

您可以在外观 > 演示> 演示模式下设置组织结构图的显示方式。组织结构图可以显示整个树, 也可 以折叠和展开。如果组织结构图设置为展开**/**折叠,则还可以将组织结构图设置为在每次展开或折 叠时自动调整大小以进行适配。

#### 更改颜色

您可以两种不同方式更改卡片背景的颜色:

- 展开第一个维度并设置一个表达式,该表达式在卡片背景色下返回颜色或颜色代码。您可在 表达式中引用数据字段。
- 在外观 > 展示 > 背景色下设置背景色。您可以将所有卡片设置为单一颜色, 或使用表达式。 如果使用表达式,则无法引用数据字段。

您也可通过外观 > 展示 > 字体颜色来设置文本的颜色。

#### 更改卡边框

您可以在卡片外观下选择组织结构图卡片是否有边框和顶栏。如果选择包含边框,则可以在外观 > 演示 > > 边框颜色**>** 中设置边框颜色。可以将边框设置为单一颜色或使用表达式。如果使用表达 式,则无法引用数据字段。

组织结构图中的选择

您可在组织结构图中选择卡片。选择卡将包含在选择中卡下面的所有子节点。

有关一般限制的信息,请参阅 限制 [\(page](#page-378-0) 379)。

#### 盈亏数据透视图表

您可使用盈亏数据透视图表创建具有布局的损益报告透视表。您可根据绩效将单元格 着色并用自定义字体和交替的行颜色设定图表的样式。您还可将图表下载为 Excel,包 括格式。盈亏数据透视图表包括在可视化捆绑中。

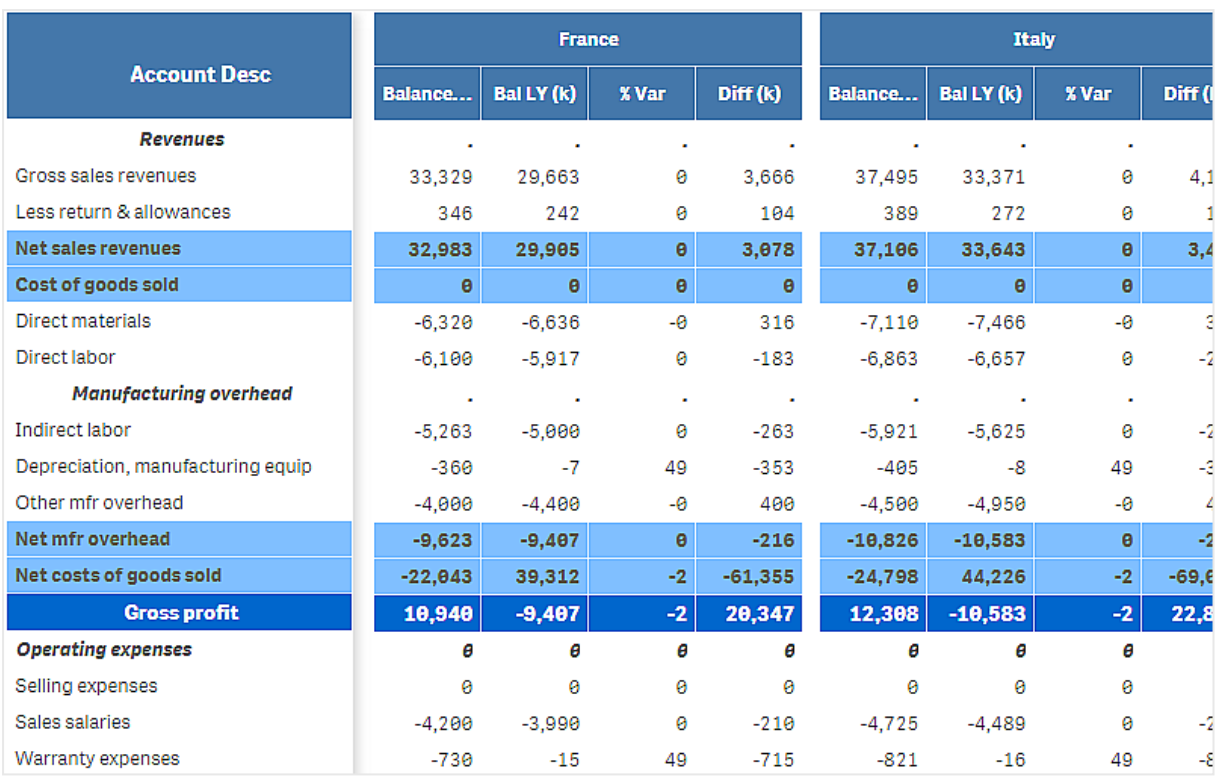

# 盈亏数据透视图表维度和度量

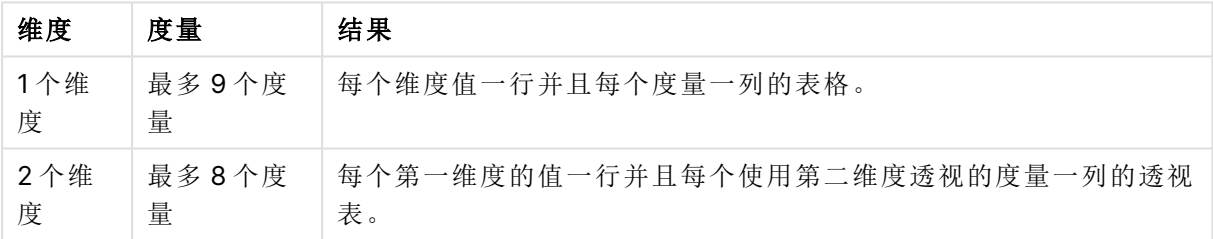

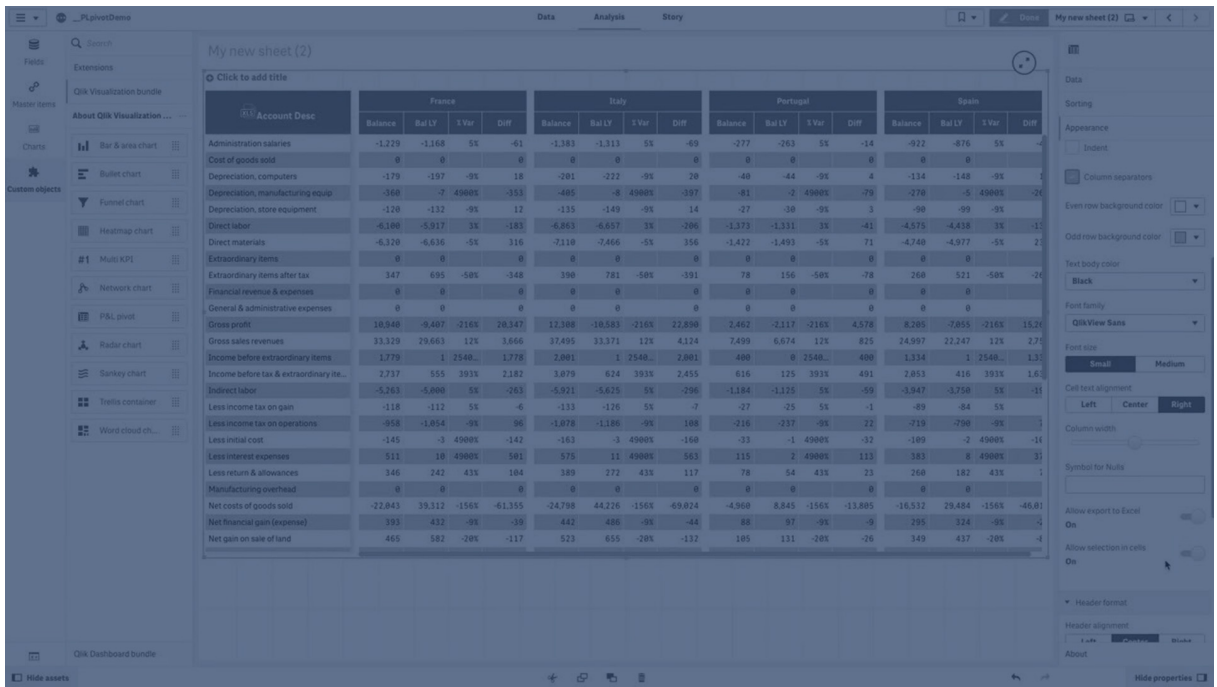

将单元格着色以显示绩效

您可将单元格着色以根据 **Poor**( 不良) 、**Fair**( 一般) 和 **Good**( 良好) 的标度显示绩效。所有行和列按 默认设置着色,但是如果需要您可选择将哪些列和行着色。

# 执行以下操作**:**

- 1. 确保在 **Appearance**( 外观) > **Color by condition**( 按条件的颜色) 下将 **Enabled**( 启用) 设置为 **On**( 开启) 。
- 2. 选择哪些行按绩效着色。 将 **Color all rows by condition**( 按条件将所有行着色) 设置为 **Specified rows**( 指定行) 。 通过 **Add row to color**( 添加行至颜色) 按名称( 维度值) 添加要着色的行。
- 3. 选择哪些度量按绩效着色。 将 **Color all measures**( 按条件将所有行着色) 设置为 **Specified measures**( 指定行) 。 在 **Measure indices**( 度量指标) 中按编号添加度量列表,其中图表的第一个度量编号为零。 用逗号分隔度量。

# 示例**:**将第一、第三和第五个度量着色。

0,2,4

4. 设置绩效界限和颜色。

您可设置 **Poor**( 不良) 和 **Fair**( 一般) 的范围界限。

- <sup>l</sup> 值小于 **Poor**( 不良) 范围界限的所有单元格都将以为 **Poor**( 不良) 设置的背景色和文本 色显示。
- <sup>l</sup> 值小于 **Fair**( 一般) 范围界限但高于 **Poor**( 不良) 的所有单元格都将以为 **Fair**( 一般) 设 置的背景色和文本色显示。您应当将 **Fair**( 一般) 范围界限设置为高于 **Poor**( 不良) 。
- <sup>l</sup> 所有单元格都将以为 **Good**( 不良) 设置的背景色和文本色显示。

使用样式模板设置图表样式

您可为图表创建布局,例如使用样式模板显示损益报告。

您需要能够将 CSV 文件添加和加载到应用程序。

#### 执行以下操作**:**

- 1. 将样式模板创建为 CSV 文件。使用下面描述的样式模板格式。
- 2. 将样式模板作为一个字段加载到您的应用程序。当您添加文件时,不要将分号用作字段分隔 符,每行应当作为一个字段加载。
- 3. 在 **Appearance**( 外观) > **Table format**( 表格式) 下将 **Style template field**( 系统模板字段) 设 置为您添加的模板字段的名称。

您可在应用程序中加载数个样式模板,并通过 **Style template field**( 系统模板字段) 更改布局。

#### 样式模板格式

样式模板创建为采用 UTF-8 编码的逗号分隔的文本文件 (CSV)。

样式模板的行数必须与您第一个维度中的数据保持一致。您需要参考模板中的维度值。维度值应当 在每一行中为第一个。您不需要在模板中指定所有行/维度值。样式模板最多可包含 5000 行。

模板中的每行应当为以下格式。不需要使用标题行。

DimensionValue;Bold;Background;FontStyle;TextColor;Align;FontSize;Comment

- DimensionValue 您要设定样式的行的维度值。
- Rold 如果您需要粗体文字,可设置为 <bold>。
- Background

设置背景颜色。您可以使用 <dark>, <night>, <soft>, <red>, <orange>, <violete>, <blue>, <green> 或使用 RGB 格式的颜色代码,例如 rgb(183,219,255)。默认背景色为白色。

- FontStyle 您可将字体样式设置为 <italic> 或 <oblique>。
- TextColor 您可将文本颜色设置为 <white>。默认背景色为黑色。
- Align

您可通过 <center> 将文本置中对齐。文本的默认对齐方式为左对齐,数值的默认对齐方式为 右对齐。

- FontSize 您可将字体大小设置为 <large>、<medium>(默认)或 <small>。
- Comment

您可使用 <comment> 标签将所有零值替换为空格。这在您希望包含没有值的子标题行时有 用。

您可以任何顺序使用样式标签,并排除不使用的标签。这些行将提供相同结果:

```
Operating expenses; < bold>;; <italic>;;;;
Operating expenses; <italic>; <br/> <br/>bold>
```
#### 损益报告的样式模板

Cost of goods  $sold$ ; <br/>  $\left(225,226,226\right);$ ;;;;; Extraordinary items after tax;<br/>>bold>;RGB(193,216,47);;;<center>;<large>; Extraordinary items;<bold>;;<italic>;;<center>;;<comment> Financial revenue & expenses;<bold>;;<italic>;;<center>;;<comment> General & administrative expenses;<bold>;;<italic>;;<center>;;<comment> Gross profit;<br/>bold>;RGB(193,216,47);;;<center>;<large>; Income before tax & extraordinary items;<br/>bold>;RGB(193,216,47);;;;<large>; Manufacturing overhead;<br/>bold>;;<italic>;;<center>;;<comment> Net costs of goods sold;<br/>bold>;RGB(225,226,226);;;;; Net gain on sale of land;<bold>;RGB(193,216,47);;;<center>;<large>; Net Income (Profit);<br/>bold>;#191970;;<white>;<center>;<large>; Net mfr overhead; < bold>; RGB(225, 226, 226);;;;; Net sales revenues; < bold>; RGB(225, 226, 226);;;;; Operating expenses; < bold>;; <italic>;;;; Operating income before taxes;<br/>bold>;RGB(193,216,47);;;;<large>; Other general & admin expenses;<bold>;rgb(128, 191, 255);<white>;;<center>;<large>; Revenues;<bold>;;<italic>;;<center>;;<comment> total general & admin expenses; < bold>; #efefef;;;;; total operating expenses; < bold>; rgb(128, 191, 255); < white>;;;; Total selling expenses;<bold>;RGB(225,226,226);;;;; 要使用该模板,您需要数据文件,其中第一维度包含对应于每行第一项目的值,例如 Cost of goods sold。

#### 盈亏数据透视图表以 中的布局模板设定样式

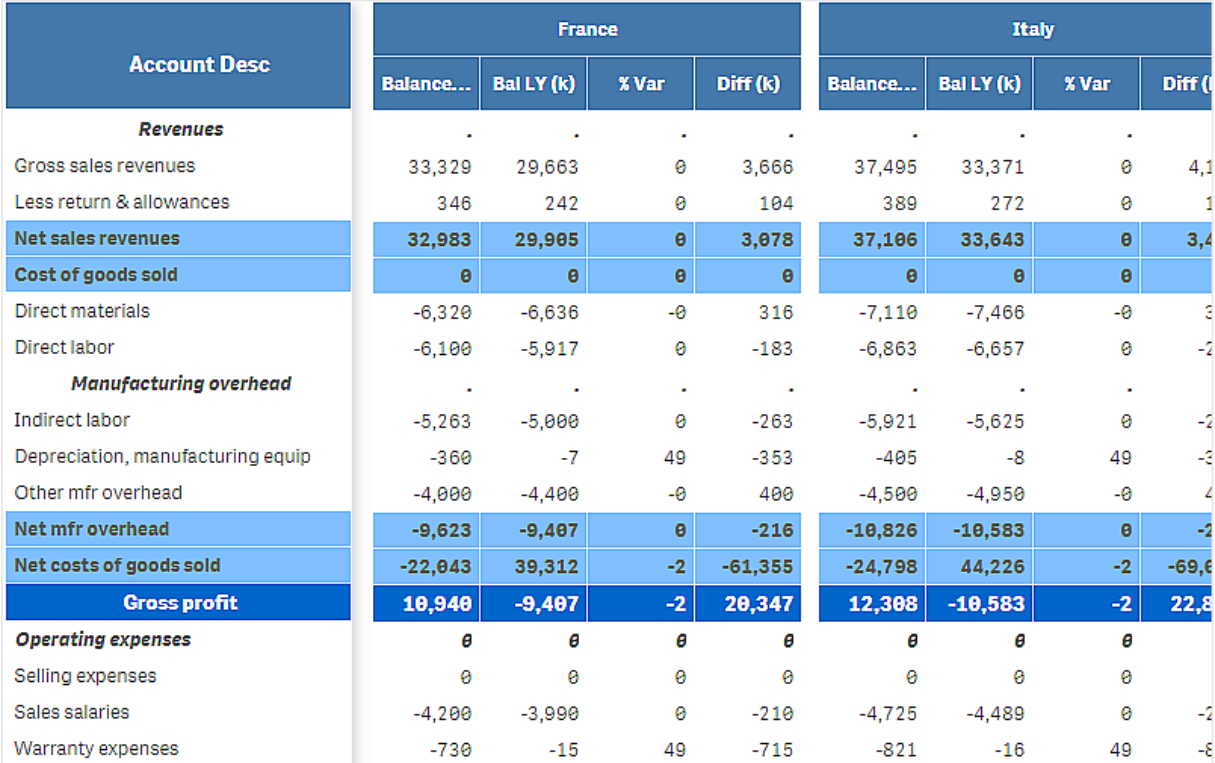

限制

有关一般限制的信息,请参阅 限制 [\(page](#page-378-0) 379)。

- 在 Qlik Engine 和盈亏数据透视图表之间存在数据传输限制。该限制将每个数据请求限制为 10000 个元素,例如 1000 行和 10 列。盈亏数据透视可使用分页创建更多数据的自动请求。 您可通过 **Pagination**( 分页) > **Max pagination loops**( 最大分页循环) 设置请求的数据的上 限。默认值为 20000 个元素( **20k cells**) 并且最大值为 40000 个元素。 您还可修改超出数据上限时显示给用户的错误消息。当超出数据上限时,建议的解决方法是 向数据应用筛选器以限制数据传输。
- 无法将 盈亏数据透视图转换成另一可视化或将另一可视化转换成盈亏数据透视图。

透视表

透视表 (**Pivot**) 将维度和度量显示为表格中的行和列。在透视表中,您可以同时通过多 个度量并以多个维度分析数据。

透视表,带扩展

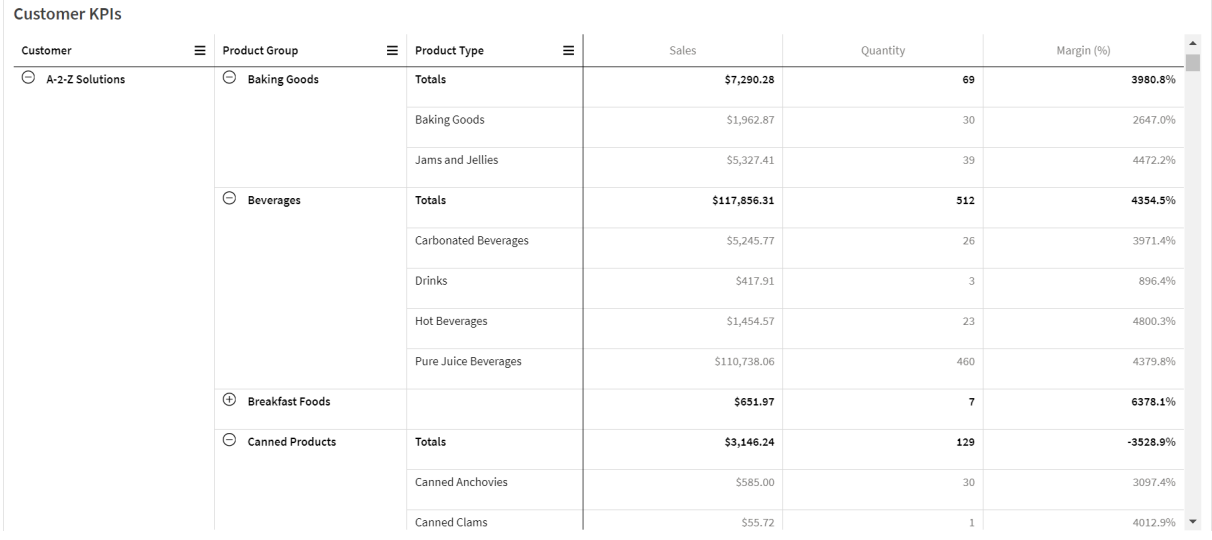

适用场景

如果您希望在一个表格中包括多个维度或度量,然后想要对它们进行重新整理以便查看不同的小 计,则透视表很有用。Qlik Visualization bundle 透视表提供了几种与透视表可视化不同的布局和样 式选项,包括:

- <sup>l</sup> 所有维度的标题
- <sup>l</sup> 所有维度的标题菜单选项
- $\cdot$  自定义 nul l表示
- <sup>l</sup> 按像素或百分比自定义列宽
- <sup>l</sup> 使用鼠标调整列宽
- <sup>l</sup> 顶部或底部的合计

创建透视表

## 执行以下操作**:**

- 1. 在资产面板中,打开自定义对象 > **Visualization bundle** 并将 **Pivot** 拖动至工作表。
- 2. 单击添加,然后为行维度选择字段或主维度。 ( 可选) 添加更多维度作为行。透视表按行的添加顺序向下钻取行。可以单击并拖动维度以对 其重新排序。
- 3. 单击添加,然后为度量值选择字段或主度量。 可以选择添加更多度量。

可在高级属性面板中调节外观和其他设置。

在属性面板中透视您的数据

在属性面板中,您可以将度量和维度添加到透视表,也可以透视行或列。

#### 数据

在数据窗格中,可以添加维度和度量。您可在行和列之间移动项目。您还可更改行或列内部的项目 顺序。使用多个度量时,它们会分组创建一个名为值的项目。

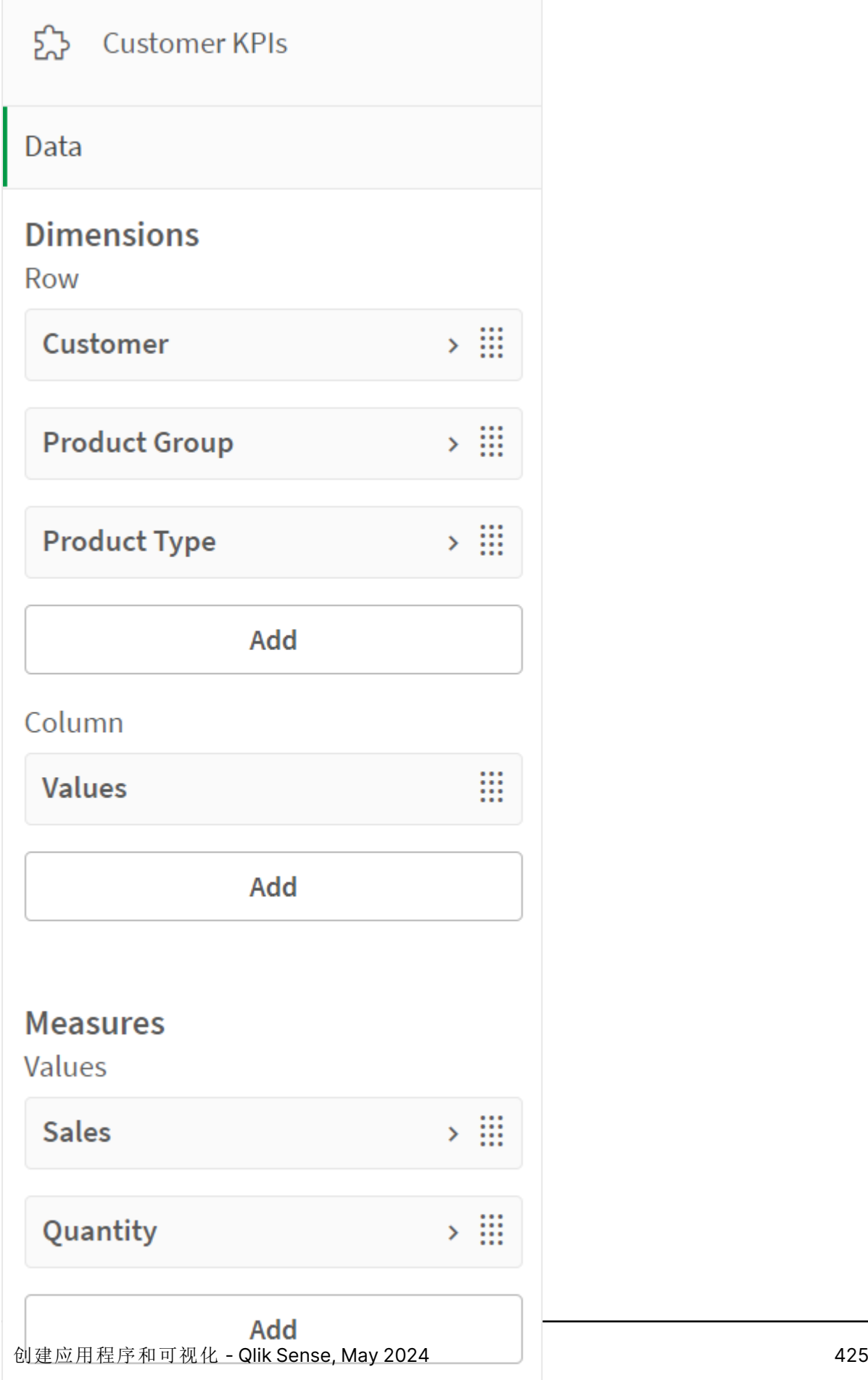

# 排序

在高级属性中的排序窗格上,可以更改维度和度量的内部顺序。

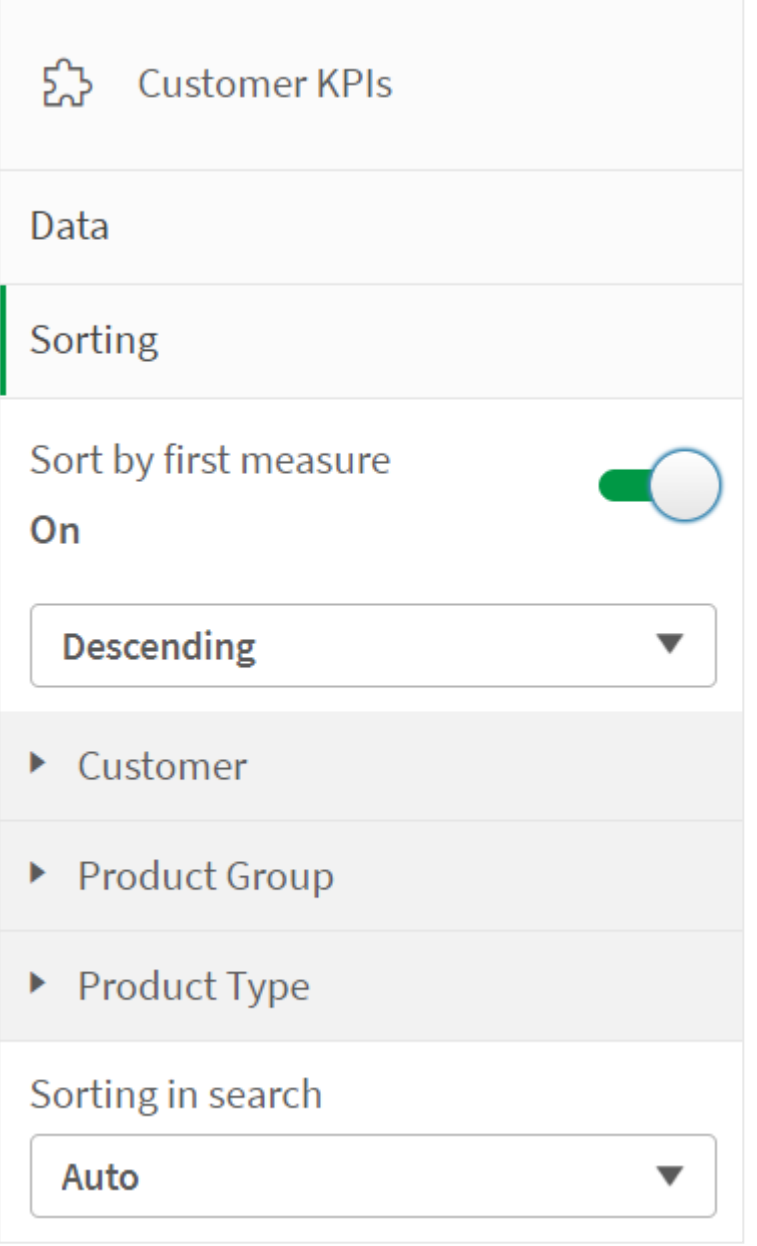

n

对数据透视表排序时,NULL 值总是首先显示。

# 按第一度量排序

如果您有不止一个度量,则会创建度量组。按第一度量排序将按第一度量的数值将度量值排序。该 排序顺序将影响所有维度,并且优先于在维度下定义的任何其他排序顺序。

例如,您有两个度量:Quantity 和 Sales。在属性窗格中的数据 > 度量下,会先列出 Quantity。如果 您以降序按第一度量排序,则您的表格将以具有最高 Quantity 的维度开始进行排序。

编辑模式下的透视表。已开启按第一度量排序。

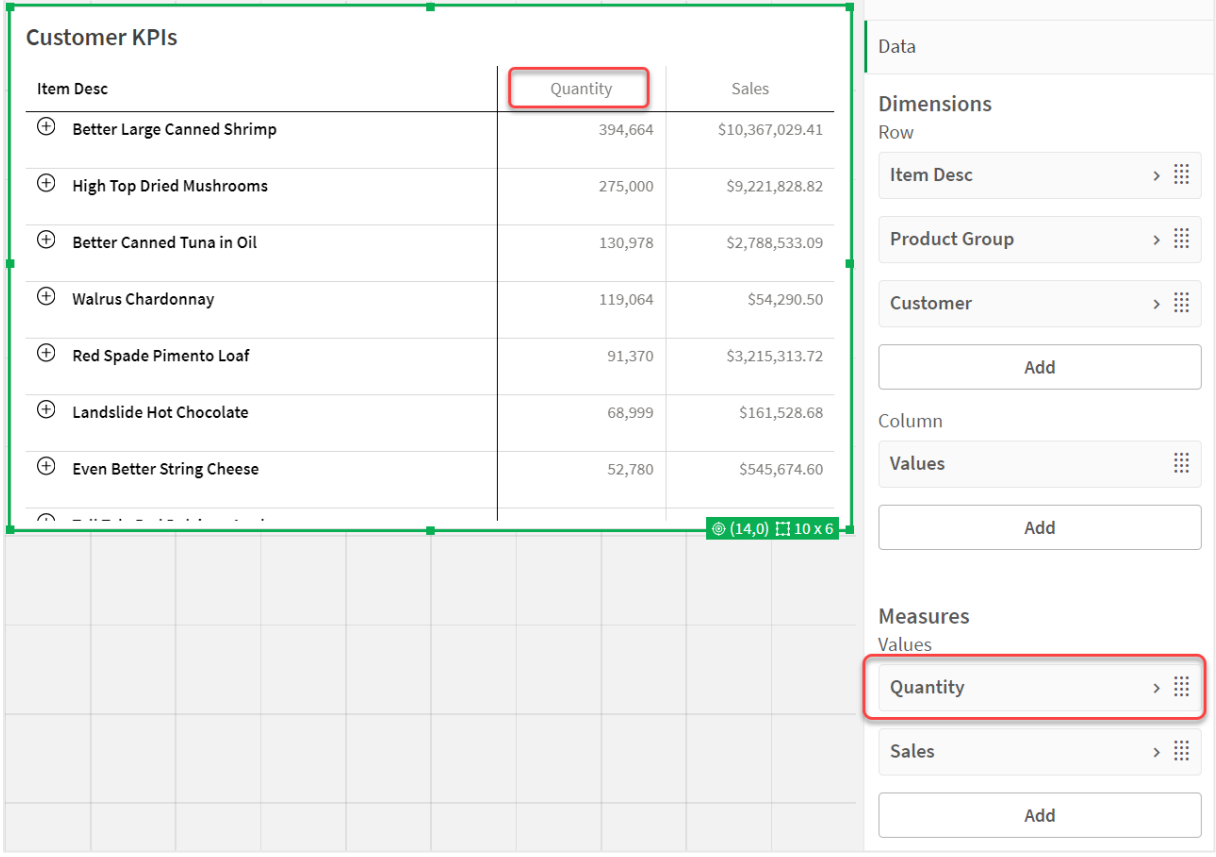

### 按表达式排序

按表达式排序时,表达式仅应用于透视表的第一个维度。后续维度的排序顺序与第一个维度相同。

#### 设置维度和度量列的格式

您可以使用其他选项设置维度和度量值列的格式。您可以:

- <sup>l</sup> 限制显示的维度
- <sup>l</sup> 设置维度表示形式的格式
- <sup>l</sup> 格式化度量数字
- <sup>l</sup> 创建条件列
- <sup>l</sup> 使用表达式设置单元格的背景色
- <sup>l</sup> 使用表达式设置文本颜色
- <sup>l</sup> 设置列宽

# 限制显示的维度

限制维度的显示值的数量。设置限制时,度量所属的显示的唯一维度符合限制标准。

#### 执行以下操作**:**

- 1. 在数据下,选择一个维度,然后展开属性。
- 2. 在限制下,选择以下限制之一:
	- <sup>l</sup> 无限制:默认值。
	- <sup>l</sup> 固定数:选择要显示的上限值和下限值。设置值的数量。也可以使用表达式设置数值。 单击 $f$ ×以打开表达式编辑器。
	- 精确值:使用运算符并设置精确的限值。也可以使用表达式设置数值。单击 fx 以打开 表达式编辑器。
	- <sup>l</sup> 相对值:使用运算符并设置相对的限值( 以百分比表示) 。也可以使用表达式设置数 值。单击 $f$ ×以打开表达式编辑器。

#### 设置维度表示格式

可以使用属性面板中的表示设置维度列的格式,以显示值、链接或图像。可以选择以下表示:

- <sup>l</sup> 文本:将维度值显示为文本。这是默认值。
- 链接:将值显示为可单击的链接。使用维度值或 URL, 或者可以将其他 URL 添加到显示的维 度值中。

设置链接格式

不支持字符 ; 作为 URL 中的查询参数分隔符。

#### 执行以下操作**:**

- 1. 在数据下,选择一个维度,然后展开属性。
- 2. 在表示下,选择链接。
- 3. 在链接设置下, 选择以下选项之一:
	- 添加标签:维度在维度表达式或数据表中包含目标 URL。链接按目的地 URL 表达式显 示和排序。
		- 在**链接标签**下,输入目标 URL 的描述性文本标签。单击 $f$  以打开表达式编辑器。
	- <sup>l</sup> 添加 **URL**:维度值将成为可选择的文本链接,这些链接是 URL 的标签。 在链接 **URL** 下,输入目标 URL 表达式。单击 以打开表达式编辑器。

#### 格式化度量数字

可以在属性面板中的数字格式化下设置度量值数字的格式。

如果您想要在应用程序级别更改数字格式,并且不只是更改单个度量的数字格式,最好在区域设置 中执行此操作,该设置位于数据加载编辑器中脚本开头的 **SET** 语句。

#### 执行以下操作**:**

- 1. 在数据下,选择一个度量,然后展开属性。
- 2. 在数字格式化下,选择格式。
	- <sup>l</sup> 自动:Qlik Sense 根据源数据自动设置数字格式。 为了表示数字缩写,将使用国际 SI 单位,如 k( 千) 、M( 百) 和 G( 十亿) 。
	- 数字:默认情况下,格式设置为简单,您可以从列表的选项中选择格式。更改为自定 义,然后在格式样式下输入格式样式。

#### 示例**:**

- <sup>l</sup> # ##0 描述带千位分隔符的整数数字。在该示例中,将 " " 用作小数位分隔符。
- <sup>l</sup> ###0 描述不带千位分隔符的整数数字。
- <sup>l</sup> 0000 描述至少四位数的整数数字。如数字 123 将显示为 0123。
- <sup>l</sup> 0.000 描述带三个小数位的数字。在该示例中,将 "." 用作小数位分隔符。

如果在格式样式中添加百分比符号 (%),度量会自动乘以 100。

- · 货币:默认情况下,货币使用的格式样式与操作系统中设置的相同。使用格式样式可 更改格式样式。
- 日期:默认情况下,格式设置为简单,您可以从列表的选项中选择格式。更改为自定 义,然后在格式样式下输入格式样式。
- 持续时间:默认情况下,持续时间使用的格式样式与操作系统中设置的相同。持续时 间可格式化为天,或者天、小时、分、秒和分秒的组合。使用**格式样式**可更改格式样 式。
- 自定义:默认情况下,自定义使用的格式样式与操作系统中设置的相同。使用格式样 式可更改格式样式。

#### 创建条件列

列可以是有条件的,这样它们只有在满足某些条件时才会出现。

#### 执行以下操作**:**

- 1. 在数据下,选择一个维度或度量,然后展开属性。
- 2. 在**显示列条件**下,单击 $f$ ×以打开表达式编辑器。
- 3. 输入表达式以确定列的显示条件。
- 4. 单击应用。

#### 使用表达式设置背景色

可以使用表达式定义列的背景色。例如,可以让列中的单元格根据列单元格中的值更改背景颜色。 当使用深色背景颜色时,文本颜色会自动更改为白色。

- 1. 在数据下,选择一个维度或度量,然后展开属性。
- 2. 在**背景颜色表达式下,**单击 fx 以打开表达式编辑器。
- 3. 输入表达式以确定列的显示条件。
- 4. 单击应用。

#### 使用表达式设置文本颜色

可以使用表达式定义列的文本色。例如,可以让列中的单元格根据列单元格中的值更改文本颜色。

#### 执行以下操作**:**

- 1. 在数据下,选择一个维度或度量,然后展开属性。
- 2. 在文本颜色表达式下,单击 fx 以打开表达式编辑器。
- 3. 输入表达式以确定列的显示条件。
- 4. 单击应用。

#### 设置列宽

默认情况下,会自动设置列宽。您可以通过以下方式手动设置列宽:

- <sup>l</sup> 内容
- <sup>l</sup> 像素
- <sup>l</sup> 百分比

也可以通过拖动标题边框来手动调整列的大小。

#### 执行以下操作**:**

- 1. 在数据下,选择一个维度或度量,然后展开属性。
- 2. 在列宽下,选择要设置列宽的方式:
	- <sup>l</sup> 适配内容:列的大小取决于列中内容的宽度。
	- <sup>l</sup> 像素:以像素为单位设置列的宽度。
	- 百分比:以百分比为单位设置列的宽度。
	- $\bullet$  自动: 使用 Qlik Sense 自动设置列宽。

自定义样式设定

在属性面板中的外观下有大量样式设定按钮可供您使用。

单击外观>演示文稿下的 第2以进一步自定义图表的样式。样式面板包含常规和图表选项卡下 的各个部分。

您可以通过单击每个部分旁的 <sup>3</sup> 重置样式。单击 3 全部重置将重置一般和图表中的样式。

#### 自定义文本

可以在外观 > 常规下设置标题、副标题和脚注的文本。若要隐藏这些元素,请关闭显示标题。

图表上不同标签的可见性取决于特定于图表的设置和标签显示选项。这些可以在属性面板中进行 配置。

您可以设置图表中显示的文本的样式。

#### 执行以下操作**:**

- 1. 在属性面板中,展开外观部分。
- 2. 在外观 > 展示下, 单击 $\bigoplus$ 样式。
- 3. 在常规选项卡上,设置以下文本元素的字体、强调样式、字体大小和颜色:
	- <sup>l</sup> 标题
	- <sup>l</sup> 副标题

<sup>l</sup> 脚注

- 4. 在图表选项卡上,设置以下文本元素的字体、强调样式、字体大小和颜色:
	- <sup>l</sup> 标题:为所有维度设置标题的文本样式。
	- <sup>l</sup> 维度值:设置文本维度值的样式。
	- <sup>l</sup> 度量值:设置度量值的文本样式。
	- <sup>l</sup> 度量标签:设置度量标题的文本样式。
	- <sup>l</sup> 值数总计:设置合计文本的样式。
	- <sup>l</sup> **Null** 值:设置 null 值的文本样式。

#### 自定义背景

可以自定义图表的背景。也可以通过表达式为各个维度或度量着色。

#### 执行以下操作**:**

- 1. 在属性面板中,展开外观部分。
- 2. 在外观 > 展示下, 单击 $\mathcal{F}$ 样式。
- 3. 在样式面板的常规选项卡上,您可以选择背景颜色(单色或表达式),并且也可将背景设置为 媒体库中的图像。 使用背景色时,请使用滑块调整背景的不透明度。 使用背景图像时,可以调整图像大小和位置。
- 4. 在图表选项卡上,自定义以下元素的背景色:
	- <sup>l</sup> 标题
	- 维度值
	- <sup>l</sup> 度量值
	- 度量标签
	- <sup>l</sup> 总值**:**
	- <sup>l</sup> 空值

#### 自定义网格

您可以自定义透视表网格。

- 1. 在属性面板中,展开外观部分。
- 2. 在外观 > 展示下, 单击 $\bigoplus$ 样式。
- 3. 在图表选项卡上,用以下元素自定义网格:
	- <sup>l</sup> 行高度:设置行的高度。
	- 边框:设置单元格边框的颜色。
	- 分隔符:设置分隔符的颜色,器用于分隔维度和度量以及标题和行。
	- 背景:设置列中有维度时创建的空白区域的颜色。

### 自定义 **null** 值

您可以更改 null 值在透视表中的表示方式。

#### 执行以下操作**:**

- 1. 在属性面板中单击外观 > 演示。
- 2. 在 **Null** 文本下,输入要替换 null 值的文本。

#### 完全展开透视表

您可以将透视表设置为始终完全展开。

#### 执行以下操作**:**

- 1. 在属性面板中单击外观 > 演示。
- 2. 选择全部展开。

#### 自定义边框和阴影

您可以自定义图表的边框和阴影。

#### 执行以下操作**:**

- 1. 在属性面板中,展开外观部分。
- 2. 在外观 > 展示下, 单击 $\bigoplus$ 样式。
- 3. 在样式面板的常规选项卡上的边框下,调整轮廓大小以增加或减少图表周围的边框线。
- 4. 选择边框的颜色。
- 5. 调整拐角半径以控制边框的圆度。
- 6. 在常规选项卡的阴影下,选择阴影大小和颜色。选择无以移除阴影。

#### 限制

透视表具有以下限制:

- <sup>l</sup> 您只能将透视表作为数据下载。
- <sup>l</sup> 当工作表处于分析模式时,不能像对可视化透视表那样透视 Visualization bundle 透视表中 的数据。

雷达图

雷达图(雷达图) 使用纵向轴在多个变量上绘制一组或多组值, 由此显示二维图表。雷 达图可用于可视化和和根据一组标准或一组性能来比较性能。雷达图包括在可视化捆 绑中。
雷达图需要两个维度和一个度量。Y 轴从中心到周边并且 X 轴是图表的周边。每个值代表和图表中 心的距离,并显示在自中心起的轴上。图表的中心表示最小值,并且边缘表示最大值。

雷达图可显示多个序列,每个单独地与自己的值关联。数据仅提供给图表一次。添加值仅增大图表 的间隔尺寸。

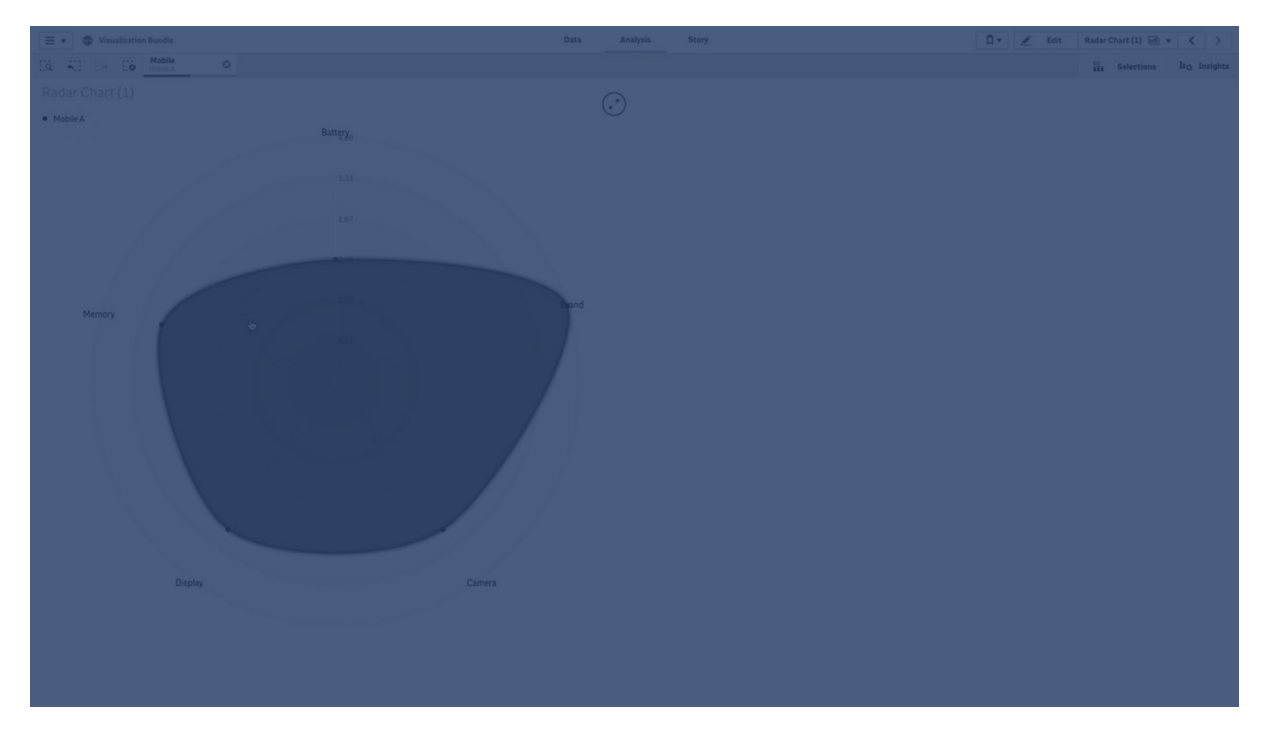

理解雷达图

雷达图由围绕点径向排列的均匀间隔的段( 轴) 组成。对于第二个维度的每个数据值存在一个段。每 个度量的值在适用的轴上按节点示出。线将属于同一序列的值连接,形成图表的星型形状。

具有针对 Date.Month维度的每个月的一个轴的雷达图。

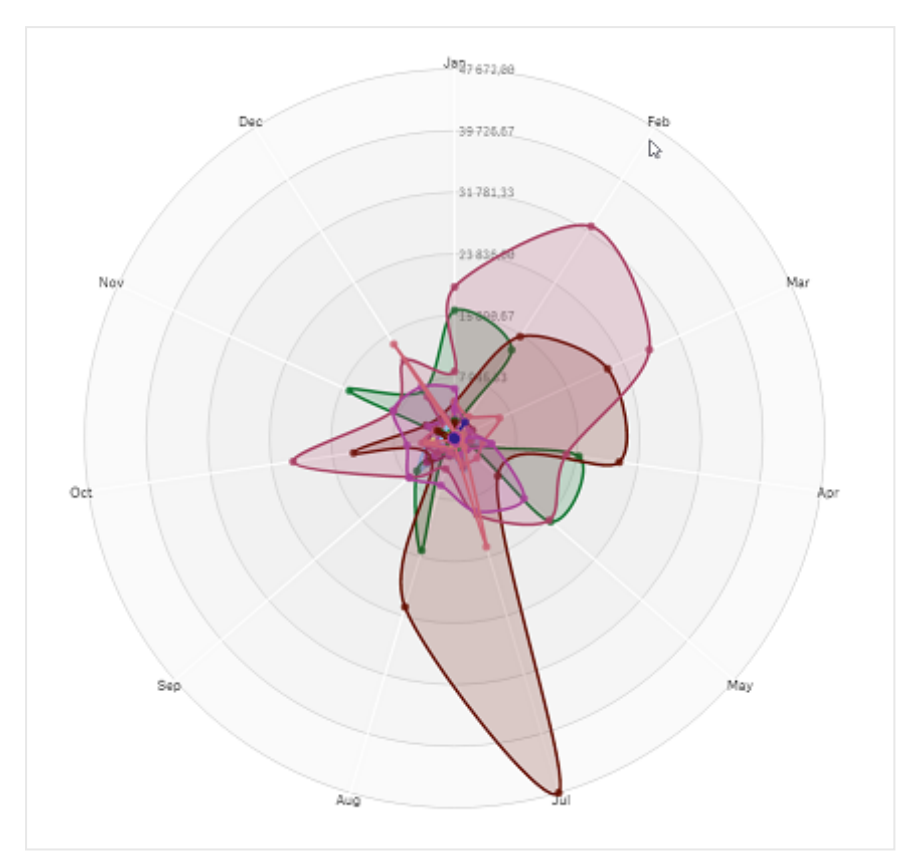

## 适用场景

雷达图让您通过任意数量的变量比较和测量数据。这在比较某些方面的特性或数个度量上的性能 时有用。例如:在购买计算机之前,您可跨数个特性比较不同计算机,诸如内存存储、处理和屏幕大 小。雷达图也在以下情况中有用:

- <sup>l</sup> 测量质量改进和性能。
- <sup>l</sup> 比较组织中分配的量和实际开销。
- <sup>l</sup> 确定具有相似值和特性的数据的异常值、共性和群集。
- <sup>l</sup> 绘制运动员的优势和弱点。
- <sup>l</sup> 比较小到中型多元数据集的结果。

创建雷达图

您可以在编辑的工作表上创建雷达图。

## 执行以下操作**:**

- 1. 在资产面板中,打开自定义对象 > **Visualization bundle** 并将雷达图对象拖动至工作表。
- 2. 单击顶部的添加维度按钮并选择要测量的第一个维度类别(X轴)。
- 3. 单击第二个添加维度按钮以选择第二个维度(Y轴)。
- 4. 单击添加度量按钮以选择图表的度量。

一旦选择了维度和度量,雷达图就会自动( 使用颜色) 显示在图表字段中。

带两个维度和一个度量的雷达图。

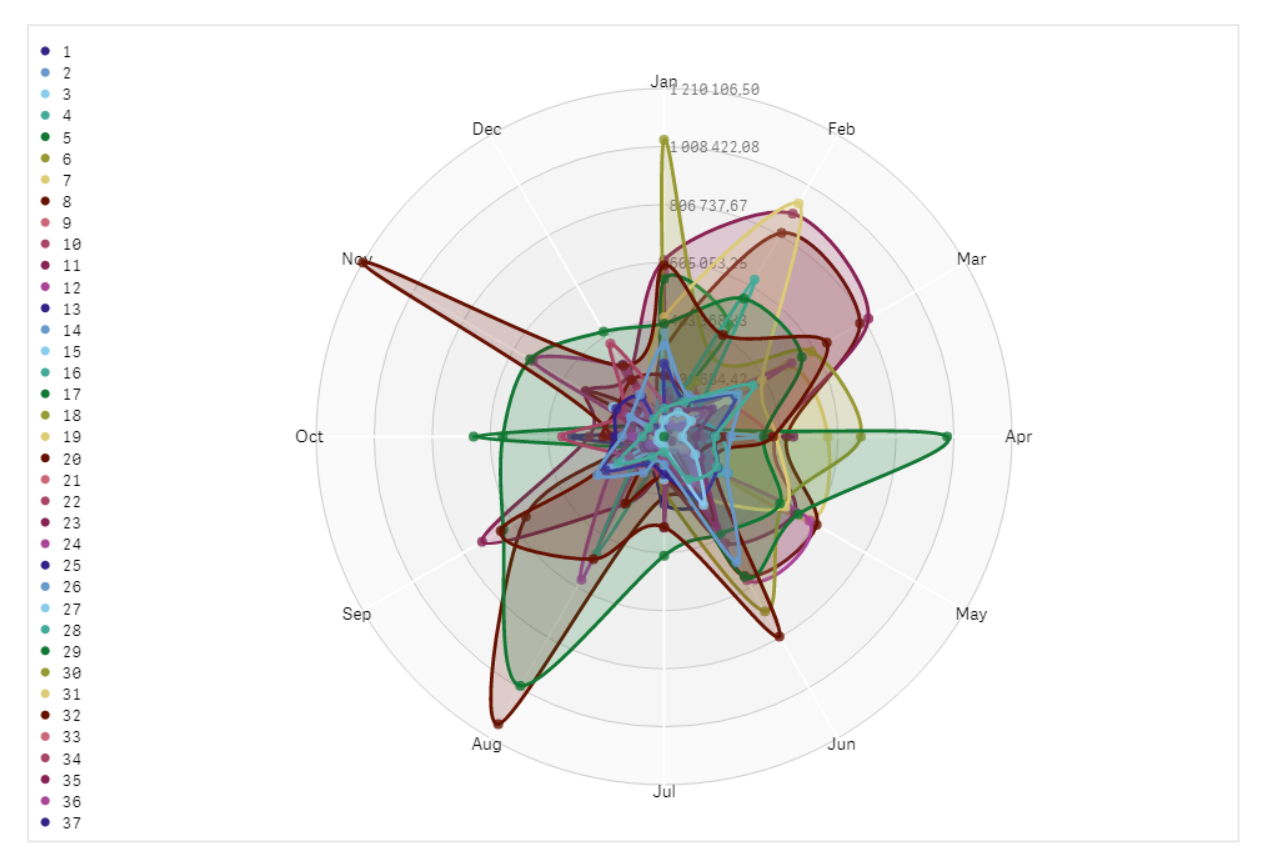

更改图表的外观

您可用一个或多个功能自定义自己的雷达图。

# 更改颜色方案

您可通过从预先定义的选项中进行选择来更改图表的颜色方案。

## 执行以下操作**:**

1. 单击属性面板中的外观 **>** 设计。

2. 在颜色下选择颜色方案。

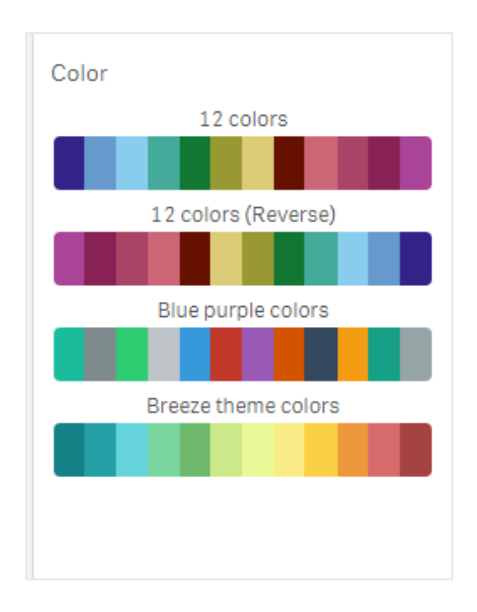

#### 更改笔画类型

您还可在属性面板的外观 **>** 设计 **>** 笔画类型下自定义连接每个节点的型线。从菜单选择形状。

#### 切换图例

图例提供图表每个节点的少量文本描述。图例展开以显示其文本,并且图表缩小以容纳图例。要切 换图例,移动属性面板中外观 **>** 设计 **>** 图例下的滑动按钮。

#### 限制维度

您可设置自己维度值上的限制。要更改限制和条款,转到属性面板中的数据 **>** 维度。单击维度并且 在限制下从菜单选择限制。

#### 切换标题

该选项可隐藏雷达图的名称。要切换名称,单击属性面板中的外观 **>** 常规。移动显示标题滑动按 钮。

## 数字格式

度量和维度的数字格式的默认设置为自动。您可以将此设置更改为数字,然后选择数字格式。

限制

雷达图有以下限制:

- <sup>l</sup> 雷达图对每个维度只能处理 100 个唯一值。
- <sup>l</sup> 导出的雷达图表将不包括图表图例。
- <sup>l</sup> 有关一般限制的信息,请参阅 限制 [\(page](#page-378-0) 379)。

## 桑基图

桑基图(桑基图)可让您将特定类型的流程图添加至您编辑的工作表。图表以可视方式 突显定义的系统边界中的主要转移或流动。图表箭头的宽度以和流动数量成比例的方 式示出。桑基图包括在可视化捆绑中。

- <sup>l</sup> 需要维度的最小值以及一个度量。您最多可设置五个维度,但只能设置一个度量。
- <sup>l</sup> 在图上的每侧维度无需为相同大小。
- <sup>l</sup> 您可使用维度值来设定图表中流的颜色。
- <sup>l</sup> 链接颜色可基于源和目标锚。

带源维度( 季度) 和目标维度( 年) 的图表。

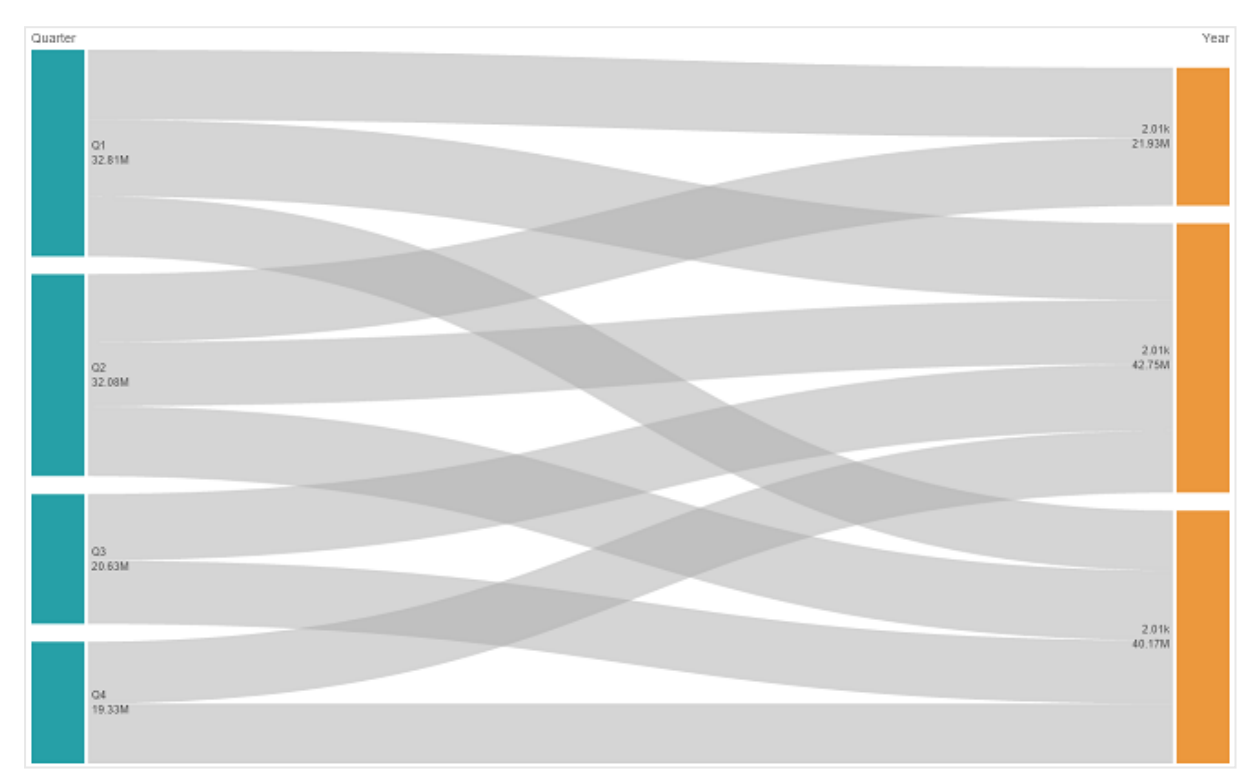

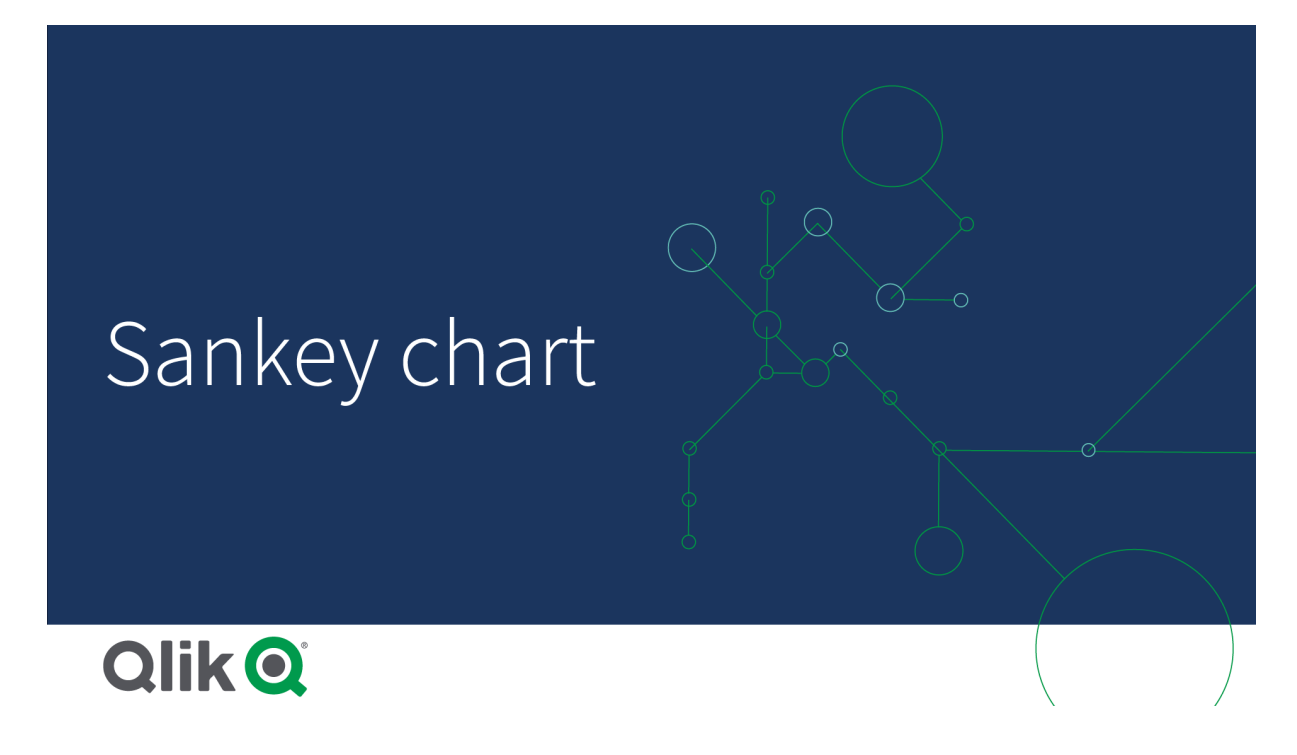

适用场景

在您希望找到对整个流最重要的贡献时,桑基图有用。图表也在您希望显示保留在系统边界内的特 定数量时有用。

创建桑基图

您可以在编辑的工作表上创建雷达图。

#### 执行以下操作**:**

- 1. 在资产面板中,打开自定义对象 > **Visualization bundle** 并将桑基图对象拖动至工作表。
- 2. 单击顶部添加维度按钮并为图表的流程选择源维度(出现在左侧)。
- 3. 单击第二个添加维度按钮以为图表的流程选择目标维度(出现在右侧)。
- 4. 单击添加度量按钮以选择图表的度量。

一旦选择了维度和度量,桑基图就会自动( 使用颜色) 显示在图表字段中。

## 添加额外维度

在数据 **>** 维度下的属性面板中,您最多可将五个维度添加至自己的图表。图表更新以反映添加的 维度。维度从左至右显示,第一个输入的维度总是为源维度。目标维度总是显示在右侧。在您添加 更多维度时,它们会以输入它们的顺序添加至右侧。

带三个维度的图表:源维度( 原点) 、目标维度( 决策) 和一个额外维度( 目标) 。

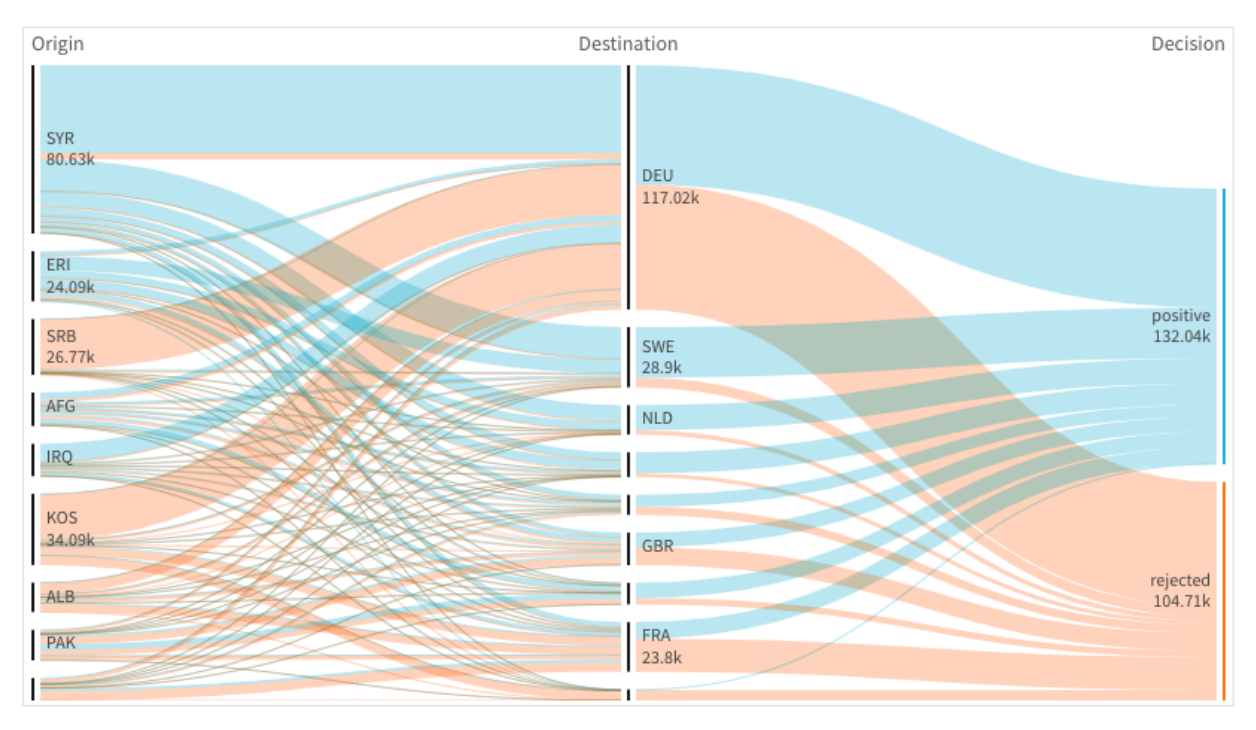

排序

桑基图元素从最大到最小流自动排序。您可在属性窗格中更改排序顺序。

## 执行以下操作**:**

- 1. 单击属性面板中的外观下的排序。
- 2. 将排序从自动切换为自定义。
- 3. 您可切换以数值方式排序:
	- <sup>l</sup> 打开:按升序或降序以数值方式排序。
	- <sup>l</sup> 关闭:将维度和测量拖动成所需顺序。

更改样式设定和外观

您可用一个或多个功能自定义自己的图表。您的图表自动更新。

#### 链接颜色

图表链接的颜色基于源或目标锚。要使用字符串 ='SOURCE'或 ='TARGET'将源或目标锚颜色应用 至图表链接。您还可通过输入颜色代码字符串选择单独颜色。颜色应当为有效的 CSS 色。

#### 执行以下操作**:**

- 1. 单击属性面板中的外观下的演示。
- 2. 在链接颜色下输入适用的字符串。
- 3. 按 Enter 并且图表更新。

您还可使用表达式编辑器 ( $f$ ×) 中的表达式更改链接颜色。还可将具有其强度( 基于链接代表的维度 值的利润值 %) 的链接着色。

#### 示例**:**

输入字符串 =rgb(round(Avg ([Margin %])\*255), 100, 100),其中利润值 % 是介于 0-1 之间的值,并 且链接在图表中将显示为红色。

#### 链接不透明度

您可通过移动属性面板中外观 **>** 链接不透明度下的链接不透明度滑块的滑动按钮来调节链接不透 明度。另外,将不透明度设置为 1( 最右侧) 也可让设置投下阴影,让链接具备更加独特的外观。

#### 节点颜色

您可更改每个维度值的节点颜色。颜色应当为有效的 CSS 色。

#### 执行以下操作**:**

- 1. 在属性面板的数据 **>** 维度下选择适当的维度。
- 2. 在节点颜色下输入颜色代码字符串并按 Enter。图表将更新。 例如:要使用颜色 Aqua (#00ffff),将颜色代码字符串设置为 ='#00ffff'。您还可在表达式编 辑器  $(f<sup>x</sup>)$  中使用表达式设定节点颜色。

# 3 可视化

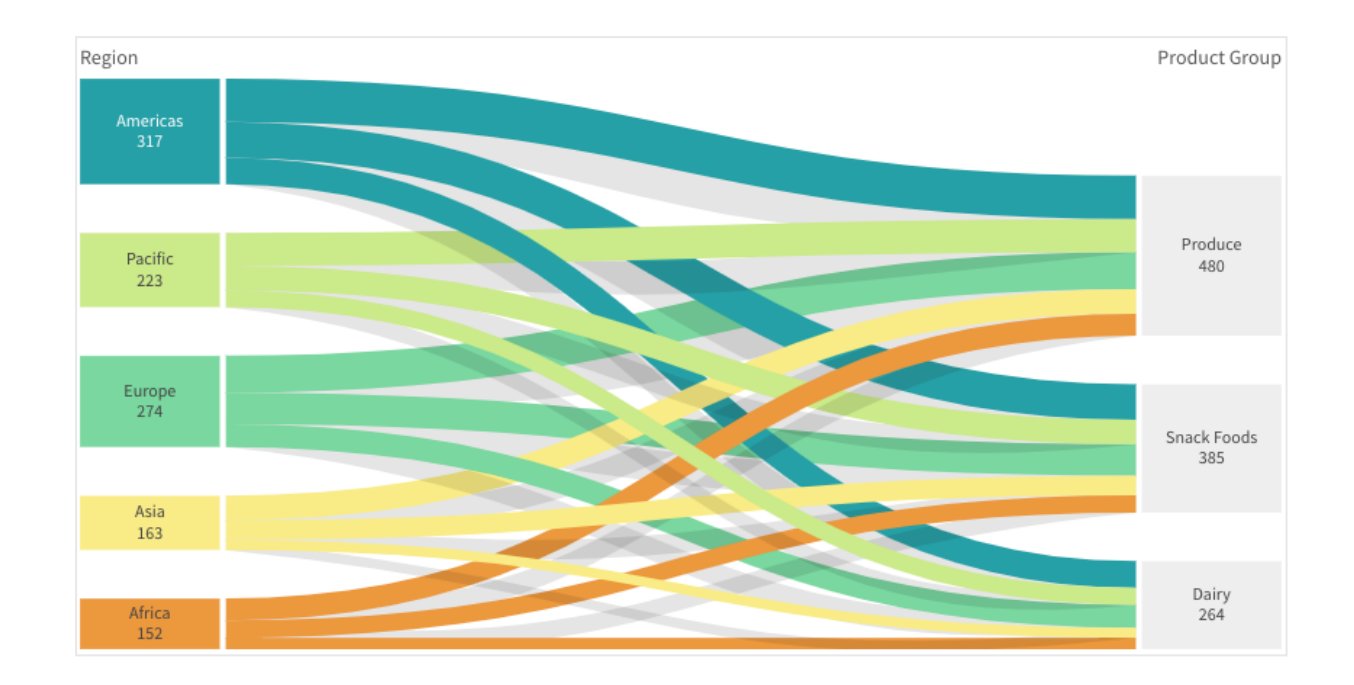

## 节点填补和宽度

您可设置节点之间的垂直距离( "节点填补") 和图表节点的水平宽度( "节点宽度") 。

## 执行以下操作**:**

- 1. 单击属性面板中的外观下的演示。
- 2. 移动节点填补和/或节点宽度滑块的适当滑动按钮以调节节点设置。

使用样式面板进一步自定义外观

在属性面板中的外观下有大量样式设定按钮可供您使用。

单击外观>演示文稿下的 希试以进一步自定义图表的样式。样式面板包含常规和图表选项卡下 的各个部分。

您可以通过单击每个部分旁的 <sup>3</sup> 重置样式。单击 3 全部重置将重置一般和图表中的样式。

有关设置单个可视化样式的常规信息,请参见[将自定义样式应用于可视化](#page-531-0) (page 532)。

#### 自定义文本

可以在外观 > 常规下设置标题、副标题和脚注的文本。若要隐藏这些元素,请关闭显示标题。

图表上不同标签的可见性取决于特定于图表的设置和标签显示选项。这些可以在属性面板中进行 配置。

您可以设置图表中显示的文本的样式。

#### 执行以下操作**:**

- 1. 在属性面板中,展开外观部分。
- 2. 在外观 > 展示下, 单击 $\mathbf{P}$ 样式。
- 3. 在常规选项卡上,设置以下文本元素的字体、强调样式、字体大小和颜色:
	- <sup>l</sup> 标题
	- 副标题
	- <sup>l</sup> 脚注
- 4. 在图表选项卡上,设置以下文本元素的字体、字体大小和颜色:
	- <sup>l</sup> 节点标题:为图表中的每个节点设置标题文本的样式。
	- 节点标签:设置标签文本的样式,显示节点的各个值。

#### 自定义背景

可以自定义图表的背景。可以通过颜色和图像来设置背景。

## 执行以下操作**:**

- 1. 在属性面板中,展开外观部分。
- 2. 在外观 > 展示下, 单击 $\mathcal C$ 样式。
- 3. 在样式面板的常规选项卡上,您可以选择背景颜色(单色或表达式),并且也可将背景设置为 媒体库中的图像。 使用背景色时,请使用滑块调整背景的不透明度。 使用背景图像时,可以调整图像大小和位置。

#### 自定义边框和阴影

您可以自定义图表的边框和阴影。

#### 执行以下操作**:**

- 1. 在属性面板中,展开外观部分。
- 2. 在外观 > 展示下, 单击 $\bigoplus$ 样式。
- 3. 在样式面板的常规选项卡上的边框下,调整轮廓大小以增加或减少图表周围的边框线。
- 4. 选择边框的颜色。
- 5. 调整拐角半径以控制边框的圆度。
- 6. 在常规选项卡的阴影下,选择阴影大小和颜色。选择无以移除阴影。

限制

有关一般限制的信息,请参阅 限制 [\(page](#page-378-0) 379)。

## 垂直表

垂直表同时显示多个字段,其中每行的内容在逻辑上相互关联。一个表可以根据需要 由任意多个维度和度量组成。垂直表包括在可视化捆绑中。

应用程序创建者可以同时添加多个字段,在列级别自定义表,添加替代维度和度量,设置列宽,应 用分页,并打开图表探索。

图表探索允许没有编辑权限的用户在分析模式下自定义原始垂直表。这些用户可以添加或删除列、 更改排序顺序、将列重新排列以及进行选择。然后,他们可以共享、下载、订阅新的表格布局或为新 的表格布局添加书签。用户在图表探索模式下所做的更改不会被分析工作表的其他用户看到。

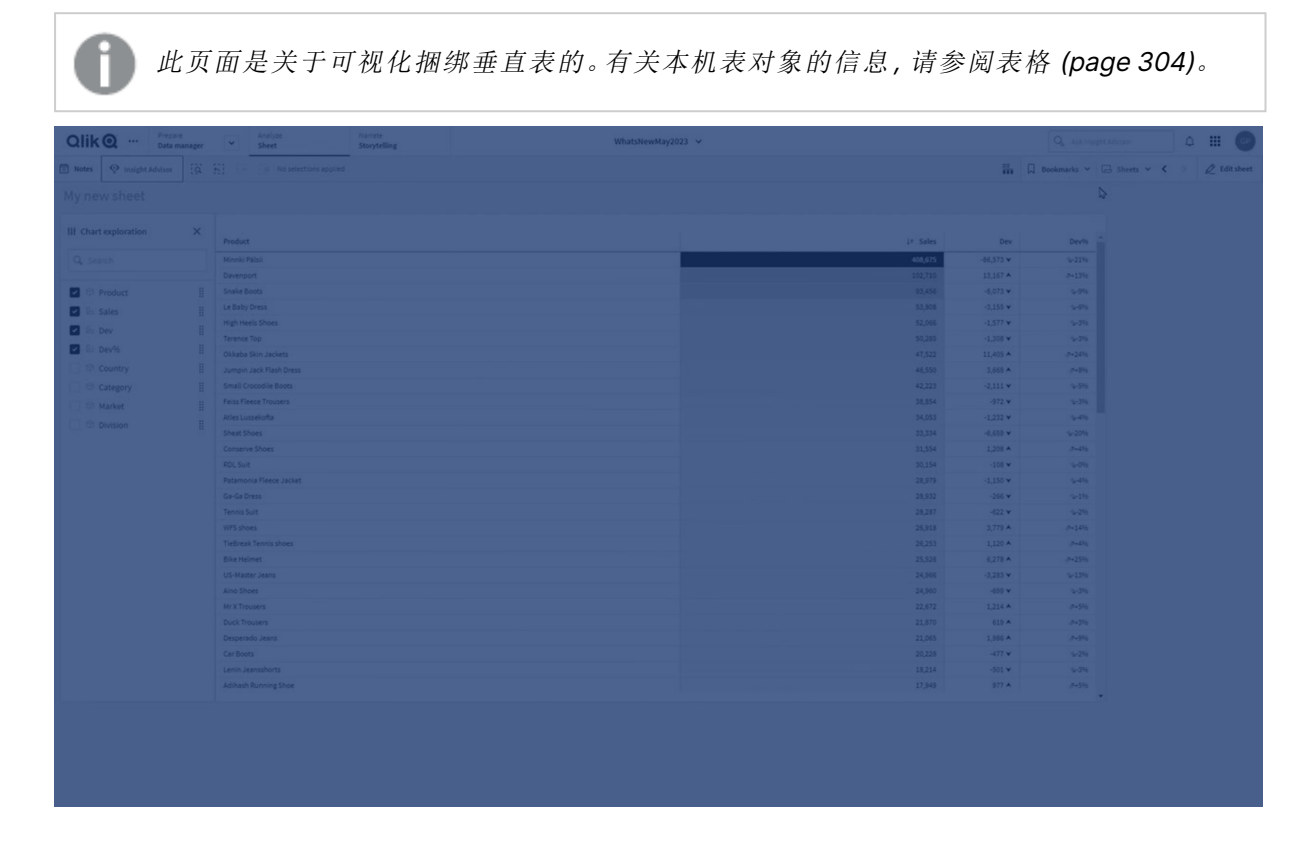

## 适用场景

如果您想要查看详细的数据和精确的值( 而不是值的可视化) ,可以使用垂直表。当您想要比较单个 值时,表格很有用。向下钻取组维度在表格中非常有效。在有限的空间内,您可以向下钻取到下一 级别的详细信息,并分析更新的度量值。如果希望用户能够在分析模式下创建自定义表,请使用此 表。

## 优势

您可以通过不同方式对表格进行筛选和排序。表格中可以包含许多值,并且当您在表格中向下钻取 时,可以充分利用工作表上的有限空间。当您想要查看确切的值而非趋势或图案时,表格是极好的 选择。表格是将数据导出到其他程序中的一种简单方法。

## 劣势

如果垂直表包含许多值,则很难获得各值关联的概述。并且,也很难以确定表格中的不规则性。

#### 优化表格的最佳实践

如果一个表有太多的维度和度量,那么它的加载速度可能会很慢。作为最佳实践,将大多数字段和 表达式添加为替代列。这鼓励用户使用图表探索只添加他们需要的字段。

您还可以通过确保表具有 10 列或更少的列来提高性能。

从单个数据源提取字段的表将比包含多个数据源中字段的表执行效果更好。

创建垂直表

您可以在编辑的工作表上创建垂直表。

#### 执行以下操作**:**

- 1. 在资产面板中,打开自定义对象 > **Qlik Visualization bundle** 并将垂直表对象拖动到工作表 中。
- 2. 单击添加列将项目添加到表中。将打开下拉列表。
	- 字段和主条目:打开一个可搜索的对话框,显示每个字段和主条目。您可以选择添加 任何项目作为维度或度量。
	- 自定义表达式:打开一个对话框,您可以在其中键入表达式或打开表达式编辑器  $f$ ×。
- 3. 在"属性"面板的数据下,单击十 以向表中添加更多维度或度量。

创建表格时,可能需要在属性面板中调整其外观和其他设置。

默认情况下,列宽都设置为一个值,因此它们的总和等于图表的宽度。您可以通过拖动 标题分隔线来调整列宽度。双击标题分隔线可重置为默认宽度。

<span id="page-442-0"></span>使用表格条目

#### 执行以下操作**:**

1. 在列和替代列下,单击任何项目旁边的复选框,然后单击\*\*\*执行剪切、粘贴和删除等操作。 单击列或替代列旁边的复选框,以选择列表中的所有项目。使用箭头图标在每个部分之间移 动项目。

替代列是用户在使用 [使用图表探索](#page-448-0) (page 449) 时可以选择添加到表中的列。

- 2. 若要更改列顺序,请单击字段或表达式旁边的:,然后拖动该项。
- 3. 单击项目名称以打开其各个属性。在这里,您可以更改标签、设置列的背景色、控制文本对 齐方式、设置列宽等。

如果文本对齐设置为自动,则列数据会根据数据类型对齐:文本值为左对齐,数值 ( 包括日期相关值) 为右对齐。如果将其设置为自定义,则可以靠左、居中或靠右 对齐数据。

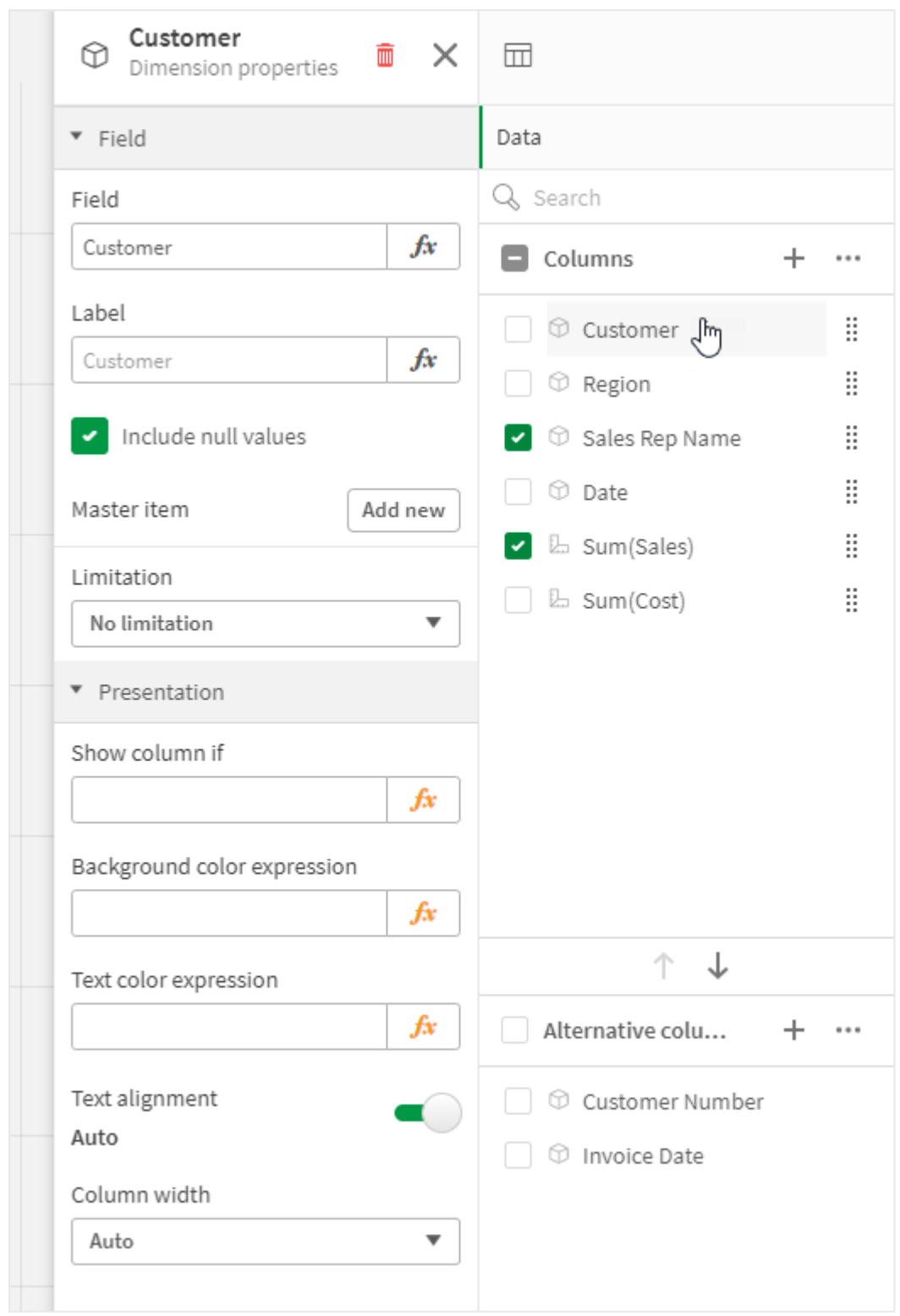

选择垂直表时,属性面板中的"数据"选项卡。单击了客户字段,因此相关的维度属性显示在左侧。

## 设置维度表示格式

可以使用属性面板中的表示设置维度列的格式,以显示值、链接或图像。可以选择以下表示:

- 文本:将维度值显示为文本。这是默认值。
- 链接:将值显示为可单击的链接。使用维度值或 URL,或者可以将其他 URL 添加到显示的维 度值中。

设置链接格式

不支持字符 ; 作为 URL 中的查询参数分隔符。

#### 执行以下操作**:**

- 1. 在数据下,选择一个维度,然后展开属性中的演示。
- 2. 在表示下,选择链接。
- 3. 在链接设置下,选择以下选项之一:
	- 添加标签:维度在维度表达式或数据表中包含目标 URL。链接按目的地 URL 表达式显 示和排序。
		- 在链接标签下,输入目标 URL 的描述性文本标签。单击 $f$  以打开表达式编辑器。
	- <sup>l</sup> 添加 **URL**:维度值将成为可选择的文本链接,这些链接是 URL 的标签。 在链接 **URL** 下,输入目标 URL 表达式。单击 以打开表达式编辑器。

表格排序

您可以通过不同方式对表格进行排序:

- <sup>l</sup> 列排序:从左至右调整维度和度量的顺序。
- <sup>l</sup> 行排序:调整行的排序优先级顺序。
- <sup>l</sup> 内部排序:使用维度和度量的内部排序顺序。
- <sup>l</sup> 交互式排序:在分析期间,您可单击列标题以将表格排序。

#### 列排序

默认情况下,列排序顺序按在表格中添加维度和度量的顺序设置。如果先添加 Sales 度量,则会在 表格中( 最左边) 先显示此度量。添加的下一个维度或度量显示在第二列,依此类推。在属性面板的 列下,可以更改列排序顺序。

#### 行排序

默认情况下,行按首先添加的维度或度量,使用数值降序、文本值升序进行排序。列标题下的小箭 头表示按哪列对表格排序。

可以在属性面板的排序下更改行排序。拖动维度和度量可更改排序优先顺序。在许多情况下,排序 不仅受排序中的第一个维度或度量影响,而且受后续维度或度量影响。

#### 示例**:**

在以下屏幕截图中,这些行首先按 Customer 排序,然后依次按 Month 和 Product Type 排序。正如 您所看到的,Customer 列和 Month 列包含几个值相同的行( A-2-Z Solutions 和 Month) 。Product Type 中的行按字母顺序排序,但仅显示一月向 A-2-Z Solutions 客户销售的产品类型。

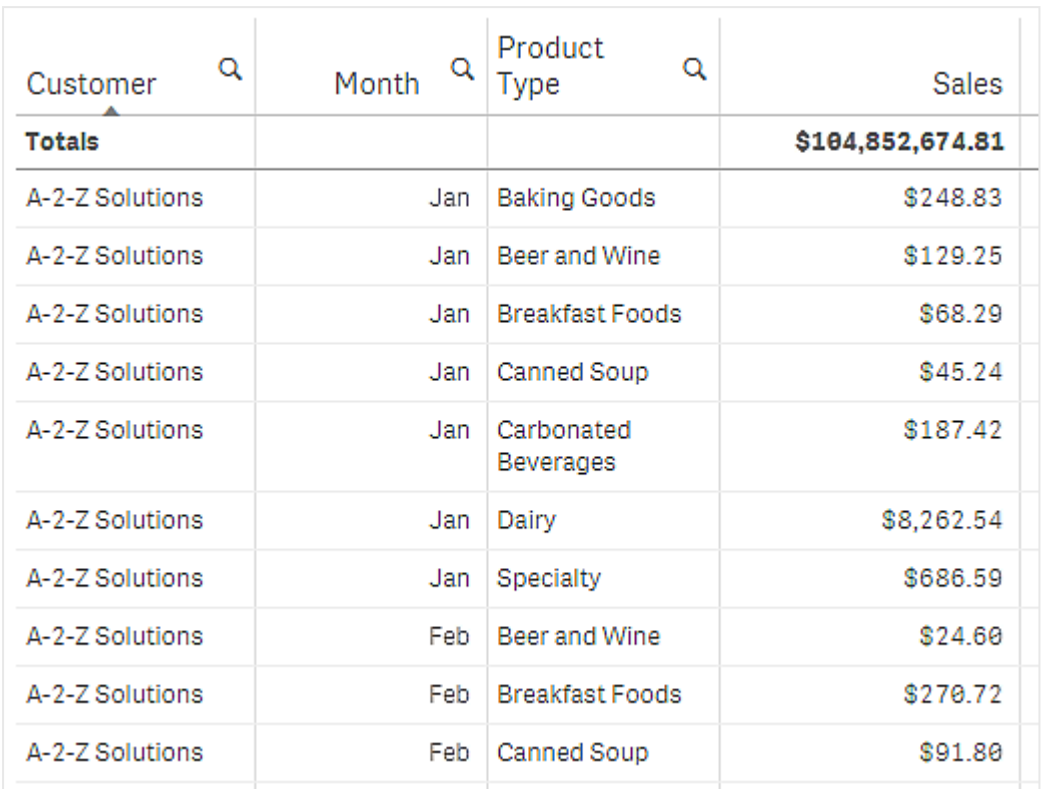

通过更改排序顺序,以便依次按 Product Type 和 Month 二次排序, 向 A-2-Z Solutions 客户销售的 所有 Product Type 项目都会按字母顺序显示,但仅在 Month 下显示销售产品时的月份。

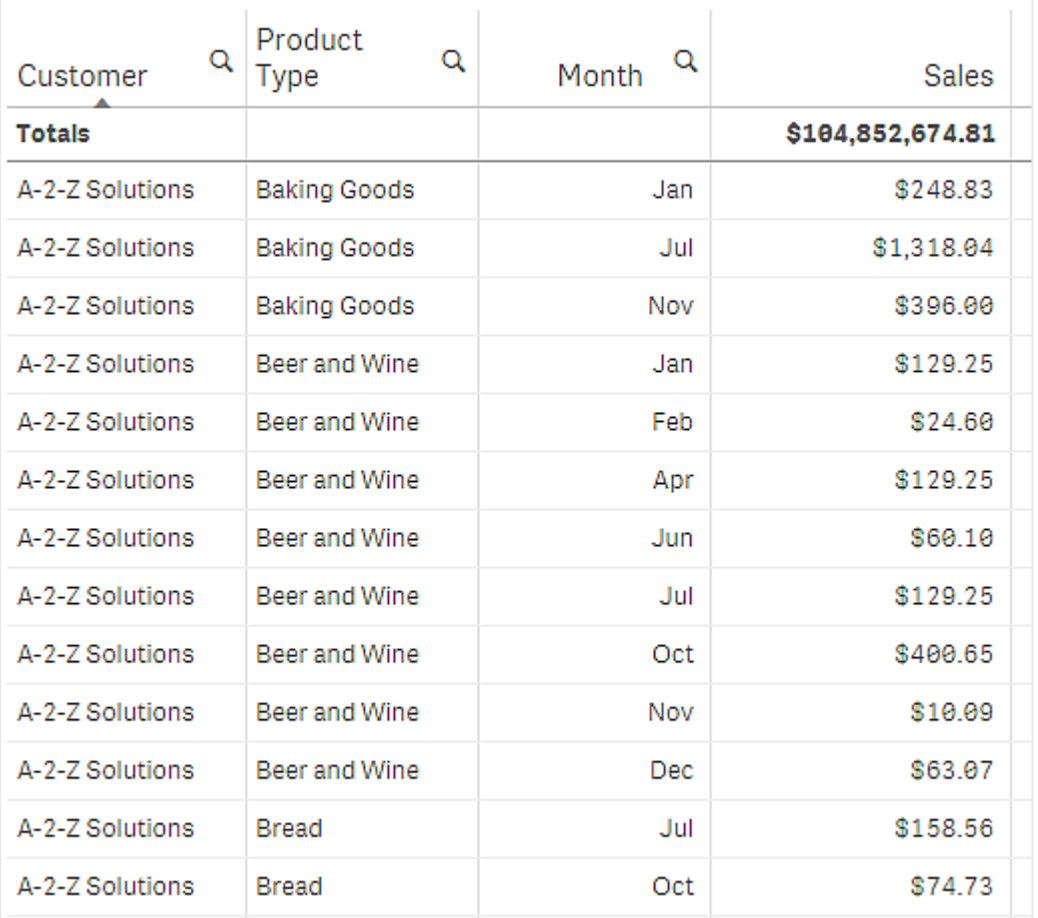

#### 内部排序

每个维度和度量都有默认的( 自动) 内部排序顺序,这种顺序可以更改。在排序下,单击要更改的项 目,然后单击切换至自定义排序的按钮。如果对项目内部排序做出的更改与某优先级更高的项目冲 突,则此排序可能没有效果。

## 交互式排序

在分析期间,可以设置要排序的列,只需单击列标题即可。第一次单击将根据所选项目的默认排序 方式对表格排序。第二次单击将颠倒此排序顺序。交互式排序基于会话,不能保存。如果您想让排 序更改成为永久内容,则需要在属性面板中进行更改。

能够编辑工作表的用户可以使用图表探索进行交互排序,单击编辑工作表,然后将这些更改保存到 原始表

使用插件

在"属性"面板的插件下,垂直表具有以下选项:

## 数据处理:

<sup>l</sup> 包括零值:取消选择此选项后,演示文稿中不会包括值为"0"的度量。如果有多个度量值,演 示文稿中必须排除值为"0"的所有度量值。

• 计算条件:用于在此文本字段中指定表达式,以设置所显示对象需要满足 (True) 的条件。该 值可以作为计算公式输入。例如:count(distinct Team)<3。如果不满足条件,则会显示在**已显** 示消息中输入的消息或表达式。 当图表或表格由于大量数据而响应缓慢时,计算条件非常有用。可以使用计算条件隐藏对 象,直到用户通过应用选择将数据筛选到更易于管理的级别。使用**显示的消息**属性来引导用 户筛选数据。

垂直表样式设定

[使用计算条件](https://share.vidyard.com/watch/UDRXiPe6LFDgdePb4CuF3L)

在属性面板中的外观下有大量样式设定按钮可供您使用。

单击外观>演示文稿下的 全样式以进一步自定义图表的样式。样式面板包含常规和图表选项卡下 的各个部分。

您可以通过单击每个部分旁的 ② 重置样式。单击 ③ 全部重置将重置一般和图表中的样式。

有关设置单个可视化样式的常规信息,请参见[将自定义样式应用于可视化](#page-531-0) (page 532)。

#### 自定义文本

可以在外观 > 常规下设置标题、副标题和脚注的文本。若要隐藏这些元素,请关闭显示标题。

图表上不同标签的可见性取决于特定于图表的设置和标签显示选项。这些可以在属性面板中进行 配置。

您可以设置图表中显示的文本的样式。

#### 执行以下操作**:**

- 1. 在属性面板中,展开外观部分。
- 2. 在外观 > 展示下, 单击 $\bigoplus$  样式。
- 3. 在常规选项卡上,设置以下文本元素的字体、强调样式、字体大小和颜色:
	- 标题

#### <sup>l</sup> 副标题

- 脚注
- 4. 在图表选项卡上,设置以下文本元素的字体大小和颜色:
	- <sup>l</sup> 标题:设置列标题的文本样式。
	- <sup>l</sup> 内容:设置表格内容的文本样式。如果已选择以显示"总计"行,则除了其文本为粗体 外,还将使用这些设置来设定该行的样式。

<span id="page-447-0"></span>此外,您还可以自定义用户悬停在行上时文本的显示方式。参阅[自定义悬停行为](#page-447-0) (page 448)。

## 自定义悬停行为

用户将鼠标悬停在表中的某行上方时,可以设置显示选项。

#### 执行以下操作**:**

- 1. 在属性面板中,展开外观部分。
- 2. 在外观 > 展示下, 单击 $\bullet$ 样式。
- 3. 在样式设置面板的图表选项卡上的行悬停下,调整以下设置:
	- <sup>l</sup> 若要在用户悬停在表中的行上时高亮显示这些行,请将开关设置为打开。根据偏好关 闭行为。
	- <sup>l</sup> 行悬停色:设置颜色以在用户悬停在行上时高亮显示该行。
	- 行悬停字体色:当用户悬停在高亮显示的行上时,设置该行中文本的颜色。

#### 自定义边框和阴影

您可以自定义图表的边框和阴影。

## 执行以下操作**:**

- 1. 在属性面板中,展开外观部分。
- 2. 在外观 > 展示下, 单击 $\bigoplus$ 样式。
- 3. 在样式面板的常规选项卡上的边框下,调整轮廓大小以增加或减少图表周围的边框线。
- 4. 选择边框的颜色。
- 5. 调整拐角半径以控制边框的圆度。
- <span id="page-448-0"></span>6. 在常规选项卡的阴影下,选择阴影大小和颜色。选择无以移除阴影。

使用图表探索

图表探索允许没有编辑权限的应用程序使用者和其他用户在分析模式下自定义原始垂直表。它位 干的图表探索下的 \*\*\* 菜单中。

应用程序使用者和查看者可以使用图表探索来添加或删除表中的列、重新排序列、更改列宽以及应 用选择项。在图表探索模式下,无法更改工作表上整个表的大小或布局。

图表探索模式是一种快速删除或添加数据,然后共享、下载数据或为新表状态添加书签的好方法。 它在许多查看者有不同需求的应用程序中非常有用。图表探索面板不会显示在您共享或下载的结 果表中。

如果您使用图表探索模式自定义表,其他用户将无法看到您的更改,除非您将其保存为公共书签。 这意味着几个用户可以同时更改同一个表。如果刷新浏览器页面,您的更改将保持可见,但如果注 销或会话超时,更改将丢失。如果发生这种情况,表将返回到其默认状态,由创建垂直表的人员设 置。如果要保存表格布局,请创建一个书签。

能够编辑工作表的用户可以使用图表探索进行更改,单击编辑工作表,然后将这些更改保存到原始 表

应用程序开发人员可以在属性面板中打开图表探索:

- 启用图表探索:打开此选项可进行图表探索。
- 可见性选项:
- <sup>o</sup> 自动:当用户打开工作表时,可以看到图表探索面板。
- 。最小化:当用户打开工作表时,图表探索打开,但不可见。用户可以通过单击\*\*\*然后 单击 8 图表探索在悬停菜单中打开它。

要使表项在图表浏览模式下可用,表创建者( 或可以编辑工作表的用户) 必须将这些字段、主条目或 表达式作为列或替代列添加到表中。有关详细信息,请参阅[使用表格条目](#page-442-0) (page 443)。

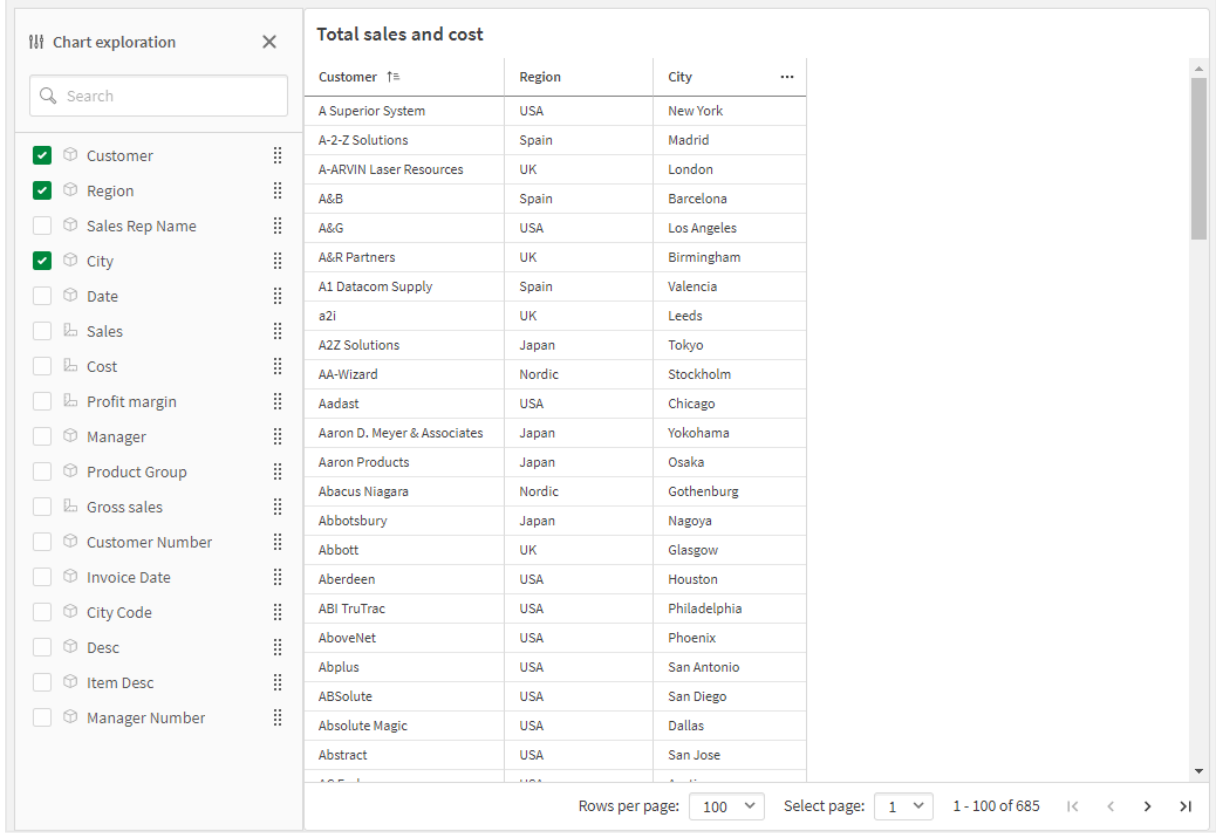

垂直表的图表探索。该表有三列:客户、地区、城市。

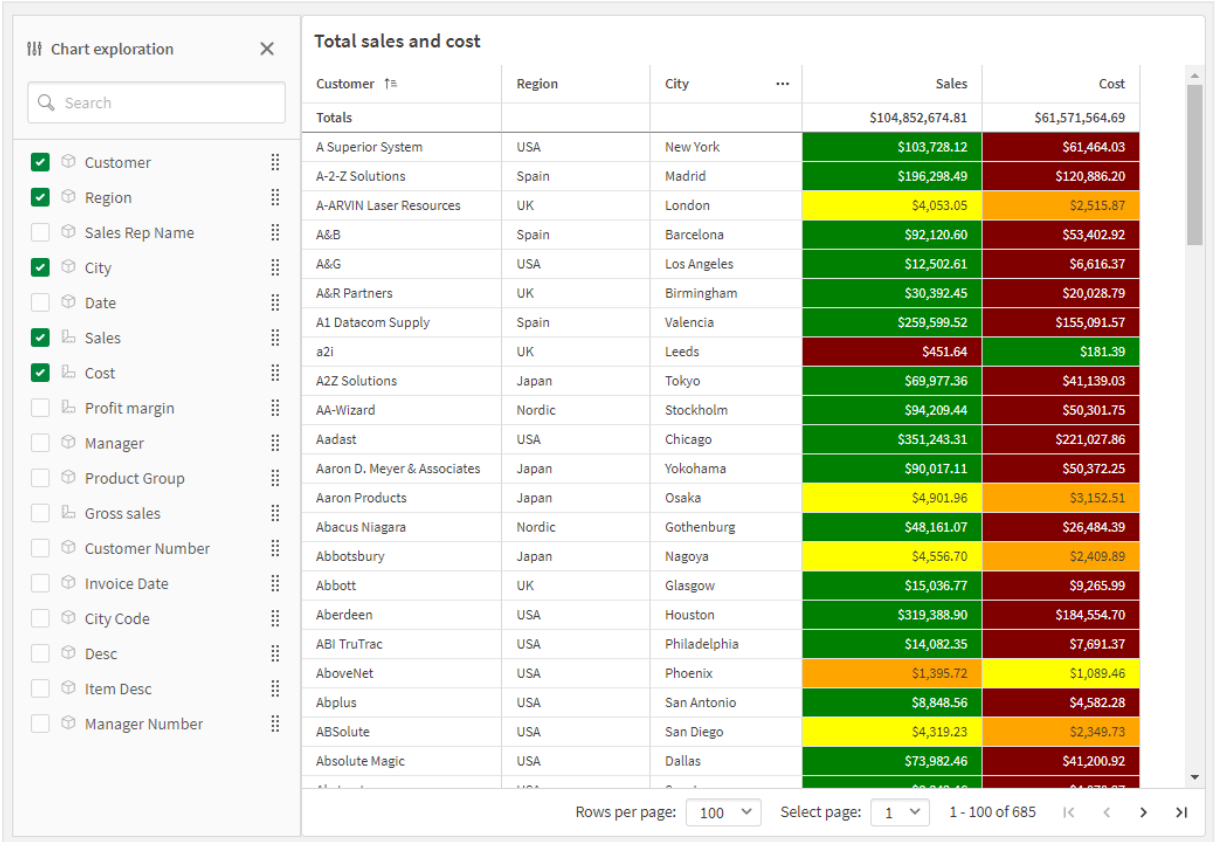

同一表的图表探索与上表相同,但表中添加了两个度量:销售额和成本。背景颜色是表达式的结果。

限制

## 如果嵌入了表**,**则图表探索不可用

如果表嵌入到另一个对象(如 容器 [\(page](#page-342-0) 343)) 中, 则图表探索将不起作用。

#### 显示的行数

如果启用了分页,则一次只能显示 100 行。如果关闭了分页,则一次只能显示 250 000 行。如果表 中的行数超过 250 000 行,则将应用分页。

由于大型表格不实用,且难以管理,因此实用的数量限制远低于理论最大值。在大多数情况下,无 需水平滚动就可以查看全部列才会令人满意。

#### 可访问性

只有在启用分页的情况下,才能完全访问垂直表。

## 网格容器

您可使用格子容器来根据主可视化显示网格图表。网格图表对不同的维度值显示相同 网格图。您可使用网格图表来对不同的数据组比较指标。格子容器包括在可视化捆绑 中。

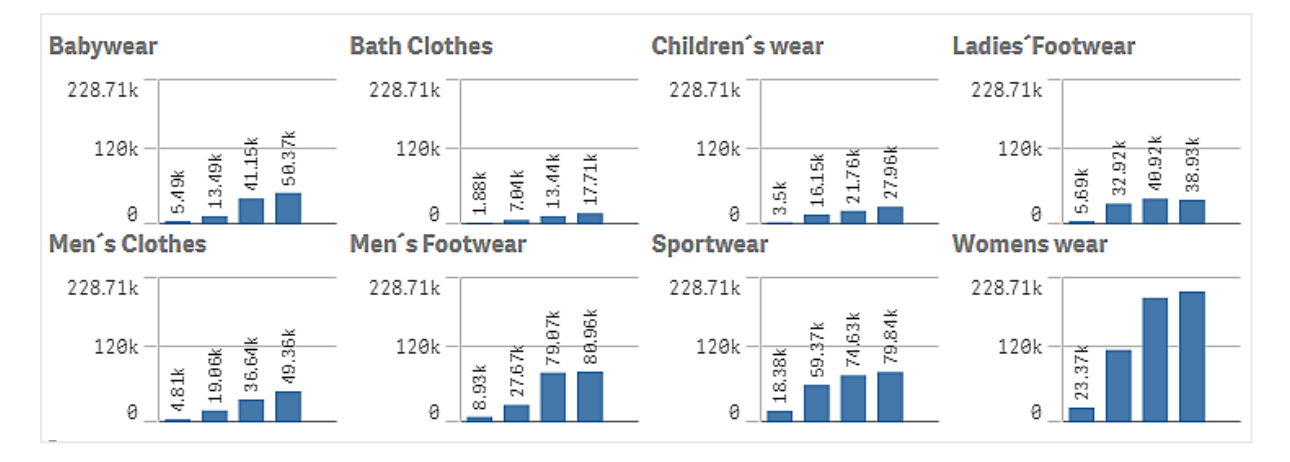

为不同的产品类别显示的基于销售数据的条形图的网格图表

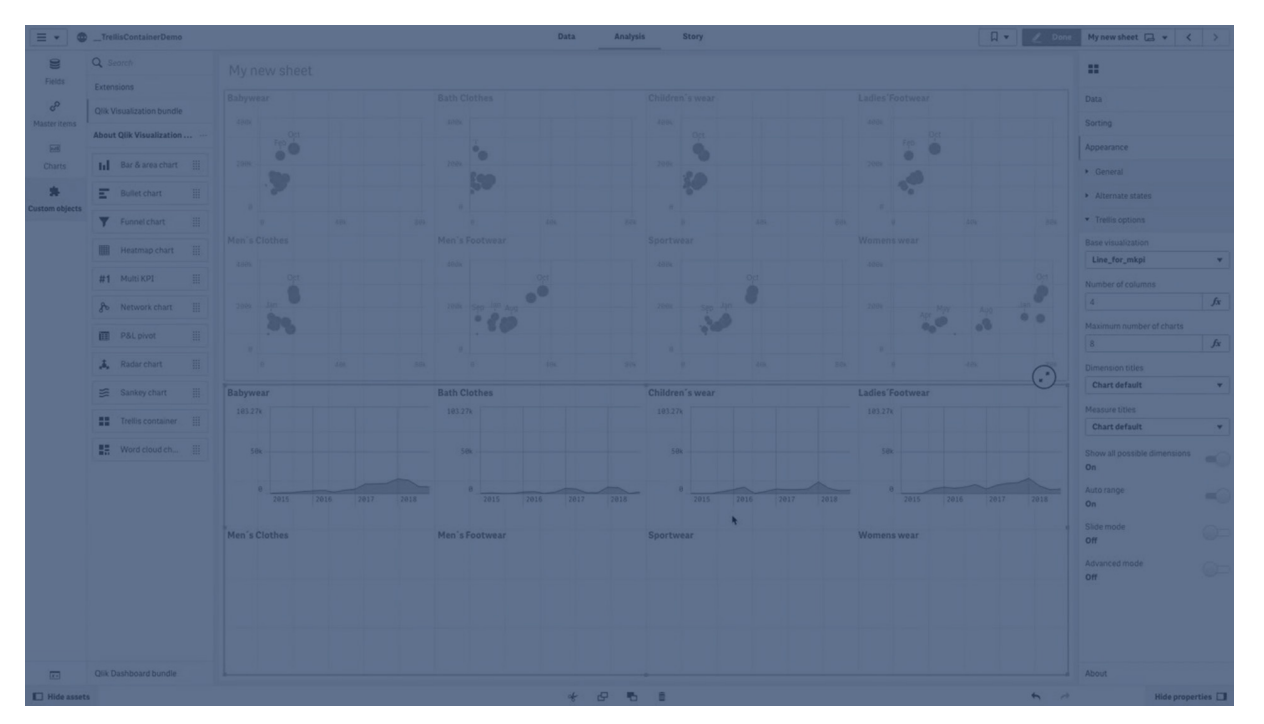

创建网格图表

您可以在编辑的工作表上创建网格图表。您希望为不同维度重复的图表都必须为主可视化。

## 执行以下操作**:**

- 1. 创建您希望为不同维度值重复的图表并将其保存为主可视化。
- 2. 在资产面板中,打开自定义对象 > **Visualization bundle** 并将 **Trellis container** 对象拖动至 工作表。
- 3. 选择哪个主可视化将显示在属性面板中的 **Appearance**( 外观) > **Trellis options**( 网格选项) > **Base visualization**( 基本可视化) 内。
- 4. 在 **Data**( 数据) > **Dimensions**( 维度) 中选择您要用作网格维度的维度。
- 5. 也可添加第二网格维度以创建每个轴有一个维度的网格。

您现在将看到网格图,每个网格图基于您选择的网格维度。

## 故障排除

我没有看到网格图,并收到该消息:**Too many dimension values!**

## 可能的原因

存在比网格中允许的最大图表数目更多的维度值。

#### 建议的操作

您可在 **Appearance**( 外观) > **Trellis options**( 网格选项) > **Maximum number of charts**( 最大图表 数) 中增加允许的图表的数目。

更改图表的外观

您可用一个或多个功能自定义自己的图表。

#### 设置列数

您可通过 **Appearance**( 外观) > **Trellis options**( 网格选项) > **Number of columns**( 列数) 设置图表 网格中的列数。

#### 设置图表的 **y** 轴范围

您可通过 **Appearance**( 外观) > **Trellis options**( 网格选项) > **Auto range**( 自动范围) 选择为网格图 表中的图表显示哪个 y 轴范围。

- <sup>l</sup> **On**( 开启) 将为所有图表显示相同范围。如果您希望在不同的图表之间比较值,则这是最佳选 项。
- 关闭将为每个图表显示优化的范围。

## 显示边框

您可通过 **Appearance** > **Trellis options** > **Border** 显示网格图表的边框。您可调整宽度、颜色和样 式。还可定义自定义边框。

## 幻灯片模式

通过将 **Appearance**( 外观) > **Trellis options**( 网格选项) > **Slide mode**( 滑动模式) 设置为 **On**( 开 启) ,您可以幻灯片模式而非网格查看图表。在幻灯片模式中,一次查看一个图表。您可在图表之间 滚动。

创建主可视化的最佳实践

以下是创建将在网格图表中有效作用的主可视化的一些提示:

- <sup>l</sup> 在主可视化中显示标题。在网格图表中,标题替换为每个图表的网格维度值。
- <sup>l</sup> 如果您使用表达式:创建标签来隐藏集合表达式。
- <sup>l</sup> 如果您使用组合图:仅使用一个轴,并设置 y 轴的最小值和最大值。
- <sup>l</sup> 如果您使用组合图:仅使用一个轴,并设置 y 轴的最小值和最大值。
- <sup>l</sup> 如果您使用散点图:设置 x 轴。
- 如果您使用地图:使用高级模式,并设置层颜色和标题。

使用高级模式

您可使用高级模式来指定在主可视化中的何处插入集合分析和维度值。通过设置 **Appearance**( 外 观) > **Trellis options**( 网格选项) > **Advanced mode**( 高级模式) 为 **On**( 开启) 来激活它。

在主可视化中,您可在公式中使用以下占位符。在网格图表中它们将由相应的值取代:

网格图表中的高级模式值替换

| 占位符             | 由值替代                                     |
|-----------------|------------------------------------------|
| \$(vDim)        | Dimension Name                           |
| \$(vDimValue)   | Dimension Value                          |
| \$(vDimSet)     | , [Dimension Name] = {'Dimension Value'} |
| \$(vDimSetFull) | {<{Dimension Name]={'Dimension Value'}>} |

限制

有关一般限制的信息,请参阅限制 [\(page](#page-378-0) 379)。

## 不受支持的可视化

您无法在网格图表中使用以下可视化:

- <sup>l</sup> 筛选器窗格
- <sup>l</sup> 直方图
- <sup>l</sup> 容器
- <sup>l</sup> 布局容器

#### 带嵌入的主可视化的多 **KPI** 可视化

无法使用包含嵌入的主可视化的多 KPI 图表。

## 选择按维度。

如果对网格图中用作网格维度的维度进行选择,则该选择不会反映在网格图中。

## 示例**:**

您有一个包含国家的筛选器窗格,以及一个以国家作为第一个网格维度的网格图表。当您在筛选器 窗格中选择一个国家时,网格图表仍将为每个国家显示一个图表,并忽略所选内容。

#### 按主度量色着色

分配给格子容器中主度量的颜色不会出现,除非格子容器使用高级模式。

#### 差异瀑布图

您可使用差异瀑布图(差异瀑布) 来显示不同维度值上两个度量之间的差异。差异瀑布 图包括在可视化捆绑中。

您需要使用两个度量、起始值和结束值,以及一个桥接维度。

显示财政季度支出的差异瀑布图

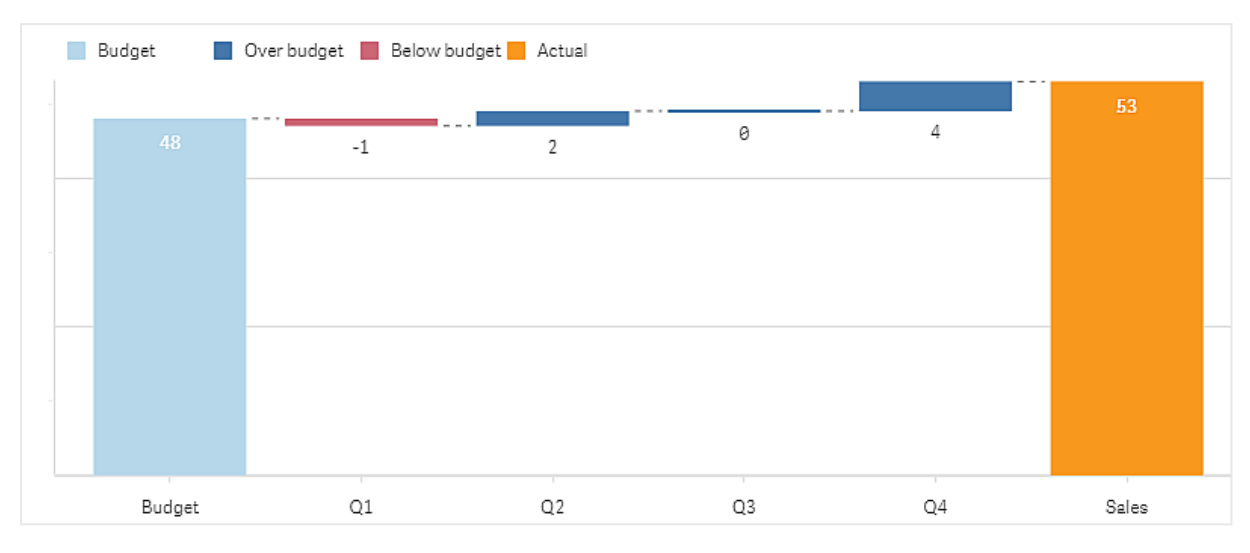

创建差异瀑布图

您可以在编辑的工作表上创建差异瀑布图。

## 执行以下操作**:**

- 1. 在资产面板中,打开自定义对象 > **Visualization bundle** 并将 **Variance waterfall** 对象拖动 至工作表。
- 2. 单击添加维度按钮并选择桥接维度。
- 3. 单击添加度量按钮以选择要用作起始值的度量。
- 4. 选择第二个添加度量按钮以选择要用作结束值的度量。

现在示出差异瀑布图,其中有针对起始值度量的一个条形,以及针对结束值度量的一个条形。在度 量条形之间,您将看到桥接维度每个值的差异。

更改图表的外观

您可自定义图表的外观。

## 标签

您可通过设置外观 > 展示 > 标签为关闭来关闭标签。

## 图例

您可通过将外观 > 展示 > 标签设置为自定义来自定义图例标签。您可为以下图例标签设置自定义 文本:

- 起始值(起始值)
- 结束值(结束值)
- 正差异(正标签)
- <sup>l</sup> 负差异( 负标签)

您也可通过将外观 > 颜色和图例 > 显示图例设置为关闭或者通过外观 > 颜色和图例 > 图例位置更 改图例的位置来隐藏图例。

差异瀑布图的

在这个简单的 中,我们将展示季度销售额数字与预算相比对销售额的贡献。

数据集

我们使用的数据集包含每个季度的销售额数字和预算销售额。您可将其粘贴至文本文件并在 Qlik Sense 中加载它。

Quarter,Sales,Budget Q1,9,10 Q2,14,12 Q3,12,12 Q4,18,14

#### 可视化

您现在可创建差异瀑布图。

- <sup>l</sup> 将"Quarter"添加为维度
- <sup>l</sup> 添加 Sum(Budget) 作为第一个度量。
- <sup>l</sup> 添加 Sum(Sales) 作为第二个度量。

即创建了差异瀑布图。我们已经调整了 中的标签和颜色。 您可以清楚地看到,1 季度的销售额低于预算,但年底的销售额超过预算,4 季度是最大的贡献。

显示财政季度支出的差异瀑布图

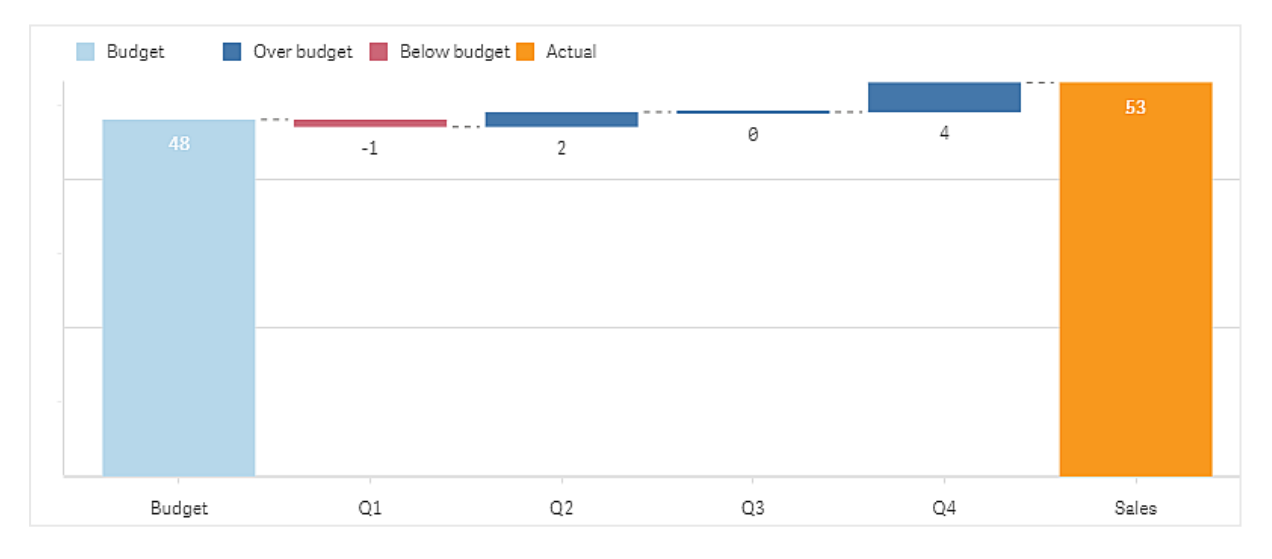

限制

有关一般限制的信息,请参阅限制 [\(page](#page-378-0) 379)。

- <sup>l</sup> 在网格容器中无法使用差异瀑布图。
- <sup>l</sup> 您需要为两种度量使用相同数字格式方可得到维度差异条形的正确数字格式。

词云图

词云图(词云图)可让您可视化文本数据。显示文本值并且大小基于度量值。度量为您 想要衡量的任何东西,例如:所用时间、字母顺序、按重要性或按上下文。您可用不同 形状、字体、布局和颜色方案自定义图表。它包括在可视化捆绑中。

 $215$  $\mathbb{P}$ **Baking Goods** က္လ erad Dairy Bev nacks Œ **Foods** 

词云图以不同大小和颜色显示食品项目。

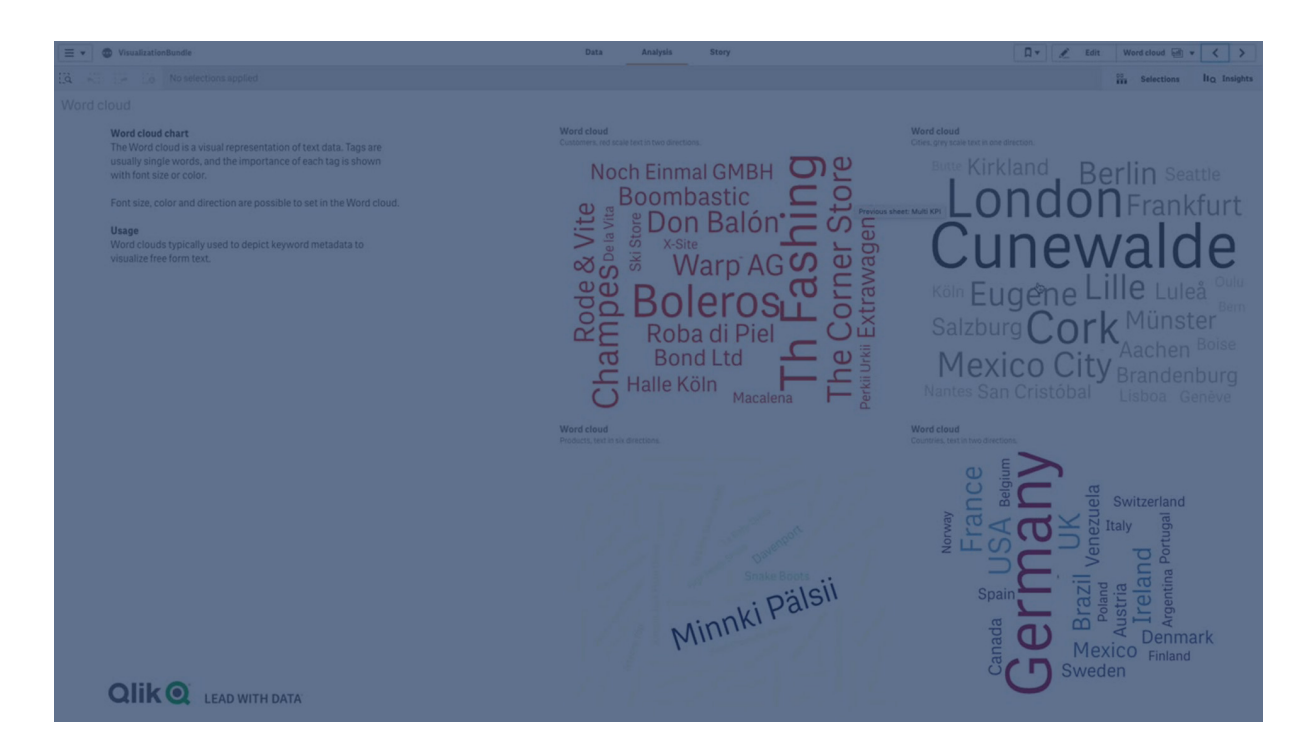

## 要求

词云图必须有一个维度和一个度量。

适用场景

词云图让您根据度量可视化并确定值的重要性。根据度量,值越重要,它在云中就显示得越大。

创建词云图

您可以在编辑的工作表上创建词云图。

## 执行以下操作**:**

- 1. 在资产面板中,打开自定义对象 > **Visualization bundle** 并将词云图对象拖动到工作表上。
- 2. 单击添加维度按钮并选择维度。
- 3. 单击添加度量按钮以选择图表的度量。

一旦选择了维度和度量,则会自动显示词云图。

更改词云图的外观

您可用一个或多个功能自定义自己的词云图。

## 更改取向

您可通过属性面板中的外观 **>** 设计 **>** 方向设置方向数目。您可从 1 至 10 之间的整数设置。

- <sup>l</sup> 1 将以相同方向显示所有单词,通过外观 **>** 设计 **>** 起始角度设置。
- <sup>l</sup> 2 将以两个方向显示单词,即外观 **>** 设计 **>** 起始角度以及外观 **>** 设计 **>** 结束角度。
- <sup>l</sup> 3-10 将以相同的方向数显示单词,这些方向介于外观 **>** 设计 **>** 起始角度以及外观 **>** 设计 **>** 结束角度。

## 示例**:**

词云图以不同方向显示食品项目。

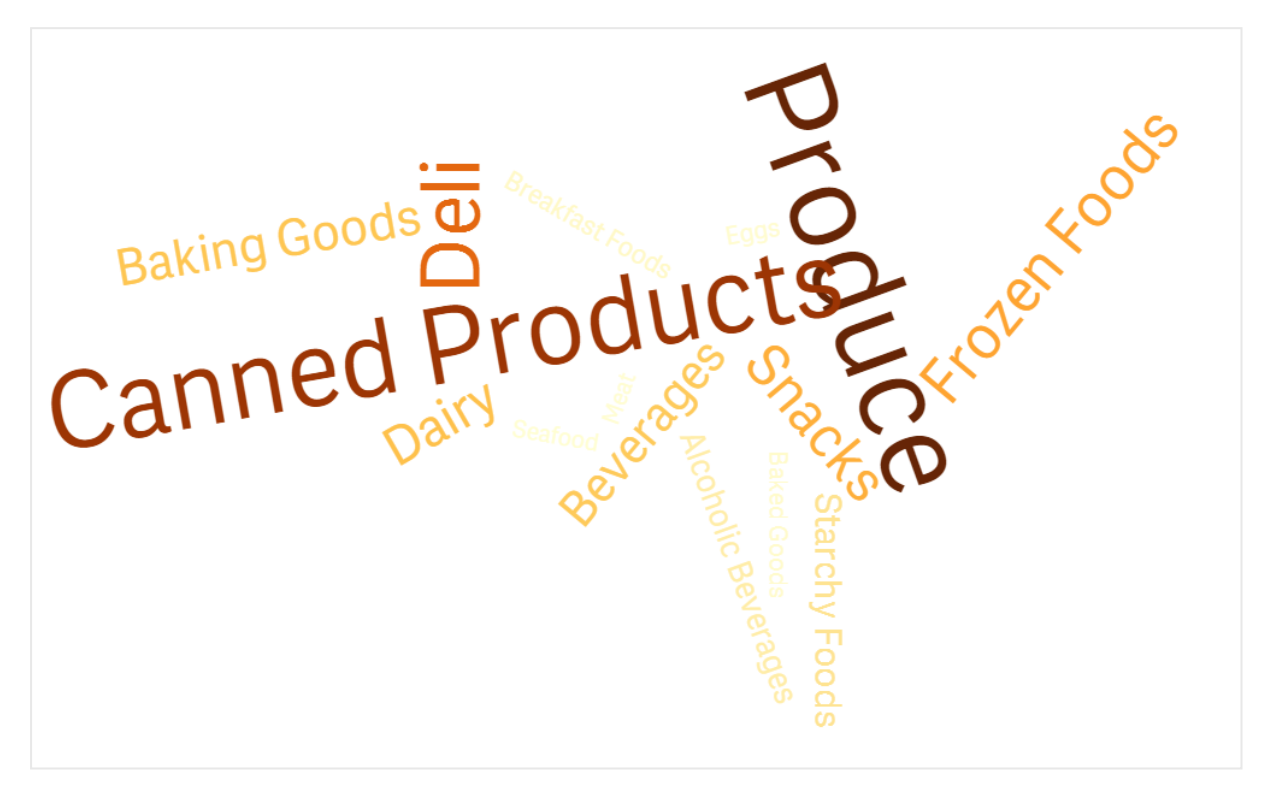

#### 调节开始和结束角度

您可在属性面板中的外观 **>** 设计 **>** 起始角度下调节词云的起点( 角度) 参数,并在外观 **>** 设计 **>** 结 束角度中调节终点。角度可具有正值或负值。

## 更改字体大小

您可在属性面板中外观 **>** 设计 **>** 字体最大大小的下设置最大词字体大小,并在外观 **>** 设计 **>** 字体 最小大小下设置最小值。

如果设置较大的字体大小,则可能会导致较大的单词不适合显示在图表中。

## 更改刻度

词云图刻度可为线性或为对数刻度。在属性面板的外观 **>** 设计 **>** 刻度下选择刻度线性或对数。仅 正值可用于对数刻度。零或负值不会返回内容。

### 设置自定义范围

您还可指定一系列颜色或从预先定义的颜色方案中进行选择。

#### 执行以下操作**:**

- 1. 单击属性面板中的外观 **>** 设计。
- 2. 确保将启用颜色范围设置为"开"( 默认) 。
- 3. 单击始自旁的调色盘并选择一种颜色。

4. 单击截至旁的调色盘并选择一种颜色。

您可通过单击调色盘中的画架符号并选择一种颜色来设置自己的颜色范围。您还可在画架符号旁 的字段中输入颜色代码字符串。颜色应当为有效的 CSS 色。

## 执行以下操作**:**

- 1. 单击属性面板中的外观 **>** 设计。
- 2. 将启用自定义范围滑动按钮移动至左侧以关闭选项。
- 3. 在刻度颜色下选择颜色方案。

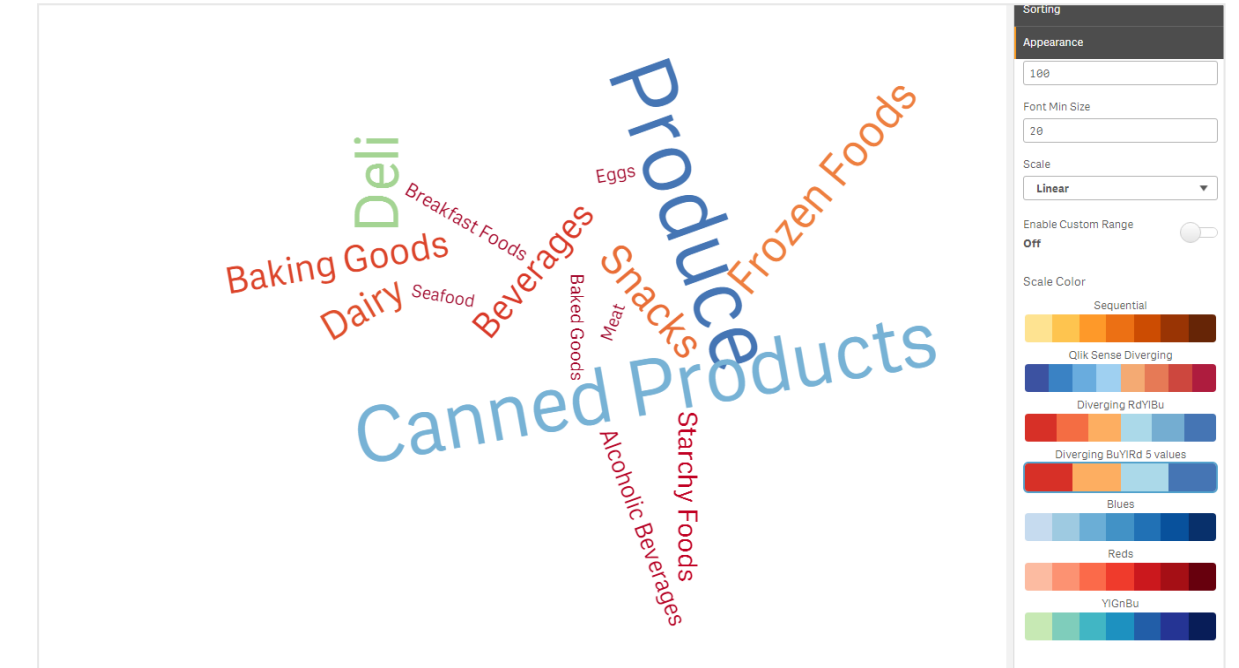

词云图以不同大小和颜色显示食品项目。

#### 格式化数字

可将度量值格式化。可将不同的格式应用至相同值,例如金额、日期、持续时间。图表更新以反映更 改的数字类型。

## 执行以下操作**:**

- 1. 单击属性面板中的数据 **>** 度量并单击一个度量。
- 2. 从数字格式菜单选择适用的数字格式。
- 3. 在面板字段中输入详细信息。这些在进一步配置图表时选择"自动"以外的选项时显示。

限制

有关一般限制的信息,请参阅限制 [\(page](#page-378-0) 379)。

- <sup>l</sup> 词云图每个条目最多可处理 100 个词。
- <sup>l</sup> 占用空间比图表更多的词不会显示。您可调节字体大小以显示更多值,但是我们不建议您使 用具有长文本值的字段。
- 词云图不能在 Qlik NPrinting 报告中使用。

# 3.7 创建和编辑可视化

从预先定义的图表、字段或自定义对象创建可视化。一旦添加至您的工作表,即可编辑 和优化您的可视化。

您的可视化设计是由你所在领域的数据和通过度量和维度探索关联和联系的无限潜力来指导的。

此处开始:[创建可视化](#page-460-0) (page 461)。

Insights 提供辅助可视化创建。借助 Insights,您可以

- <sup>l</sup> 选择要查看的分析类型,并生成该类型的可视化。 [通过选择分析类型创建分析](#page-466-0) (page 467)
- <sup>l</sup> 告知 Insights 您希望看什么,让它生成可视化。 [使用搜索创建分析](#page-468-0) (page 469)
- <sup>l</sup> 选择字段和主条目,并让 Insights 生成可视化。 [通过资产选择创建分析](#page-469-0) (page 470)

有关用 Insights 创建工作表和可视化的更多信息,请参阅通过 Insights [创建可视化](#page-465-0) (page 466)。

当您进行自己的可视化时,Insights 也可以根据感兴趣的领域提供建议。有关详细信息,请参阅[使](#page-487-0) 用 Insights [图表建议创建可视化](#page-487-0) (page 488)。

在创建可视化后,您可能希望进行调节,以改善其向用户传达信息的方式。例如,您可更改所用的 数据,或者调整可视化的外观。您可添加更多维度或度量以得到更高的信息深度,或删除一些维度 或度量以改善清晰度。在此处了解有关编辑可视化效果的更多信息:[编辑可视化](#page-461-0) (page 462)。

<span id="page-460-0"></span>坚持设计原则和清晰的信息交流是创建能够促进数据发现的应用程序的关键。所有技能水平将受 益于审查设计可视化的最佳实践。参阅[可视化设计最佳实践](#page-462-0) (page 463)。

# 创建可视化

通过从资产面板将所选类型可视化拖动到工作表上,然后配置其属性设置,可创建可视化。有关创 建特定可视化类型的说明,请参阅[可视化](#page-146-0) (page 147)中的可视化类型。

## 执行以下操作**:**

- 1. 从资产面板将可视化拖动至工作表,或者双击可视化。
- 2. 向可视化添加维度和度量。 您可使用可视化上的按钮添加维度和度量。或者可从资产面板的字段标签拖动字段,然后选 择将其用作维度或度量。所需的维度和度量的数量取决于您选择哪个可视化。
- 3. 调整演示,例如排序、着色或标签。 有关详细信息,请参阅[更改可视化外观](#page-504-0) (page 505)。

您也可通过复制可视化来添加可视化。这在您希望于另一可视化类型中使用现有可视化 设置时可用。有关详细信息,请参阅[从现有可视化复制可视化](#page-498-0) (page 499)。

自定义对象以相似方式添可以通过将可视化扩展程序拖到工作表上开始创建可视化。有关详 细信息,请参阅[使用自定义对象创建可视化](#page-497-0) (page 498)。

您可通过在具有不同可视化的标签之间快速切换,使用容器来节省您仪表板上的空间。

您在表格和字段中拥有的数据类型会影响它们是否可用作维度或度量。

- <sup>l</sup> 维度确定数据在可视化中的分组方式。例如:每个国家的总销售额或每个供应商的产品数 量。有关详细信息,请参阅*维度 [\(page](#page-80-0) 81)*。
- <sup>l</sup> 度量是在可视化中使用的计算,通常呈现在条形图的 Y 轴上或表格的列中。度量通过由聚合 函数( 例如 **Sum** 或 **Max**) 组成的与一个或多个字段组合的表达式创建。有关详细信息,请参 阅度量 [\(page](#page-84-0) 85)。

## 在辅助下创建可视化

Insights 提供数种辅助可视化创建的方法:

- <sup>l</sup> 自动图表根据添加到其中的字段自动为您生成图表。添加字段时,自动图表将更改为显示添 加数据的最佳可视化类型。
- 您可使用 Insights 搜索, 以根据您的搜索或选择生成可视化。然后您可选择将这些可视化添 加至您的工作表。
- 通过选择要查看的分析类型,然后选择字段,可以使用 Insight Advisor 分析类型 生成可视 化。然后您可选择将这些可视化添加至您的工作表。
- <sup>l</sup> 如果您在创建工作表时使用高级选项,可使用 Insights 图表建议创建可视化,方法是将字段 从资产面板拖动到工作表上,然后将您在可视化中需要的其他字段拖动至第一字段。Qlik Sense 然后会根据为可视化选择的字段创建建议的可视化。有关详细信息,请参阅[使用](#page-487-0) Insights [图表建议创建可视化](#page-487-0) (page 488)。

Insights 提供数种辅助可视化创建的方法。

- 您可使用 Insights 搜索, 以根据您的搜索或选择生成可视化。然后您可选择将这些可视化添 加至您的工作表。
- 通过选择要查看的分析类型,然后选择字段,可以使用 Insight Advisor 分析类型 生成可视 化。然后您可选择将这些可视化添加至您的工作表。
- <sup>l</sup> 您可使用 Insights 图表建议创建可视化,方法是将字段从资产面板拖动到工作表上,然后将 您在可视化中需要的其他字段拖动至第一字段。Qlik Sense 然后会根据为可视化选择的字段 创建建议的可视化。有关更多信息,请参阅使用 Insights [图表建议创建可视化](#page-487-0) (page 488)。

# <span id="page-461-0"></span>编辑可视化

在创建可视化后,您可能希望进行调节,以改善其向用户传达信息的方式。例如,您可更改所用的 数据,或者调整可视化的外观。您可添加更多维度或度量以得到更高的信息深度,或删除一些维度 或度量以改善清晰度,以及简化可视化。

可更改可视化中的数据。例如,您可修正有效的维度或度量,或者将度量与主度量取消关联,或者 可在不更改主度量的情况下进行修改。有关详细信息,请参阅[更改可视化的数据](#page-500-0) (page 501)。

可编辑可视化的外观以改善设计并增强理解。有许多不同的方式可供您用于调整可视化的外观:

<sup>l</sup> 颜色:着色是突出显示您可视化中的值的最佳方式之一。Qlik Sense 提供一系列不同的着色 选项。 例如,您可将特定颜色分配至主维度中的不同值,以确保这些值跨您的所有可视化使用相同 的颜色。

有关详细信息,请参阅[可视化着色](#page-512-0) (page 513)。

- <sup>l</sup> 排序:您维度和度量的排序有助于确保内容以有逻辑和可理解的方式呈现。 有关详细信息,请参阅[更改可视化的排序](#page-509-0) (page 510)。
- <sup>l</sup> 标题和标签:为了清楚和详细起见,可更改标题和标签。 例如在按区域显示销售额的饼图中,您可添加提供销售额总和的表达式。 有关详细信息,请参阅[更改可视化外观](#page-504-0) (page 505)。
- <sup>l</sup> 演示:不同的可视化具有不同的选项,可调整这些选项以加强数据的显示。 例如,您可设置条形图中的条形,从而以分组或堆叠的形式显示,或垂直或水平显示。 有关详细信息,请参阅[更改可视化外观](#page-504-0) (page 505)。

您可将可视化转换为另一可视化类型,并保留自己的设置。有关详细信息,请参阅[将可视化转换为](#page-532-0) [其他种类的可视化。](#page-532-0)(page 533)。

您可以在属性面板中编辑可视化属性。

## 执行以下操作**:**

- 1. 单击工具栏中的 $\mathscr A$ 编辑工作表。 工作表的属性面板随即在右侧打开。 如果它已隐藏,单击右下角的显示属性
- 2. 单击您想要编辑的可视化内容。 属性面板现在将显示此可视化的属性。
- 3. 在属性下进行您的更改。
- 4. 在属性面板中进行更改。
- <span id="page-462-0"></span>5. 单击工具栏中的√完成编辑。

## 可视化设计最佳实践

#### 清理应用程序

应用程序中的信息太多会让人难以区分哪些内容更重要。如今,现代用户界面样式采用更加整洁、 简单、直白的设计。简化的设计可以微妙地引导读者并让他们保持专注。

#### 简单即是美

用户常常会尝试在一个应用程序里加入过多信息。包含多个度量的折线图可能会产生混淆,难以解 读。尝试创建多个较小的可视化,以将这些信息分散在页面中。它还可使读者高效地比较和对比并 排出现的可视化画面。您还可以使用可选维度和度量,使读者能够在度量之间快速切换而不会造 成可视化画面过度拥挤。有关详细信息,请参阅[更改可视化的数据](#page-500-0) (page 501)。

有很多不同的方法可改善应用程序的观感和功能。根据您的受众以及要突出显示的数据,您设计可 视化的方式可能对读者解读数据有重要影响。

#### 了解您的限制

您可视化的使用者可使用有限的屏幕空间或分辨率。Qlik Sense 使用响应式设计来解决这些限制。 然而,如果屏幕空间或分辨率过于受限,可能需要特定设计调整。这些可包括:

- <sup>l</sup> 显示在条形图和折线图中的数据的子集。当维度值的数量超过可视化的宽度时,会显示一个 带有滚动条的小型图表。
- <sup>l</sup> 用于选择数据筛选器的折叠菜单。当维度值超出对筛选器窗格可用的空间时,菜单会折叠。 应用程序使用者必须单击筛选器窗格的标题中的维度名称方可打开新的窗格。然后他们可 以在新的窗格中进行自己的选择。此外,当存在受限空间时,在筛选器窗格标题中维度名称 可能显示为椭圆。应用程序使用者必须单击椭圆方可查看筛选器窗格的名称。
- <sup>l</sup> 图表图例中截断的名称。名称对于可用于维度和度量的空间过长而被截断。向截断的名称的 末尾添加了省略号。应用程序使用者可将鼠标指针悬停在截断的名称上以查看完整名称。
- <sup>l</sup> 缺少图例、标签和标题。

应用程序使用者可展开可视化以解决这些问题中的一些。但是,我们建议您在可能使用应用程序的 设备上测试自己的应用程序。您也可使用各种工具来进行测试,诸如 Firefox 中的响应式设计模式 (Ctrl + Shift + M)。如果必要,可将可视化移动至新的工作表,减少可视化中显示的数据的量等。

#### 颜色易懂性

有人患有基于颜色的某些类型的视觉损伤,他们的色谱变窄。他们可能会以不同的方式解读您的可 视化。

例如,在有些人眼中,红色和绿色看起来更像黄色或褐色。这种形式的红-绿色觉缺陷最常见。这很 值得注意,因为红色在数据可视化中通常带有负面含义,特别是在财务领域。

红色或绿色 KPI 状态可让人混淆。您可将形状搭配颜色使用,作为性能指示器,让您的设计更加易 用。例如,使用红色空心圆圈来注释不良,并使用绿色实心圆来注释良好,并将三角形作为警告符 号,仅在 KPI 状态处于不可接受的水平时出现。

当颜色被曲解时,折线图、条形图和饼图切片很难被区分。

有关详细信息,请参阅[更改可视化外观](#page-504-0) (page 505)。

## 筛选器和图标布置

筛选器和图标是数据可视化的重要组成部分,但是可能很难明确将它们放在哪里或如何将它们排 序。您通常可以根据一些公认的设计原理预测用户将从哪里开始阅读。

#### 左侧布置

有些流行网站使用左侧导航标题和筛选器。这是由于许多语言是从左至右阅读。因此,屏幕的左侧 是读者最常查看的地方。快速查找内容的用户倾向于向屏幕左侧导航。对象越位于右侧,用户对它 们的关注越少。如果所有筛选器和图标在左侧垂直堆叠,则它们具有同等的重要性。

而对于文字书写顺序为从右至左的语言,则与此相反的设计更为适用。如果您的应用程序翻译为这 些语言,则要注意这点。

顶部布置

另一种常见的图标和筛选器布置选项是沿着应用程序顶部。不在左侧布置筛选器和图标,可提供更 多空间以获得更大的带有各种菜单的可视化画面。当筛选器和图标布置在可视化画面上方时,它们 看上去也好像已与下面的内容隔开。这可能有助于向读者表明您优先使用筛选器或图标。如果所有 筛选器和图标并排出现在顶部,最左侧的一个最为明显,将会被读者优先选择。

有关详细信息,请参阅[使用工作表构建应用程序](#page-9-0) (page 10)。

#### 信息层次结构

有时您希望自己的读者优先查看特定可视化。您可使用一些关键设计最佳实践来显示信息层次结 构。例如,您可使用不同的尺寸来强调某些可视化。信息的尺寸越大则看上去就越重要,具体方法 包括增大字体或图表大小,让读者知道先从何处查看。

页面布置也对信息层次结构有影响。在页面顶部的信息被视为比页面底部的信息更重要,因为顶部 的信息会先被看到。在第一页的信息会被视为比最后一页的信息更重要。

向 KPI 添加上下文

KPI 是在您的应用程序内部交流一些不错想法的有效方式。但是 KPI 值不会为场景背后的数字和计 算提供任何上下文。KPI 旁的绿光并不能让读者了解是勉强达到目标还是远远超越目标。

为了让您的 KPI 具有上下文,可以较小的文字在值旁边加入支持信息。例如,可以将当前的 KPI 值 和去年的值进行比较。您还可添加没有轴或值的小型条形图来提供有关当前趋势的信息。

## 避免数据可视化缺陷

为了体验数据可视化的优势,必须避免缺陷。某些常见缺陷如下:

## 颜色滥用

不能过度使用颜色。请注意,在错误的位置使用错误的颜色可能导致混乱不清。另外,同一颜色在 世界上的不同地方可能意味这不同的东西。

#### 饼图误用

避免让饼图进行并排比较。尽量不要在其中包含过多信息。

#### 视觉混乱

信息过多,导致不清楚。最多使用九个 KPI,消除各种视觉混乱。

#### 形式重于内容

漂亮的可视化不一定是最有效的。始终使用最佳实践。

#### 不正确的数据

发现并更正数据问题后再显示数据。不要让可视化为无效信息承担责任。

# <span id="page-465-0"></span>通过 Insights 创建可视化

探索你的数据,并通过 Insight Advisor 分析类型 和 Insights 搜索创建可视化。Insights 使用 Qlik 认知引擎 和应用程序的逻辑模型为您创建可视化。单击工作表中的 **Insight Advisor** 以使用 Insights 搜索和 Insight Advisor 分析类型。

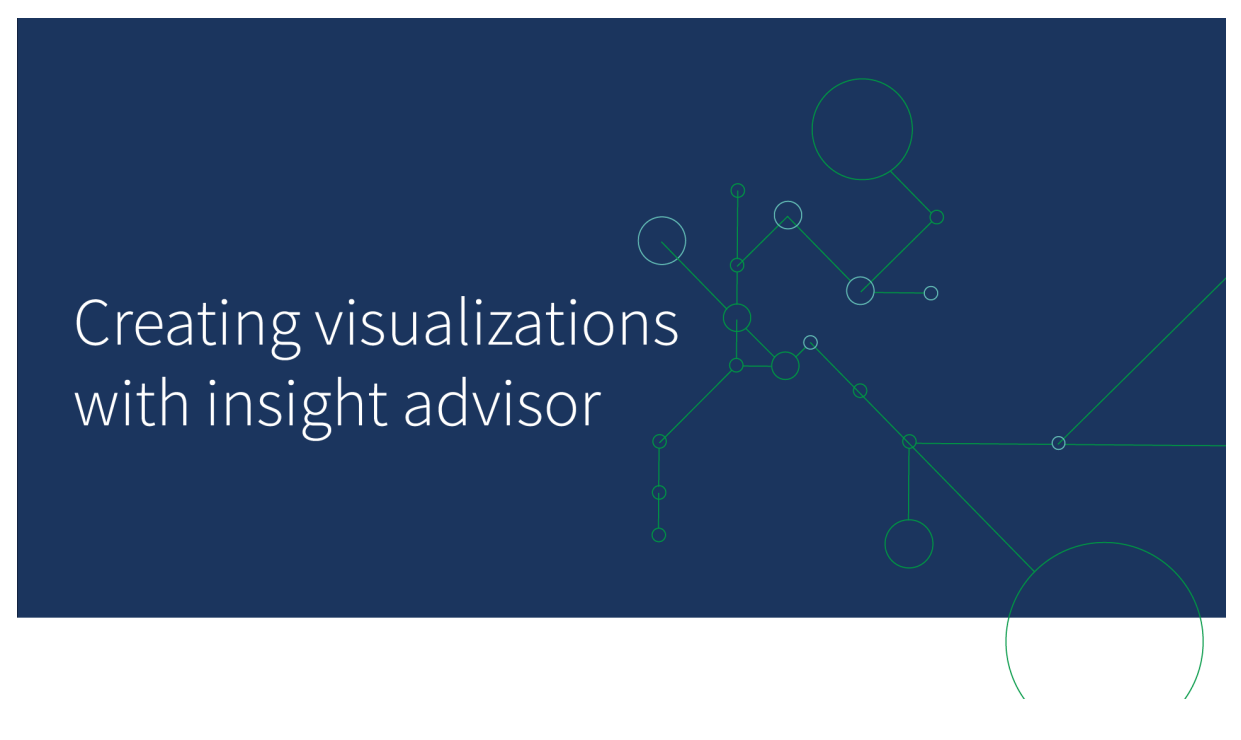

# Insight Advisor 分析类型

选择要查看的分析类型,例如细分、随时间推移的趋势或交互信息。然后选择要在分析中使用的数 据。Insights 使用您的选择生成图表。当您知道自己想查看什么和要使用的数据源,但不知道如何 自己构建分析时,Insight Advisor 分析类型 是创建图表的最快方法。

[通过选择分析类型创建分析](#page-466-0) (page 467)

导航 [Insights](#page-474-0) (page 475)

# Insights 搜索

输入自然语言问题或陈述。Insights 然后使用 Qlik 认知引擎 来解释您的问题并创建可视化,以从数 据模型回答您的问题。当您有特定的问题要回答时,Insights 搜索是创建图表的最快方式。

还可以从"资源"面板中选择字段和主条目。Insights 基于您的选择生成结果。

[使用搜索创建分析](#page-468-0) (page 469)

[通过资产选择创建分析](#page-469-0) (page 470)

## 导航 [Insights](#page-474-0) (page 475)

用户也可通过 Insights Chat 访问应用中心内的 Insights。

# Insights 以及逻辑模型

Insights 使用 Qlik 认知引擎 和数据的逻辑模型创建可视化。逻辑模型定义了数据模型中的字段应 如何用于维度或度量,以及字段之间的关系。默认情况下,Insights 通过从用户交互中学习来构建 逻辑模型。如果您向工作表添加图表或编辑图表,Insights 会学习这些偏好。

您也可为应用程序创建自己的自定义逻辑模型。商业逻辑让您可定义关系以及数据在您逻辑模型 中的用途。当打开业务逻辑时,基于先例的学习将不可用。如果定义日历期间并将其设置为默认期 间,则可以使用期间分析和期间性能分析类型。

自 August 2022 起Insights,包括业务逻辑在内,不再支持 Qlik Sense Desktop。在 November 2022 中,Insights 将升级为新体验。这将仅在 Qlik Sense Enterprise on Windows 上可用。希望继续使用 Insights 和 Qlik Sense Desktop 上业务逻辑的用户不应 升级到 August 2022。

# 通过 Insight Advisor 分析类型 和 Insights 搜索创建可视化

可以使用 Insights 以下面三种方式生成图表:

- 选择要查看的分析类型以及应与它一起使用的字段或主条目。Insight Advisor 分析类型 然后 生成匹配的分析。
- 问 Insights 一个问题, 让 Insights 搜索使用自然语言分析生成图表。
- 选择字段或主条目, 让 Insights 搜索通过自动分析数据生成图表。

Insights 中可用的数据资产取决于应用程序是否使用业务逻辑来定义其逻辑模型和您的空间权限。 如果您拥有可以查看权限,则只能查看主条目,除非应用程序使用业务逻辑定义其逻辑模型。

## <span id="page-466-0"></span>通过选择分析类型创建分析

选择分析类型,然后添加字段以用 Insight Advisor 分析类型 创建分析。这是您了解希望查看的分析 以及想要使用的数据时创建可视化的最快方法,但不是自己如何构建分析。

单击 Insights 开始页上的创建分析。在分析选项中,所有可用的分析类型都会显示其使用说明。

## 分析选项

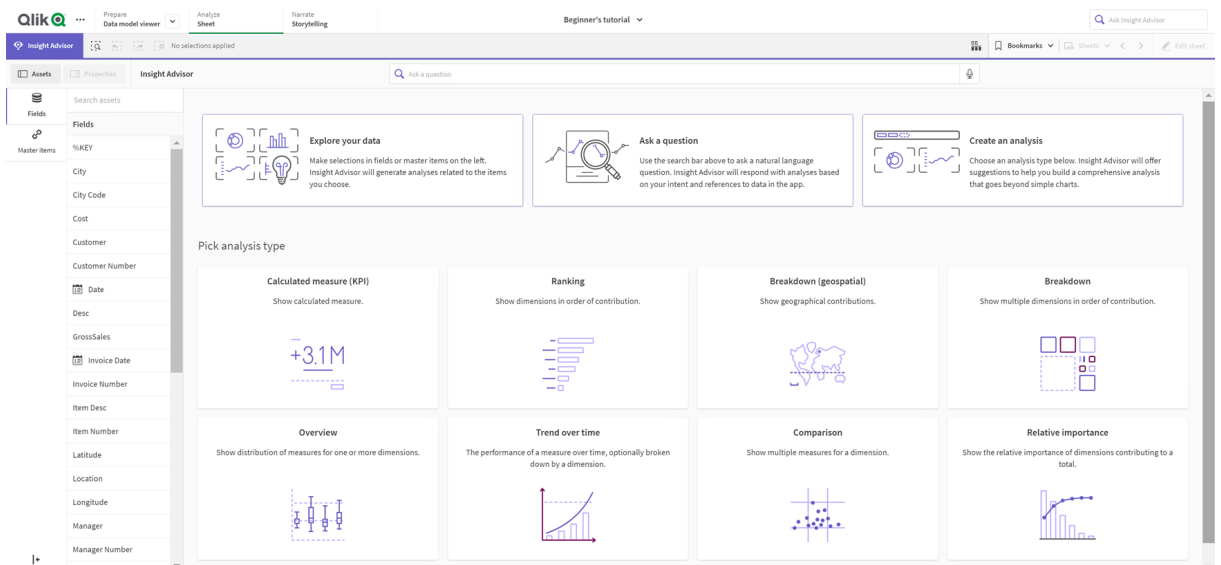

选择分析类型后,您可以选择要在分析中使用的字段或主条目。Insights 为每个参数提供资产使用 的建议。您可以通过从下拉中选择新的分析类型来更改分析类型,或单击视图中的查看所有分析来 查看分析选项。您可以通过单击重置分析来清除选择。

构建分析

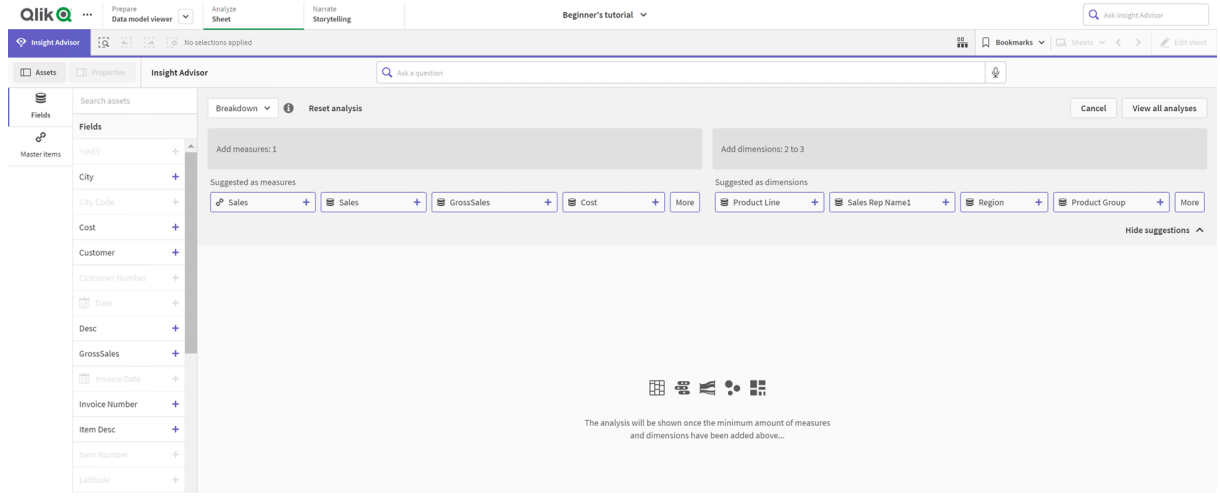

## 执行以下操作**:**

- 1. 在工作表中,单击 **Insights**。
- 2. 单击创建分析。
- 3. 在分析选项下,选择分析类型。
4. 为分析类型添加必填字段或主条目。 添加必填字段后,Insights生成图表。

使用搜索创建分析

向 Insights 搜索询问自然语言问题,它会使用字段名、字段值和主条目生成相关图表。可以使用以 下方式搜索 Insights:

- 输入自然语言问题或陈述, 例如 what are the top products for sales, 或 Show me Product by Revenue in Sweden。自然语言问题在直接涉及领域或主要项目时效果最好。 有关在搜索中使用自然语言的指导,请参阅对于 Insights [使用自然语言](#page-477-0) (page 478)。
- 有关 Insight Advisor 搜索 中语言支持的信息, 请参阅[支持的语言](#page-472-0) (page 473)。
- 如果浏览器的语音转文本功能在 Insights 中受支持, 您可单击麦克风图标, 向 Insights 提出 您的问题。

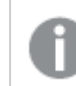

对于提问,Qlik Sense Desktop 不支持语音转文本功能。

Insights 使用您指定的字段或词语。它可在生成的可视化中使用其他字段。Insights 还使用您之前 为其提供的任何先例来隐藏图表、将字段设置为维度或度量,或从分析中排除字段。在 Qlik Sense Enterprise 中,Insights 还可以使用从其他已发布应用程序中学习的先例,但前提是它们使用相似 或相同的数据模型。

对于自然语言问题,Insights 会尝试寻找匹配的 Insight 图表结果。如果找到一个结果,则也会显示 相关的结果。您可单击 $\bigoplus$ 来了解 Insights 如何通过您的问题生成结果。。

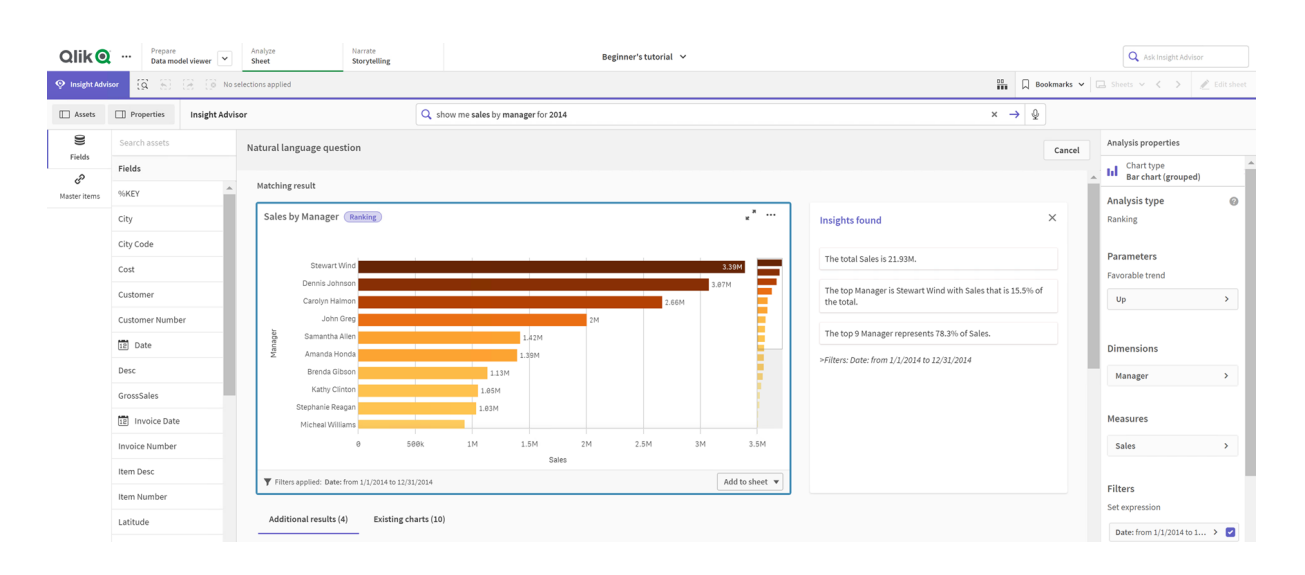

将结果与自然语言见解匹配

如果您收到以下错误消息:"无法生成见解 - 请稍后再试",您可能不符合 Insights 的 CPU 要求。

### 执行以下操作**:**

**• 在工作表中,在询问 Insights**搜索栏中输入问题或陈述,然后单击→。 **或者单击 Insights**, 在 Insights 搜索栏中输入问题并单击→。

通过资产选择创建分析

选择要在图表中使用的字段和主条目,并允许 Insights 自动生成图表,从资产面板中选择要使用的 资产。也可以在 Insights 搜索栏中输入资产名称。Insights 然后使用所选字段来生成图表。它可在生 成的可视化中使用其他字段。

Insights 还使用您之前为其提供的任何先例来隐藏图表、将字段设置为维度或度量,或从分析中排 除字段。在 Qlik Sense Enterprise 中, Insights 还可以使用从其他已发布应用程序中学习的先例, 但 前提是它们使用相似或相同的数据模型。

Insights 分析通过选择项生成

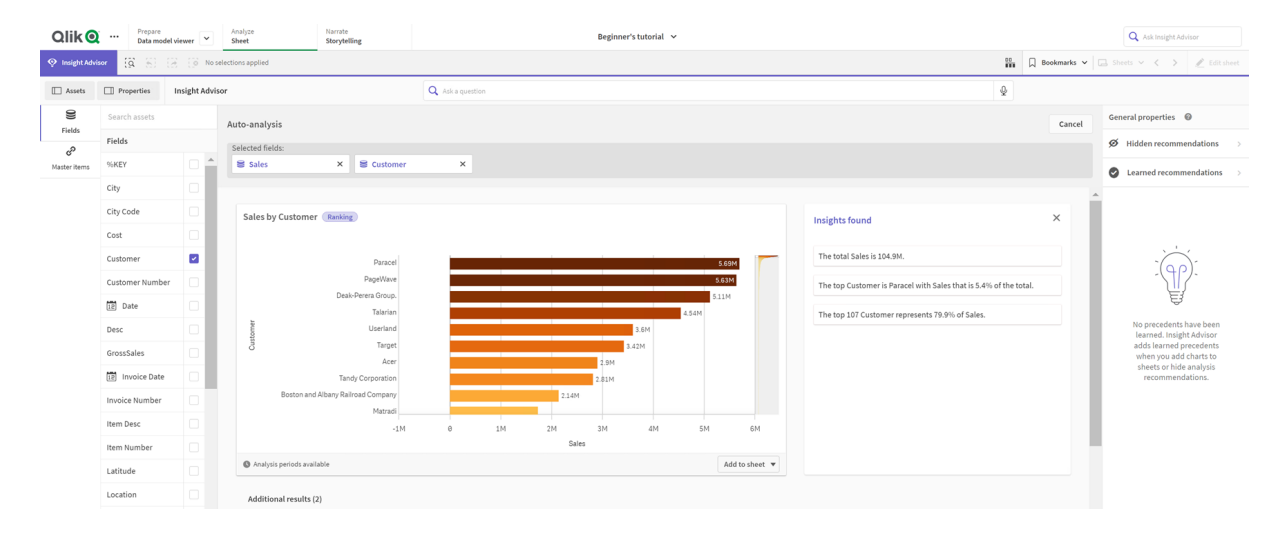

#### 执行以下操作**:**

- 1. 在工作表中,单击 **Insights**。
- 2. 在资产面板中,选择创建分析要使用的字段和主条目。 或者,在搜索栏中输入字段或主条目名称。 选择资产时,Insights 会生成可视化。

## 语音到文本数据传输注意事项

在许多互联网浏览器中,Insights语音到文本搜索功能使用 [Web](https://developer.mozilla.org/en-US/docs/Web/API/Web_Speech_API) 语音 API 对语音到文本数据进行外 部处理。此项同时由 Insight Advisor 搜索 和 Insight Advisor Chat 使用。用户的互联网浏览器可以将 浏览器 API 记录的音频发送到外部源进行转录。语音处理将由用户的 Web 浏览器选择的 Web 服务 处理。因此,捕获的信息可以发送到第三方服务器。Qlik 不负责该第三方的数据处理。

如果用户希望将此信息流限制到其相关的第三方浏览器( 关闭语音到文本功能) ,则可以通过特定 的控件来实现,包括在其所选浏览器内的设置和其他安全配置。

## <span id="page-470-0"></span>使用 Insights 分析

您可通过选择图表或单击∠<sup>7</sup>来展开 Insights 分析。然后可以在分析中进行选择。

请注意以下有关选择的信息:

- <sup>l</sup> 选择项适用于所有分析。
- 在您的工作表的图表中创建的选择项将在您打开 Insights 时保留。
- 选择项不会影响 Insights 创建的图表。

如果分析是新的,可以将其添加到工作表中。如果图表存在于工作表中,则可单击图表底部的工作 表名称以转到该页面。

某些分析类型( 诸如期间对比期间仪表板) 提供多个相关可视化,而不是单个图表。这些显示了分析 中包含的可视化类型的预览。单击打开分析以查看包含数据的分析。

期间对比期间仪表板分析

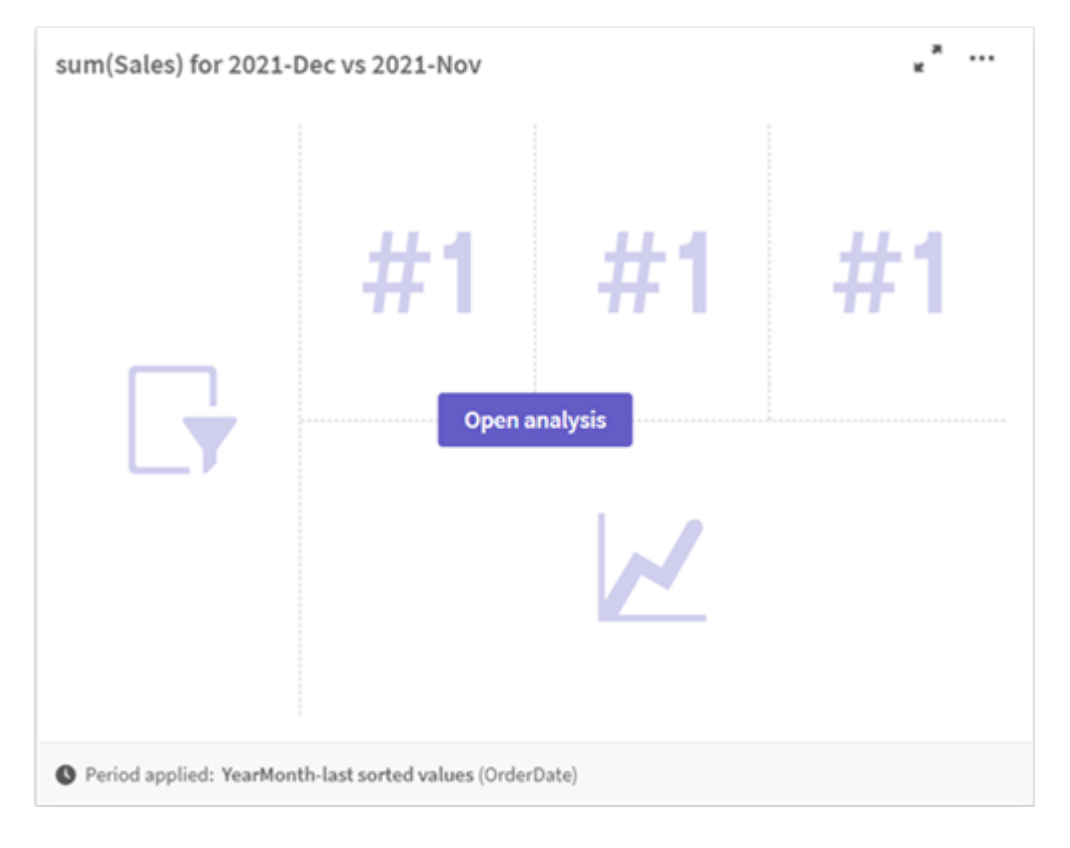

您可通过单击\*\*\* 查看其他选项。有以下选项可用:

- 全屏:展开图表以进行选择。
- 编辑分析属性:编辑图表属性以更改维度、度量和图表类型。 编辑Insights[分析属性](#page-471-0) (page 472)
- <sup>l</sup> 添加到工作表**...**:将图表添加至新的或现有图表。
- <sup>l</sup> 添加到新工作表:将图表添加到新工作表中( 仅限期间变化、期间变动( 详细) 、期间对比期 间、期间对比期间( 选定) 分析类型) 。
- 下载:以图像、PDF 或数据形式下载图表。
- 隐藏:隐藏您不希望 Insights 再次使用的图表。您可在一般属性中查看从您当前的搜索隐藏 的图表。

隐藏在使用商业逻辑的应用程序中不可用。

<span id="page-471-0"></span>编辑Insights分析属性

编辑 Insights 分析, 方法是选择图表, 然后单击  $\sum$ 。分析属性中有以下属性可用:

- 图表类型:如果可用, 选择不同的图表类型。有关可用于不同分析的备选图表类型的信息, 请 参阅 Insights [分析类型](#page-478-0) (page 479)。
- 有利趋势:(仅限排名分析)指出该排名的有利趋势是增加还是减少。
- 参数:对特定于图表分析类型的参数进行调整。
- 维度和度量:更改用作维度或度量的字段。您可更改度量聚合。通过拖动度量或维度来将它 们重新排序。 您可以将 Insights 分析中的维度和度量添加到您的主条目中。单击维度或度量,然后单击新 增。

如果您在自然语言问题中指定了筛选器(例如特定字段值),也可修改它们。

- <sup>l</sup> 详细信息:查看有关为什么生成图表的信息以及 Insights 已经从图表学习的先例。通过单击 以更改或拒绝详细信息来选择详细信息。您可将字段设置为维度或度量或从未来分析中排 除字段。通过选择我们为该数据组合建议了图表并单击隐藏该图表,在未来的分析中隐藏图 表。
- <sup>l</sup> 分析期间:更改从商业逻辑日历期间中应用至图表的期间。您可以通过从期间 **1** 或期间 **2** 中 选择新值来调整分析期间。

选择排名类型图表的分析期间,可查看期间对比期间性能分析类型。

只有在打开业务逻辑且已为应用程序创建日历期间时,分析期间才可用。如果没 有业务逻辑,则如果应用程序在加载脚本中具有带有 autoCalendar 派生的日期/ 时间字段,则分析周期可用。

#### 编辑日历期间 **Insights** 分析

如果为组指定了默认日历期间,则其他期间分析类型可用于 Insights 分析。默认日历周期是在业务 逻辑中创建的。这些的特性与其他图表不同。有以下类型可用:

- 期间变动:显示所选分析期间中度量相对于当前或最新期间的更改。
- <sup>l</sup> 期间变动**(**详细**)**:比较当前期间与上一期间之间度量的变化。使用预测的目标值来测量变 化。您可以定义达到目标、几乎达到目标和未达到目标的百分比。
- 期间对比期间:比较当前期间与上一期间之间度量的变化。
- <sup>l</sup> 期间对比期间**(**详细**)**:比较时段之间度量随时间的变化。它包括一个筛选器窗格,用于期间 对比期间探索维度值。

这些分析类型具有唯一属性。期间变动和期间对比期间**(**详细**)**具有以下属性:

- 细分:选择要与度量一起使用的维度以查看期间更改。
- <sup>l</sup> 度量:选择要查看其期间更改的度量。
- <sup>l</sup> 分析期间:选择分析期间。您可以通过从期间 **1** 或期间 **2** 中选择新值来调整分析期间。

期间对比期间具有以下属性:

- <sup>l</sup> 度量:选择要查看其期间更改的度量。
- <sup>l</sup> 分析期间:选择分析期间。您可以通过从期间 **1** 或期间 **2** 中选择新值来调整分析期间。

期间对比期间**(**详细**)**具有以下属性:

- 参数:设置百分比限制、预期变化幅度和预期变化率。
- 有利趋势:指出该度量的有利趋势是增加还是减少。
- 细分:选择维度以查看度量值的详细期间更改。
- <sup>l</sup> 度量:选择要查看其期间更改的度量。
- <sup>l</sup> 分析期间:选择分析期间。您可以通过从期间 **1** 或期间 **2** 中选择新值来调整分析期间。

这些分析类型具有唯一属性。期间变动和期间对比期间**(**详细**)**具有以下属性:

<span id="page-472-1"></span>如果您将该图表的首选项添加到工作表,或者在编辑图表后单击**学习**,则 Insights 可以从该图表学 习您的首选项。用户设置的先例仅适用于该用户的 Insights 实例。

管理一般属性

在一般属性中,您可查看和编辑自己已隐藏和学习的图表,以及您已经为生成 图表设置的先例。

一般属性在开启了商业逻辑时不可用。

有以下属性可用:

- 隐藏的建议包含您当前在搜索中隐藏的图表。您可单击 <sup>◎</sup> 以在搜索中重新显示图表。
- 已学习建议包含您在编辑后选择了学习的图表。您可通过单击 1 删除学习的图表。
- 您的定义的首选项显示 Insights 已学习的所有首选项。您可通过单击 1 删除首选项。

<span id="page-472-0"></span>通过单击全部清除,可以清除所有隐藏的图表、学习的图表和首选项。

支持的语言

Qlik Sense 支持用英语进行自然语言问题。

如果您的 Qlik Sense 部署包括对 Qlik Sense SaaS 租户的访问, 则管理员可以启用对以下语言的其 他支持:

- <sup>l</sup> 德语
- 西班牙语
- <sup>l</sup> 法语
- <sup>l</sup> 意大利语
- <sup>l</sup> 荷兰语
- <sup>l</sup> 波兰语
- <sup>l</sup> 葡萄牙语
- <sup>l</sup> 俄语
- <sup>l</sup> 瑞典语

如果浏览器未设置为支持的语言,则默认会使用英语。可以通过从语言按钮中选择新语言来更改用 于问题的语言。有关详细信息,请参阅在 Qlik Sense Enterprise on Windows [中启用多语言自然语言](/en-US/sense-admin/Subsystems/DeployAdministerQSE/Content/Sense_DeployAdminister/Multi-Cloud/NL-multi-lingual-queries-QSEOW.htm) [问题。](/en-US/sense-admin/Subsystems/DeployAdministerQSE/Content/Sense_DeployAdminister/Multi-Cloud/NL-multi-lingual-queries-QSEOW.htm)

## 限制

以下部分列出了 Insights 的限制。

#### 一般限制

Insights 具有以下一般限制:

- Insights 支持在表达式中使用美元符号展开的主条目, 但存在以下限制:
	- <sup>l</sup> 主条目的表达式和标题展开一次,并缓存结果。直到表达式更改或缓存过期( 通常在 计算后 30 天) ,才会重新计算美元符号表达式。
	- <sup>l</sup> 不支持以扩展为值的方式定义的美元符号表达式,例如 =sum(Sales)。这些表达式不能 与 Insights 中的筛选器组合。美元符号表达式必须扩展为要在 Insights 中使用的表达 式。
- <sup>l</sup> 在已发布的应用程序中,仅主条目可在 Insights 中使用。Insight Advisor Chat 在创建 Insights 图表时,可使用来自己发布应用程序的字段。如果您使用进一步探索此项转到 Insights,则您 的搜索可能不可用。
- <sup>l</sup> 如果字段名仅包含数值,则在从自然语言问题生成结果时将使用该字段,而不是使用最高级 ( 例如具有相同数值的最大或最小) 。 例如,如果搜索前三名服务提供商,其中一个字段名为 <sup>3</sup>,则查询结果中将使用 <sup>3</sup>,而不是服 务提供商的前三个结果。
- 不支持使用带有一个度量和一个时间筛选器的 trend 关键字的英语问题。

自然语言见解的限制

以下是在 Insights 中适用于自然语言见解的限制:

- <sup>l</sup> 自然语言见解并不总是包含在支持的分析类型中,这取决于自然语言问题的处理方式和所使 用的数据。
- <sup>l</sup> 只有当问题在维度上包含两个以上筛选器或两个以上数据值筛选器时,自然语言见解才能 提供一般性陈述。但是,所使用的筛选器包含在响应中。
- <sup>l</sup> 自然语言见解可用于以下分析类型:
	- <sup>l</sup> 排名
	- <sup>l</sup> 随时间推移的趋势
	- <sup>l</sup> 比较
	- <sup>l</sup> 细分( 地理空间)
- <sup>l</sup> 集群
- <sup>l</sup> 关联
- <sup>l</sup> 过程控制( 均值)

# 导航 Insights

在打开的工作表中单击 Insights 以打开 Insight Advisor 搜索 和 Insight Advisor 分析类 型。

Insights 可在应用程序的工作表视图中使用。单击 **Insights** 按钮打开 Insights。

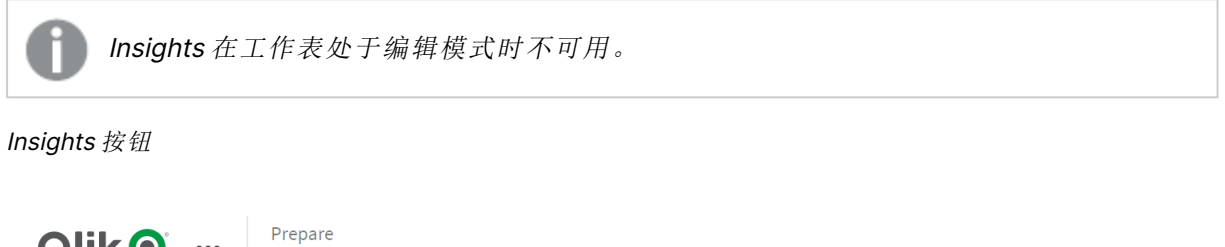

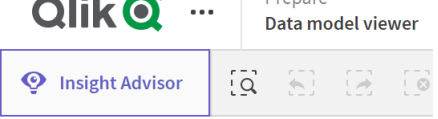

通过 Insights,您可以通过 Insight Advisor 搜索 搜索或 Insight Advisor 分析类型 开始生成分析。

#### Insights

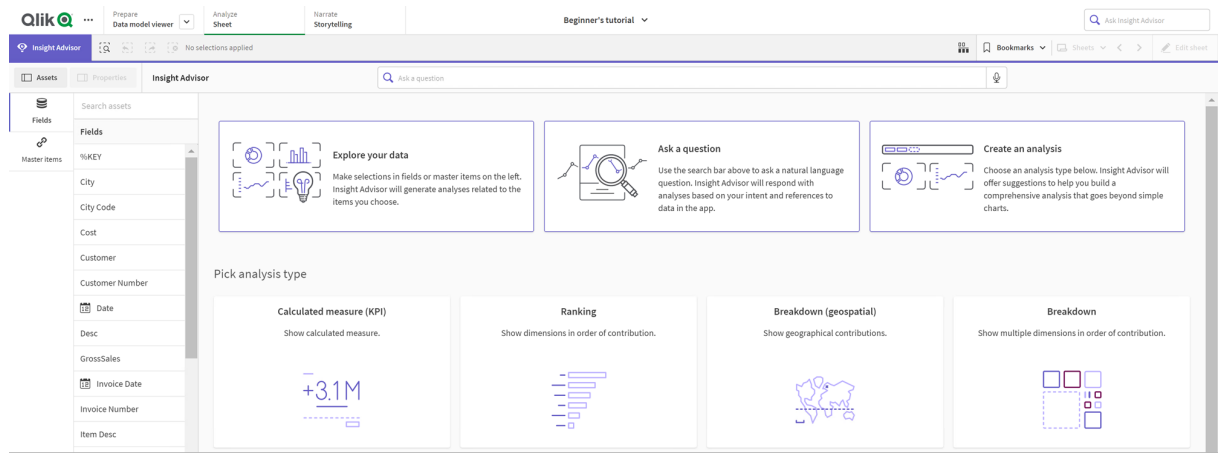

输入问题或从"资源"面板中选择字段,开始使用 Insight Advisor 搜索 创建分析。单击创建分析开始 使用 Insight Advisor 分析类型 构建分析。您还可以从常用分析类型中进行选择,以开始使用 Insights 分析。

## Insights资产面板

在 Insight Advisor 搜索 中,您可以通过选择字段和主条目来创建查询。在 Insight Advisor 分析类型 中,您可以选择要在分析中使用的字段和主条目。

如果应用程序已发布,则仅主条目可用。

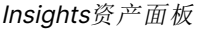

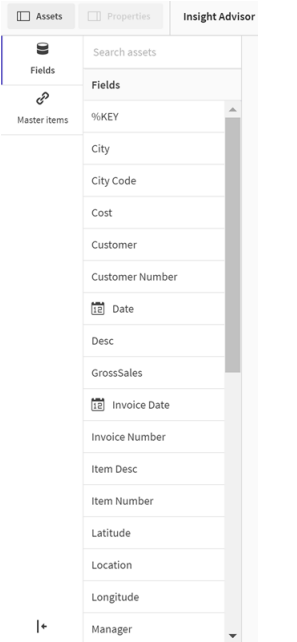

## Insights 搜索框

您还可以通过在搜索框中输入自然语言问题来访问 Insight Advisor 搜索。

搜索框

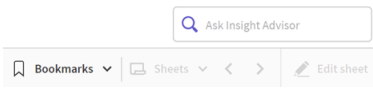

通过输入资产名称或使用自然语言,您可在此输入自己的搜索。如果您使用了自然语言问题,可单 击 ● 来查看通过您的问题生成的筛选器。

## Insights 分析

这些是由 Insights 创建的图表。Insight Advisor 分析类型 显示分析类型的主图表,下面显示分析的 替代图表类型。Insight Advisor 搜索 指示结果的数目,并如下将它们分解:

- <sup>l</sup> 已找到多少结果。
- <sup>l</sup> 有多少图表已存在于您的工作表中。
- 有多少图表是 Insights 新生成的。

#### Insights 生成的分析

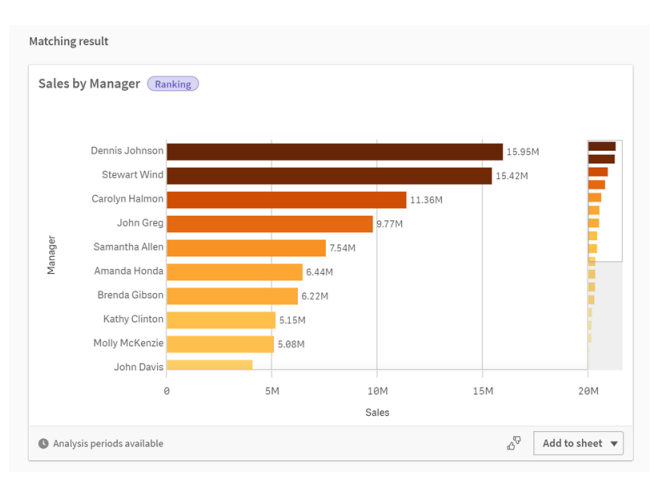

Insights 图表可添加至现有或新的工作表。也可以图像、PDF、Excel 电子表格形式下载图表( 电子表 格包含在该图表 中使用的数据) 。

#### 使用 [Insights](#page-470-0) 分析 (page 471)

## 属性面板

属性面板包含用于编辑分析以及更改您已经在 Insights 中设置的先例的选项。

#### Insights 中的属性面板

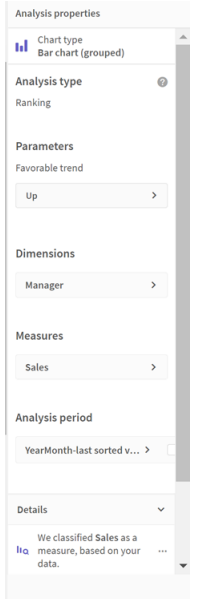

在一般属性中,您可查看和编辑自己的隐藏的图表,以及您已经为生成分析设置的先例。有关详细 信息,请参阅[管理一般属性](#page-472-1) (page 473)。

在分析属性中,可以编辑分析并查看详细信息。您可查看用于创建图表的分析类型。单击 ? 解有关已使用分析类型的更多信息。有关更多信息,请参阅编辑Insights[分析属性](#page-471-0) (page 472)。

## Insight Advisor 分析类型 参数

使用 Insight Advisor 分析类型 时,可以选择用于分析的参数。可以从"资源"面板或每个参数类型的 建议中进行选择。

#### Insight Advisor 分析类型 的参数

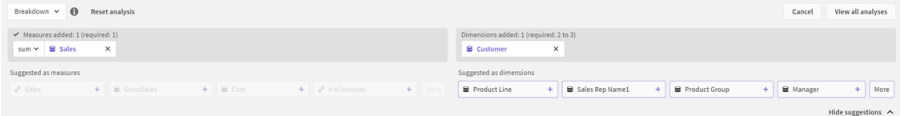

## <span id="page-477-0"></span>对于 Insights 使用自然语言

Insights 支持自然语言搜索,例如 Show me Product Inventory for Japan under <sup>2500</sup>。

自然语言问题支持三个类型的筛选器:

- <sup>l</sup> 时间时间或日期的单位例如,Show me <sup>2019</sup> Sales。
- 分类:来自其中一个维度的值。例如, Show me Sales by Product for Sweden。
- <sup>l</sup> 度量:来自度量的一个或多个值。例如,Show me Sales for Sweden by Product under 1K。

您可以搜索事实、比较及排名。事实是诸如 What are my sales 或 Show expenses over time for <sup>2019</sup> 这样的语句。您可通过向问题添加 vs 或 compare 来要求进行比较。例如,Compare sales to expenses over time。您可以通过在问题中添加 top 来要求排名。例如,Show me top <sup>10</sup> product by sales for 2020。

Qlik Sense 支持用英语进行自然语言查询。

如果浏览器未设置为支持的语言,则默认会使用英语。可以通过从语言按钮中选择新语 言来更改用于查询的语言。有关详细信息,请参阅在 Qlik Sense [Enterprise](/en-US/sense-admin/Subsystems/DeployAdministerQSE/Content/Sense_DeployAdminister/Multi-Cloud/NL-multi-lingual-queries-QSEOW.htm) on Windows [中启用多语言自然语言查询](/en-US/sense-admin/Subsystems/DeployAdministerQSE/Content/Sense_DeployAdminister/Multi-Cloud/NL-multi-lingual-queries-QSEOW.htm)。

如果您的 Qlik Sense 部署包括对 Qlik Sense SaaS 租户的访问,则管理员可以启用对其 他语言的支持。有关在 Insight Advisor 搜索 中支持的语言的详细信息,请参见[支持的语](/en-US/cloud-services/Subsystems/Hub/Content/Sense_Hub/Insights/insight-advisor-create-visualizations.htm#anchor-8) [言](/en-US/cloud-services/Subsystems/Hub/Content/Sense_Hub/Insights/insight-advisor-create-visualizations.htm#anchor-8)。

自然语言搜索需要参考您数据模型中的字段名称和值。您也可在主条目上使用标签来标记有同义 词的主条目。在同义词标签中使用格式 alt:<term>。如果你想用 cities 作为同义词,你可以标记主 条目 alt:cities。有关详细信息, 请参阅[标记主条目](#page-125-0) (page 126)。

单击由 Insights 生成的图表上的 b b 以提供有关可视化的反馈。你可以表示肯定或否定的回答, 并 写下评论。

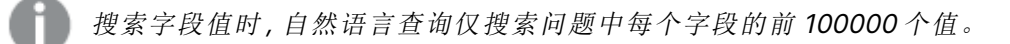

有关自然语言问题的更多信息,请参阅 Qlik Sense [自然语言查询功能。](https://community.qlik.com/t5/Support-Knowledge-Base/Qlik-Sense-Natural-Language-Query-features/ta-p/1711977)

# <span id="page-478-0"></span>Insights 分析类型

Insights 使用广范围的分析类型提供结果。这些分析类型为生成的图表提供最佳实践可 视化。

根据问题的输入和数据的特征使用不同的分析类型。Qlik 认知引擎 根据可用数据确定搜索的最佳 分析类型。下表介绍了分析类型。并未列出每个分析类型的所有条件。该表还列出了在编辑 Insights 分析时可能作为备选方案的图表。

| 分析类型           | 说明                                                | 维度           | 度量             |
|----------------|---------------------------------------------------|--------------|----------------|
| 细分             | 查看数据的嵌套维度,这些维度提供对度量的相<br>对贡献的细分。                  | $2 - 3$      | 1              |
| 细分(地理<br>空间)   | 按简单和分层的地理分区对数据进行分组。                               | $1 - 2$      | $1 - 2$        |
| 计算的度<br>量(KPI) | 使用关键绩效指标 (KPI) 总结给定业务部门或维度<br>的绩效。                | 0            | $1 - 2$        |
| 集群(K-<br>均值)   | 使用机器学习 k-均值算法, 在一个维度上通过 2<br>1<br>个度量的相似性聚集群集数据点。 |              | $\overline{2}$ |
| 比较             | 针对维度比较两个度量。                                       | $\mathbf{1}$ | $\overline{2}$ |
| 关联             | 确定两个数据值之间的互补关系和反向关系。                              | $0 - 2$      | $\overline{2}$ |
| 交互信息           | 使用应用随机数据分布的机器学习算法, 在值对<br>之间创建确定性度量。              | 变量           | 变量             |
|                | 相关性指示符的范围介于 0%(无相关性)和 100%<br>(强相关性)之间。           |              |                |
|                | 交互信息选择一个字段(度量或维度)作为目标,<br>然后选择1至10个维度或度量作为驱动因素。   |              |                |
|                | 因此,相同字段或选择的此分析类型的此分析类型<br>可能会因为随机数据选择而有所不同。       |              |                |
| 概述             | 描述数据范围如何以绝对度量相互关联。                                | $1 - 2$      | $\mathbf{1}$   |
| 期间更改           | 构建工作表,其中具有跨不同期间维度的度量、排<br>名和比较分析。                 | $1 - 2$      | 1              |
|                | 需要为逻辑模型中包含度量的组设置默认日历期<br>间。                       |              |                |
| 期间更改<br>(详细)   | 构建工作表,其中具有跨不同期间维度层级的度<br>量、排名和比较分析。               | $\mathbf{1}$ | 1              |
|                | 需要为逻辑模型中包含度量的组设置默认日历期<br>间。                       |              |                |

分析类型

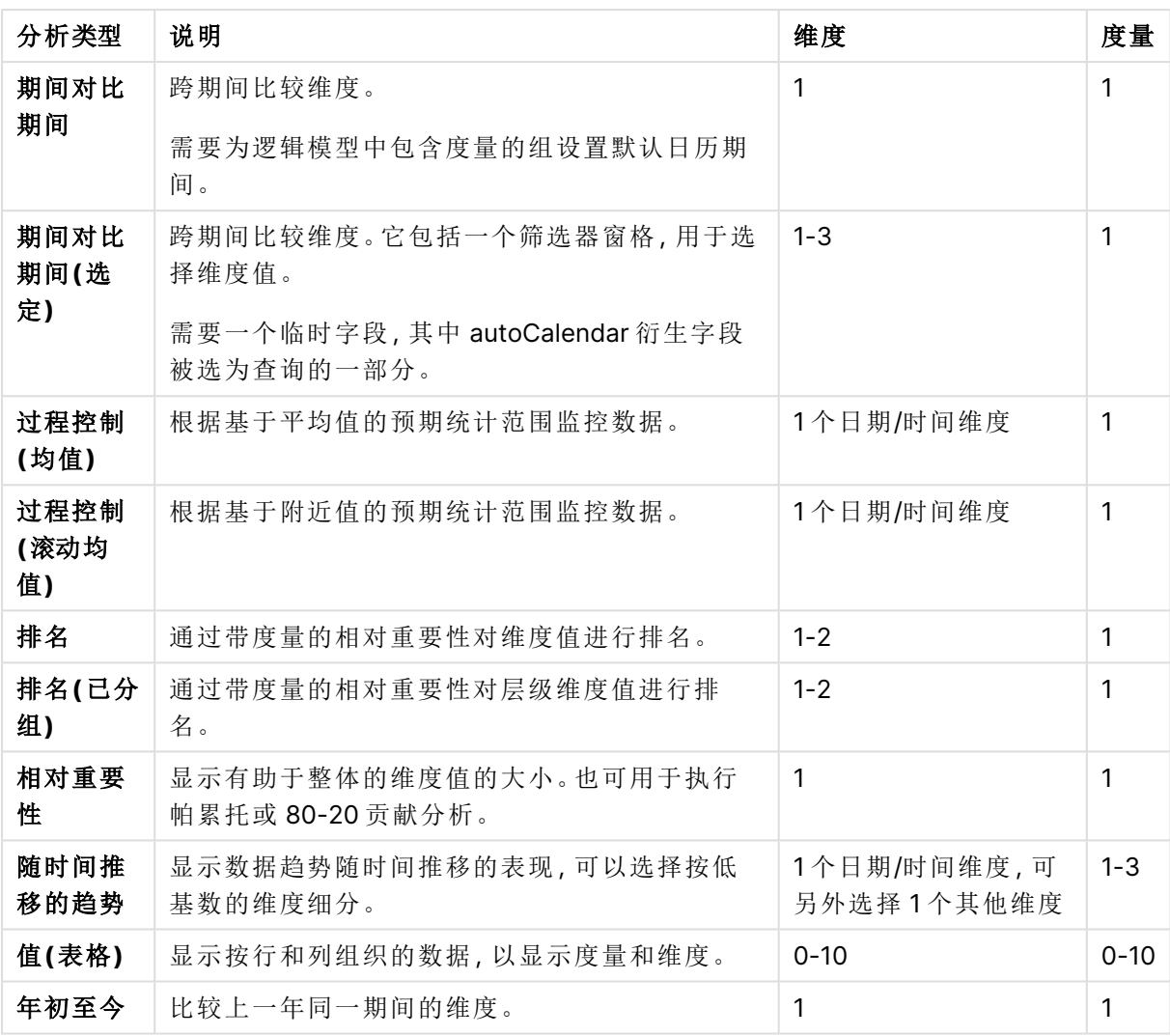

在 Insights 中使用智能表进行基于期间的分析

使用 Insights 中的智能工作表自动为您的 Qlik Sense 应用程序生成完整的工作表。智 能工作表是专门为基于建筑周期的分析而设计的。

## 智能工作表由 Insights 自动生成

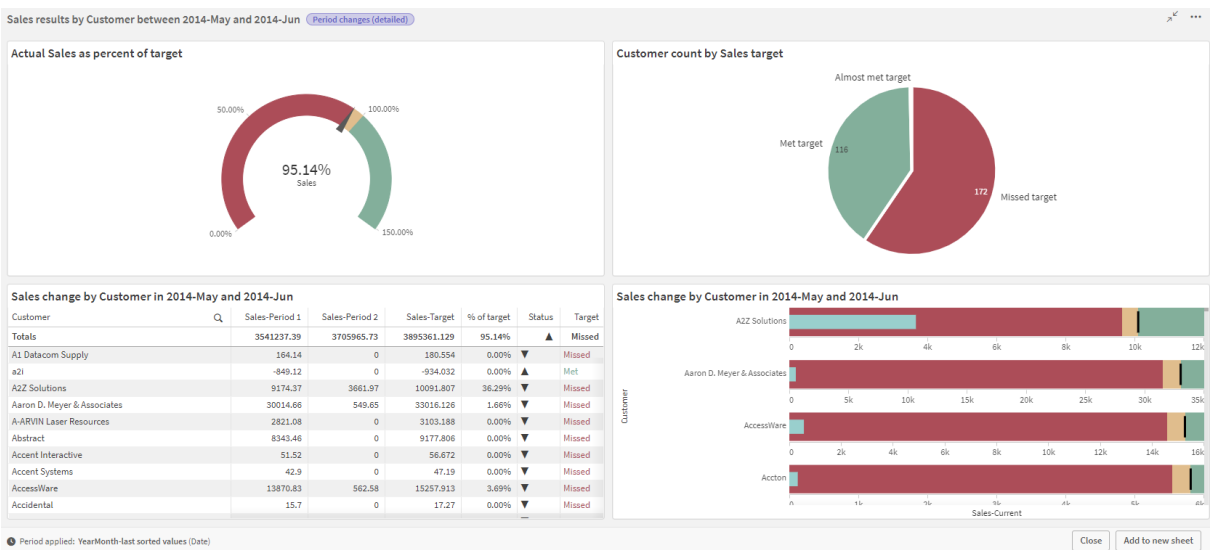

当您选择以下任何分析类型时,可以从 Insight Advisor 分析类型 访问智能工作表生成器:

- <sup>l</sup> 期间对比期间**(**选定**)**
- 期间更改
- <sup>l</sup> 期间更改**(**详细**)**

期间对比期间分析类型是类似的分析类型,但从技术上讲仅构建单个可视化。之所以在 这里提到它,是因为使用此分析类型的要求与基于智能工作表的分析类型相同。

#### 要求

下表概述了您需要能够使用期间对比期间、期间对比期间**"(**选定**)**、期间变动或期间变动**(**详细**)**分 析类型的内容。

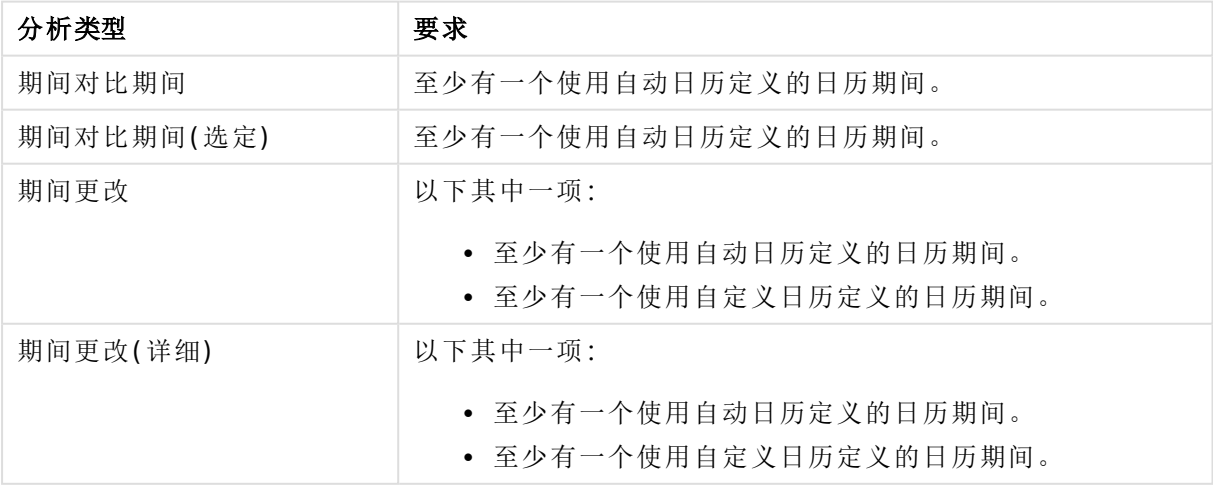

Insights 中使用基于期间的分析类型的要求

使用日历期间和自动日历

在应用程序中使用自动日历是保证您能够使用所有基于时段的分析类型的最简单方法。这是因为 自动日历会自动在应用程序中添加多个日历周期,使基于周期的分析更容易。

当您构建应用程序并使用 数据管理器 加载数据时,如果在数据中检测到日期字段,则会在脚本中 自动创建自动日历。

如果您无法在应用程序中使用这些分析类型,那是因为您没有创建所需的日历期。这可能是由于多 种原因造成的,包括:

- <sup>l</sup> 您的应用程序是使用脚本构建的,并且您没有手动将自动日历脚本插入到加载脚本中。
- <sup>l</sup> 您在应用程序中确实有自动日历,但所有日历期都已在应用程序的业务逻辑中删除。
- · 您的应用程序至少有一个日历期间,但它是使用自定义日历创建的(对于自定义日历,期间 对比期间和期间对比期间**(**选定**)**分析类型不可用) 。

#### 将自动日历添加到加载脚本

如果您已在 数据加载编辑器 中构建应用程序,但尚未定义自定义日历,则可以将自动日历脚本直 接插入应用程序的加载脚本,并更改要链接到自动日历的字段的名称。

#### 添加或重新添加日历期间

如果日历期间已从应用程序的业务逻辑中删除,请至少将其中一个日历期间添加回来,以访问可用 的基于期间的分析类型。对于自动日历定义的日历周期,可以是最后排序的值或相对值。

创建智能工作表

有关如何创建智能工作表并将其添加到 Qlik Sense 应用程序中的工作表的完整示例,请参阅[构建](/en-us/sense/Content/Sense_Helpsites/Tutorials/Tutorials-building-app.htm) [应用程序](/en-us/sense/Content/Sense_Helpsites/Tutorials/Tutorials-building-app.htm)。请参阅从分析类型创建工作表部分。

#### 编辑 Insights 创建的可视化

Insights 选择并生成通过分析类型驱动的图表。基于问题的输入和数据的特征选择分 析类型和图表函数。商业分析师设计应用程序的业务逻辑组件,并且也可编辑属性并 进一步展开图表底层的函数。有关更多信息,请参阅[商业逻辑](/en-US/sense/Subsystems/Hub/Content/Sense_Hub/BusinessLogic/business-logic-logical-models.htm)。有关分析类型的更多信 息,请参阅。

以下示例示出了一些方式,这些方式通过属性和表达式编辑器编辑 Insights 图表以增强以最佳效果 采集和构建您的数据的可视化。这些示例基于可以生成然后从 Insights 商业逻辑教程应用程序扩 展的图表。。

这些示例的截屏来自 Qlik Sense SaaS 并且在 Qlik Sense Enterprise on Windows 中可能 有所不同。示例中的截屏可能根据您加载商业逻辑教程应用程序的日期而有所不同。

## **Mutual Information**:更改度量以改善图表

指定值( 度量) 和其他选定项之间的统计相关性通过 **Mutual Information** 图表显示在 Insight Advisor 中。相关性的范围介于 0( 无相关性) 和 100% ( 强相关性) 之间。此示例显示了如何替换度量 以在图表中显示更有趣和更有意义的关系。

#### 执行以下操作**:**

1. 在商业逻辑教程应用程序中,在搜索框中输入搜索 dependencies。查找显示 **SalesOffice** 和 选定项目之间的依赖关系的结果。

互信息搜索的默认结果

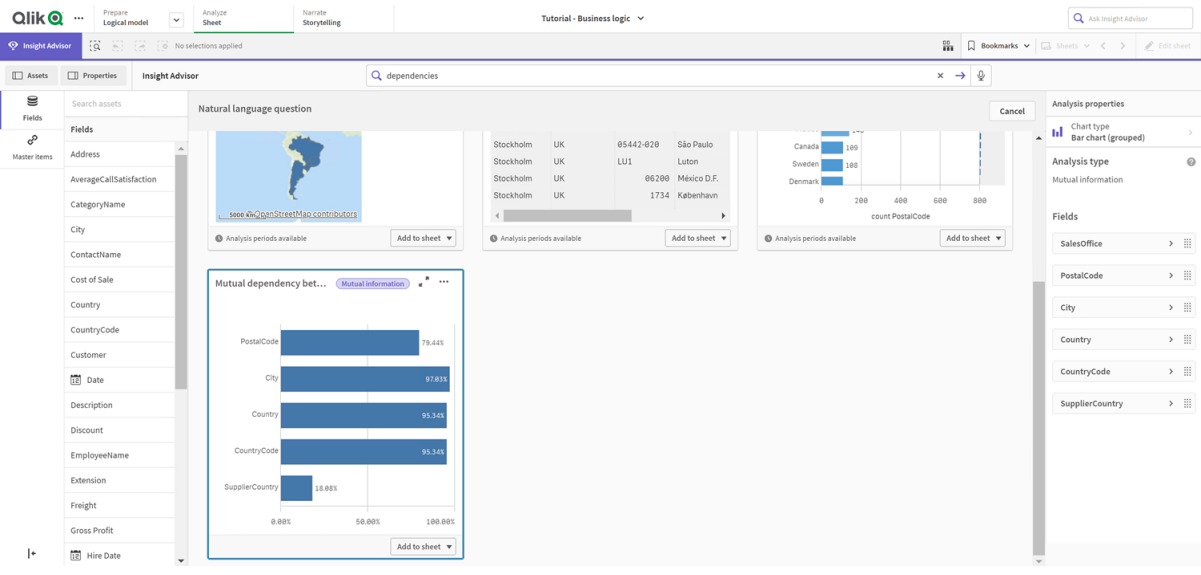

- 2. 选择图表中的添加至工作表,然后选择  $\bm{\Theta}$  新建工作表。
- 3. 从应用程序概述中,单击 二工作表可查看工作表。选择我的新工作表并为工作表提供标题 和描述。对于本例,将工作表命名为 Mutual Information Sales 并添加可选描述 Mutual information between sales fields。
- 4. 单击工具栏中的 $\mathscr Q$ 编辑工作表,然后选择相互依赖关系图表。
- 5. 单击图表标题中的任何位置将标题从**SalesOffice** 和选定项目之间的依赖关系更改为 Mutual information around sales。
- 6. 修改在该图表中分析的字段。Insights 选择了要加入图表的四个度量,这些度量和地理位置 相关。这是 SalesOffice 可能具有的依赖关系的合理解释,因为 SalesOffice 被划分为应用程 序逻辑模型中的城市。修改属性面板中的度量,并将它们更改为将更好地反映 Sales 如何受 到变量影响的字段,这些变量涉及销售数量、销售成本以及销售支持。
	- a. 选择属性面板和度量部分中的数据;展开度量 SalesOffice 和 SupplierCountry。选择 表达式字段中的 $f$ ×以打开编辑表达式对话框。单击应用。 通过将 SalesOffice 替换为 Quantity, 并将 SupplierCountry 替换为 Discount 来编辑表 达式。 选择标签字段。将 SupplierCountry 替换为 Quantity and Sales。 编辑字段参数 Edit expression

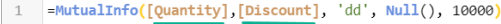

b. 展开度量 PostalCode。在表达式字段中选择  $f$ × 以打开编辑表达式对话框。 通过将 SalesOffice 替换为 Sales 并将 PostalCode 替换为 SupportCalls 来编辑表达 式。

选择标签字段。将 PostalCode 替换为 Support calls and Sales。

- c. 展开度量 City。选择表达式字段中的 fx, 以打开编辑表达式对话框。 通过将 SalesOffice 替换为 Discount, 并将 City 替换为 Cost of Sale 来编辑表达式。 选择标签字段。将 City 替换为 Discount and Cost of sale。
- d. 通过右键单击度量并选择删除来删除度量 Country。
- 7. 编辑 X 轴范围。这三个度量比较都代表依赖关系的高级别。要突显值之间的差异并让图标更 有吸引力,可修改条形图的范围:
	- a. 展开外观部分,然后是 **X** 轴。
	- b. 将范围从自动切换为自定义。
	- c. 对要设定的值选择最小值**/**最大值。将最小值设定为 0.9 并将最大值设置为 1。
- 8. 选择◆完成编辑。

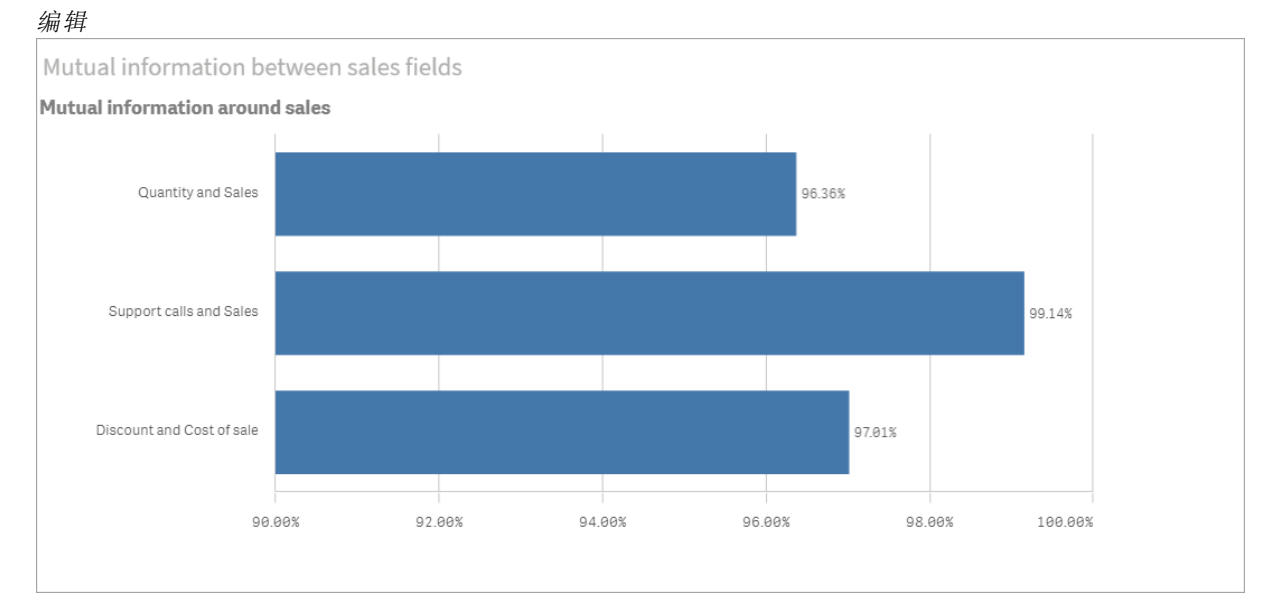

之后的互信息图表

K 均值集群:编辑集群和选择项数目

Insights 生成由 k 均值函数驱动的散点图, 以将类似项目分组到群集中。下面的示例显示如何指定 图表生成的群集数并删除外围数据点。有关更多信息,请参阅和。

## 执行以下操作**:**

1. 在商业逻辑教程应用程序中,在搜索框中输入搜索 Customer by Sales by Gross Profit。查找 标题为通过 **sum(Sales)** 和 **sum(Gross Profit) (K-Means)** 集群的客户的结果。

#### k 均值搜索的默认结果

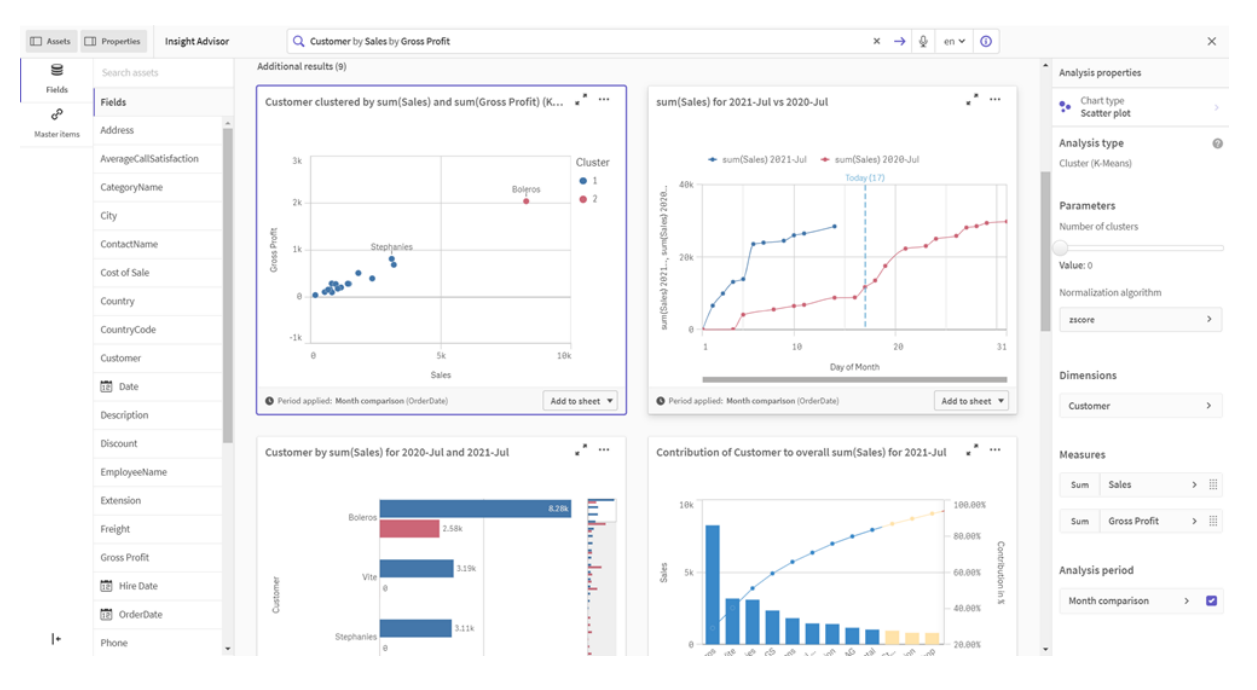

- 2. 选择该图表右下角中的**添加至工作表**,然后选择 40新建工作表。
- 3. 从应用程序概述中,单击 二工作表可查看工作表。选择我的新图表并为工作表提供标题和 描述。对于本例,将工作表命名为 Customers clustered by sales 并添加描述 Kmeans applied to customer data by Sales and Gross Profit。
- 4. 选择工具栏中的 $\mathscr Q$ 编辑工作表并选择 k 均值集群图表。
- 5. 修改散点图图表:
	- a. 放大图表:通过拖动右下角让图表变大,以占据画布。
	- b. 编辑集群数目参数。展开外观部分,然后是颜色和图例。Insights 已按维度将集群着 色。选择**选择维度**字段下的 $f$ ×来打开表达式编辑器。通过将值 0 更改为 6 来修改 **num\_clusters** 参数( 如果为集群数目输入 0,则 Insights 会利用自动集群,并自动确定 该数据集最佳的集群数目)。选择应用。 编辑表达式中的第一个参数 (num\_clusters)

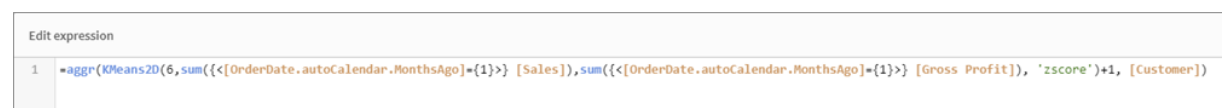

- c. 编辑轴范围:生成的默认图表显示小于 0 的范围。在该上下文中负值没有意义,并且 该范围会占据图表中的空间。在外观部分中,展开**X** 轴**:**销售额,然后将范围从自动更 改为自定义。请注意,最小值会自动重置为 0。展开 **Y** 轴**:**总利润并将范围从自动更改 为自定义并注意最小值也会为 Y 轴自动重置为 0。
- 6. 选择◆完成编辑。

7. 取消选择数据:通过取消选择不感兴趣的项目,可从图表排除数据。通过选择◆完成编辑退 · … → … → … → … → … → **Selections tool 面**。搜索客户并选择除以下客户之外的所有客户: Big **Foot Shoes**, **Boleros**, **Bond Ltd**, **El Carnevale**, **Fritid AB**, **Las Corbatas**, **The Fashion**, and **Vite**.

编辑之后的 K 均值散点图

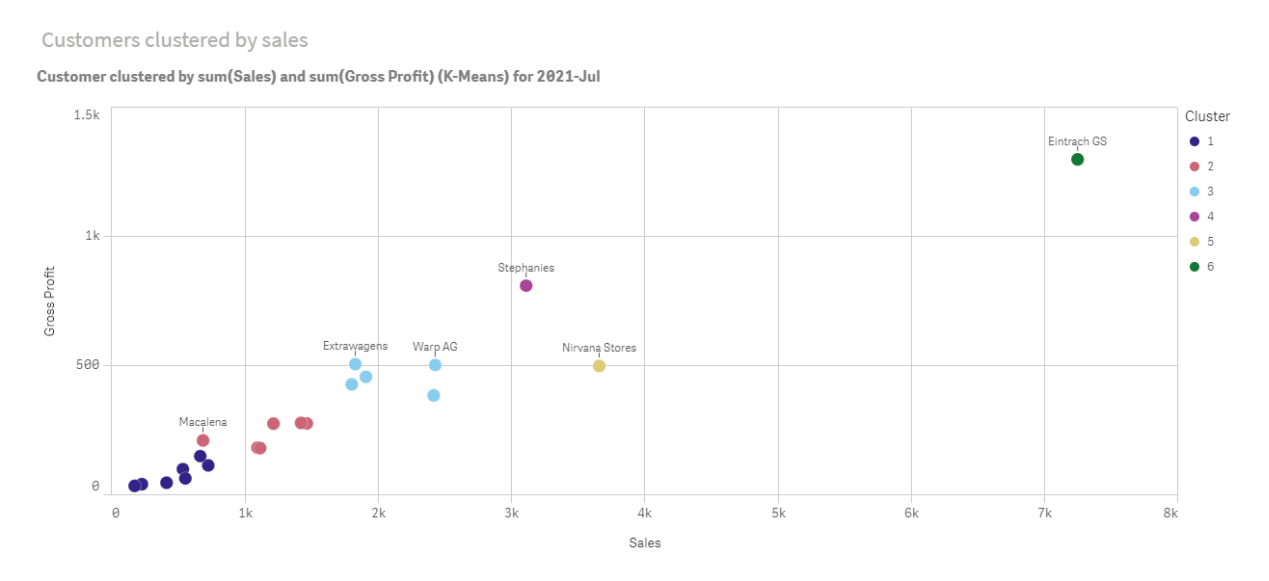

期间对比期间分析:更改分析期间

Insights 支持行为的创建,以对度量组使用首选的默认日历期间。以下示例展示了如何更改日历期 间来查看不同期间的结果。您可更改日历期间属性来生成期间对比期间图表,该图表显示去年的销 售额,而非上个月的销售额。

## 执行以下操作**:**

- □ Assets □ Properties Insight Advisor Q Show me sales  $\times$   $\rightarrow$   $\&$  en  $\sim$  0  $\times$ O) Analysis properties Fields Fields  $L$  Chart type<br>Line chart (line) <sup>6</sup> Period anglied: Month com Add to sheet **v** م Address Master items Analysis type  $\Omega$ Additional results (12) Existing charts (1) AverageCallSatisfaction Period over period  $\overline{\cdot}$ CategoryNam sum(Sales) for 2021-Jul vs 2020-Jul Comparison of sum(Sales) and sum(Year Salary) f...  $\ddot{\phantom{a}}$ Measures City  $\begin{tabular}{|c|c|} \hline \texttt{Sum} & \texttt{Sales} \\\hline \end{tabular}$  $\,$ ContactName sum(Sales) 2021-Jul - sum(Sales) 2020-Jul  $28$ Cost of Sale Analysis period 1.5M Country Month comparison  $\longrightarrow$ **Silary** CountryCod 1M 20% Custon 2021 [12] Date Descriptio  $\overline{31}$ 18  $20$ Discount EmployeeNam Add to sheet **v** Add to sheet **v** <sup>O</sup> Period applied: Month of Analysis periods available on (OrderDate)  $\mathsf{I}^*$ Extension
- 1. 在商业逻辑教程应用程序中,在搜索框中输入搜索 Show me sales。找到期间对比期间结果。 销售额搜索的期间对比期间结果

- 2. 选择期间对比期间图表以显示右侧的选项。
- 3. 展开属性面板中的分析期间来显示日历期间选项。
- 4. 选择季度比较。
- 5. 将期间 **1** 中的值更改为 2020-Q1。
- 6. 将期间 **2** 中的值更改为 2021-Q1。
- 7. 销售额现在显示 2021 年第一季度对比 2020 年第一季度的结果。 更改分析期间后的期间分析图表

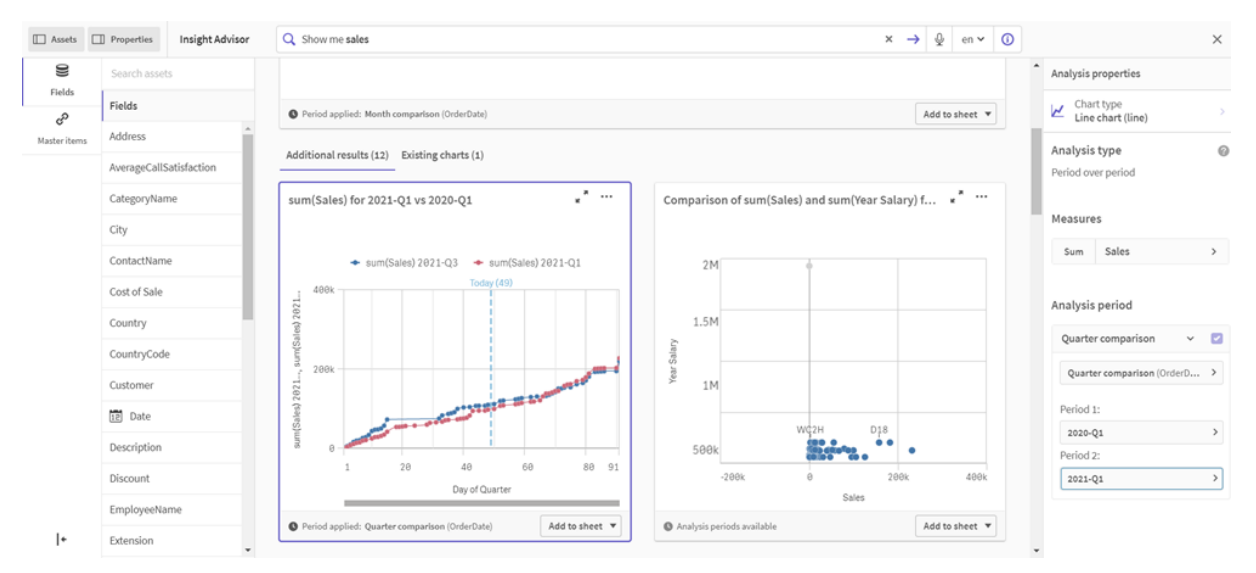

# 使用 Insights 图表建议创建可视化

Qlik Sense 提供大量可用于您的数据的可视化。在创建第一个 Qlik Sense 应用程序时, 决定正确的图表类型可能较为困难。

Insights 图表建议让您能够选择数据字段,并让 Insights 选择维度、度量和可视化类型。在添加或删 除字段时,建议的可视化将根据您的更改自行调节。您可通过关注的属性集自定义建议的可视化。

如果您启动了可视化,启用图表建议将把您的可视化更改为建议的可视化。

如果您启用图表建议,然后禁用它们,就会丢失对可视化所做的更改。您可通过撤消这 些更改来恢复旧可视化。但是,如果您导航离开工作表视图,或在资产面板中进行更改, 将无法撤消和恢复可视化。

使用图表建议创建新的可视化

## 执行以下操作**:**

- 1. 单击工具栏中的  $\hat{\mathscr{L}}$ 编辑工作表。 在左侧打开资源面板。
- 2. 从 三字段将字段拖放到您的工作表中。 建议为维度的字段将以表格或直方图形式添加。作为度量建议的字段以 KPI 的形式添加。 要将字段作为筛选器窗格添加,在您拖放字段时按住 shift 键。
- 3. 通过执行以下操作之一,添加额外字段:
	- <sup>l</sup> 将字段拖放到通过第一字段创建的可视化,或拖放到右侧的建议。 Qlik Sense 确定字段是应当用作维度还是度量,以及使用哪个度量聚合。
	- 单击属性面板上的添加并选择字段。
	- 将字段拖放到维度或度量下的将项目放置在此处上。

可视化会随着将字段添加至其中而变化。

- 4. 可选择删除不需要的字段。
- 5. 单击 $\mathscr{L}$ 完成。

## 使用图表建议更改现有可视化

您可通过添加字段或删除不需要的字段来更改现有可视化。在右侧的属性面板中启用图表建议会 根据可视化的字段将所选的可视化更改为图表建议。您可更改 Qlik Sense 创建的建议。例如您可:

- 在维度和度量之间拖动字段以更改字段的使用方式。将字段移动至维度以删除其聚合。将字 段移动至度量对其分配聚合。
- <sup>l</sup> 为用作度量的字段选择不同的聚合。一旦您将该字段用作度量,即会使用您的聚合选择,同 时启用图表建议。
- 使用更改图表类型来从建议的图表中选择不同类型的图表。

调节使用图表建议时的设置

可为数据和外观调节属性面板中的设置。使用图表建议创建的可视化的属性面板包含关注的属性 设置组。禁用图表建议可将访问权限返回给所有可用的属性。有关可用字段的描述,请参见[可视化](#page-146-0) [\(page](#page-146-0) 147)中的可视化属性主题。

使用图表建议时的限制

- 您无法为主可视化启用图表建议。
- · 您可为筛选器窗格、直方图或地图启用图表建议。
- 启用了图表建议的图表在 Qlik NPrinting 报告中不受支持。要在 Qlik NPrinting 报表中包括使 用图表建议创建的图表,可禁用图表建议。
- <sup>l</sup> 您只能在度量的标签为默认标签时更改度量的聚合。
- · 您不能将主维度拖动至度量。您不能将主度量拖动至维度。
- 您只能在字段的表达式较简单时将其从度量拖动至维度。有关如何在可视化中使用表达式 的更多信息,请参见[在可视化中使用表达式](#page-130-0) (page 131)。

可视化、字段和命名的指导原则

以下是在使用 Qlik Sense 时需要知道的某些约定和限制。例如:在名称、说明和表达式 中使用的最多字符数,以及保留仅供 Qlik Sense 使用的字符。

## 可视化的最大数量

工作表上可以包含的可视化的最大数量受工作表单元格数量( 即 288 (24x12)) 的限制。实际最大数 量低于此数量,因为限制使用仅由 1 个单元格组成的可视化。

#### 名称长度的上限

以下限制适用于 Qlik Sense 中不同位置所使用的字符数量:

| 情况           | 上限 >=                     |
|--------------|---------------------------|
| 名称(标题、维度、脚注) | 最多 255个字符。                |
| 说明           | 最多 512 个字符。               |
| 表达式          | 最多 64,000 个字符             |
| 标签           | 每个标签最多31个字符和每个主条目最多30个标签。 |
| 文本和图片图表:     | 最多 12,000 个字符             |

名称长度的上限

## 命名惯例

在 Qlik Sense 中,您可按实体的名称引用大量实体,例如:

- <sup>l</sup> 字段
- <sup>l</sup> 维度

<sup>l</sup> 度量

- <sup>l</sup> 变量
- <sup>l</sup> 书签

在 Qlik Sense 中一些字符被保留供系统使用。为了避免潜在错误,在名称中请勿使用以下字符:

- $\bullet$
- $\bullet$  =
- $\cdot$  [
- $\cdot$  ]
- $\bullet$  {
- $\bullet$  }
- $\bullet$  (
- $\bullet$ )
- $\cdot$  \$
- $\bullet$
- 
- $\cdot$
- $\bullet$

如果为维度和度量使用长名称,则会将名称截断显示,并且将会显示 "...",指示名称有一部分被隐 藏。

## 表达式中的最大字符数

可在可视化表达式中写入的最大字符数为 64,000。如果您尝试构建字符数超出该限制的表达式, 表达式将会被截断。

## 数字格式和时间格式的约定

在许多解释和格式化函数中,可以通过使用格式代码设置数字和日期的格式。本主题介绍数字、日 期、时间和时间戳函数的格式。这些格式同时适用于脚本和图表函数。

## 数字格式

要表示一个具体数位的数字,可以使用符号 "0" 代表每一个数位。

要在小数点左边表示可能的数字,可使用符号 "#"。

要标记千位分隔符的位置或小数位分隔符的位置,可以使用适用的千位分隔符和小数位分隔符。

格式代码用于定义分隔符的位置。无法在格式代码中设置分隔符。在脚本中,对于这种情况可以使 用 **DecimalSep** 和 **ThousandSep** 变量。

可以对任何位置的数字使用千位分隔符分组数位。例如,一个格式字符串 "0000-0000-0000"( 千 位分隔符="-") 可以用于显示一个十二位部件编号 "0012-4567-8912"。

## 示例**:**

数字格式的示例

| 数字格式  | 说明                               |  |
|-------|----------------------------------|--|
| ###0  | 描述带千位分隔符的整数数字。在该示例中,将""用作小数位分隔符。 |  |
| ###0  | 描述不带千位分隔符的整数数字。                  |  |
| 0000  | 描述至少四位数的整数数字。如数字123将显示为0123。     |  |
| 0.000 | 描述带三个小数位的数字。在该示例中,将"."用作小数位分隔符。  |  |

特殊数字格式

Qlik Sense 可以解释及格式化任何基数在 2 和 36 之间的数字,包括二进制、八进制及十六进制。它 也可处理罗马格式。

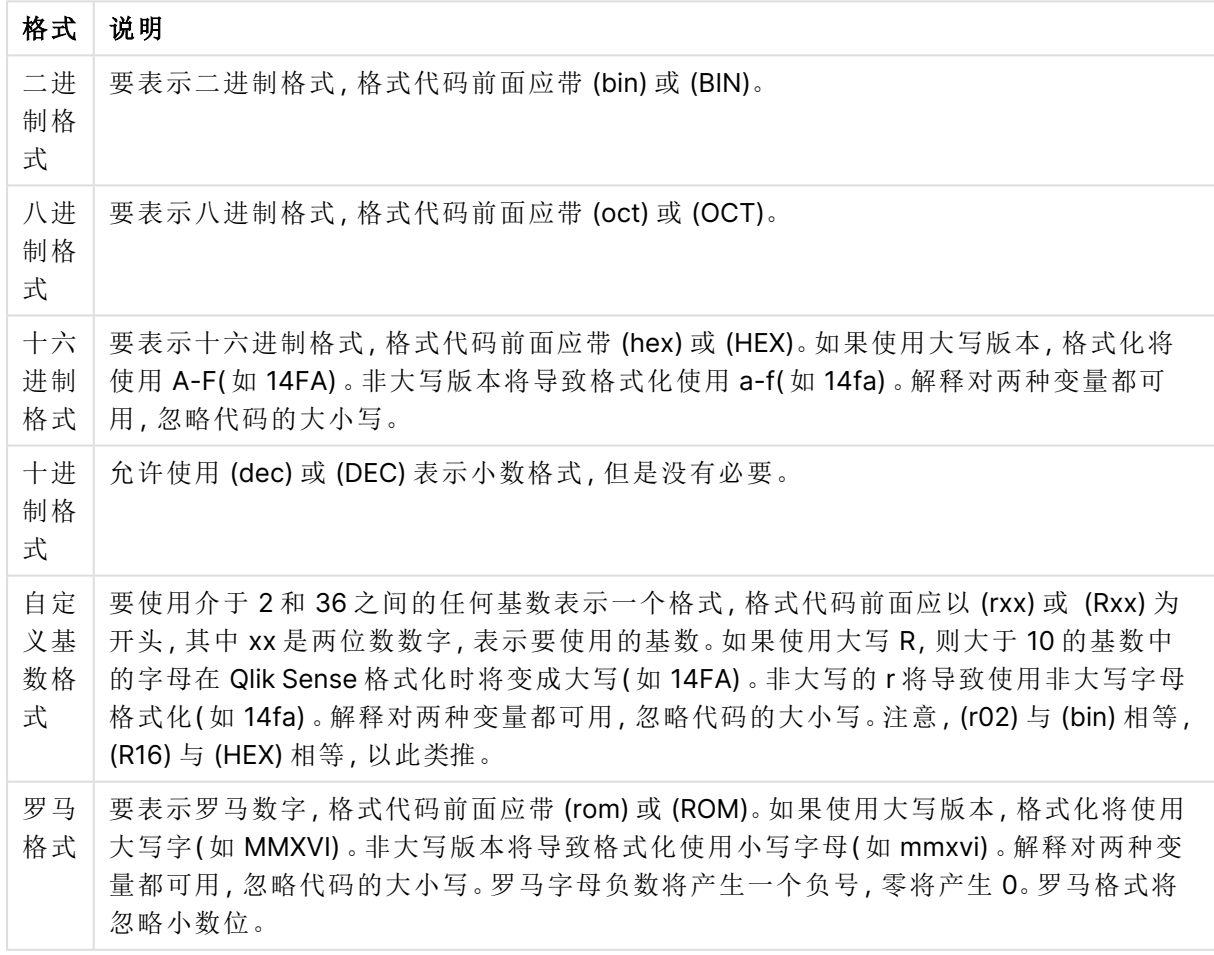

特殊数字格式

## 示例**:**

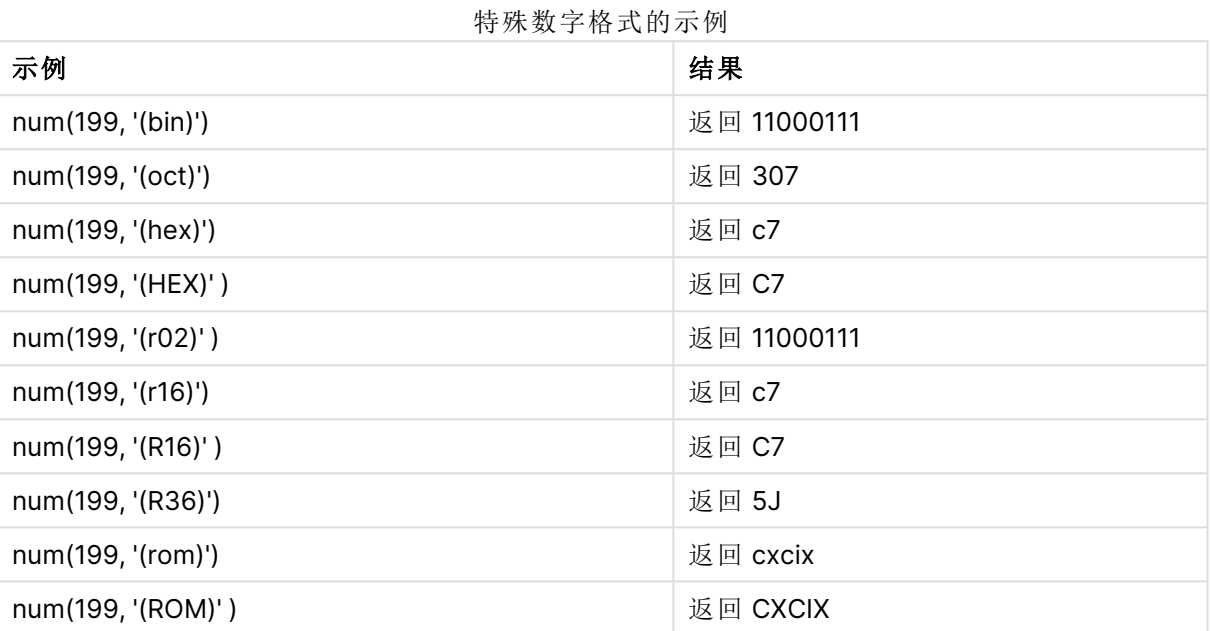

# 日期

可以使用下列符号格式化日期。可以使用任意分隔符。

格式化日期的符号

| 符号 | 说明                                                                  |
|----|---------------------------------------------------------------------|
| D  | 要描述日期,每一个数位使用符号 "D"。                                                |
| M  | 要描述月份, 使用符号 "M"。                                                    |
|    | 使用 "M" 或 "MM" 表示一位或两位数字。                                            |
|    | "MMM"表示以字母表示的短月份名称,由操作系统定义,或由脚本中覆盖系统变量<br>MonthNames 定义。            |
|    | "MMMM"表示以字母表示的长月份名称,由操作系统定义,或由脚本中覆盖系统变量<br>LongMonthNames 定义。       |
| Y  | 要描述年,每一个数位使用符号 "Y"。                                                 |
| W  | 要描述周几, 使用符号 "W"。                                                    |
|    | "W"将以一个数位方式返回天的数字(如 0代表周一)。                                         |
|    | "WW"将返回两位数的数字(如 02 表示周三)。                                           |
|    | "WWW"将显示周名称的短版本(如 Mon),由操作系统定义,或由脚本中覆盖系统变量<br>DayNames 定义。          |
|    | "WWWW"将显示周名称的长版本(如 Monday),由操作系统定义,或由脚本中覆盖系统<br>变量 LongDayNames 定义。 |

## 示例**:(**使用 **31st March 2013** 作为示例日期**)**

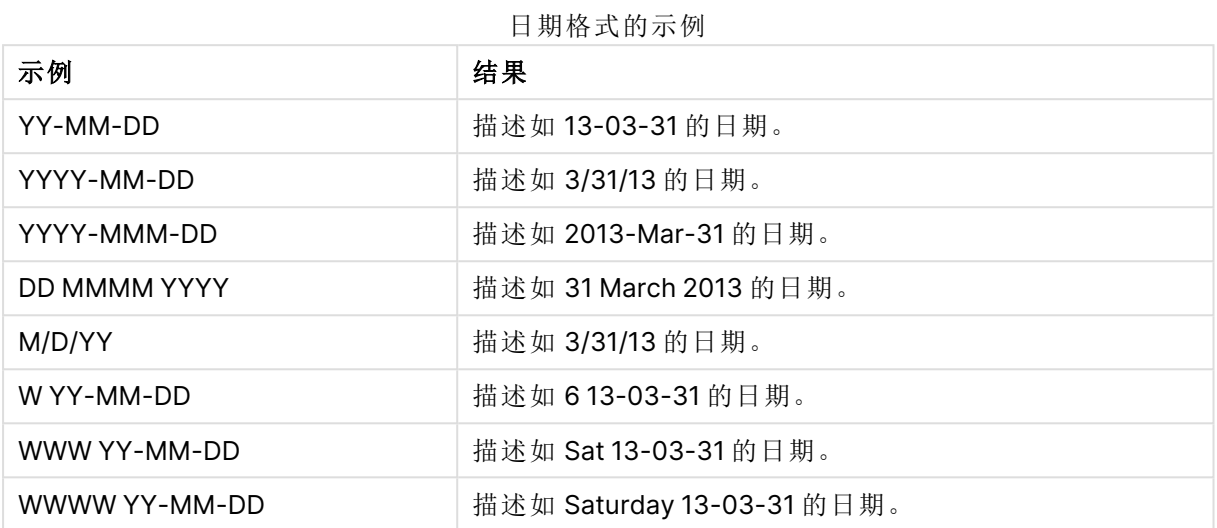

## 时间

可以使用下列符号格式化时间。可以使用任意分隔符。

格式化时间的符号

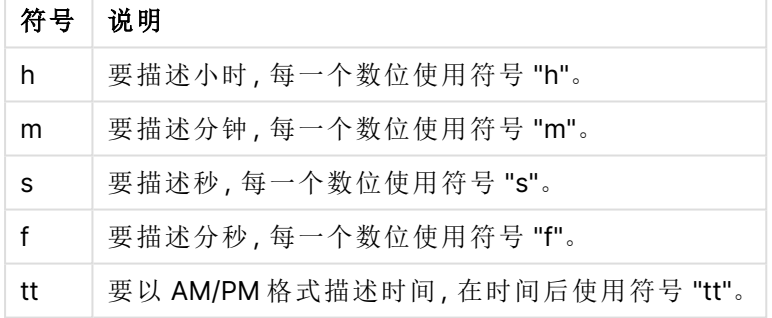

## 示例**:(**使用 **18.30** 作为示例时间**):**

#### 时间格式的示例

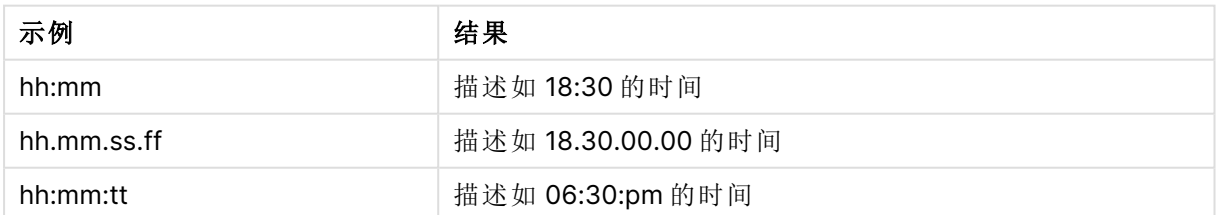

## 时间戳

在时间戳中使用的符号与以上在日期和时间中使用的符号相同。

## 示例**:(**使用 **31th March 2013 18.30** 作为示例时间戳**)**

| 示例                  | H']   FIJ 隹X / 竹 丿\ 口'J 八)            <br>结果 |
|---------------------|----------------------------------------------|
| YY-MM-DD hh:mm      | 描述如 13-03-3118:30 的时间戳。                      |
| M/D/Y hh.mm.ss.ffff | 描述如 3/31/13 18.30.00.0000 的时间戳。              |

时间戳格式的示例

# 在可视化中使用系统字段

可以在可视化中使用系统字段。系统字段是在生成数据加载脚本时由 Qlik Sense 创建的,包括有关 加载数据中的字段和表格的信息。系统字段以"\$"开头,需要手动输入包含"\$"的字段名称才能引用 它。您可以使用系统字段来创建作为主条目的维度,也可以通过属性面板来完成此操作。

基于系统字段的维度预览。

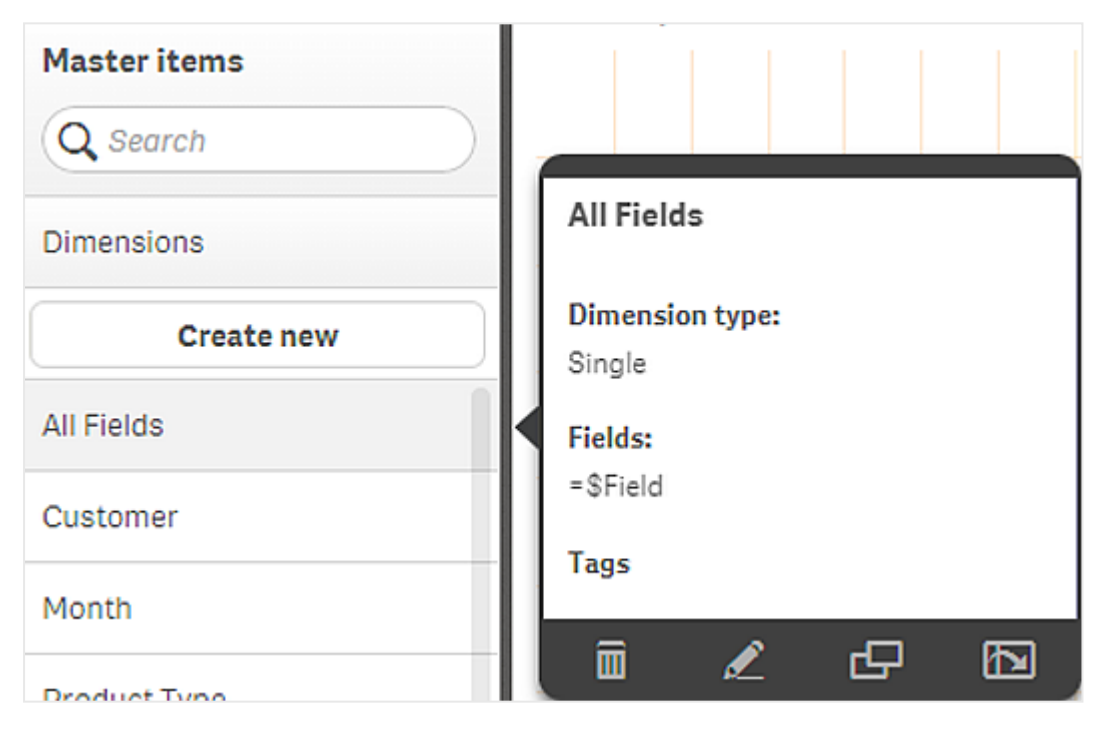

在属性面板中作为维度添加的系统字段。

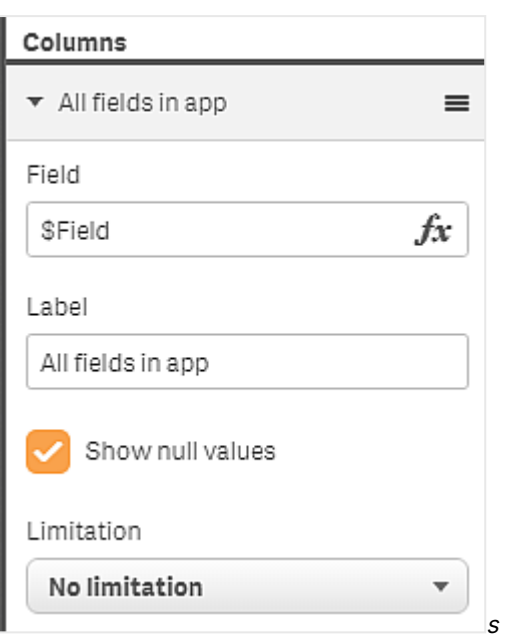

# 使用备用状态进行对比分析

如果要执行对比分析,您可以使用 Qlik Sense 中的备用状态。备用状态可让您在相同 维度上做出不同选择,并在单个可视化中对这些选择项进行比较,或在两个或多个可 视化中并列进行比较。

您可以通过两种不同的方式在可视化中使用备用状态:

- <sup>l</sup> 将状态应用到可视化。这会将可视化选择项和状态选择项连接在一起。
- <sup>l</sup> 在度量的集合表达式中使用状态。这对于比较不同状态的度量值非常有用。

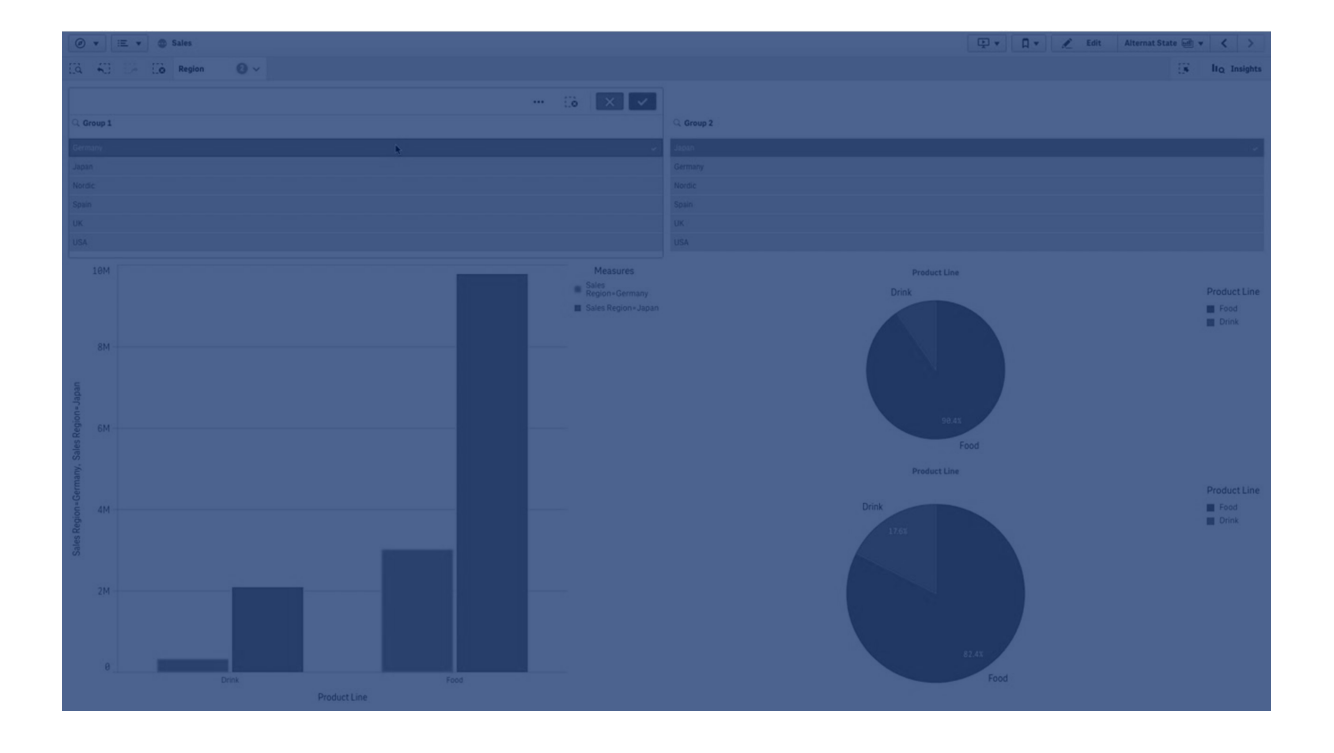

创建备用状态

您可以在主条目中的备用状态下创建新备用状态:

#### 1. 选择新建。

- 2. 提供新状态的名称。有一些命名限制:
	- <sup>l</sup> 请勿使用 \$、0 或 1 作为状态名称。
	- <sup>l</sup> 请勿使用以 \$ 开头或 \$\_ 后跟数字的状态名称,例如 \$3。
	- <sup>l</sup> 请勿使用已经用作书签名称的状态名称。

现在,您已经创建新的备用状态,可以使用它来执行对比分析了。通常,您会希望创建另一个新状 态来比较两种状态。

## 将备用状态应用于工作表和可视化

您可以将状态应用于可视化或工作表。如果将某个状态应用于工作表,则该工作表上的所有可视化 都将继承此状态,除非您将另一个状态应用于特定可视化。当您将状态应用于可视化时,它将在状 态中反映做出的选择。您做出的任何选择都将应用于状态并反映在已应用相同状态的其他可视化 中。

应用备用状态最简便的方式是将它拖放到工作表或可视化中,然后选择应用状态。

您也可以通过属性面板中的状态设置应用备用状态:

- 对于工作表,可以在备用状态下找到该设置。
- 对于可视化,可以在外观 > 备用状态下找到该设置。

您可以选择:

- <sup>l</sup> 在主条目中定义的任何备用状态。
- <sup>l</sup> **<**已继承**>**,在这种情况下使用为工作表定义的状态。
- <sup>l</sup> **<**默认状态**>**,它表示未应用任何备用状态的状态。

## 在可视化中使用备用状态

除了将状态应用于可视化,您还可以在度量的集合表达式中使用备用状态。当您要并排比较不同维 度选择的度量值时,这样将非常有用。

您可以将备用状态设置为集合表达式中的标识符。如果您要在可视化( 例如条形图) 中对名为 Group1 的状态使用度量 Sum(Sales) ,请使用以下表达式作为度量:

#### Sum({Group1}Sales)

要与名为 Group2 的不同状态进行比较,可以使用表达式 Sum({Group2}Sales) 创建另一个度量。

现在,条形图将针对在 Group1 的选择项显示销售额,并与 Group2 的销售额并排显示。

#### 获取有关备用状态的选择项信息

您可以在选择项栏中查看不同状态的选择项。

您可能还希望在可视化标签或标题中体现备用状态中做出了哪些以及多少选择项等信息。您可以 将以下图表函数与 **state\_name** 参数结合使用,以返回与指定状态名称关联的选择项:

- <sup>l</sup> **GetCurrentSelections()** 用于返回所有当前选择项。
- <sup>l</sup> **GetFieldSelections()** 用于返回字段的当前选择项。
- <sup>l</sup> **GetSelectedCount()** 用于返回字段中的选定值数量。

## 以备用状态扩展变量

在展开变量时,您可能指定要使用哪个状态。特定状态下的更改不会影响在另一状态下扩展的变量 值。如果您没有指定状态,则会以默认状态展开变量。

#### 示例**:**

如果您有名为 MyState 的状态以及名为 vMyVar 的变量:

- <sup>l</sup> \$(vMyVar) 以默认状态扩展变量。
- \$({MyState} vMyVar) 以 MyState 状态扩展变量。

#### 限制

如果您已将可视化的状态设置为 <已继承> 以外的任何其他值,则无法将可视化添加到主条目。

#### 对比分析

在此 中,我们希望能够针对销售区域的不同选择比较产品系列的销售额数字。我们希望以单个区 域或区域组合的形式选择动态比较的区域。

#### 数据集和应用程序

如果您要关注此 ,您需要下载 Qlik Sense 教程 - 构建应用程序 以获取该数据集。如果您已完成教 程,可以使用您创建的应用程序。否则,您需要创建应用程序,添加 Tutorials source 文件夹中的所 有六个数据文件,然后使用数据管理器中的自动建议关联它们。

#### 创建备用状态

对于此,我们需要两个备用状态。在主条目 > 备用状态中:

- 1. 创建一个名为 Group 1 的新状态。
- 2. 创建一个名为 Group 2 的新状态。

现在,您已经创建我们在此 中需要的两个备用状态。

#### 创建选择项筛选器窗格

#### 执行以下操作**:**

- 1. 使用字段区域添加筛选器窗格。
- 2. 编辑筛选器窗格的标签,使其显示为 =StateName()。这是为了更轻松地把它们区分开,因为 在筛选器窗格中不显示状态。**StateName()** 函数返回应用于该函数的状态。
- 3. 将状态 Group 1 拖放到筛选器窗格并选择应用状态。
- 4. 使用字段区域添加另一个筛选器窗格。
- 5. 编辑第二个筛选器窗格的标签,使其显示为 =StateName()。
- 6. 将状态 Group 2 拖放到第二个筛选器窗格并选择应用状态。

您现在已经创建了两个筛选器窗格,它们分别用于控制两种状态中每种状态的选择项。当您在 Group <sup>1</sup> 筛选器窗格中做出选择时,相同的选择项将应用于状态 Group <sup>1</sup>,并反映在连接到该状态的 所有可视化中。

创建用于分析的条形图

#### 执行以下操作**:**

- 1. 使用名称 Group1Sales 创建主条目度量。 将表达式设置为 Sum({[Group 1]}[Sales])。 此表达式为 Group 1状态中所有选择项的销售额求和。 将标签表达式设置为 'sales '&GetCurrentSelections(chr(13)&chr(10), '=', ',' ,9,'Group 1')。 借助标签表达式,我们能够将当前状态选择项显示为图表中的一个标签,而非默认标签。
- 2. 使用名称 Group2Sales 创建另一个主条目度量。 将表达式设置为 Sum({[Group 2]}[Sales])。 将标签表达式设置为 'Sales '&GetCurrentSelections(chr(13)&chr(10), '=', ',' ,9,'Group 2')。
- 3. 将条形图添加到工作表。
- 4. 将产品系列字段设置为维度。
- 5. 添加度量 Group1Sales 和 Group2Sales。

您现在已经创建了一个条形图,显示了在筛选器窗格中选择的两组区域的产品系列销售额。当您在 筛选器窗格中做出新的选择时,相应的度量值将根据新选择项发生改变。

#### 探索

现在,您可以在 Group 1和 Group 2 中做出选择,然后在条形图中查看选定区域组合的结果。

# 使用自定义对象创建可视化

您可以使用自定义对象增强应用程序。

可供使用的自定义对象有:

- 可视化扩展
- $\cdot$  由 Qlik 提供的对象包:
	- <sup>o</sup> [Dashboard](#page-353-0) bundle (page 354)
	- <sup>o</sup> [Visualization](#page-377-0) bundle (page 378)

在编辑工作表时,您可在2.7自定义对象下的资产面板中找到自定义对象。

您可在 开发中心 中构建自己的可视化扩展。 ■→ 有关应用中心,请参阅[开发中心。](/en-US/sense-developer/May2024/Subsystems/Dev-Hub/Content/Sense_Dev-Hub/dev-hub-at-a-glance.htm)

向工作表添加自定义对象

您可以通过将可视化扩展程序拖到工作表上开始创建可视化。

## 执行以下操作**:**

- 1. 单击工具栏中的 $\mathscr Q$ 编辑工作表。
- 2. 单击左侧面板中的 2. 展开自定义对象。
- 3. 将可视化扩展程序拖到工作表上。 您可以将它拖放到工作表的空白位置,将现有可视化区域拆分为两个区域,或替换现有可视 化。

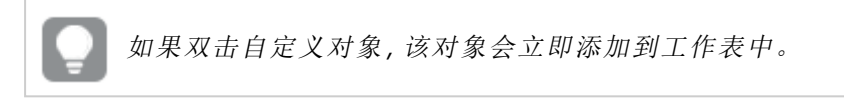

4. 在属性面板中更改自定义对象的必需设置。必需设置由扩展程序开发人员定义,它可以是维 度、度量或其他设置。

您现已获得完整的可视化,在应用程序中探索数据时,可以开始使用此可视化。

## 从现有可视化复制可视化

可以复制可视化:

- 在同一表格内
- <sup>l</sup> 在同一应用程序的不同表格之间
- <sup>l</sup> 在属于不同应用程序的表格之间。

对于在不同应用程序中工作的复制可视化,属于目标应用程序的维度和度量也必须相 同。

## 执行以下操作**:**

- 1. 在编辑表格时,单击要复制的项目。 将高亮显示该项目。
- 2. 在编辑栏中, 单击 $\overline{\mathbf{C}}$ 。
- 3. 要在另一个表格中插入项目,请通过表格导航器导航到表格。
- 4. 单击 口以粘贴项目。

已将此复制的项目添加到表格。

根据您的情况,将复制的可视化粘贴到表格上时将出现不同的情况:

- <sup>l</sup> 如果已选择某可视化,则会替换所选可视化。
- <sup>l</sup> 如果没有选择任何可视化,则会将粘贴的可视化放置在最大的空间。
- <sup>l</sup> 如果没有任何空间,则表格中的最大可视化将会分成两部分,为粘贴的可视化腾 出空间。

# 创建时间感知图表

时间感知图表是一种可视化,它利用连续刻度提供基于时间的完整且准确的数据视 图。这意味着,当您在包含日期字段的图表中的 X 轴上启用连续刻度时,数据点按照相 对于其相关时间的距离隔开。另外,无论该点有无数据,轴标签都均匀地分隔,并且图 表视图压缩以避免滚动。

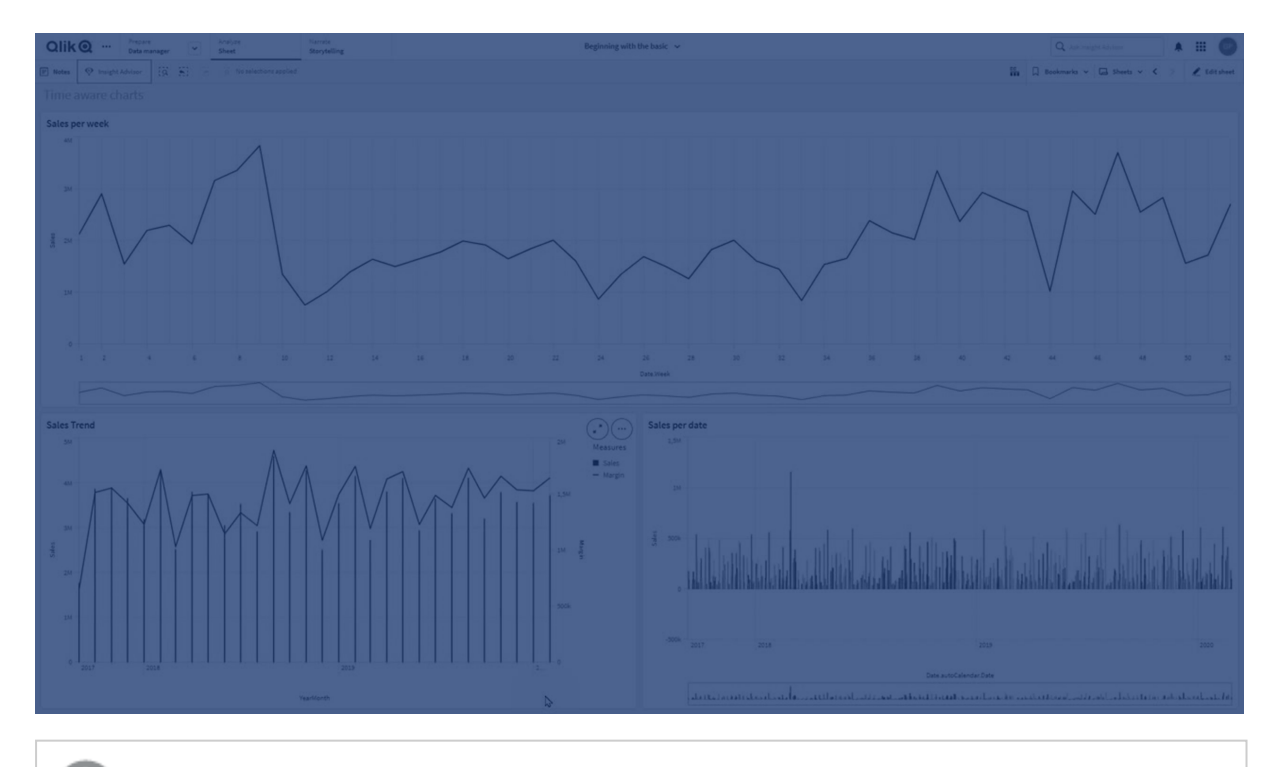

折线图、条形图和组合图支持连续刻度。

连续刻度最常用于日期字段,例如:

- 秒
- 分
- 时
- 周
- 月
- <sup>l</sup> 年月
- <sup>l</sup> 季度
- <sup>l</sup> 年季度
- $\cdot$  年
- <sup>l</sup> 日期
- 时间戳

添加连续刻度

## 执行以下操作**:**

- 1. 在工作表视图中,单击工具栏中的 $\mathscr Q$ 编辑工作表。
- 2. 单击您要编辑的折线图。
- 3. 在属性面板中,单击外观标签。
- 4. 在 **X** 轴部分,选中使用连续刻度。 这样将会压缩图表,并重新调整数据点和标签。

## 在时间感知图表中做出选择

在浏览具有时间意识的图表时,您可以放大较小的时间跨度,以获取所显示数据的快照并选择数据 值。通过使用范围选择在时间轴上进行的选择,选择所有数据值( 即使是不可见的数据值) 。在度量 轴上或者使用套索选择做出的选择仅选择可见的值。

# 更改可视化的数据

在可视化中显示的数据可在创建可视化后更改。

例如,您可能希望将额外的维度或度量添加至图表以增加现有数据的深度。或者,您可能需要修正 无效的维度或度量。

## 向可视化添加维度和度量

您可将多个维度和度量添加至可视化以向显示的数据添加深度。添加维度和度量可让您在单个可 视化中查看更多信息。例如,下面的图像包含具有度量 Sales 以及维度 Month 的可视化。

具有度量 Sales 的折线图。

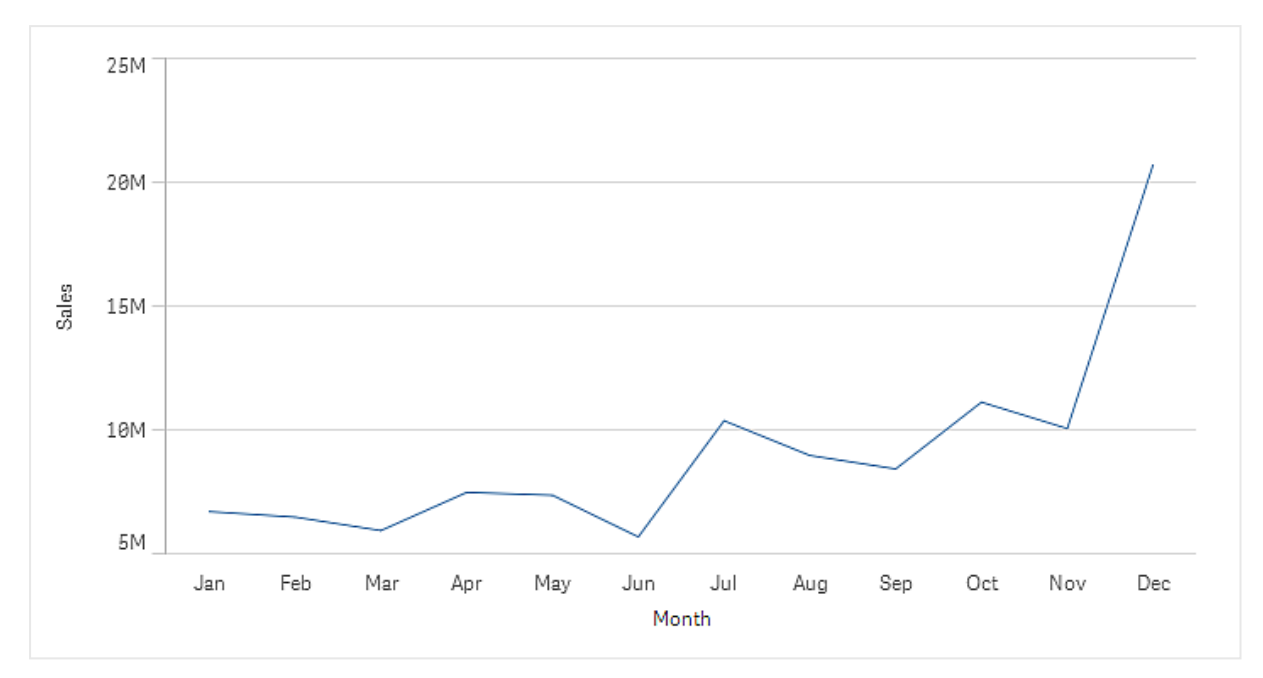

您可添加第二个度量Gross Sales。现在 折线图通过支持Gross Sales和Sales之间的比较,为用户提 供更多上下文。

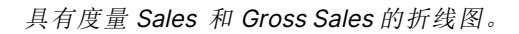

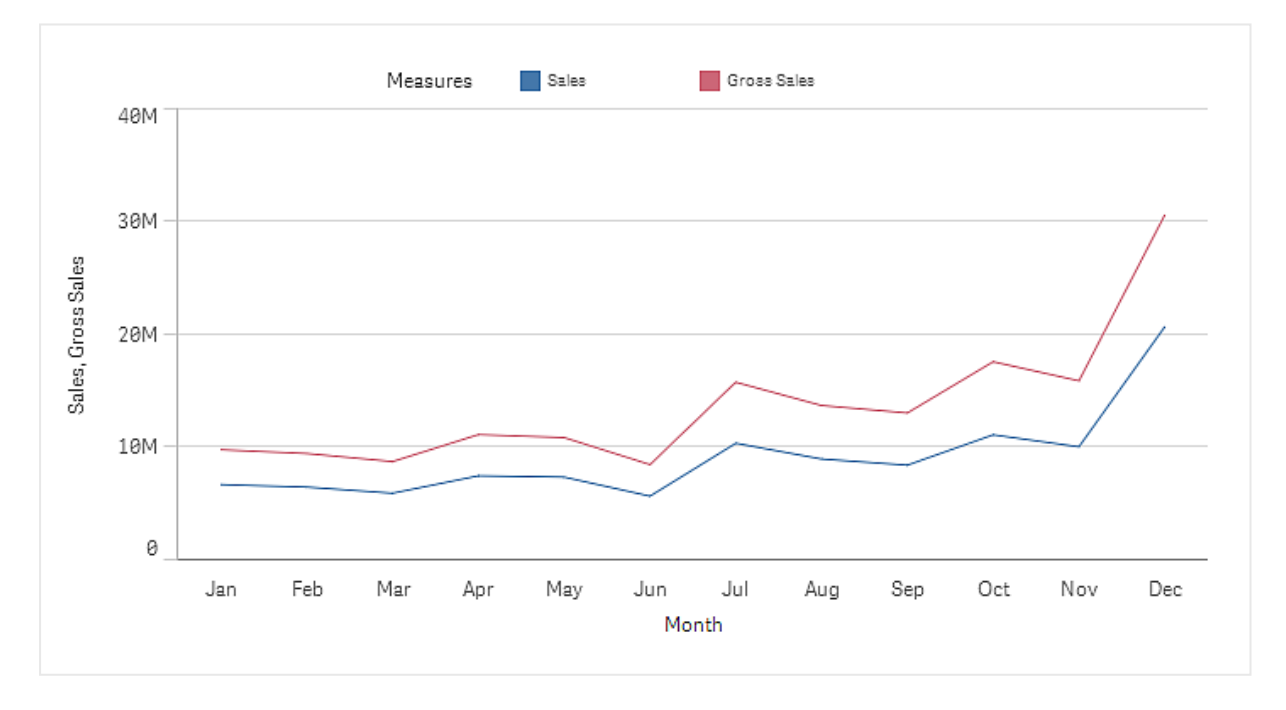

## 执行以下操作**:**

- 1. 在属性面板中,单击数据标签。 随即展开**数据**标签。
- 2. 在维度或度量部分,单击添加来添加维度或度量。 随即打开一个包括文本框的对话框。下面列出了文本框中所有可用的维度或度量,分组成维 度或度量( 即主条目) 和字段。
- 3. 开始在文本框中输入文本。 随即显示匹配字段和维度或度量的列表。

还可以使用以下方式创建维度:直接在文本框中输入表达式, 或单击 fx 以在表达 式编辑器中创建维度。

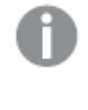

如果未显示任何度量,则需要创建一个度量。可以直接在文本框中输入表达式, 也可以单击 fx 以在表达式编辑器中创建度量。

4. 选择要使用的维度或度量。

此维度或度量已添加到可视化中。新的维度设置或度量设置显示在属性面板中。

向可视化添加可选维度和度量

可选维度和度量是添加至可视化的维度和度量,但是在用户于视觉探索期间选择显示哪些维度和 度量之前不会显示出来。您可使用可视化的探索菜单切换显示您的维度和度量。

[向可视化添加可选维度和度量](https://share.vidyard.com/watch/yHmdrk5feLWqpcNYs3gDEK)

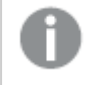

您可将可选维度和度量添加至所有图表类型,但是更改可视化中可选维度和度量只能在 条形图、折线图和组合图中完成。仅可选维度可在饼图可视化中更改,而在散点图中则 只有可选度量可更改。

可选维度和度量可让您在工作表上节省空间。不用进行多个相同类型的相似可视化,您可结合单个 可视化使用可选维度和度量。然后您可在显示的维度和度量之间切换。例如,如果您希望查看按产 品类别的总销售额以及按产品子类别的总销售额,您可在同一可视化中将产品类别作为维度添加, 并将产品子类别作为可选维度添加。

可选维度和度量可让您有更多与显示限制的可视化相关的维度和度量。对于可以同时显示的维度 和度量的数量,许多可视化都有限制。使用两个或更多度量的折线图只能使用一个维度,使用两个 维度的折线图只能使用一个度量。可选维度和度量可让您超出该限制。

可在属性面板中如正常维度和度量一样添加可选维度和度量。您还可在属性面板的数据部分中将 维度和度量拖动到可选维度或可选度量部分中。

#### 执行以下操作**:**

- 1. 在属性面板中,单击数据标签。 随即展开**数据**标签。
- 2. 在维度或度量部分,单击添加替代。 随即打开一个包括文本框的对话框。下面列出了文本框中所有可用的维度或度量,分组成维 度或度量( 即主条目) 和字段。
- 3. 开始在文本框中输入文本。 随即显示匹配字段和维度或度量的列表。

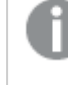

还可以使用以下方式创建维度:直接在文本框中输入表达式, 或单击 fx 以在表达 式编辑器中创建维度。

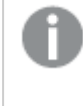

如果未显示任何度量,则需要创建一个度量。可以直接在文本框中输入表达式, 也可以单击 fx 以在表达式编辑器中创建度量。

4. 选择要使用的维度或度量。

此可选维度或度量已添加到可视化中。

#### 编辑可视化中的数据

您可编辑和调节可视化中的数据。您可能需要编辑现有维度或度量以对其进行调节,从而创建更强 大的可视化或修正无效维度或度量。您可能还希望编辑可视化中的主条目以跨所有可视化更改主 条目。

#### 无效的维度和度量

如果通过 Qlik Sense 无法解释相关联的表达式,则维度和度量无效。

如果创建的维度无效或编辑现有维度使其变为无效维度,则此维度会在属性面板中显示为红色色 调变暗和文本**维度无效**,以表明此维度无效。如果在可视化中使用无效维度,则不能显示此可视 化。

如果创建无效的度量,或编辑现有度量使其变为无效度量,则属性面板的度量下的表达式文本框边 框将显示为红色,以表明此度量无效。

#### 编辑维度

可以在属性面板中编辑维度( 包括主维度) 。选择要编辑的维度。维度具有以下属性:

- 字段: 开始键入字段名称以显示可供选择的匹配字段的列表。还可以单击 fx 以打开表达式 编辑器,您可在其中创建一个计算维度。
- <sup>l</sup> 标签:输入维度的名称。
- <sup>l</sup> 包括空值:当此选项处于选中状态时,可视化将包括维度的空值( 显示为间隙或破折号) ,具 体取决于可视化的类型。例如,如果有销售数据,但没有这些数据所属公司的任何相关信息, 则会将这些数据添加到 NULL 值维度的度量值中。
- <sup>l</sup> 限制:可以限制显示的维度值的数量。
- <sup>l</sup> 显示其他:当您为所显示维度值的数量设置限制时,可以通过选择显示其他以汇总其余维度 的度量值。
- 主条目:编辑主维度以更新使用该维度的所有实例,或通过向主条目添加维度来创建新的主 维度。

编辑度量

可以在属性面板中编辑度量( 包括主维度) 。选择您想要编辑的度量。度量具有以下属性:

- 表达式:输入表达式。还可以单击  $f$ × 以打开并使用表达式编辑器。
- 标签:输入度量的名称。在表达式中进行更改时,标签不会自动更新。
- 数字格式:为度量值设置数字格式。数字和日期选项可提供自定义格式选项,以便定义自己 的格式样式。
- <sup>l</sup> 主条目:编辑主度量以更新使用该度量的所有实例,或通过向主条目添加度量来创建新的主 度量。

编辑主条目

链接到主条目的维度和度量将与  $c^Q$  一起显示在属性面板中。可以编辑主条目以更新使用标注或度 量的所有实例,也可以取消该项目与其主条目的链接以仅编辑维度或度量的当前实例。

链接到主条目的可视化会由工作表上的C 维接的可视化指示。可以编辑主可视化以更新使用可视 化的所有实例,也可以取消可视化与其主可视化的链接以仅编辑可视化的当前实例。取消可视化链 接不会取消可视化中使用的任何主维度或主度量的链接。

## 删除维度和度量

在属性面板中,您可以删除维度和度量。长按或右键单击维度或度量,然后选择对话框中的删除。 或者,单击维度或度量,然后单击**删除 。**如果删除某主条目的实例,仍会在资产面板中提供此主 条目。

可以通过单击 \ 撤消删除。更改所查看的工作表, 可防止您撤消删除。

## 更改可视化外观

属性面板中的外观部分提供了多个设置和修改可视化外观的选项。

许多设置具有自动选项,可支持最佳可视化演示,同时考虑维度和度量的数量以及所用数据的类 型。通常,不需要更改这些设置,除非有这样做的特殊原因,例如,在空间非常有限时。

外观会受维度和度量的排序影响。

一般

显示标题:在所有可视化中默认为开,不包括筛选器窗格及文本和图片可视化。筛选器窗格使用每 个维度的名称,在大多数情况下,不需要任何其他标题。文本和图片可视化包含一个编辑工具栏, 其中有许多设置文本格式的选项,因此可以将标题字段用于其他用途。

标题、副标题和脚注:除了将标题、副标题和脚注明显用作文本字段以外,还可以使用这些字段显 示表达式,用于提供其他信息来补充可视化中的度量。例如,可以在标题字段中显示总计,以便始 终提供所选值的总计。

## 示例**:**

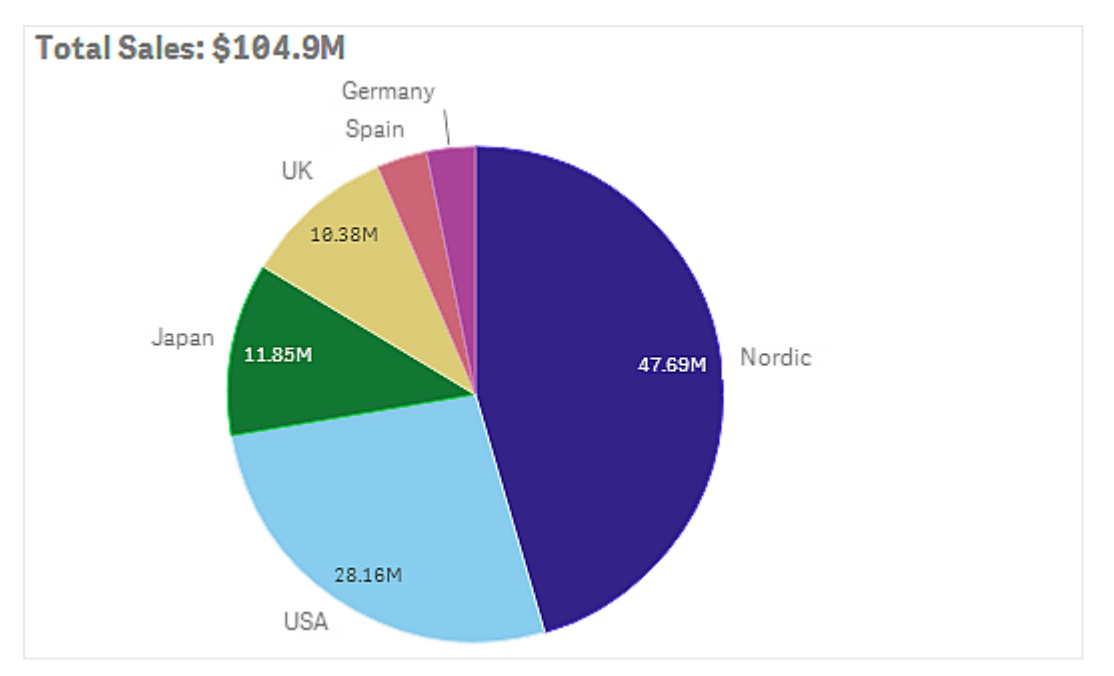

在以下图片中,将在标题中计算和使用 total sales。在选择某选择项后,total sales 会相应地更新。

已使用以下字符串将 Total Sales 表达式添加到标题字段:

<sup>=</sup>'Total Sales: \$'& Round(Sum(Sales)/1000000, 0.1) & 'M'。

由于标题字段主要是文本字段,此字符串必须以等号 (=) 开头,才能表明这些字符串包含表达式。

由于 'Total Sales: \$'是文本字符串, 在用于表达式中时, 必须对字符串使用单引号。

& 用于串联字符串和表达式。

Round(Sum(Sales)/1000000, 0.1) 是表达式。聚合 Sum(Sales) 函数除以 1000000,并且 Round (x,0.1) 函数将小数位数减少至一位。

& 'M' 最后串联表达式和单位 <sup>M</sup>( 表示百万) 。

对于标题,添加表达式的可选方法有三种:

- <sup>l</sup> 直接在可视化的标题字段中添加。此字符串以等号 (=) 开头。
- <sup>l</sup> 直接在属性面板的外观下的标题框中添加。此字符串以等号 (=) 开头。
- 通过标题框中的表达式编辑器添加。单击 fx 以打开表达式编辑器。不需要等号。

对于副标题和脚注,仅提供最后两种可选方法。

显示详细信息:默认为隐藏。如果设置为显示,则在分析时用户可以单击 + 查看度量和维度说明等 详细信息。

演示和样式设定

许多演示设置仅适用于某个可视化。

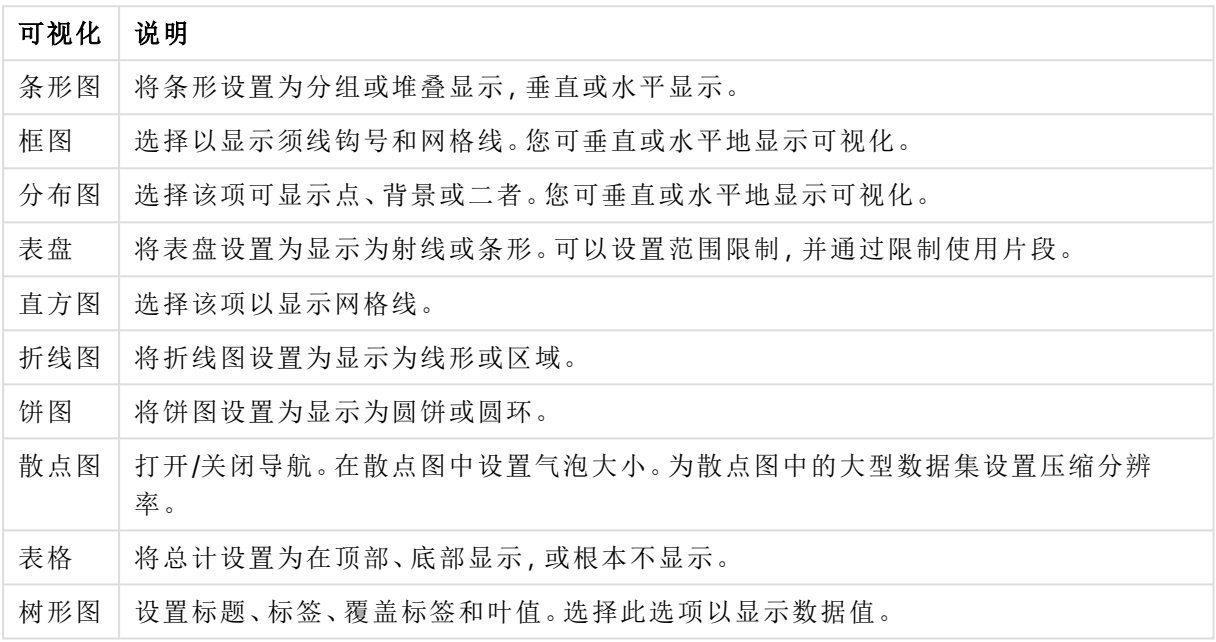

#### 可视化中的演示设置

## 示例**:**

有两个维度的条形图默认使用分组条形显示。

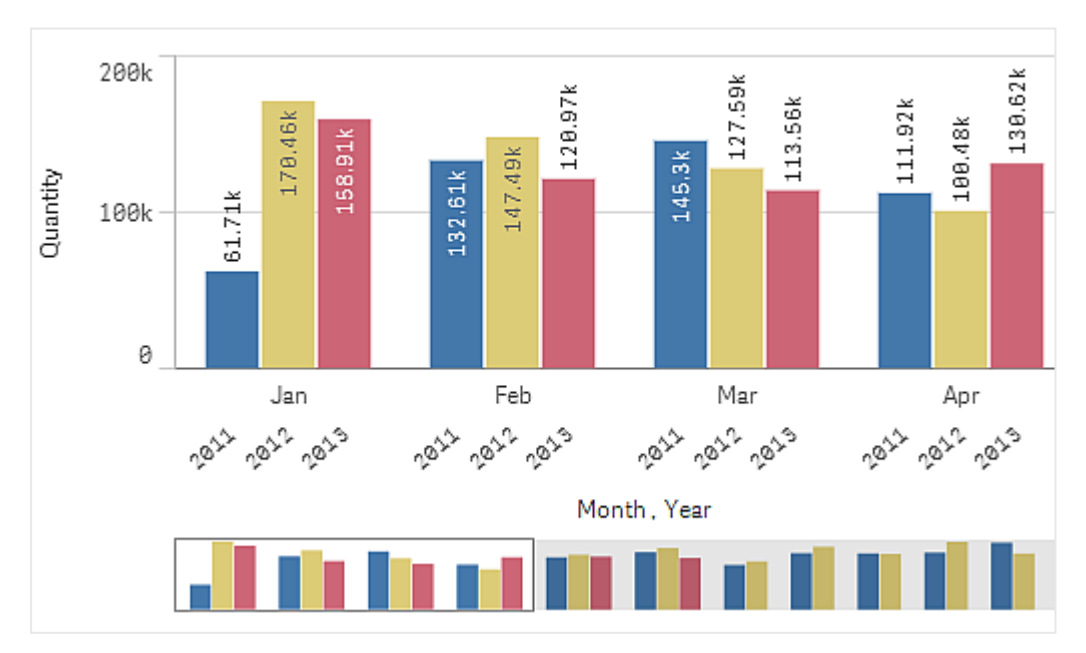

我们假定您想要比较这些年每月的总数量。然后最好切换到堆叠式条形图。

## 在属性面板中的外观 > 演示下有堆叠选项。

借助堆叠式条形,更易于比较不同月份之间的数量。

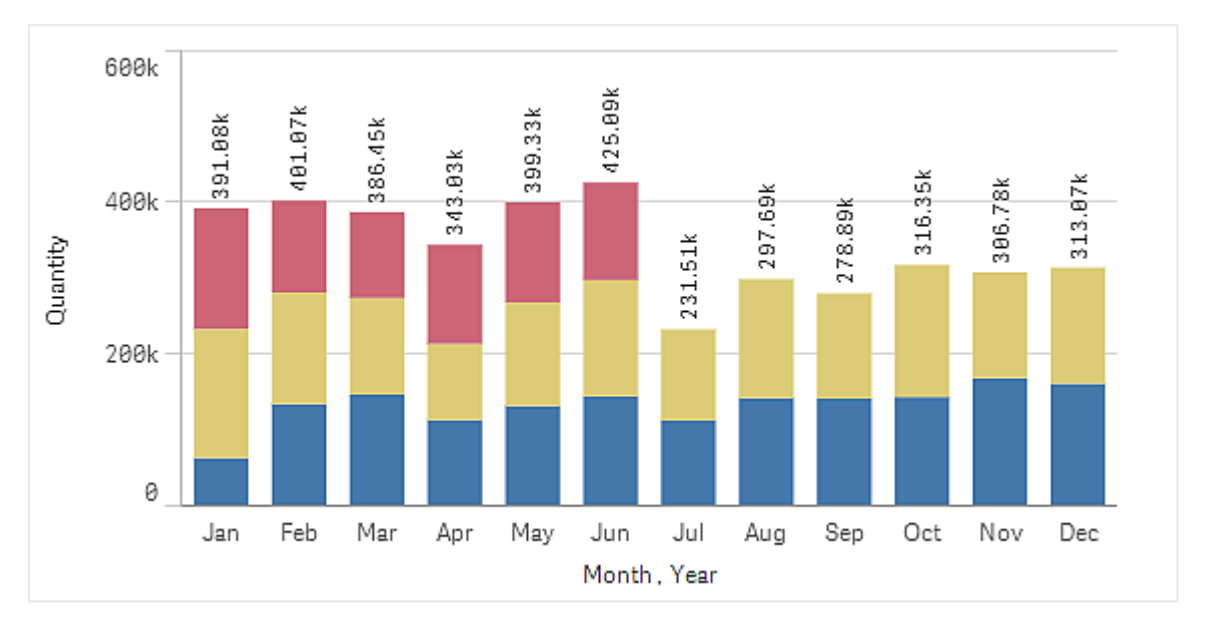

现在,可以很轻松地比较每月的数量。可以使用图例来显示年份。

在颜色和图例下,将显示图像设置为自动,即在有足够空间时显示图例。在属性面板中,还可以设 置显示图例的位置,以及是否显示图例标题。

2013 年( 红色条形) 只有前半年的数据。

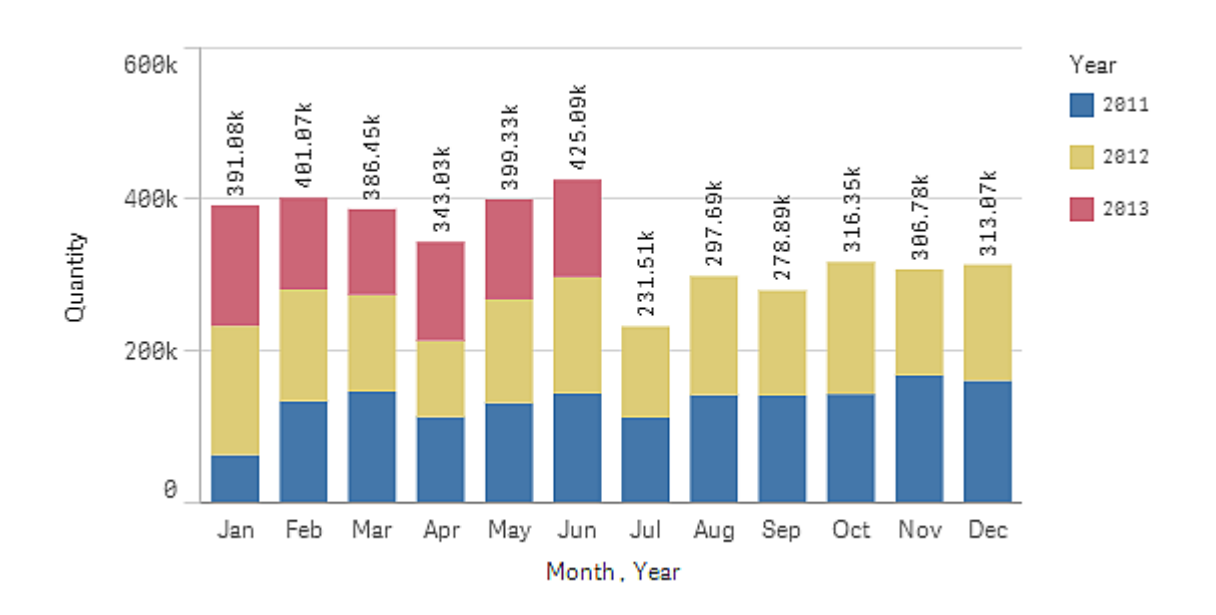

## 式样

使用样式面板对可视化应用其他自定义。样式设定面板位于属性面板中。在外观 > 展示下, 单击 样式。

有关详细信息,请参阅[将自定义样式应用于可视化](#page-531-0) (page 532)。

颜色和图例

属性面板的颜色和图例部分可用于设置您的颜色和图例选项。Qlik Sense 会在可视化添加至工作表 时自动为其着色。最佳实践是,建议仅在可视化中有作用时才添加或变更颜色。过多颜色或模糊的 颜色选择可能会使可视化不够清晰。

通过取消选取自动选项并选择您的颜色偏好,您可以手动设置颜色和图例。Qlik Sense 可让您按以 下标准为可视化着色:

- 单色
- <sup>l</sup> 彩色
- <sup>l</sup> 维度
- <sup>l</sup> 度量
- <sup>l</sup> 主条目
- <sup>l</sup> 表达式

有关不同可视化着色选项的更多信息,请参阅 [可视化着色](#page-512-0) (page 513)。有关这些可视化着色方法和 所用设置的范例,请参阅:1:[按可视化中的维度着色](#page-527-0) (page 528)。

## X 轴和 Y 轴

对于 X 轴和 Y 轴, 您可以使用选项确定显示哪种标签和标题组合, 以及其方向和位置。有时, 可能 会觉得没必要使用标签和/或标题,因为可视化内容不言而喻,最好可以隐藏标签和/或标题。而且, 当您创建很小的可视化( 例如 3 × 3 格) 时,标签会自动隐藏。

范围:度量轴( 通常是 Y 轴) 有设置轴范围的选项。默认情况下,此范围根据最大正度量值或最小负 度量值进行调整,但如果(例如)某一个度量值远大于所有其他值,您可能需要设置一个适合较小值 的范围。在属性面板中的外观 > **Y** 轴 **<**度量名称**>**下,有一个用于范围的按钮,可设置为自动。单击 此按钮以切换至自定义。现在可以设置以下选项的范围:最大值、最小值或这二者。在条形图中,超 出范围的条形会被对角剪切,以表示它们超出范围。在折线图中,仅在范围内的部分可见。

标签方向:可以更改维度轴( 通常是 x 轴) 上数据标签的方向。在属性面板中,在外观 > **X** 轴 **<**维度 名称**>**下,有一个标签方向的下拉菜单。此项默认设置为自动。如果没有足够的空间让标签完全显 示在图表上,它将被省略号截断。有以下选项可用:

- 自动:根据图表上的可用空间自动选择其他选项之一。
- 水平:标签排列在一条水平线上。
- 倾斜:标签以一定角度水平堆叠。
- <sup>l</sup> 已分层:标签在两条水平线上交错排列。

## 分层和倾斜标签的

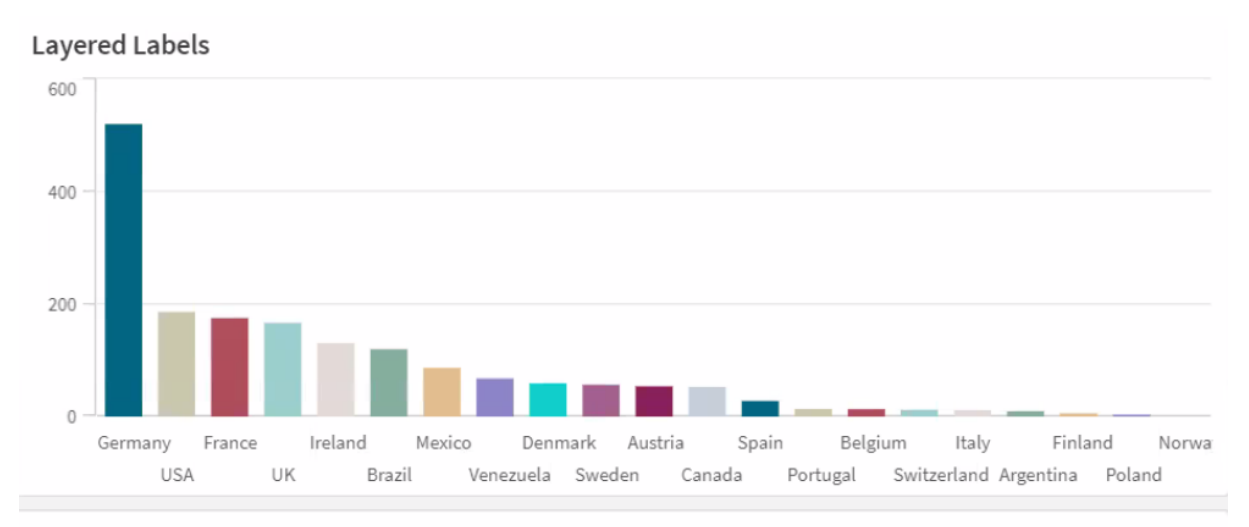

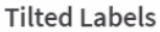

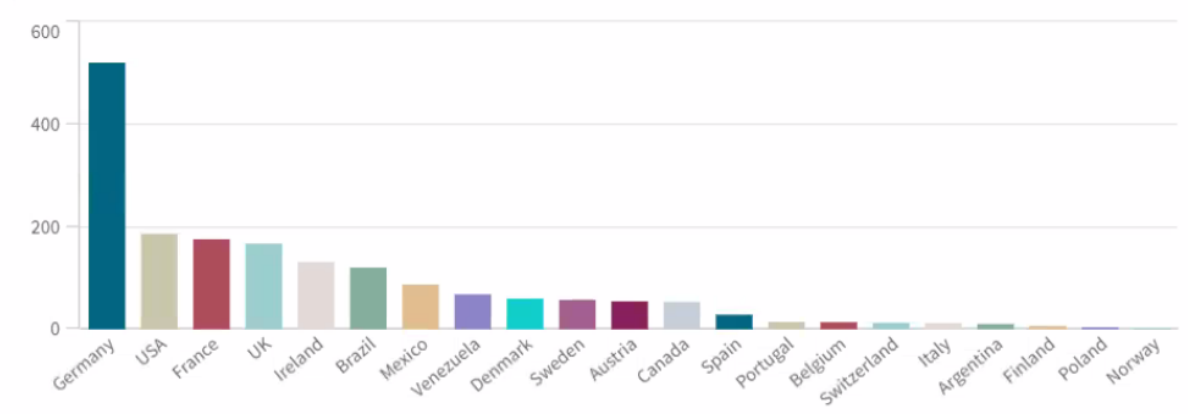

# 更改可视化的排序

您可以更改维度和度量的排序顺序,以使数据按所需方式显示。

大多数可视化在属性面板中都拥有排序部分,您可以在此处将光标放在 = 拖动条上,然后拖动维 度或度量以重新排列排序顺序。在没有排序部分的可视化中,仍可以在某种程度上调整排序。

在以下屏幕截图中,主排序是针对 Gross Sales 度量。

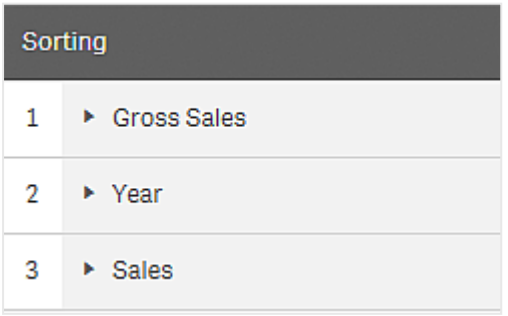

使用该排序顺序的条形图如下所示。

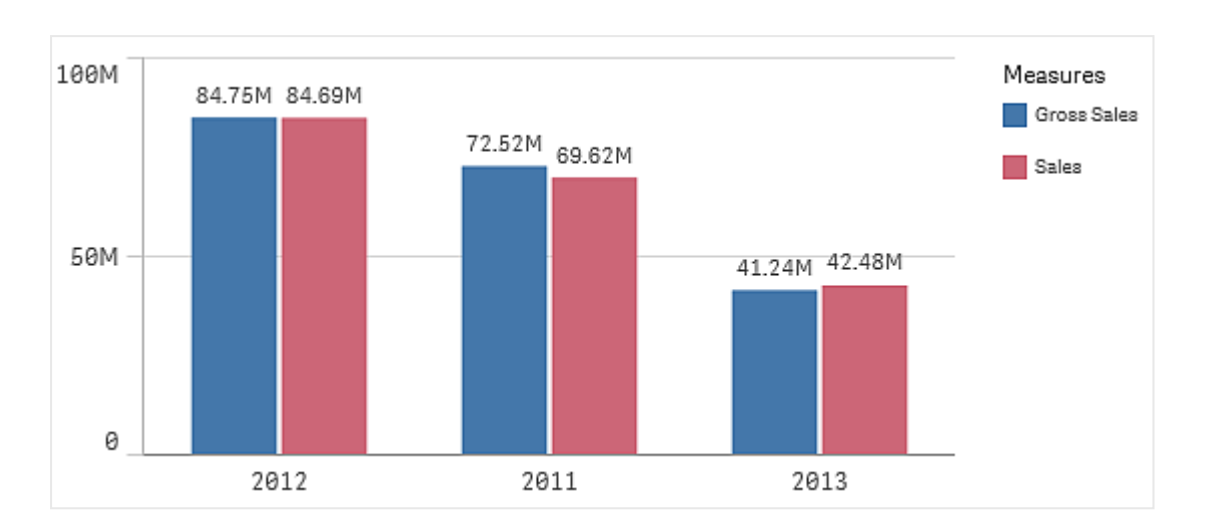

由于有两个度量 Gross Sales 和 Sales, 因此这些条形已默认分组。Gross Sales 先显示,因为其排 序优先级为 1。如果将 Sales 拖到排序顶部,则第一个条形为 Sales,第二个条形为 Gross Sales。

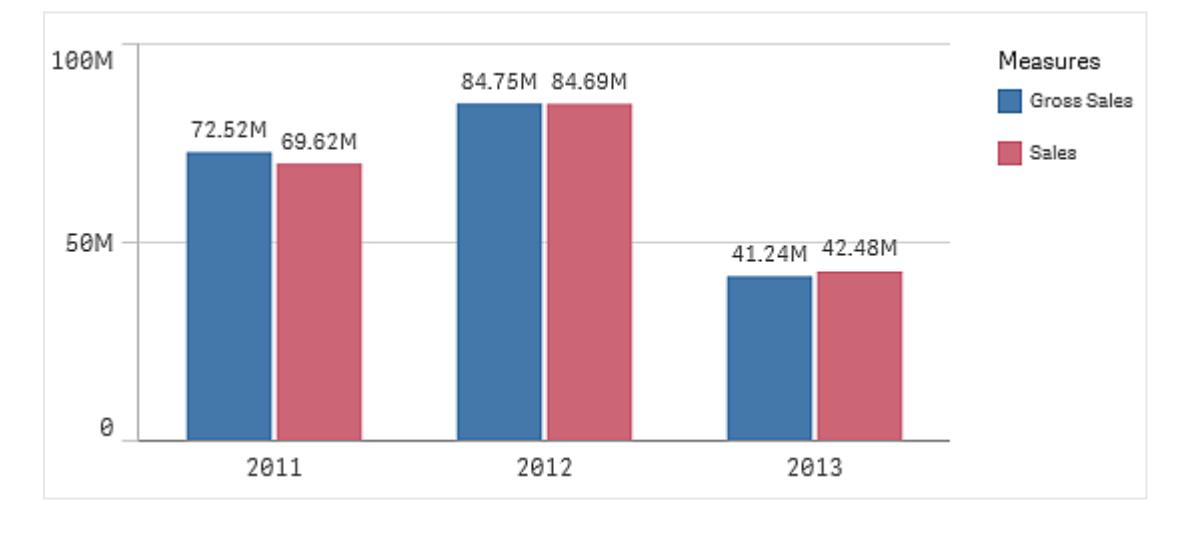

要按 Year 排序,需要将 Year 拖到排序顶部。此条形图随后会更新,并按 Year 排序。

在使用多个维度的条形图中,已将排序对象锁定为第一个维度。此维度是所基于的分组 和堆叠,对不同维度或度量排序会以非预期方式分解这些分组。如果您仍想要按度量值 排序,请尝试对排序下的第一个维度使用按表达式排序选项。

### 在维度和度量部分排序

尽管主要是在排序下设置顺序排序,但您也可以在属性面板的 维度和度量下的数据部分调整顺 序。在维度中,可以更改不同维度之间的优先顺序,只需拖动它们即可,同样在度量中,可以拖动度 量来更改排序顺序。将光标放置在 拖动条上,然后拖动维度或度量重新排列顺序。更改将会反映 在可视化中。

#### 内部排序

除了设置维度和度量之间的排序顺序以外,还可以在排序下设置内部排序顺序。

单击维度或度量名称以打开这些设置,单击排序按钮以切换至自定义排序。下表显示了内部排序优 先顺序和排序选项。排序为升序或降序。

排序选项:

- <sup>l</sup> 排序表达式( 输入排序所依据的表达式。仅适用于维度。)
- <sup>l</sup> 按数字大小排序
- <sup>l</sup> 按字母顺序排序

此外,通过切换至自定义并保持所有排序选项不被选择,可按加载顺序排序。

如果您已为字段设置自定义顺序,该自定义顺序将覆盖排序中任何已选择的内部排序顺序。

默认排序

默认情况下,维度和度量按其添加顺序排序,最近添加的条目排在最后。每个维度在内部均按该数 据类型的最常用方式排序。数字按数字顺序升序排序。文本按字母顺序升序排序。

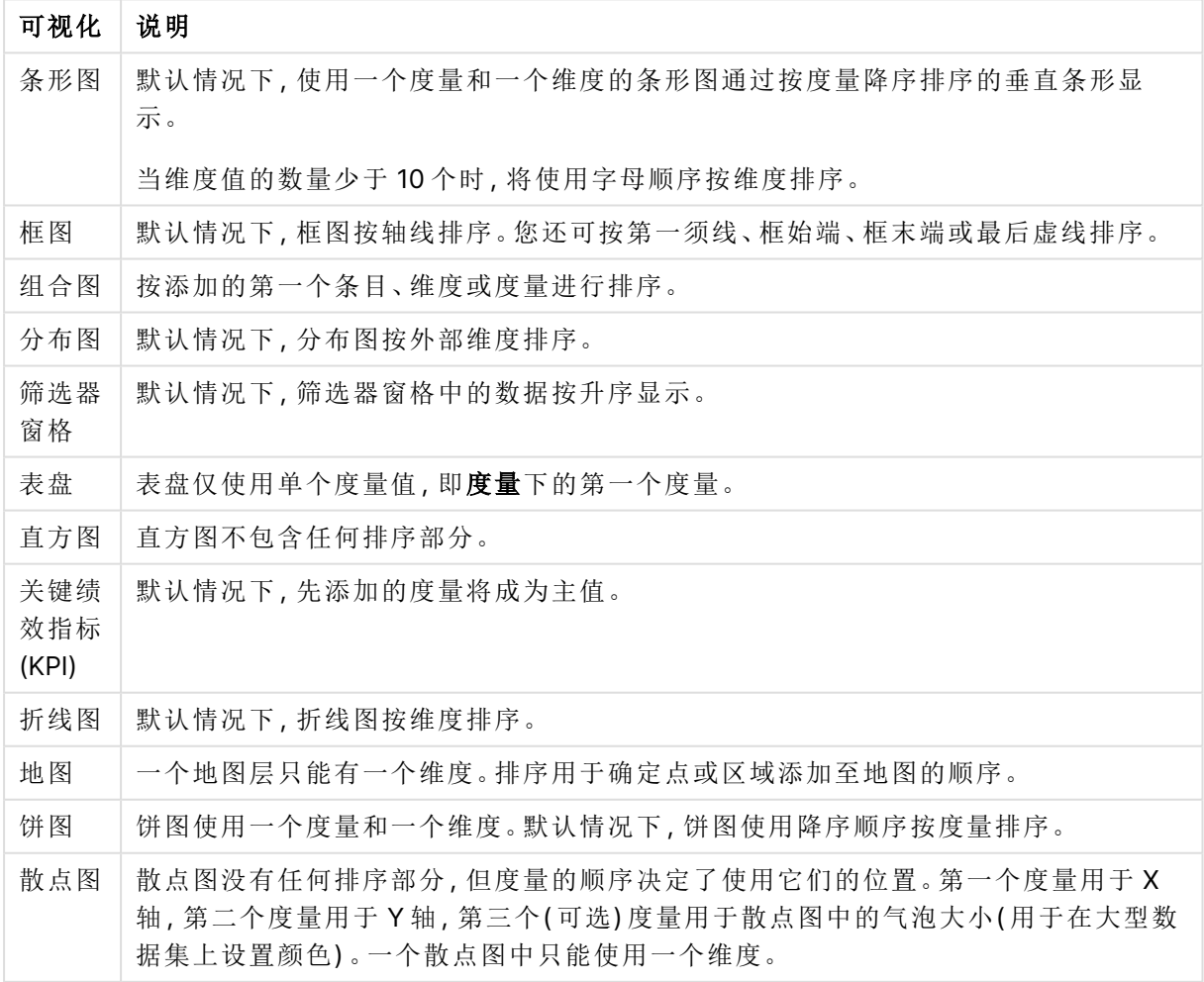

可视化中的默认排序

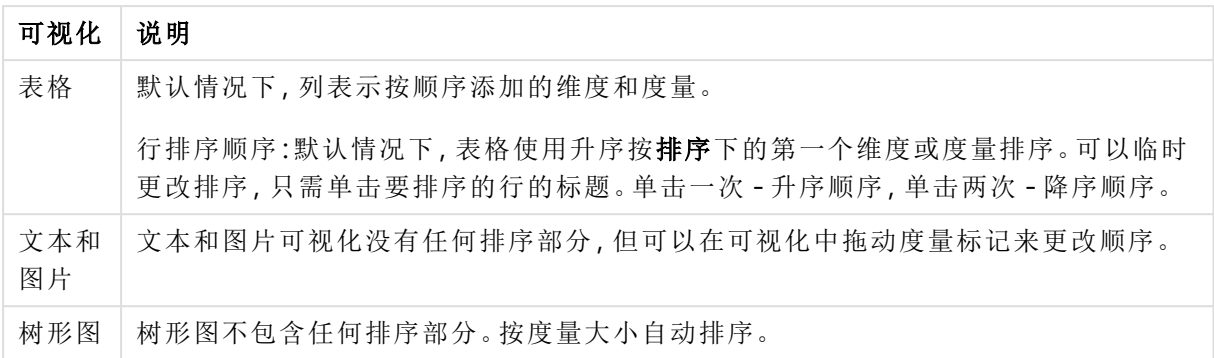

## <span id="page-512-0"></span>可视化着色

Qlik Sense 会在可视化添加至工作表时自动为其着色。您可以手动设置可视化中的颜 色以符合您的要求或偏好。

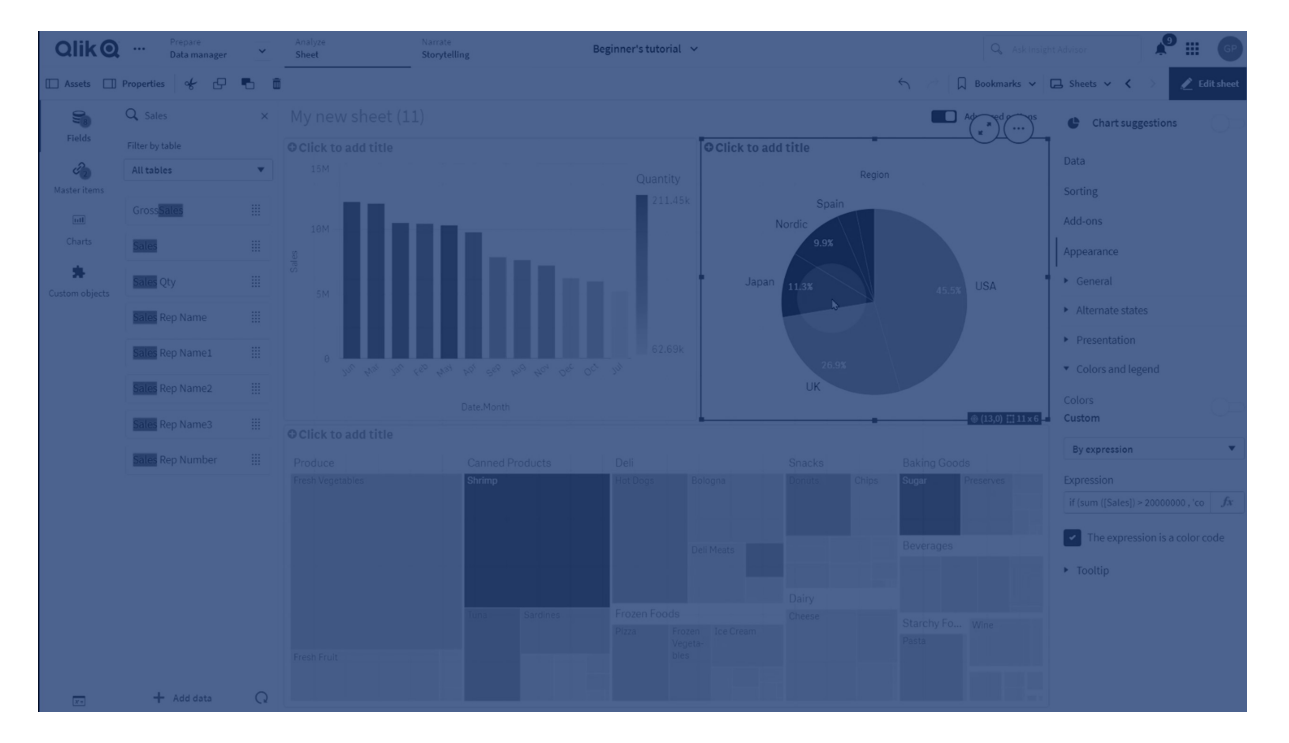

大部分可视化的颜色选项在属性面板外观 > 颜色和图例中设置。通过选择自定义,您可以使用以下 方法手动应用颜色到可视化:

- <sup>l</sup> 按单色着色
- <sup>l</sup> 按彩色着色
- <sup>l</sup> 按维度着色
- 维度字段还可从资产面板拖放到可视化,以按维度对可视化着色(如果该可视化类型支持此 着色方式) 。
- <sup>l</sup> 按度量着色 度量字段还可从资产面板拖放到可视化,以按度量对可视化着色(如果该可视化类型受支 持) 。
- 按表达式着色

表格和透视表只能按表达式着色。表格和透视表的着色选项在属性面板的**数据**中。

如果您需要将不同可视化中的维度或度量保持颜色一致,可分配特定颜色至库中的主条目。大部分 可视化将自动使用分配至主条目的任何颜色。在主维度和主度量同时具有分配颜色的可视化中,默 认情况下会使用分配至主维度的颜色。您可以选择要使用哪种主条目颜色或完全禁用主条目颜色。

有关更多信息,请参阅[将颜色分配给主条目](#page-118-0) (page 119)。

您还可将颜色分配至各个主维度值以确保不同值的颜色在不同可视化中均一致。

有关更多信息,请参阅[将颜色分配给主维度值](#page-120-0) (page 121)。

要在手动设置颜色时让可视化效果保持清晰,应选择可访问性颜色,且仅在不同颜色有作用时才使 用它们。

#### 按单色着色

在按单色着色时,图表中的所有对象使用同一种颜色。对于可视化,按单色着色是最佳选择,例如, 具有单一维度和度量的条形图或折线图。

如果您有已分配颜色的主维度或主度量,可使用该单色为可视化着色。在主维度和主度量同时具有 分配颜色的可视化中,默认情况下会使用分配至主维度的颜色。您可以选择要使用哪种主条目颜色 或完全禁用主条目颜色。

#### 在外观 > 颜色和图例中的颜色中选择单色时,以下选项可用:

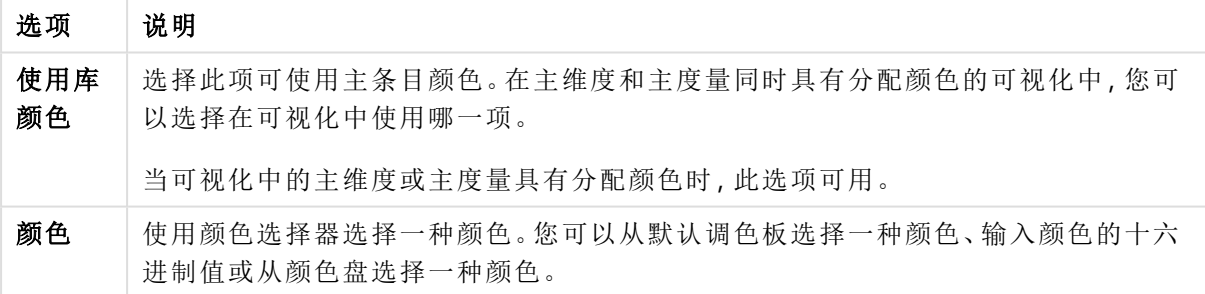

按单色着色的选项( 高级)

多种颜色着色

当可视化中具有多个度量时,您可以选择多种颜色,为每个度量定义不同的颜色。Qlik Sense 提供 12 色和 100 色的调色板以应用于可视化。默认情况下,会为维度选择 **12** 种颜色作为配色方案。

如果您正在可视化中使用主度量,也可选择在您的可视化中使用它们的颜色。在按主度量对可视化 着色时,主度量将使用为其分配的颜色,其他度量将从 **12** 种颜色配色方案分配颜色。

从颜色中选择彩色时,以下选项可用:

按多色着色的选项

| 选项        | 说明                                                      |
|-----------|---------------------------------------------------------|
| 使用库<br>颜色 | 选择此项可使用主条目颜色。在主维度和主度量同时具有分配颜色的可视化中,您可<br>以选择在可视化中使用哪一项。 |
|           | 当可视化中的主维度或主度量具有分配颜色时, 此选项可用。                            |

#### 在外观 > 颜色和图例中的颜色中选择彩色时,以下选项可用:

按多色着色的选项(高级)

| 选项        | 说明                                                          |
|-----------|-------------------------------------------------------------|
| 使用库<br>颜色 | 选择此项可使用主条目颜色。在主维度和主度量同时具有分配颜色的可视化中,您可<br>以选择在可视化中使用哪一项。     |
|           | 当可视化中的主维度或主度量具有分配颜色时,此选项可用。                                 |
| 配色方       | 选择可视化中使用的配色方案。以下配色方案可用:                                     |
| 案         | 12 种颜色:当拥有12个以上的值时,可以重复使用这些颜色。色觉辨认障碍人士均可<br>辨识此配色方案中的12种颜色。 |
|           | 100种颜色:当拥有100个以上的值时,可以重复使用这些颜色。色觉辨认障碍人士无<br>法完全辨识这100种颜色。   |

#### 在外观 > 颜色和图例中的颜色中选择彩色时,以下选项可用:

按多色着色的选项

| UI 项目     | 说明                                                          |
|-----------|-------------------------------------------------------------|
| 使用库<br>颜色 | 选择此项可使用主条目颜色。在主维度和主度量同时具有分配颜色的可视化中,您可<br>以选择在可视化中使用哪一项。     |
|           | 当可视化中的主维度或主度量具有分配颜色时, 此选项可用。                                |
| 配色方       | 选择可视化中使用的配色方案。以下配色方案可用:                                     |
| 案         | 12 种颜色:当拥有12个以上的值时,可以重复使用这些颜色。色觉辨认障碍人士均可<br>辨识此配色方案中的12种颜色。 |
|           | 100种颜色:当拥有100个以上的值时,可以重复使用这些颜色。色觉辨认障碍人士无<br>法完全辨识这100种颜色。   |

按维度着色

在您按维度为可视化着色时,可视化中的所有值就会按所选维度字段中的相应值着色。默认情况 下,会按可视化的主要维度为可视化着色,但您可以选择其他维度。Qlik Sense 提供 12 色和 100 色 的调色板。默认情况下,**12** 种颜色设为调色板以按维度着色。

如果您使用主维度,则可使用分配给该维度的不同值的颜色对可视化着色。

在您想追踪可视化中的相关信息时,按维度着色非常有用,例如按 区域 维度在多个图表中着色, 可以在各个图表中清晰看到与每个区域有关的值。

### 在外观 > 颜色和图例中的颜色下选择按维度时,以下选项可用:

按维度着色的选项

| UI<br>项目      | 说明                                                                                                    |
|---------------|----------------------------------------------------------------------------------------------------|
| 选择<br>维度      | 使用此字段选择用于为此可视化着色的维度。默认情况下,如果您已选择可视化的维度,<br>则会设置为按该维度着色。点击▼以选择不同的维度。您可以通过点击 fx 打开表达式<br>编辑器以输入表达式                                    |
| 持久<br>的颜<br>色 | 选择此选项后, 颜色会在切换为不同选择状态时固定不变。如清除此选项, 随着在可视化<br>中做出选择,颜色将针对不同维度值变更并重新分配。                                                               |
| 配色<br>方案      | 选择可视化中使用的配色方案。以下配色方案可用:<br>12 种颜色:当拥有12个以上的值时,可以重复使用这些颜色。色觉辨认障碍人士均可辨<br>识此配色方案中的12种颜色。<br>100种颜色:当拥有100个以上的值时,可以重复使用这些颜色。色觉辨认障碍人士无法 |
|               | 完全辨识这100种颜色。                                                                                                    |
| 库颜<br>色       | 选择此项以使用主维度颜色值。                                                                                                    |
|               | 如果在可视化中使用了主维度,则该选项可用。                                                                                                    |

按度量着色

在您按度量为可视化着色时,可视化中的所有值都将根据所选度量中的值按渐变或类别着色。默认 情况下,会按可视化的主要度量为可视化着色,但您可以选择另一度量。有四种可用的配色方案。

如果您想清晰地看到按相应的度量值着色的对象,按度量着色非常有用。

在外观 > 颜色和图例中的颜色下选择按度量时,以下选项可用:

按度量着色的选项

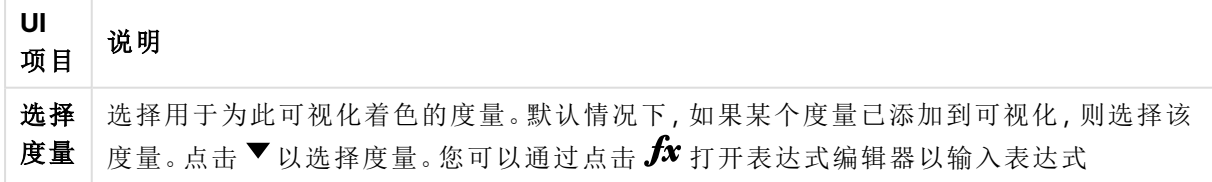

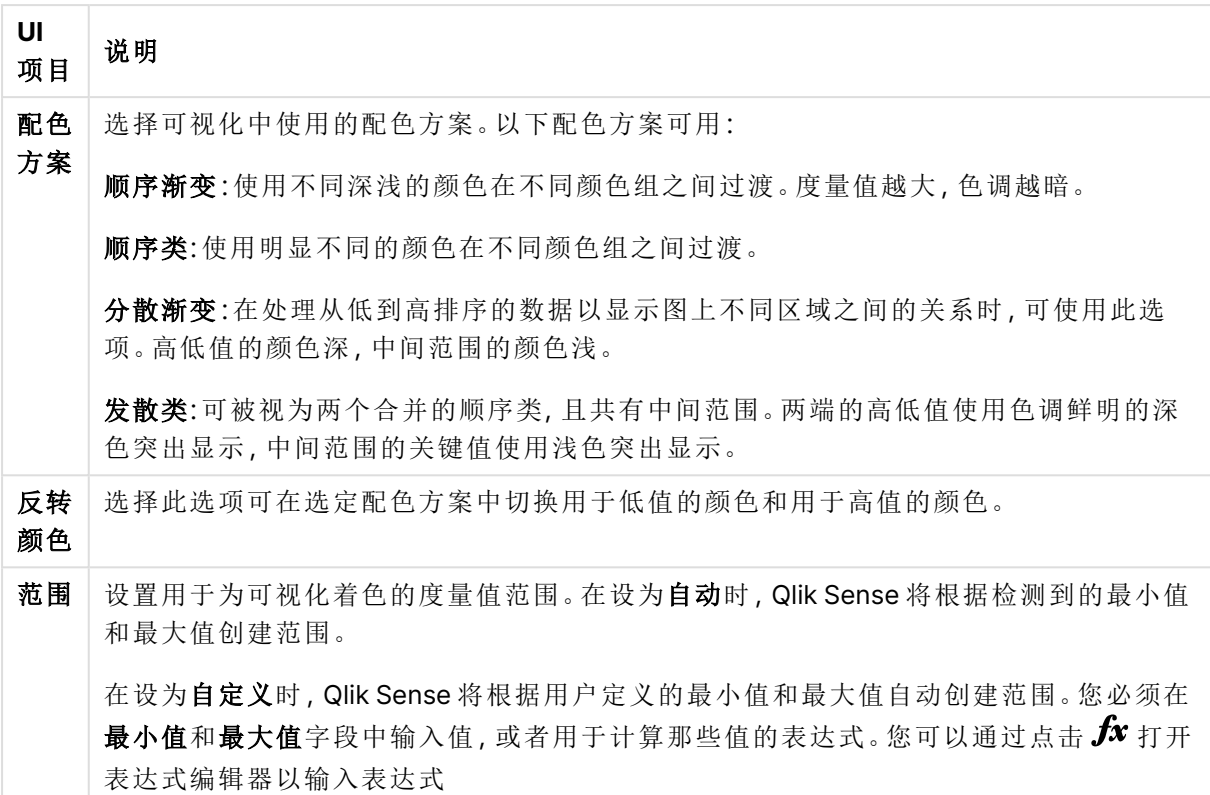

按表达式着色

按表达式着色即根据用户定义的表达式将颜色应用于可视化。由此,您可以使用表达式定义使用的 颜色以及在可视化中应用颜色的值。例如,您可以使用表达式在图表中设置条件颜色。

#### 在外观 > 颜色和图例中的颜色下选择按表达式时,以下选项可用:

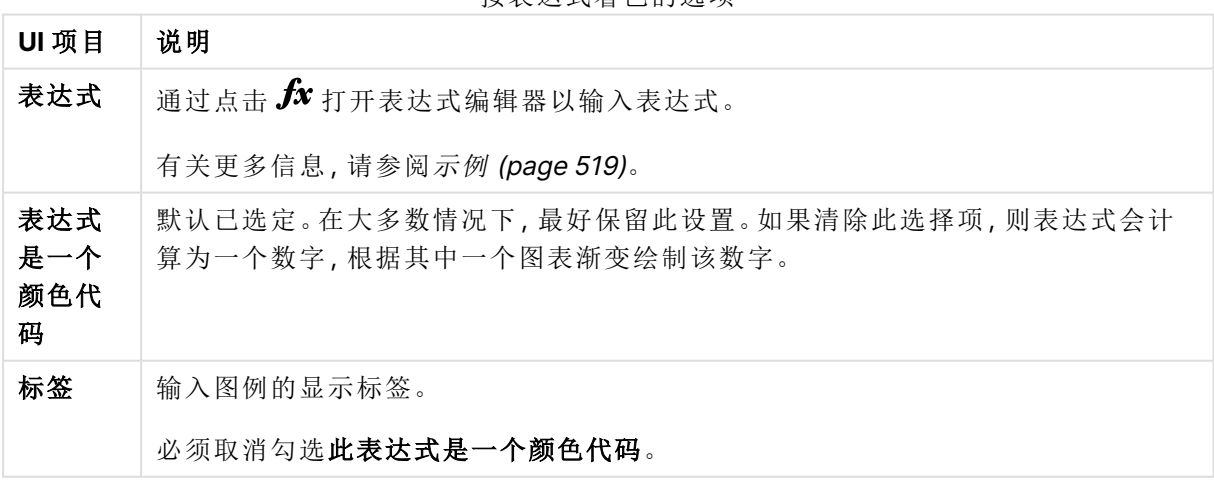

#### 按表达式着色的选项

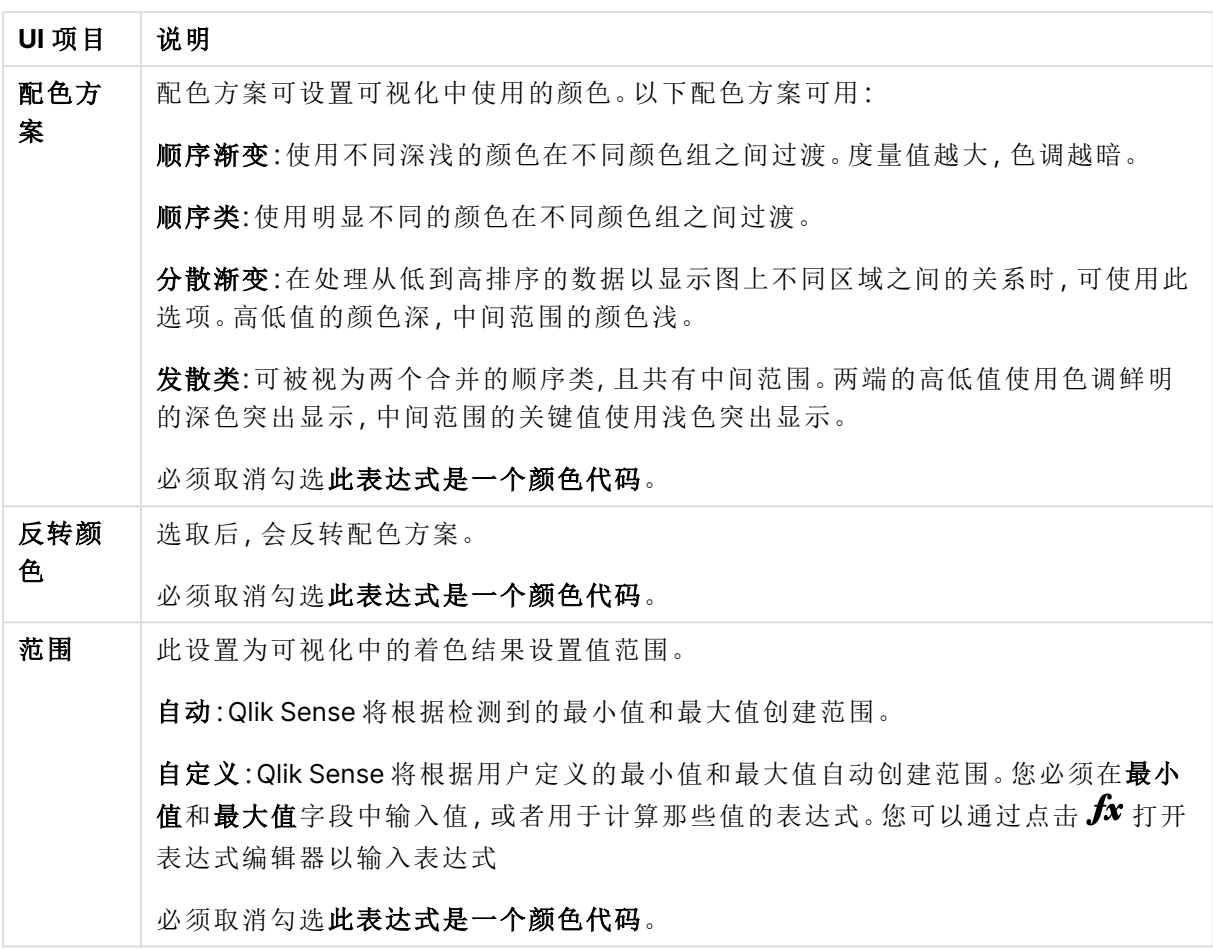

### 在表格可视化中按表达式着色

表达式可用于定义表格和透视表的背景和文本颜色。由此,您可以使用表达式定义使用的颜色以及 在可视化中应用颜色的条件值。例如,您可以使用表达式通过不同表格单元格中的值来变更文本和 背景颜色。

数据中有以下选项可用于定义表格和透视表可视化的颜色:

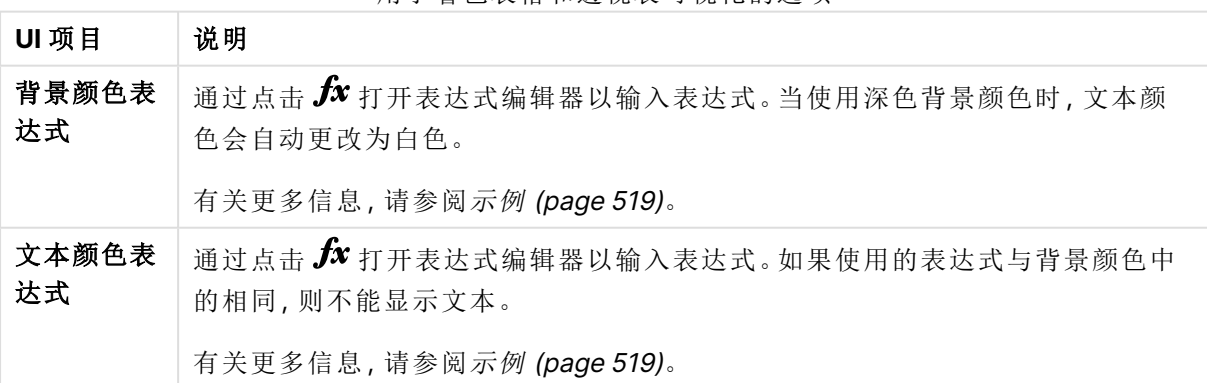

用于着色表格和透视表可视化的选项

按表达式着色

按表达式着色即通过用户定义的表达式设置颜色。在按表达式着色时,您可以同时定 义要使用的颜色和与其一同使用的相关值,进一步控制可视化中的颜色使用方式。

例如,您可醒目提示特别感兴趣的值,或区分不同值范围内的值。按表达式着色还可用于使用未包 括在可视化内的值定义可视化的颜色,例如按产品原产国为产品及其每月销售额总和着色。

在您选择按表达式着色时,您可选择将表达式用作颜色代码,或定义如何使用表达式将按度量颜色 选项应用于可视化。

以下可视化支持根据表达式着色:

- <sup>l</sup> 条形图
- 组合图
- KPI 图表
- 折线图
- 地图
- 饼图
- <sup>l</sup> 透视表
- <sup>l</sup> 散点图
- <sup>l</sup> 表格
- 树形图

也可以使用"按表达式着色"来设置工作表上的背景色。有关详细信息,请参阅[使用工作表构建应用](#page-9-0) 程序 [\(page](#page-9-0) 10)。

当通过表达式着色时,图例选择项在可视化中不可用。如果可视化使用具有颜色代码的 表达式着色,则其不支持图例。

#### 按有颜色代码的表达式着色

默认情况下,如果您选择按表达式着色,表达式是一个颜色代码会被启用。如果您选择了此选项, 您的表达式必须包括采用受支持表达式格式的颜色代码,用以定义要使用的颜色。使用此方法可让 您手动控制可视化颜色以及可视化中所用颜色的条件。对于表格和透视表,您可以使用表达式来定 义背景颜色和数据列的文本颜色。

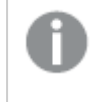

在按表达式着色时,如果表达式包含错误或可视化中的对象在表达式中被分配多种颜 色,则可视化中的对象显示为灰色。

## <span id="page-518-0"></span>示例

说明使用颜色表达式时执行的操作的一些示例如下。

#### 示例**:**按随机颜色范围着色

argb(255,rand()\*255,rand()\*255,rand()\*255)

该示例使用 ARGB 颜色。它以设置完全不透明的 alpha 值开头,然后使用 rand() 函数, 以对红色、绿 色和蓝色产生随机值,进而创建随机颜色。

## 示例**:**按单个度量值着色

if(sum([Budget Amount]) <sup>&</sup>gt; 1000000, 'cornflowerblue', magenta())

在此范例中,有一个条件。如果 sum([Budget Amount]) 大于 1 百万,则对相应的度量值设置 'cornflowerblue' 颜色,否则将对这些值设置洋红色。

'cornflowerblue' 是颜色 rgb(100, 149, 227) 的颜色关键字。

magenta() 是生成洋红色的 Qlik Sense 颜色函数。

### 示例**:**使用聚合表达式按单个度量值着色

if(avg(Value) <sup>&</sup>gt; avg(Total aggr(avg(Value), Name)), Blue(), Brown())

在此范例中,有一个条件。如果 avg(Value) 值大于整个表格合计 avg(Value) 值,则会将相应度量值 着色为蓝色。如果 avg(Value) 值小于整个表格合计 avg(Value) 值, 则会将相应度量值着色为棕色。

## 示例**:**按多个度量值着色

if(Sum(Sales) <sup>&</sup>gt; 3000000, 'green', if(Sum(Sales) <sup>&</sup>gt; 2000000, 'yellow', if(Sum(Sales) <sup>&</sup>gt; 1000000,  $'orange$ ,  $red($ ))))

在此范例中,有多个条件。如果 Sum(Sales) 大于 3,000,000, 则相应度量值将为绿色。如果 Sum (Sales) 介于 2,000,000 与 3,000,000 之间,则相应度量值将为黄色。如果 Sum(Sales) 介于 1,000,000 与 2,000,000 之间,则相应度量值将为橙色。所有其他度量值将为红色。

### 示例**:**按多维度着色

if([CompanyName]= 'A Corp', rgb(100, 149, 227), if([CompanyName]= 'B Corp', rgb(100, 149, 200), if([CompanyName]= 'C Corp', rgb(100, 149, 175), if([CompanyName]= 'D Corp', rgb(100, 149, 150), 'grey'))))

在此范例中,表达式用于定义字段 CompanyName 中的每个特定维度值的 RGB 颜色。

### 示例**:**按度量值对表格对象文本和背景着色

if(Sum([Sales]) <sup>&</sup>lt; 10000, 'red', green())

### if(Sum([Sales]) <sup>&</sup>gt; 200000, 'gold', )

在该示例中,两个表达式用于将 Sales 列的背景和文本着色。Sales 中低于 \$10000 的度量值的背景 颜色为红色,所有其他值的背景颜色为绿色。此外,高于 \$200000 的值的文本颜色为 'gold'。

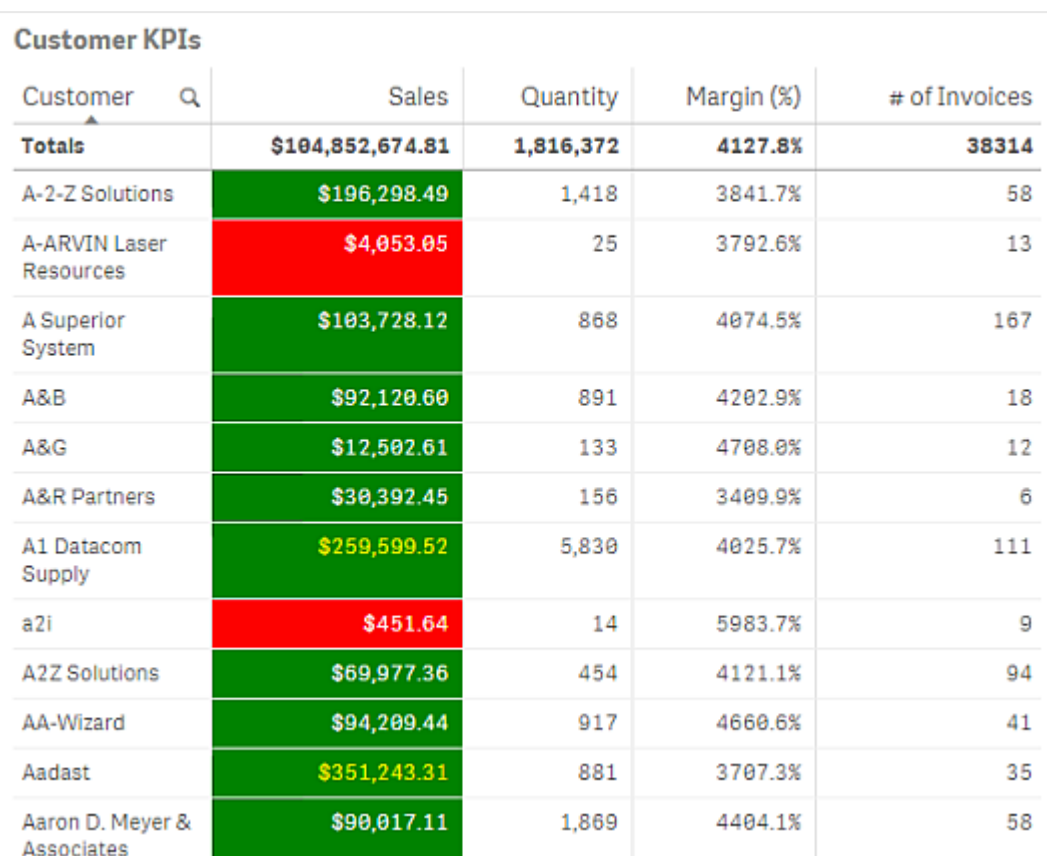

## 按无颜色代码的表达式着色

在启用按表达式着色时,您可以通过禁用表达式是一个颜色代码来按无颜色代码的表达式着色。在 此着色方法中,表达式用于评估针对按度量图表渐变进行绘制的数值,在按度量着色时将表达式视 为一个度量。

在按表达式着色时,如果表达式包含错误或可视化中的对象在表达式中被分配多种颜 色,则可视化中的对象显示为灰色。

## 示例**:**

100\*Sum([Sales Margin Amount])/Sum([Sales Amount])

在此范例中,图表会基于表达式中计算的利润率百分比应用按度量颜色渐变。

### 支持的表达式格式

在创建表达式时,支持以下格式。

# RGB

使用 RGB 颜色时,可以针对每个红色、绿色和蓝色输入一个介于 0 到 255 之间的整数值( 或一个评 估此类值的表达式) 。结果颜色可通过一起添加这三种颜色来生成。

## 示例**:**

### rgb(0,0,255)

此示例生成蓝色。RGB 颜色中的许多具有纯文本形式的相应关键字可用来替代 RGB 代码。如果使 用 'blue' 作为表达式,则会获得完全相同的颜色。还支持十六进制数字,蓝色的字符串为 '#0000ff'。

## ARGB

ARGB 颜色模式具有与 RGB 颜色模式相同的支持,但可使用附加 α 值扩展此模式,以便设置颜色的 不透明度。

## 示例**:**

argb(125,0,0,255)

第一个值 (125),用于设置 α 值。值 0 用于生成完全透明效果,值 255 用于生成完全不透明效果。

## **HSL**

在 HSL 中,通过色调值、饱和度值和发光度值定义颜色。可以使用介于 0 到 1 之间的值。以色环的 角度( 即色环中呈现的彩虹) 呈现色调。值为 1 时饱和度为满,值为 0 时为灰色阴影。值 1 的亮度为 白色,值 0 为黑色。值 0.5 最常用。

## 示例**:**

hsl(0,0.5,0.5)

此示例生成中等饱和度和亮度的红色。

## 颜色关键字

Qlik Sense 支持 W3C 建议的颜色关键字。使用颜色关键字,特定颜色由对应于 RGB 十六进制值的 名称来定义。在表达式中输入颜色名称以使用该颜色。

使用以下链接了解有关 W3C 颜色关键字的更多信息:

≤ <http://www.w3.org/TR/CSS21/syndata.html#value-def-color>

≤ [https://developer.mozilla.org/en-US/docs/Web/CSS/color\\_value](https://developer.mozilla.org/en-US/docs/Web/CSS/color_value)

## 示例**:**

'cornflowerblue'

该示例使用十六进制值 #6495ed 以及 RGB 值 (100, 149, 237) 生成蓝色。

## Qlik Sense 颜色函数

在按表达式着色时,表达式中可使用以下颜色函数。

- $\bullet$  black()
- $\bullet$  darkgray()
- $\bullet$  lightgray()
- $\bullet$  white()
- $\bullet$  blue()
- $\cdot$  lightblue()
- $\cdot$  green()
- lightgreen()
- $\cdot$  cyan()
- $\cdot$  lightcyan()
- $\cdot$  red()
- $\bullet$  lightred()
- $\cdot$  magenta()
- $\cdot$  lightmagenta()
- $\bullet$  brown()
- $\cdot$  yellow()

## 创建表达式

可以在属性面板中为颜色创建表达式。

## 执行以下操作**:**

- 1. 在属性面板中,打开外观 > 颜色和图例。
- 2. 单击颜色按钮以切换至自定义。
- 3. 在下拉列表中,选择按表达式选项。 随即打开一个表达式文本框。
- 4. 在文本框中输入您的表达式,或单击 $f$ ×以打开表达式编辑器。

如果表达式有效,则会更新可视化。

着色方法的可视化支持

并非所有 Qlik Sense 可视化均支持相同的着色选项。此外,一些可视化类型在使用某 些着色方法时具有特定的行为或限制。

可视化支持的颜色方法及其限制主要由可视化显示的数据种类确定。例如,仅支持度量显示的可视 化无法按维度或通过使用主维度来着色。

### 可视化支持的着色方法

下表说明了可视化类型支持的着色方法。

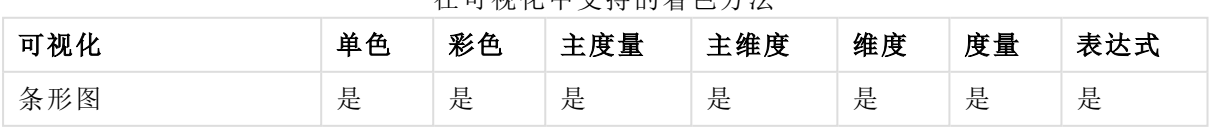

在可视化中支持的着色方法

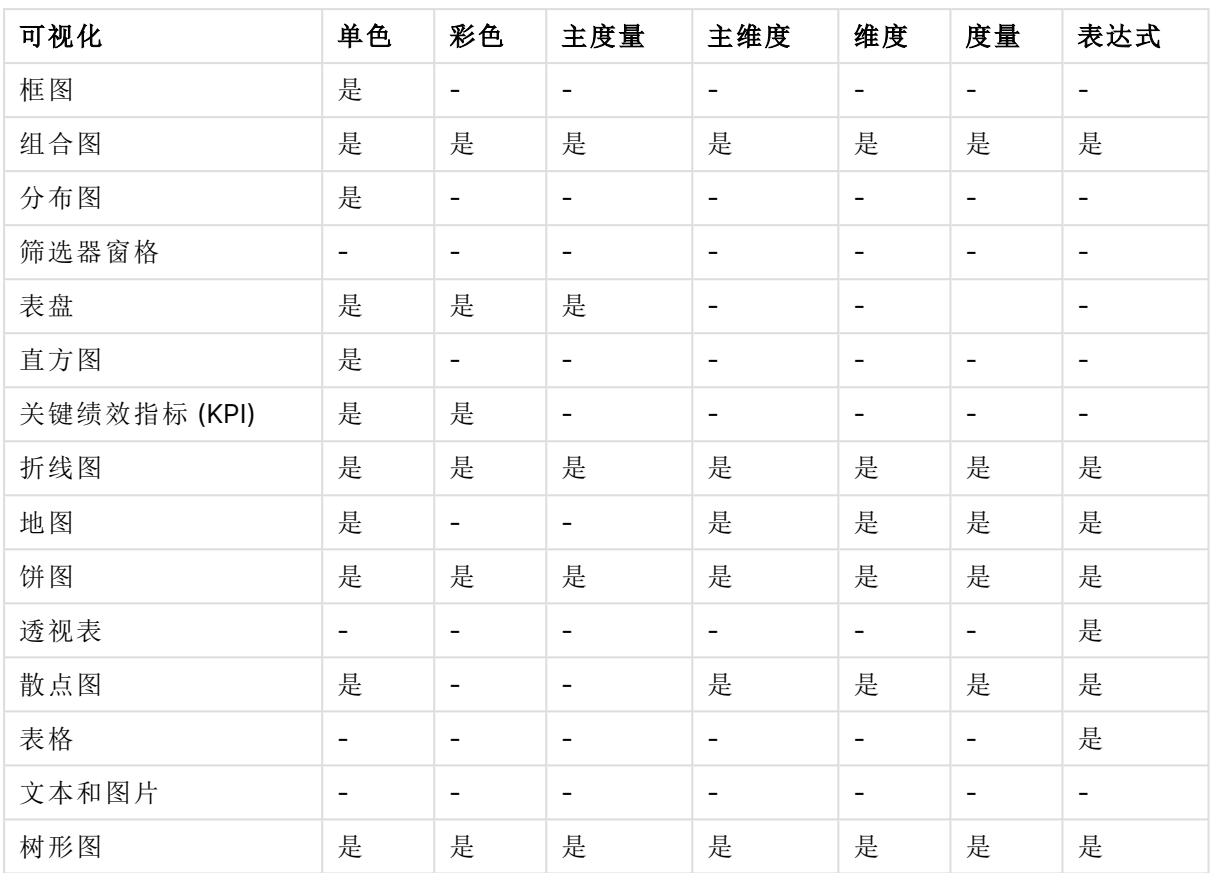

## 可视化着色限制和行为

对于在可视化中设置颜色的方法,不同的可视化具有不同的行为。此部分说明了在为不同可视化着 色时的特定考虑事项。

### 折线图

如果折线图具有两个或更多度量,则它们不支持按度量着色。

## 地图

分配给主维度并包含地理位置数据或区域数据( 地理位置多边形) 的颜色无法用于为地图着色。

## 饼图

在颜色和图例下方选择自动时,饼图不会使用主条目颜色。

可视化颜色设置

您也可以使用各种其他方法来控制可视化中的颜色用法。

您可以使用以下方法将各种颜色手动应用至可视化:

- <sup>l</sup> 按单色着色
- <sup>l</sup> 按彩色着色
- <sup>l</sup> 按维度着色
- <sup>l</sup> 按度量着色
- <sup>l</sup> 按表达式着色

在以下仪表板示例中,为每种颜色设置方法提供了一个可视化示例。这一部分概述各个示例以及属 性面板中所使用的特定设置。

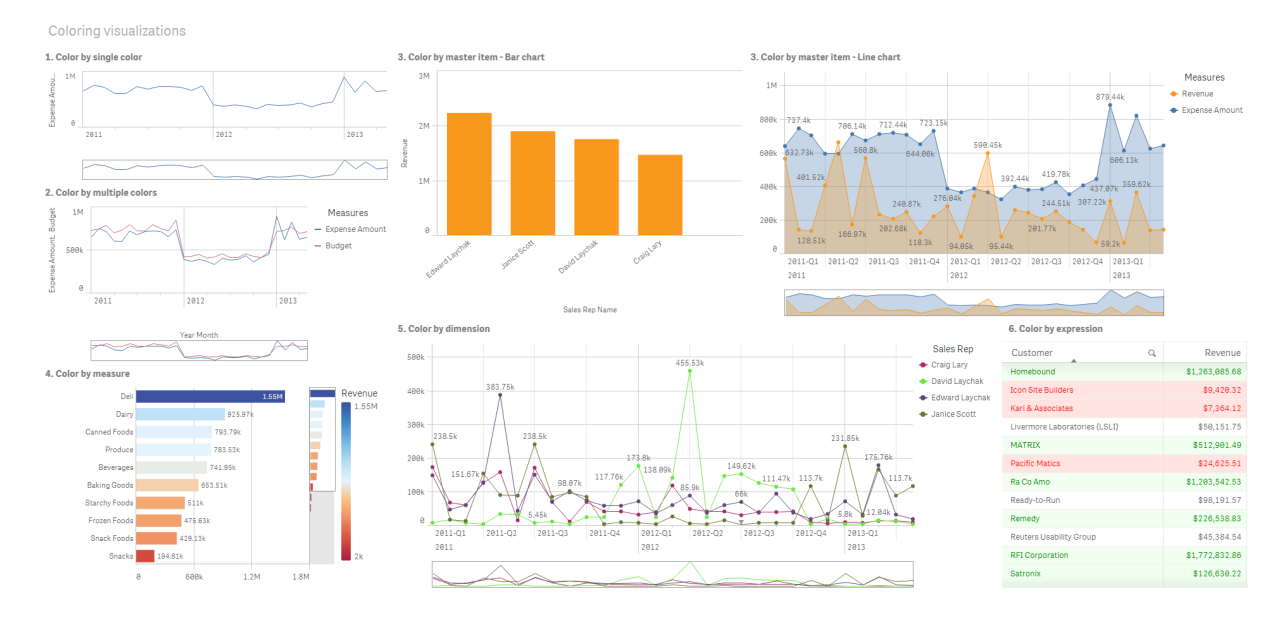

## 按单色着色

可视化可按用户定义的单一颜色来着色。可从调色板或颜色盘中选择颜色,或通过输入十六进制颜 色代码选择颜色。

在此可视化示例中,我们为折线图应用了单色。

1. Color by single color

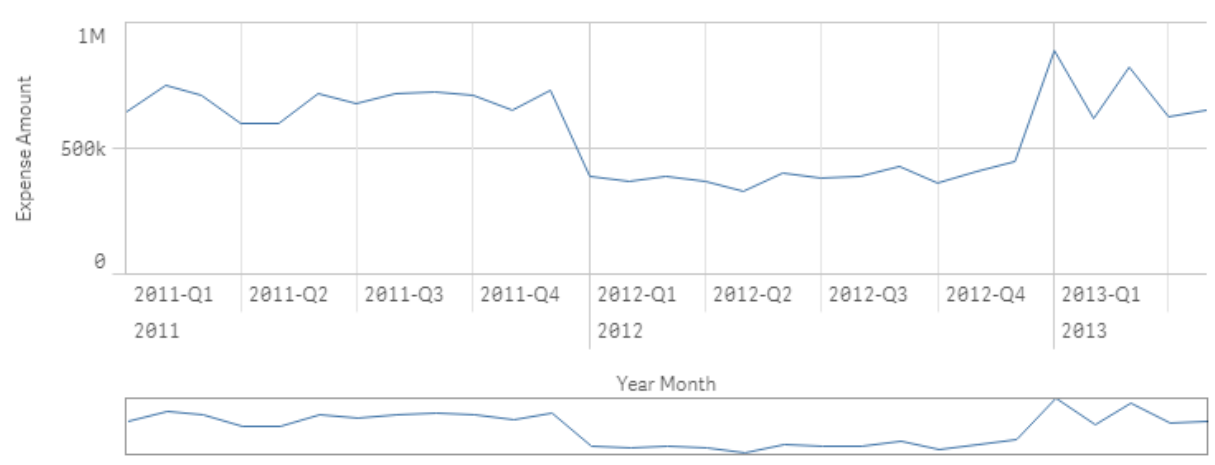

## 属性面板设置

对于此可视化,其属性面板中的外观 > 颜色和图例下设置了以下属性:

• 颜色:设为自定义和单色。颜色设置为十六进制值 4477aa。

#### 按彩色着色

对于具有多个度量的可视化,我们可为各个度量应用不同颜色。使用彩色对可视化进行着色时,可 从 12 种颜色或 100 种颜色的默认配色方案中自动应用颜色。

在此可视化示例中,我们为折线图中的 Expense Amount 和 Budget 度量应用了彩色颜色。

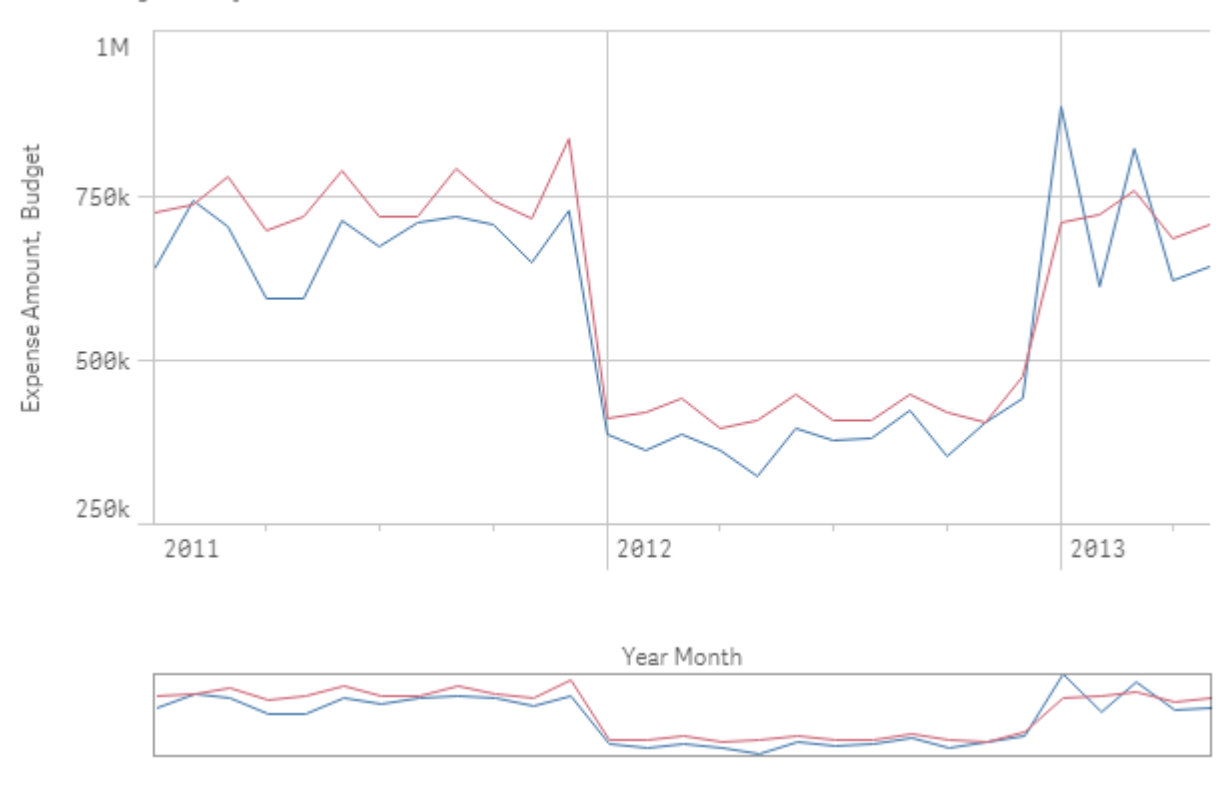

### 2. Color by multiple colors

### 属性面板设置

对于此可视化,其属性面板中的外观 > 颜色和图例下设置了以下属性:

- <sup>l</sup> 颜色:设为自定义和彩色。
- <sup>l</sup> 配色方案:设置为 **12** 色。

## 按主条目着色

通过在主条目中设置颜色,即可跨可视化保持维度和度量的颜色一致性。设置为使用主条目颜色 时,各可视化将使用与其中的主条目关联的所有颜色。在颜色设为单色或彩色时,都可以使用主条 目颜色。

在这些可视化示例中,条形图和折线图共用一个显示为橙色的主度量 Revenue。在每个可视化中, Revenue 的各个实例使用相同的指定颜色。折线图按显示为蓝色的第二主度量 Expense Amount 着 色。

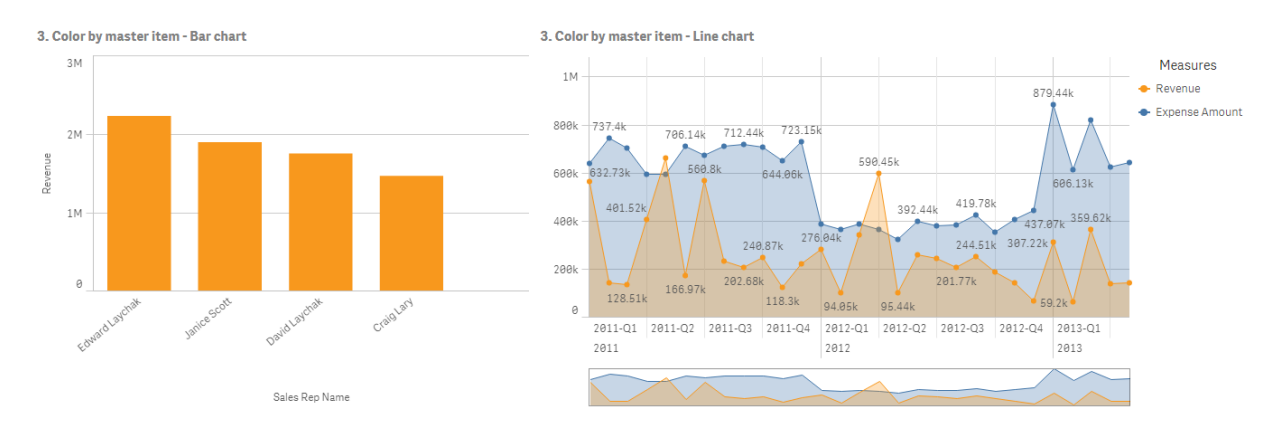

## 主度量设置

对于此可视化,我们在编辑度量项中为各主度量应用了以下设置:

• 颜色:为 Revenue 设置十六进制颜色为 f8981d, 并为 Expense Amount 设置十六进制颜色为 4477aa。

有关更多信息,请参阅[将颜色分配给主条目](#page-118-0) (page 119)。

## 属性面板设置

对于条形图,其属性面板中的外观 > 颜色和图例下设置了以下属性:

- <sup>l</sup> 颜色:设为自定义和单色。
- <sup>l</sup> 使用库颜色:设置为已启用。

对于折线图,其属性面板中的外观 > 颜色和图例下设置了以下属性:

- <sup>l</sup> 颜色:设为自定义和彩色。
- <sup>l</sup> 使用库颜色:设置为已启用。

### 按度量着色

在按度量对可视化着色时,我们将基于所选度量的值为图表中的值应用顺序渐变/发散渐变或顺序 类/发散类。可视化可按其中的度量着色,或按其中的值所关联的度量着色。

在此示例中,此条形图按可视化中使用的度量 Revenue 着色。我们根据各维度值的 Revenue 值为 图表中的值应用发散渐变。

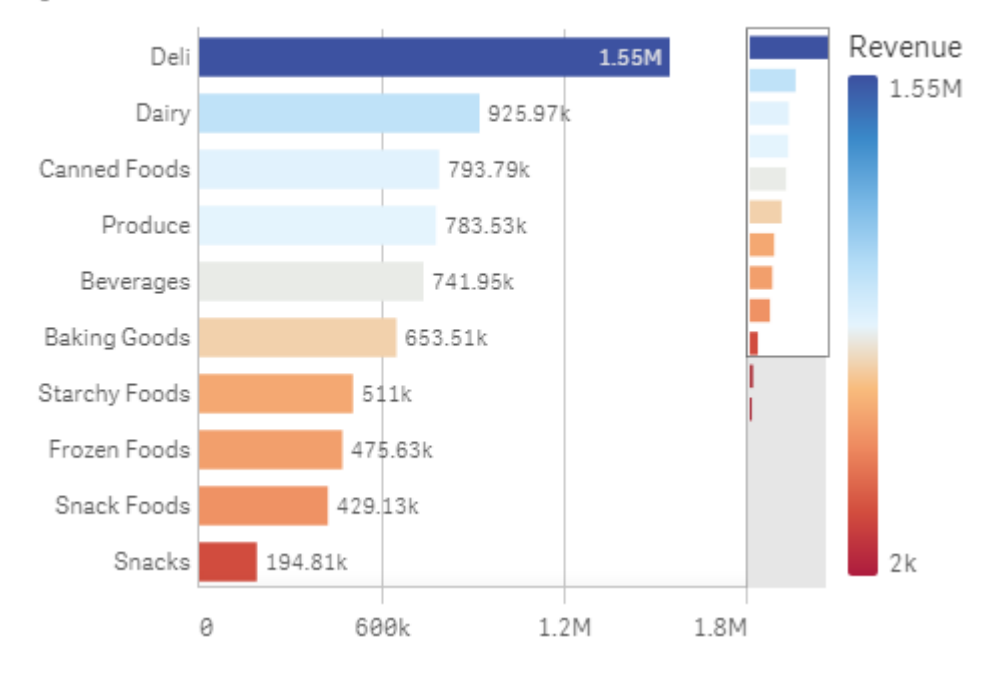

## 4. Color by measure

## 属性面板设置

对于此可视化,其属性面板中的外观 > 颜色和图例下设置了以下属性:

- <sup>l</sup> 颜色:设为自定义和按度量。所选的度量为 Revenue。
- <sup>l</sup> 配色方案:设为分散渐变。
- <sup>l</sup> 反转颜色:设置为已启用。
- <sup>l</sup> 范围:设为自动。

### 按维度着色

<span id="page-527-0"></span>在按维度对可视化着色时,我们将基于来自着色维度的关联值为可视化中的每个值指定一种颜色。 按维度着色时,将从 12 种颜色或 100 种颜色的默认调色板集合自动应用颜色。

# 1:按可视化中的维度着色

在此示例中,折线图使用 **100** 种颜色的配色方案,按不同销售代表的维度着色。在可视化中,每个 销售代表有其独特的颜色。

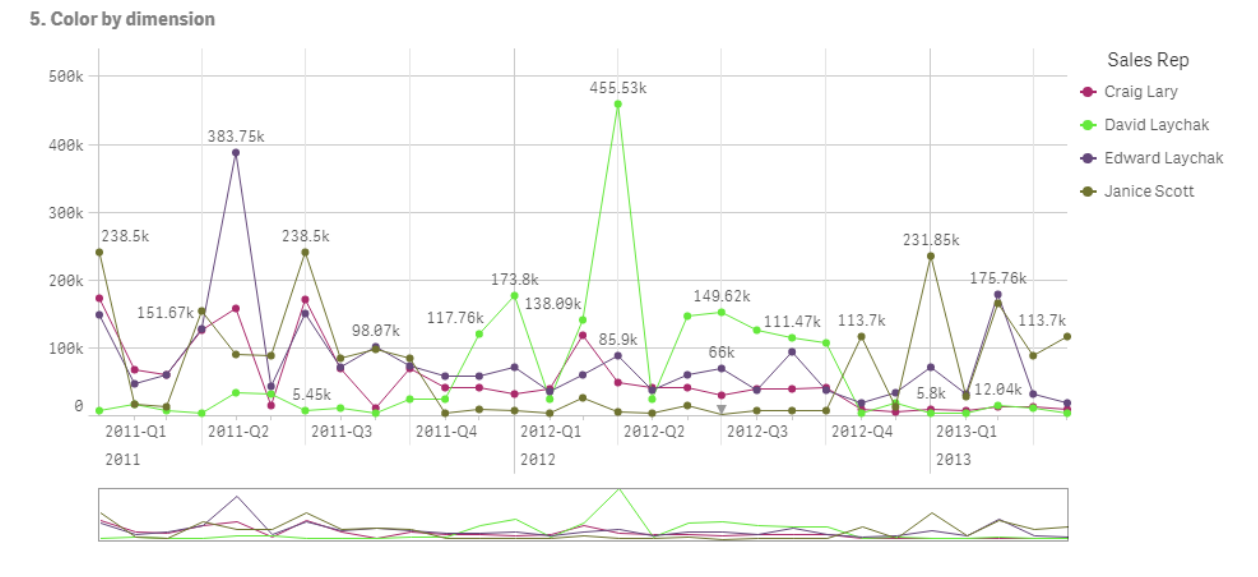

按维度着色的折线图

## 属性面板设置

对于此可视化,其属性面板中的外观 > 颜色和图例下设置了以下属性:

- <sup>l</sup> 颜色:设为自定义和按维度。选择了维度 Sales Rep Name。
- 持久的颜色:设置为己启用。
- <sup>l</sup> 配色方案:设置为 **100** 色。

示例 2:按未包含在可视化中的维度着色

在此示例中,条形图使用 **12** 种颜色的配色方案,按 **Region** 维度着色。每个销售代表的条形按其负 责的区域着色。

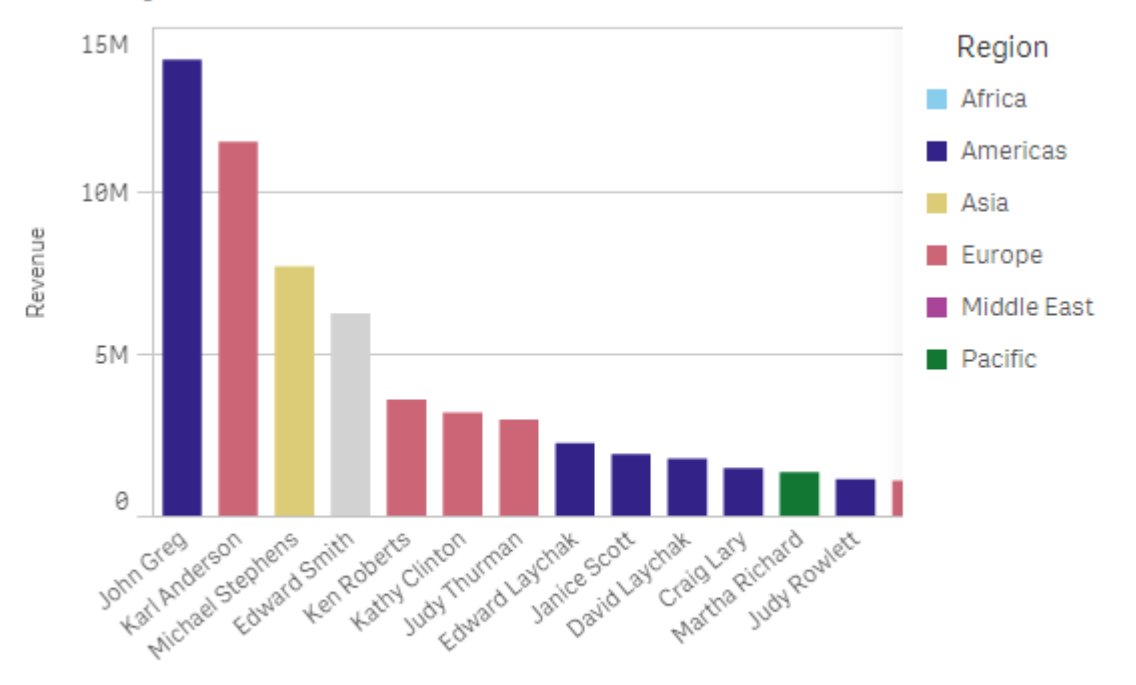

#### 5. Color by dimension

Sales Rep Name

## 属性面板设置

对于此可视化,其属性面板中的外观 > 颜色和图例下设置了以下属性:

- 颜色:设为自定义和按维度。选择了维度 Region。
- <sup>l</sup> 持久的颜色:设置为已启用。
- <sup>l</sup> 配色方案:设置为 **12** 色。

## 按表达式着色

您可以使用表达式设置随特定值出现的特定颜色,从而为可视化中的值启用条件着色。按表达式对 可视化着色时,您需要定义颜色以及颜色如何应用给表达式内的值。

# 1:在表格中按表达式着色

在此示例中,表格可视化使用两个表达式,一个用于背景颜色,一个用于文本颜色。这些表达式基 于哪些行包含 Revenue 的前 10 和后 10 个值,向背景和文本应用条件颜色。

## **6. Color by expression**

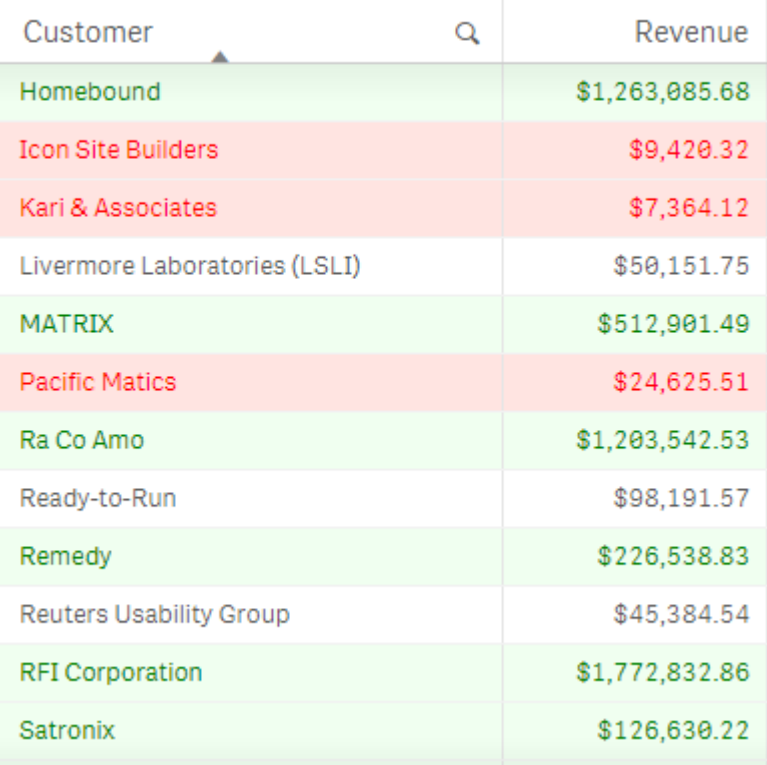

## 属性面板设置

对于此可视化,其属性面板中的数据 > 列下设置了以下属性:

- 背景颜色表达式: if(Rank(Sum([Sales Quantity]\*[Sales Price])) <= 10, 'honeydew', if(Rank(-Sum([Sales Quantity]\*[Sales Price])) <= 10, 'mistyrose', ))
- 文本颜色表达式: if(Rank(Sum([Sales Quantity]\*[Sales Price])) <= 10, 'green', if(Rank(-Sum ([Sales Quantity]\*[Sales Price])) <= 10, 'red', ))

示例 2:在图表中按表达式着色

在此示例中,条形图使用表达式为 Customer 字段中的不同值指定具体颜色。

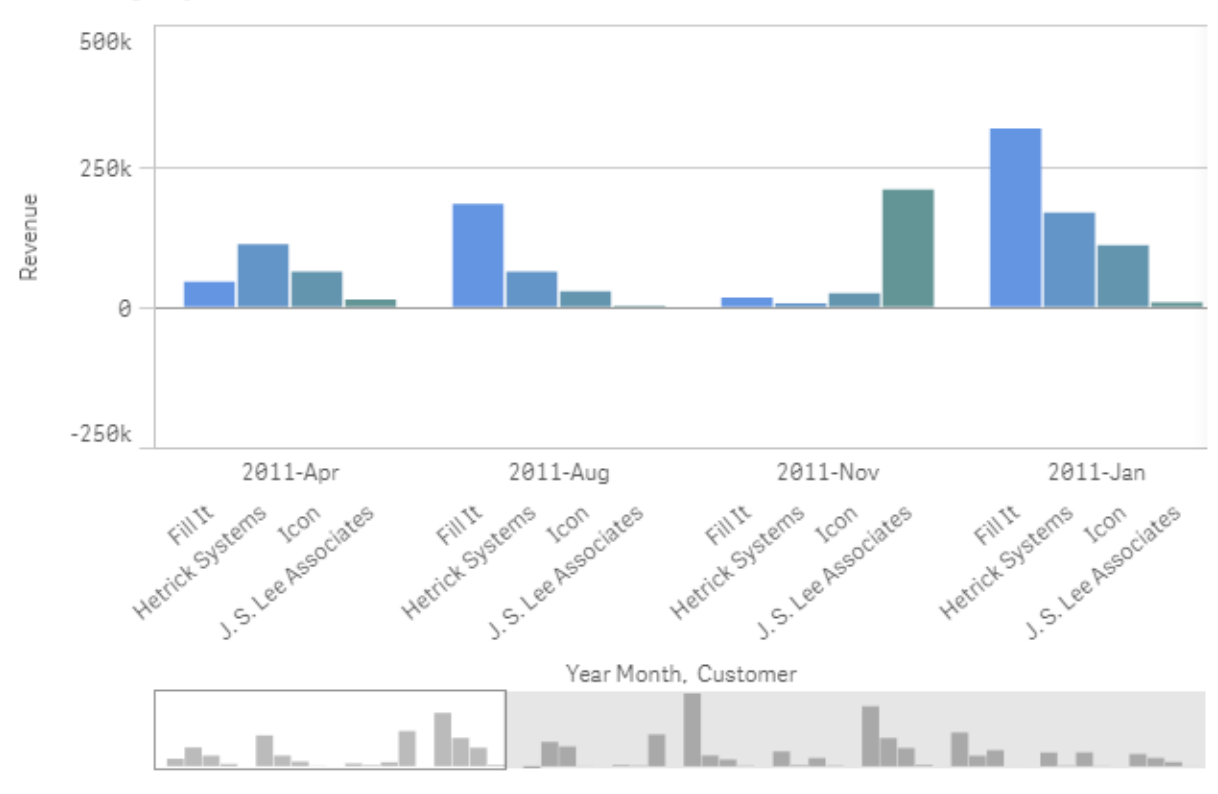

#### **6. Color by expression**

## 属性面板设置

对于此可视化,其属性面板中的外观 > 颜色和图例下设置了以下属性:

- <sup>l</sup> 颜色:设为自定义和按表达式。
- 表达式:设为 if([Customer]= 'Fill It', rgb(100, 149, 227), if([Customer]= 'Hetrick Systems', rgb (100, 149, 200), if([Customer]= 'Icon', rgb(100, 149, 175), if([Customer]= 'J. S. Lee Associates', rgb(100, 149, 150), 'grey'))))。
- <span id="page-531-0"></span><sup>l</sup> 该表达式是一个颜色代码:设置为已启用。

将自定义样式应用于可视化

默认情况下,可视化的样式属性由应用程序主题决定。您可以使用样式面板覆盖各个 可视化的应用程序主题。在样式设定面板中,您还可以使用应用程序主题中不可用的 属性对各个图表进行样式设置。

样式面板位于属性面板中。在外观 > 演示下, 单击 第样式。可自定义的属性取决于图表类型。

可以自定义的样式特性示例包括但不限于:

- <sup>l</sup> 图表标题、副标题和脚注
- <sup>l</sup> 背景色和图像
- <sup>l</sup> 度量、维度和轴标签

有关每个图表类型可用的可自定义属性的列表,请参阅相应的图表特定帮助主题。

复制和粘贴可视化样式

如果已将自定义样式应用于可视化,则可以复制其样式特性并将其粘贴到另一个可视化上。使用此 选项,您可以快速对齐可视化的样式,而无需在属性面板中编辑它们或添加自定义主题。

您可以在不同的图表类型之间复制和粘贴样式。整个样式定义将应用于图表。因此,如果图表包含 不适用于接收样式的图表的属性,则这些属性仍会传输到接收图表。

#### 执行以下操作**:**

- 1. 在工作表编辑模式下,右键单击图表或选择旁边的\*\*\*按钮打开选项菜单。
- 2. 单击口 复制样式。
- 3. 右键单击要粘贴样式的图表,或打开其选项菜单。

## 4. 单击 扫粘贴样式。

#### 限制

- <sup>l</sup> 不能复制和粘贴主可视化的样式。
- <sup>l</sup> 不能复制和粘贴地图的样式。

应用程序主题

如果您希望更改应用程序中所有可视化的样式,更改应用程序主题可能会更容易。为了增强对所有 应用程序可视化的特定样式方面的控制,可以考虑开发一个自定义主题并将其应用于应用程序。

有关设置应用程序样式的更多信息,请参阅[应用程序风格设计](#page-28-0) (page 29)。

将可视化转换为其他种类的可视化。

您可以从一种可视化类型转换为另一种可视化类型,只需将图表从左侧资产面板拖到 要转换的可视化即可。

原始可视化具有的全部属性会转移至新类型。新可视化使用适用于该可视化类型的维度、度量和设 置。如果可视化需要其他主维度或度量,会默认使用列出的第一个可选维度或度量。如果没有可选 维度或度量,而新可视化需要,则会提示您添加一个维度或度量。

已保存原始可视化的所有属性,即使这些属性在新可视化中不可用或不显示。这意味着,如果您决 定转换为使用这些属性的另一种可视化类型,则这些属性可以再次可用。

### 执行以下操作**:**

- 1. 编辑工作表时,将新图表从资产面板拖到要转换的可视化。 随即打开快捷菜单。
- 2. 选择转换选项。

随即使用原始可视化中的数据显示新可视化。

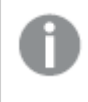

在转换为新可视化类型后,原始可视化中的某些设置可能不适用于新可视化,例如排序 顺序。因此,可能需要在属性面板中做出某些更改,以便根据需要显示新可视化。

不能转换地图或文本和图片可视化,也不能转换主可视化。

# 在网页中嵌入可视化效果或工作表

通过 Single Integration API, 您可将 Qlik Sense 可视化或工作表集成到网页上的 iframe 元素。例如这可为您 Intranet 上的网页。您选择将嵌入哪些可视化或工作表,并进行一 些设置来自定义选择项、交互和外观。然后您可复制对象包含 URL 的 iframe 代码并将 其添加至您的网页。

嵌入的对象将受到与原始对象和应用程序相同的访问规则的约束。这意味着任何想要查看嵌入对 象的人都必须具备:

- Qlik Sense 的访问权限。
- 应用程序的访问权限。如果应用程序尚未发布(在我的工作中),则您是具有访问权限的唯一 人员。
- 工作表访问权限。如果在发布的应用程序中工作表未发布(在我的工作表中),则您是具有访 问权限的唯一人员。
- <sup>l</sup> 用于选择项的任何书签的访问权限。专用书签将为您应用,但不会为其他任何人应用。
- <sup>l</sup> 如果区域权限用于限制数据访问权限,则在选择项中使用和您一样的数据访问权限。

## 嵌入工作表

您可在网页中嵌入工作表。

## 执行以下操作**:**

- 1. 单击全局菜单中的嵌入的工作表。
- 2. 为嵌入的工作表自定义选择项、外观和交互选项。
- 3. 单击在新标签中打开预览以查看嵌入的工作表的预览。
- 4. 单击复制。

您现在自己的剪贴板中具有了工作表的 iframe 代码,准备好添加至自己的网页。

## 嵌入可视化

您可在网页中嵌入可视化。

## 执行以下操作**:**

- 1. 右键单击可视化或单击悬停菜单\*\*\*。
- 2. 选择共享。然后选择嵌入式。
- 3. 为嵌入的可视化自定义选择项、外观和交互选项。
- 4. 单击在新标签中打开预览以查看嵌入的可视化的预览。
- 5. 单击复制。

您现在自己的剪贴板中具有了可视化的 iframe 代码,准备好添加至自己的网页。

设置外观和交互

您可自定义如何与嵌入的对象交互。

<sup>l</sup> 允许交互

您可选择是否希望用户能够与嵌入的对象交互。

• 启用上下文菜单 您可选择当右键单击嵌入的对象时,是否希望上下文菜单可用。

<sup>l</sup> 语言 您可在菜单中选择将哪种语言用于嵌入的对象。

<sup>l</sup> 主题 您可选择将哪个主题用于嵌入的对象。

嵌入的对象中的选择项

您可选择用户是否可在嵌入的对象中创建选择项,以及哪个选择项状态将显示在嵌入的对象中。

- <sup>l</sup> 使用当前选择项 您可选择该项以在应用程序中使用当前的选择项。
- <sup>l</sup> 显示选择项栏 您可选择该项以在工作表上方显示选择项条形。
- <sup>l</sup> 在刷新时清除应用程序选择

您可选择在呈现对象时,清除在应用程序中创建的所有选择项。

• 应用书签 您可选择该项以应用书签并使用在书签中定义的选择项。

当呈现包含嵌入的对象的页面时,初始选择项状态由执行顺序和您的设置定义。

- 1. 在刷新时清除应用程序选择
- 2. 应用书签
- 3. 使用当前选择项

当您在嵌入的对象中创建选择项时,将在应用程序中复制它们。如果您选择在刷新时清除应用程序 选择,并使用嵌入的对象,则会在应用程序中清除选择项。

您可使用在新标签中打开预览来预览嵌入的对象,并在不影响应用程序中的选择项的情 况下交互。

嵌入的对象的限制

- 嵌入的工作表和嵌入的图表功能在小屏幕设备上不可用。
- <sup>l</sup> 嵌入工作表时不包括工作表标题。
- 由于浏览器限制, URL 限制为 2083 个字符。如果您的 URL 过长, 这最可能是因为有大量的 单独选择项。

您可用相同选择项组创建书签,并应用书签。这将创建更短的 URL。

• 根据阴影的大小及其周围可视化的填充量,当具有阴影的图表嵌入到 Qlik Sense 外部时, 应 用于图表的阴影可能会被截断。

# 3.8 故障排除 - 创建可视化

本节介绍创建 Qlik Sense 中的可视化时可能会发生的问题。

## 我在资产面板中找不到字段

我可以在资产面板中找到图表和主条目,但找不到字段。

#### 可能的原因

您正在使用已发布的应用程序。有些内容在发布应用程序的资产面板中不可用。

## 我的图表未正确排序

我将图表设置为自动基于维度进行排序,但结果未正确排序。

#### 可能的原因

维度是一个具有结果的表达式,结果的数据类型不同于表达式中所用数据字段的类型。

#### 建议的操作

将维度的排序更改为自定义并选择与表达式的结果相匹配的排序选项。例如,如果您的表达式将两 个字段串联成一个字符串,例如,Month(salesDate)&'/'&Day(salesdate),则选择此选项可按字母顺 序排序。

## 我的日历度量在可视化中显示不正确的聚合

当我在可视化中使用日历度量时,我看到的聚合结果不正确。例如,从相同的字段和聚合但不同的 时间范围创建的日历度量可能会显示相同的合计。

#### 可能的原因

包含聚合字段的表格与包含日期字段的表格不相关联,这会阻止按选定的时间范围对字段进行正 确的聚合。

#### 建议的操作

在包含聚合字段的表格与包含日期字段的表格之间创建关联。如果无法创建关联,则在数据管理器 中添加一个包含日期字段的表格,该表格与包含聚合字段的表格关联。

## 创建日历度量中没有可供选择的时间范围

当我在创建日历度量对话框中选择了一个日期字段并尝试从某个字段创建日历度量时,创建日历 度量对话框中没有可供选择的时间范围。

#### 可能的原因

选定的日期字段不具备适用于日历度量的正确时间标记。如果您不具备有效的日期字段,则无法创 建日历度量。如果您至少具有一个有效的日期字段,则所有的日期字段都将在日期字段中可用。但 是,只有具备 autoCalendar 中设置的正确时间标记的字段才允许从"时间范围"下拉列表中选择时 间范围。

### 建议的操作

选择一个使用 autoCalendar 的日期字段。如果您不确定要将哪个日历关联到您的日期字段,可以 查看资产面板字段部分中的日期字段,其中显示单击时将使用哪个日历。

# 我为日历度量选择的日期字段使用不正确的日历

我为两个日历手动添加了时间标记。我的时间标记与 autoCalendar 中的时间标记同名,这会使这 两个时间标记都适用于日历度量。但是,只有一个日历与 autoCalendar 具有相同的时间标记定义。 我的一个日期字段与这两个日历相关联。当我尝试使用该日期字段创建日历度量时,将使用具有正 确名称,但具有与 autoCalendar 不同定义的日历。

#### 可能的原因

如果一个日期字段与多个日历相关联,而且每个日历中都设置了具有正确名称的时间标记,则日历 度量使用在数据加载脚本中定义的第一个限定日历。

#### 建议的操作

当脚本段中包含要与日历度量一起使用的日历时,将该部分移到数据加载脚本中的其他限定日历 前面。

## 我无法编辑变量值

我无法编辑变量对话框中所列的变量。

#### 可能的原因

此变量在脚本中已定义。

#### 建议的操作

利用数据加载编辑器在脚本中编辑变量,或利用数据加载编辑器从脚本删除变量,以使变量可从变 量对话框编辑。

有关更多信息,请参阅[编辑变量](#page-137-0) (page 138)

您无法重命名变量。

地图在我的位置字段放置的位置不正确。

当我将位置字段添加至我的地图中的层时,位置没有在正确的地方显示。

#### 可能的原因

地图没有足够的上下文来定位您字段中的位置。这会在字段中的位置与地图上的大量其他可能位 置共用名称时发生。

## 建议的操作

将您层中的位置的范围设置为自定义并输入其他信息。或者,可使用包含其中有相关地理图形信息 的额外字段的表达式来限定您的位置字段。如果您的位置字段包含城市并且您具有国家/地区和州/ 省字段,则可使用 [City]&','&[State]&','&[Country]。

## 未显示地图

我在使用 Qlik Geoanalytics 服务器,后台地图未显示。

### 可能的原因

您的浏览器没有访问 qlikcloud.com 或者您的防火墙设置或代理阻止 qlikcloud.com 使用 JavaScript。

#### 建议的操作

通过您的浏览器访问[状态页面。](https://maps.qlikcloud.com/ravegeo/status)

如果您的浏览器不能访问 qlikcloud.com 请联系您的系统管理员寻求帮助。

如果页面显示 "ok" 则可访问 qlikcloud.com。确保允许来自 qlikcloud.com 的 JavaScript。

执行以下操作:

- <sup>l</sup> 添加 https://\*.qlikcloud.com 作为信任网站。( 建议)
- 从不受信任站点启用 JavaScript 。(不建议)

错误消息:数据包含无法在地图上显示的无效的几何形状。审核您 的数据是否有错误,然后重试。

我将地理形状从 KML 文件加载至 Qlik Sense。当我尝试将字段添加至我的地图时,出现错误消息告 知我的数据包含无效的几何形状,可能无法显示在地图上。

#### 可能的原因

在您的几何形状中存在错误,致使 Qlik Sense 无法在地图上显示它们,或者您的地理形状数据可能 采用了无效格式。

### 建议的操作

审核您的几何形状数据是否有错误,然后重试。

错误消息:无法找到以下位置:<locations>。审核您数据中的值并 重试。

我已将自己的位置字段添加至我的地图,并收到了错误消息,告知无法找到我的位置字段中的位 置。

#### 可能的原因

Qlik Sense 无法找到位置。在名称或位置中可能存在拼写错误,在 Qlik Sense 位置数据库中无法找 到相应名称或位置。

## 建议的操作

审核您数据中的值是否有错误并尝试再次添加字段。如果无法找到位置,您可选择使用区域的点坐 标或地理形状手动添加它。

# 错误消息:无法找到以下位置:<locations>。审核您数据中的值并 重试。

我已将自己的位置字段添加至我的层,并收到了错误消息,告知无法找到我的位置字段中的特定位 置。

#### 可能的原因

Qlik Sense 无法找到位置。在名称或位置中可能存在拼写错误,在 Qlik Sense 位置数据库中无法找 到相应名称或位置。

## 建议的操作

审核您数据中的值是否有错误并尝试再次添加字段。如果无法找到位置,您可选择使用区域的点坐 标或地理形状手动添加它。

# 错误消息:以下位置具有多个结果:<locations>。设置自定义范围 以阐明显示哪些位置。

我已将自己的位置字段添加至我的层,并收到了错误消息,告知我的字段中的特定位置在地图上可 能的结果不止一个。

#### 可能的原因

您的位置字段中的一个或多个位置有歧义,在您的地图上有多个可能的位置。

#### 建议的操作

将您层中的位置的范围设置为自定义并输入其他信息。或者,可使用包含其中有相关地理图形信息 的额外字段的表达式来限定您的位置字段。如果您的位置字段包含您所在的城市,例如: [City]&','&[County]&','&[State]。

错误消息:有些行因为宽度表达式中的无效数据而无法显示。审核 您的数据是否有错误,然后重试。

我输入了字段或表达式来控制我的地图上的线路的宽度,并且收到错误消息,告知我特定线路有无 效数据。

#### 可能的原因

在您的宽度表达式中存在错误,阻止 Qlik Sense 在地图上显示特定线路。

#### 建议的操作

您的表达式可能包含非数字值。审核您的数据是否有错误,然后重试。

错误消息:有些行因为权重表达式中的无效数据而无法显示。审核 您的数据是否有错误,然后重试。

我输入了字段或表达式来控制我的地图上的点的密度,并且收到错误消息,告知我特定密度有无效 数据。

#### 可能的原因

在您的权重表达式中存在错误,阻止 Qlik Sense 在地图上显示特定密度。

#### 建议的操作

您的表达式可能包含非数字值。审核您的数据是否有错误,然后重试。

## 我添加了图像背景层但无法看到我的图像

我向我的地图可视化添加了图像背景层,但是我无法在地图上看到它。

#### 可能的原因

根据您地图的投影,以及图像的比例,地图可能过度缩小而无法看到图像。

#### 建议的操作

执行以下选项之一:

- 在地图设置中,启用自动缩放。添加包含位置数据的层,将把它放置在和您的图像背景层一 样的区域上。
- <sup>l</sup> 在演示中,启用显示调试信息。地图现在包括所显示区域的中心的坐标。